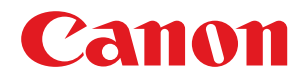

**LBP252dw / LBP251dw**

# **Guide de l'utilisateur**

USRMA-0787-00 2016-06 fr Copyright CANON INC. 2016

### **Sommaire**

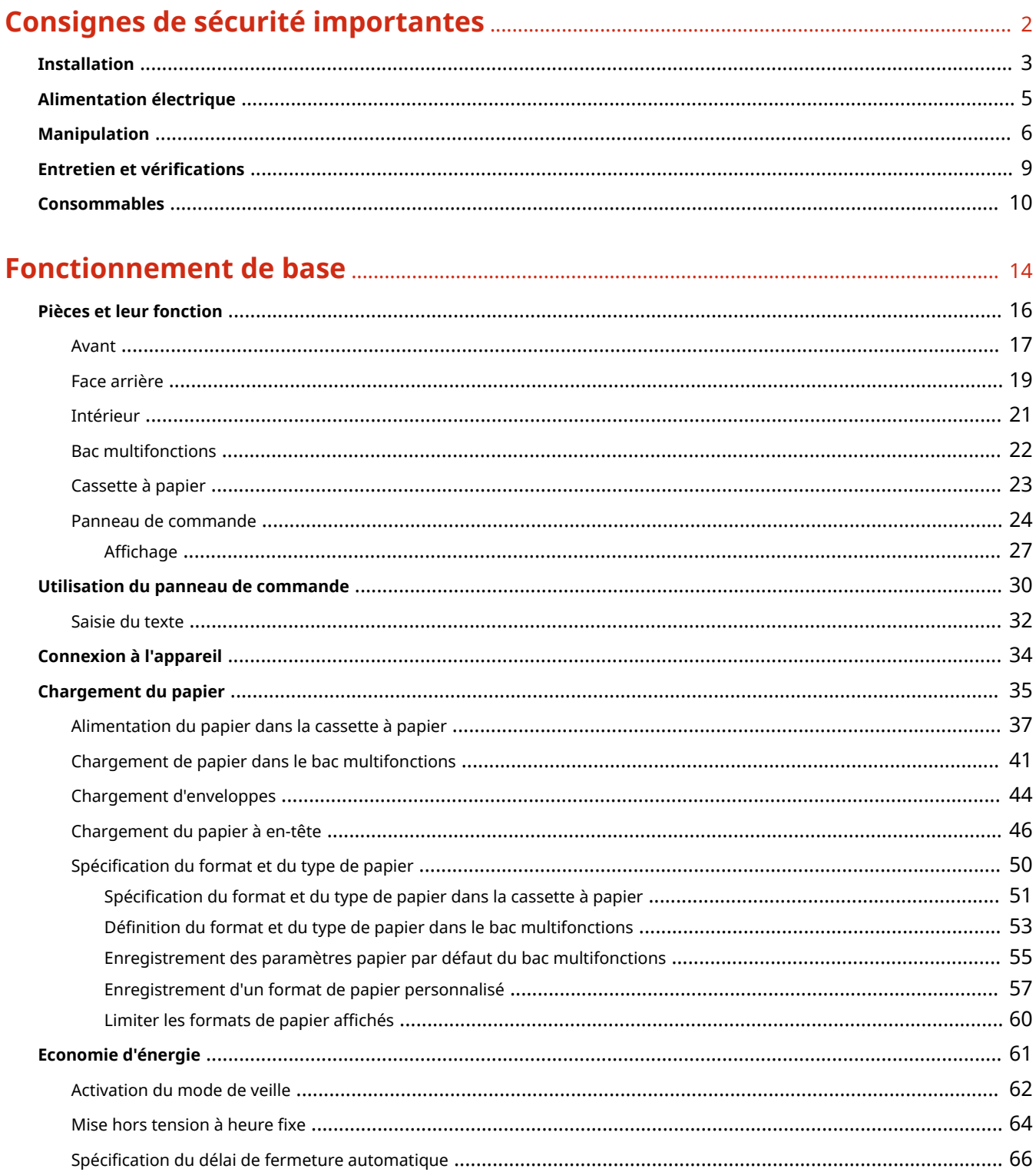

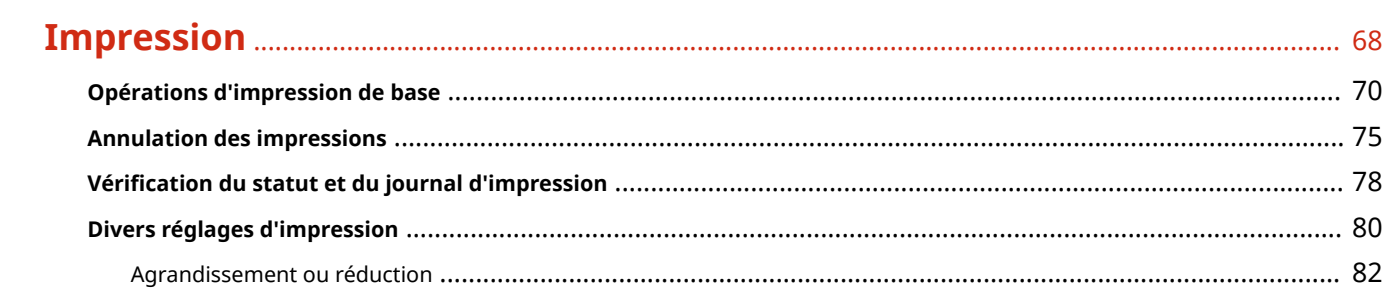

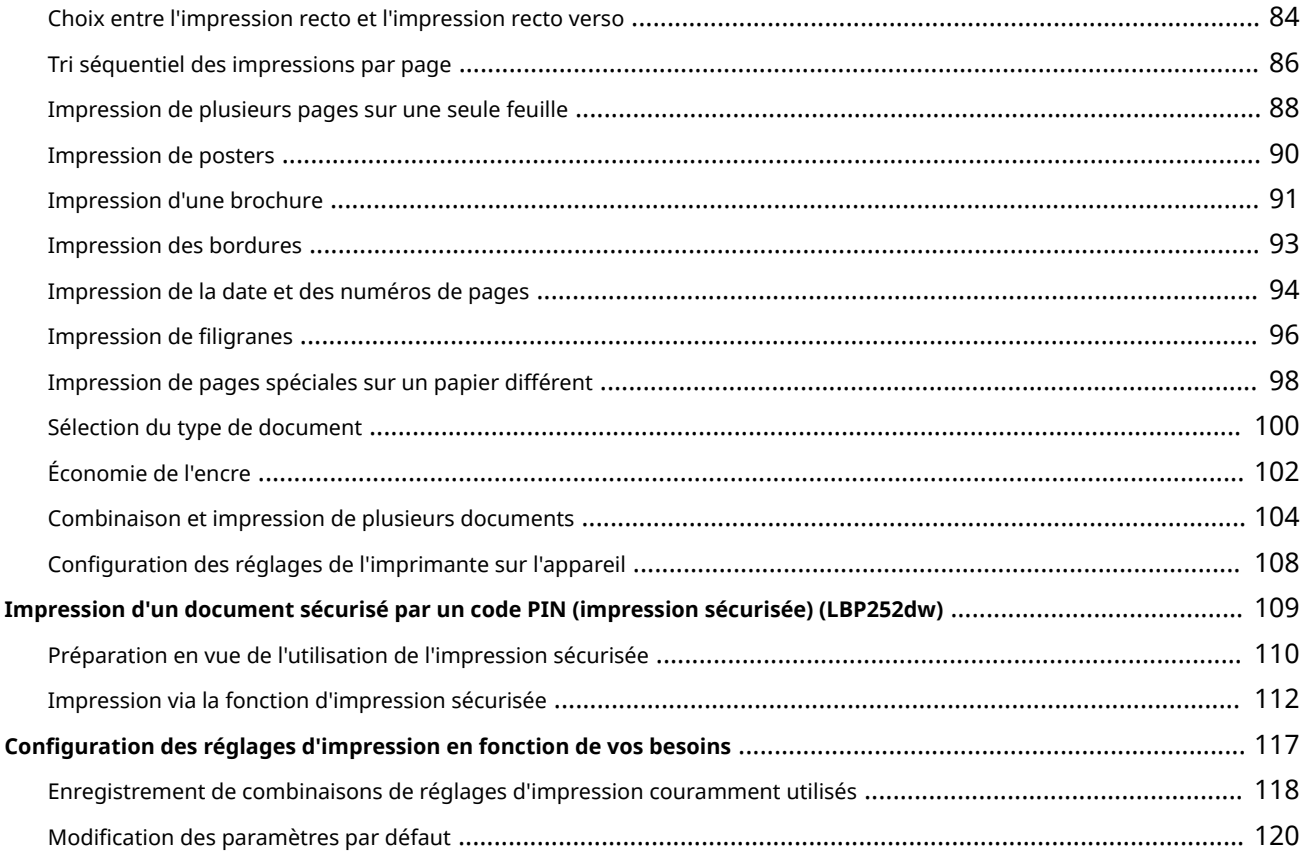

### 

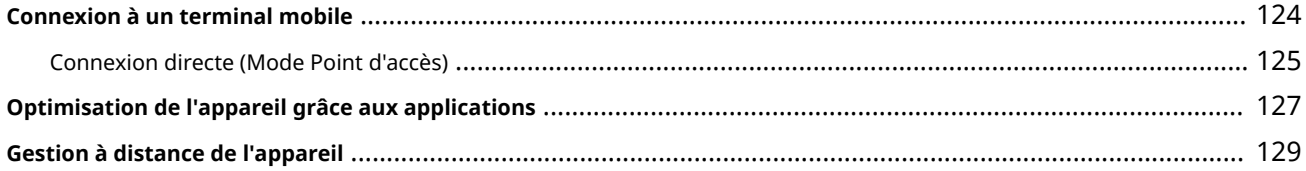

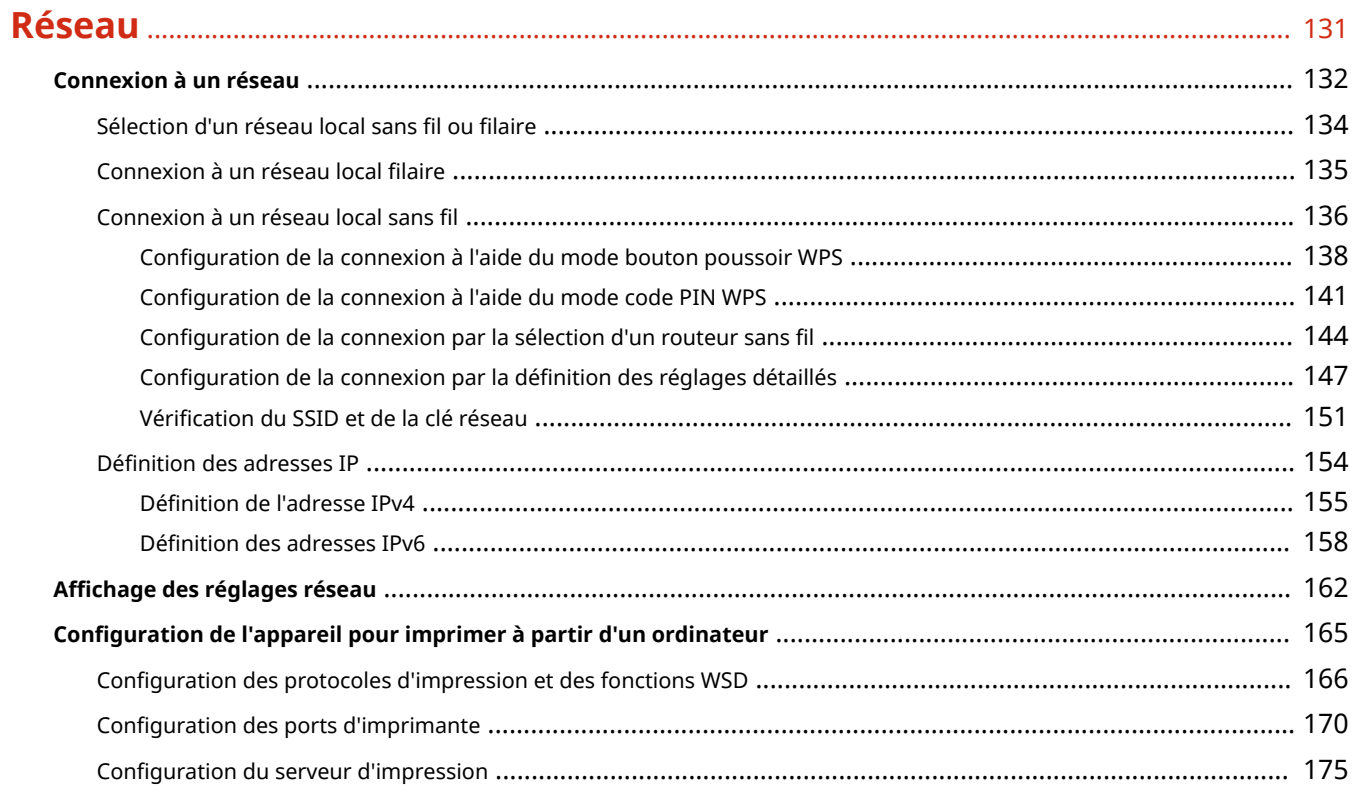

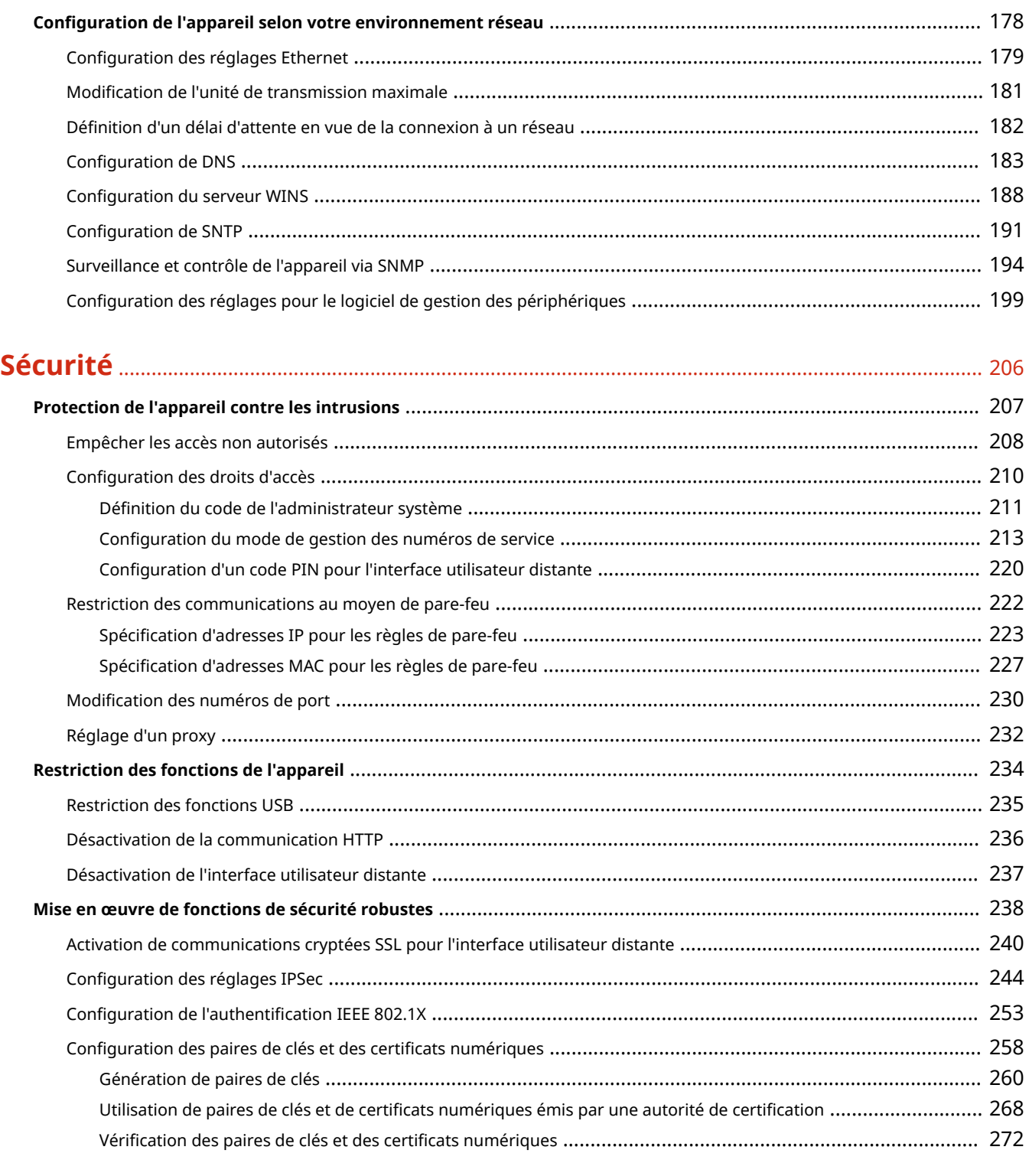

## **[Utilisation de l'interface utilisateur distante](#page-280-0)** .................................................................... 275

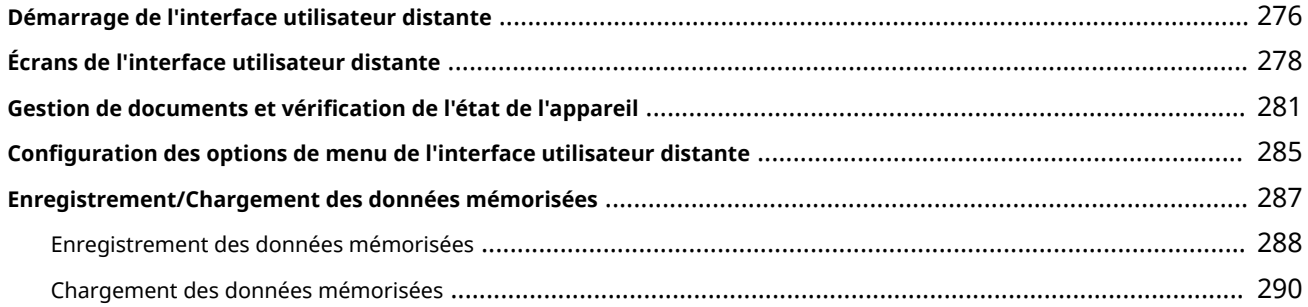

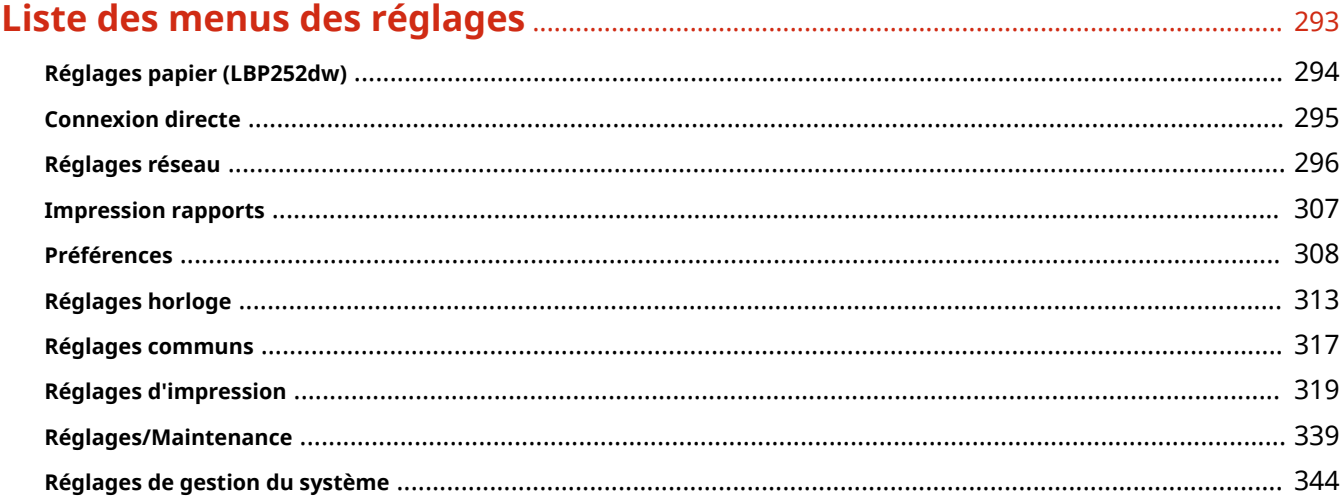

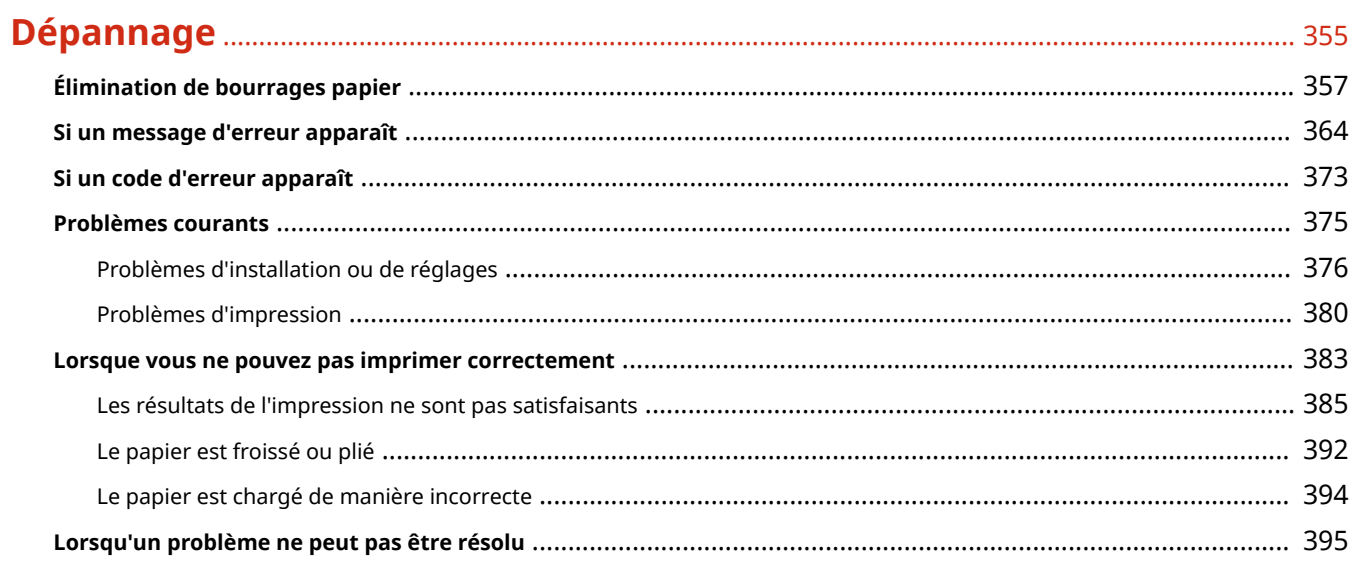

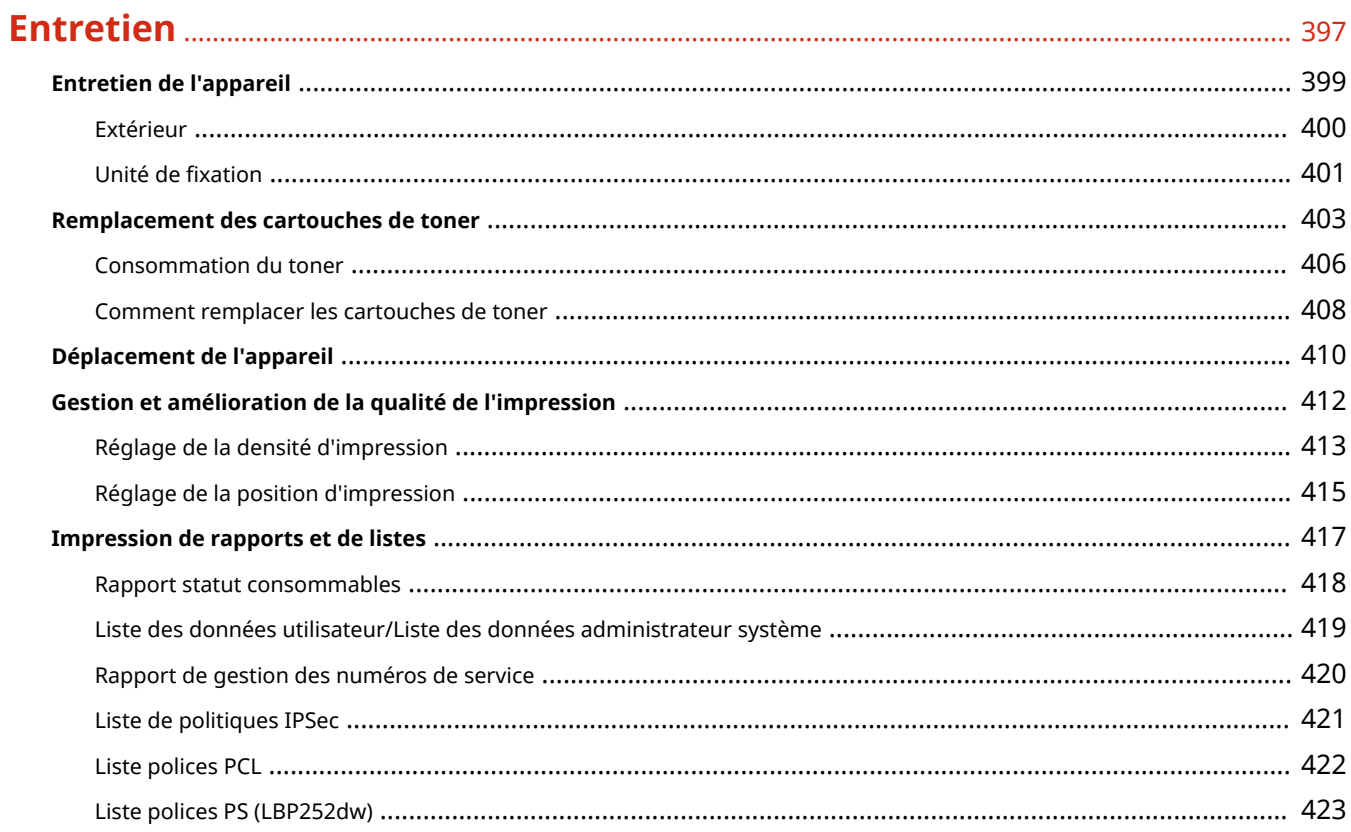

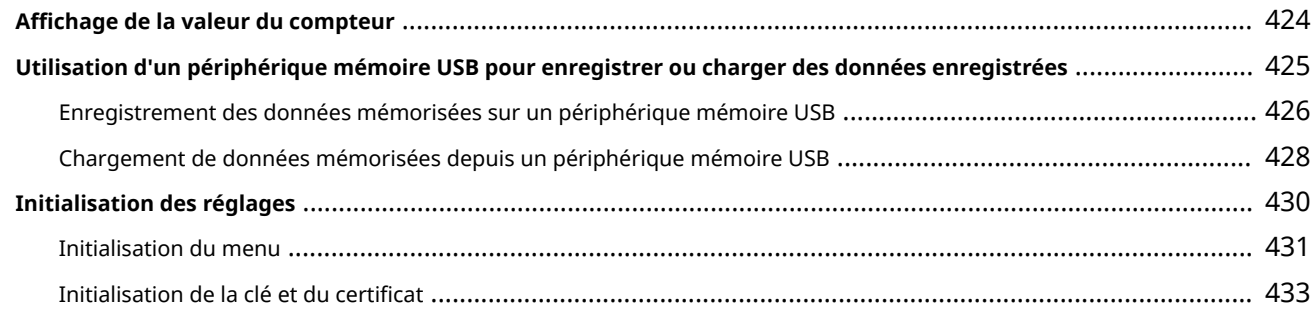

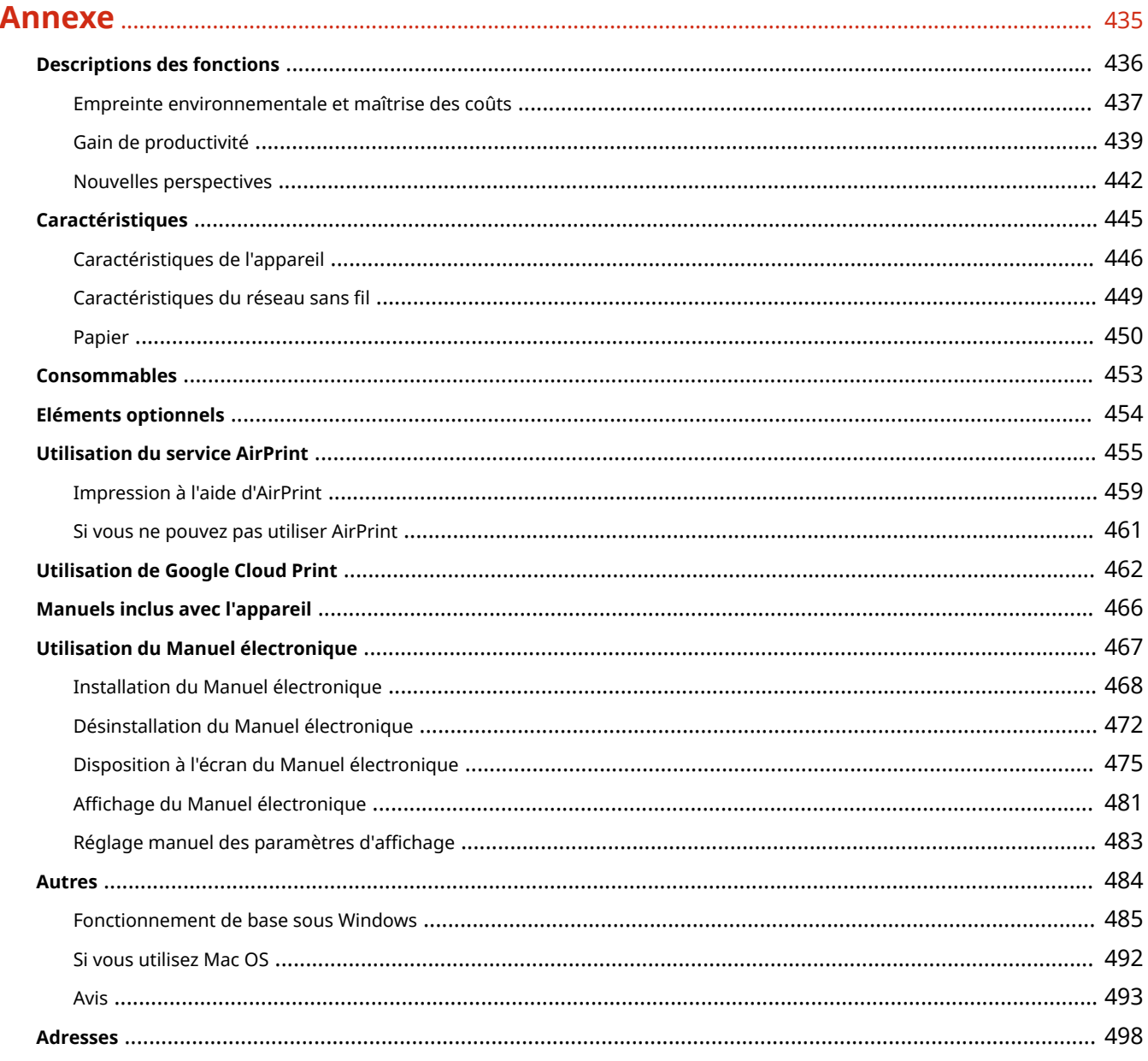

# Consignes de sécurité importantes

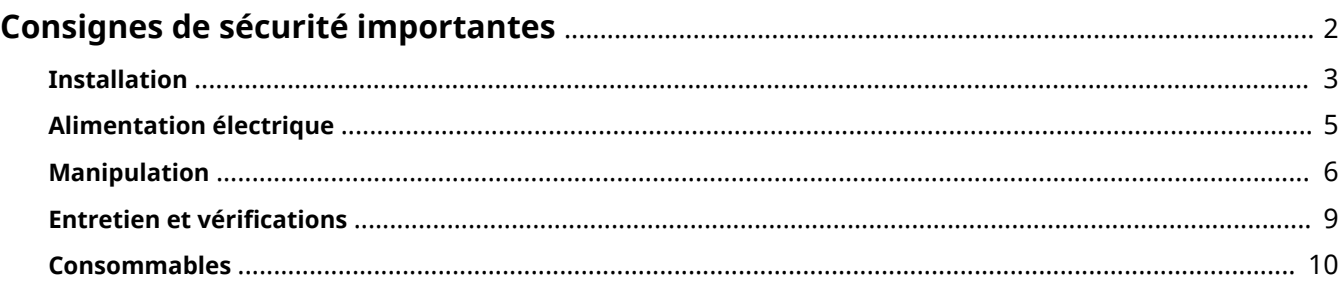

### <span id="page-7-0"></span>**Consignes de sécurité importantes**

#### 0XE7-000

Le contenu décrit dans ce chapitre est destiné à prévenir les dommages aux biens et les blessures corporelles à l'encontre des utilisateurs de l'appareil ou d'autres personnes. Avant d'utiliser cet appareil, lisez attentivement ce chapitre et conformez-vous aux consignes d'utilisation de l'appareil. N'effectuez aucune opération qui ne soit pas décrite dans ce manuel. Canon ne saurait être tenu responsable de tout dommage résultant d'une utilisation non décrite dans ce manuel, d'une utilisation incorrecte ou de toute réparation/modification non effectuée par Canon, ni par un tiers autorisé par Canon.

### <span id="page-8-0"></span>**Installation**

Pour un confort d'utilisation et une utilisation sécurisée, lisez attentivement les précautions d'usage suivantes et installez l'appareil dans un lieu approprié.

### **AVERTISSEMENT**

#### **N'installez pas l'appareil dans un lieu pouvant entraîner un incendie ou une électrocution**

- Évitez les lieux où les possibilités d'aération sont restreintes (à proximité des murs, de lits, de tapis ou d'objets similaires)
- Lieu humide ou poussiéreux
- Lieu exposé à la lumière directe du soleil ou en extérieur
- Lieu exposé à des températures élevées
- Lieu exposé aux flammes nues
- Lieu proche près d'une source d'alcool, de dissolvant ou d'autres substances inflammables

#### **Autres avertissements**

- Ne raccordez pas de câbles non approuvés à cet appareil sous peine d'entraîner un incendie ou de subir un choc électrique.
- Ne placez pas de colliers, d'autres objets en métal ou de récipients contenant un liquide sur l'appareil. Si des substances étrangères viennent en contact avec les composants électriques internes de l'appareil, cela présente un risque d'incendie ou de choc électrique.
- Lors de l'installation et du retrait des accessoires en option, pensez à éteindre l'appareil, à débrancher la fiche d'alimentation et à déconnecter de l'appareil tous les câbles d'interface, ainsi que le cordon d'alimentation. Sinon, cela peut endommager les câbles d'interface ou le cordon d'alimentation et provoquer des incendies ou des électrocutions.
- N'utilisez pas ce produit près d'un équipement médical. Les ondes radio qu'il émet peuvent perturber cet équipement médical, ce qui peut provoquer des accidents dus à des dysfonctionnements.
- Si des corps étrangers tombent dans cet appareil, débranchez la fiche d'alimentation de la prise secteur et contactez votre revendeur agréé Canon.

### $\Lambda$  ATTENTION

#### **Les lieux suivants sont à proscrire pour l'installation**

L'appareil peut glisser ou tomber et entraîner des blessures.

- Lieu instable
- Lieu exposé aux vibrations

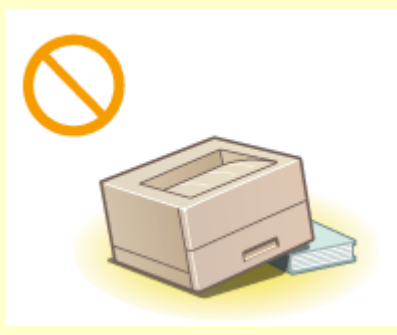

#### **Autres précautions**

● Lorsque vous transportez cet appareil, suivez les consignes indiquées dans ce document. Une manutention incorrecte peut entraîner une chute et des blessures.

### **ATTENTION**

● Lorsque vous installez cette machine, prenez garde à ne pas coincer vos mains entre l'appareil et le sol ou les murs ou entre les cassettes à papier. Vous risqueriez de vous blesser.

#### **IMPORTANT**

#### **N'installez pas l'appareil dans les lieux suivants, cela peut provoquer des dommages matériels**

- Lieu exposé à des variations importantes de température ou d'humidité
- Lieu à proximité d'appareils qui génèrent des ondes magnétiques ou électromagnétiques
- Laboratoire ou lieu dans lequel des réactions chimiques se produisent
- Lieu exposé à des gaz corrosifs ou toxiques
- Surface qui risque de se plier sous le poids de l'appareil ou bien sur une surface où l'appareil risque de s'enfoncer (moquette, etc.).

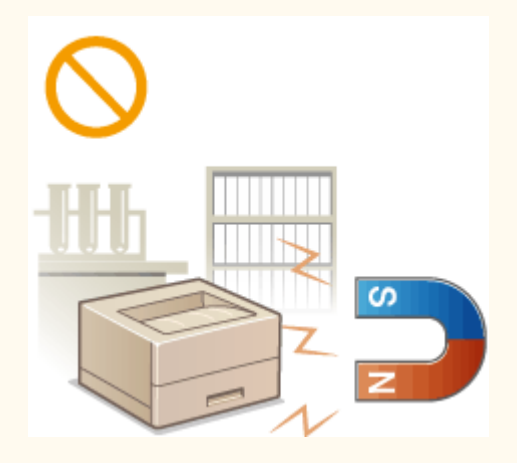

#### **Lieu mal ventilé**

● Cet appareil émet une faible quantité d'ozone, notamment, en fonctionnement normal. Bien que la sensibilité à l'ozone et autres peut varier, la quantité dégagée n'est pas dangereuse. Vous remarquerez éventuellement la présence d'ozone ou d'autres gaz pendant une utilisation prolongée ou de longs cycles de production, notamment dans une pièce mal ventilée. Il est recommandé de prévoir une ventilation adéquate de la pièce afin de maintenir un environnement de travail confortable. Evitez également les lieux où des personnes seraient exposées aux émissions de l'appareil.

#### **N'installez pas l'appareil dans un lieu soumis à une forte condensation**

● Des gouttelettes d'eau (condensation) peuvent se former à l'intérieur de l'appareil lorsque la température de la pièce où il se trouve augmente rapidement et lorsqu'il est déplacé d'une pièce fraîche ou sèche à une pièce chaude ou humide. L'utilisation de l'appareil dans de telles conditions peut entraîner des bourrages papier ou une qualité d'impression médiocre, voire des dommages au niveau de l'appareil. Laissez l'appareil s'adapter à la température ambiante et au niveau d'humidité pendant 2 heures au moins avant de vous en servir.

#### **Si vous utilisez une connexion réseau (LAN) sans fil**

- Placez l'ordinateur à une distance de 50 m au plus du routeur sans fil.
- N'installez pas l'appareil dans un lieu où des objets bloquent les communications. Le signal peut être affaibli s'il doit traverser des murs ou des sols.
- Tenez l'appareil éloigné des téléphones numériques sans fil, des micro-ondes ou de tout autre équipement qui émet des ondes radio.

#### **A des altitudes d'au moins 3 000 m au-dessus du niveau de la mer**

● Il est possible que les appareils dotés d'un disque dur ne fonctionnent pas correctement s'ils sont utilisés à haute altitude, à savoir à partir d'environ 3 000 mètres au-dessus du niveau de la mer.

### <span id="page-10-0"></span>**Alimentation électrique**

0XE7-002

Cet appareil est compatible avec des tensions de 220 à 240 V et une fréquence électrique de 50/60 Hz.

### A AVERTISSEMENT

- Utilisez exclusivement une alimentation électrique dont la tension correspond à celle indiquée. Sinon, vous risquez de provoquer des incendies ou de subir une électrocution.
- Utilisez uniquement le cordon d'alimentation fourni, pour éviter tout risque d'incendie ou d'électrocution.
- Le cordon d'alimentation fourni est destiné à être utilisé avec cette machine. Ne pas le raccorder à un autre périphérique.
- Ne modifiez pas, ne tirez pas, ne pliez pas excessivement, ni n'altérez en aucune manière le cordon d'alimentation. Veillez également à ne pas poser d'objets lourds sur le cordon d'alimentation. Cela risquerait d'entraîner des dommages électriques, et de provoquer un incendie ou une électrocution.
- Ne branchez/débranchez pas le cordon d'alimentation avec les mains mouillées car vous risquez de vous électrocuter.
- N'utilisez pas de rallonge, ni de multiprises avec l'appareil. Cela pourrait entraîner un incendie ou une électrocution.
- N'enroulez pas le cordon d'alimentation ou ne le retenez pas par un nœud, cela peut provoquer des incendies ou des électrocutions.
- Insérez complètement la fiche d'alimentation dans la prise secteur. Si vous ne le faites pas, cela peut entraîner un risque d'incendie ou d'électrocution.
- Débranchez la fiche d'alimentation de la prise secteur en cas d'orage. La foudre peut entraîner un incendie, une électrocution ou un dysfonctionnement de l'appareil.

### A ATTENTION

● Installer cette machine à proximité d'une prise secteur et laisser un dégagement suffisant autour de la prise secteur afin qu'il soit facile de débrancher la machine en cas d'urgence.

### **IMPORTANT**

#### **Lorsque vous branchez l'alimentation**

- Ne connectez pas l'appareil à une source d'alimentation ininterruptible (onduleur).
- Si vous branchez l'appareil dans une multiprise dotées de plusieurs prises, ne branchez aucun équipement aux autres prises.
- Ne reliez pas le cordon d'alimentation dans la prise auxiliaire d'un ordinateur.

#### **Autres précautions**

● Des parasites électriques peuvent entraîner un mauvais fonctionnement de l'appareil ou une perte de données.

### <span id="page-11-0"></span>**Manipulation**

#### 0XE7-003

### A AVERTISSEMENT

- Débranchez la fiche d'alimentation de la prise secteur et contactez un revendeur agréé Canon si l'appareil émet des bruits anormaux, de la fumée, de la chaleur ou une odeur inhabituelle. Si vous continuez à utiliser l'appareil, cela peut entraîner un risque d'incendie ou d'électrocution.
- Ne démontez jamais, ni n'altérez l'appareil. Il comporte des composants à haute tension et à haute température qui risquent de provoquer des incendies ou des électrocutions.

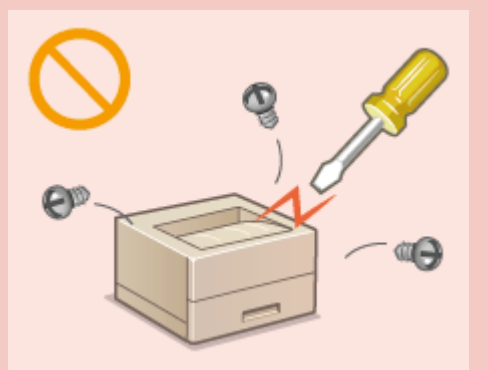

- Placez l'appareil à un endroit où les enfants ne peuvent pas entrer en contact avec le cordon d'alimentation, d'autres câbles ou des pièces internes et électriques. Si vous ne le faites pas, vous vous exposez à des accidents inattendus.
- Ne vaporisez pas de produits inflammables près de l'appareil. Si de telles substances viennent en contact avec les composants électriques internes de l'appareil, cela peut provoquer des incendies ou des électrocutions.
- Lorsque vous déplacez cet appareil, veillez à mettre hors tension cet appareil et l'ordinateur et à débrancher la fiche d'alimentation ainsi que les câbles d'interface. Si vous ne le faites pas, vous risquez d'endommager la fiche d'alimentation et les câbles, ce qui peut entraîner un risque d'incendie ou d'électrocution.
- Si vous branchez ou débranchez un câble USB lorsque le cordon d'alimentation est branché sur une prise secteur, ne touchez pas la partie métallique du connecteur, vous risquez de subir une décharge électrique.

#### **Si vous portez un pacemaker**

● Cette machine émet un faible champ magnétique. Si vous portez un pacemaker et constatez une anomalie, éloignez-vous de la machine et consultez immédiatement votre médecin.

### A ATTENTION

- Ne posez pas d'objets lourds sur l'appareil, car leur chute risquerait de vous blesser.
- Pour votre sécurité, débranchez le cordon d'alimentation si vous prévoyez de ne pas utiliser l'appareil pendant une période prolongée.
- Faites attention à l'ouverture et à la fermeture des capots de ne pas vous blesser aux mains.
- Éloignez vos mains ou vos vêtements du rouleau dans la zone de sortie. Une soudaine rotation du rouleau peut happer vos mains ou vos vêtements, provoquant des blessures corporelles.

### $\Lambda$  ATTENTION

- L'intérieur de l'appareil et la fente de sortie peuvent être très chauds pendant et immédiatement après usage. Evitez tout contact avec ces zones pour ne pas vous brûler. Le papier imprimé peut également être très chaud à sa sortie de l'imprimante. Faites bien attention lorsque vous le manipulez. Sinon, vous risquez de vous brûler.
- Ne transportez pas l'appareil si les cassettes à papier ou le chargeur en option sont installés. Sinon, la cassette à papier peut tomber et provoquer des blessures.

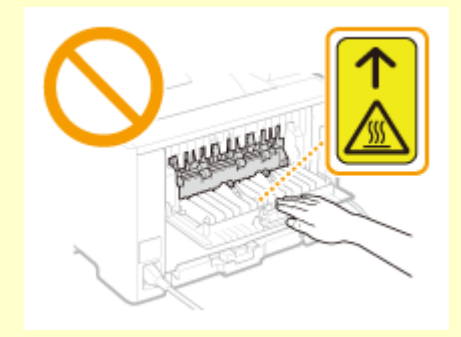

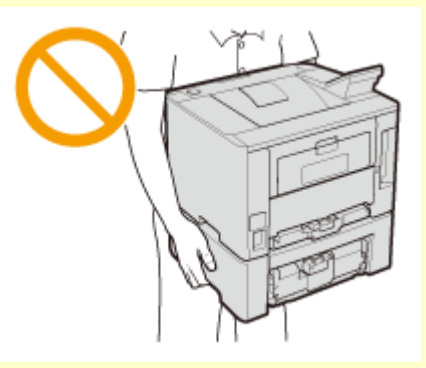

#### **Rayon laser**

- Cet appareil est classifié comme produit laser de classe 1 selon les normes IEC60825-1: 2007 et EN60825-1: 2007. Le faisceau laser peut être nocif pour l'être humain. Le faisceau laser est complètement isolé dans des compartiments protecteurs et des couvercles extérieurs. Il ne peut donc s'échapper de la machine à aucun moment au cours du fonctionnement normal. N'ouvrez jamais les capots autrement que de la façon indiquée dans ce manuel.
- Toute utilisation de la machine qui ne respecterait pas les procédures de contrôle, d'ajustement et d'utilisation décrites dans ce manuel peut provoquer une exposition à des radiations dangereuses.Si le faisceau laser vient à s'échapper de l'appareil et que vos yeux s'y trouvent exposés, le rayonnement peut provoquer des lésions oculaires.

#### **IMPORTANT**

#### **Lorsque vous transportez l'appareil**

Pour éviter d'endommager l'appareil pendant le transport, procédez comme suit.

- Retirez les cartouches de toner.
- Rangez soigneusement l'appareil dans son carton d'origine avec tous les matériaux d'emballage.

#### **Si le bruit généré lors du fonctionnement vous gêne**

● Selon les conditions d'utilisation et le mode de fonctionnement, il est recommandé d'installer l'appareil dans une autre pièce si le bruit vous gêne.

#### **Autres précautions**

- Suivez les instructions de l'étiquette d'avertissement fixée sur l'appareil.
- Evitez de secouer l'appareil ou de le soumettre à un choc.
- Ne forcez pas l'ouverture ou la fermeture des portes, des capots ou d'autres parties, sous peine d'endommager l'appareil.
- Ne touchez pas les contacts ( a ) situés à l'intérieur de l'appareil. Vous risqueriez d'endommager l'appareil.

#### Consignes de sécurité importantes

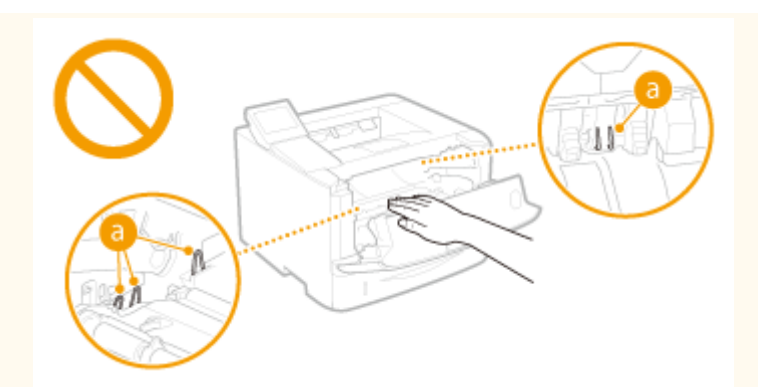

● Pour éviter un bourrage papier, évitez d'éteindre l'appareil, d'ouvrir ou de fermer les capots et de charger ou de décharger du papier pendant l'impression.

### <span id="page-14-0"></span>**Entretien et vérifications**

#### 0XE7-004

Nettoyez régulièrement l'appareil. Si la poussière s'accumule, l'appareil ne fonctionnera pas correctement. Respectez les consignes de nettoyage suivantes. En cas de problème, reportez-vous à la section **[Dépannage\(P. 355\)](#page-360-0)** . Si vous ne parvenez pas à résoudre le problème ou si vous pensez qu'un contrôle de l'appareil est nécessaire, reportez-vous à la section **[Lorsqu'un problème ne peut pas être résolu\(P. 395\)](#page-400-0)** .

### **AVERTISSEMENT**

- Avant toute opération de nettoyage, coupez le courant et retirez la fiche d'alimentation de la prise secteur. Si vous ne le faites pas, cela peut entraîner un risque d'incendie ou d'électrocution.
- Débranchez régulièrement le cordon d'alimentation et retirez la poussière et les saletés avec un chiffon sec. Les dépôts de poussière qui s'accumulent peuvent absorber de l'humidité et provoquer à terme un incendie, s'ils entrent en contact avec de l'électricité.
- Employez un chiffon humide, bien essoré pour nettoyer l'appareil. Humectez le chiffon avec de l'eau uniquement. N'utilisez aucune substance inflammable telle que de l'alcool, du benzène ou du dissolvant. Ne recourez pas à des mouchoirs en papier ou de l'essuie-tout. Si de telles substances viennent en contact avec les composants électriques internes de l'appareil, cela peut provoquer des incendies ou des électrocutions.
- 9érifiez l'état du cordon d'alimentation et de la fiche de temps à autre. Recherchez la présence éventuelle de rouille, d'accrocs, de griffures, de fissures ou de génération de chaleur excessive. Si vous continuez à utiliser l'appareil mal entretenue, cela peut entraîner un risque d'incendie ou d'électrocution.

### A ATTENTION

- L'intérieur de l'appareil comporte des composants à haute tension et à haute température. Tout contact avec ces composants risque d'entraîner des brûlures. Ne touchez pas un élément de l'appareil si cela n'est pas indiqué dans le manuel.
- Lorsque vous chargez du papier ou que vous retirez un bourrage papier, faites attention de ne pas vous couper les mains avec le bord des feuilles de papier.

#### **IMPORTANT**

● Lorsque vous retirez un bourrage papier ou que vous remplacez des cartouches de toner, faites attention de ne pas tacher vos mains ou vos vêtements avec de l'encre. Si vous avez de l'encre sur les mains ou les vêtements, lavez-les immédiatement à l'eau froide.

### <span id="page-15-0"></span>**Consommables**

0XE7-005

### A AVERTISSEMENT

- Ne jetez pas les cartouches de toner usagées au feu. Ne stockez pas les cartouches de toner ou le papier dans un endroit exposé directement à une flamme nue. L'encre risque de s'enflammer, provoquant des brûlures ou un incendie.
- Si, par mégarde, vous renversez du toner, essuyez-le à l'aide d'un chiffon doux et humide en évitant toute inhalation de toner. N'utilisez jamais un aspirateur non muni de dispositifs de protection pour nettoyer le toner gâché, sous peine d'endommager l'aspirateur ou d'entraîner une explosion des poussières en raison de décharges électrostatique.

#### **Si vous portez un pacemaker**

● La cartouche de toner émet un faible champ magnétique. Si vous portez un stimulateur cardiaque et constatez une anomalie, éloignez-vous de la cartouche de toner, puis consultez immédiatement votre médecin.

### A ATTENTION

- Veillez à ne pas inhaler d'encre. En cas d'inhalation, consultez immédiatement un médecin.
- Faites attention à ne pas recevoir d'éclaboussures de toner dans les yeux ou la bouche. En cas de contact avec les yeux ou la bouche, rincez immédiatement à l'eau froide et consultez un médecin.
- Faites attention à ne pas recevoir d'éclaboussures d'encre dans les yeux ou la bouche. Si cela se produit, rincez immédiatement à l'eau froide et au savon. En cas d'irritation sur la peau, consultez un médecin immédiatement.
- Conservez les cartouches de toner et autres produits consommables hors de la portée des jeunes enfants. En cas d'ingestion d'encre, consultez immédiatement un médecin ou contactez le centre anti-poison.
- Ne démontez pas, ne modifiez pas la cartouche de toner, sinon vous risqueriez de provoquer des éclaboussures d'encre.
- Retirez complètement la bande adhésive de la cartouche sans exercer de force excessive. Vous risqueriez de provoquer des éclaboussures d'encre.

#### **IMPORTANT**

#### **Manipulation de la cartouche de toner**

● Prenez soin de tenir la cartouche de toner par la poignée.

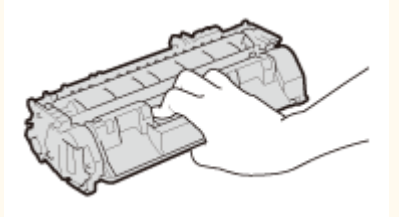

 $\bullet$  Ne touchez ni la mémoire de la cartouche de toner ( $\bullet$ ) ni les contacts électriques ( $\bullet$ )). Afin d'éviter d'exposer le tambour à la lumière ou de rayer sa surface à l'intérieur de l'appareil, n'ouvrez pas le cache de protection du tambour  $( \begin{array}{c} \bullet \\ \bullet \end{array} ).$ 

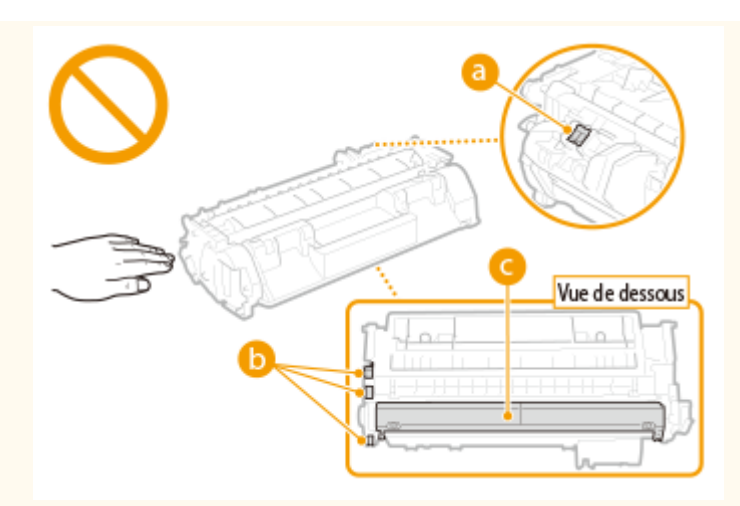

- N'enlevez pas la cartouche de toner de cet appareil ou de son emballage de protection sans raison.
- La cartouche de toner est un produit magnétique. Ne pas le placer à proximité de produits susceptibles au magnétisme y compris des disquettes ou des lecteurs de disque. Cela pourrait endommager les données.

#### **Stockage de la cartouche de toner**

● Conservez la cartouche dans les conditions suivantes pour garantir une utilisation sécurisée et satisfaisante. Plage de températures pour le stockage : 0 à 35 °C

Plage d'humidité pour le stockage : 35 à 85 % d'humidité relative (sans condensation)\*

- Conservez la cartouche sans la sortir de son emballage tant que vous n'êtes pas prêt à l'utiliser.
- Lorsque vous retirez la cartouche de toner de l'appareil afin de l'entreposer, placez-la dans son sachet de protection d'origine ou emballez-la dans un tissu épais.
- Lorsque vous stockez la cartouche de toner, ne la placez pas à la verticale, ni à l'envers. Le toner se solidifierait et ne reprendrait pas son état initial même s'il était secoué.

\* Même lorsque vous respectez la plage d'humidité de stockage, des gouttelettes d'eau (condensation) peuvent se former à l'intérieur des cartouches de toner en présence de variations de température importantes entre l'intérieur et l'extérieur de la cartouche. La condensation nuit à la qualité des cartouches de toner.

#### **Les lieux suivants sont à proscrire pour le stockage des cartouches de toner**

- Lieux exposés aux flammes nues
- Lieux exposés à la lumière directe du soleil ou à une lumière intense pendant plus de cinq minutes ou davantage
- Lieux exposés à un air excessivement salé
- Lieux sujets à des émissions de gaz corrosifs (aérosols et ammoniaque)
- Lieux particulièrement chauds et humides
- Lieux soumis à de fortes variations de température et d'humidité susceptibles de générer de la condensation
- Lieux très poussiéreux
- Lieux à portée d'enfants

#### **Cartouches de toner : attention aux contrefaçons**

● Il existe des cartouches de toner Canon contrefaites sur le marché. Leur utilisation risque d'affecter la qualité de l'impression ainsi que les performances de la machine. Canon ne pourra être tenu responsable d'aucun dysfonctionnement, accident ou dommage causé par l'utilisation de contrefaçons. Pour plus d'informations, consulter **canon.com/counterfeit** .

#### **Période de disponibilité des pièces de rechange et cartouches d'encre**

● Les pièces de rechange et cartouches d'encre compatibles avec cette machine resteront disponibles pendant au moins sept (7) ans après la fin de commercialisation de ce modèle.

#### **Matériaux d'emballage des cartouches de toner**

- Conservez le sachet de protection de la cartouche de toner, car il est nécessaire au transport de cet appareil.
- Les matériaux d'emballage peuvent changer de forme ou d'emplacement (ou nous pouvons en ajouter ou en supprimer) sans avis préalable.
- Jetez la bande d'obturation que vous avez enlevée conformément aux dispositions en matière de collecte des déchets en vigueur dans votre région.

#### **Lors de la mise au rebut des cartouches de toner usagées**

● Placez la cartouche de toner dans son sachet de protection pour éviter tout risque de déversement du toner, puis jetez-la en respectant la réglementation locale.

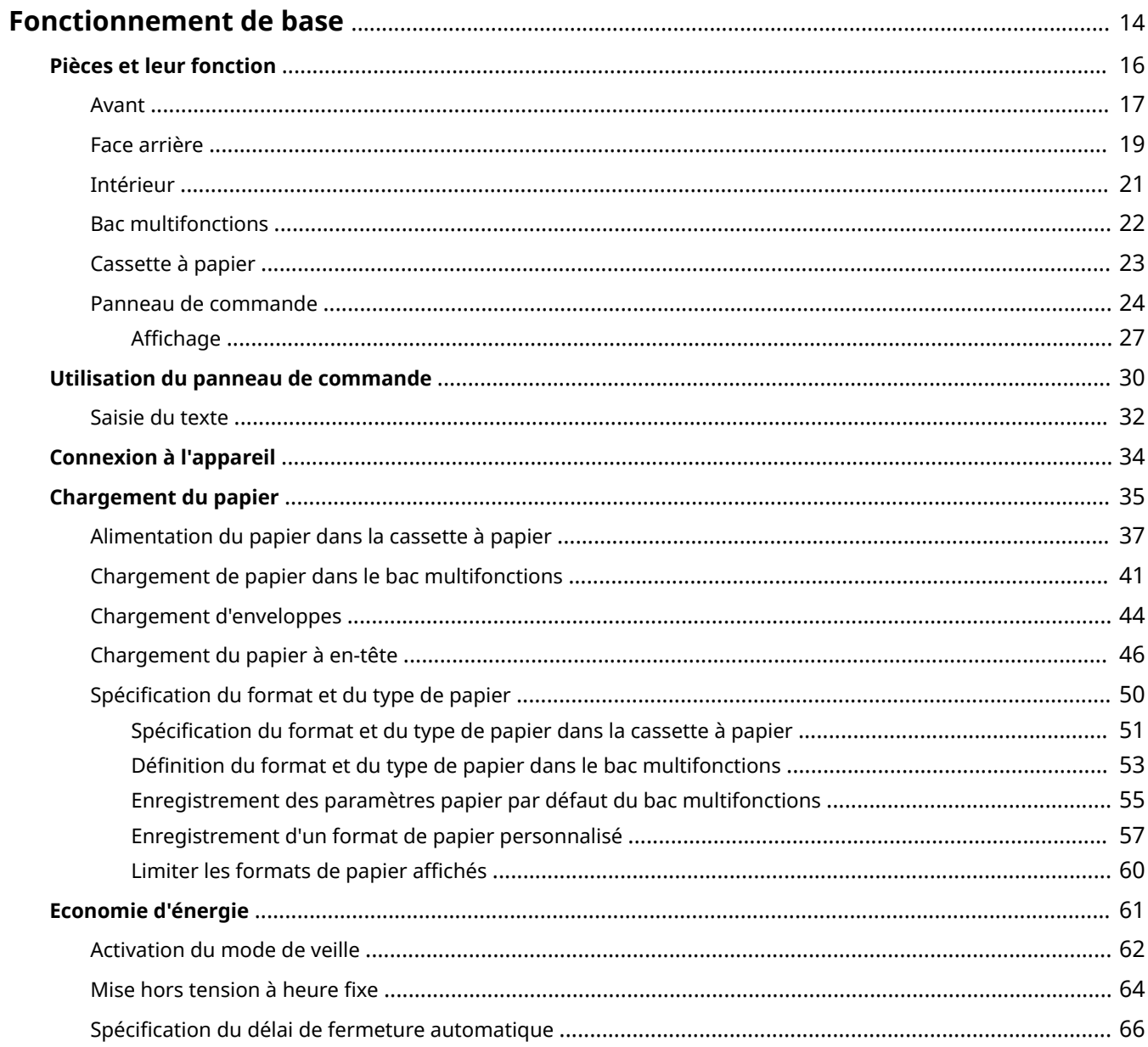

0XE7-006

<span id="page-19-0"></span>Ce chapitre explique les opérations courantes, par exemple l'utilisation du panneau de commande ou le chargement du papier, destinées à employer les fonctions de l'appareil.

#### ■ Pièces et leur fonction

Cette section décrit les éléments extérieurs et intérieurs de la machine et leur fonction, ainsi que la manière d'utiliser les touches du panneau de commande et la façon de visualiser l'affichage. **Phèces et leur fonction(P. 16)** 

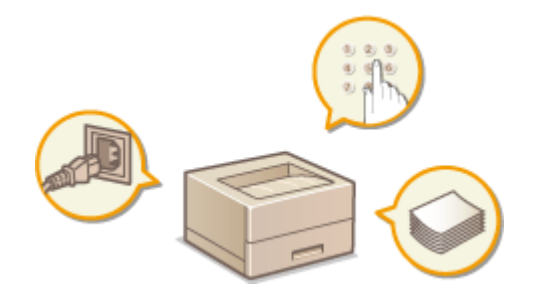

#### ■ Utilisation du panneau de commande

Cette section traite de l'utilisation des touches du panneau de commande en vue d'exécuter diverses opérations, par exemple la définition et la vérification des paramètres. **[Utilisation du panneau de commande\(P. 30\)](#page-35-0)**

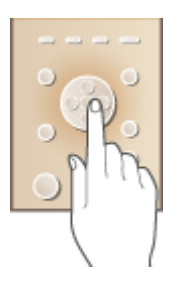

#### ■ Connexion à l'appareil

Cette section explique comment se connecter lorsque l'écran de connexion s'affiche. **[Connexion à l'appareil\(P. 34\)](#page-39-0)** 

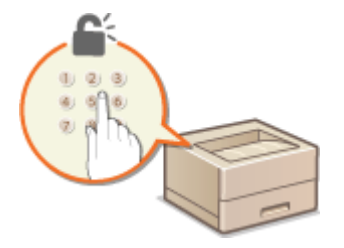

#### ■ Chargement du papier

Cette section traite du chargement du papier dans la cassette et le bac multifonctions. **[Chargement du](#page-40-0) [papier\(P. 35\)](#page-40-0)**

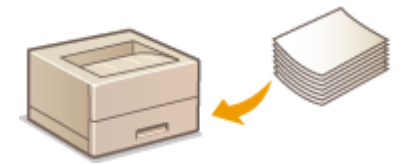

#### ■ Economie d'énergie

Cette section traite de la réduction de la consommation énergétique. **[Economie d'énergie\(P. 61\)](#page-66-0)**

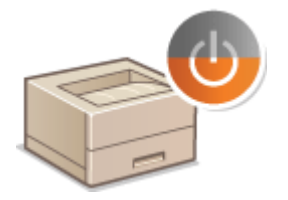

#### ■ Définition du délai de fermeture automatique

Cette section explique comment activer le réglage <Délai fermeture auto>. **©Spécification du délai de fermeture [automatique\(P. 66\)](#page-71-0)**

### <span id="page-21-0"></span>**Pièces et leur fonction**

#### 0XE7-007

Cette section décrit les pièces de l'appareil (extérieur, avant, arrière et intérieur) et leur mode de fonctionnement. Outre la description des pièces de l'appareil utilisées pour les opérations de base comme le chargement du papier et le remplacement des cartouches de toner, cette section décrit également les touches du panneau de commande et l'affichage. Lisez cette section pour en savoir plus sur les conseils d'utilisation de l'appareil.

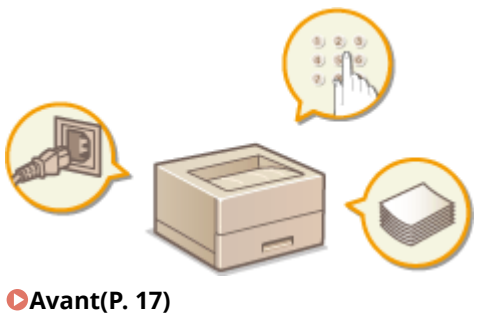

**[Face arrière\(P. 19\)](#page-24-0) [Intérieur\(P. 21\)](#page-26-0) [Bac multifonctions\(P. 22\)](#page-27-0) [Cassette à papier\(P. 23\)](#page-28-0) [Panneau de commande\(P. 24\)](#page-29-0)**

### <span id="page-22-0"></span>**Avant**

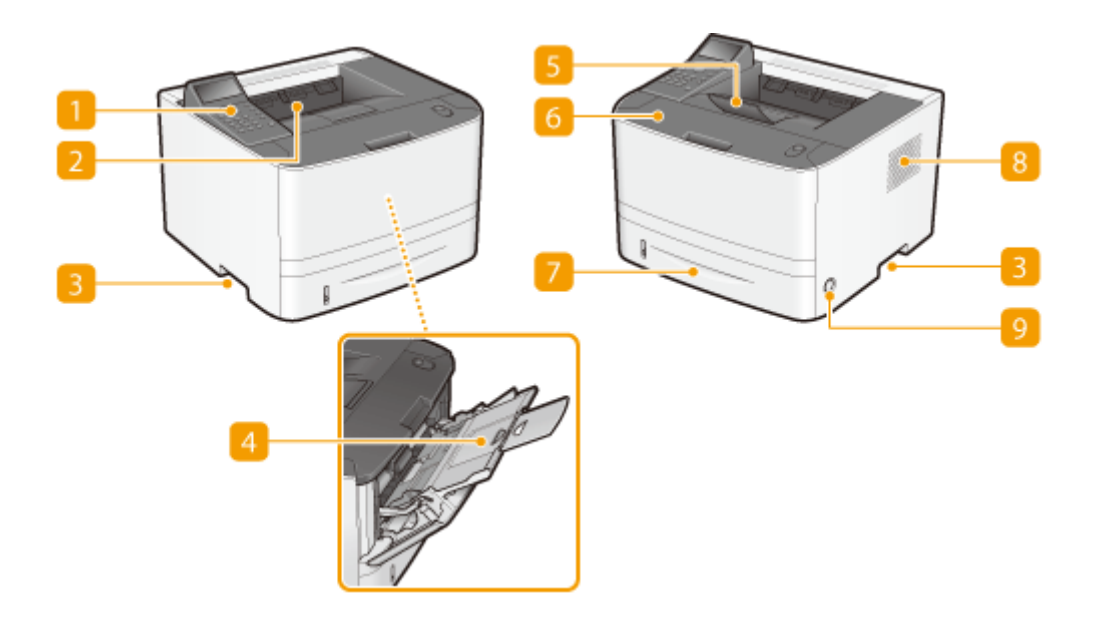

#### **Panneau de commande**

Le panneau de commande est constitué notamment de touches numériques, d'un écran et de témoins d'état. Le panneau de commande vous permet d'exécuter toutes les opérations et de définir les paramètres. <sup>O</sup> **[Panneau de commande\(P. 24\)](#page-29-0) <b>Daffichage(P. 27)** 

#### **Réceptacle de sortie**

Le papier imprimé sort par le réceptacle de sortie.

#### **Raja Poignées de levage**

Saisissez l'appareil par les poignées de levage pour le transporter. **[Déplacement de l'appareil\(P. 410\)](#page-415-0)**

#### **A** Bac multifonctions

Si vous souhaitez utiliser momentanément un type de papier autre que celui qui est contenu dans la cassette, chargez-le dans le bac multifonctions. **[Chargement de papier dans le bac](#page-46-0) [multifonctions\(P. 41\)](#page-46-0)**

#### **Butée papier**

Ouvrez la butée papier afin d'éviter que les feuilles éjectées sur le réceptacle ne tombent.

#### **6** Capot avant

Ouvrezle capot avant pour remplacer la cartouche de toner ou pour éliminer les bourrages papier. <sup>O</sup> **[Comment remplacer les cartouches de toner\(P. 408\)](#page-413-0) [Élimination de bourrages papier\(P. 357\)](#page-362-0)**

#### **Cassette à papier**

Chargez le type de papier que vous employez fréquemment dans la cassette à papier. **[Alimentation du](#page-42-0) [papier dans la cassette à papier\(P. 37\)](#page-42-0)**

#### **8** Fentes de ventilation

L'air situé dans l'appareil est expulsé de façon à refroidir l'intérieur de l'appareil. Notez que l'obstruction des fentes de ventilation par des objets nuit à la bonne ventilation. *D[Installation\(P. 3\)](#page-8-0)* 

#### **Interrupteur d'alimentation**

Permet d'allumer ou d'éteindre la machine. Pour redémarrer l'appareil, éteignez-le, attendez au moins 10 secondes et rallumez-le.

### <span id="page-24-0"></span>**Face arrière**

0XE7-009

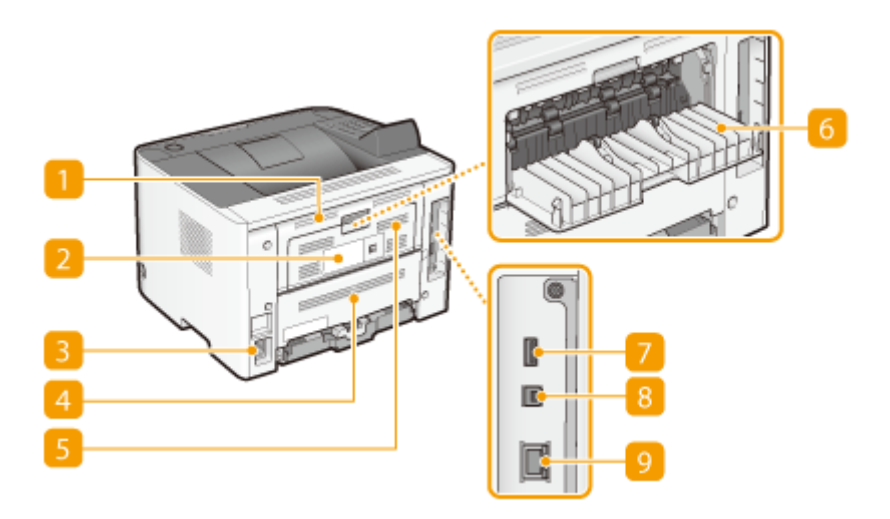

#### **Capot arrière supérieur**

Ouvrez le capot arrière supérieur pour éliminer des bourrages papier. **[Élimination de bourrages](#page-362-0) [papier\(P. 357\)](#page-362-0)**

#### **Plaque signalétique**

La plaque porte le numéro de série qui permet d'obtenir des renseignements sur l'appareil. **O[Lorsqu'un](#page-400-0) [problème ne peut pas être résolu\(P. 395\)](#page-400-0)**

#### **B** Prise électrique

Branchez le cordon d'alimentation.

#### **Capot arrière inférieur**

Ouvrez le capot arrière inférieur pour actionner le levier de sélection du format papier ou éliminer un bourrage papier. **[Intérieur\(P. 21\)](#page-26-0) [Élimination de bourrages papier\(P. 357\)](#page-362-0)**

#### **FFentes de ventilation**

L'air situé dans l'appareil est expulsé de façon à refroidir l'intérieur de l'appareil. Notez que l'obstruction des fentes de ventilation par des objets nuit à la bonne ventilation. *D[Installation\(P. 3\)](#page-8-0)* 

#### **6** Bac de sortie secondaire

Si vous utilisez un type de papier qui a tendance à s'enrouler, par exemple les étiquettes ou les enveloppes, vous pouvez atténuer ce phénomène en ouvrant ce bac. **[Le papier s'enroule\(P. 392\)](#page-397-0)**

#### **Port USB (pour périphérique USB)**

Connectez un périphérique mémoire USB pour exporter ou importer les paramètres de l'appareil.

### **8** Port USB (pour ordinateur)

Connectez un câble USB lorsque vous connectez l'appareil et un ordinateur.

#### **Port LAN**

Connectez un câble réseau pour rattacher l'appareil à un routeur réseau local filaire, etc. **[Connexion à un](#page-140-0) [réseau local ȴlDire\(P. 135\)](#page-140-0)**

### <span id="page-26-0"></span>**Intérieur**

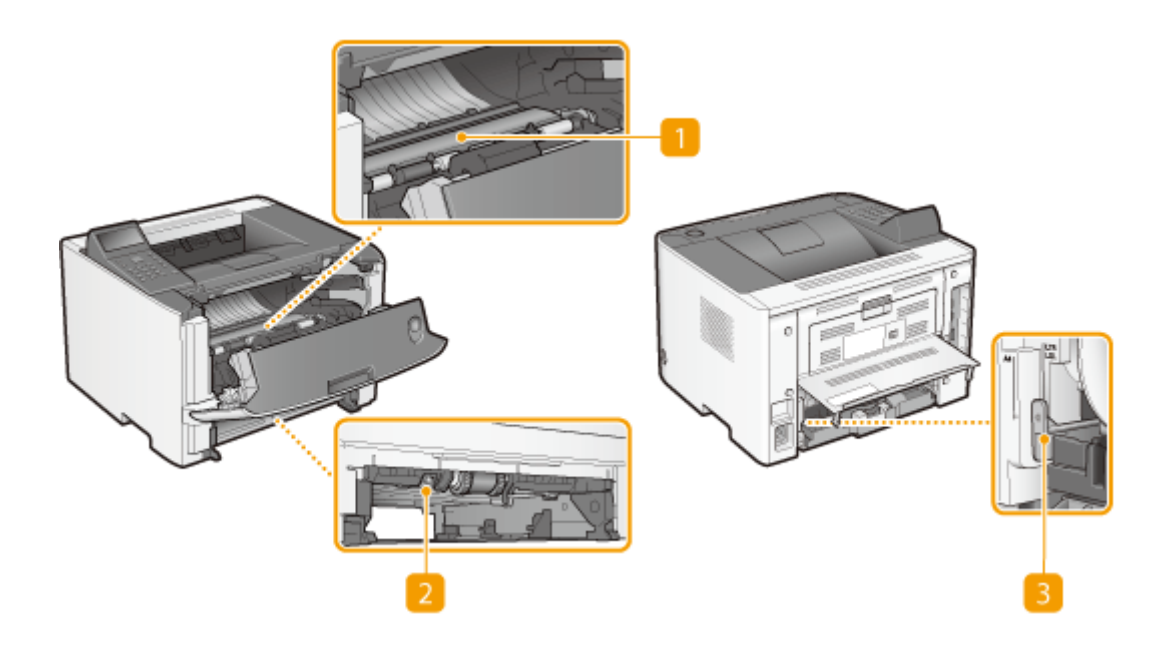

#### **Guide d'alimentation**

Relevez le guide d'alimentation pour éliminer tout bourrage papier survenu à l'intérieur de l'appareil. O **[Élimination de bourrages papier\(P. 357\)](#page-362-0)**

#### **Guide d'alimentation recto verso**

Baissez le guide d'alimentation recto verso pour éliminer tout bourrage papier survenu pendant une impression recto verso. **[Élimination de bourrages papier\(P. 357\)](#page-362-0)**

#### **Levier de sélection du format papier**

Avant toute impression recto verso, actionnez ce levier en fonction du format papier utilisé.

#### **Format A4**

**Format Lettre/Légal**

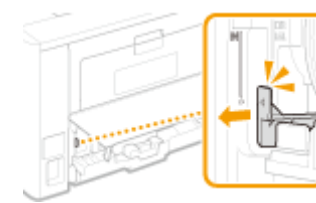

Tirez le levier vers vous.

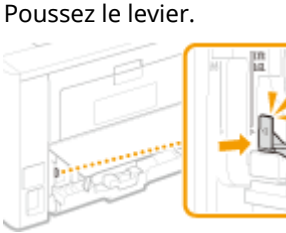

#### **REMARQUE**

● Outre les formats A4, Lettre et Légal, d'autres tailles de papier peuvent être utilisées pour l'impression recto verso ( **[Papier\(P. 450\)](#page-455-0)** ). Lorsque vous utilisez ce type de papier, mettez le levier de sélection du format papier dans la même position que pour le format Lettre/Légal.

### <span id="page-27-0"></span>**Bac multifonctions**

0XE7-00C

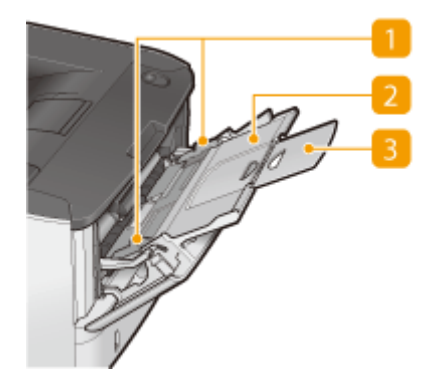

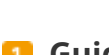

#### **n** Guides papier

Ajustez les guides papier en fonction de la largeur du papier chargé pour s'assurer que le papier est bien dans l'axe de l'appareil.

#### **2** Bac papier

Tirez le plateau papier lorsque vous chargez du papier.

#### **Extension**

Ouvrez l'extension du plateau lorsque vous chargez du papier.

#### LIENS

**[Chargement de papier dans le bac multifonctions\(P. 41\)](#page-46-0)**

### <span id="page-28-0"></span>**Cassette à papier**

0XE7-00E

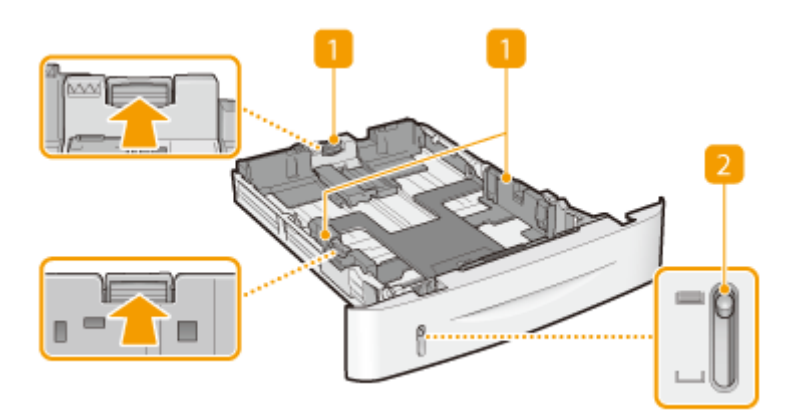

#### **Guides papier**

Ajustez les guides papier en fonction du format du papier chargé pour s'assurer que le papier est bien dans l'axe de l'appareil. Appuyez sur les leviers de déverrouillage repérés par des flèches dans l'illustration pour libérer les verrous et faire glisser les guides papier.

#### **2** Témoin de niveau de papier

Indique la quantité restante de papier. Le repère se déplace vers le bas à mesure que le niveau de papier baisse.

#### LIENS

**[Alimentation du papier dans la cassette à papier\(P. 37\)](#page-42-0)**

### <span id="page-29-0"></span>**Panneau de commande**

0XE7-00F

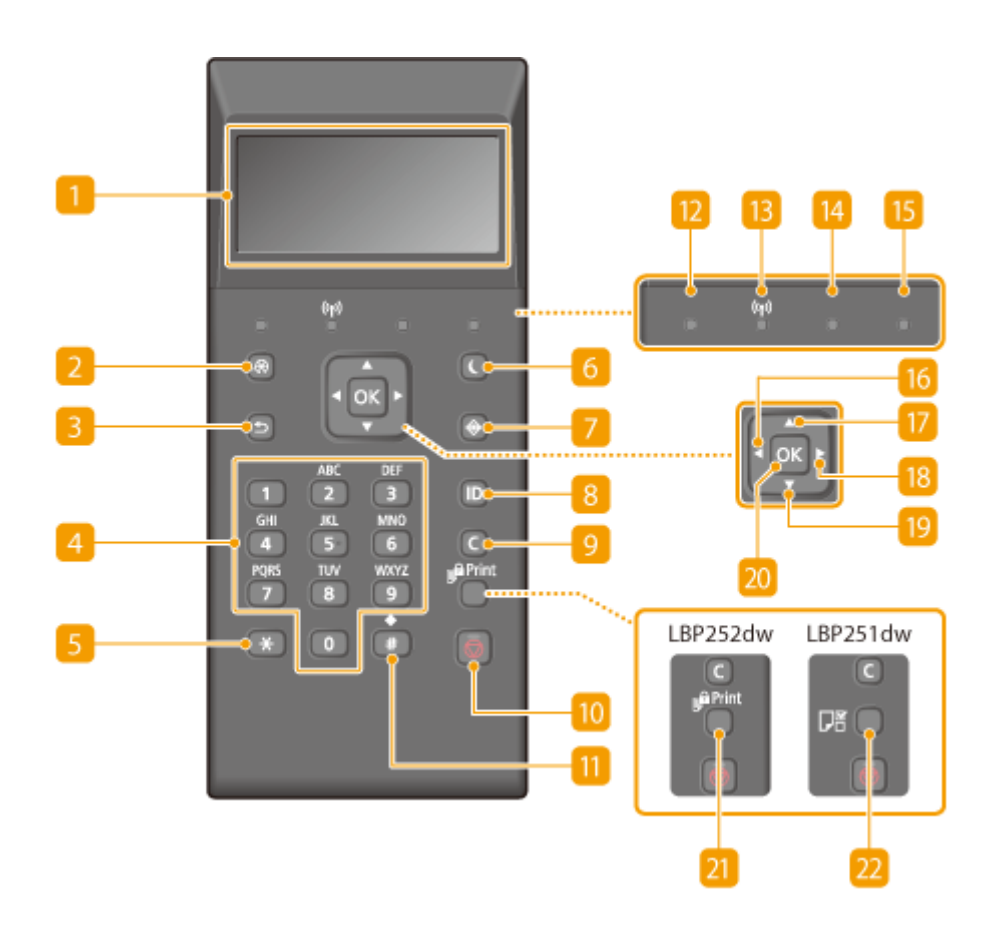

#### **Affichage**

Affiche l'impression en cours ou d'autres états de fonctionnement, les informations d'erreur ou encore le niveau de toner. **DAffichage(P. 27)** 

#### **2** Menu Touche

Affiche le menu de configuration. Vous pouvez y définir les paramètres de l'appareil. **O[Liste des menus des](#page-298-0) [réglages\(P. 293\)](#page-298-0)**

#### **PrécédentTouche**

Utilisez cette touche pour revenir à l'écran précédent. Si vous appuyez sur cette touche lors de la définition des réglages, par exemple, les réglages ne seront pas appliqués et l'écran précédent s'affiche.

#### **Touches numériques (touches [0]-[9])**

Appuyez sur ces touches pour saisir des nombres et du texte. **[Saisie du texte\(P. 32\)](#page-37-0)**

#### **F** Touche [\*]

Appuyez sur cette touche pour changer de mode de saisie.

#### **Economie d'énergieTouche**

Appuyez sur cette touche pour mettre l'appareil en mode veille. Lorsque l'appareil est en mode veille, l'écran s'éteint et le témoin Alimentation électrique principale s'allume. Appuyez une nouvelle fois sur cette touche pour quitter le mode veille. **[Activation du mode de veille\(P. 62\)](#page-67-0)**

#### **Suivi statutTouche**

Appuyez sur la touche pour vérifier le statut de l'impression, pour consulter l'historique de l'appareil ou voir les réglages réseau tels que l'adresse IP de l'appareil. Vous pouvez également examiner l'état de l'appareil et déterminer, par exemple le nombre de feuilles de papier et la quantité d'encre disponibles ou voir si des erreurs se sont produites. **DAffichage(P. 27)** 

#### **[8]** [ID]Touche

Appuyez sur la touche pour saisir l'identifiant ou le code PIN pour ouvrir une session lorsque le mode de gestion des numéros de service est activé. Après avoir terminé d'utiliser l'appareil, appuyez à nouveau sur la touche pour vous déconnecter. **[Connexion à l'appareil\(P. 34\)](#page-39-0)**

#### **EffacementTouche**

Appuyez sur la touche pour supprimer des numéros et du texte.

#### **ArrêtTouche**

Appuyez sur cette touche pour annuler l'opération en cours, par exemple une impression.

#### **Touche** [#]

Utilisez cette touche pour saisir des symboles du type "@" ou "/".

#### **Traitement/données Témoin**

Clignote lorsqu'une impression, ou autre opération, est en cours d'exécution. S'allume si des documents sont en attente de traitement.

#### **Témoin Wi-Fi**

Le témoin s'allume si l'appareil est rattaché au réseau local sans fil.

#### **E**rreur Témoin

Clignote ou s'allume quand une erreur, un bourrage papier, par exemple, a lieu.

#### **B** Alimentation électrique principale Témoin

S'allume lorsque l'appareil est allumé.

#### **16** Touche [ $\blacktriangleleft$ ]

Lorsque vous définissez des paramètres, appuyez sur cette touche pour revenir à l'écran précédent. Lorsque vous saisissez des chiffres, appuyez sur cette touche pour déplacer le curseur vers la gauche.

#### **Touche**  $\bf{A}$  ]

Lorsque vous définissez des paramètres, appuyez sur cette touche pour sélectionner l'élément immédiatement au-dessus de l'élément sélectionné. Appuyez sur cette touche pour augmenter la valeur des paramètres.

#### **Touche** [ ▶ ]

Lorsque vous définissez des paramètres, appuyez sur cette touche pour aller à l'écran suivant. Lorsque vous saisissez des chiffres, appuyez sur cette touche pour déplacer le curseur vers la droite.

#### **Touche** [  $\blacktriangledown$  ]

Lorsque vous définissez des paramètres, appuyez sur cette touche pour sélectionner l'élément immédiatement au-dessous de l'élément sélectionné. Appuyez sur cette touche pour diminuer la valeur des paramètres.

#### **[OK]Touche**

Appuyez sur la touche pour appliquer les réglages ou les détails spécifiés.

#### **21 Impression sécurisée Touche (LBP252dw)**

Appuyez pour imprimer des documents sécurisés. *D[Impression d'un document sécurisé par un code PIN](#page-114-0)* **[\(impression sécurisée\) \(LBP252dw\)\(P. 109\)](#page-114-0)**

#### **Réglages papier Touche (LBP251dw)**

Appuyez sur cette touche pour définir le type et le format de papier. *CSpécification du format et du type* **[de papier\(P. 50\)](#page-55-0)**

#### LIENS

**[Utilisation du panneau de commande\(P. 30\)](#page-35-0)**

### <span id="page-32-0"></span>**Affichage**

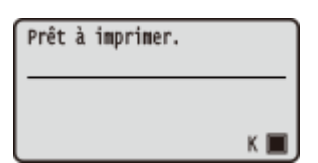

L'écran affiche l'état de l'impression et les pages de définition des paramètres. Il affiche également les messages d'erreur et le niveau de toner restant.

#### **Écran principal**

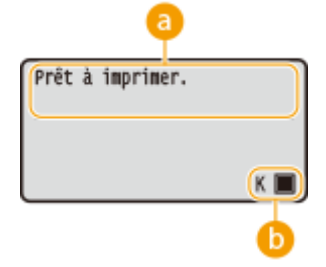

#### **Indication d'état**

Affiche l'état actuel ou le mode de fonctionnement de l'appareil.

#### **Quantité d'encre non consommée dans la cartouche de toner**

Indique, par paliers, les baisses du niveau de toner.

#### **Ecran <Menu>**

Lorsque vous appuyez sur  $\lceil \omega \rceil$ , l'écran <Menu> s'affiche. Cet écran vous permet de définir des paramètres généraux, par exemple <Préférences> ou <Réglages horloge>, ainsi que plusieurs paramètres d'impression, notamment les paramètres de papier et de densité.

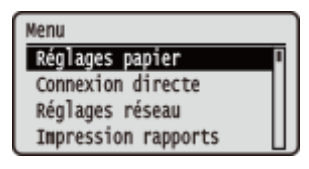

**[Liste des menus des réglages\(P. 293\)](#page-298-0)**

#### **Ecran <Suivi statut>**

Lorsque vous appuyez sur  $\odot$ , un écran s'affiche. Ce dernier permet d'examiner l'état du document en cours d'impression ainsi que l'état de l'appareil (niveaux de toner, etc.) ou informations sur les réglages réseau comme l'adresse IP de l'appareil.

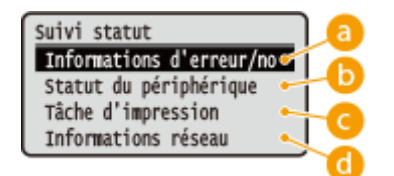

#### <Informations d'erreur/notification>

Affiche les détails des éventuelles erreurs. **O[Si un message d'erreur apparaît\(P. 364\)](#page-369-0)** 

#### Infos d'erreur/notif Sélec. étapes récup. Pas de papier

#### **<Statut du périphérique>**

Affiche l'état de l'appareil, tel que la quantité de papier ou d'encre encore disponible dans la cartouche de toner.

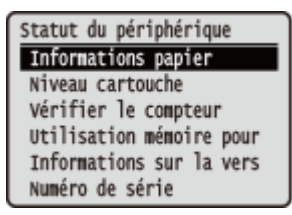

**<Informations papier>**

Indique si chaque source contient du papier. **<Niveau cartouche>** Affiche le niveau de toner restant.

#### **9«riȴer le compteur>**

Affiche le nombre total de pages imprimées par cet appareil. **Affichage de la valeur du compteur(P. 424)** 

#### **<Utilisation mémoire pour impr. sécurisée>(LBP252dw)**

Indique la quantité de mémoire couramment utilisée pour conserver les données des documents sécurisée. **[Impression d'un document sécurisé par un code PIN \(impression sécurisée\) \(LBP252dw\)](#page-114-0) [\(P. 109\)](#page-114-0)**

**<Informations sur la version>** Affiche la version du microprogramme. **<Numéro de série>** Affiche le numéro de série.

#### **<Tâche d'impression>**

Affiche l'état de la tâche d'impression en cours.

Statut tâche impr. **Elimprimante 10: 31AM Impre** ETImprimante10:34AMEn at ETImprimante10:36AM En at

#### **<Informations réseau>**

Affiche les réglages réseau tels que l'adresse IP de l'appareil et l'état (condition des communications réseau local sans fil, par exemple). *DAffichage des réglages réseau(P. 162)* 

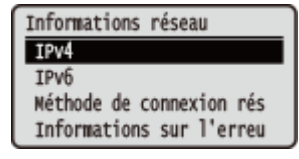

#### **Si une erreur se produit**

Dans certains cas lorsqu'une erreur se produit, des consignes permettant de remédier à l'erreur s'affichent. Appliquez les instructions figurant à l'écran pour résoudre le problème. L'écran apparaissant en cas de bourrage papier est illustré ci-dessous à titre d'exemple. **[Si un message d'erreur apparaît\(P. 364\)](#page-369-0)**

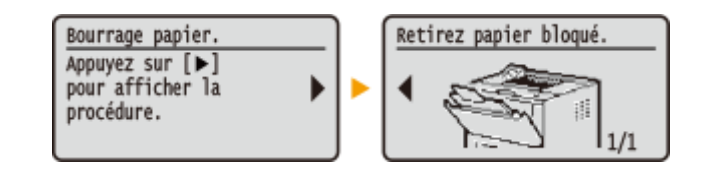

#### LIENS

**[Utilisation du panneau de commande\(P. 30\)](#page-35-0)**

### <span id="page-35-0"></span>**Utilisation du panneau de commande**

0XE7-00J

Utilisez les touches illustrées ci-dessous pour définir les réglages et en ajuster la valeur.

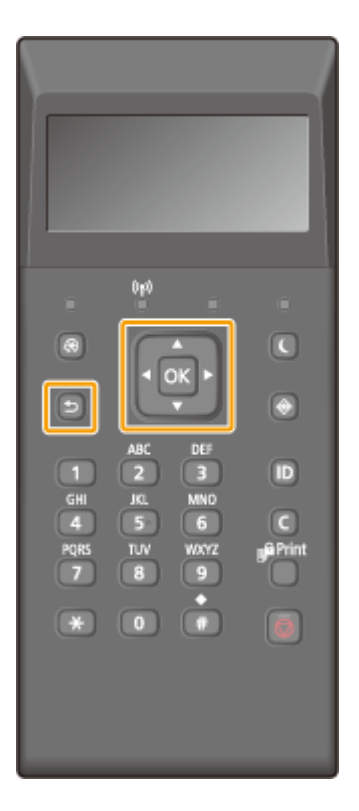

#### Avec  $\triangle$  / $\nabla$

#### **■Défilement de l'écran**

La barre de défilement s'affiche à droite de l'écran lorsque toutes les informations ne tiennent pas dans un seul écran. Si la barre de défilement apparaît, utilisez  $\blacktriangle$  /  $\blacktriangledown$  pour faire défiler l'affichage vers le haut ou le bas. Les couleurs du texte et de l'arrière-plan d'un élément sont inversées lorsqu'il est sélectionné.

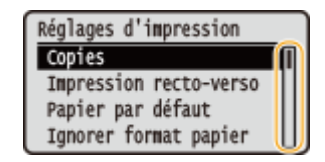

#### **Modification d'une valeur de réglage**

Utilisez  $\blacktriangle$  /  $\blacktriangledown$  pour saisir des valeurs. Si l'icône ci-dessous apparaît en haut à gauche de l'écran, vous pouvez saisir des valeurs directement à l'aide des touches numériques. **[Saisie du texte\(P. 32\)](#page-37-0)**

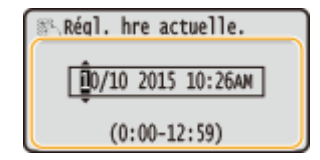

#### **REMARQUE:**

Les valeurs entre () affichées en dessous de la zone d'entrée correspondent à la plage des valeurs saisissables.
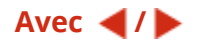

#### **Passage à l'écran suivant ou retour à l'écran précédent**

Appuyez sur pour passer à l'écran suivant. Appuyez sur **q** pour revenir à l'écran précédent.

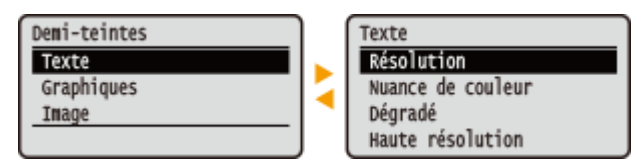

#### **REMARQUE:**

Vous pouvez également passer à l'écran suivant en appuyant sur ox et retourner à l'écran précédent en appuyant sur  $\blacksquare$ .

#### **Modification des valeurs de réglages**

Utilisez  $\blacktriangleleft$  /  $\blacktriangleright$  pour régler le paramètre sur l'échelle.

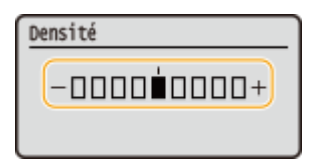

#### **Déplacement du curseur**

Utilisez  $\blacktriangleleft$  /  $\blacktriangleright$  pour saisir des lettres et des chiffres. **[Saisie du texte\(P. 32\)](#page-37-0)** 

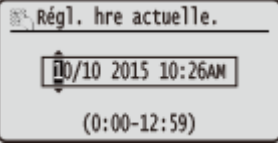

#### **Avec**

Appuyez sur **DK** pour appliquer un réglage.

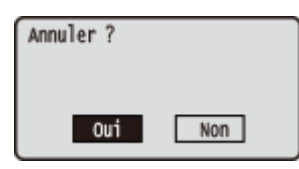

#### **Avec les touches numériques**

Utilisez les touches numériques pour saisir des lettres et des chiffres. **[Saisie du texte\(P. 32\)](#page-37-0)**

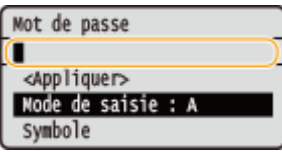

### **CONSEILS**

● Vous pouvez modifier un grand nombre de paramètres relatifs à l'affichage, par exemple la vitesse de défilement ou la langue d'aɚchage : **Réglages d [DɚchDge\(P. 309\)](#page-314-0)**

# <span id="page-37-0"></span>**Saisie du texte**

0XE7-00K

Utilisez les touches numériques pour saisir des lettres et des chiffres.

# 0p)  $\overline{\mathbf{C}}$ G Ξ о **ID**  $\Box$

#### **Changement du mode de saisie**

Appuyez sur  $\left( \cdot \right)$  pour modifier le type de texte saisi.

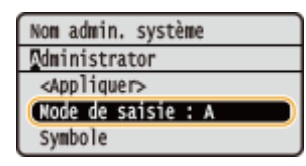

### **REMARQUE**

● Vous pouvez également sélectionner <Mode de saisie>, puis appuyer sur pour modifier le type de texte.

#### **Types de texte pouvant être saisi**

Le texte que vous pouvez saisir est indiqué ci-dessous.

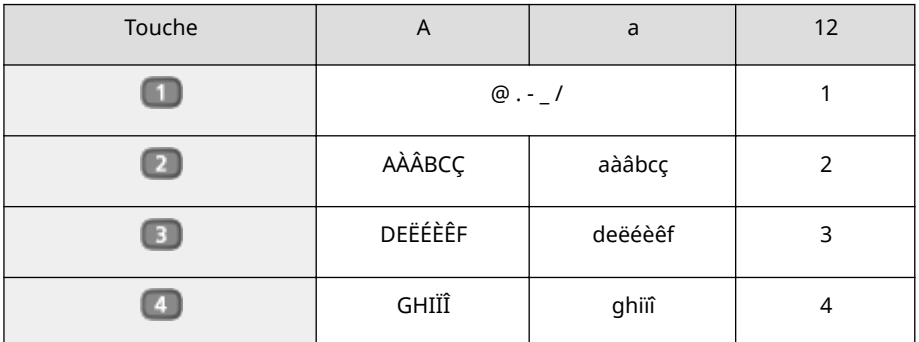

#### Fonctionnement de base

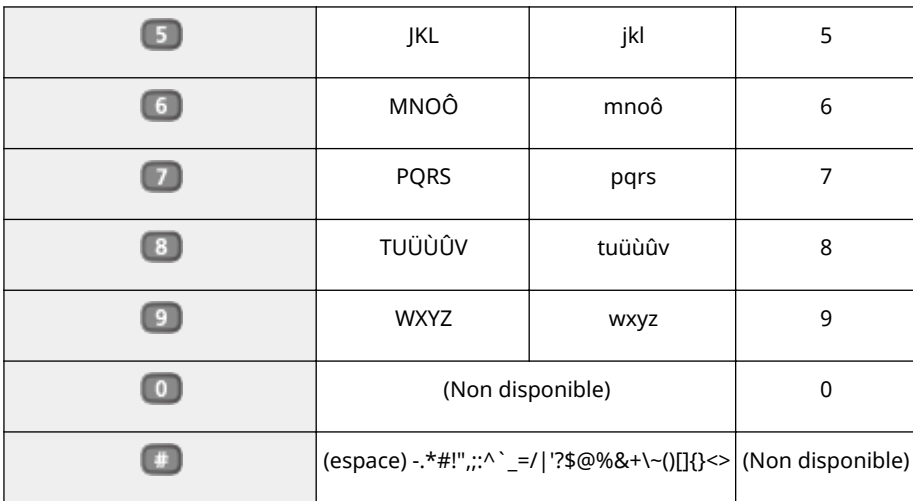

#### **REMARQUE**

• Appuyez sur  $\left( \begin{array}{c} \# \\ \end{array} \right)$  ou sélectionnez <Symbole>, puis appuyez sur or lorsque le type de texte saisi est <A> ou <a> pour afficher les symboles compatibles avec l'écran. Utilisez  $\blacktriangle / \blacktriangledown / \blacktriangle / \blacktriangleright$  pour sélectionner le symbole que vous souhaitez saisir, puis appuyez sur  $\overline{m}$ .

#### **Suppression de texte**

Un seul caractère est supprimé à chaque fois que vous appuyez sur  $\epsilon$ . Maintenez de la touche  $\epsilon$  enfoncée pour supprimer l'ensemble du texte saisi.

#### **Déplacement du curseur (saisie d'un espace)**

Appuyez sur  $\triangleq$  ou  $\blacktriangleright$  pour déplacer le curseur. Pour insérer une espace, déplacez le curseur à la fin du texte, puis appuyez sur  $\blacktriangleright$ .

#### **Exemple de saisie de texte et de nombres**

#### **Exemple :** "Canon-1"

- **1** Appuyez sur  $\left(\frac{1}{2}\right)$  plusieurs fois jusqu'à ce que <A> soit sélectionné.
- 2 Appuyez sur **a** à plusieurs reprises jusqu'à ce que la lettre "C" soit sélectionnée.
- **3** Appuyez sur  $\uparrow$  plusieurs fois jusqu'à ce que <a> soit sélectionné.
- **4** Appuyez sur  $\boxed{2}$  à plusieurs reprises jusqu'à ce que la lettre "a" soit sélectionnée.
- **5** Appuyez sur 6 à plusieurs reprises jusqu'à ce que la lettre "n" soit sélectionnée.
- **6** Appuyez sur **6** à plusieurs reprises jusqu'à ce que la lettre "o" soit sélectionnée.
- **7** Appuyez sur 6 à plusieurs reprises jusqu'à ce que la lettre "n" soit sélectionnée.
- 8 Appuyez sur **de la plusieurs reprises jusqu'à ce que le signe "-"** soit sélectionnée.
- **9** Appuyez sur  $\left[\frac{1}{2}\right]$  plusieurs fois jusqu'à ce que <12> soit sélectionné.
- **10** Appuyez sur **10**.
- **11** Sélectionnez <Appliquer> et appuyez sur **DK**.

# **Connexion à l'appareil**

0XE7-00L

Si la Gestion d'ID de service ou les ID administ. système sont activés, vous devez vous connecter avant d'utiliser l'appareil. Lorsque l'écran de connexion s'affiche, suivez la procédure ci-après pour saisir l'ID de service et le PIN.

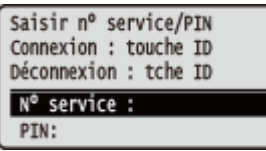

# **1 Saisissez un ID.**

- 1 Utilisez ▲ / ▼ pour sélectionner <Numéro de service> ou <Code administrateur système> et appuyez sur  $\boxed{0}$ .
- **2** Saisissez un ID à l'aide des touches numériques, puis appuyez sur **ox.**

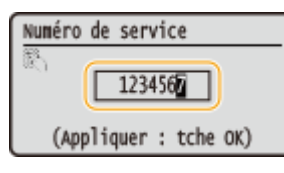

● Si aucun PIN n'est enregistré, passez à l'étape 3.

# **2 Saisissez le PIN.**

- **1** Sélectionnez <PIN> et appuyez sur **DK**.
- 2 Saisissez un ID à l'aide des touches numériques, puis appuyez sur **lox**.

# **3** Appuyez sur **D**.

- L'écran de connexion est remplacé par l'écran principal.
- Après avoir terminé, appuyez de nouveau sur **pour afficher l'écran de connexion**.

#### LIENS

**Configuration du mode de gestion des numéros de service(P. 213) ODéfinition du code de l'administrateur système(P. 211)** 

# **Chargement du papier**

#### 0XE7-00R

Vous pouvez charger du papier dans la cassette à papier ou le bac multifonctions. Chargez votre papier habituel dans la cassette. Celle-ci est destinée à recevoir une grosse quantité de papier. Préférez le bac multifonctions lorsque vous utilisez momentanément un papier d'un format ou d'un type différents de ceux du papier chargé dans la cassette. Consultez la section **[Papier\(P. 450\)](#page-455-0)** pour connaître les formats de papier compatibles.

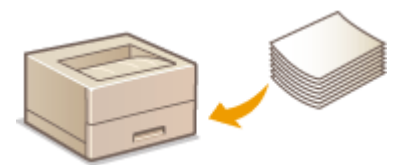

### **Type de papier et réglage sur l'appareil**

Consultez le tableau ci-dessous pour spécifier les réglages papier selon le type et le grammage du papier à charger dans la source de papier. Pour plus d'informations sur la manière de spécifier les réglages papier sur l'appareil, reportez-vous à la section **OSpécification du format et du type de papier(P. 50)**. Pour savoir quelle quantité de papier peut être placée dans chaque source de papier, reportez-vous à la section **[Papier\(P. 450\)](#page-455-0)** .

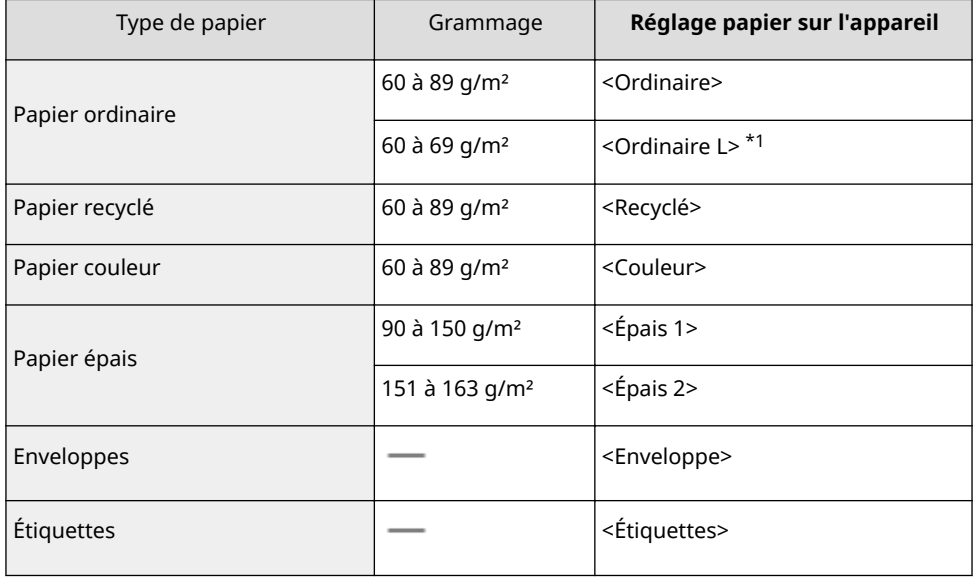

\*1 Définissez le type de papier <Ordinaire L> si les imprimés sont enroulés lorsque <Ordinaire> est défini.

### **IMPORTANT**

#### **N'utilisez jamais les types de papier suivants :**

- Papier froissé ou plié
- Papier enroulé ou qui gondole
- Papier déchiré
- Papier humide
- Papier très fin
- Papier imprimé avec une imprimante à transfert thermique
- Papier à grain épais
- Papier glacé

#### **Manipulation et stockage du papier**

- Conservez le papier sur une surface plane.
- Conservez le papier dans son emballage d'origine afin de le mettre à l'abri de l'humidité et de l'empêcher de sécher à outrance.
- Stockez le papier de façon à ce qu'il ne s'enroule pas, ni ne se replie.
- Ne conservez pas le papier à la verticale et n'empilez pas une trop grosse quantité de papier.
- Conservez le papier à l'abri des rayons directs du soleil, d'une humidité élevée, d'un air très sec ou de variations brusques de température ou d'humidité.

### **REMARQUE**

#### **Lors de l'impression sur papier humide**

● De la vapeur s'échappe ou des gouttelettes d'eau se forment autour de la zone de sortie de l'appareil. Ce phénomène est normal : l'humidité du papier s'évapore en raison de la chaleur générée par la fixation du toner (lorsque la température de la pièce est fraîche).

#### LIENS

**[Enregistrement d'un format de papier personnalisé\(P. 57\)](#page-62-0)**

# <span id="page-42-0"></span>**Alimentation du papier dans la cassette à papier**

0XE7-00S

Chargez votre papier habituel dans la cassette. Pour imprimer sur un autre papier, chargez les feuilles dans le bac multifonctions. **[Chargement de papier dans le bac multifonctions\(P. 41\)](#page-46-0)**

# **IMPORTANT**

#### **Prenez soin de charger le papier en orientation portrait**

● Le papier ne peut pas être chargé en orientation paysage, aussi veillez à charger le papier en orientation portrait comme illustré ci-contre.

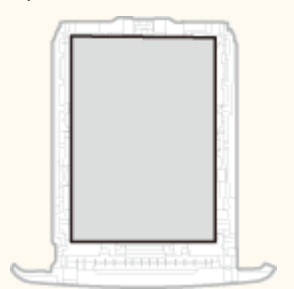

# **REMARQUE**

● Suivez la procédure ci-dessous pour charger du papier dans la cassette à papier en option.

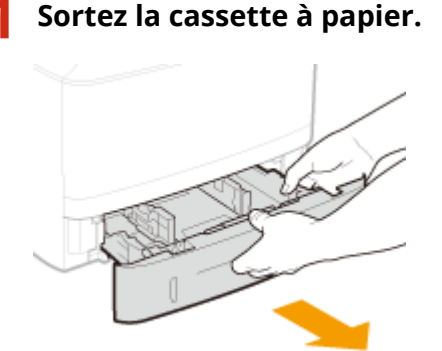

#### **IMPORTANT:**

● Prenez soin de saisir la cassette à papier à deux mains et de la tirer doucement, faute de quoi vous risquez de l'endommager en la laissant tomber ou en la faisant glisser trop brusquement.

### **2 Écartez les guides papier en les faisant glisser.**

● Appuyez sur le levier de déverrouillage pour déployer les guide-papier.

#### Fonctionnement de base

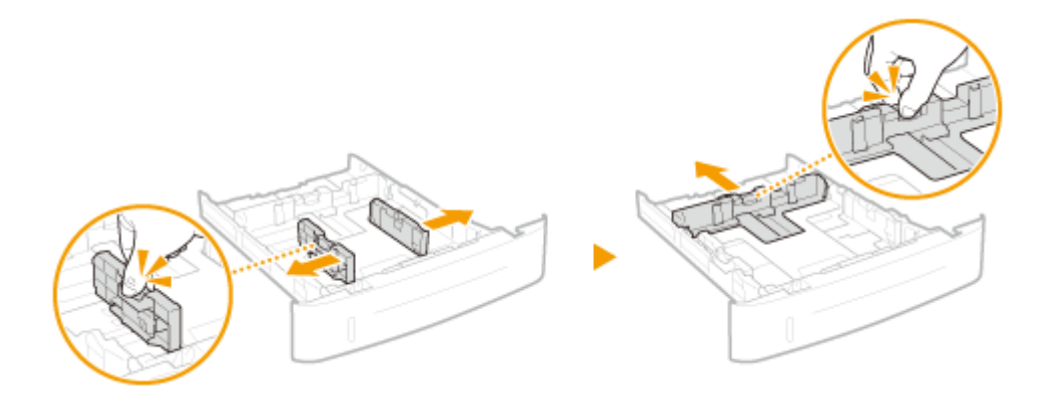

### **3 Chargez le papier de telle manière que les bords de la pile de feuilles soient alignés sur l'avant de la cassette à papier.**

- Chargez le papier en orientation portrait (le bord court vers l'appareil), face à imprimer vers le bas. Le papier ne peut pas être chargé en orientation paysage.
- Déramez la pile de feuilles et taquez-la sur une surface plane pour en aligner les bords.

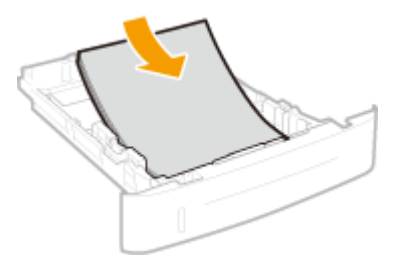

#### **IMPORTANT:**

#### **Ne dépassez pas la limite de chargement lorsque vous chargez du papier**

• Assurez-vous que la pile de papier ne dépasse pas la ligne de limite de chargement (a ou b). Un chargement excessif de papier risque de provoquer des bourrages papier.

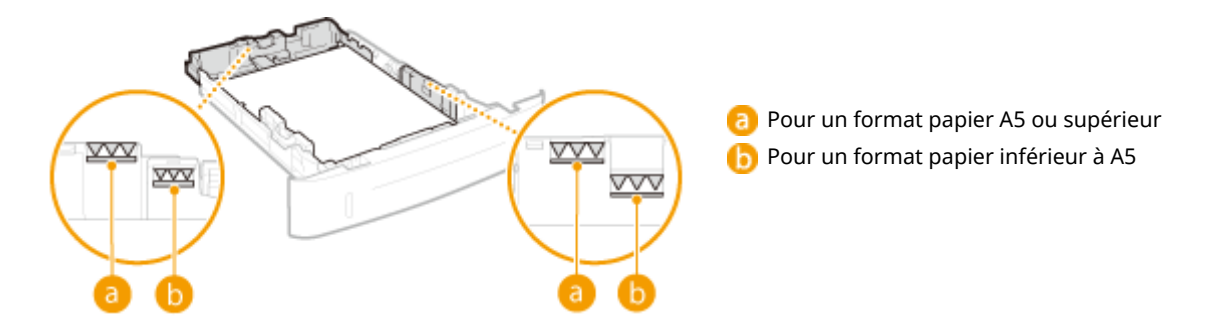

#### **REMARQUE:**

● Pour charger du papier à en-tête, consultez la section **[Chargement du papier à en-tête\(P. 46\)](#page-51-0)** .

#### **4 Alignez les guides papier sur les bords du papier.**

● Appuyez sur le levier de déverrouillage pour faire glisser les guides papier vers l'intérieur de façon à les placer contre les bords du papier.

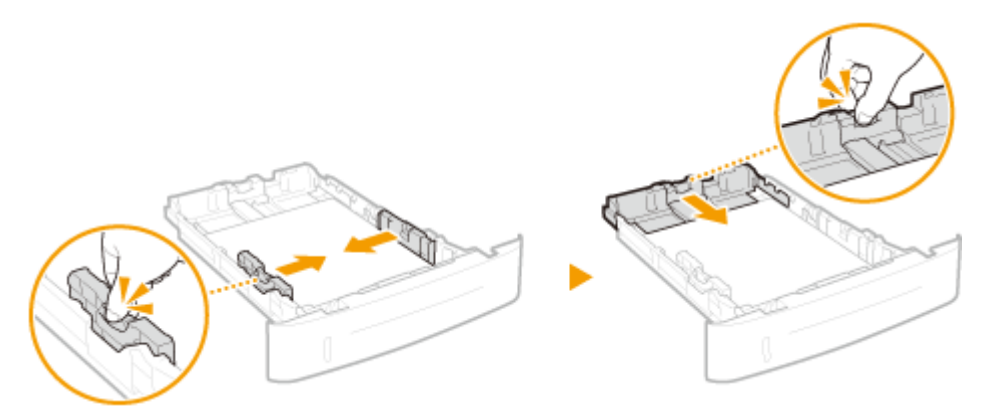

#### **IMPORTANT:**

#### **Alignez les guide-papier sur les bords du papier**

● Si le papier est trop serré ou, au contraire, pas assez fermement retenu par les guides papier, cela peut provoquer une alimentation incorrecte du papier ou des bourrages papier.

#### **Chargement de papier d'une longueur inférieure à celle du format A5**

Si vous chargez du papier au format A6 ou autre papier d'une longueur inférieure à 210 mm, faites glisser le guide-papier de l'arrière vers l'avant, au-delà de la position réservée au format A5.

- **1** Alignez sur les bords du papier les guide-papier situés à gauche et à droite.
	- Appuyez sur le levier de déverrouillage pour faire glisser les guides papier vers l'intérieur de façon à les placer contre les bords du papier.

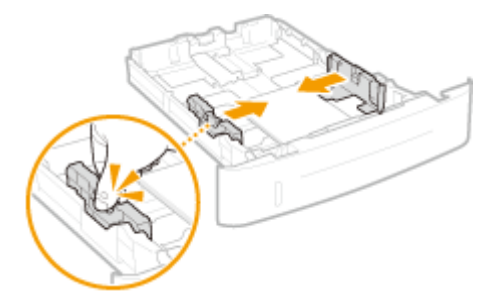

- **2** Alignez sur le bord du papier le guide-papier situé à l'arrière.
	- Appuyez sur le levier de déverrouillage pour faire glisser le guide-papier vers l'avant, au-delà de la position réservée au format A5, jusqu'à ce qu'il soit bien aligné sur le bord du papier.

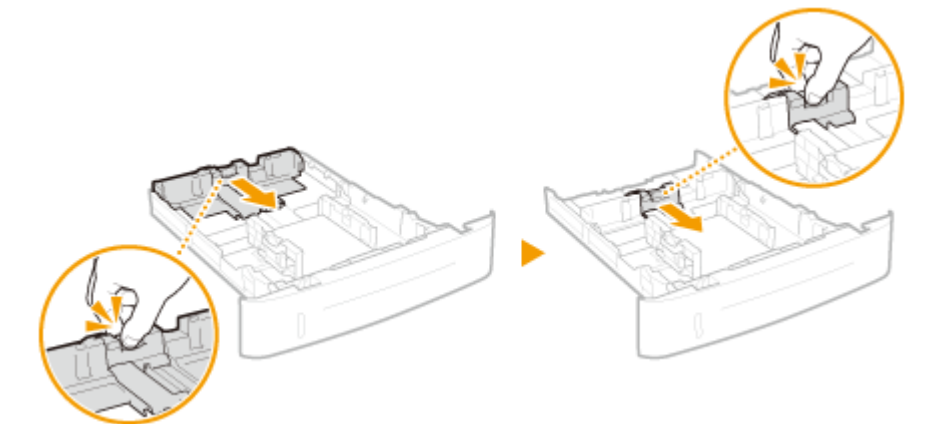

**5 Insérez la cassette à papier dans l'appareil.**

● Si vous insérez la cassette alors que Notifier vérif réglages papier> est défini sur <Activé>, un écran de confirmation s'affiche. *ONotifier vérif réglages papier(P. 350)* 

### **»** Passez à la section **OSpécification du format et du type de papier dans la cassette à [papier\(P. 51\)](#page-56-0)**

**IMPORTANT:** 

#### **Modification du format ou du type de papier**

● Par défaut, les réglages de format et de type de papier sont respectivement réglés sur <A4> et <Ordinaire>. Si vous chargez un autre papier que celui-ci dans l'appareil, pensez à modifier les paramètres, sinon l'appareil ne fonctionnera pas correctement.

**Impression au verso d'une feuille imprimée (impression recto verso manuelle)**

Vous pouvez imprimer au verso d'une feuille déjà imprimée. Aplanissez le papier s'il s'enroule, puis insérez-le dans la bac multifonctions ( **[Chargement de papier dans le bac multifonctions\(P. 41\)](#page-46-0)** ), face à imprimer vers le haut (face déjà imprimée vers le bas).

- Seule une feuille de papier à imprimer peut être chargée.
- Notez que vous ne pouvez imprimer que des impressions réalisées à l'aide de cet appareil.
- Vous ne pouvez pas imprimer sur la face déjà imprimée.

#### LIENS

**[Papier\(P. 450\)](#page-455-0) O**Notifier vérif réglages papier(P. 350)

# <span id="page-46-0"></span>**Chargement de papier dans le bac multifonctions**

0XE7-00U

Lorsque vous souhaitez imprimer sur un papier autre que celui qui se trouve dans la cassette, chargez le papier dans le bac multifonctions. Chargez votre papier habituel dans la cassette. **[Alimentation du papier dans la cassette à](#page-42-0) [papier\(P. 37\)](#page-42-0)**

# **IMPORTANT**

### **Prenez soin de charger le papier en orientation portrait**

● Le papier ne peut pas être chargé en orientation paysage, aussi veillez à charger le papier en orientation portrait comme illustré ci-contre.

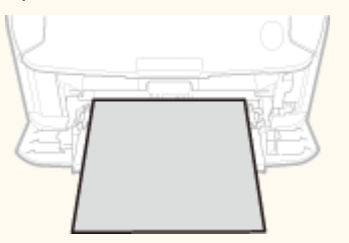

# **1 Ouvrez le capot.**

Saisissez le capot par le haut et le milieu.

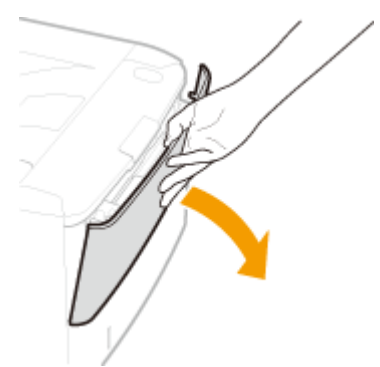

# **2 Tirez le plateau et l'extension du plateau.**

● Dépliez l'extension du plateau lorsque vous chargez du papier.

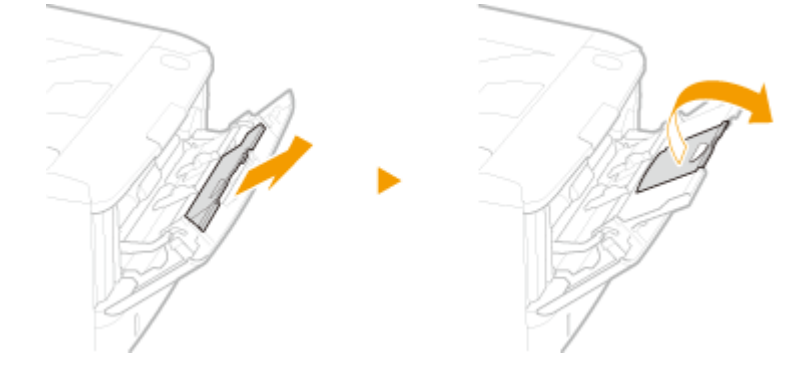

**3 Écartez les guides papier.**

● Écartez les guides papier en les faisant glisser.

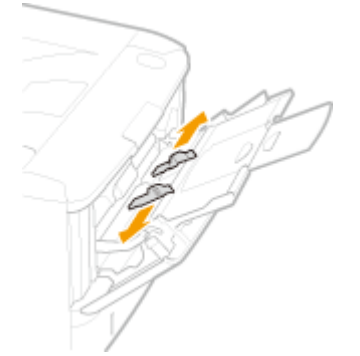

#### **4 Insérez le papier dans le bac multifonctions jusqu'à la butée.**

- Chargez le papier en orientation portrait (les bords les plus courts face à l'appareil), face à imprimer vers le haut. Le papier ne peut pas être chargé en orientation paysage.
- Déramez la pile de feuilles et taquez-la sur une surface plane pour en aligner les bords.

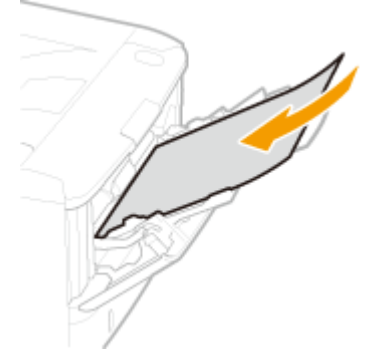

#### **IMPORTANT:**

#### **Ne dépassez pas le guide de chargement lorsque vous chargez du papier**

● Assurez-vous que la pile de papier ne dépasse pas le guide de limite de chargement ( a ). Un chargement excessif de papier risque de provoquer des bourrages papier.

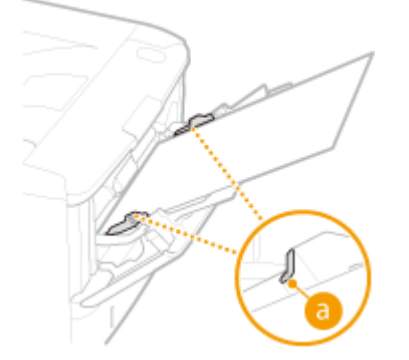

#### **REMARQUE:**

● Pour charger des enveloppes ou du papier à en-tête, consultez la section **[Chargement](#page-49-0) [d'enveloppes\(P. 44\)](#page-49-0)** ou **[Chargement du papier à en-tête\(P. 46\)](#page-51-0)** .

#### **5 Alignez les guides papier sur les bords du papier.**

● Faites glisser les guides papier vers l'intérieur de façon à les placer contre les bords du papier.

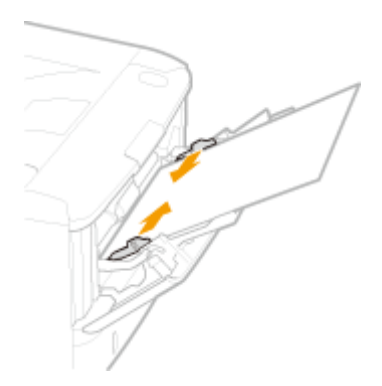

#### **IMPORTANT:**

#### **Alignez les guide-papier sur les bords du papier**

● Si le papier est trop serré ou, au contraire, pas assez fermement retenu par les guides papier, cela peut provoquer une alimentation incorrecte du papier ou des bourrages papier.

## **»** Passez à la section **ODéfinition du format et du type de papier dans le bac [multifonctions\(P. 53\)](#page-58-0)**

#### **Impression au verso d'une feuille imprimée (impression recto verso manuelle)**

Vous pouvez imprimer au verso d'une feuille déjà imprimée. Aplanissez le papier s'il s'enroule, puis insérez-le dans la bac multifonctions, face à imprimer vers le haut (face déjà imprimée vers le bas).

- Seule une feuille de papier à imprimer peut être chargée.
- Notez que vous ne pouvez imprimer que des impressions réalisées à l'aide de cet appareil.
- Vous ne pouvez pas imprimer sur la face déjà imprimée.

#### LIENS

**[Papier\(P. 450\)](#page-455-0)**

# <span id="page-49-0"></span>**Chargement d'enveloppes**

0XE7-00W

Prenez soin de bien aplatir les enveloppes avant de les charger. Prêtez également attention à l'orientation des enveloppes et à la face tournée vers le haut. Notez que les enveloppes ne sont pas compatibles avec la cassette.

#### **Avant de charger les enveloppes(P. 44) [Chargement d'enveloppes dans le bac multifonctions\(P. 45\)](#page-50-0)**

# **REMARQUE**

● Cette section vous explique comment charger des enveloppes selon l'orientation de votre choix. Vous y apprendrez également les procédures à exécuter avant le chargement des enveloppes. Pour une description de la procédure générale de chargement des enveloppes dans le bac multifonctions, consultez la section **O [Chargement de papier dans le bac multifonctions\(P. 41\)](#page-46-0)** .

# Avant de charger les enveloppes

Appliquez la procédure décrite ci-dessous pour préparer les enveloppes.

# **1 Fermez le rabat des enveloppes.**

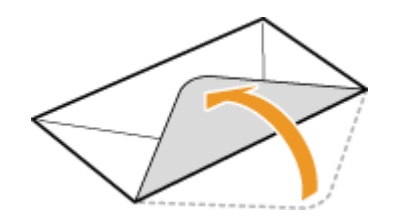

**2** Comprimez-les pour en retirer l'air et vérifiez que les bords sont bien aplatis.

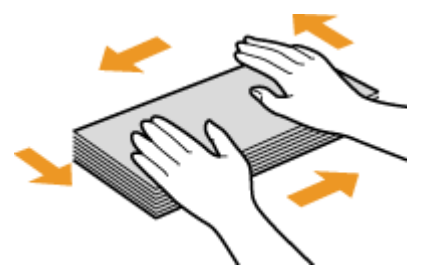

**3 Assouplissez les coins rigides des enveloppes et éliminez tout gondolage.**

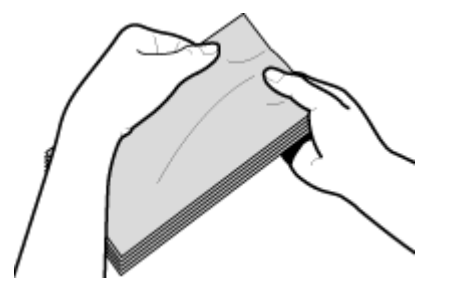

<span id="page-50-0"></span>**4 Alignez les bords des enveloppes sur une surface plane.**

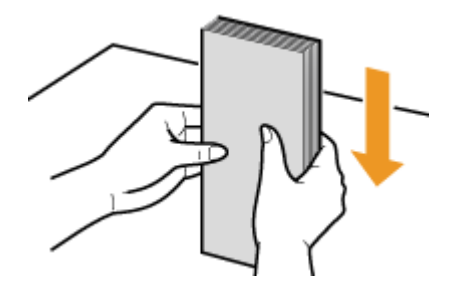

# Chargement d'enveloppes dans le bac multifonctions

Chargez les enveloppes Monarch, COM10, DL ou ISO-C5 en orientation portrait (avec les bords courts vers l'appareil), face non encollée (avant) vers le haut. Vous ne pouvez pas imprimer sur la face arrière des enveloppes.

# **REMARQUE**

Chargez les enveloppes de manière à ce que le rabat soit vers la gauche de l'appareil comme illustré.

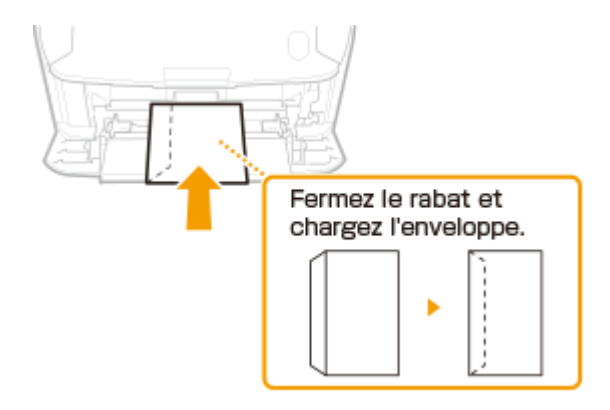

# <span id="page-51-0"></span>**Chargement du papier à en-tête**

#### 0XE7-00X

Lorsque vous imprimez sur du papier à en-tête portant un logo, faites attention à l'orientation du papier au moment du chargement. Chargez le papier en veillant à imprimer sur la face du papier portant le logo.

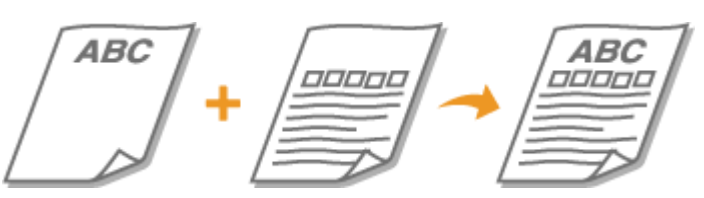

**Impression recto sur un papier portant un logo préimprimé(P. 46) [Impression recto verso sur papier à logo\(P. 47\)](#page-52-0)**

# **REMARQUE**

● Cette section indique principalement comment charger du papier préimprimé selon l'orientation et le sens adéquats. Pour obtenir une description de la procédure générale de chargement de papier dans la cassette ou le bac multifonctions, consultez la section **[Alimentation du papier dans la cassette à papier\(P. 37\)](#page-42-0)** ou **[Chargement de papier dans le bac multifonctions\(P. 41\)](#page-46-0)** .

# Impression recto sur un papier portant un logo préimprimé

#### **Impression sur du papier préimprimé en orientation portrait**

Papier préimprimé

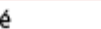

Résultat d'impression

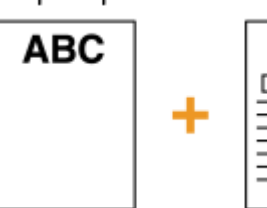

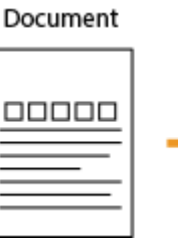

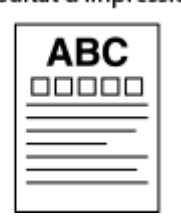

#### **Chargement de papier dans la cassette**

Chargez le papier face portant le logo (face à imprimer) vers le bas.

Orientation de chargement

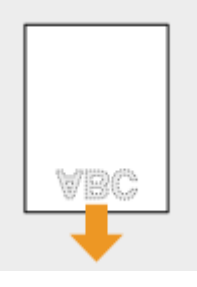

### **Chargement de papier dans le bac multifonctions**

Chargez le papier face portant le logo (face à imprimer) vers le haut.

#### <span id="page-52-0"></span>Orientation de chargement

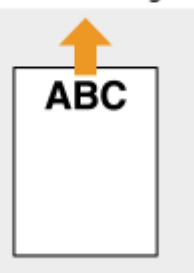

#### **Impression sur du papier préimprimé en orientation paysage**

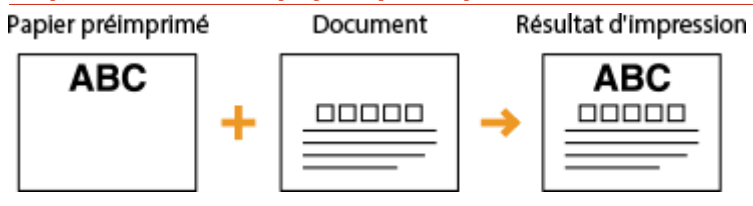

#### **Chargement de papier dans la cassette**

Chargez le papier face portant le logo (face à imprimer) vers le bas.

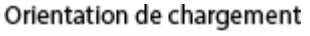

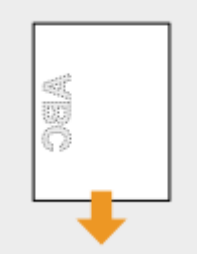

#### **Chargement de papier dans le bac multifonctions**

Chargez le papier face portant le logo (face à imprimer) vers le haut.

Orientation de chargement

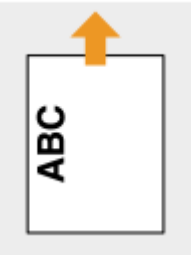

# Impression recto verso sur papier à logo

#### **Impression sur du papier préimprimé en orientation portrait**

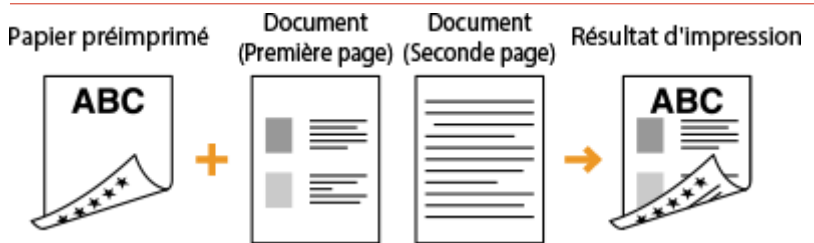

#### **Chargement de papier dans la cassette**

Chargez le papier avec la face portant le logo (face sur laquelle s'imprimera la première page du document) vers le haut.

#### Orientation de chargement

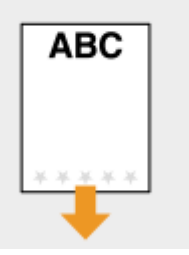

#### **Chargement de papier dans le bac multifonctions**

Chargez le papier avec la face portant le logo (face sur laquelle s'imprimera la première page du document) vers le bas.

Orientation de chargement

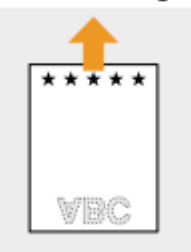

#### **Impression sur du papier préimprimé en orientation paysage**

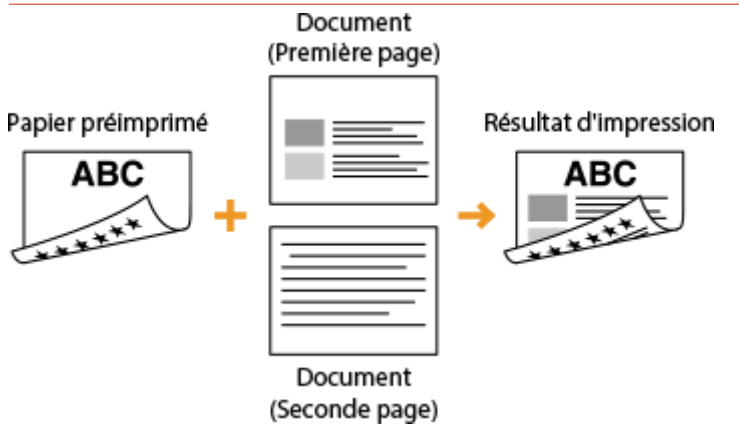

#### **Chargement de papier dans la cassette**

Chargez le papier avec la face portant le logo (face sur laquelle s'imprimera la première page du document) vers le haut.

Orientation de chargement

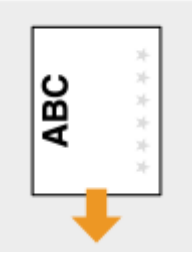

#### **Chargement de papier dans le bac multifonctions**

Chargez le papier avec la face portant le logo (face sur laquelle s'imprimera la première page du document) vers le bas.

#### Orientation de chargement

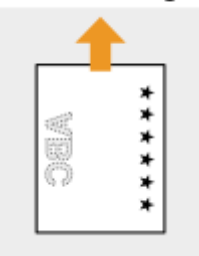

# **REMARQUE**

#### **Réglage <Changer méthode alim papier>**

● Lorsque vous imprimez sur du papier préimprimé, vous devez modifier le sens de chargement du papier à chaque fois que vous passez de l'impression en recto simple à l'impression recto verso. Toutefois, si <Changer méthode alim papier> est défini sur <Priorité face d'impression>, le sens de chargement utilisé pour le chargement de papier préimprimé destiné à une impression recto verso (face portant le logo vers le haut pour la cassette et vers le bas pour le bac multifonctions) peut également être employé pour l'impression en recto simple. Ce réglage est particulièrement pratique si vous réalisez régulièrement des impressions recto et recto verso. **[Changer de méthode d'alimentation du papier\(P. 317\)](#page-322-0)**

# <span id="page-55-0"></span>**Spécification du format et du type de papier**

0XE7-00Y

Vous devez définir les réglages relatifs au format et au type de papier de sorte qu'ils correspondant au papier chargé. Assurez-vous de bien modifier les réglages relatifs au papier lorsque vous chargez du papier d'un format différent de celui qui était chargé jusque-là.

# **IMPORTANT**

● Si les réglages ne correspondent pas au format et au type de papier chargé, un bourrage papier ou une erreur d'impression peut avoir lieu.

# <span id="page-56-0"></span>**Spécification du format et du type de papier dans la cassette à papier**

0XE7-010

# **REMARQUE**

● Pour définir un format de papier personnalisé, vous devez au préalable l'enregistrer. **[Enregistrement](#page-62-0) [d'un format de papier personnalisé\(P. 57\)](#page-62-0)**

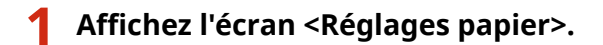

### **LBP252dw**

Appuyez sur  $\circledast$  > Utilisez  $\blacktriangle$  /  $\blacktriangledown$  pour sélectionner <Réglages papier> > appuyez sur  $\circledast$ .

#### **LBP251dw**

Appuyez sur  $\Box$  ( $\Box$ ).

### **2 Sélectionnez <Cassette 1> ou <Cassette 2> et appuyez sur .**

● <Cassette 2> s'affiche uniquement si la cassette à papier en option est installée.

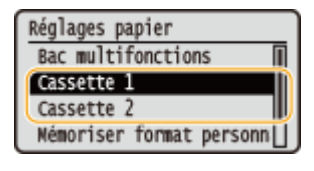

#### **3 Sélectionnez le format de papier et appuyez sur .**

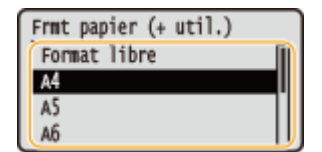

**REMARQUE:** 

#### **Si le format du papier chargé n'apparaît pas**

 $\bullet$  Sélectionnez <Autres formats> et appuyez sur  $\boxed{\circ\kappa}$ .

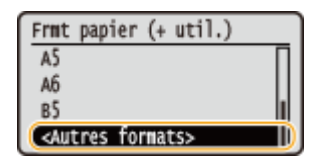

#### **A propos de <Format libre>**

● Si vous changez fréquemment de format papier, vous pouvez définir <Format libre>. Cette option vous évite d'avoir à modifier le paramètre de format papier à chaque impression. Vous pouvez faire un réglage pour qu'un message d'erreur s'affiche si le format papier défini dans le pilote d'impression diffère du papier chargé. **[Mode Réglage du code à barres\(P. 323\)](#page-328-0)**

**4** Sélectionnez le type de papier et appuyez sur **DR**.

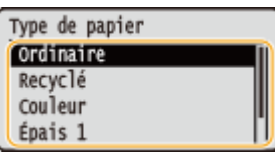

### LIENS

**[Alimentation du papier dans la cassette à papier\(P. 37\)](#page-42-0) OLimiter les formats de papier affichés(P. 60) [Papier\(P. 450\)](#page-455-0) O**Notifier vérif réglages papier(P. 350)

# <span id="page-58-0"></span>**Définition du format et du type de papier dans le bac multifonctions**

0XE7-011

L'écran illustré apparaît si le papier est chargé dans le bac multifonctions. Suivez les instructions à l'écran pour définir les paramètres correspondant aux format et type du papier chargé.

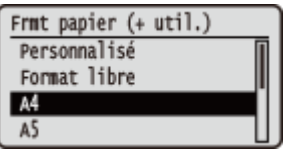

# **REMARQUE**

#### **Si l'écran illustré ci-dessus ne s Dɚche pas lorsque le papier est chargé**

● Si vous chargez toujours le même papier dans le bac multifonctions, vous pouvez ignorer les opérations de configuration du papier en définissant par défaut le format et le type de papier. Notez que si un paramètre par défaut est enregistré, l'écran illustré ci-dessus ne s'affiche pas. Pour afficher l'écran, sélectionnez 6pécifier lors du chargement du papier> ( **[Enregistrement des paramètres papier par défaut du bac](#page-60-0) [multifonctions\(P. 55\)](#page-60-0)** ).

### Utilisez  $\triangle$  /  $\nabla$  pour sélectionner le format du papier et appuyez sur  $\Box$ .

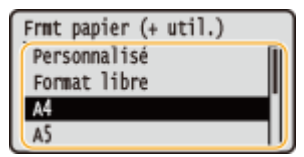

#### **Chargement de papier de format personnalisé**

**1** Sélectionnez <Personnalisé> et appuyez sur **DK**.

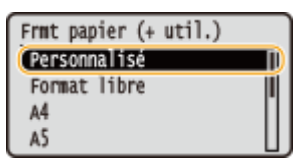

- **2** 6pécifiez la longueur de la dimension <X> (la plus courte).
	- Sélectionnez < $X$ > et appuyez sur  $\boxed{\circ}$ .
	- Saisissez la longueur de la dimension <X> à l'aide de  $\blacktriangle$  / ▼ ou des touches numériques, et appuyez  $sur$   $ox$ .

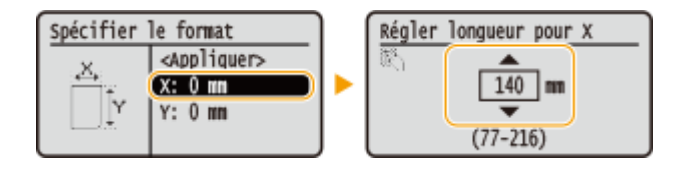

- **3** 6pécifiez la longueur de la dimension <Y> (la plus longue).
	- Sélectionnez < $Y$ > et appuyez sur  $\boxed{\circ}{\kappa}$ .
	- Saisissez la longueur du côté < $Y$ >, puis appuyez sur  $\boxed{0}$ .

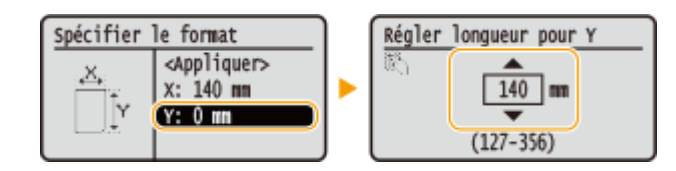

**4** Sélectionnez <Appliquer> et appuyez sur **DK**.

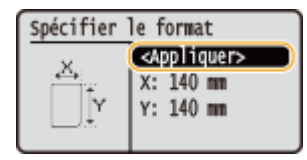

#### **REMARQUE:**

#### **Si le format du papier chargé n'apparaît pas**

 $\bullet$  Sélectionnez <Autres formats> et appuyez sur  $\overline{or}$ .

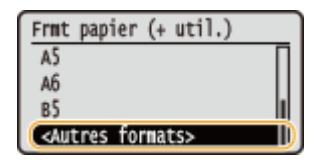

**A propos de <Format libre>**

● Si vous définissez <Format libre>, cela vous évite d'avoir à modifier le paramètre de format papier à chaque impression. Vous pouvez faire un réglage pour qu'un message d'erreur s'affiche si le format papier défini dans le pilote d'impression diffère du papier chargé. **[Action en cas de différence de format de](#page-325-0) [papier libre\(P. 320\)](#page-325-0)**

### **2** Sélectionnez le type de papier et appuyez sur **order**.

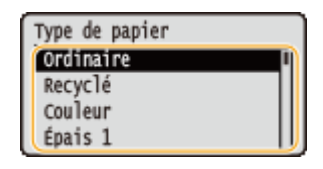

#### LIENS

**[Chargement de papier dans le bac multifonctions\(P. 41\)](#page-46-0) OLimiter les formats de papier affichés(P. 60) [Papier\(P. 450\)](#page-455-0)**

# <span id="page-60-0"></span>**Enregistrement des paramètres papier par défaut du bac multifonctions**

0XE7-012

Vous pouvez enregistrer les paramètres papier par défaut du bac multifonctions. Cette procédure permet de gagner du temps, puisque vous ne devez pas définir les paramètres à chaque fois que vous chargez du papier identique dans le bac multifonctions.

# **REMARQUE**

· Une fois les paramètres papier par défaut enregistrés, l'écran de définition du papier ne s'affiche plus lorsque vous insérez du papier, et les mêmes paramètres sont appliqués systématiquement. Si vous chargez un papier de format ou de type différents sans modifier les paramètres papier, l'appareil risque de ne pas imprimer correctement. Pour éviter ce problème, sélectionnez <Spécifier lors du chargement du papier> à l'étape 3 puis chargez le papier.

# Affichez l'écran <Réglages papier>. **LBP252dw**

Appuyez sur  $\circledast$  > Utilisez  $\blacktriangle$  /  $\blacktriangledown$  pour sélectionner <Réglages papier> > appuyez sur  $\circledast$ .

**LBP251dw** Appuyez sur  $\Box$  ( $\Box$ ).

**2** Sélectionnez <Bac multifonctions> et appuyez sur  $\boxed{18}$ .

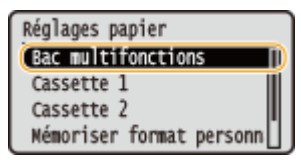

**Sélectionnez le format de papier et appuyez sur**  $\mathbf{R}$ **.** 

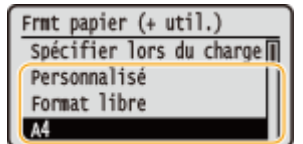

### **Enregistrement d'un format de papier personnalisé**

**1** Sélectionnez <Personnalisé> et appuyez sur **ox**.

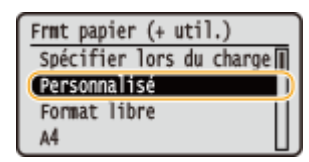

- 2 Spécifiez la longueur de la dimension <X> (la plus courte).
	- Sélectionnez < $X$ > et appuyez sur  $\boxed{\circ x}$ .

#### Fonctionnement de base

● Saisissez la longueur de la dimension <X> à l'aide de ▲ / ▼ ou des touches numériques, et appuyez  $sur$   $\boxed{ox}$ .

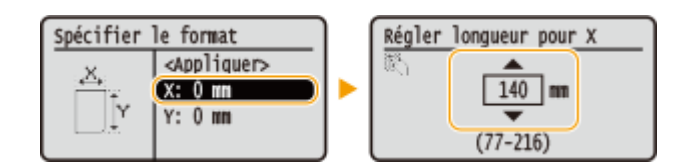

- **3** 6pécifiez la longueur de la dimension <Y> (la plus longue).
	- Sélectionnez < $Y$ > et appuyez sur  $\boxed{\circ}$ .
	- Saisissez la longueur du côté < $Y$ >, puis appuyez sur  $\boxed{\circ x}$ .

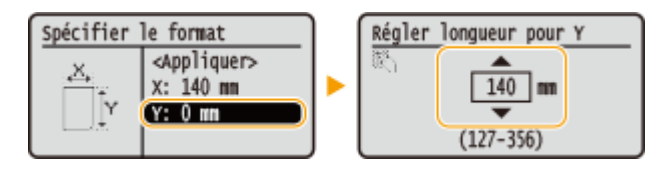

**4** Sélectionnez <Appliquer> et appuyez sur **DK**.

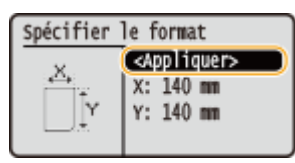

#### **REMARQUE:**

#### **Si le format du papier chargé n'apparaît pas**

 $\bullet$  Sélectionnez <Autres formats> et appuyez sur  $\circ$ .

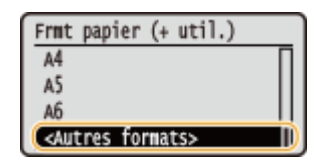

#### **A propos de <Format libre>**

● Si vous changez fréquemment de format papier, vous pouvez définir <Format libre>. Cette option vous évite d'avoir à modifier le paramètre de format papier à chaque impression. Vous pouvez faire un réglage pour qu'un message d'erreur s'affiche si le format papier défini dans le pilote d'impression diffère du papier chargé. **[Action en cas de différence de format de papier libre\(P. 320\)](#page-325-0)**

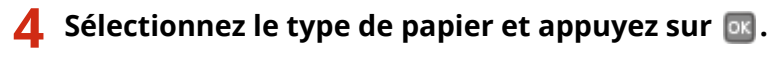

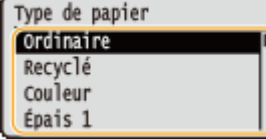

#### LIENS

**[Chargement de papier dans le bac multifonctions\(P. 41\)](#page-46-0) OLimiter les formats de papier affichés(P. 60) [Papier\(P. 450\)](#page-455-0)**

# <span id="page-62-0"></span>**Enregistrement d'un format de papier personnalisé**

0XE7-013

Vous pouvez enregistrer jusqu'à trois formats de papier personnalisé que vous employez régulièrement.

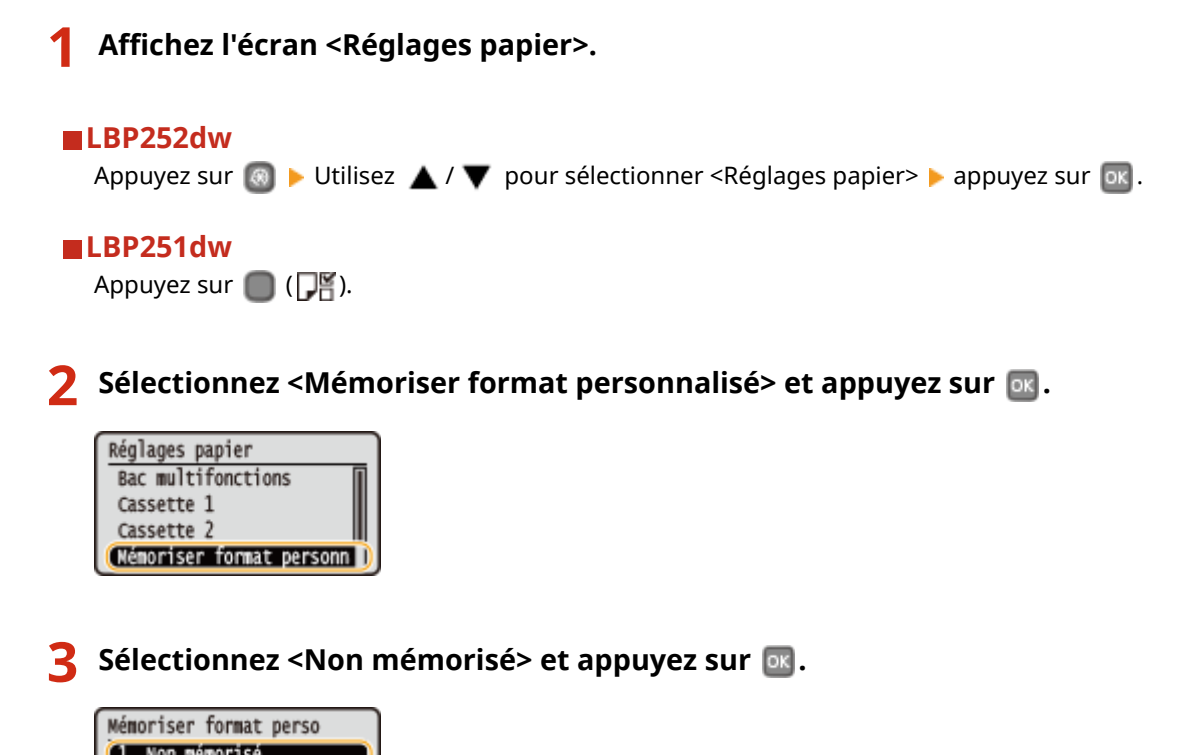

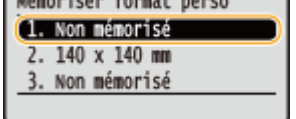

● Si les formats de papier <1> à <3> ont déjà été enregistrés, modifiez ou supprimez un réglage avant d'aller plus loin. Les procédures de modification et de suppression des réglages sont disponibles ci-après.

### **ModiȴcDtion d'un réglage**

- **1** Sélectionnez le format enregistré à corriger et appuyez sur **DK**.
- **2** Sélectionnez <Modifier>, appuyez sur **DK** et passez à l'étape 4.

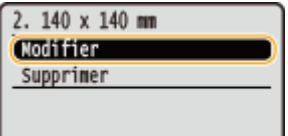

### **Suppression d'un réglage**

- **1** Sélectionnez le format enregistré à supprimer et appuyez sur **DK.**
- **2** Sélectionnez <Supprimer> et appuyez sur **DK**.
- **3** Sélectionnez < Oui > et appuyez sur  $\overline{\circ}$  .

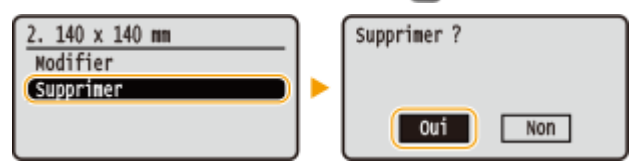

# **4 Indiquez le format du papier.**

- **1** Sélectionnez <X> et appuyez sur **DK**.
	- Sélectionnez < $X$ > et appuyez sur  $\boxed{\circ}$ .
	- Saisissez la longueur de la dimension <X> à l'aide de ▲ / ▼ ou des touches numériques, et appuyez sur  $\overline{ox}$ .

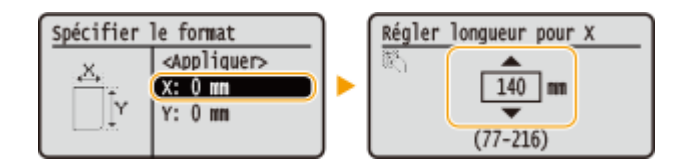

- 2 Spécifiez la longueur de la dimension <Y> (la plus longue).
	- Sélectionnez < $Y$ > et appuyez sur  $\boxed{\circ}{\kappa}$ .
	- Saisissez la longueur du côté < $Y$ >, puis appuyez sur  $\boxed{98}$ .

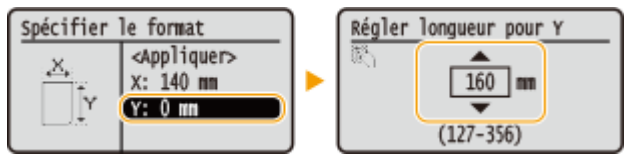

**3** Sélectionnez <Appliquer> et appuyez sur **ox**.

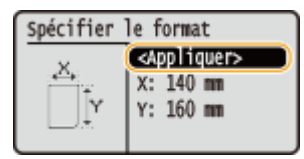

#### **5** Sélectionnez le type de papier et appuyez sur  $\mathbb{R}$ .

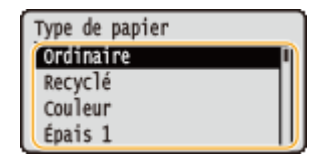

#### **Sélection d'un réglage de papier personnalisé enregistré**

Les formats de papier enregistrés au moyen de la procédure mentionnée ci-dessus s'affichent dans l'écran relatif à la sélection du format du papier.

#### **Lors de la sélection du format de papier placé dans la cassette à papier**

Dans l'écran prévu pour définir le format du papier chargé dans les cassettes à papier, les formats mémorisés s'affichent. **Ospécification du format et du type de papier dans la cassette à papier(P. 51)** 

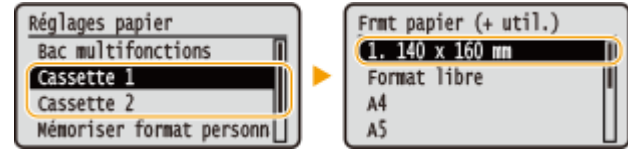

#### **REMARQUE:**

● Parmi les formats de papier mémorisés, seuls s'affichent ceux qui peuvent être chargés dans la cassette à papier. **O[Papier\(P. 450\)](#page-455-0)** 

#### **Sélection du format papier pour le bac multifonctions**

Lorsque du papier est chargé dans le bac multifonctions, l'écran de sélection du format papier du bac multifonctions s'affiche. Cet écran dresse la liste des formats enregistrés. **DDéfinition du format et du type [de papier dans le bac multifonctions\(P. 53\)](#page-58-0)**

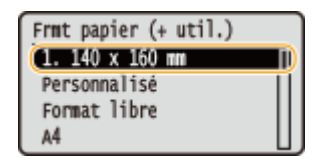

#### **REMARQUE:**

· Les formats papier enregistrés s'affichent lorsque vous définissez par défaut les paramètres papier du bac multifonctions. Cet écran vous permet de définir par défaut l'un des formats affichés pour le bac multifonctions. **[Enregistrement des paramètres papier par défaut du bac multifonctions\(P. 55\)](#page-60-0)**

#### LIENS

**[Alimentation du papier dans la cassette à papier\(P. 37\)](#page-42-0) [Chargement de papier dans le bac multifonctions\(P. 41\)](#page-46-0)**

# <span id="page-65-0"></span>**Limiter les formats de papier affichés**

0XE7-014

Vous pouvez vous assurer que seuls les formats de papier fréquemment utilisés sont affichés sur l'écran pour la sélection du réglage du format papier.

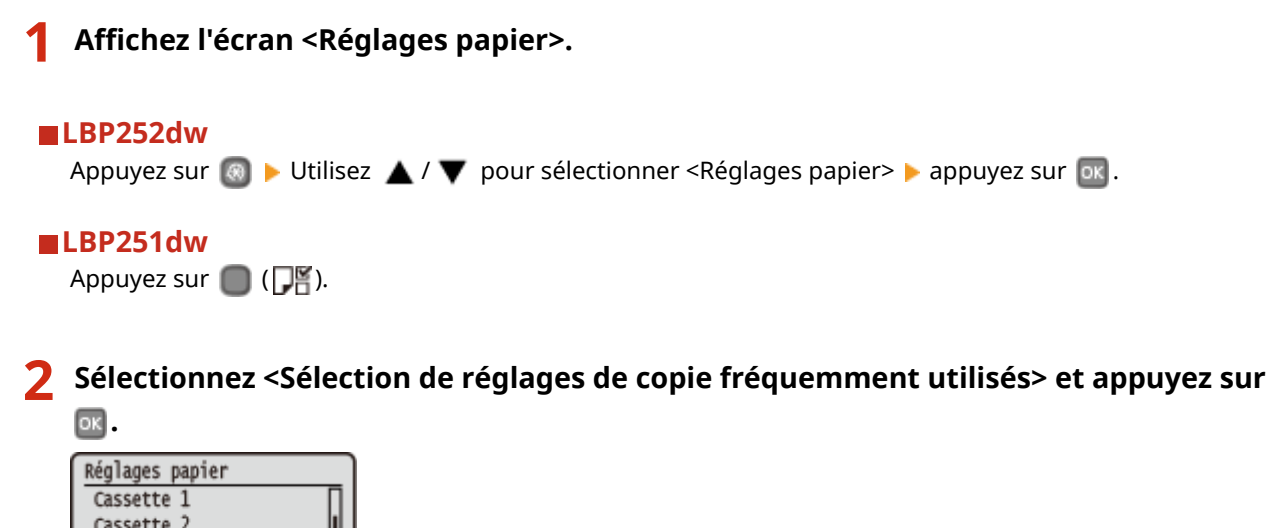

**Sélectionnez <Bac multifonctions>, <Cassette 1> ou <Cassette 2> et appuyez sur**  $\alpha$ **.** 

● <Cassette 2> s'affiche uniquement si la cassette à papier en option est installée.

**4 Décochez les cases correspondant aux formats papier que vous ne souhaitez pas** afficher.

- Sélectionnez un format papier, puis appuyez sur pour décocher la case.
- Veillez à ce que seules les cases des formats de papier utilisés fréquemment soient cochées.

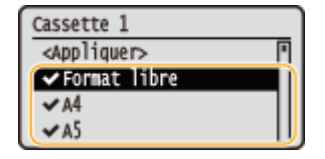

Mémoriser format personn (Sélec. formats pap. cour |)

**REMARQUE:** 

● Pour afficher les formats papier dont les cases sont décochées, sélectionnez <Autres formats> dans l'écran de sélection du format papier.

**5** Sélectionnez <Appliquer> et appuyez sur  $\alpha$ .

#### LIENS

**CSpécification du format et du type de papier dans la cassette à papier(P. 51) OD** efinition du format et du type de papier dans le bac multifonctions (P. 53)

**[Enregistrement des paramètres papier par défaut du bac multifonctions\(P. 55\)](#page-60-0)**

# **Economie d'énergie**

#### 0XE7-015

Vous pouvez réaliser des économies d'énergie en réglant l'appareil de telle sorte qu'il passe automatiquement en mode d'économie d'énergie (mode veille) ou qu'il s'éteigne en l'absence d'opération pendant un délai défini ou bien qu'il s'éteigne à une certaine heure chaque jour de la semaine.

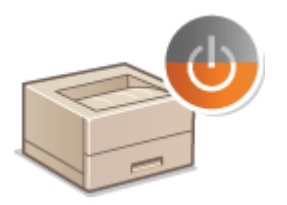

**[Activation du mode de veille\(P. 62\)](#page-67-0) Mise hors tension à heure fixe(P. 64) OSpécification du délai de fermeture automatique(P. 66)** 

# <span id="page-67-0"></span>**Activation du mode de veille**

#### 0XE7-016

Le mode de veille permet de réduit la quantité d'énergie consommée par l'appareil en coupant le courant arrivant au panneau de commande. Si aucune opération n'est réalisée sur l'appareil pendant quelque temps (à la pause déjeuner, par exemple), vous pouvez économiser de l'énergie en appuyant sur **au niveau du panneau de commande. Vous** pouvez également utiliser le réglage "Délai de mise en veille automatique" pour placer l'appareil en mode de veille en cas d'inactivité pendant la durée indiquée.

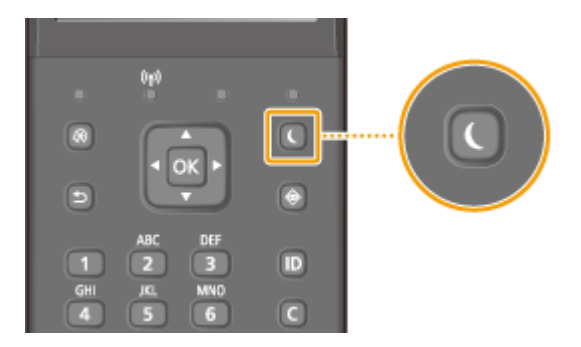

# **REMARQUE**

#### **En mode de veille**

● Lorsque l'appareil passe en mode veille, l'écran s'éteint et le témoin Alimentation électrique principale s'allume.

#### **Situations dans lesquelles l'appareil ne passe pas en mode de veille**

- L'appareil fonctionne
- Si le témoin Traitement/données s'allume ou clignote
- L'appareil réalise une opération d'ajustement ou de nettoyage
- Un bourrage papier a lieu
- $\bullet$  L'écran des menus est affiché
- Un message d'erreur s'aɚche à l'écran. Notez qu'il existe certaines exceptions : l'appareil entre parfois en mode de veille même si des messages d'erreur sont affichés
- Lorsque l'écran SSID/clé réseau pour la connexion directe s'affiche.
- Données de paramétrage en cours d'importation ou d'exportation

#### Lorsque vous définissez le délai de mise en veille automatique

Par défaut, le délai écoulé avant que l'appareil ne passe automatiquement en mode veille est de 3 minutes (la plage de paramétrage est comprise entre 3 et 60 minutes). Il est recommandé d'utiliser les paramètres par défaut pour réaliser des économies d'énergie optimales. Si vous souhaitez modifier le délai écoulé avant la mise en veille automatique, suivez la procédure ci-après.

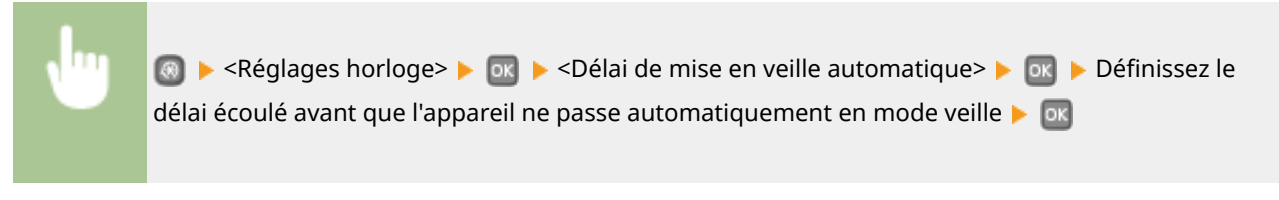

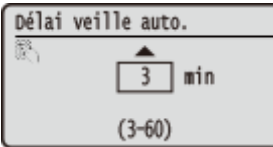

# **Désactivation du mode de veille**

Appuyez sur n'importe quelle touche du panneau de commande.

# <span id="page-69-0"></span>**Mise hors tension à heure fixe**

0XE7-017

Vous pouvez définir des paramètres de telle sorte que l'appareil se mette automatiquement hors tension à une certaine heure, pour chaque jour de la semaine. Cette fonction vous permet d'éviter de consommer inutilement de l'électricité, parce que l'appareil n'a pas été mis hors tension. Par défaut, cette fonction est désactivée.

**1 Lancez l'interface utilisateur distante en mode Administrateur système. [Démarrage de l'interface utilisateur distante\(P. 276\)](#page-281-0)**

### **2 Cliquez sur [Réglages/Enregistrement].**

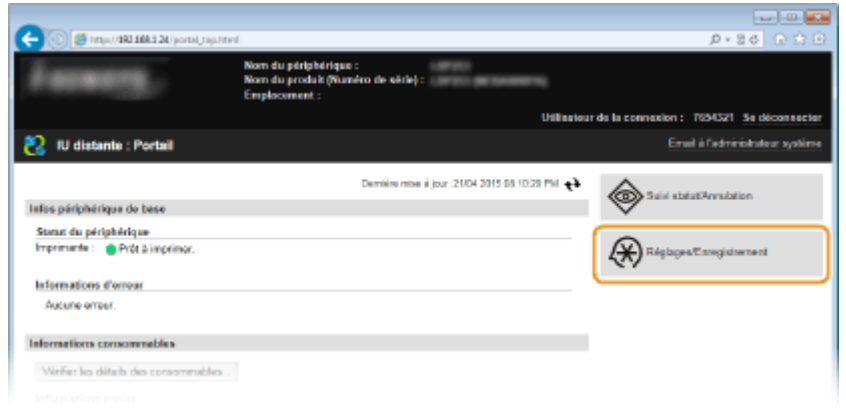

**3** Cliquez sur [Réglages horloge] • [Modifier].

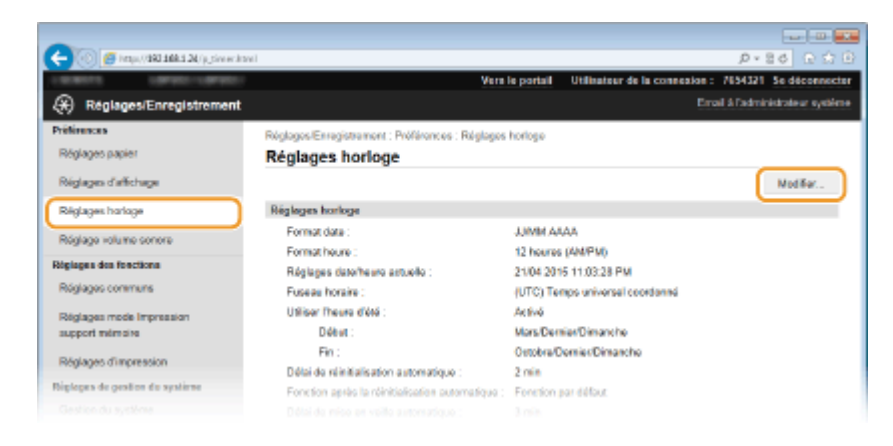

**4** Cochez la case [Régler le minuteur hebdomadaire de fermeture auto], puis définissez **l'heure de mise hors tension.**

#### Fonctionnement de base

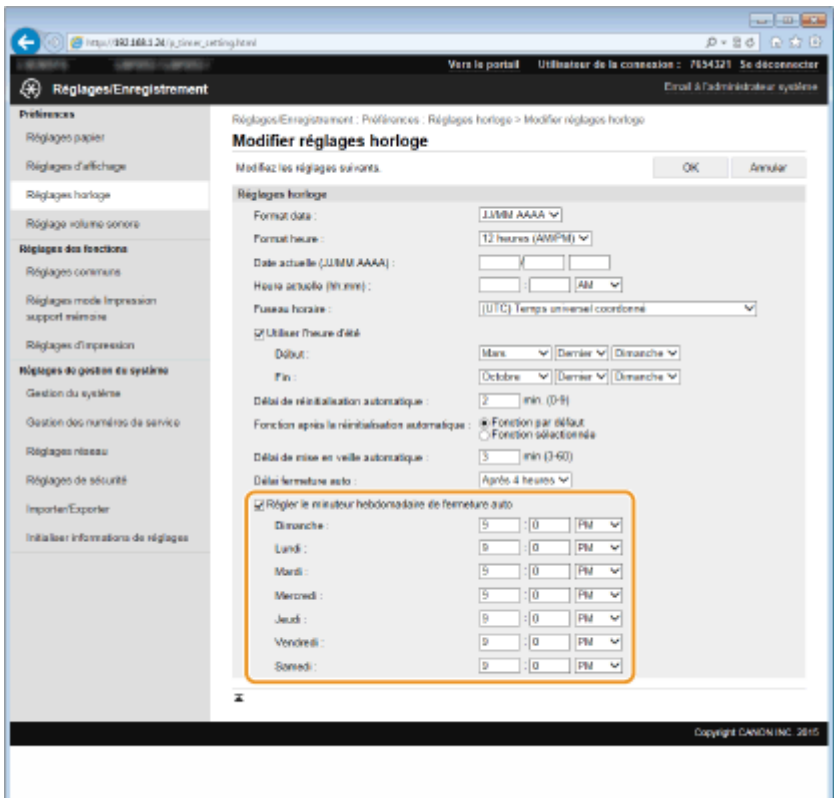

#### **[Régler le minuteur hebdomadaire de fermeture auto]**

Lorsqu'elle est cochée, cette case vous permet de définir l'heure de mise hors tension de l'appareil, pour chaque jour de la semaine.

#### **[Dimanche ] à [Samedi ]**

Saisissez l'heure de mise hors tension souhaitée. Si vous laissez vierge le champ correspondant à un jour de la semaine, alors la fonction de mise hors tension automatique est désactivée ce jour-là.

# **5 Cliquez sur [OK].**

### **REMARQUE**

#### **Si l'appareil ne se met pas hors tension automatiquement à l'heure programmée**

- Si le témoin Traitement/données s'allume ou clignote
- · Si l'écran des menus ou l'écran "Vérifier le compteur" s'affiche
- Données de paramétrage en cours d'importation ou d'exportation
- Microprogramme en cours de mise à jour

Si l'appareil ne se met pas hors tension automatiquement à l'heure programmée, le système exécute jusqu'à dix tentatives, séparées d'un intervalle d'une minute. Si l'appareil ne se met pas hors tension après ces dix tentatives, la mise hors tension est abandonnée pour le jour concerné.

# <span id="page-71-0"></span>**Spécification du délai de fermeture automatique**

#### 0XE7-018

En activant ce réglage, vous pouvez éteindre automatiquement l'appareil. L'appareil coupe l'alimentation au bout du temps d'inactivité défini en mode de veille. Vous réalisez ainsi des économies d'énergie la nuit et les jours non ouvrés si vous oubliez d'éteindre l'appareil.

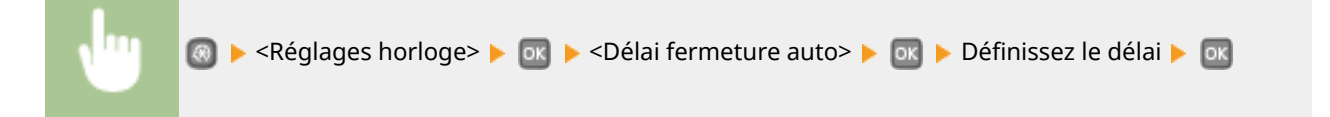

# **IMPORTANT**

#### **Avant de régler <Délai fermeture auto>**

Lorsque le réglage <Délai fermeture auto> est activé, l'appareil s'éteint automatiquement même si vous utilisez l'appareil via l'IU distante. Un dysfonctionnement peut avoir lieu, notamment si l'appareil s'éteint alors que des données sont en cours d'importation. Pour importer des données à l'aide de l'IU distante, réglez d'abord <Délai fermeture auto> sur <0> (désactivé).

# **REMARQUE**

- La valeur est réglée par défaut sur 4 heures.
- Si un des réglages [Réglages horloge] est modifié à partir de l'IU distante alors que l'appareil est en mode veille, le réglage <Délai fermeture auto> reprend la valeur par défaut. L'appareil s'éteint automatiquement passé le délai d'inactivité fixé puisque les réglages horloge/délais ont été réinitialisés.
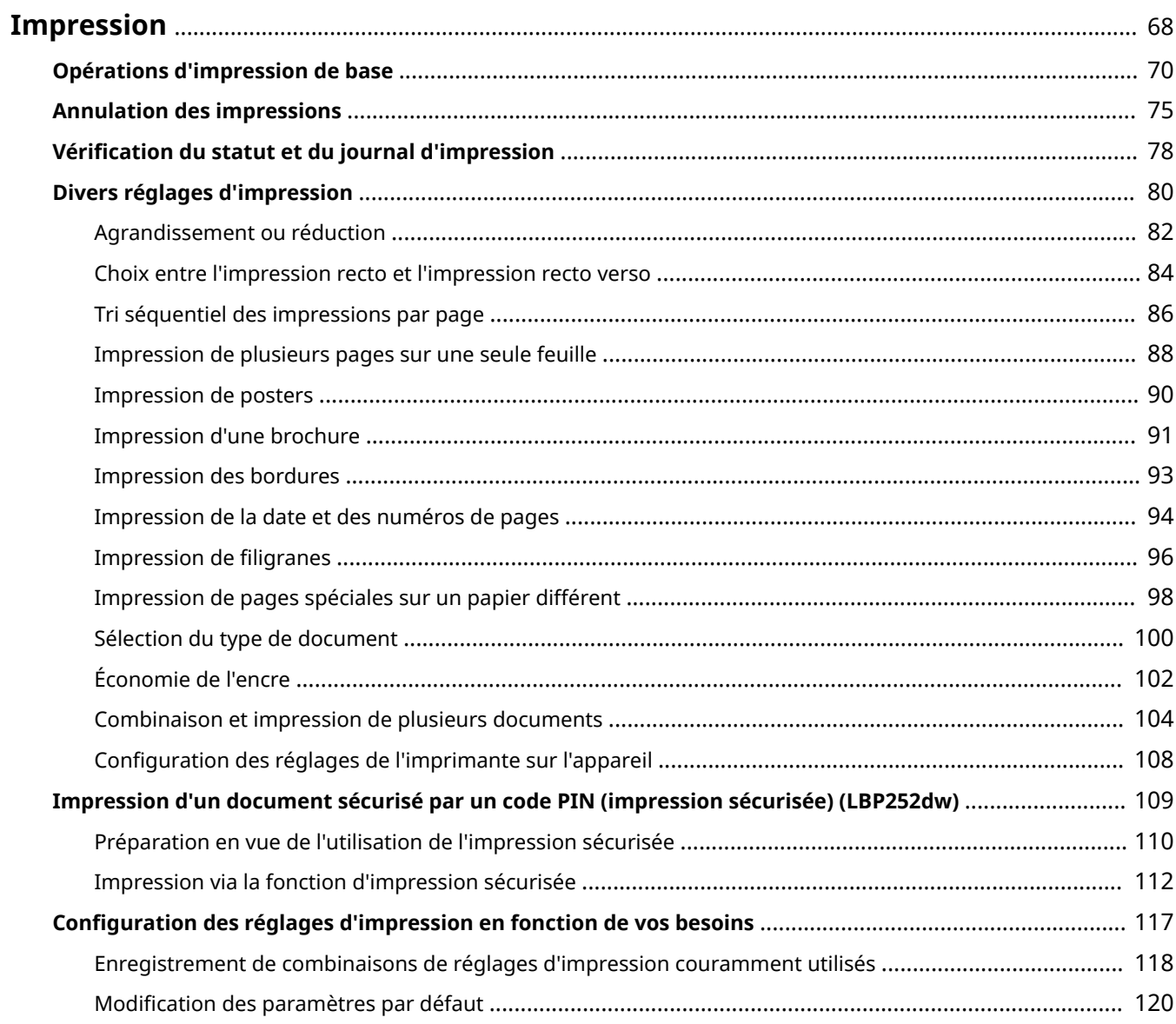

#### 0XE7-019

<span id="page-73-0"></span>Vous pouvez imprimer un document traité dans une application de l'ordinateur par le biais du pilote d'imprimante. Le pilote d'imprimante compte des fonctions très utiles comme la fonction d'agrandissement/réduction et l'impression recto verso qui permet d'imprimer vos documents de diverses façons. Avant de recourir à cette fonction, vous devez néanmoins procéder à plusieurs opérations préalables comme l'installation du pilote d'imprimante sur l'ordinateur. Pour plus d'informations, reportez-vous au Guide d'installation du pilote d'imprimante.

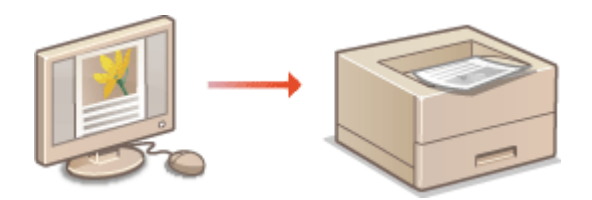

## **REMARQUE**

- Si vous utilisez un ordinateur Mac, reportez-vous au Guide du pilote d'imprimante Canon UFR II/ UFRII LT concernant l'installation des pilotes d'imprimante et à l'aide du pilote d'imprimante concernant l'utilisation des fonctions d'impression ( **Si vous utilisez Mac OS(P. 492)** ).
- Selon le système d'exploitation, le type ou version du pilote d'imprimante que vous utilisez, les écrans du pilote illustrés dans ce manuel peuvent différer de vos écrans.
- Vous pouvez utiliser le pilote d'imprimante PCL6 ainsi que le pilote d'imprimante UFR II. Les réglages d'impression disponibles varient en fonction du pilote de l'imprimante. Pour plus d'informations, cliquez sur [Aide] sur chaque écran de pilote d'imprimante.

#### **A propos de l'aide du pilote d'imprimante**

● Un clic sur [Aide], dans l'écran du pilote d'impression, affiche la rubrique d'aide. Cette rubrique comporte des descriptions détaillées qui ne figurent pas dans le Manuel électronique.

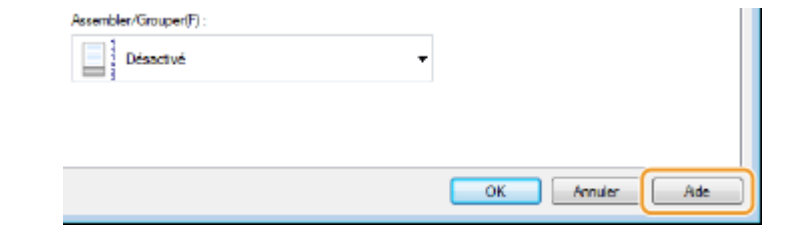

#### ■ Utiliser les accessoires en option

Si le chargeur à papier en option (cassette 2) est relié à l'appareil, effectuez les opérations suivantes sur le pilote d'imprimante.

## **IMPORTANT**

● Pour procéder à l'opération suivante, connectez-vous à l'ordinateur à partir d'un compte d'administrateur.

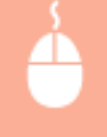

Ouvrez le dossier des imprimantes ( **OAffichage du dossier des imprimantes(P. 485)** ) **>** Effectuez un clic droit sur l'icône de votre imprimante  $\blacktriangleright$  [Propriétés de l'imprimante] ou [Propriétés] ▶ Onglet [Paramètres du périphérique] ▶ Cochez la case [Cassette 500 feuilles] ▶ [OK]

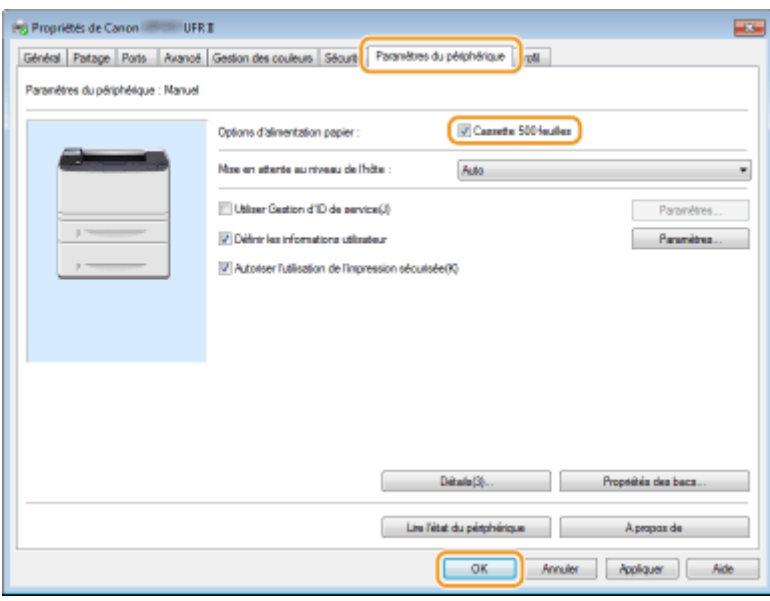

## <span id="page-75-0"></span>**Opérations d'impression de base**

#### 0XE7-01A

Cette section indique comment imprimer un document sur l'ordinateur à l'aide du pilote d'imprimante.

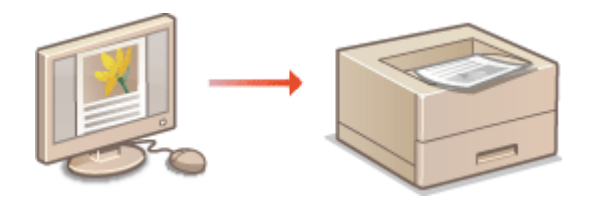

### **REMARQUE**

● Avant d'imprimer, le format et le type de papier chargé dans la source de papier.

#### **[Chargement du papier\(P. 35\)](#page-40-0)**

**CSpécification du format et du type de papier(P. 50)** 

- **1** Ouvrez un document dans une application et affichez la boîte de dialogue **d'impression.**
- La manière d'aɚcher la boîte de dialogue varie d'une application à l'autre. Pour plus d'informations, consultez le mode d'emploi de l'application concernée.

#### **2 Sélectionnez votre imprimante, puis cliquez sur [Préférences] ou [Propriétés].**

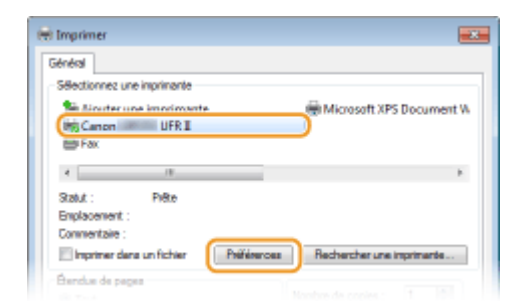

● L'écran qui s'affiche varie selon l'application que vous utilisez.

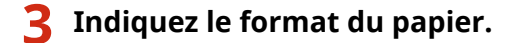

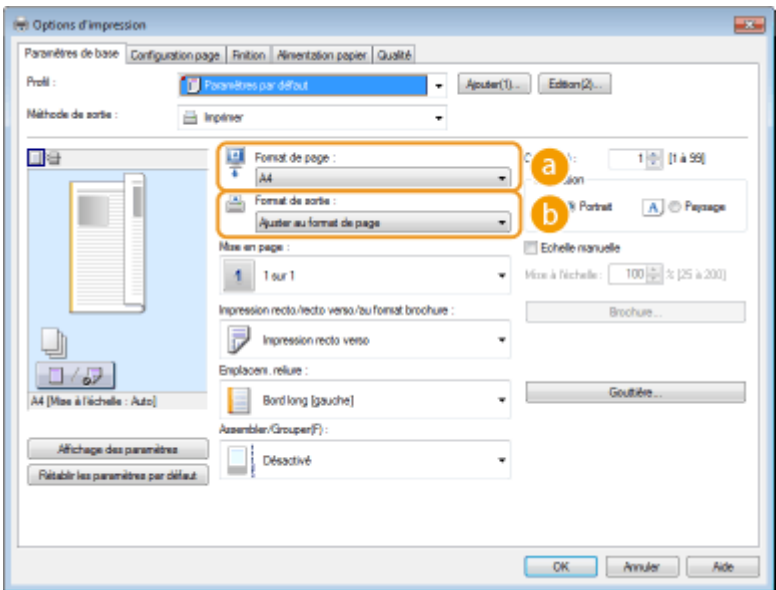

#### **[Format de page ]**

Sélectionnez le format d'un document réalisé dans l'application.

#### **[Format de sortie ]**

Sélectionnez le format du papier sur lequel le document sera effectivement imprimé. Si le format sélectionné diffère de celui spécifié dans [Format de page ], le document est imprimé automatiquement agrandi/réduit en fonction du format sélectionné dans [Format de sortie ]. *D[Agrandissement ou](#page-87-0)* **[réduction\(P. 82\)](#page-87-0)**

## **CONSEILS**

#### **Interface utilisateur cliquable**

● Vous pouvez, de façon simple et intuitive, définir la mise en page ou encore la position de reliure dans l'aperçu. Pour en savoir plus, cliquez sur [Aide], dans l'écran du pilote d'imprimante.

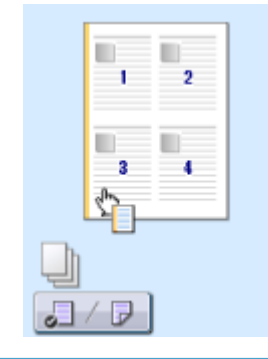

**4** Cliquez sur l'onglet [Alimentation papier] et spécifiez la source et le type du papier.

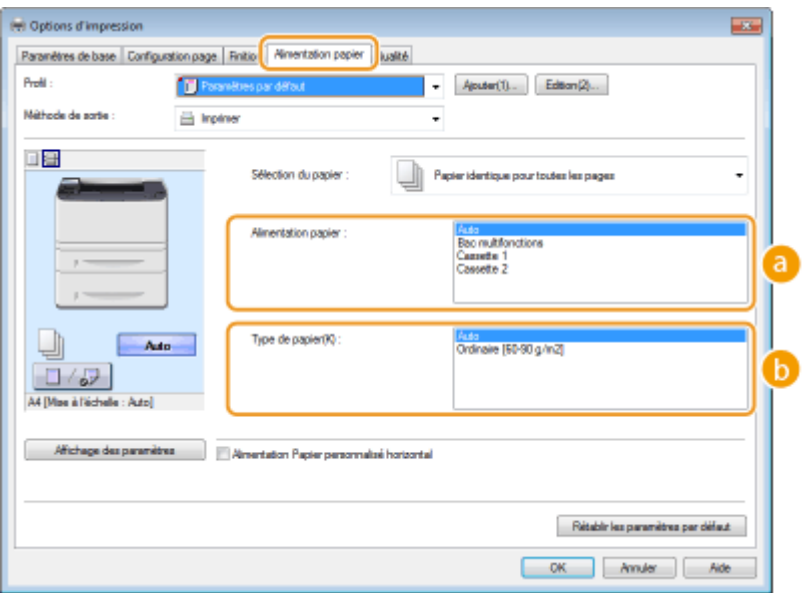

#### **[Alimentation papier ]**

Sélectionnez la source de papier à partir duquel le papier est chargé.

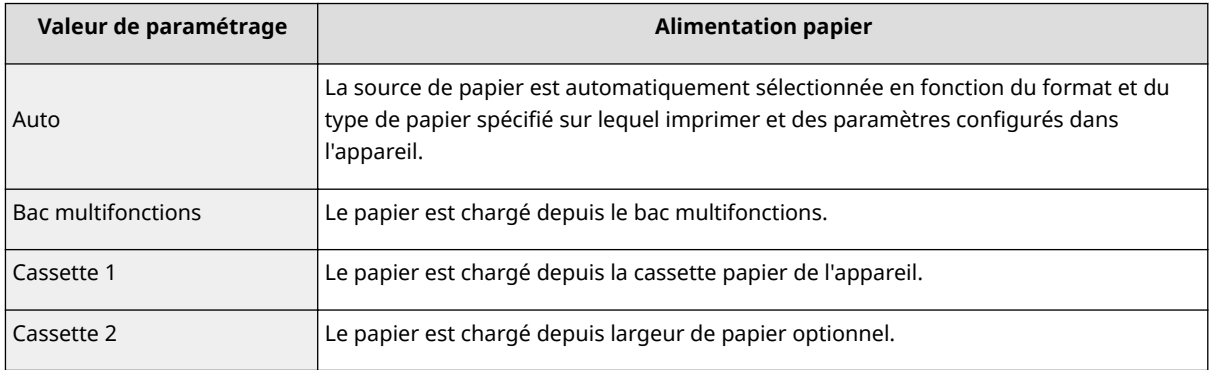

#### **[Type de papier ]**

Spécifiez le réglage en fonction du type et du grammage de base du papier sur lequel imprimer. O **[Chargement du papier\(P. 35\)](#page-40-0)**

## **5** Définissez les autres réglages d'impression comme il convient. **ODivers réglages [d'impression\(P. 80\)](#page-85-0)**

#### **REMARQUE:**

Vous pouvez enregistrer les réglages que vous avez spécifiés au cours de cette étape sous forme d'un "profil" et utilisez ce dernier lorsque vous voulez imprimer. Il est alors inutile de définir les mêmes réglages à chaque impression.

## **6 Cliquez sur [OK].**

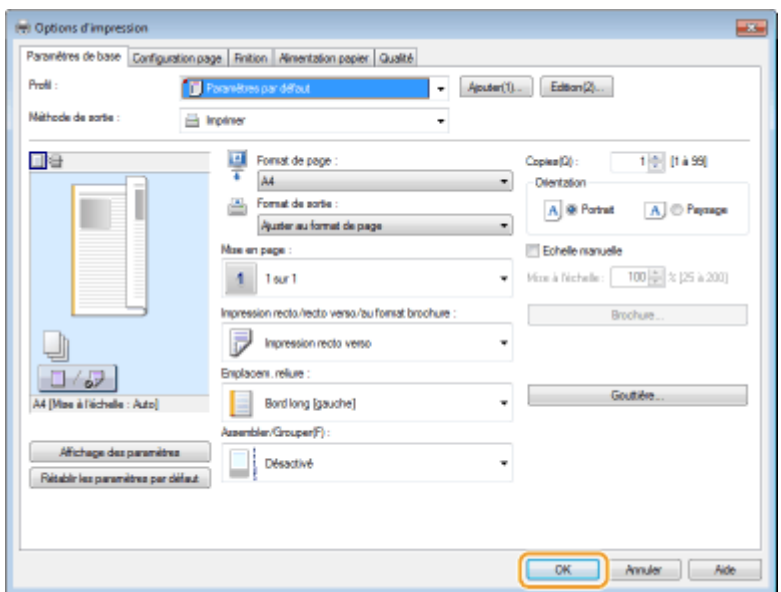

## **7 Cliquez sur [Imprimer] ou [OK].**

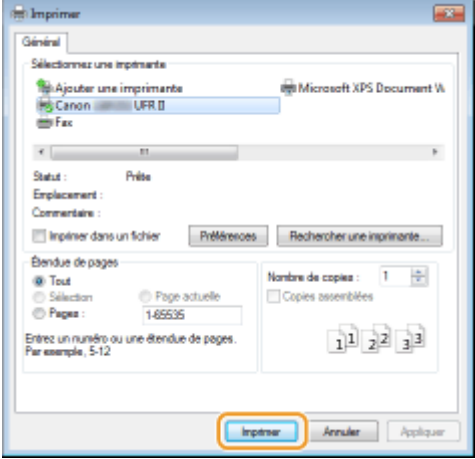

● L'impression démarre. Dans certaines applications, un écran similaire à celui illustré ci-dessous s'affiche.

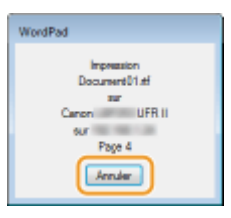

● Pour annuler l'impression, cliquez sur [Annuler] lorsque l'écran illustré ci-dessus apparaît. Si l'écran n'est pas ou plus aɚché, vous pouvez annuler l'impression d'autres façons. **[Annulation des impressions\(P. 75\)](#page-80-0)**

## **REMARQUE**

#### **Lors de l'impression à partir de l'application Windows Store dans Windows 8/**

#### **Server 2012**

Affichez les icônes à droite de l'écran et utilisez la procédure indiquée ci-dessous.

#### **Windows 8/Server 2012**

[Périphériques] votre imprimante vapez ou cliquez sur [Imprimer]

#### **Windows 8.1/Server 2012 R2**

[Périphériques] [Imprimer] votre imprimante late tapez ou cliquez sur [Imprimer]

● Si vous réalisez des impressions en suivant cette méthode, seul est disponible un nombre limité de paramètres d'impression.

● Si le message [Vous devez vérifier l'imprimante. Pour cela, accédez au Bureau.] s'affiche, accédez au bureau et conformez-vous aux instructions de la boîte de dialogue à l'écran. Ce message s'affiche notamment si la machine est réglée pour afficher le nom d'utilisateur pendant l'impression.

#### LIENS

*O***Vérification du statut et du journal d'impression(P. 78)** 

## <span id="page-80-0"></span>**Annulation des impressions**

0XE7-01C

Vous pouvez annuler l'impression de l'ordinateur ou sur le panneau de commande de l'appareil.

#### **À partir de l'ordinateur(P. 75) [À partir du panneau de commande\(P. 76\)](#page-81-0)**

## À partir de l'ordinateur

Vous pouvez annuler l'impression à l'aide de l'icône de l'imprimante figurant dans la barre d'état système du bureau.

### **1 Double-cliquez sur l'icône de l'imprimante.**

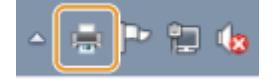

#### **REMARQUE:**

#### **Lorsque l'icône de l'imprimante n'est pas visible**

● Ouvrez le dossier des imprimantes ( **●Affichage du dossier des imprimantes(P. 485)**), cliquez avec le bouton droit sur l'icône de votre imprimante et choisissez [Afficher les travaux d'impression en cours] (ou double-cliquez sur l'icône du pilote d'imprimante de l'appareil).

### **2 Sélectionnez le document dont vous voulez annuler l'impression et cliquez sur [Document] [Annuler].**

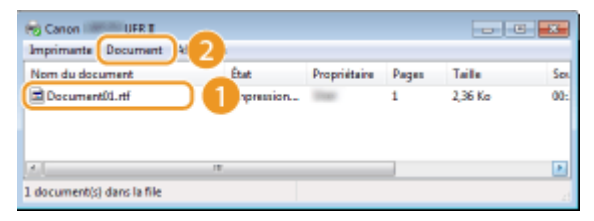

## **3 Cliquez sur [Oui].**

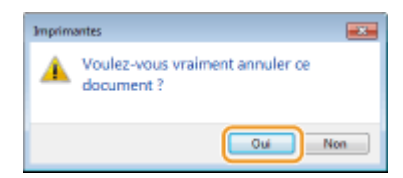

● L'impression du document sélectionné est annulée.

## **REMARQUE**

● Plusieurs pages peuvent sortir malgré l'annulation de l'impression.

## **CONSEILS**

### <span id="page-81-0"></span>**Annulation à partir de l'IU distante**

● Vous pouvez annuler l'impression dans la page [Statut tâche] de l'interface utilisateur distante : Vérification de l'état actuel des documents d'impression(P. 281)

### **Annulation à partir d'une application**

● Dans certaines applications, un écran similaire à celui qui est représenté ci-dessous apparaît. Vous pouvez annuler l'impression en cliquant sur [Annuler].

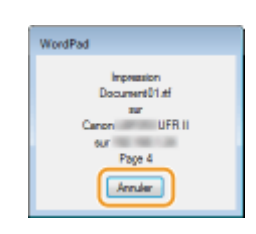

## À partir du panneau de commande

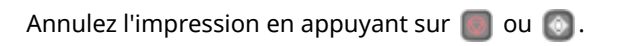

### ■ Appuyez sur **Deut Annuler**

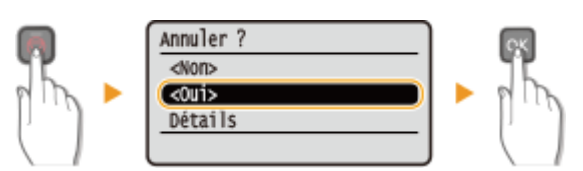

### **Si une liste de documents apparaît à l'écran après l'activation de**

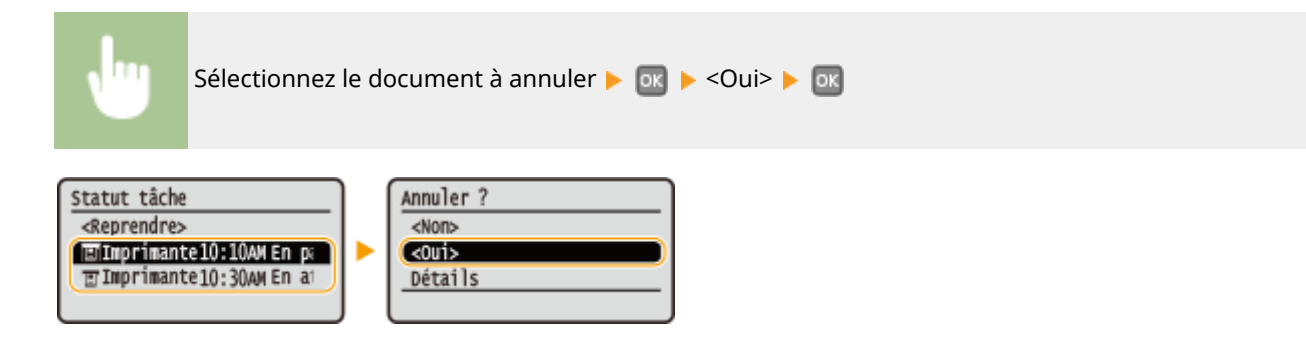

## ■ Vérifier l'état des travaux d'impression avant l'annulation

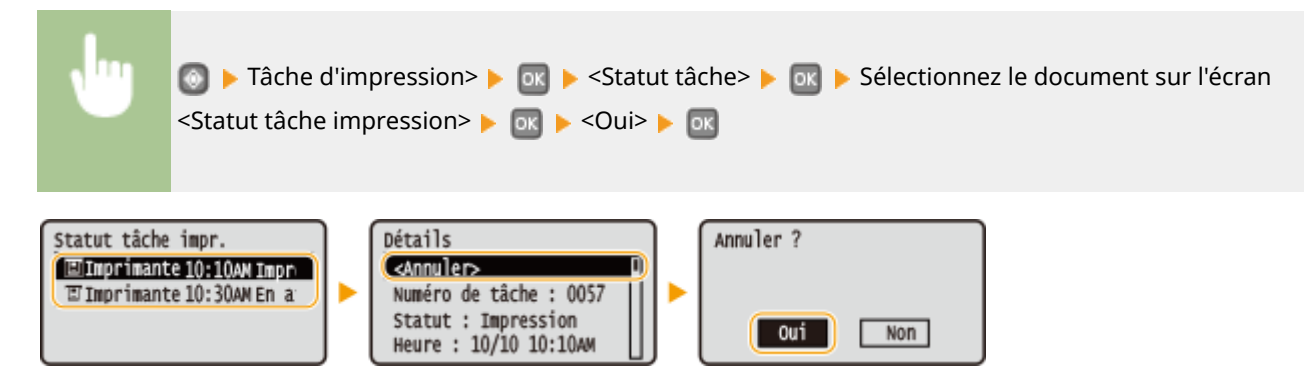

## **REMARQUE**

● Plusieurs pages peuvent sortir malgré l'annulation de l'impression.

## LIENS

**[Opérations d'impression de base\(P. 70\)](#page-75-0)**

**D**Vérification du statut et du journal d'impression(P. 78)

## <span id="page-83-0"></span>**Vérification du statut et du journal d'impression**

0XE7-01E

Vous pouvez examiner les statuts d'impression en cours et les journaux des documents imprimés.

## **IMPORTANT**

● Lorsque \$ɚcher le journal des tâches> est réglé sur <Désactivé>, vous n'êtes pas en mesure d'examiner les journaux de communication. **DAfficher le journal des tâches(P. 348)** 

#### **Informations utiles dans les conditions suivantes**

- Lorsque l'impression de vos documents est longuement différée, il peut être utile d'examiner la liste d'attente des documents à imprimer.
- Lorsque vous ne trouvez pas les documents que vous pensez avoir imprimés, recherchez si une erreur a eu lieu.

## **1 Appuyez sur .**

**2** Utilisez ▲ / ▼ pour sélectionner <Tâche d'impression> et appuyez sur **DR**.

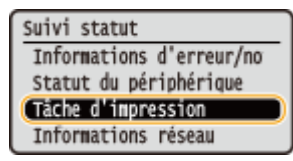

**3** Vérifiez les statuts d'impression ou les journaux.

#### **Pour examiner les statuts d'impression**

**1** Sélectionnez <Statut tâche> et appuyez sur ox.

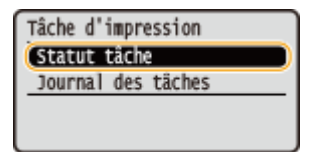

2 Sélectionnez le document dont vous voulez examiner le statut et appuyez sur **ox**.

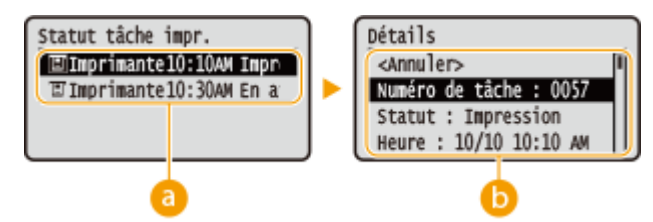

#### **<Statut tâche impression>**

Affiche une liste des documents en cours de traitement ou en attente de traitement.

#### **<Détails>**

Affiche les informations détaillées sur le document sélectionné à partir de la liste.

#### **Pour examiner les journaux d'impression**

**1** Sélectionnez <Imprimer le journal des tâches> et appuyez sur **DK**.

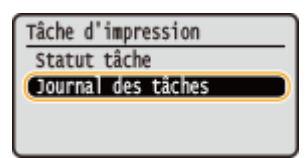

**2** Sélectionnez le document dont vous voulez examiner le journal et appuyez sur <sup>ox</sup>.

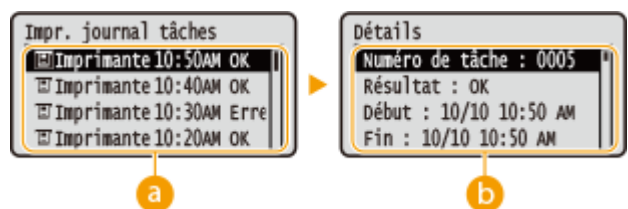

#### **<Imprimer le journal des tâches>**

Affiche la liste des documents imprimés. < OK > s'affiche si un document a bien été imprimé tandis que <Erreur> s'aɚche en cas d'échec de l'impression, que ce soit en raison d'une annulation de l'opération ou d'une erreur.

#### *C* <Détails>

Affiche les informations détaillées sur le document sélectionné dans la liste. Le nom du document ou de l'utilisateur affiché peut ne pas correspondre au nom réel du document ou du nom de l'utilisateur.

#### **REMARQUE:**

#### **Si la colonne <Résultat> présente un nombre à trois chiffres**

Ce nombre correspond à un code d'erreur. Voir **OSi un code d'erreur apparaît(P. 373)**.

#### LIENS

**[Opérations d'impression de base\(P. 70\)](#page-75-0) [Annulation des impressions\(P. 75\)](#page-80-0)**

## <span id="page-85-0"></span>**Divers réglages d'impression**

#### 0XE7-01F

Il existe un large éventail de réglages visant à répondre à vos besoins, comme la fonction d'agrandissement/réduction et l'impression recto verso.

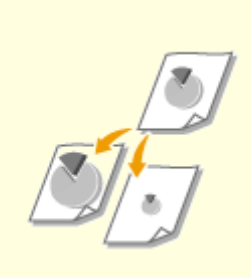

**[Agrandissement ou](#page-87-0) [réduction\(P. 82\)](#page-87-0)**

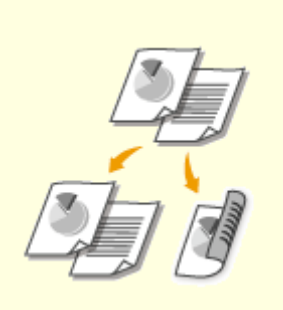

**[Choix entre l'impression recto et](#page-89-0) [l'impression recto verso\(P. 84\)](#page-89-0)**

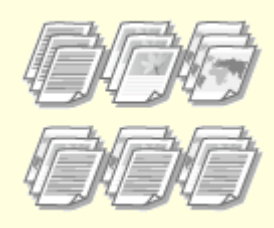

**O[Tri séquentiel des impressions](#page-91-0) [par page\(P. 86\)](#page-91-0)**

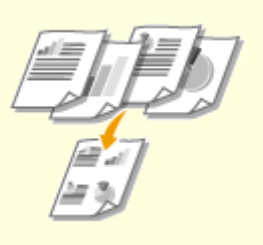

**O[Impression de plusieurs pages](#page-93-0) [sur une seule feuille\(P. 88\)](#page-93-0)**

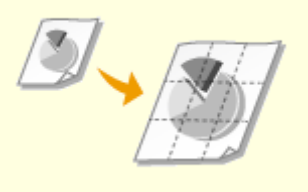

**[Impression de posters\(P. 90\)](#page-95-0) [Impression d'une](#page-96-0)**

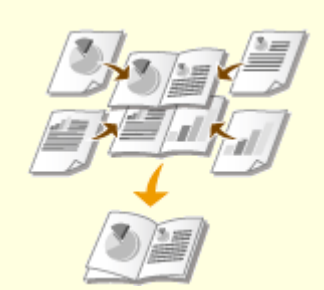

**[brochure\(P. 91\)](#page-96-0)**

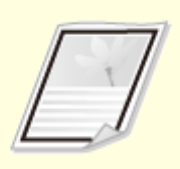

**[Impression des bordures\(P. 93\)](#page-98-0) [Impression de la date et des](#page-99-0)**

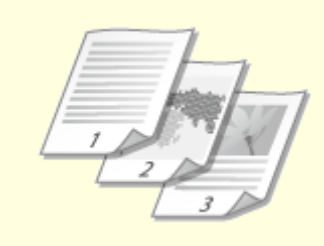

**[numéros de pages\(P. 94\)](#page-99-0)**

**OImpression de filigranes(P. 96)** 

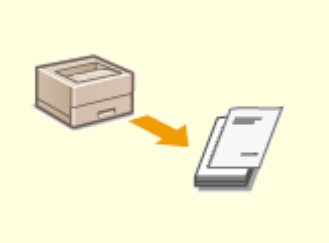

**[Impression de pages spéciales](#page-103-0) [sur un papier différent\(P. 98\)](#page-103-0)**

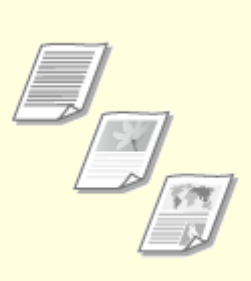

**[Sélection du type de](#page-105-0) [document\(P. 100\)](#page-105-0)**

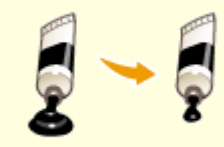

**[Économie de l'encre\(P. 102\)](#page-107-0)**

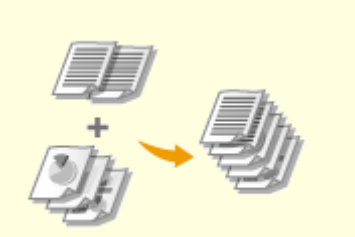

**[Combinaison et impression de](#page-109-0) [plusieurs documents\(P. 104\)](#page-109-0)**

**OConfiguration des réglages de [l'imprimante sur l'appareil\(P. 108\)](#page-113-0)**

## <span id="page-87-0"></span>**Agrandissement ou réduction**

#### 0XE7-01H

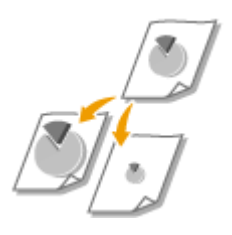

Vous pouvez réaliser des impressions agrandies ou réduites en utilisant un taux d'impression prédéfini, tel que A5 ou A4, ou encore appliqué le taux d'impression de votre choix que vous définissez à 1 % près.

## Définition du taux d'impression en indiquant le format du document d'origine et le format du papier (taux prédéfini)

Le taux d'impression se base automatiquement sur le format du document et le format du papier que vous avez indiqués.

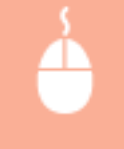

Onglet [Paramètres de base] > Sélectionnez le format du document dans [Format de page ] > Sélectionnez le format papier dans [Format de sortie ] [OK]

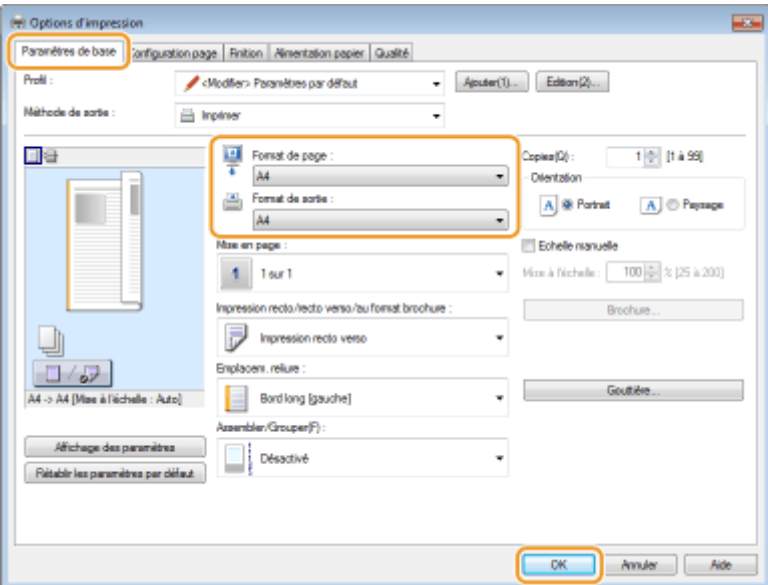

#### **Définition du taux d'impression par incréments de 1 %**

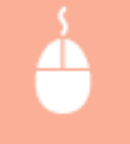

Onglet [Paramètres de base] Cochez la case [Echelle manuelle] Saisissez le taux d'impression dans [Mise à l'échelle ] [OK]

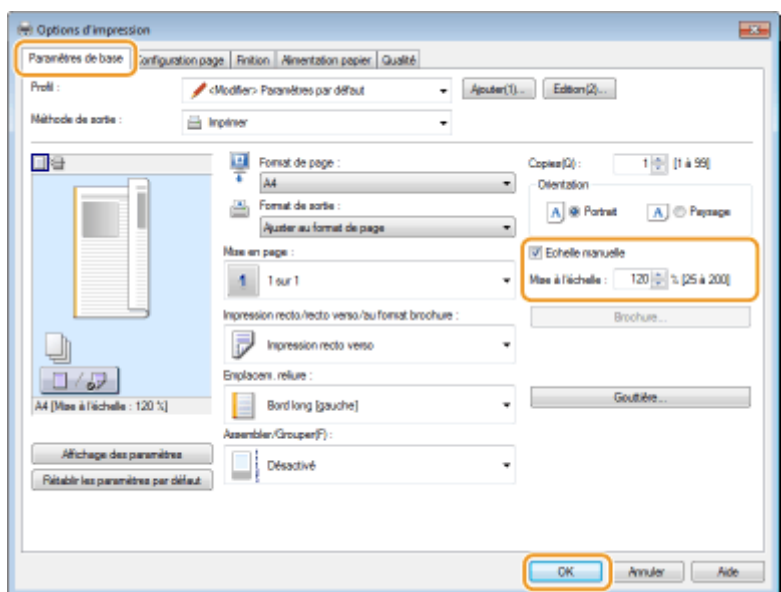

## **REMARQUE**

- Selon le format de papier sélectionné, vous ne serez peut-être pas en mesure de définir le taux d'agrandissement/de réduction optimal. Par exemple, vous voyez de grandes zones blanches sur votre impression ou vous constatez l'absence de certaines portions du document.
- Les réglages d'agrandissement/de réduction sur certaines applications ont la priorité sur ceux du pilote d'imprimante.

#### LIENS

**[Opérations d'impression de base\(P. 70\)](#page-75-0)**

## <span id="page-89-0"></span>**Choix entre l'impression recto et l'impression recto**

**verso**

0XE7-01J

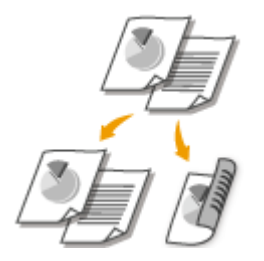

Vous pouvez réaliser des impressions recto et recto verso. Le paramètre par défaut est [Impression recto verso]. Au besoin, modifiez ce paramètre.

## **IMPORTANT**

#### **Assurez-vous que le levier de sélection du format papier est correctement positionné**

● Lors de l'impression recto verso, un mauvais positionnement du levier de sélection du format papier peut causer des défauts d'alimentation ou des bourrages papier. Si vous réalisez des impressions recto verso, veillez à ce que le levier de sélection du format papier soit positionné correctement par rapport au format papier utilisé. **O[Intérieur\(P. 21\)](#page-26-0)** 

#### **Assurez-vous que le bac de sortie secondaire est bien fermé**

● Si le bac de sortie secondaire est ouvert, vous ne pouvez pas réaliser d'impressions recto verso. Pour réaliser des impressions recto verso, assurez-vous que le bac de sortie secondaire est bien fermé. **[Face](#page-24-0) [arrière\(P. 19\)](#page-24-0)**

## **REMARQUE**

● L'impression recto verso n'est pas compatible avec certains types et formats de papier. **[Papier\(P. 450\)](#page-455-0)**

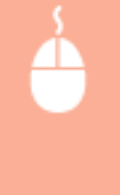

Onglet [Paramètres de base] > Sélectionnez [Impression recto] ou [Impression recto verso] dans [Impression recto/recto verso/au format brochure ] Sélectionnez la position de reliure dans [Emplacem. reliure  $] \triangleright$  [OK]

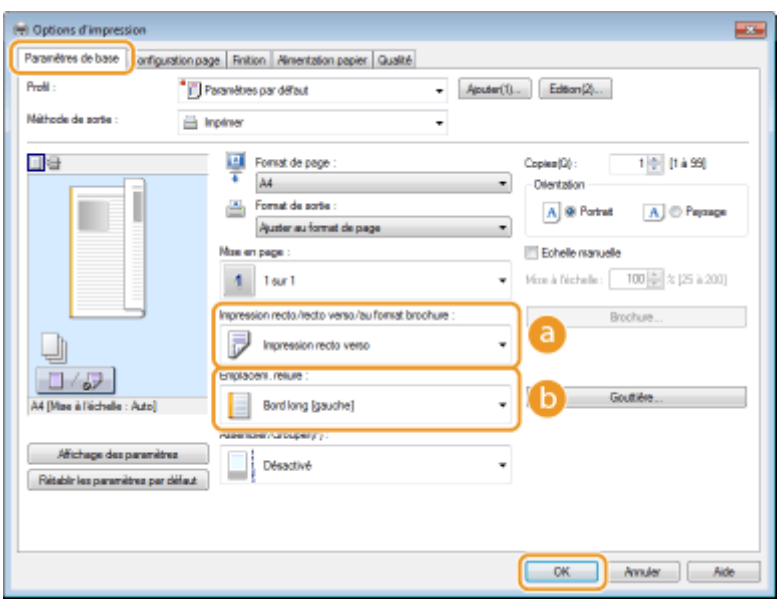

### **[Impression recto/recto verso/au format brochure ]**

Sélectionnez [Impression recto] ou [Impression recto verso].

#### **REMARQUE:**

● Pour [Impression au format brochure], consultez la section **OImpression d'une brochure(P. 91)** .

#### **[Emplacem. reliure ]**

Indiquez la position à laquelle l'outil de reliure, par exemple une agrafeuse, doit relier les impressions. L'orientation de l'impression reflète l'emplacement de reliure choisi. Pour définir la largeur de la marge à appliquer à la position de la reliure, cliquez sur [Gouttière].

#### **[Bord long [gauche]]**

Imprime les images de telle manière que les pages imprimées s'ouvrent horizontalement lorsqu'elles sont reliées.

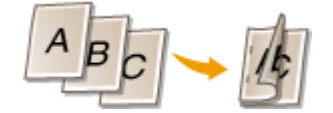

#### **[Bord court [haut]]**

Imprime les images de telle manière que les pages imprimées s'ouvrent verticalement lorsqu'elles sont reliées.

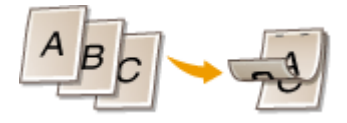

**[Gouttière]** Définissez une marge de reliure.

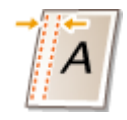

#### LIENS

**[Opérations d'impression de base\(P. 70\)](#page-75-0)**

**[Impression de plusieurs pages sur une seule feuille\(P. 88\)](#page-93-0)**

**[Impression d'une brochure\(P. 91\)](#page-96-0)**

## <span id="page-91-0"></span>**Tri séquentiel des impressions par page**

#### 0XE7-01K

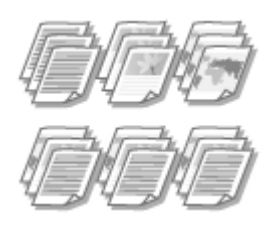

Lorsque vous imprimez des copies d'un document de plusieurs pages, sélectionnez [Assembler] pour imprimer le document entier dans l'ordre des pages. Cette fonction est très utile pour préparer des documents à distribuer pour les réunions ou présentations.

Onglet [Paramètres de base] > Sélectionnez [Assembler] ou [Grouper] dans [Assembler/Grouper ]  $\blacktriangleright$  [OK]

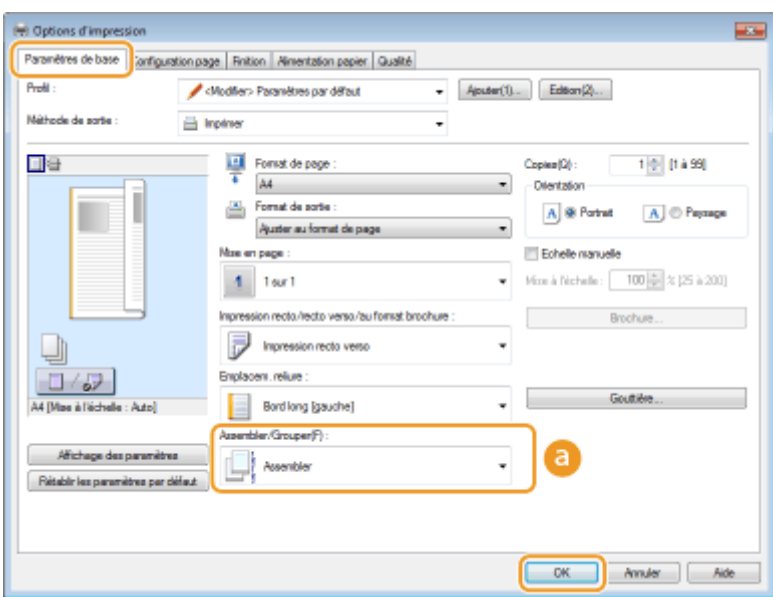

## **[Assembler/Grouper ]**

Indiquez le mode de tri lorsque vous imprimez des documents de plusieurs pages.

#### **[Assembler]**

Les impressions sont groupées par jeux complets et classées selon l'ordre des pages. Par exemple, si vous imprimez trois exemplaires d'un document comportant cinq pages, les impressions sont triées comme suit : 1, 2, 3, 4, 5, 1, 2, 3, 4, 5, 1, 2, 3, 4, 5.

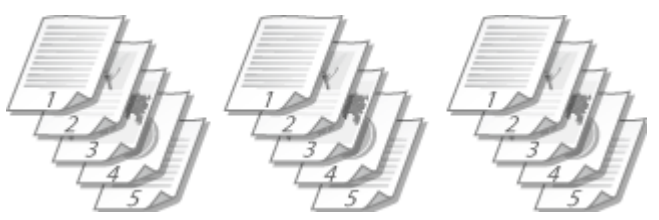

#### **[Grouper]**

Les impressions ne sont pas assemblées. Par exemple, si vous imprimez trois exemplaires d'un document comportant cinq pages, les impressions sont triées dans l'ordre suivant : 1, 1, 1, 2, 2, 2, 3, 3, 3, 4, 4, 4, 5, 5, 5.

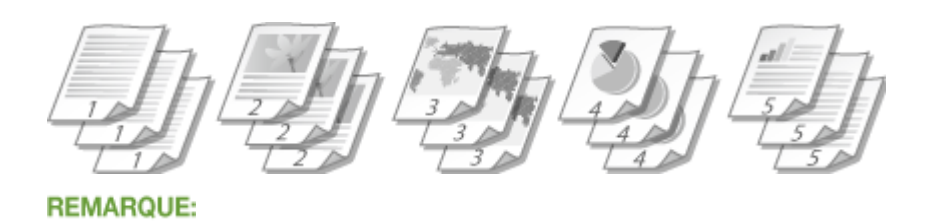

● Si vous sélectionnez [Désactivé], le tri des impressions dépend du paramètre défini dans l'application.

LIENS

**[Opérations d'impression de base\(P. 70\)](#page-75-0)**

## <span id="page-93-0"></span>**Impression de plusieurs pages sur une seule feuille**

0XE7-01L

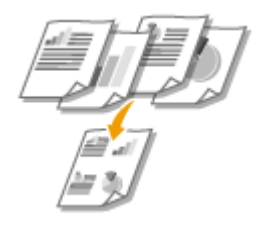

Vous pouvez imprimer plusieurs pages sur une seule feuille. Par exemple, vous pouvez imprimer quatre ou neuf pages sur une seule feuille en utilisant [4 sur 1] ou [9 sur 1]. Utilisez cette fonction pour économiser du papier ou présenter votre document sous forme de miniatures.

## **REMARQUE**

● Pour économiser davantage de papier, combinez ce réglage avec l'impression recto verso. **[Choix entre](#page-89-0) [l'impression recto et l'impression recto verso\(P. 84\)](#page-89-0)**

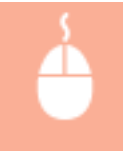

Onglet [Paramètres de base] > Dans [Mise en page ], sélectionnez le nombre de pages à imprimer sur une seule feuille Dans [Ordre des pages ], sélectionnez la disposition des pages DE [OK]

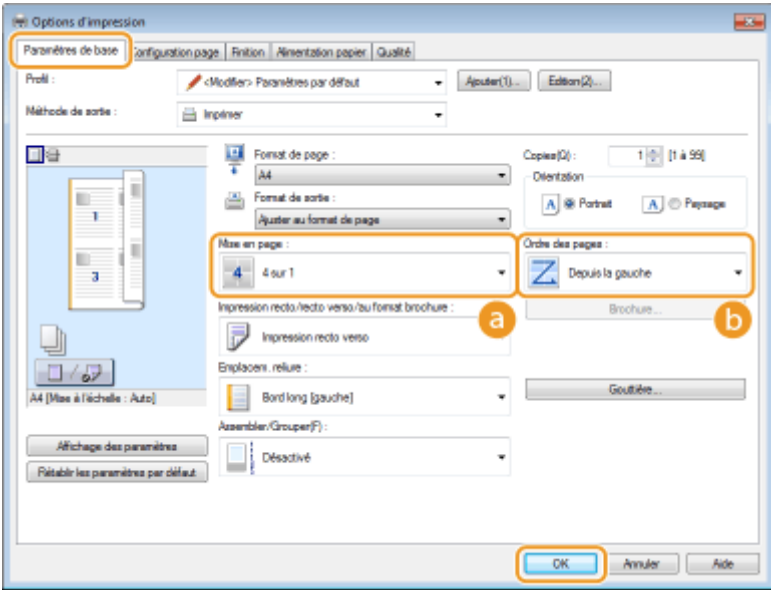

### **[Mise en page ]**

Sélectionnez le nombre de pages à imprimer sur une seule feuille : de [1 sur 1] à [16 sur 1]. Par exemple, pour imprimer 16 pages sur une seule feuille, sélectionnez [16 sur 1].

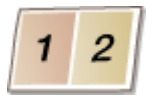

#### **REMARQUE:**

- Pour en savoir plus sur les options comme [Affiche [2 x 2]], consultez la section **O[Impression de](#page-95-0) [posters\(P. 90\)](#page-95-0)** .
- Vous risquez d'obtenir des résultats d'impression inattendus si vous combinez ce réglage avec le réglage défini dans une application visant à assembler les impressions.

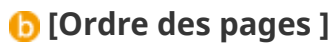

Sélectionnez la disposition des pages. Par exemple, si vous sélectionnez [Depuis la gauche], la première page est placée en haut à gauche et les pages suivantes à sa droite.

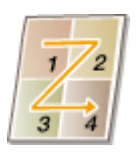

LIENS

**[Opérations d'impression de base\(P. 70\)](#page-75-0) [Choix entre l'impression recto et l'impression recto verso\(P. 84\)](#page-89-0)**

## <span id="page-95-0"></span>**Impression de posters**

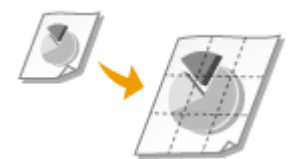

Vous pouvez imprimer un document d'une page sur plusieurs pages. Si, par exemple, vous voulez produire un document au format A4 neuf fois plus grand, vous obtiendrez une affiche de 3 feuilles sur 3 au format A4 après avoir imprimé le document et collez les feuilles ensemble.

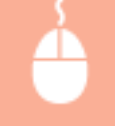

Onglet [Paramètres de base] > Dans [Mise en page ], sélectionnez les dimensions de votre affiche (par exemple, [Affiche  $[2 \times 2]]$ ) [OK]

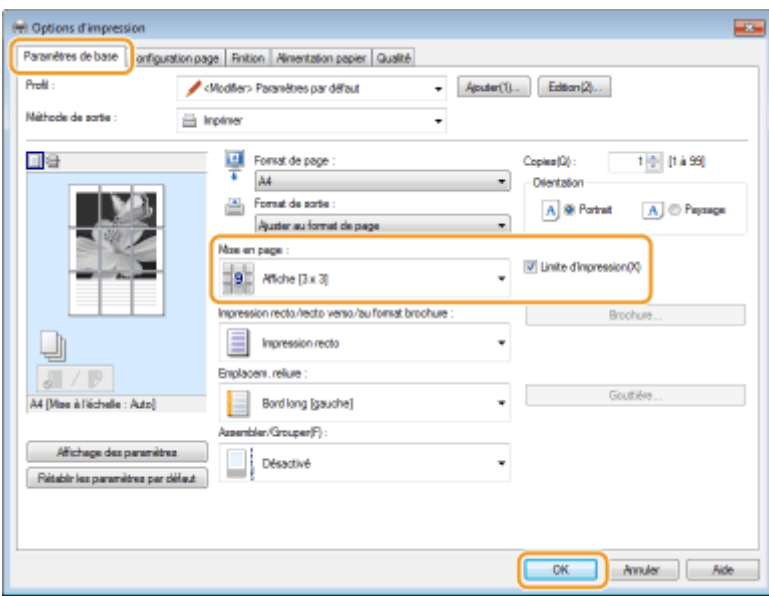

• Il existe quatre mises en page : [Affiche [1 x 2]], [Affiche [2 x 2]], [Affiche [3 x 3]] et [Affiche [4 x 4]].

#### **REMARQUE:**

Vous ne pouvez pas sélectionner les paramètres de format d'affiche si l'impression recto verso est activée. Sélectionnez [Impression recto], dans [Impression recto/recto verso/au format brochure ], puis sélectionnez un paramètre de format d'affiche.

● Cochez la case [Limite d'impression] pour ajouter des bordures à vos impressions. Les bordures sont utiles si vous souhaitez coller ensemble vos impressions ou découper les marges.

#### LIENS

**[Opérations d'impression de base\(P. 70\)](#page-75-0) [Agrandissement ou réduction\(P. 82\)](#page-87-0)**

## <span id="page-96-0"></span>**Impression d'une brochure**

Vous pouvez imprimer deux pages d'un document sur chaque face du papier, puis pliez les pages imprimées en deux pour réaliser une brochure. Le pilote d'imprimante contrôle l'ordre d'impression de telle manière que les numéros de pages soient correctement classés.

0XE7-01S

## **IMPORTANT**

### **Assurez-vous que le levier de sélection du format papier est correctement positionné**

● Lors de l'impression d'une brochure, un mauvais positionnement du levier de sélection du format papier peut causer des défauts d'alimentation ou des bourrages papier. Si vous imprimez des brochures, veillez à ce que le levier de sélection du format papier soit positionné correctement par rapport au format papier utilisé. **O[Intérieur\(P. 21\)](#page-26-0)** 

#### **Assurez-vous que le bac de sortie secondaire est bien fermé**

● Si le bac de sortie secondaire est ouvert, vous ne pouvez pas imprimer de brochures. Pour imprimer des brochures, assurez-vous que le bac de sortie secondaire est bien fermé. **[Face arrière\(P. 19\)](#page-24-0)**

## **REMARQUE**

● L'impression au format brochure n'est pas compatible avec certains types ou formats de papier. Le papier disponiblepour l'impression recto verso est également disponible pour l'impression de brochures. Voir  $\bullet$ **[Papier\(P. 450\)](#page-455-0)** .

> Onglet [Paramètres de base] > Sélectionnez [Impression au format brochure], dans [Impression recto/recto verso/au format brochure ] Cliquez sur [Brochure] pour définir les éventuels paramètres détaillés [OK] [OK]

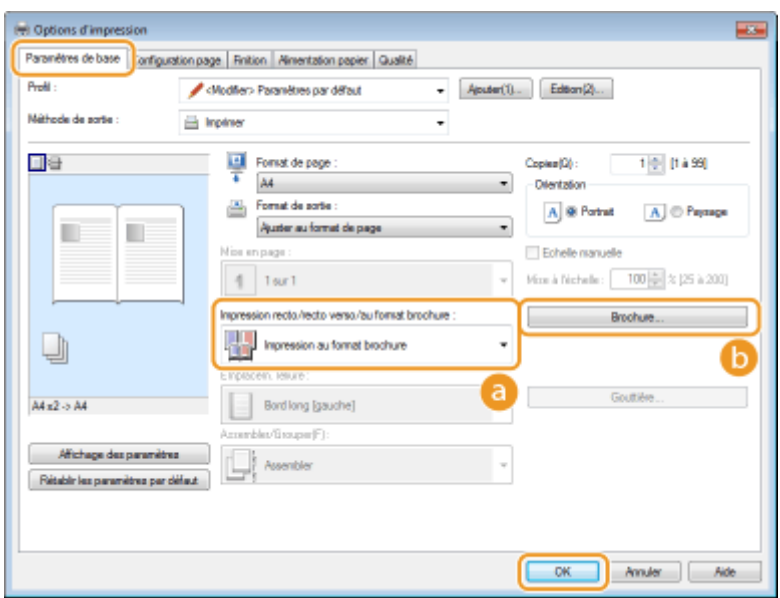

### **[Impression recto/recto verso/au format brochure ]**

Sélectionnez [Impression au format brochure].

#### **REMARQUE:**

● Pour [Impression recto] et [Impression recto verso], consultez la section **[Choix entre l'impression recto](#page-89-0) [et l'impression recto verso\(P. 84\)](#page-89-0)** .

### **[Brochure]**

L'écran ci-dessous s'affiche.

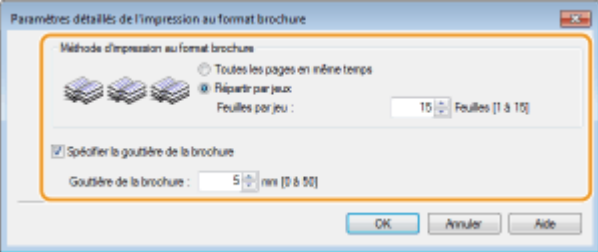

#### **[Méthode d'impression au format brochure]**

- [Toutes les pages en même temps] : imprime toutes les pages en un seul lot de sorte que vous puissiez réaliser une brochure en pliant simplement les pages en deux.
- [Répartir par jeux] : imprime plusieurs lots en fonction du nombre de pages que vous avez indiqué dans [Feuilles par jeu ]. Reliez chaque lot, puis combinez les pages en une seule brochure. Sélectionnez cette option si le document a tellement de pages qu'il n'est pas possible de les rassembler en une seule brochure.

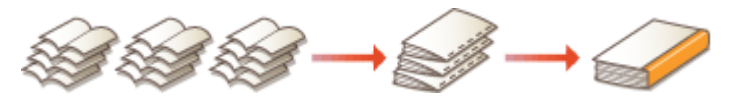

#### [Spécifier la gouttière de la brochure]

Si vous utilisez une agrafeuse ou un autre outil de reliure, indiquez la largeur de la marge réservée à la reliure de la brochure. Cochez la case [Spécifier la gouttière de la brochure], puis définissez la largeur de marge dans [Gouttière de la brochure ].

#### LIENS

**[Opérations d'impression de base\(P. 70\)](#page-75-0)**

## <span id="page-98-0"></span>**Impression des bordures**

0XE7-01U

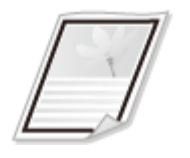

Vous pouvez ajouter des bordures comme des lignes en pointillés ou des lignes doubles dans les marges des impressions.

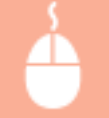

Onglet [Configuration page] Cliquez sur [Options de page] Sélectionnez le type de bordure dans [Bordure ]  $\blacktriangleright$  [OK]  $\blacktriangleright$  [OK]

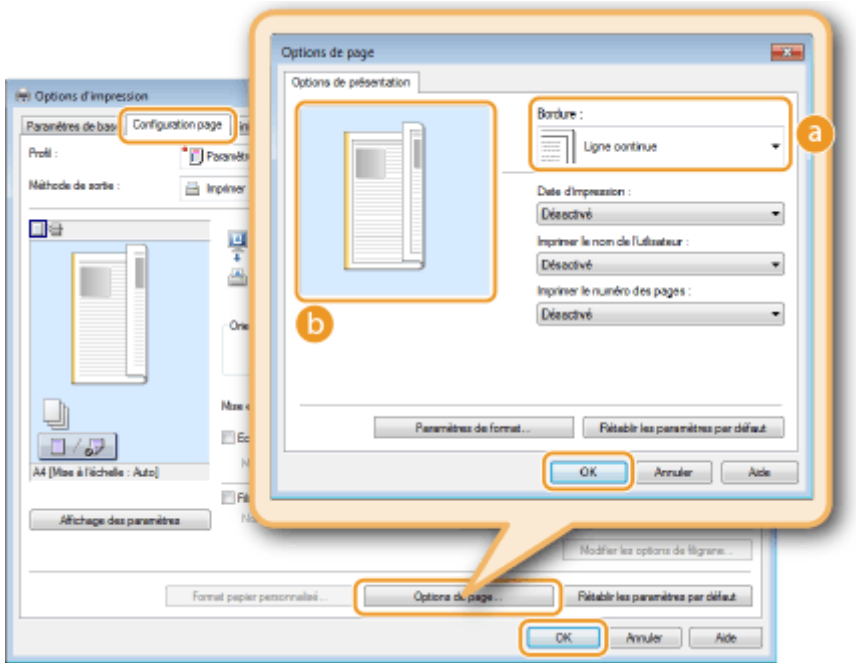

## **[Bordure ]**

Sélectionnez le type de bordure qui vous intéresse.

## **Aperçu**

Affiche un aperçu de la bordure sélectionnée.

#### LIENS

**[Opérations d'impression de base\(P. 70\)](#page-75-0) [Impression de la date et des numéros de pages\(P. 94\)](#page-99-0) OImpression de filigranes(P. 96)** 

## <span id="page-99-0"></span>**Impression de la date et des numéros de pages**

#### 0XE7-01W

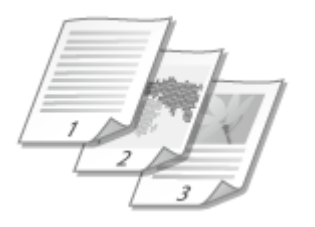

Vous êtes libre d'imprimer des informations comme la date ou les numéros de pages et d'indiquer l'endroit où insérer ces informations dans le document (en haut à gauche, en bas à droite, etc.).

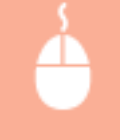

Onglet [Configuration page] Cliquez sur [Options de page] Sélectionnez la position d'impression de la date d'impression, du nom d'utilisateur ou du numéro des pages  $\triangleright$  [OK]  $\triangleright$  [OK]

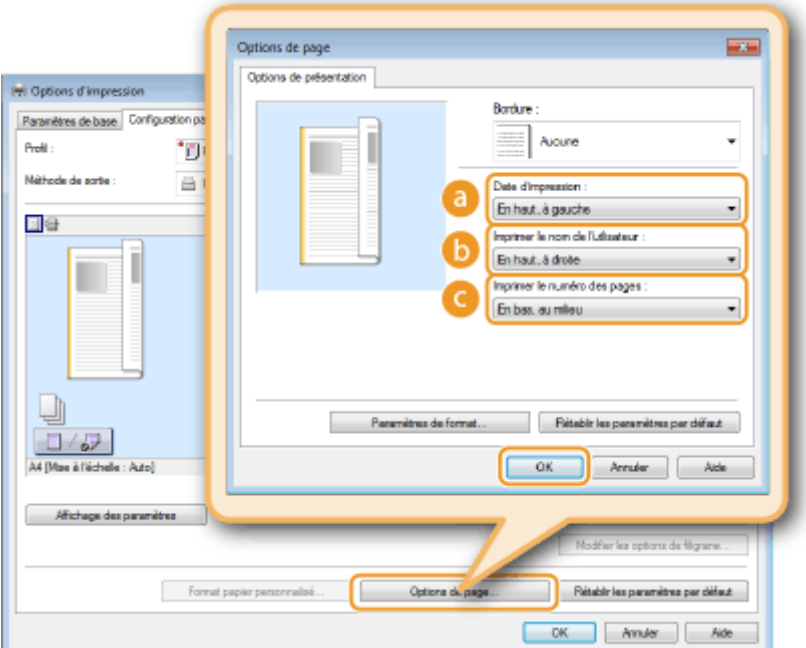

### **[Date d'impression ]**

Indiquez l'endroit où vous voulez qu'apparaisse la date d'impression.

#### **[Imprimer le nom de l'utlisateur ]**

Indiquez l'endroit où vous voulez qu'apparaisse le nom de l'utilisateur (nom de connexion) correspondant à l'ordinateur utilisé pour imprimer le document.

### **[Imprimer le numéro des pages ]**

Indiquez l'endroit où vous voulez qu'apparaisse le numéro des pages.

#### **Modification du format d'impression des dates et des numéros de page**

● Vous pouvez modifier les paramètres de mise en forme tels que la police et la taille de la police pour l'impression des dates, des noms de connexion ou des numéros de pages. Pour cela, cliquez sur [Paramètres de format], dans l'écran Options de page, illustré ci-dessus.

## LIENS

**[Opérations d'impression de base\(P. 70\)](#page-75-0) O[Impression des bordures\(P. 93\)](#page-98-0) OImpression de filigranes(P. 96)** 

## <span id="page-101-0"></span>**Impression de filigranes**

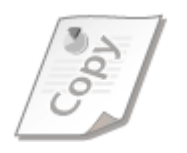

Vous pouvez imprimer des filigranes tels que "COPIE" ou "CONFIDENTIEL" d'un bout à l'autre du document. Vous pouvez créer de nouveaux filigranes ou utiliser les filigranes pré-enregistrés.

0XE7-01X

Onglet [Configuration page] Cochez la case [Filigrane] Sélectionnez un filigrane dans [Nom du filigrane  $] \triangleright$  [OK]

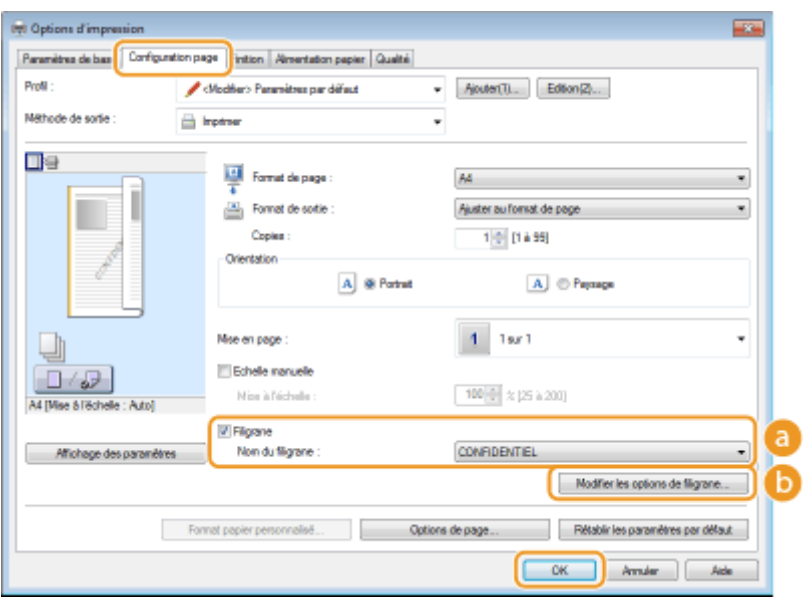

### **[a** [Filigrane]/[Nom du filigrane ]

Cochez la case [Filigrane] pour afficher les filigranes dans la liste déroulante [Nom du filigrane ]. Sélectionnez un filigrane dans le menu.

## **•** [Modifier les options de filigrane]

Affiche l'écran dédié à la création ou à la modification des filigranes.

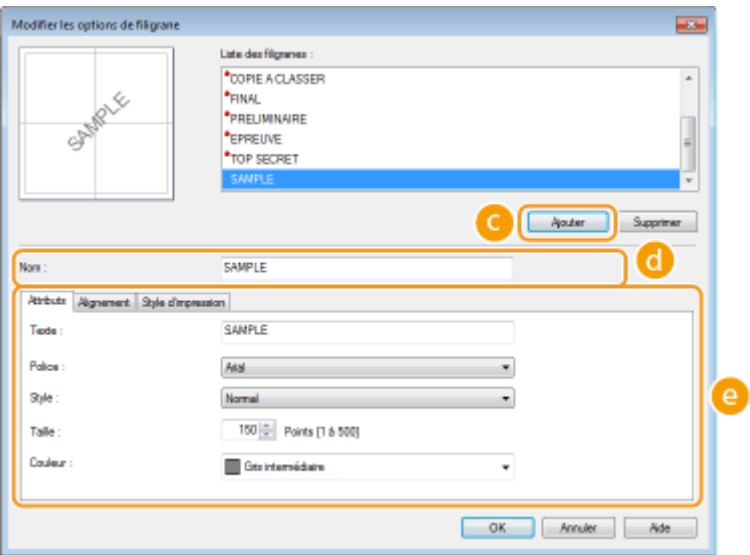

## **[Ajouter]**

Cliquez ici pour produire un nouveau filigrane. Il est possible d'enregistrer jusqu'à 50 filigranes.

## **[Nom ]**

Saisissez le nom du filigrane créé.

### **[Attributs]/[Alignement]/[Style d'impression]**

Cliquez sur chacun des onglets pour définir le texte, la couleur ou la position d'impression du filigrane. Pour en savoir plus, cliquez sur [Aide] dans l'écran du pilote d'imprimante.

### LIENS

**[Opérations d'impression de base\(P. 70\)](#page-75-0) O[Impression des bordures\(P. 93\)](#page-98-0) [Impression de la date et des numéros de pages\(P. 94\)](#page-99-0)**

## <span id="page-103-0"></span>**Impression de pages spéciales sur un papier différent**

0XE7-01Y

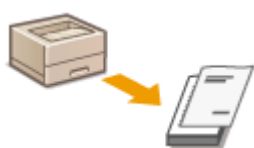

Vous pouvez imprimer certaines pages d'un document, comme la couverture d'une brochure sur du papier couleur. Dans ce cas, chargez le papier couleur dans le bac multifonctions et le papier ordinaire destiné au corps d'ouvrage dans la cassette à papier, puis définissez les paramètres papier dans le pilote de l'imprimante.

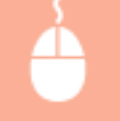

Onglet [Alimentation papier] > Sélectionnez les pages à imprimer sur un papier différent et la source du papier chargé avec le papier dans [Sélection du papier ] [OK]

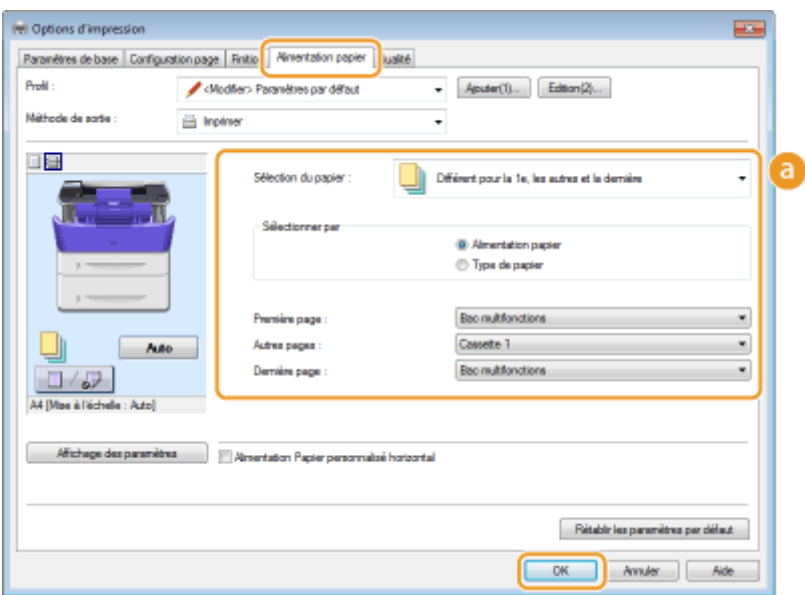

## **a** [Sélection du papier ]

Indiquez les pages qui doivent être imprimées sur du papier différent et sélectionnez la source de papier qui doit être utilisée pour charger papier de chaque page.

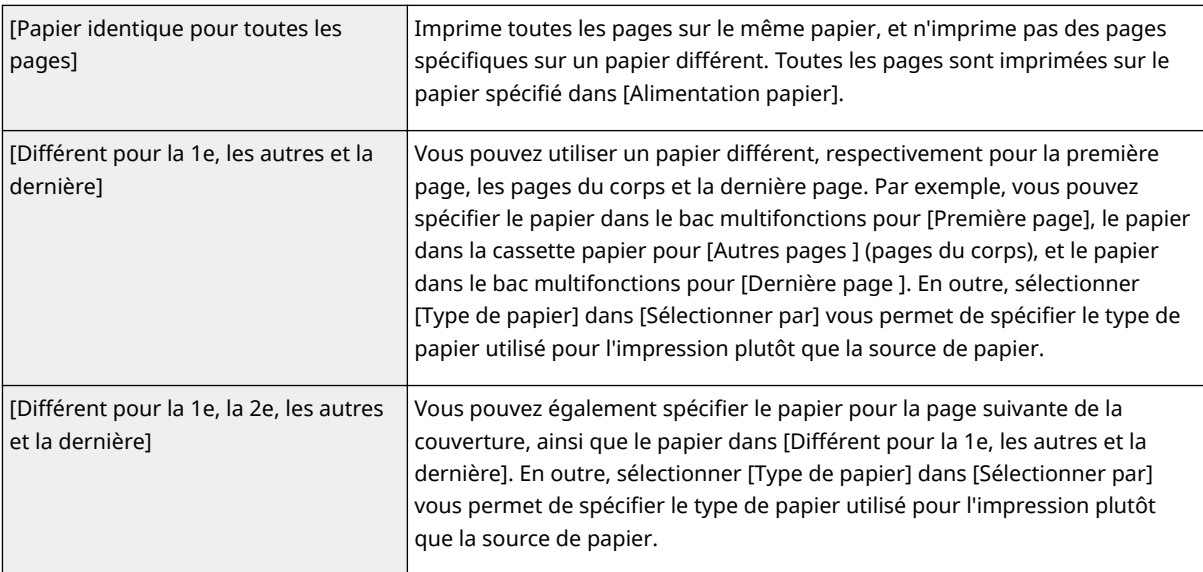

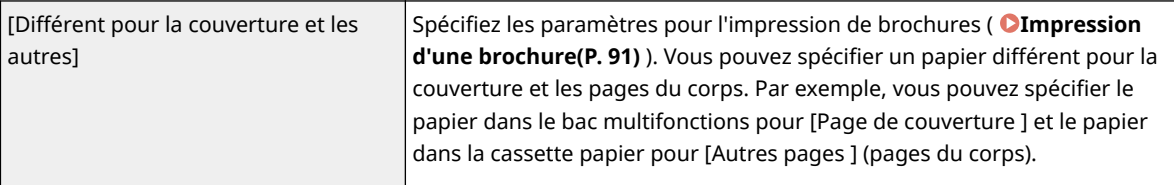

## LIENS

**[Opérations d'impression de base\(P. 70\)](#page-75-0)**

## <span id="page-105-0"></span>**Sélection du type de document**

#### 0XE7-020

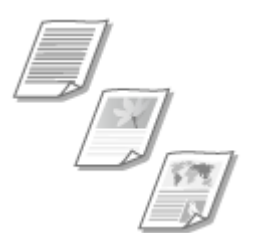

Il est possible de définir le type de document afin d'obtenir une qualité d'image optimale. Il existe différents réglages pour les photos, les documents comportant des diagrammes ou des graphiques et les documents avec des dessins de conception contenant des lignes fines.

Onglet [Qualité] Sélectionnez le type de document dans [Objectif ] [OK]

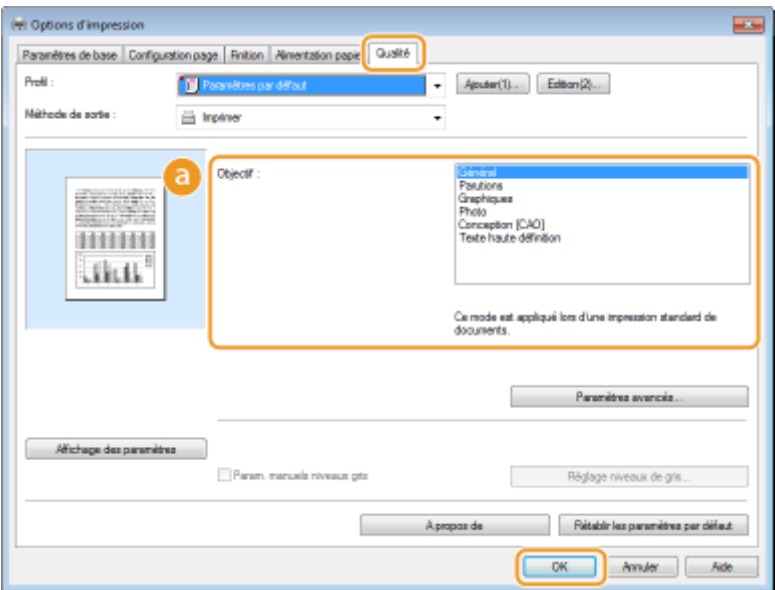

### **[Objectif ]**

Sélectionnez une option adaptée au type de document ou à la finalité de l'impression. Par exemple, sélectionnez [Général] pour une utilisation standard ou [Photo] si vous souhaitez obtenir des photos d'une qualité d'impression optimale.

#### **[Général]**

Option polyvalente qui convient à l'impression de la plupart des documents.

#### **[Parutions]**

Option adaptée à l'impression de parutions comprenant des photographies, des diagrammes et des graphiques.

#### **[Graphiques]**

Option adaptée à l'impression de documents contenant des diagrammes et des graphiques.

#### **[Photo]**

Option adaptée à l'impression de photographies.

#### **[Conception [CAO]]**

Option adaptée à l'impression de dessins techniques comportant des lignes fines.

#### **[Texte haute définition]**

Option adaptée à l'impression de documents comportant de petits caractères.

### **REMARQUE:**

● Pour définir des paramètres détaillés pour chaque élément sélectionné dans [Objectif ], cliquez sur [Paramètres avancés]. Pour en savoir plus, cliquez sur [Aide], dans l'écran du pilote d'imprimante.

#### LIENS

**[Opérations d'impression de base\(P. 70\)](#page-75-0)**

## <span id="page-107-0"></span>**Économie de l'encre**

Vous pouvez définir le pilote d'imprimante afin d'imprimer les documents en utilisant moins d'encre.

0XE7-021

## **IMPORTANT**

● Lorsque le réglage d'économie d'encre est activé, les lignes fines et les parties dont la densité d'impression est plus claire peuvent être floues.

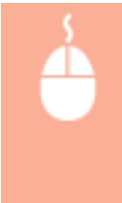

Onglet [Qualité] > Sélectionnez le type de document dans [Objectif ] > Cliquez sur [Paramètres avancés] Sélectionnez [Economie d'encre] dans l'écran [Paramètres avancés] Sélectionnez [Activé] dans la liste déroulante | [OK] | [OK]

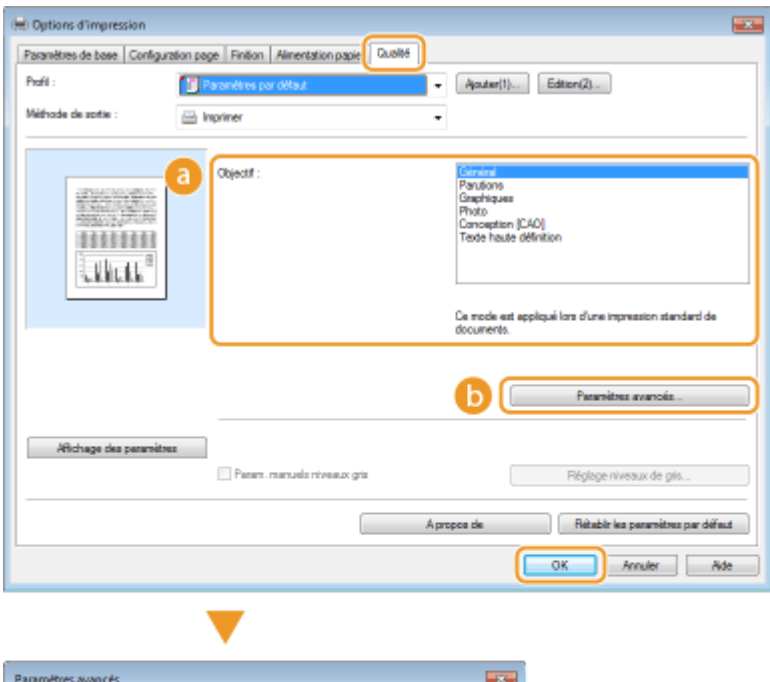

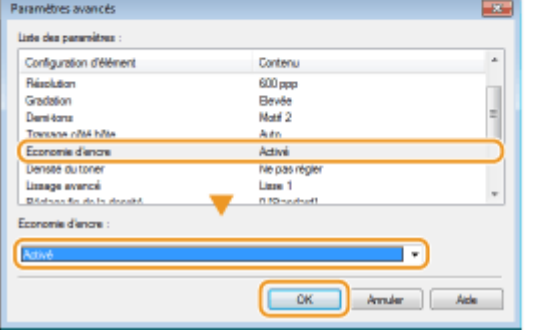

## **[Objectif ] [Sélection du type de document\(P. 100\)](#page-105-0)**

Sélectionnez le type de document pour lequel vous voulez activer le réglage d'économie de l'encre.
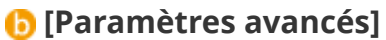

Un écran comportant plusieurs paramètres s'affiche. Cliquez sur [Economie d'encre], puis sélectionnez [Activé] dans la liste déroulante située en bas de l'écran.

#### **REMARQUE:**

- Il est possible d'activer ou non le paramètre d'économie d'encre selon le type de document. Pour cela, définissez le paramètre pour chaque type de document répertorié dans [Objectif ].
- Dans l'écran [Paramètres avancés], vous pouvez définir plusieurs paramètres d'impression autres que les paramètres d'économie de toner. Pour en savoir plus, cliquez sur [Aide], dans l'écran du pilote d'impression.

LIENS

**[Opérations d'impression de base\(P. 70\)](#page-75-0)**

## **Combinaison et impression de plusieurs documents**

0XE7-022

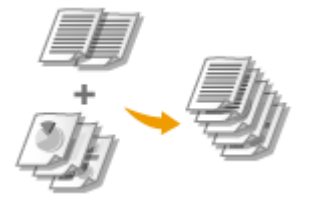

Canon PageComposer permet de combiner plusieurs documents en une seule tâche d'impression et de l'imprimer conformément aux réglages d'impression sélectionnés. Cette fonction permet ainsi de combiner des documents issus de différentes applications et d'imprimer toutes les pages au même format de papier.

## **0** Ouvrez un document dans une application et affichez la boîte de dialogue **d'impression.**

• La manière d'afficher la boîte de dialogue varie d'une application à l'autre. Pour plus d'informations, consultez le mode d'emploi de l'application concernée.

**2 Sélectionnez votre imprimante, puis cliquez sur [Préférences] ou [Propriétés].**

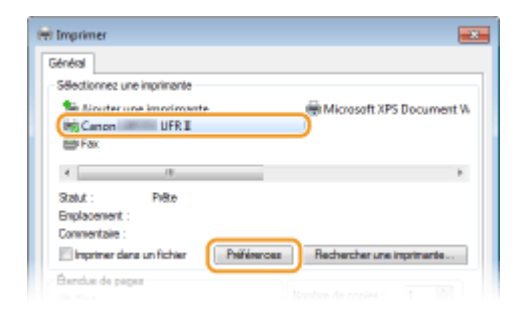

## Sélectionnez [Modifier et prévisualiser], dans [Méthode de sortie ].

- Cliquez sur [OK] dans l'écran contextuel [Informations].
- Cliquez sur [OK], dans la partie inférieure de l'écran.

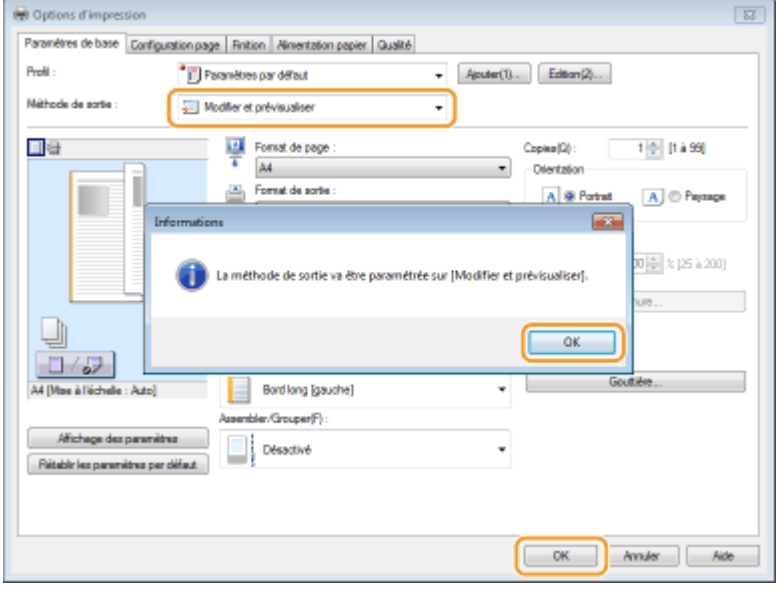

**4 Cliquez sur [Imprimer] ou [OK].**

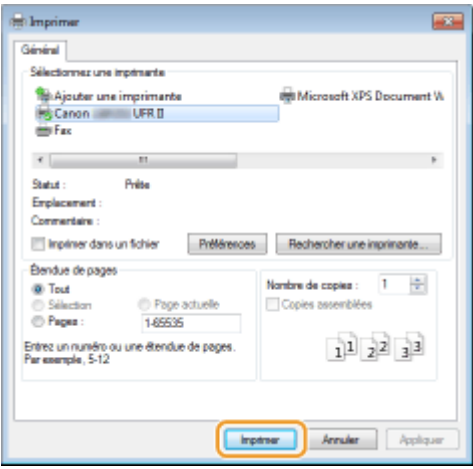

● La fonction Canon PageComposer commence. L'impression ne démarre pas encore à ce stade.

### **5 Recommencez les étapes 1 à 4 pour les documents à combiner.**

● Les documents sont ajoutés à Canon PageComposer.

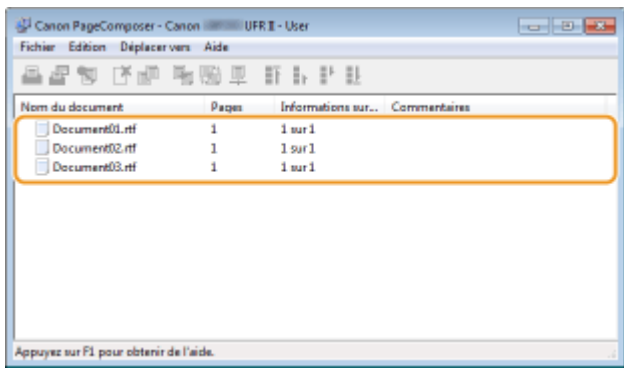

- **6 Dans la liste [Nom du document], sélectionnez les documents à combiner et cliquez**  $\mathsf{sur} \ \overline{\mathbb{F}}$ .
	- Pour sélectionner plusieurs documents à la fois, cliquez sur les documents tout en maintenant enfoncé la touche [MAJ] ou touche [CTRL].

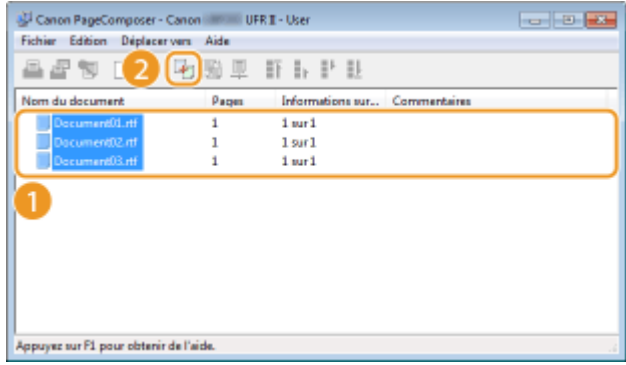

## **Modifiez les réglages si nécessaire et cliquez sur [Combiner].**

● Les documents sélectionnés à l'étape 6 sont combinés.

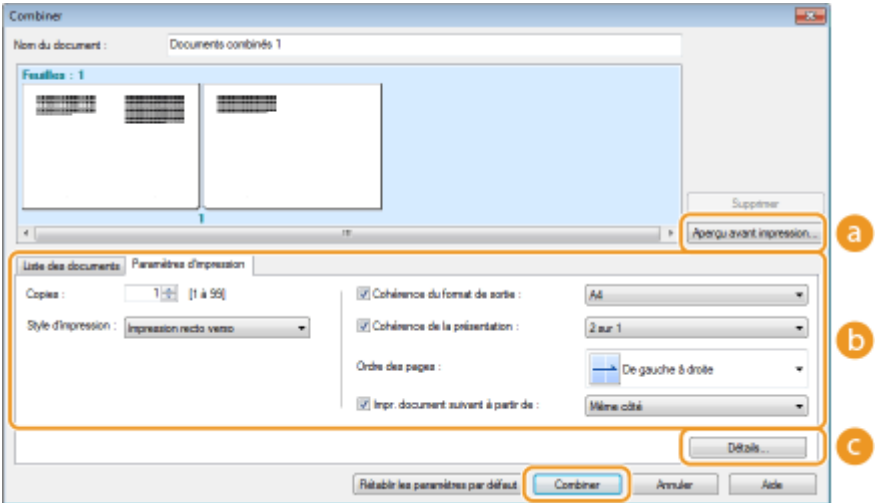

#### **[Aperçu avant impression]**

Affiche un aperçu avant impression du document à imprimer.

#### **[Liste des documents]/[Paramètres d'impression]**

• Cliquez sur l'onglet [Liste des documents] pour afficher les documents ajoutés aux étapes 1 à 4. Pour supprimer des documents, il suffit de les sélectionner dans la liste et de cliquer sur [Supprimer de la liste].

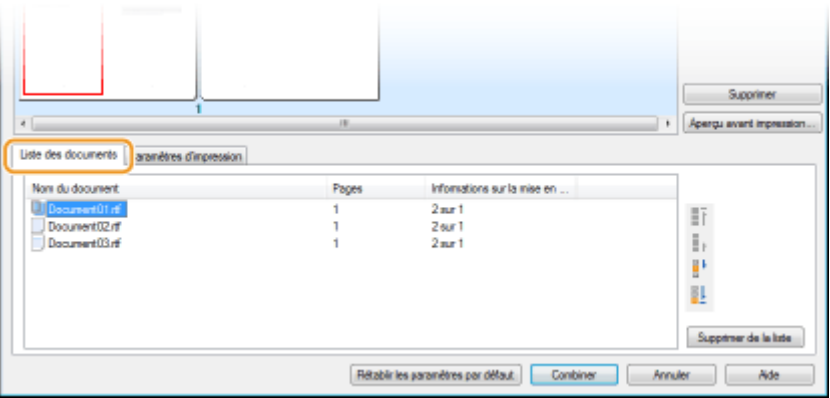

• Cliquez sur l'onglet [Paramètres d'impression] pour afficher l'écran destiné à définir la configuration de l'impression telle que le nombre de copies et l'impression recto/recto verso. Les réglages spécifiés à ce stade concernent l'intégralité de la tâche d'impression.

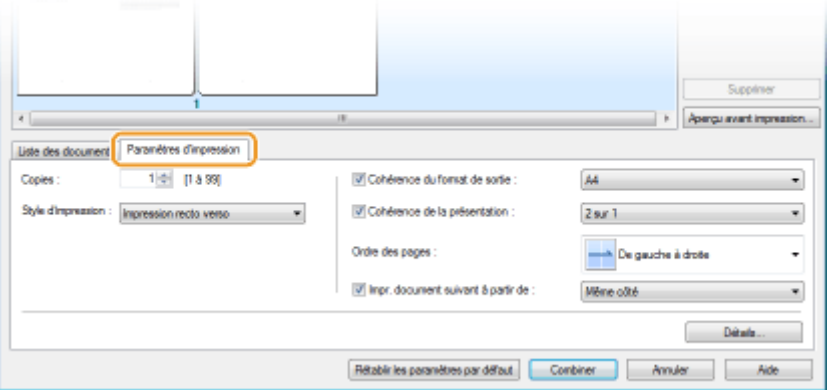

#### **REMARQUE:**

● Pour plus d'informations, cliquez sur [Aide] dans l'écran de la fonction Canon PageComposer.

#### **[Détails]**

Affiche l'écran des paramètres d'impression du pilote d'imprimante. Moins de réglages sont disponibles par rapport à la méthode d'impression habituelle.

**8 Dans la liste [Nom du document], sélectionnez la tâche d'impression combinant les documents et cliquez sur .**

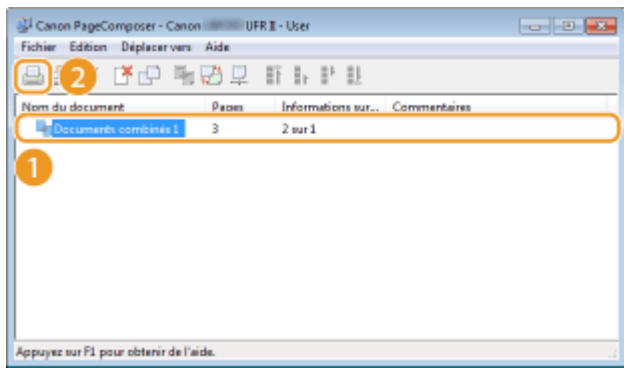

- L'impression commence.
- Pour obtenir plus d'instructions sur la façon d'annuler l'impression, reportez-vous à la section **[Annulation](#page-80-0) [des impressions\(P. 75\)](#page-80-0)** .

#### LIENS

**[Opérations d'impression de base\(P. 70\)](#page-75-0)**

## **Configuration des réglages de l'imprimante sur l'appareil**

0XE7-023

Lorsque vous imprimez un document à partir d'un ordinateur, vous pouvez définir de nombreux paramètres d'impression, par exemple le nombre de copies ou l'impression recto ou recto verso, soit à partir de l'application que vous avez utilisée pour créer le document, soit dans le pilote d'imprimante. Néanmoins, le paramètre <Ignorer format papier> décrit ci-dessous ne peut être défini que sur l'appareil.

### ■<Ignorer format papier>

Sélectionnez ce réglage si vous désirez passer du format A4 au format Lettre et inversement lorsqu'un de ces formats de papier est chargé, mais pas l'autre. Par exemple, si vous désirez imprimer un document Lettre alors que du papier A4 est chargé dans l'appareil, l'appareil imprimera le document au format A4.

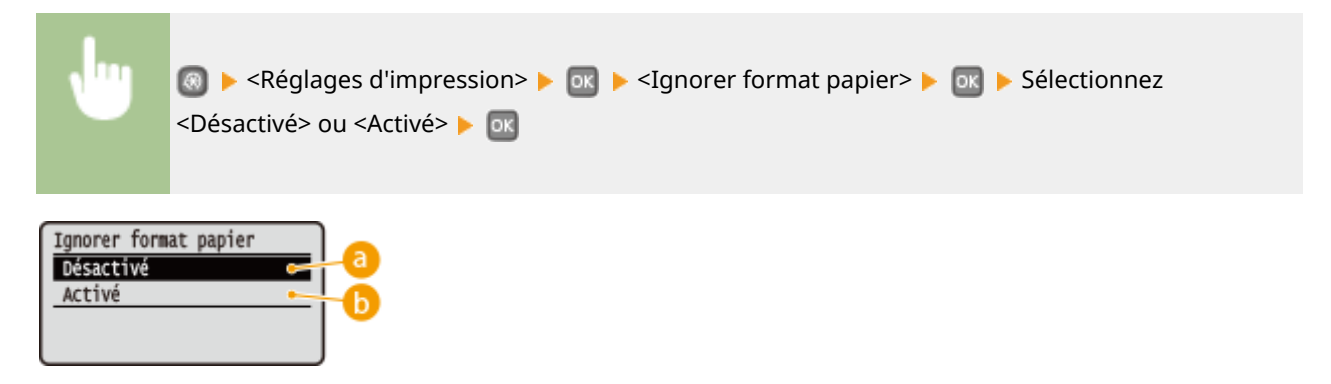

### **<Désactivé>**

Ne procède à aucune substitution de format de papier. L'impression s'interrompt et un message d'erreur s'affiche si l'appareil ne dispose pas du papier spécifié.

## **b** <Activé>

Procède à la substitution de format de papier. Toutefois, si aucun papier de remplacement n'est chargé dans les sources de papier, la substitution n'a pas lieu.

#### ■ Autres réglages d'impression

Il est possible de définir d'autres réglages d'impression à partir du panneau de commande de l'appareil. Ces réglages ne concernent que l'impression PS/PCL. **[Réglages d'impression\(P. 319\)](#page-324-0)**

## **REMARQUE**

#### **Priorité des réglages**

Si des réglages sont définis sur l'appareil, dans une application ou le pilote d'imprimante, les réglages de l'application ou du pilote d'imprimante l'emporteront sur ceux qui sont spécifiés au niveau de l'appareil.

#### LIENS

**[Opérations d'impression de base\(P. 70\)](#page-75-0) [Divers réglages d'impression\(P. 80\)](#page-85-0)**

## **Impression d'un document sécurisé par un code PIN (impression sécurisée)**

0XE7-024

En définissant un code PIN associé à un document au moment de l'impression à partir d'un ordinateur, le document est placé dans la mémoire de l'appareil et ne s'imprime que si ce même code PIN est saisi sur le panneau de commande de l'appareil. Cette fonction s'appelle "impression sécurisée" et le document protégé par le code PIN, un "document sécurisé." La fonction d'impression sécurisée évite de laisser des documents confidentiels sans surveillance. L'utilisation de cette fonction nécessite certaines opérations préalables. Avant de recourir à cette fonction, vous devez néanmoins procéder à plusieurs opérations préalables. **[Préparation en vue de l'utilisation de](#page-115-0) [l'impression sécurisée\(P. 110\)](#page-115-0)**

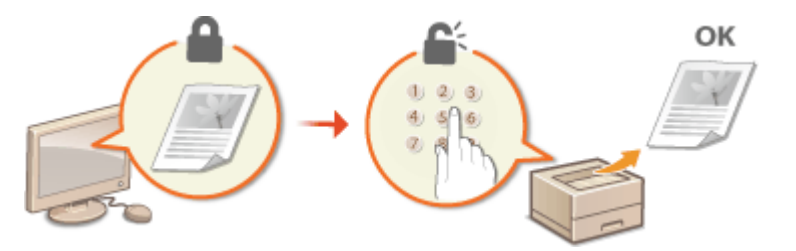

## <span id="page-115-0"></span>**Préparation en vue de l'utilisation de l'impression sécurisée**

0XE7-025

Assurez-vous que la fonction d'impression sécurisée est activée sur le pilote d'imprimante.

## **IMPORTANT**

- Pour procéder à l'opération suivante, connectez-vous à l'ordinateur à partir d'un compte d'administrateur.
	- **2** Ouvrez le dossier des imprimantes. **DAffichage du dossier des imprimantes(P. 485)**
- **2 Cliquez avec le bouton droit sur l'icône de votre imprimante, puis cliquez sur [Propriétés de l'imprimante] ou [Propriétés].**

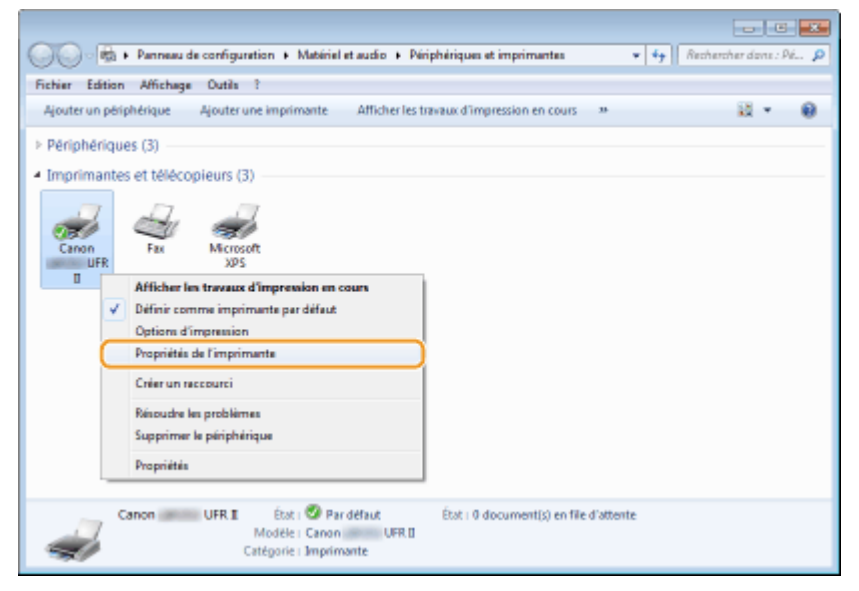

- **3 Cliquez sur l'onglet [Paramètres du périphérique], puis assurez-vous que la case [Autoriser l'utilisation de l'impression sécurisée] est cochée.**
	- Si la case est cochée, l'impression sécurisée est activée.
	- Si cette case n'est pas cochée, cochez-la, puis cliquez sur [OK].

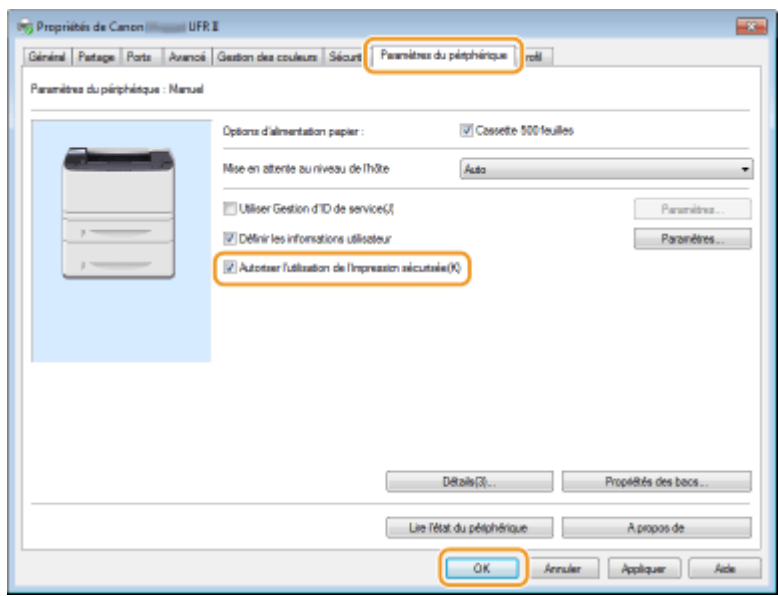

#### LIENS

**[Impression via la fonction d'impression sécurisée\(P. 112\)](#page-117-0)**

## <span id="page-117-0"></span>**Impression via la fonction d'impression sécurisée**

0XE7-026

Cette section explique comment imprimer un document à partir d'une application en tant que document sécurisé. La première partie de cette section aborde l'envoi d'un document sécurisé à l'appareil et la deuxième partie traite de l'impression du document sécurisé sur l'appareil.

**Envoi d'un document sécurisé à partir de l'ordinateur vers l'appareil(P. 112) [Impression des documents sécurisés\(P. 114\)](#page-119-0) Modification du délai de validité associé aux documents sécurisés(P. 115)** 

## Envoi d'un document sécurisé à partir de l'ordinateur vers l'appareil

## **0** Ouvrez un document dans une application et affichez la boîte de dialogue **d'impression.**

- La manière d'aɚcher la boîte de dialogue varie d'une application à l'autre. Pour plus d'informations, consultez le mode d'emploi de l'application concernée.
- **2 Sélectionnez votre imprimante, puis cliquez sur [Préférences] ou [Propriétés].**

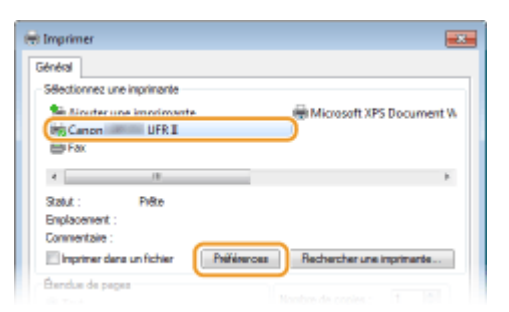

## **3 Sélectionnez [Impression sécurisée], dans [Méthode de sortie ].**

- Cliquez sur [Oui] ou [Non] dans l'écran contextuel [Informations].
- Si vous voulez utiliser le même nom d'utilisateur à chaque fois, cliquez sur [Oui]. Pour modifier le nom d'utilisateur et le PIN à chaque fois, cliquez sur [Non].

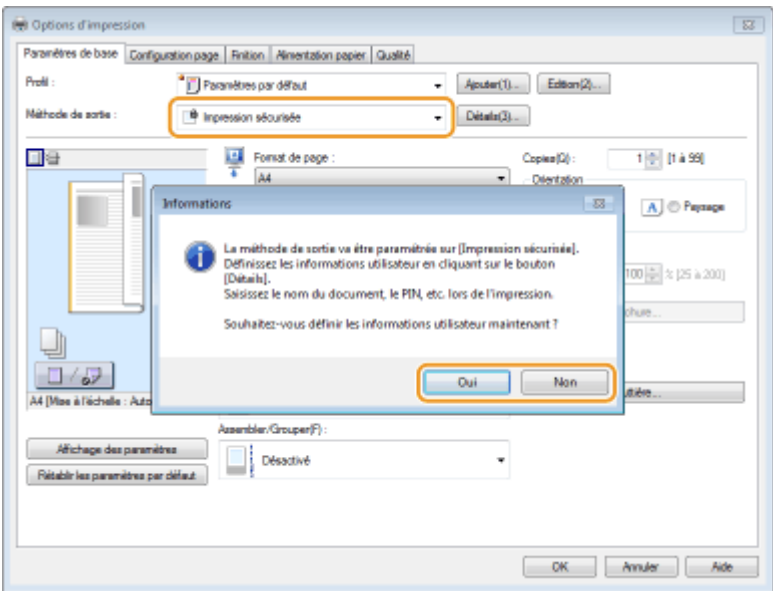

#### **Si vous avez sélectionné [Oui]**

Saisissez le nom d'utilisateur dans [Nom d'utilisateur ] et le PIN dans [PIN ], puis cliquez sur [OK].

- Le nom de votre ordinateur (nom de connexion) s'affiche dans [Nom d'utilisateur ]. Si vous souhaitez modifier ce nom, choisissez un nouveau nom d'au maximum 32 caractères alphanumériques.
- Saisissez un code PIN d'au maximum sept chiffres.

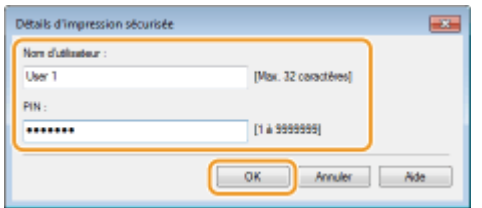

### **4** Définissez les paramètres d'impression, puis cliquez sur [OK].

• Cliquez sur les onglets [Paramètres de base], [Configuration page], [Finition], [Alimentation papier] ou [Qualité] pour définir les paramètres d'impression figurant sur chaque écran. **[Divers réglages](#page-85-0) [d'impression\(P. 80\)](#page-85-0)**

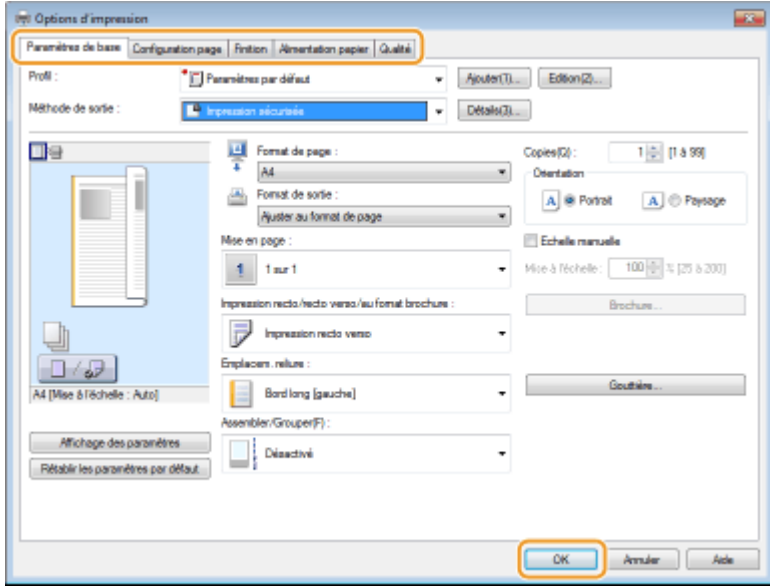

## <span id="page-119-0"></span>**5 Cliquez sur [Imprimer] ou [OK].**

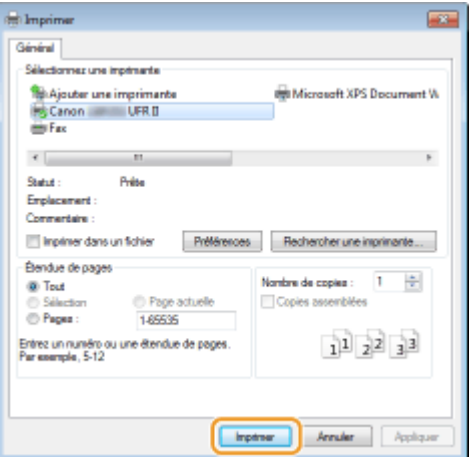

● Lorsque le document sécurisé est envoyé vers l'appareil, il est placé dans la mémoire de l'appareil jusqu'à ce qu'il soit imprimé.

#### **Si vous avez sélectionné [Non] à l'étape 3**

Saisissez le [Nom du document ], [Nom d'utilisateur ] et [PIN ] et cliquez sur [OK].

- Le nom du document se base automatiquement sur les informations provenant de l'application. Si vous voulez modifier ce nom, choisissez un nouveau nom d'au maximum 32 caractères alphanumériques.
- Le nom de votre ordinateur (nom de connexion) s'affiche dans [Nom d'utilisateur ]. Si vous souhaitez modifier ce nom, choisissez un nouveau nom d'au maximum 32 caractères alphanumériques.
- Saisissez le [PIN ] d'au maximum sept chiffres.

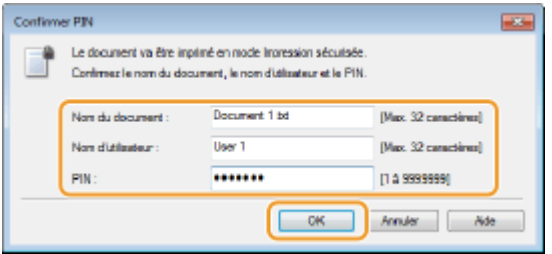

## Impression des documents sécurisés

Après avoir envoyé le document sécurisé à l'appareil, imprimez-le dans les 30 minutes. Passé ce délai, le document sécurisé sera effacé de la mémoire de l'appareil et ne pourra plus être imprimé.

## **REMARQUE**

- Si des documents sécurisés ne sont pas envoyés à l'impression, ils occupent la mémoire et peuvent empêcher l'appareil d'imprimer des documents ordinaires (non sécurisés). Veillez à imprimer vos documents sécurisés dès que possible.
- Il est possible de modifier la quantité de mémoire utilisée par les documents sécurisés.
	- <Statut du périphérique> <Utilisation de la mémoire pour l'impression sécurisée>
- **· Il est possible de modifier le délai de validité associé aux documents sécurisés. <sup>O</sup>Modification du délai de [validité associé aux documents sécurisés\(P. 115\)](#page-120-0)**

<span id="page-120-0"></span>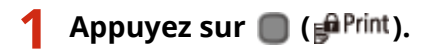

**22 Utilisez**  $\triangle$  **/**  $\nabla$  **pour sélectionnez le document sécurisé et appuyez sur**  $\circ$ **.** 

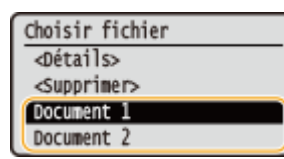

#### **REMARQUE:**

#### **Si l'écran <Choisir utilisateur> s Dɚche**

● Si les documents sécurisés de deux ou plusieurs utilisateurs sont placés en mémoire, l'écran <Choisir utilisateur> s'affiche avant l'écran <Choisir fichier>. Sélectionnez votre nom d'utilisateur et appuyez sur  $\overline{\mathsf{OK}}$ .

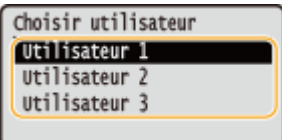

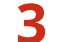

**Saisissez le code PIN à l'aide des touches numériques et appuyez sur**  $\blacksquare$ **.** 

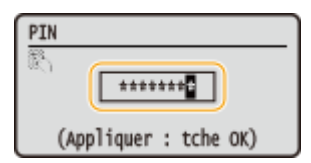

- L'impression commence.
- Si vous voulez annuler l'impression en cours, appuyez sur <Annuler> <Oui> .

## Modification du délai de validité associé aux documents sécurisés

A l'achat, l'appareil est défini de manière à supprimer les documents sécurisés 30 minutes après les avoir reçus sauf s'ils sont déjà imprimés, mais ce réglage est modifiable.

## **1 Appuyez sur .**

## **2** Utilisez ▲ / ▼ pour sélectionner <Réglages de gestion du système> et appuyez sur **.**

- Si l'écran de connexion apparaît, saisissez l'ID et le PIN à l'aide des touches numériques et appuyez sur **D**. **[Connexion à l'appareil\(P. 34\)](#page-39-0)**
- **Sélectionnez <Réglages d'impression sécurisée> et appuyez sur**  $\bullet$ **.**
- **4** Sélectionnez <Activé> et appuyez sur **R**.

**REMARQUE:** 

#### **Désactivation de l'impression sécurisée**

● Sélectionnez <Désactivé> et appuyez sur **ox** et redémarrez l'appareil.

## **5 Indiquez le laps de temps pendant lequel l'appareil conserve les documents sécurisés et appuyez sur ER.**

- Utilisez  $\triangle$  /  $\blacktriangledown$  ou les touches numériques pour saisir le laps de temps.
- Le document sécurisé est effacé de la mémoire de l'appareil lorsque le temps spécifié s'est écoulé.

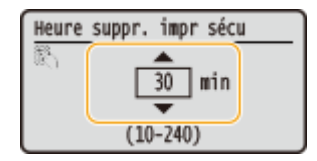

## **6 Redémarrez l'appareil.**

● Éteignez l'appareil et attendez au moins 10 secondes avant de le rallumer.

#### LIENS

**[Préparation en vue de l'utilisation de l'impression sécurisée\(P. 110\)](#page-115-0)** *OVérification du statut et du journal d'impression(P. 78)* 

## **Configuration des réglages d'impression en fonction de vos besoins**

0XE7-027

Il est possible d'enregistrer les combinaisons de réglages sous forme de "profils" pour répondre à tous vos besoins en matière d'impression. Vous pouvez également enregistrer les réglages que vous utilisez couramment comme réglages par défaut. Lorsque les réglages par défaut sont définis, les réglages enregistrés s'affichent automatiquement dans l'écran du pilote d'imprimante et il devient inutile de définir les réglages d'impression ; vous pouvez alors imprimer immédiatement.

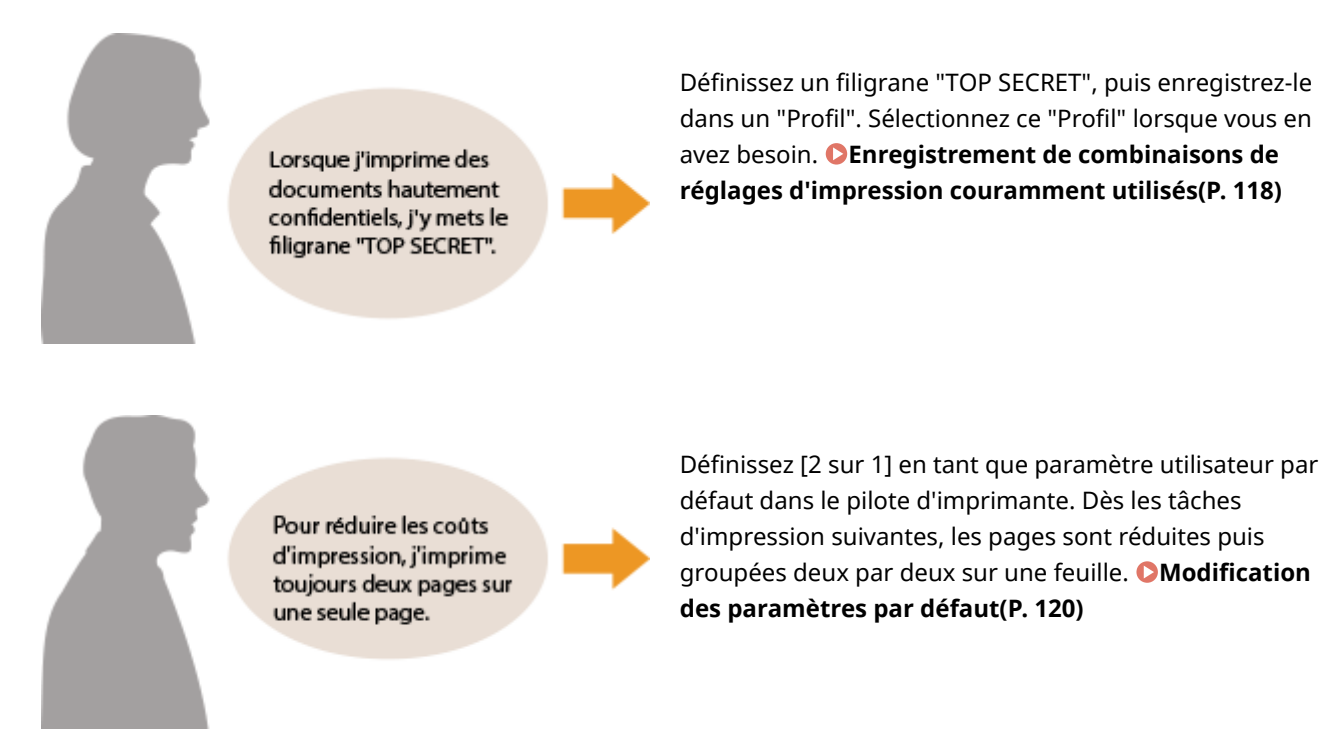

## <span id="page-123-0"></span>**Enregistrement de combinaisons de réglages d'impression couramment utilisés**

0XE7-028

Il peut être fastidieux de définir une combinaison de réglages telle que "orientation paysage, impression recto sur papier A4" chaque fois que vous imprimez. Si vous enregistrez les combinaisons de réglages d'impression que vous appliquez régulièrement sous forme de "profils", vous spécifiez alors les réglages d'impression en choisissant simplement le profil adapté dans la liste. Cette section explique comment enregistrer des profils et les utiliser.

#### **DEnregistrement d'un profil(P. 118) OSélection d'un profil(P. 119)**

## Enregistrement d'un profil

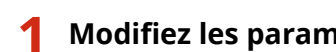

#### **1 Modiȴe] les paramètres à enregistrer dans un proȴl puis cliquez sur [Ajouter].**

• Cliquez sur les onglets [Paramètres de base], [Configuration page], [Finition], [Alimentation papier] ou [Qualité] pour définir les paramètres d'impression figurant sur chaque écran. **[Divers réglages](#page-85-0) [d'impression\(P. 80\)](#page-85-0)**

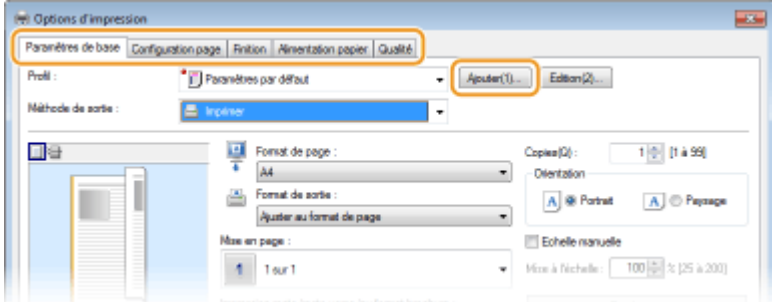

### **2 Saisissez un nom de proȴl dans [Nom ], sélectionnez une icône, puis cliquez sur [OK].**

- Au besoin, saisissez des commentaires relatifs au profil dans [Commentaire ].
- Cliquez sur [Affichage des paramètres] pour consulter les paramètres à enregistrer.

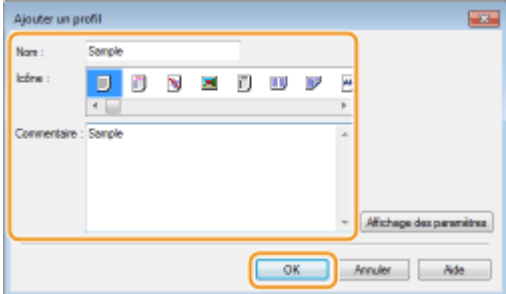

## **REMARQUE**

#### **Modification d'un profil**

● En cliquant sur [Edition], à droite de [Ajouter], dans l'écran illustré à l'étape 1, vous pouvez modifier le nom, l'icône ou les commentaires des profils que vous avez déjà enregistrés. Vous ne pouvez pas modifier les profils pré-enregistrés.

## <span id="page-124-0"></span>Sélection d'un profil

Sélectionnez le profil adapté à vos besoins, puis cliquez sur [OK].

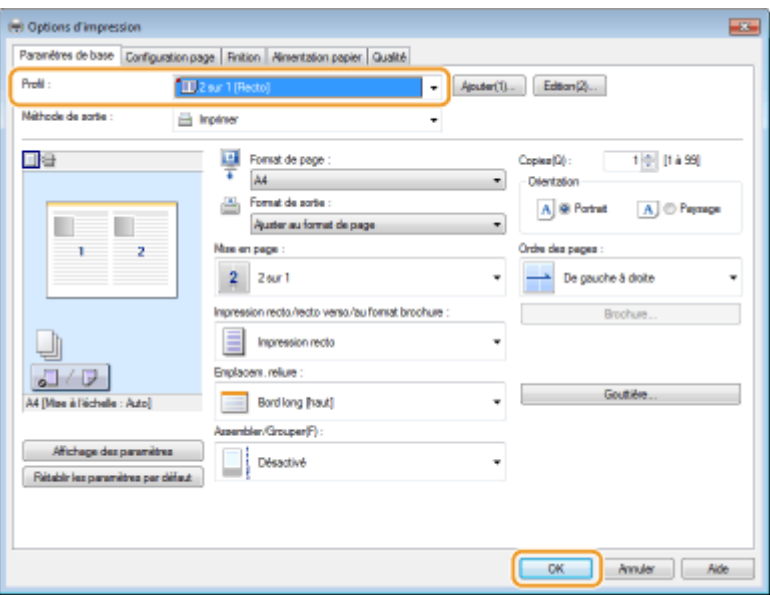

## **REMARQUE**

#### **Modification des réglages d'un profil sélectionné**

● Vous pouvez modifier les réglages d'un profil sélectionné. Il est également possible de produire un nouveau profil avec les réglages modifiés.

#### LIENS

**[Opérations d'impression de base\(P. 70\)](#page-75-0) Modification des paramètres par défaut(P. 120)** 

## <span id="page-125-0"></span>**Modification des paramètres par défaut**

#### 0XE7-029

Les paramètres par défaut sont les premiers qui s'affichent lorsque vous ouvrez l'écran des paramètres d'impression du pilote d'imprimante. Vous pouvez modifier ces paramètres. Par exemple, si vous souhaitez que chaque groupe de deux pages de vos documents soit réduit puis imprimé sur une seule feuille, définissez [2 sur 1] en tant que mise en page par défaut. Dès la tâche suivante, le pilote d'imprimante s'ouvre avec la mise en page [2 sur 1]. Vous n'avez plus à modifier les paramètres à chaque impression.

## **IMPORTANT**

- Pour procéder à l'opération suivante, connectez-vous à l'ordinateur à partir d'un compte d'administrateur.
	- **2** Ouvrez le dossier des imprimantes. **DAffichage du dossier des imprimantes(P. 485)**
- **2 Cliquez avec le bouton droit sur l'icône de votre imprimante, puis cliquez sur [Options d'impression].**

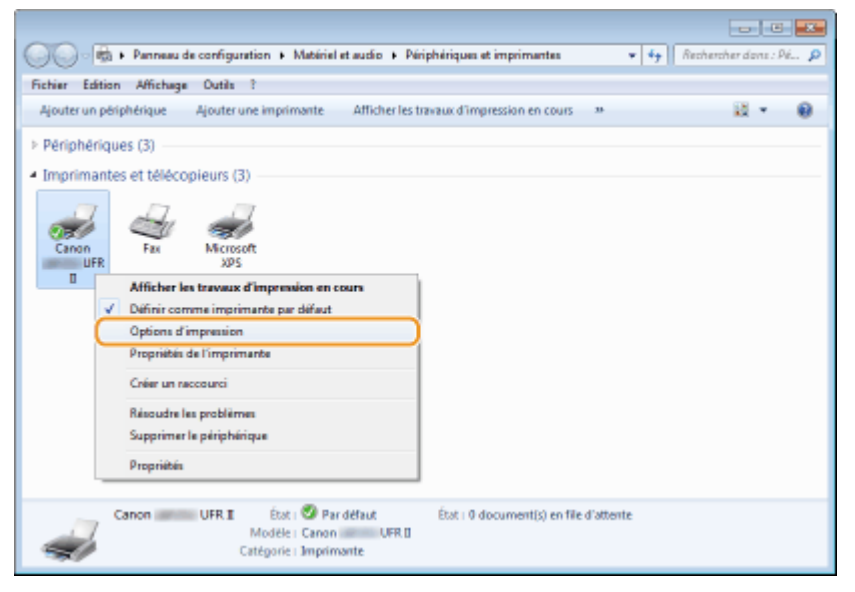

- **3 Modiȴe] les paramètres dans l'écran des paramètres d'impression, puis cliquez sur [OK].**
- Cliquez sur les onglets [Paramètres de base], [Configuration page], [Finition], [Alimentation papier] ou [Qualité] pour définir les paramètres d'impression figurant sur chaque écran. **[Divers réglages](#page-85-0) [d'impression\(P. 80\)](#page-85-0)**

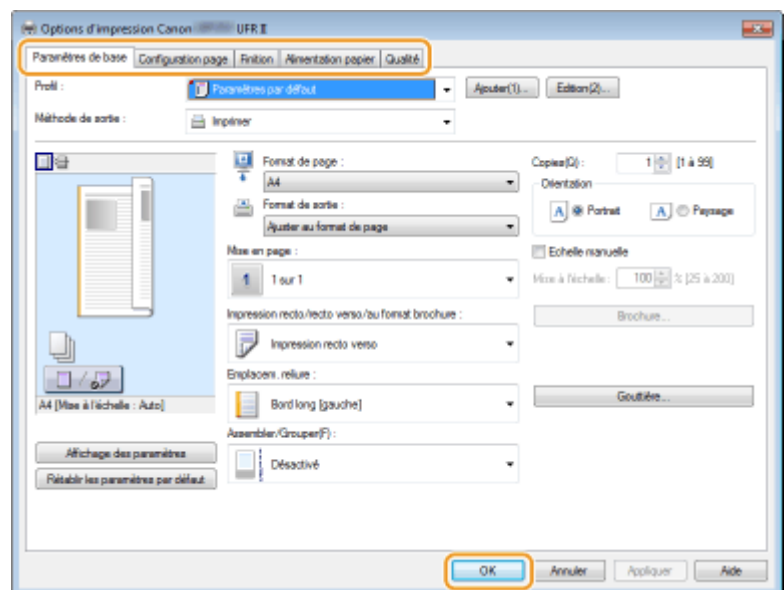

#### LIENS

**[Opérations d'impression de base\(P. 70\)](#page-75-0)**

**[Enregistrement de combinaisons de réglages d'impression couramment utilisés\(P. 118\)](#page-123-0)**

# Utilisable commodément avec un périphérique mobile

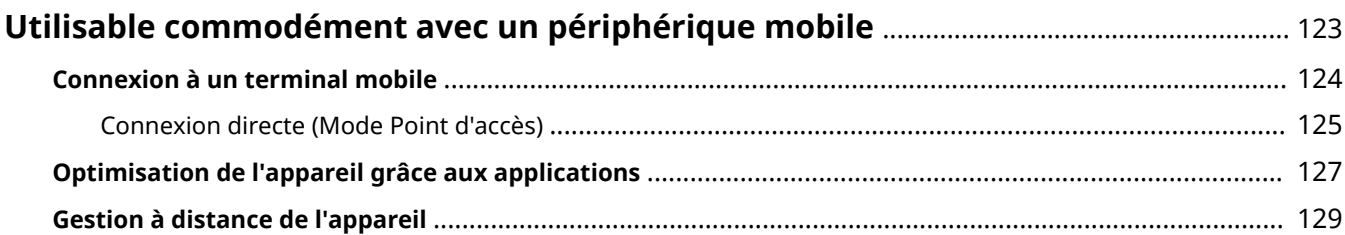

## <span id="page-128-0"></span>**Utilisable commodément avec un périphérique mobile**

0XE7-02A

Vous pouvez associer cet appareil à un terminal mobile, par exemple un smartphone ou une tablette, afin d'utiliser une application destinée à réaliser des impressions en toute simplicité. Vous pouvez également utiliser un terminal mobile pour commander à distance l'appareil, consulter l'état de l'impression et modifier les paramètres de l'appareil.

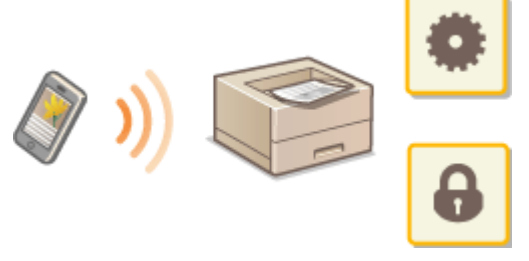

**[Connexion à un terminal mobile\(P. 124\)](#page-129-0) [Optimisation de l'appareil grâce aux applications\(P. 127\)](#page-132-0) [Gestion à distance de l'appareil\(P. 129\)](#page-134-0)**

## <span id="page-129-0"></span>**Connexion à un terminal mobile**

#### 0XE7-02C

Lorsque vous connectez l'appareil à un terminal mobile, vous pouvez opter pour la connexion par réseau sans fil ou pour la connexion directe. Sélectionnez le mode de connexion adapté à votre environnement et à vos appareils.

#### ■ Connexion à un réseau local sans fil

Connectez un terminal mobile à l'appareil au moyen d'un routeur réseau local sans fil, comme vous le feriez pour relier un ordinateur à l'appareil. **Connexion à un réseau local sans fil(P. 136)** 

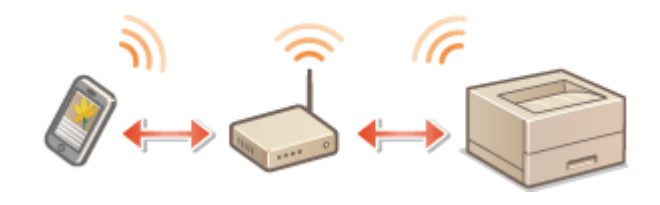

### ■ Connexion directe

Connectez le terminal mobile à l'appareil directement, sans utiliser de routeur réseau local sans fil. Même si aucun réseau local sans fil n'est disponible, vous pouvez connecter rapidement le terminal mobile à l'appareil. **[Connexion](#page-130-0) [directe \(Mode Point d'accès\)\(P. 125\)](#page-130-0)**

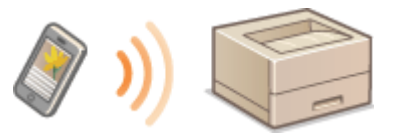

#### **IMPORTANT:**

● Si une connexion directe a été établie, vous ne pouvez utiliser une liaison au routeur ni filaire ni sans fil.

## <span id="page-130-0"></span>**Connexion directe (Mode Point d'accès)**

#### 0XE7-02E

Y compris dans un environnement sans routeur réseau local sans fil, vous pouvez connecter votre terminal mobile à l'appareil sans avoir à définir de paramètres complexes, en utilisant le "Mode Point d'accès", qui vous permet d'établir une connexion directe et sans fil.

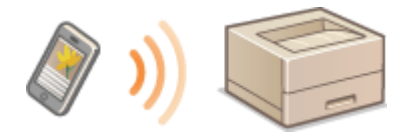

## Utilisation de l'appareil en connexion directe (en mode point d'accès)

Suivez ces opérations pour établir une connexion en mode point d'accès.

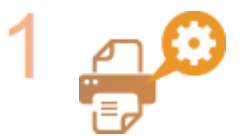

**Mettez l'appareil en mode point d'accès.**

● Définissez <Activer la connexion directe> sur <Activé>.

**[Activer la connexion directe\(P. 298\)](#page-303-0)**

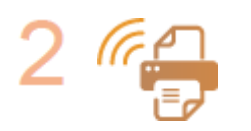

#### **Mettez l'appareil en mode d'attente de connexion.**

Appuyez sur  $\circledast$  butilisez  $\blacktriangle$  /  $\blacktriangledown$  pour sélectionner <Activer la connexion directe> b appuyez sur ox. L'appareil bascule dans un mode vous permettant d'y connecter votre terminal mobile.

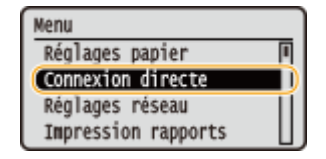

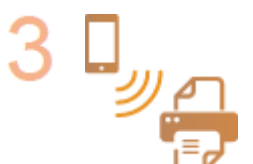

#### **Connexion d'un terminal mobile**

• Selon le SSID et la clé réseau affichés à l'écran, définissez les paramètres de connexion au réseau local sans fil de l'appareil.

#### **REMARQUE:**

• L'écran ci-dessous s'affiche pendant la connexion.

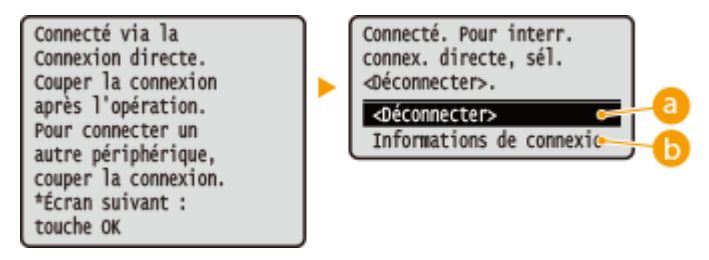

Utilisable commodément avec un périphérique mobile

Arrête la procédure de connexion directe. Une fois l'impression, ou toute autre opération, terminée, sélectionnez cette touche pour terminer la connexion.

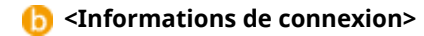

Vous pouvez afficher les informations sur la connexion directe en cours de traitement.

## **IMPORTANT**

- Lorsque l'appareil est en connexion directe, il est possible que vous ne puissiez pas vous connecter à Internet en fonction de votre périphérique mobile.
- La connexion directe n'est possible qu'en connexion biunivoque entre l'appareil et un périphérique mobile simple. Vous ne pouvez pas connecter 2 périphériques mobiles ou davantage sur l'appareil en même temps.
- Si une connexion sans fil depuis le périphérique mobile ne s'effectue pas dans les 5 minutes alors que le SSID et la clé réseau sont affichés, l'attente de connexion prend fin.
- Si pendant une communication en connexion directe, la durée pendant laquelle aucune transmission de données entre l'appareil et le périphérique mobile prend un certain temps, il est possible que la communication se termine.
- Le SSID de l'appareil et la clé réseau sont modifiés chaque fois que la procédure de connexion directe est démarrée.
- En connexion directe, le mode veille n'est pas aussi efficace pour l'économie d'énergie.

## <span id="page-132-0"></span>**Optimisation de l'appareil grâce aux applications**

#### 0XE7-02F

Vous pouvez utiliser une application afin de réaliser des impressions au moyen de l'appareil, grâce à votre terminal mobile. L'appareil prend en charge une application développée par Canon ainsi que de nombreuses applications tierces. Vous pouvez ainsi choisir l'application adaptée à votre terminal mobile, à votre objectif ou encore à votre situation.

### ■ Impression via Canon Mobile Application ou un plug-in

Vous pouvez réaliser des impressions depuis un terminal mobile. Pour connaître les systèmes d'exploitation compatibles, la procédure de paramétrage détaillée et les consignes d'utilisation, consultez le site Web de Canon, à l'adresse : **http://www.canon.com/** .

#### ■ Utilisation du service AirPrint

Vous pouvez réaliser des impressions depuis un terminal Apple, sans avoir à télécharger d'application ni à installer de pilote. **[Utilisation du service AirPrint\(P. 455\)](#page-460-0)**

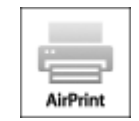

### ■ Utilisation de Google Cloud Print

Vous pouvez réaliser des impressions depuis une application ou un service qui prenne en charge Google Cloud Print. Vous pouvez faire fonctionner l'appareil à tout moment et en tout lieu, par exemple si vous êtes en déplacement. **[Utilisation de Google Cloud Print\(P. 462\)](#page-467-0)**

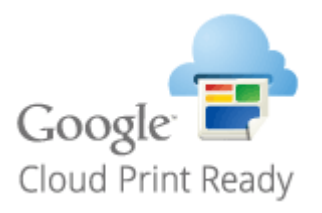

### ■Impression avec Mopria™

Cet appareil prend également en charge Mopria™, qui vous permet de réaliser des impressions avec des imprimantes de différents modèles et fabricants, en ayant recours à des opérations et à des paramètres communs. Par exemple, supposons que des imprimantes compatibles avec Mopria™, de différents modèles et fabricants, soient installées dans votre bureau, chez vous ou sur les sites que vous visitez. Vous pouvez, en utilisant Mopria™, réaliser des impressions au moyen de l'une de ces imprimantes sans avoir à installer leur pilote. Pour en savoir plus sur les modèles prenant en charge Mopria™ et sur les exigences système, consultez **http://www.mopria.org** .

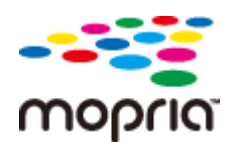

## **Consultation des paramètres Mopria™**

Connectez-vous à l'interface distante en mode gestionnaire de système ( **[Démarrage de](#page-281-0) [l'interface utilisateur distante\(P. 276\)](#page-281-0) ) [Réglages/Enregistrement] [Réglages réseau]** Réglages Mopria] > [Modifier] > Vérifiez que la case [Utiliser Mopria] est cochée > [OK]

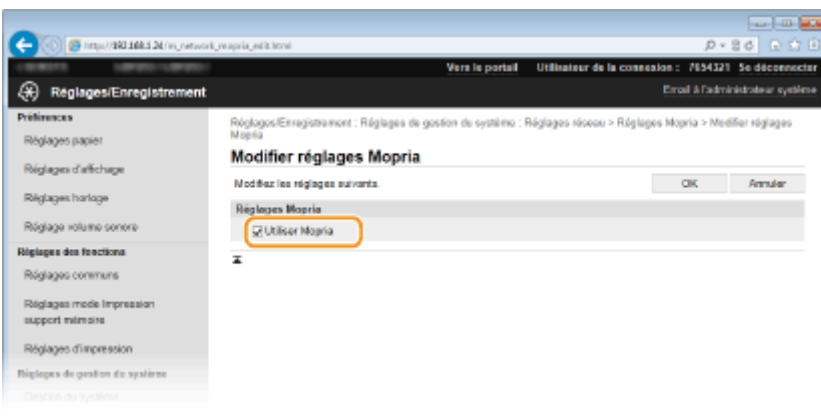

## <span id="page-134-0"></span>**Gestion à distance de l'appareil**

#### 0XE7-02H

Vous pouvez utiliser l'interface distante depuis un navigateur Web installé sur votre périphérique mobile. Cela vous permet de vérifier l'état de l'appareil et de spécifier ses paramètres depuis votre périphérique mobile.

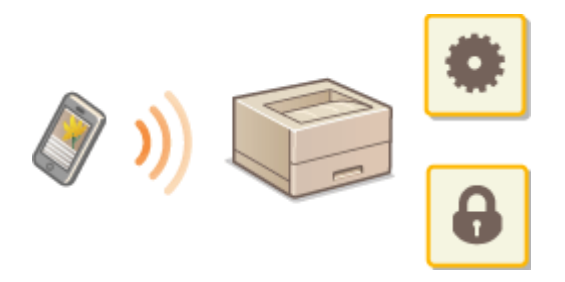

#### **Navigateurs pris en charge**

Les navigateurs compatibles avec l'interface mobile pour les périphériques mobiles sont les suivants.

#### **Pour Le système d'exploitation Android**

● Chrome

### **Pour iOS**

● Safari

## Démarrage de l'interface distante avec un périphérique mobile

Saisissez l'adresse IP de l'appareil dans votre navigateur et démarrez l'interface distante. Vérifiez à l'avance l'adresse IP configurée sur la machine (**CAffichage des réglages réseau(P. 162)** ). Si vous avez des questions, renseignez-vous auprès de votre administrateur réseau.

### **1 Lancez le navigateur Web sur votre terminal mobile.**

### **2 Saisissez "http://(l'adresse IP de votre appareil)/" dans le champ de l'adresse.**

● Pour utiliser une adresse IPv6, placez l'adresse IPv6 entre crochets (exemple : http:// [fe80::2e9e:fcff:fe4e:dbce]/).

#### **REMARQUE:**

● Certains éléments de l'interface mobile ne s'affichent pas dans sa "version smartphone". Si vous souhaitez consulter d'autres options, reportez-vous à la "Version PC".

#### LIENS

#### **[Utilisation de l'interface utilisateur distante\(P. 275\)](#page-280-0)**

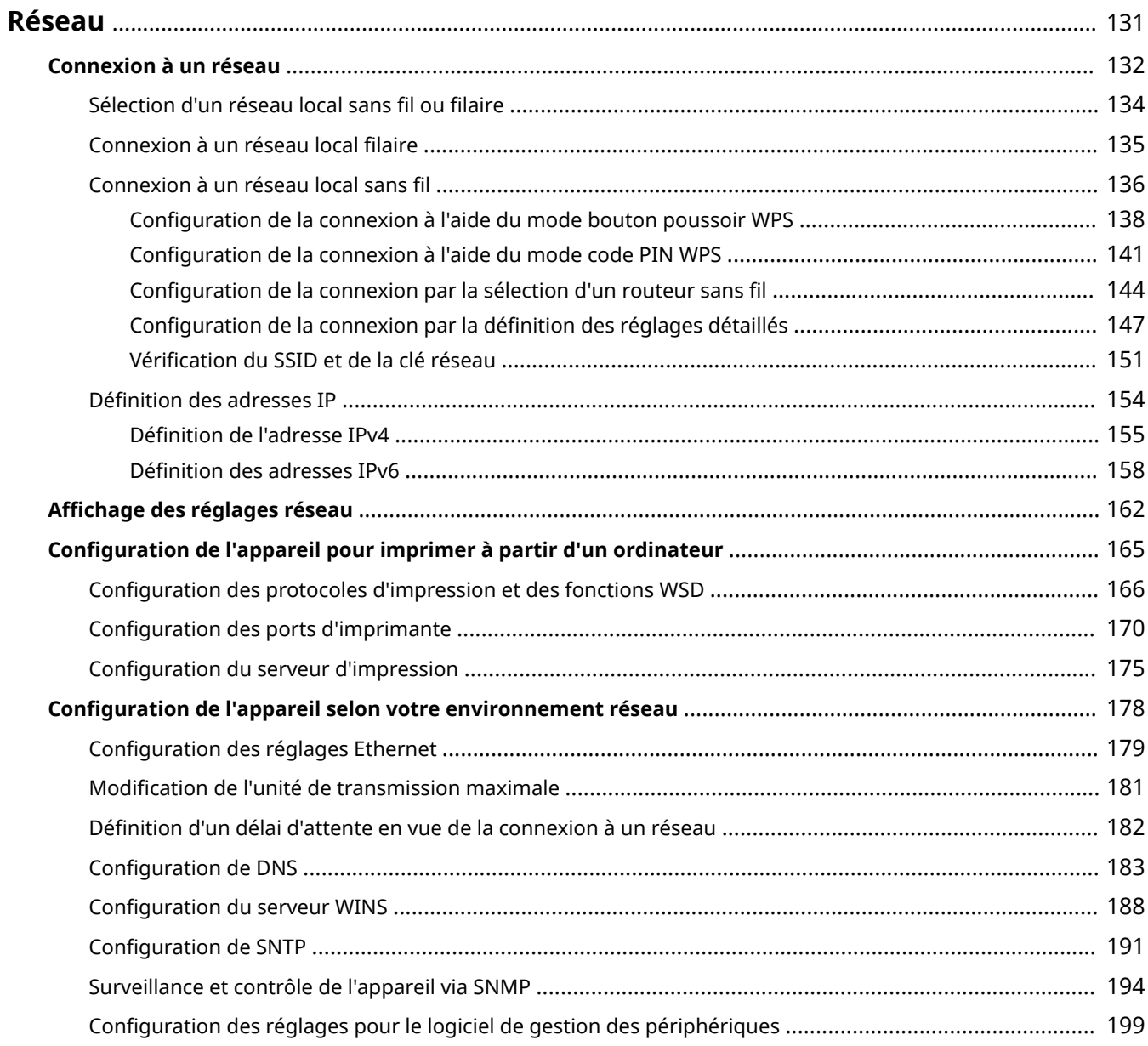

<span id="page-136-0"></span>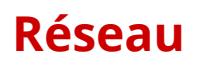

#### 0XE7-02J

Dès sa conception, cet appareil a été pensé pour prendre en compte la diversité des environnements ; il présente des technologies avancées en plus des fonctions réseau standard. Ne vous inquiétez pas si vous n'êtes pas un spécialiste des réseaux, car l'appareil se distingue également par son côté pratique et sa simplicité d'utilisation. Vous abordez simplement la configuration du réseau, étape après étape.

### ■ Connexion à un ordinateur/Affichage des paramètres réseau de l'appareil

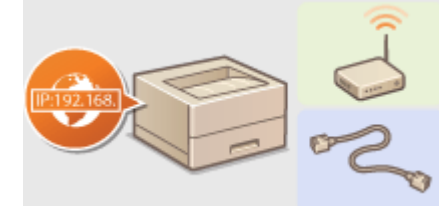

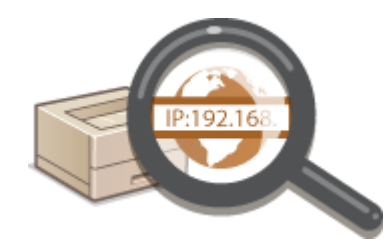

- **[Connexion à un réseau\(P. 132\)](#page-137-0) Affichage des réglages réseau(P. 162)**
- Configuration pour l'impression

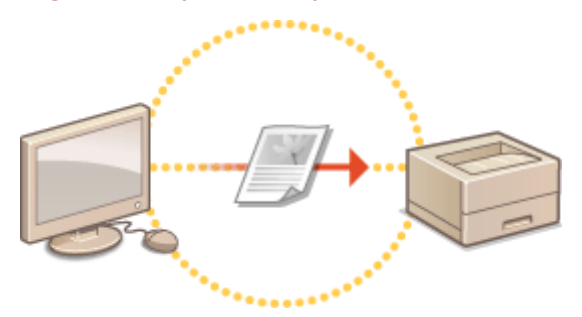

**Configuration de l'appareil pour imprimer à partir d'un ordinateur(P. 165)** 

#### ■ Personnalisation de l'appareil pour une expérience réseau plus pratique

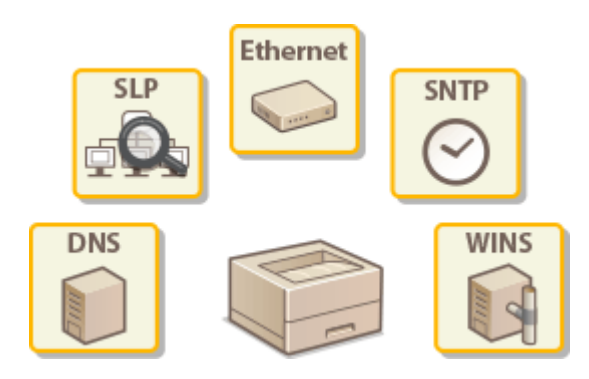

**Configuration de l'appareil selon votre environnement réseau(P. 178)** 

#### **Connexion directe d'un terminal mobile**

● Vous pouvez communiquer directement avec la machine à partir de votre terminal mobile sans besoin de configurer des paramètres réseaux compliqués. **[Connexion directe \(Mode Point d'accès\)\(P. 125\)](#page-130-0)**

## <span id="page-137-0"></span>**Connexion à un réseau**

#### 0XE7-02K

Lorsque vous rattachez l'appareil à un réseau local filaire ou sans fil, vous devez attribuer une adresse IP unique au réseau sélectionné. Sélectionnez la mention "filaire" ou "sans fil" selon votre environnement de communication et vos périphériques réseau. Pour obtenir les paramètres d'adresse IP, contactez votre fournisseur d'accès Internet ou votre administrateur réseau.

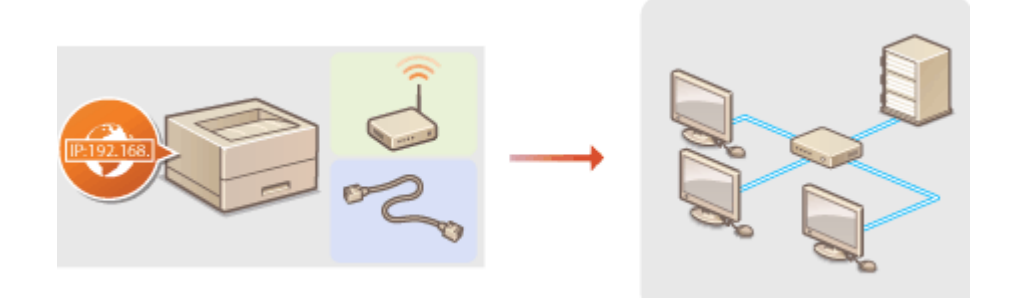

## **IMPORTANT**

● Si l'appareil est relié à un réseau non sécurisé, vous pouvez craindre une fuite de vos informations personnelles vers un tiers.

### **REMARQUE**

- L'appareil n'a pas la possibilité de se connecter simultanément aux réseaux locaux filaire et sans fil.
- L'appareil est livré sans câble réseau, ni routeur. Procurez-vous ces pièces si nécessaire.
- Pour plus d'informations sur les périphériques de réseau, reportez-vous aux modes d'emploi fournis avec les périphériques ou contactez le fabricant concerné.

#### ■ Avant de démarrer

Suivez ces étapes pour connecter l'appareil à un réseau.

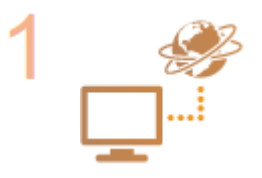

#### **Vérifiez les réglages de l'ordinateur.**

- Assurez-vous que l'ordinateur est convenablement relié au réseau. Pour en savoir plus, reportez-vous aux modes d'emploi des périphériques que vous utilisez ou contactez les fabricants concernés.
- Assurez-vous que les paramètres réseau sont définis sur l'ordinateur. Si le réseau n'a pas été configuré correctement, vous ne serez pas en mesure d'utiliser l'appareil sur le réseau, même si vous avez effectué le reste de la procédure ci-dessous.

#### **REMARQUE:**

- Selon le réseau, vous pouvez être amené à modifier les réglages du mode de communication (semi-duplex/duplex intégral) et du type Ethernet (10BASE-T/ 100BASE-TX/1000BASE-T) ( Configuration des réglages Ethernet(P. 179) ) Pour plus d'informations, contactez votre fournisseur d'accès Internet ou votre administrateur réseau.
- Pour vérifier l'adresse MAC de l'appareil. **CAffichage de l'adresse MAC pour le réseau local filaire(P. 163)**

**OAffichage de l'adresse et des informations MAC pour le réseau locale sans [ȴl\(P. 163\)](#page-168-0)**

● Pour connecter à un réseau IEEE 802.1X, reportez-vous à la section **CConfiguration** de l'authentification IEEE 802.1X(P. 253) .

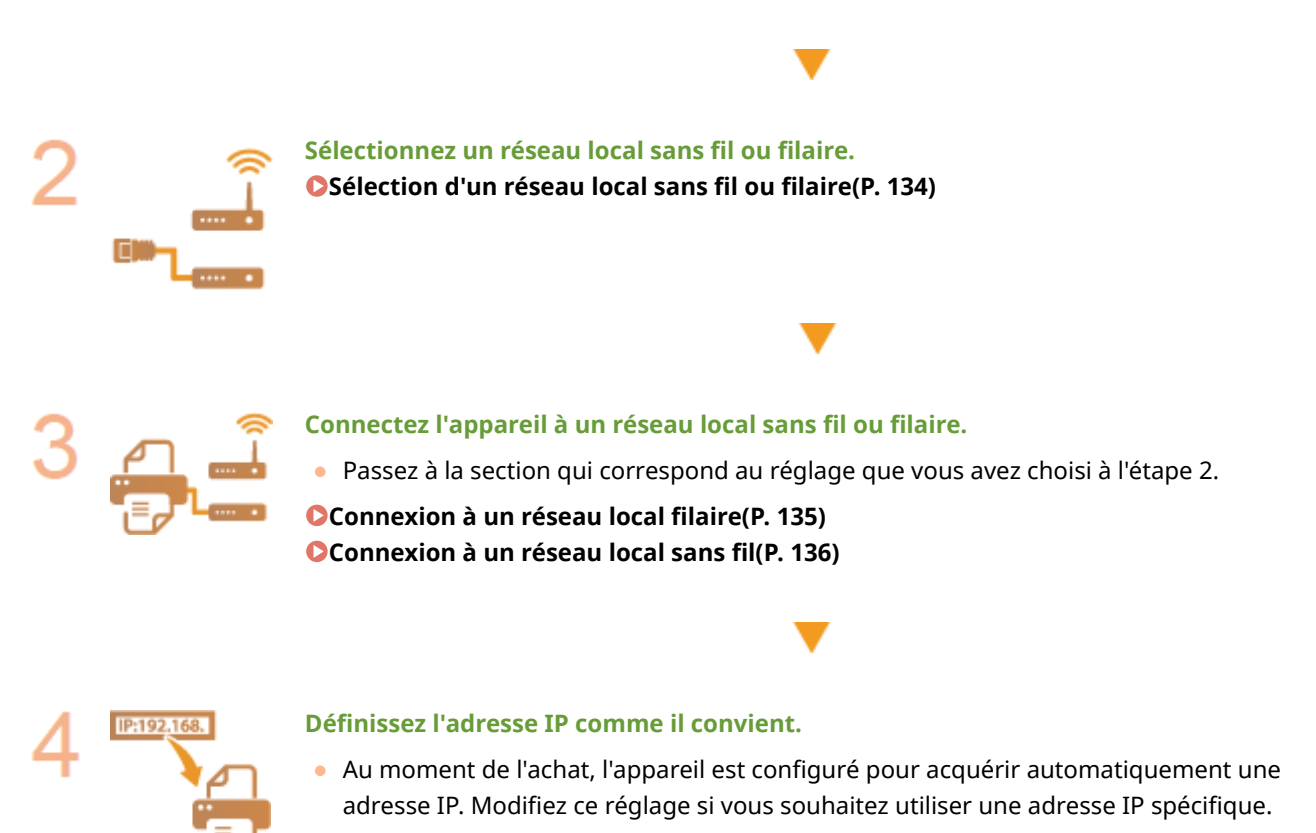

**ODéfinition des adresses IP(P. 154)** 

## <span id="page-139-0"></span>Sélection d'un réseau local sans fil ou filaire

0XE7-02L

Sélectionnez le mode de connexion de l'appareil à l'ordinateur (réseau sans fil ou réseau filaire) à partir du panneau de commande. Veuillez noter que, si vous remplacez le paramètre <Réseau filaire> par <Réseau sans fil>, ou inversement, vous devrez désinstaller le pilote d'imprimante de votre ordinateur, puis le réinstaller. Pour en savoir plus, voir le Guide d'installation du pilote d'imprimante.

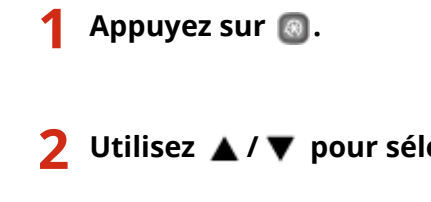

**22 Utilisez ▲/ ▼ pour sélectionner <Réglages réseau> et appuyez sur <b>DE**.

● Si l'écran de connexion apparaît, saisissez l'ID et le PIN à l'aide des touches numériques et appuyez sur . **[Connexion à l'appareil\(P. 34\)](#page-39-0)**

**3** Sélectionnez <Réglages réseau> et appuyez sur  $\alpha$ .

**4** Sélectionnez <Réseau filaire> ou <Réseau sans fil> et appuyez sur  $\blacksquare$ .

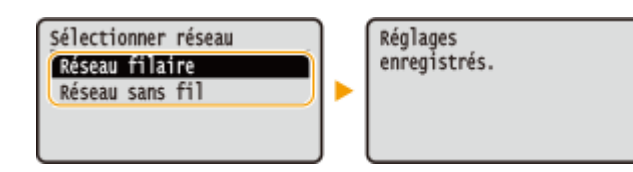

#### LIENS

- **[Connexion à un réseau\(P. 132\)](#page-137-0)**
- **Connexion à un réseau local filaire(P. 135)**
- **Connexion à un réseau local sans fil(P. 136)**

## <span id="page-140-0"></span>**Connexion à un réseau local filaire**

Connectez l'appareil à un ordinateur par un routeur. Utilisez un câble réseau pour relier l'appareil et le routeur.

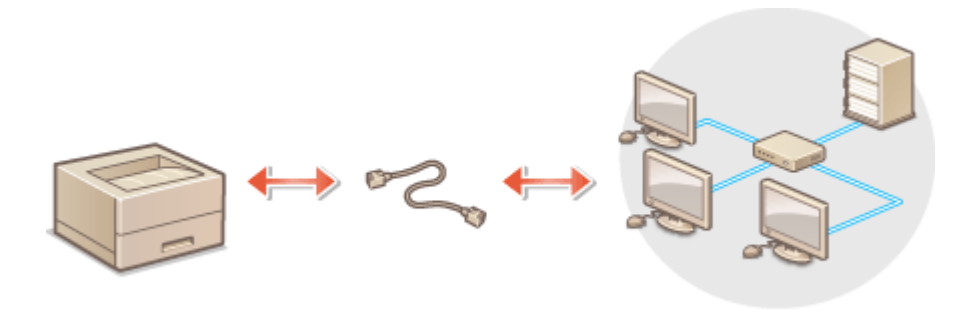

### **1 Connectez un câble réseau.**

- Connectez l'appareil à un routeur au moyen d'un câble réseau.
- Poussez le connecteur à fond ; vous devez entendre un déclic.

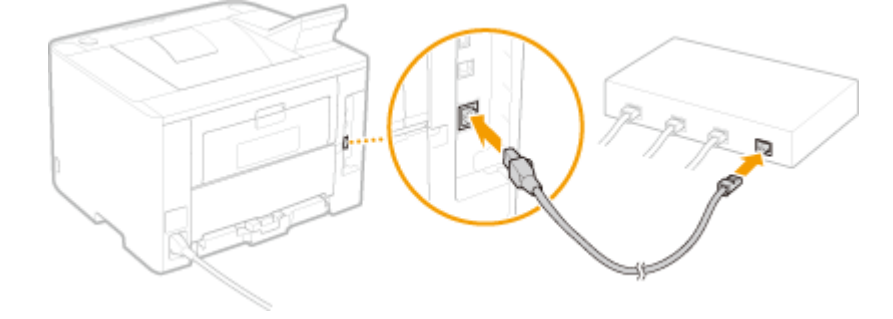

## **2 Patientez 2 minutes environ.**

● Pendant ce temps, l'adresse IP est automatiquement définie.

#### **REMARQUE:**

● Vous pouvez définir vous-même l'adresse IP. **● Définition des adresses IP(P. 154)** 

#### LIENS

**[Connexion à un réseau\(P. 132\)](#page-137-0)**

## <span id="page-141-0"></span>**Connexion à un réseau local sans fil**

#### 0XE7-02S

Les routeurs sans fil (ou points d'accès) relient l'appareil et l'ordinateur au moyen d'ondes radio. Si votre routeur sans fil est équipé de la fonction WPS (Wi-Fi Protected Setup, installation Wi-Fi protégée), la configuration de votre réseau est simple et automatique. Si vos périphériques réseau ne prennent pas en charge la configuration automatique ou si vous voulez spécifier les réglages d'authentification et de cryptage de façon détaillée, vous devez configurer manuellement la connexion. Assurez-vous que l'ordinateur est bien relié au réseau.

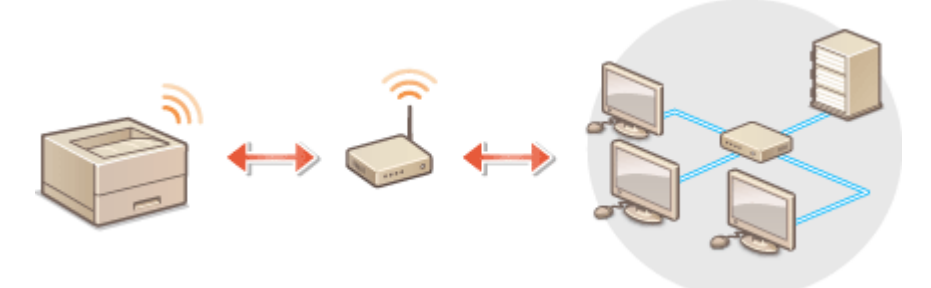

**Configuration de la connexion WPS(P. 136) Configuration manuelle de la connexion(P. 137)** 

## **IMPORTANT**

#### **Risque de fuite d'informations**

● Vous utilisez la connexion sans fil à votre seule discrétion à vos risques et périls. Si l'appareil est relié à un réseau non sécurisé, une fuite de vos informations personnelles vers un tiers ne peut être exclue. En effet, les ondes radio utilisées par les communications sans fil se propagent à proximité et au-delà des murs.

#### **Sécurité du réseau local sans ȴl**

L'appareil prend en charge les normes de sécurité sans fil mentionnées ci-dessous. Pour en savoir plus sur la compatibilité des normes de sécurité de votre routeur sans fil, reportez-vous aux modes d'emploi fournis avec vos périphériques réseau ou contactez les fabricants concernés.

- 128 (104)/64 (40) bits WEP
- WPA-PSK (TKIP/AES-CCMP)
- WPA2-PSK (TKIP/AES-CCMP)

## **REMARQUE**

#### Périphériques requis pour la connexion locale sans fil

- L'appareil n'est pas livré avec un routeur réseau local sans fil. Procurez-vous le si nécessaire.
- Le routeur sans fil doit se conformer au standard IEEE 802.11b/g/n et être en mesure de communiquer sur une bande de fréquences de 2,4 GHz. Pour en savoir plus, reportez-vous aux modes d'emploi fournis avec vos périphériques réseau ou contactez le fabricant.

## Configuration de la connexion WPS

Lorsque vous utilisez WPS, vous avez le choix entre deux modes : le mode bouton poussoir et le mode code PIN.

#### <span id="page-142-0"></span>■ Mode bouton poussoir

Recherchez la mention WPS représentée ci-dessous sur le boîtier de votre routeur sans fil. Vérifiez également la présence d'un bouton WPS sur votre périphérique réseau. <sup>O</sup> Configuration de la connexion à l'aide du mode **[bouton poussoir WPS\(P. 138\)](#page-143-0)**

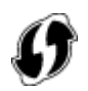

#### ■ Mode code PIN

Certains routeurs WPS ne prennent pas en charge le mode bouton poussoir. Si un mode code PIN WPS figure sur le boîtier ou est mentionné dans le mode d'emploi de votre périphérique réseau, configurez la connexion en saisissant le code PIN. **O Configuration de la connexion à l'aide du mode code PIN WPS(P. 141)** 

## **REMARQUE**

● Si le routeur sans fil est réglé sur l'authentification WEP, vous ne serez peut-être pas en mesure de configurer la connexion à l'aide de WPS.

## Configuration manuelle de la connexion

Lorsque vous configurez une connexion sans fil, vous pouvez soit sélectionner un routeur sans fil, soit saisir manuellement les informations requises. Quelle que soit la méthode, assurez-vous de détenir les informations requises et notamment le SSID et la clé réseau (**QVérification du SSID et de la clé réseau(P. 151)**).

### ◼Sélection d'un routeur sans fil

Sélectionnez cette option de configuration si vous êtes amené à configurer manuellement la connexion, mais voulez réaliser cette opération aussi facilement que possible. **O Configuration de la connexion par la sélection d'un [routeur sans ȴl\(P. 144\)](#page-149-0)**

### ■ Saisie manuelle des informations de configuration

Si vous voulez définir de façon détaillée les paramètres de sécurité tels que les réglages d'authentification et de cryptage, saisissez manuellement le SSID et la clé réseau pour configurer la connexion. **CConfiguration de la** connexion par la définition des réglages détaillés(P. 147)

#### LIENS

**[Connexion à un réseau\(P. 132\)](#page-137-0) OSélection d'un réseau local sans fil ou filaire(P. 134)** 

## <span id="page-143-0"></span>**Configuration de la connexion à l'aide du mode bouton poussoir WPS**

0XE7-02U

Si votre routeur sans fil prend en charge le mode bouton poussoir WPS, vous configurez facilement une connexion avec le bouton WPS.

## **IMPORTANT**

● Le fonctionnement du routeur sans fil dépend du périphérique utilisé. Pour obtenir de l'aide, reportez-vous au mode d'emploi fourni avec votre périphérique réseau.

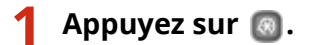

- **22 Utilisez ▲/ ▼ pour sélectionner <Réglages réseau> et appuyez sur <b>DE**.
- Si l'écran de connexion apparaît, saisissez l'ID et le PIN à l'aide des touches numériques et appuyez sur **D**. **[Connexion à l'appareil\(P. 34\)](#page-39-0)**
- **Sélectionnez <Réglages réseau sans fil> et appuyez sur**  $\mathbf{a}$ **.**
- · Si le message <Souhaitez-vous activer le réseau sans fil ?> s'affiche, sélectionner <Oui> et appuyez sur  $\overline{or}$ .

 $\overline{\mathbf{A}}$  Lisez le message qui s'affiche et appuyez sur <mark>ox</mark>.

**5** Sélectionnez <Mode bouton WPS> et appuyez sur  $\mathbf{R}$ .

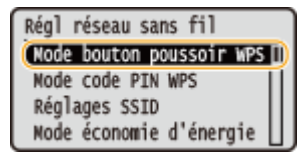

## **6** Sélectionnez < Oui > et appuyez sur **all**.

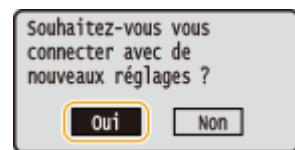

➠Un code PIN est généré.

### **7 Appuyez sur le bouton WPS qui se trouve sur le routeur sans ȴl et maintenez-le enfoncé.**

Le bouton doit être actionné dans les 2 minutes qui suivent l'étape 6.
● Selon le périphérique réseau utilisé, vous pouvez être amené à appuyer et à maintenir enfoncé le bouton pendant 2 secondes ou plus. Pour obtenir de l'aide, reportez-vous au mode d'emploi fourni avec votre périphérique réseau.

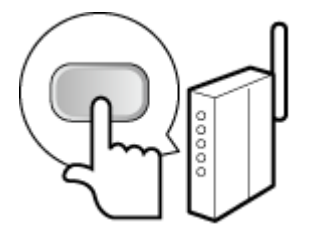

#### **REMARQUE:**

**Si un message d'erreur s Dɚche pendant la conȴgurDtion**

● Appuyez sur et reprenez la procédure à l'étape 5.

### **8** Vérifiez si le témoin Wi-Fi clignote sur le panneau de commande.

● Le témoin Wi-Fi clignote dès qu'un routeur sans fil a été détecté.

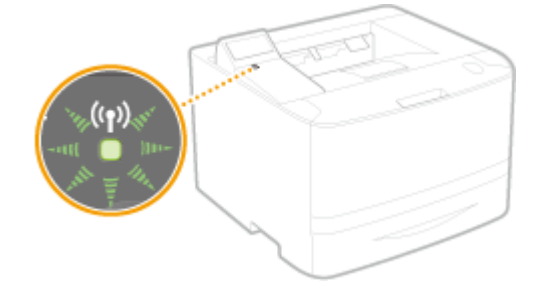

● Lorsque la configuration est terminée, l'écran ci-dessous s'affiche ; au bout de 2 secondes environ, le témoin Wi-Fi s'allume.

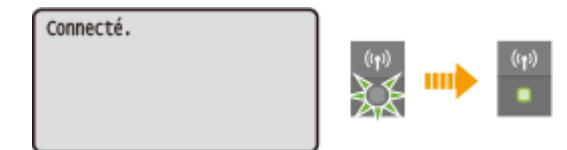

● Patientez pendant 2 minutes environ, le temps que les réglages d'adresse IP de l'appareil soient complètement définis.

#### **IMPORTANT:**

#### **Force du signal**

● Lorsque plusieurs routeurs sans fil sont disponibles pour la connexion, l'appareil se connecte au périphérique dont le signal radio est le plus puissant. La force du signal se mesure en RSSI (Received Signal Strength Indication, indication de puissance du signal reçu).

# **REMARQUE**

#### **Réduction de la consommation énergétique**

● Vous pouvez configurer l'appareil de sorte qu'il passe en mode <Mode économie d'énergie> en fonction des signaux émis par un routeur sans fil. **[Mode économie d'énergie \(P. 297\)](#page-302-0)**

#### **Si l'adresse IP de l'appareil a changé**

● Dans un environnement DHCP, l'adresse IP de l'appareil peut changer automatiquement. Si cela se produit, la connexion est maintenue tant que l'appareil et l'ordinateur figurent dans le même sous-réseau.

### **Connexion à un réseau local sans fil(P. 136)**

# **Configuration de la connexion à l'aide du mode code PIN WPS**

0XE7-02W

Si le routeur sans fil prend en charge le mode code PIN WPS, générez un code PIN avec l'appareil et enregistrez le code sur le périphérique réseau.

# **IMPORTANT**

● Le fonctionnement du routeur sans fil dépend du périphérique utilisé. Pour obtenir de l'aide, reportez-vous au mode d'emploi fourni avec votre périphérique réseau.

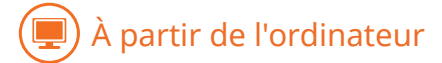

- Accédez à votre routeur sans fil à partir d'un ordinateur et affichez l'écran visant à **saisir le code PIN WPS.**
- Pour plus d'informations, reportez-vous aux modes d'emploi fournis avec le périphérique réseau.

# À partir du panneau de commande

# **2 Appuyez sur .**

- **3** Utilisez ▲ / ▼ pour sélectionner <Réglages réseau> et appuyez sur **ou**.
- Si l'écran de connexion apparaît, saisissez l'ID et le PIN à l'aide des touches numériques et appuyez sur . **[Connexion à l'appareil\(P. 34\)](#page-39-0)**

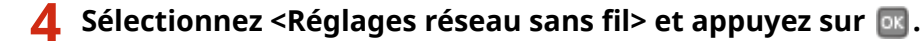

• Si le message <Souhaitez-vous activer le réseau sans fil ?> s'affiche, sélectionner <Oui> et appuyez sur lor.

 $\overline{\phantom{a}}$  Lisez le message qui s'affiche et appuyez sur <mark>ox</mark>.

**6** Sélectionnez <Mode code PIN WPS> et appuyez sur  $\mathbb{R}$ .

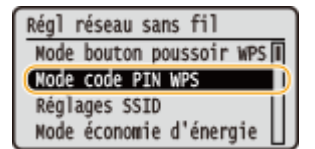

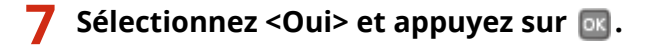

➠Un code PIN est généré.

Recherche...<br>Saisissez le code PIN du point d'accès. Code PIN : 12345678 Annuler : touche Stop

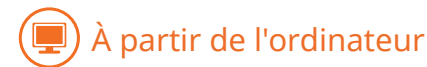

### **Enregistrez le code PIN généré sur le routeur sans fil.**

- Enregistrez le code PIN dans l'écran de configuration qui apparaît à l'étape 1
- Le code PIN doit être enregistré dans les 10 minutes qui suivent la pression sur la touche *ex*, <Oui> ayant été sélectionné à l'étape 7.

#### **REMARQUE:**

**Si un message d'erreur s Dɚche pendant la conȴgurDtion**

• Appuyez sur **DK** et reprenez la procédure à l'étape 6.

# À partir du panneau de commande

#### Vérifiez si le témoin Wi-Fi clignote sur le panneau de commande.

● Le témoin Wi-Fi clignote dès qu'un routeur sans fil a été détecté.

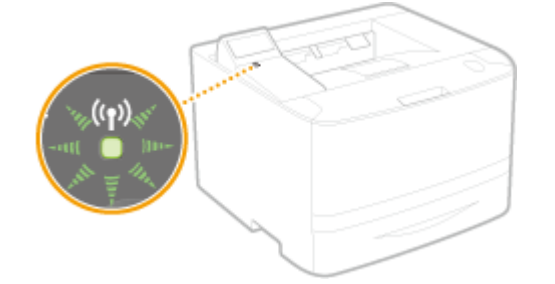

● Lorsque la configuration est terminée, l'écran ci-dessous s'affiche ; au bout de 2 secondes environ, le témoin Wi-Fi s'allume.

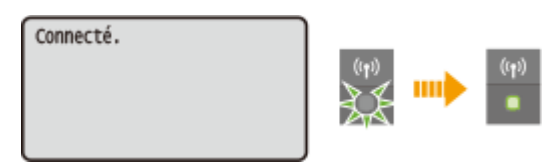

● Patientez pendant 2 minutes environ, le temps que les réglages d'adresse IP de l'appareil soient complètement définis.

#### **IMPORTANT:**

#### **Force du signal**

● Lorsque plusieurs routeurs sans fil sont disponibles pour la connexion, l'appareil se connecte au périphérique dont le signal radio est le plus puissant. La force du signal se mesure en RSSI (Received Signal Strength Indication, indication de puissance du signal reçu).

# **REMARQUE**

## **Réduction de la consommation énergétique**

● Vous pouvez configurer l'appareil de sorte qu'il passe en mode <Mode économie d'énergie> en fonction des signaux émis par un routeur sans fil. **[Mode économie d'énergie \(P. 297\)](#page-302-0)**

#### **Si l'adresse IP de l'appareil a changé**

● Dans un environnement DHCP, l'adresse IP de l'appareil peut changer automatiquement. Si cela se produit, la connexion est maintenue tant que l'appareil et l'ordinateur figurent dans le même sous-réseau.

#### LIENS

**Connexion à un réseau local sans fil(P. 136)** 

# <span id="page-149-0"></span>**Configuration de la connexion par la sélection d'un routeur sans ȴl**

0XE7-02X

Vous pouvez rechercher les routeurs (ou points d'accès) de réseau sans fil disponibles pour la connexion et sélectionnez celui qui convient sur l'écran de l'appareil. En ce qui concerne la clé réseau, saisissez une clé WEP ou PSK. Avant de sélectionner un routeur sans fil, vérifiez et notez les informations de configuration requises, en particulier le SSID et la clé réseau ( **OVérification du SSID et de la clé réseau(P. 151)** ).

# **REMARQUE**

# **Réglages de sécurité**

● Si la connexion sans fil est configurée en sélectionnant un routeur sans fil, la méthode d'authentification WEP est réglée sur <Open System> ou la méthode de cryptage WPA/WPA2 sur <Auto>(AES-CCMP ou TKIP). Si vous voulez sélectionner <Clé partagée> en guise d'authentification WEP ou <AES-CCMP> pour le cryptage WPA/WPA2, vous devez configurer la connexion à l'aide de la méthode de cryptage manuelle ( **OConfiguration de la connexion par la définition des réglages détaillés(P. 147)** ).

# **1 Appuyez sur .**

- **2 Utilisez / pour sélectionner <Réglages réseau> et appuyez sur .**
- Si l'écran de connexion apparaît, saisissez l'ID et le PIN à l'aide des touches numériques et appuyez sur **D**. **[Connexion à l'appareil\(P. 34\)](#page-39-0)**
- **Sélectionnez <Réglages réseau sans fil> et appuyez sur**  $\mathbf{R}$ **.**
- Si le message <Souhaitez-vous activer le réseau sans fil ?> s'affiche, sélectionner <Oui> et appuyez sur or

 $\overline{\mathbf{A}}$  Lisez le message qui s'affiche et appuyez sur <mark>ox</mark>.

# **5** Sélectionnez <Réglages SSID> et appuyez sur  $\blacksquare$ .

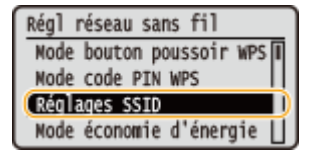

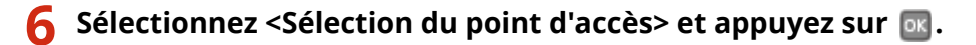

● L'appareil commence la recherche des routeurs sans fil disponibles.

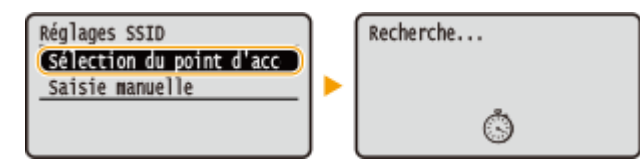

#### **REMARQUE:**

**Si <Point d'accès introuvable.> s Dɚche**

● Reportez-vous à la section **[Si un message d'erreur apparaît\(P. 364\)](#page-369-0)** .

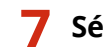

### **Sélectionnez un routeur sans fil, puis appuyez sur**  $\mathbf{R}$ **.**

Sélectionnez le routeur dont le SSID correspond à celui que vous avez noté.

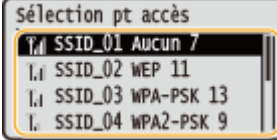

**REMARQUE:** 

**Si votre routeur sans ȴl est introuvable**

● 9érifiez si l'appareil est bien installé et prêt à fonctionner en réseau. **[Problèmes d'installation ou de](#page-381-0) [réglages\(P. 376\)](#page-381-0)**

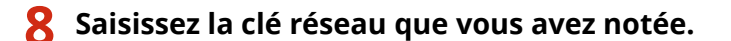

● Saisissez la clé réseau au moyen des touches numériques, sélectionnez <Appliquer>, puis appuyez sur **ox**.

#### **O[Saisie du texte\(P. 32\)](#page-37-0)**

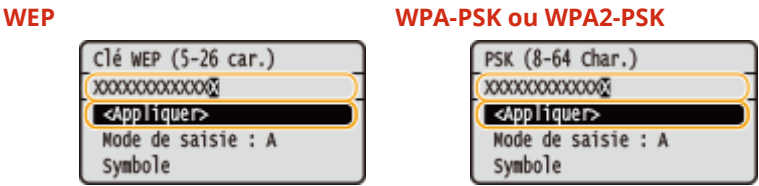

**Sélectionnez <Oui> et appuyez sur**  $\alpha$ **.** 

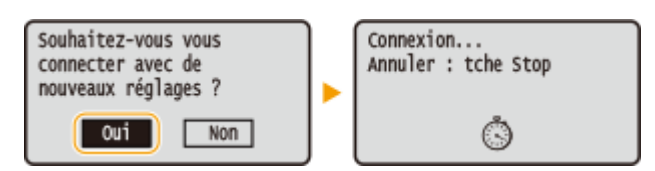

#### **REMARQUE:**

**Si un message d'erreur s Dɚche pendant la conȴgurDtion**

• Appuyez sur **DK**, vérifiez si la clé réseau est correcte et retournez à l'étape 5.

### **10** Vérifiez si le témoin Wi-Fi clignote sur le panneau de commande.

● Le témoin Wi-Fi clignote dès qu'un routeur sans fil a été détecté.

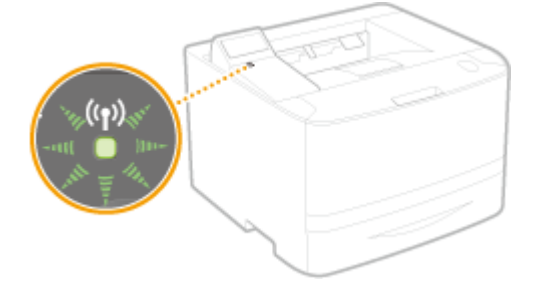

● Lorsque la configuration est terminée, l'écran ci-dessous s'affiche ; au bout de 2 secondes environ, le témoin Wi-Fi s'allume.

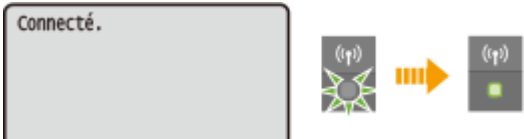

● Patientez pendant 2 minutes environ, le temps que les réglages d'adresse IP de l'appareil soient complètement définis.

#### **IMPORTANT:**

#### **Force du signal**

● Lorsque plusieurs routeurs sans fil sont disponibles pour la connexion, l'appareil se connecte au périphérique dont le signal radio est le plus puissant. La force du signal se mesure en RSSI (Received Signal Strength Indication, indication de puissance du signal reçu).

# **REMARQUE**

#### **Réduction de la consommation énergétique**

● Vous pouvez configurer l'appareil de sorte qu'il passe en mode <Mode économie d'énergie> en fonction des signaux émis par un routeur sans fil. **[Mode économie d'énergie \(P. 297\)](#page-302-0)**

#### **Si l'adresse IP de l'appareil a changé**

● Dans un environnement DHCP, l'adresse IP de l'appareil peut changer automatiquement. Si cela se produit, la connexion est maintenue tant que l'appareil et l'ordinateur figurent dans le même sous-réseau.

#### LIENS

**Connexion à un réseau local sans fil(P. 136)** 

# <span id="page-152-0"></span>**Configuration de la connexion par la définition des réglages détaillés**

#### 0XE7-02Y

Si vous désirez définir les réglages de sécurité détaillés ou ne parvenez pas à établir la connexion sans fil par les autres méthodes, saisissez manuellement toutes les informations requises pour la connexion du réseau local sans fil. Avant de spécifier les réglages détaillés, vérifiez et notez les informations de configuration requises, en particulier le SSID, la clé réseau et les protocoles de sécurité sans fil ( **OVérification du SSID et de la clé réseau(P. 151)** ).

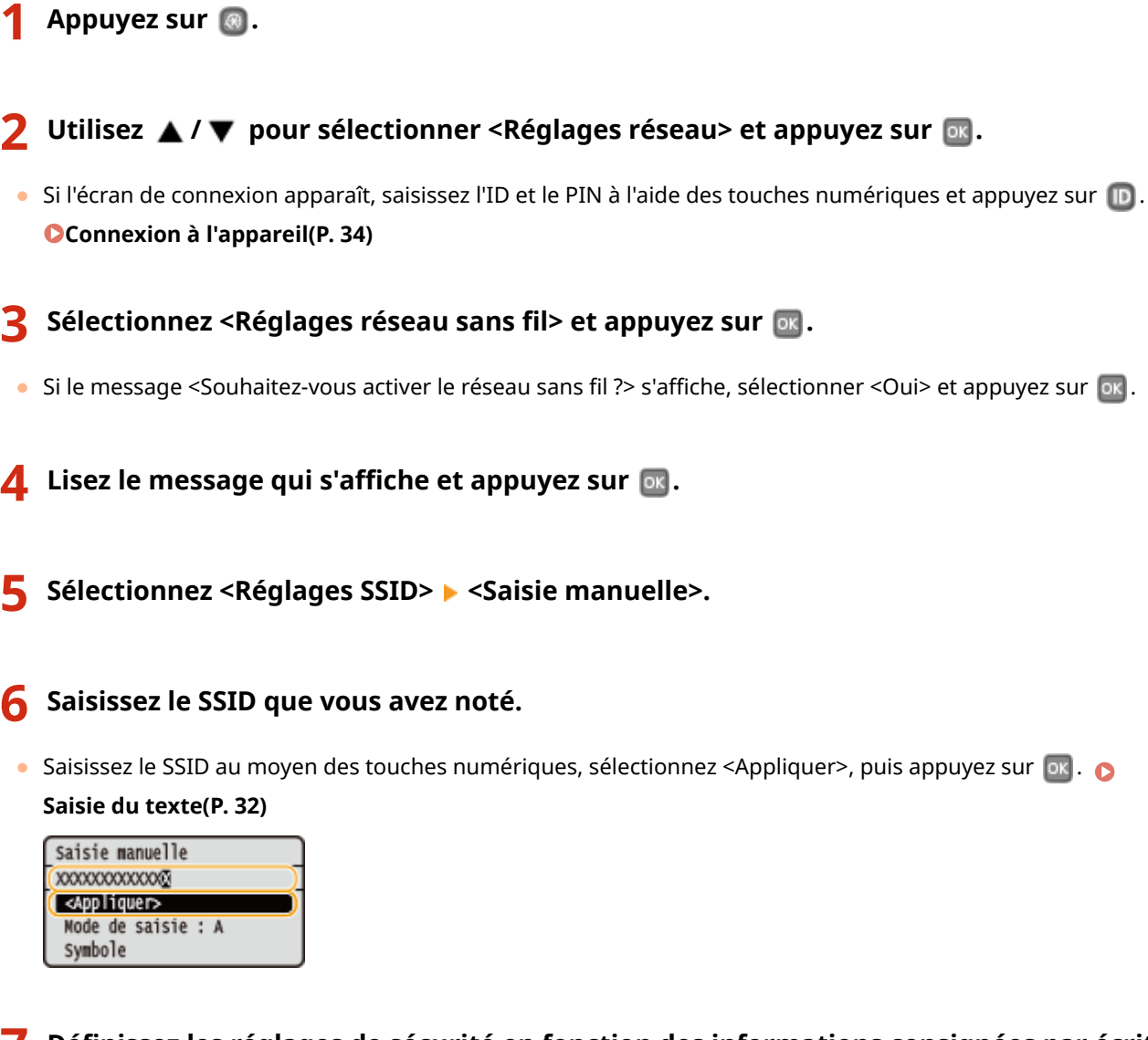

- Définissez les réglages de sécurité en fonction des informations consignées par écrit.
- Si vous n'avez pas besoin de définir les réglages de sécurité, sélectionnez <Aucun> et appuyez sur  $\overline{ox}$ .

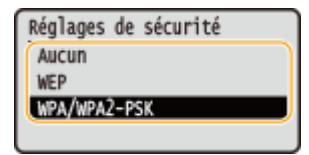

#### **Utilisation du mode WEP**

**1** Sélectionnez <WEP> et appuyez sur **DK**.

**2** Sélectionnez une méthode d'authentification et appuyez sur **DE**.

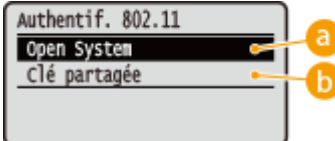

#### **<Open System>**

Définit une authentification système ouvert, également appelée "authentification ouverte".

#### **<Clé partagée>**

Utilise une clé WEP sous forme d'un mot de passe.

#### **REMARQUE:**

#### **Si <Open System> est sélectionné**

- Lorsque vous connectez un réseau local sans fil, l'appareil peut être confronté à une erreur d'authentification si l'authentification de type clé partagée est définie sur le routeur sans fil. Si cela se produit, l'appareil modifie automatiquement le réglage, sélectionne <Clé partagée> et retente la connexion.
- **3** Sélectionnez <Modifier clé WEP> et appuyez sur **DK**.

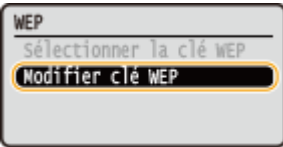

- **4** Sélectionnez la clé WEP (1 à 4) à modifier et appuyez sur **DEL**.
	- Il est possible d'enregistrer jusqu'à quatre clés WEP.

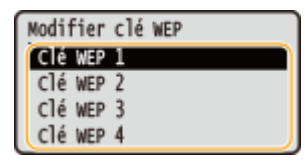

- **5** Saisissez la clé réseau que vous avez notée.
	- Saisissez la clé réseau au moyen des touches numériques, sélectionnez <Appliquer>, puis appuyez sur . **[Saisie du texte\(P. 32\)](#page-37-0)**

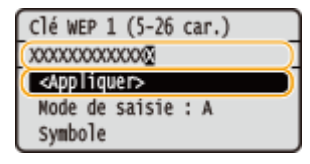

- **6** Sélectionnez <Sélectionner la clé WEP> et appuyez sur **DR**.
- **7** Sélectionnez la clé WEP que vous avez modifiée et appuyez sur **DR**.

#### **Utilisation de WPA-PSK ou WPA2-PSK**

- **1** Sélectionnez <WPA/WPA2-PSK> et appuyez sur **DK**.
- **2** Sélectionnez une méthode de cryptage et appuyez sur **DK**.

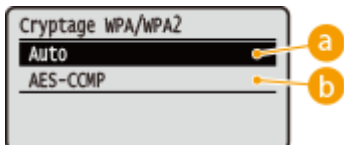

#### **<Auto>**

Définit l'appareil de sorte qu'il sélectionne automatiquement AES-CCMP ou TKIP conformément au réglage du routeur sans fil.

#### **<AES-CCMP>**

Définit AES-CCMP comme méthode de cryptage.

- **3** Saisissez la clé réseau que vous avez notée.
	- Saisissez la clé réseau au moyen des touches numériques, sélectionnez <Appliquer>, puis appuyez sur . **[Saisie du texte\(P. 32\)](#page-37-0)**

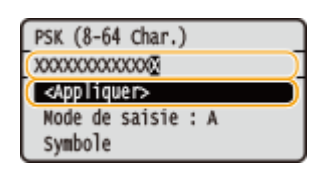

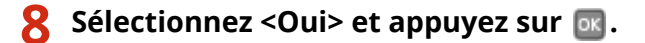

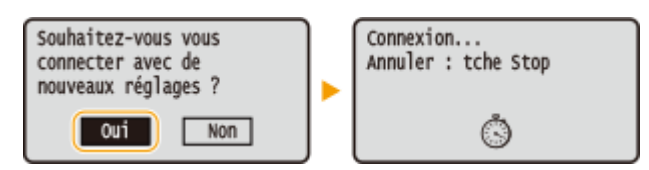

#### **REMARQUE:**

#### **Si un message d'erreur s Dɚche pendant la conȴgurDtion**

● Appuyez sur , vérifiez si les réglages indiqués sont corrects et retournez à l'étape 5.

### Vérifiez si le témoin Wi-Fi clignote sur le panneau de commande.

● Le témoin Wi-Fi clignote dès qu'un routeur sans fil a été détecté.

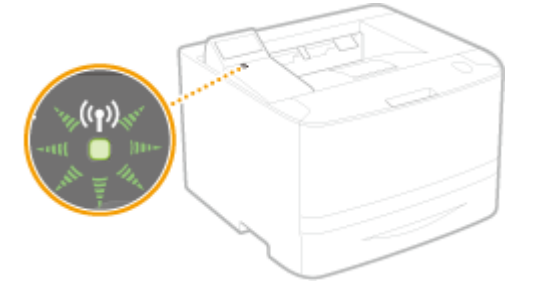

● Lorsque la configuration est terminée, l'écran ci-dessous s'affiche ; au bout de 2 secondes environ, le témoin Wi-Fi s'allume.

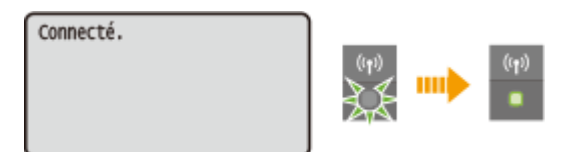

● Patientez pendant 2 minutes environ, le temps que les réglages d'adresse IP de l'appareil soient complètement définis.

#### **IMPORTANT:**

#### **Force du signal**

● Lorsque plusieurs routeurs sans fil sont disponibles pour la connexion, l'appareil se connecte au périphérique dont le signal radio est le plus puissant. La force du signal se mesure en RSSI (Received Signal Strength Indication, indication de puissance du signal reçu).

# **REMARQUE**

#### **Réduction de la consommation énergétique**

- Vous pouvez configurer l'appareil de sorte qu'il passe en mode <Mode économie d'énergie> en fonction des signaux émis par un routeur sans fil. **[Mode économie d'énergie \(P. 297\)](#page-302-0)**
- **Si l'adresse IP de l'appareil a changé**
- Dans un environnement DHCP, l'adresse IP de l'appareil peut changer automatiquement. Si cela se produit, la connexion est maintenue tant que l'appareil et l'ordinateur figurent dans le même sous-réseau.

#### LIENS

**Connexion à un réseau local sans fil(P. 136)** 

# <span id="page-156-0"></span>**Vérification du SSID et de la clé réseau**

0XE7-030

Lorsque vous configurez manuellement une connexion sans fil, vous devez indiquer le SSID et la clé réseau de votre routeur sans fil. Le SSID et la clé réseau peuvent être stipulées sur ces périphériques réseau. 9érifiez vos périphériques réseau et notez les informations nécessaires avant de configurer la connexion. Pour en savoir plus, reportez-vous aux modes d'emploi fournis avec vos périphériques réseau ou contactez les fabricants concernés.

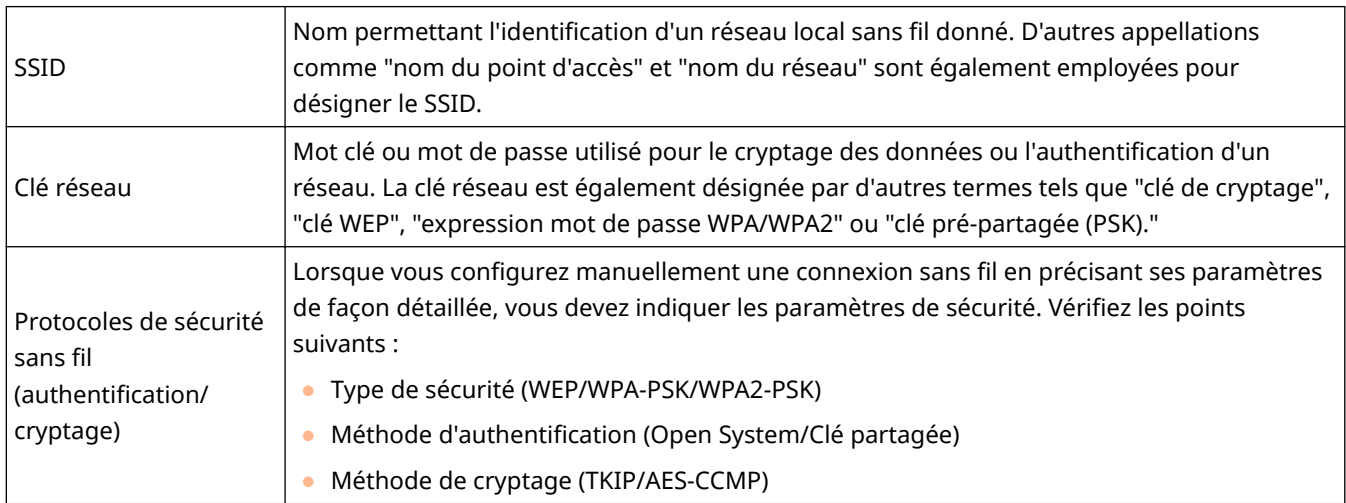

# ◼9érification du SSID et de la clé réseau sur un ordinateur

Le SSID ou la clé réseau peut changer. Si vous ignorez le SSID ou la clé réseau, vous pouvez les obtenir par le biais de l'Assistant de configuration sans fil Canon MF/LBP inclus dans le DVD-ROM fourni. Cet assistant s'exécute sur un ordinateur relié à un réseau sans fil.

# **REMARQUE**

#### **Si vous utilisez Mac OS**

● Le DVD-ROM fourni avec l'appareil ne contient pas l'Assistant de configuration sans fil Canon MF/LBP pour Macintosh. Celui-ci est disponible sur le site Web de Canon suivant : **http://www.canon.com/**

**1 Insérez le DVD-ROM fourni dans le lecteur de l'ordinateur.**

● Sélectionnez une langue et cliquez sur [OK] si un message vous invite à le faire.

**2 Cliquez sur [Démarrer les programmes].**

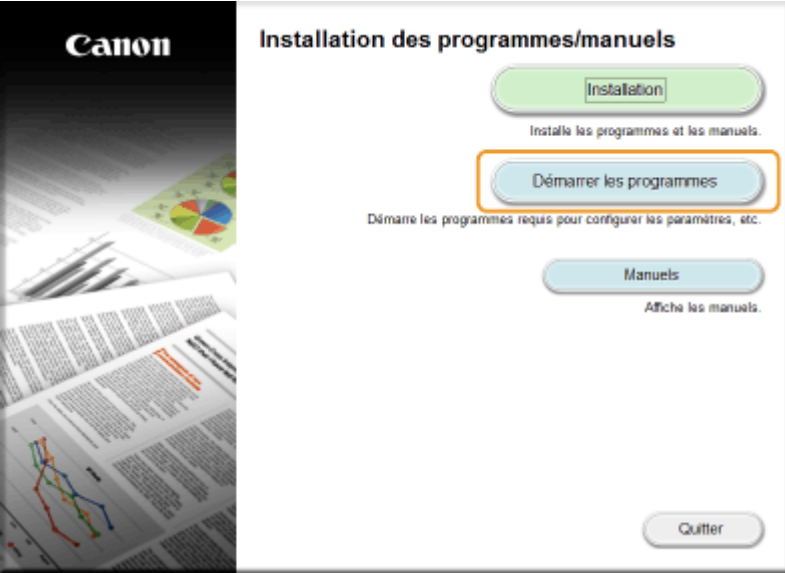

#### **REMARQUE:**

- Si l'écran ci-dessus ne s'affiche pas **●Affichage de l'écran [Installation des programmes/manuels](P. 487)**
- Si [Exécution automatique] s'affiche, cliquez sur [Exécuter MInst.exe].

# **3** Cliquez sur [Démarrer] pour [Assistant de configuration sans fil Canon MF/LBP].

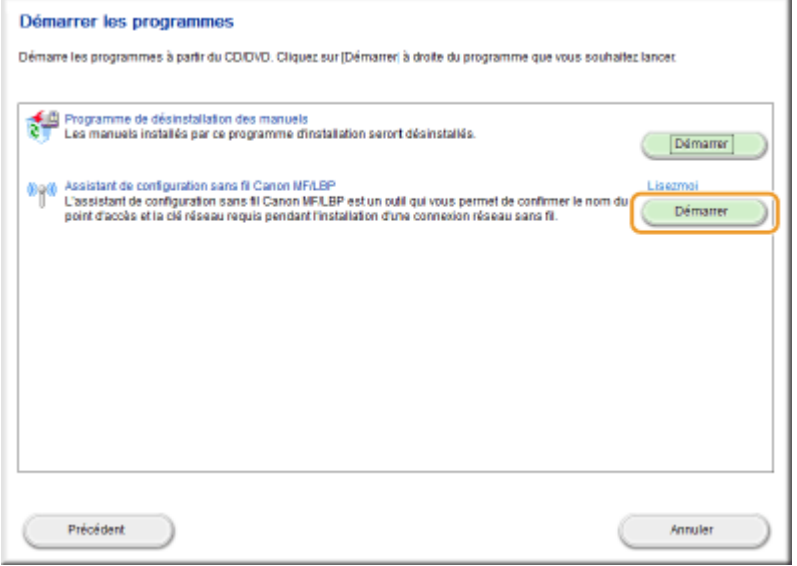

# **4 Lisez attentivement le contrat de licence et cliquez sur [Oui] pour l'accepter.**

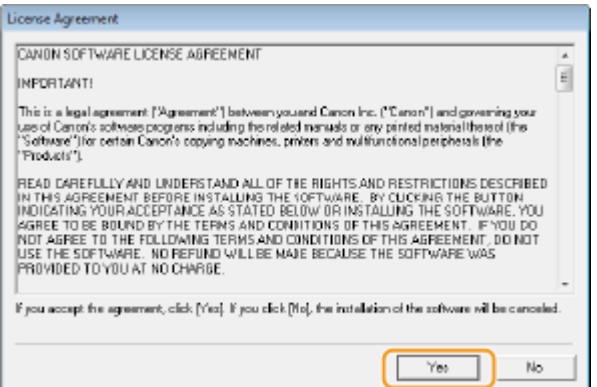

# **5 Examinez les informations concernant le routeur sans fil.**

● Notez par écrit les informations nécessaires. Si vous ignorez les informations requises, notez toutes les information affichées.

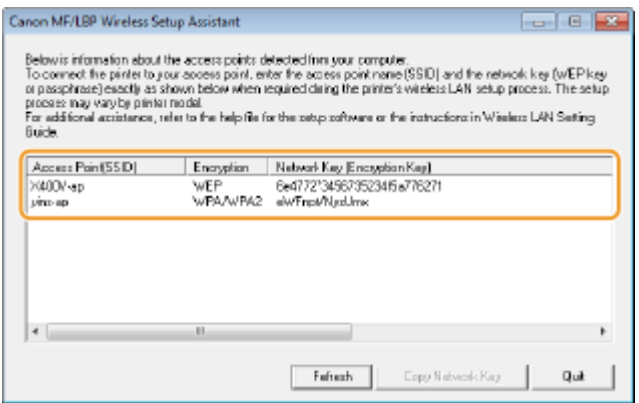

#### **REMARQUE:**

#### **Si les routeurs sans ȴl sont introuvables**

● Cliquez sur [Refresh]. Si rien ne se passe, contrôlez que les réglages sont correctement définis sur l'ordinateur et le routeur sans fil.

#### LIENS

- **Connexion à un réseau local sans fil(P. 136)**
- **Configuration de la connexion par la sélection d'un routeur sans fil(P. 144)**
- **Configuration de la connexion par la définition des réglages détaillés(P. 147)**

# **Définition des adresses IP**

Il convient de relier l'appareil à un réseau exigeant une adresse IP réseau unique. Deux versions d'adresses IP existent : IPv4 et IPv6. Configurez ces réglages en fonction de votre environnement réseau. Pour utiliser les adresses IPv6, vous devez configurer convenablement les réglages d'adresse IPv4.

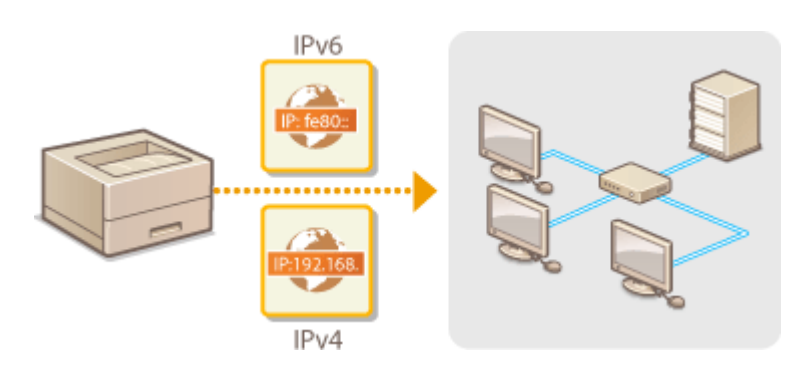

# <span id="page-160-0"></span>**Définition de l'adresse IPv4**

L'adresse IPv4 de l'appareil peut être attribuée automatiquement par un protocole d'adressage IP dynamique comme DHCP ou encore saisie manuellement. Lorsque vous reliez l'appareil à un réseau local filaire, assurez-vous que les connecteurs du câble réseau sont bien insérés dans les ports ( **[Connexion à un réseau local](#page-140-0)** filaire(P. 135) ). Testez, si nécessaire, la connexion réseau.

0XE7-032

**ODéfinition de l'adresse IPv4(P. 155) [Test de la connexion réseau\(P. 157\)](#page-162-0)**

# Définition de l'adresse IPv4

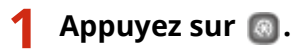

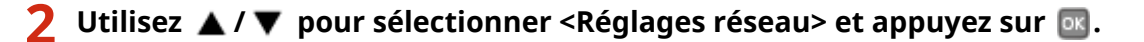

- Si l'écran de connexion apparaît, saisissez l'ID et le PIN à l'aide des touches numériques et appuyez sur . **[Connexion à l'appareil\(P. 34\)](#page-39-0)**
- **3 Sélectionnez <Réglages TCP/IP> <Réglages IPv4> <Réglages adresse IP>.**

### **4** Configurez les réglages relatifs à l'adresse IP.

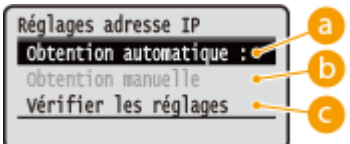

#### **<Obtention automatique>**

Sélectionnez ce réglage pour attribuer automatiquement une adresse IP via un protocole DHCP. Lorsque <Obtention automatique : Activé> s'affiche, l'adressage automatique est activé.

#### **<Obtention manuelle>**

Sélectionnez ce réglage pour configurer les réglages d'adresse IP en saisissant manuellement une adresse IP. Pour utiliser cette option, vous devez définir <Obtention automatique> sur <Désactivé>.

#### **8** <Vérifier les réglages>

Sélectionnez ce réglage lorsque vous voulez examiner les réglages d'adresse IP actuels.

#### **Affectation automatique d'une adresse IP**

**1** Sélectionnez <Obtention automatique>  $\blacktriangleright$  <Sélection du protocole>.

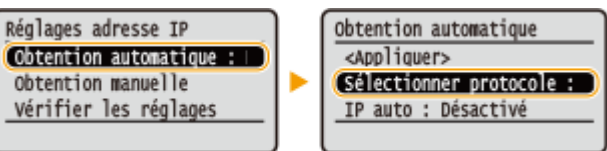

#### 155

**2** Sélectionnez <DHCP> et appuyez sur  $\boxed{\circ}$ .

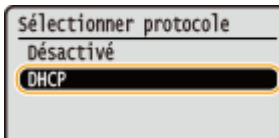

#### **REMARQUE:**

#### **Si vous ne souhaitez pas utiliser DHCP, BOOTP ou RARP pour l'attribution d'une adresse IP**

- Sélectionnez <Désactivé>, puis appuyez sur **DK, Si vous sélectionnez <DHCP>** et que vous appuyez sur alors que ces services sont indisponibles, l'appareil consomme du temps de traitement et des ressources de communication à rechercher ces services sur le réseau.
- **3** Vérifiez si <IP auto> est réglé sur <Activé>.
	- Si <Désactivé> est sélectionné, modifiez-le en <Activé>.
- **4** Sélectionnez <Appliquer> et appuyez sur **DK**.

#### **REMARQUE:**

● Les adresses IP affectées par les protocoles DHCP prévalent sur l'adresse obtenue par le réglage IP auto.

#### **Saisie manuelle d'une adresse IP**

1 Vérifiez si <Obtention automatique> est réglé sur <Désactivé>.

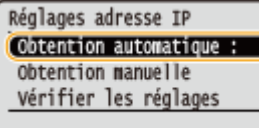

- $\bullet$  Si <Activé> s'affiche, sélectionnez <Obtention automatique>, appuyez sur  $\circ$ n, puis définissez <Sélection du protocole> et <IP auto> sur <Désactivé>.
- **2** Sélectionnez <Obtention manuelle> et appuyez sur **DK**.
- **3** Définissez l'adresse IP, le masque de sous-réseau et l'adresse de passerelle (ou passerelle par défaut).
	- 6pécifiez les réglages dans l'ordre suivant : <Adresse IP> <Masque de sous-réseau> <Adresse de passerelle>.
	- Saisissez chaque paramètre au moyen des touches numériques, puis appuyez sur  $\overline{\text{ok}}$ .

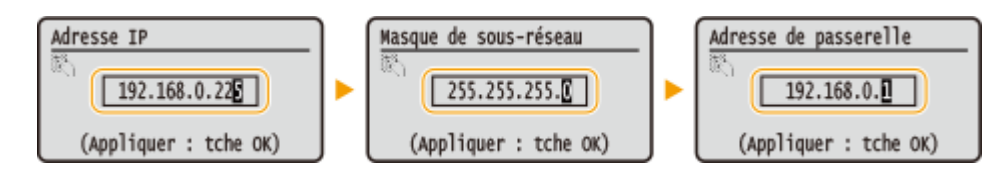

# **5 Redémarrez l'appareil.**

● Éteignez l'appareil et attendez au moins 10 secondes avant de le rallumer.

# **REMARQUE**

#### **Vérifier si les réglages sont corrects**

● Assurez-vous que l'écran de l'interface utilisateur distante peut s'afficher sur l'ordinateur ( **[Démarrage de](#page-281-0) [l'interface utilisateur distante\(P. 276\)](#page-281-0)** ). Si l'ordinateur n'est pas disponible, vérifiez la connexion à l'aide du panneau de commande (**OTest de la connexion réseau(P. 157)**).

#### <span id="page-162-0"></span>Si vous avez modifié l'adresse IP après l'installation du pilote d'imprimante

● Si vous utilisez un port MFNP et que l'appareil et l'ordinateur appartiennent au même sous-réseau, la connexion est maintenue. Vous n'avez pas besoin d'ajouter un nouveau port. Si vous utilisez un port TCP/IP standard, alors vous devez ajouter un nouveau port. **O Configuration des ports d'imprimante(P. 170)** 

\* Si vous ne connaissez pas avec certitude le type de port que vous utilisez, consultez **OVérification du port de [l'imprimante\(P. 489\)](#page-494-0)** .

# Test de la connexion réseau

**1 Appuyez sur .**

- **2 Utilisez / pour sélectionner <Réglages réseau> et appuyez sur .**
- Si l'écran de connexion apparaît, saisissez l'ID et le PIN à l'aide des touches numériques et appuyez sur **D**. **[Connexion à l'appareil\(P. 34\)](#page-39-0)**
- **3 Sélectionnez <Réglages TCP/IP> <Réglages IPv4> <Commande PING>.**

**5** Saisissez l'adresse IPv4 d'un autre périphérique du réseau, puis appuyez sur  $\blacksquare$ .

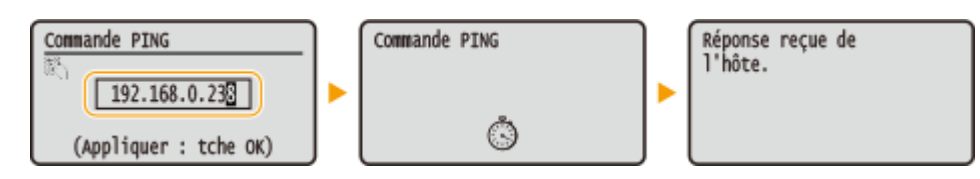

· Si une connexion a été établie, le résultat tel qu'illustré ci-dessus s'affiche.

LIENS

**ODéfinition des adresses IPv6(P. 158) OAffichage des réglages réseau(P. 162) Configuration du serveur WINS(P. 188)** 

# <span id="page-163-0"></span>**Définition des adresses IPv6**

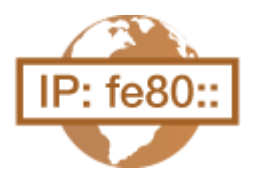

Les adresses IPv6 de l'appareil peuvent être configurées par l'interface utilisateur distante. Avant de configurer les adresses IPv6, vérifiez les paramètres d'adresse IPv4 ( **CAffichage des réglages IPv4(P. 162)** ). Vous devez configurer convenablement les adresses IPv4 pour utiliser les adresses IPv6. L'appareil peut utiliser jusqu'à neuf des adresses IPv6 suivantes :

0XE7-033

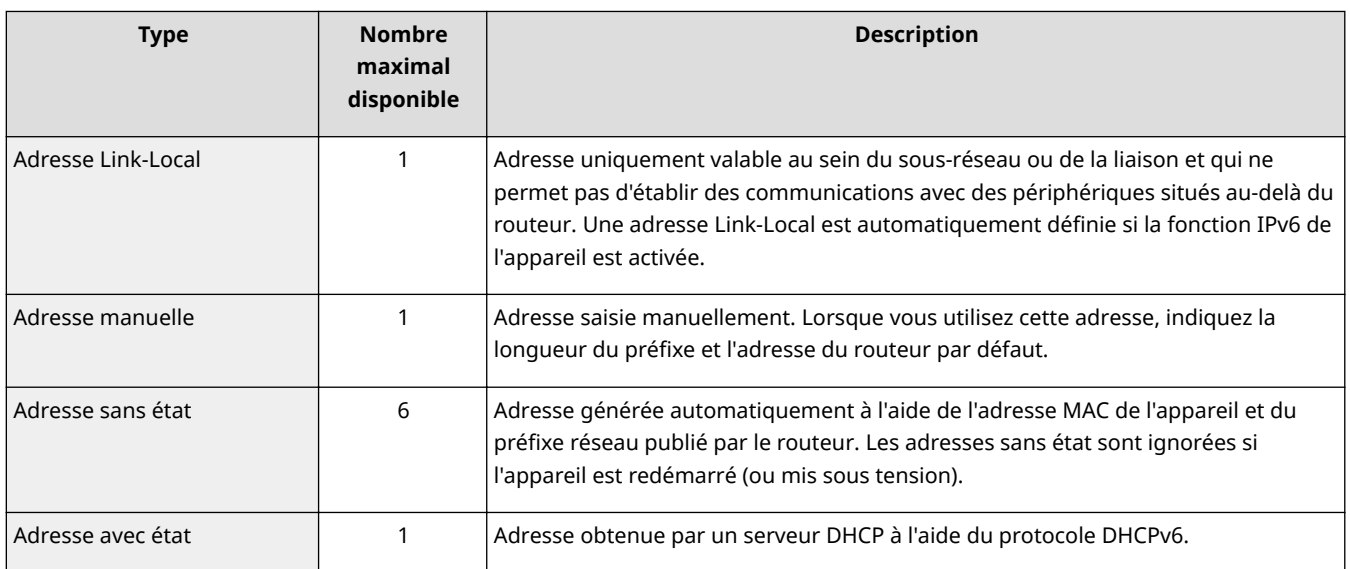

**1 Lancez l'interface utilisateur distante en mode Administrateur système. [Démarrage de l'interface utilisateur distante\(P. 276\)](#page-281-0)**

**2 Cliquez sur [Réglages/Enregistrement].**

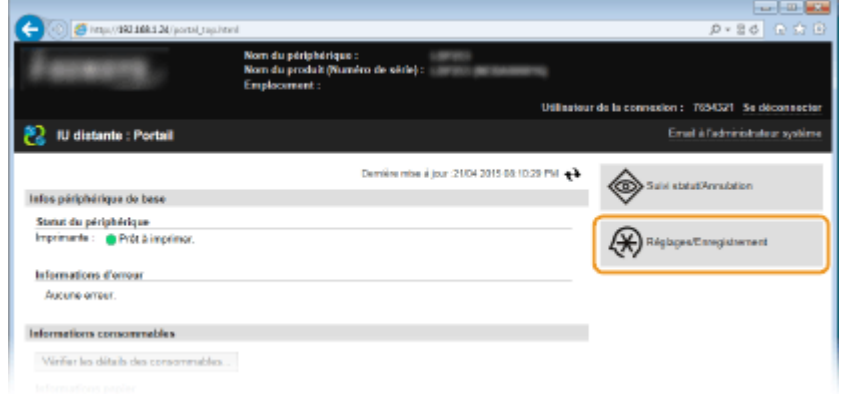

**3** Cliquez sur [Réglages réseau] • [Réglages TCP/IP].

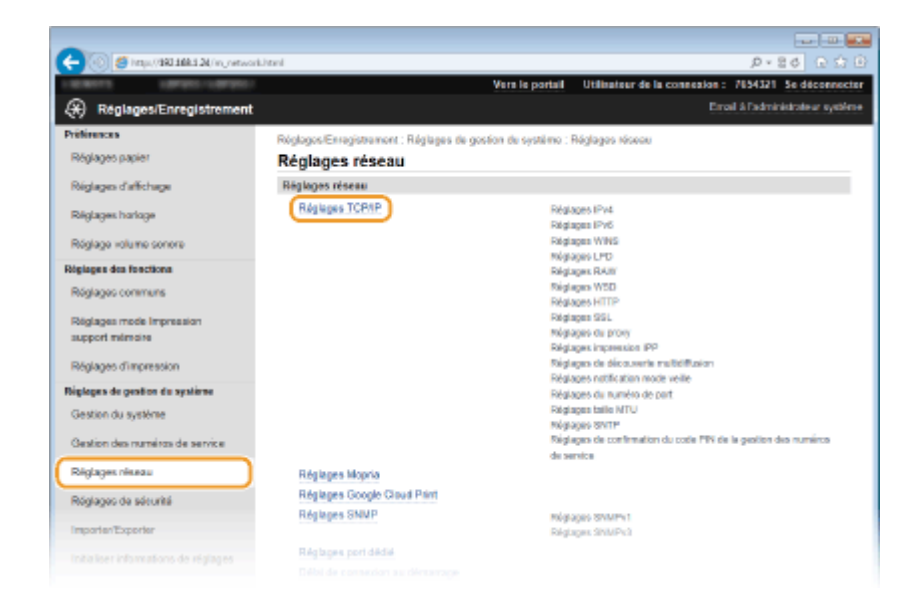

# Cliquez sur [Modifier] dans [Réglages IPv6].

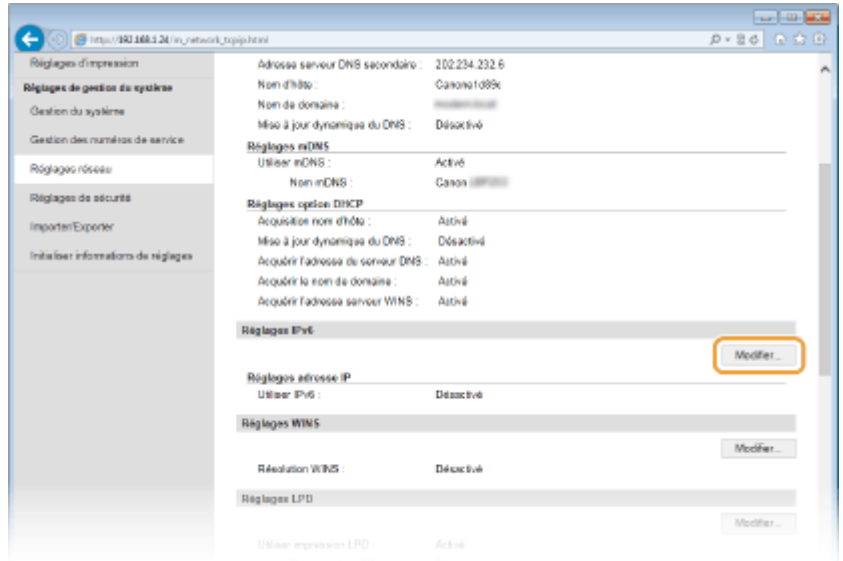

Cochez la case [Utiliser IPv6] et configurez les réglages appropriés.

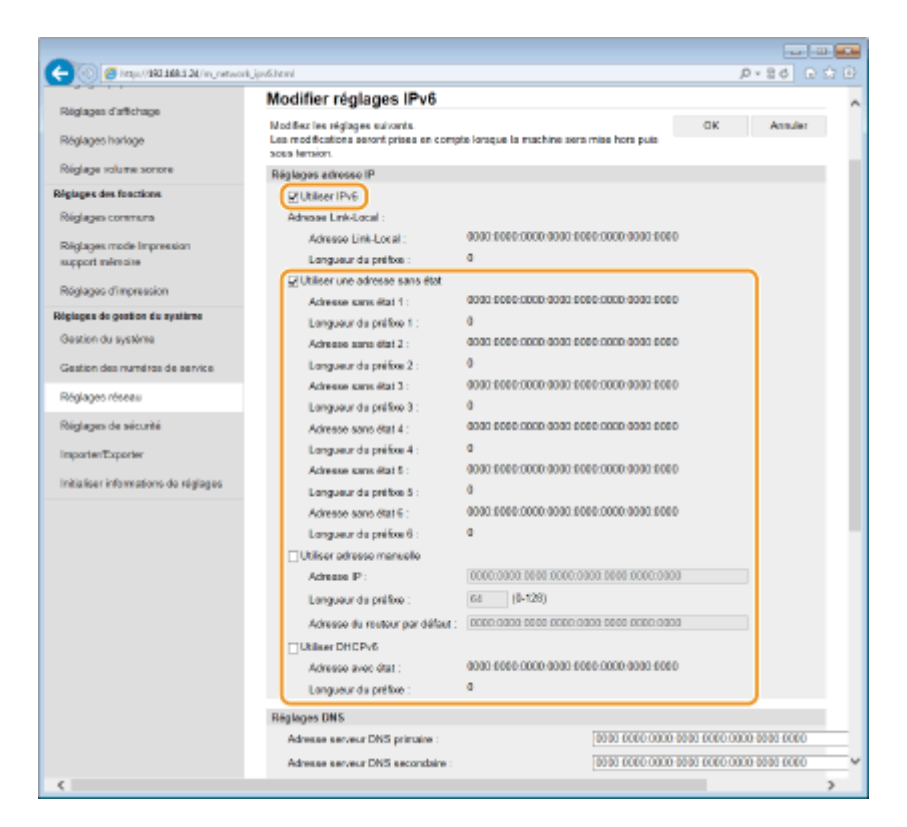

#### **[Utiliser IPv6 ]**

Cochez la case pour activer IPv6 sur l'appareil. Si vous n'utilisez pas IPv6, désactivez cette case.

#### **[Utiliser une adresse sans état]**

Cochez la case pour utiliser une adresse sans état. Si tel n'est pas le cas, désactivez cette case.

#### **[Utiliser adresse manuelle ]**

Lorsque vous saisissez manuellement une adresse IPv6, cochez la case et saisissez l'adresse IP, la longueur du préfixe et l'adresse du routeur par défaut dans les zones de texte correspondantes.

#### **[Adresse IP ]**

Saisissez une adresse IPv6. Vous ne pouvez pas saisir d'adresses commençant par "ff" (ou adresses multidiffusion).

#### **[Longueur du préfixe]**

Saisissez un nombre indiquant le nombre de bits disponibles pour l'adresse réseau.

#### **[Adresse du routeur par défaut ]**

6pécifiez l'adresse IPv6 du routeur par défaut comme il convient. Vous ne pouvez pas saisir d'adresses commençant par "ff" (ou adresses multidiffusion).

#### **[Utiliser DHCPv6 ]**

Cochez la case pour utiliser une adresse avec état. Si vous n'utilisez pas DHCPv6, désactivez cette case.

# **6 Cliquez sur [OK].**

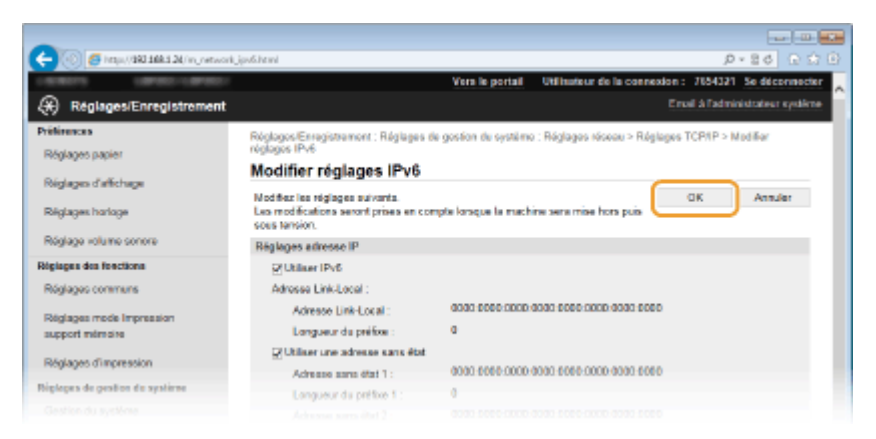

# **7 Redémarrez l'appareil.**

● Éteignez l'appareil et attendez au moins 10 secondes avant de le rallumer.

# **REMARQUE**

#### **Vérifier si les réglages sont corrects**

● Assurez-vous que l'écran de l'interface utilisateur distante s'affiche sur votre ordinateur avant d'utiliser l'adresse IPv6 de l'appareil. **[Démarrage de l'interface utilisateur distante\(P. 276\)](#page-281-0)**

#### **Sélection des paramètres depuis le panneau de commande**

- ●Vous pouvez également accéder aux paramètres IPv6 en appuyant sur (※) sur le panneau de commande. o **[Réglages IPv6\(P. 300\)](#page-305-0)**
- Si vous avez modifié l'adresse IP après l'installation du pilote d'imprimante
- Vous avez besoin d'ajouter un nouveau port. **[ConȴgurDtion des ports d'imprimante\(P. 170\)](#page-175-0)**

#### LIENS

**ODéfinition de l'adresse IPv4(P. 155) OAffichage des réglages réseau(P. 162)** 

# <span id="page-167-0"></span>**Affichage des réglages réseau**

0XE7-034

**OAffichage des réglages IPv4(P. 162) OAffichage des réglages IPv6(P. 162) CAffichage de l'adresse MAC pour le réseau local filaire(P. 163) CAffichage de l'adresse et des informations MAC pour le réseau locale sans fil(P. 163)** 

# **REMARQUE**

- L'adresse IP n'est pas correctement configurée si "0.0.0.0" s'affiche.
- Connecter l'appareil à un concentrateur de commutation peut entraîner l'échec de la connexion même si l'adresse IP est correctement configurée. Ce problème peut être résolu en retardant le démarrage des communications de l'appareil. **O Définition d'un délai d'attente en vue de la connexion à un [réseau\(P. 182\)](#page-187-0)**
- Vous pouvez imprimer la liste des réglages réseau actuels. **[Liste des données utilisateur/Liste des](#page-424-0) [données administrateur système\(P. 419\)](#page-424-0)**

# Affichage des réglages IPv4

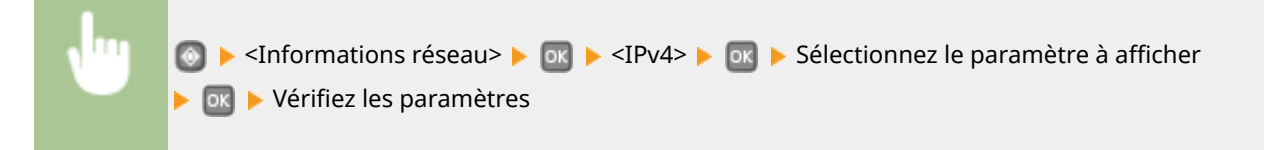

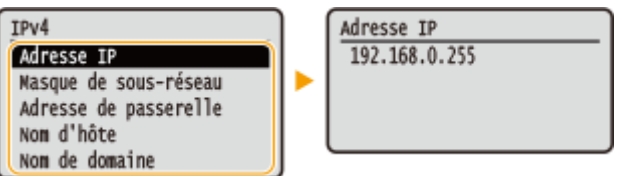

# Affichage des réglages IPv6

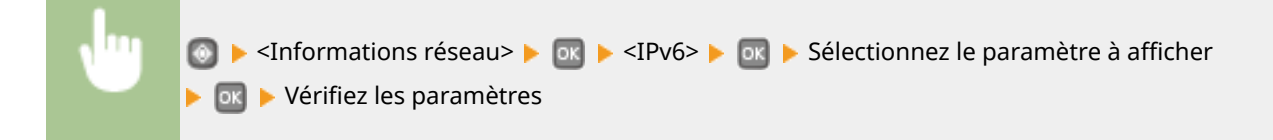

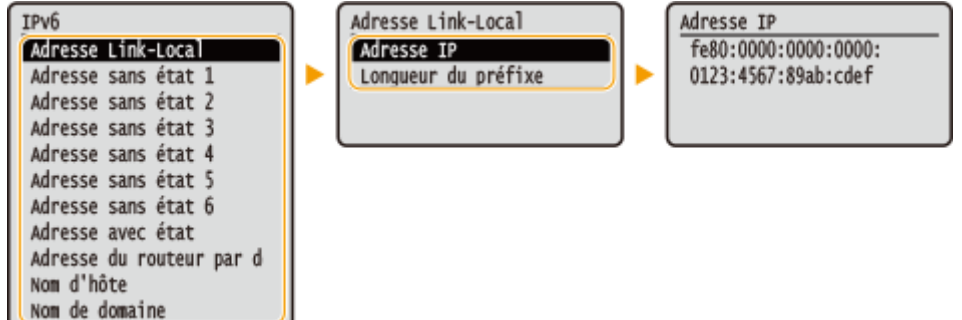

# <span id="page-168-0"></span>Affichage de l'adresse MAC pour le réseau local filaire

**1 Appuyez sur .**

**22 Utilisez ▲ / ▼ pour sélectionner <Réglages réseau> et appuyez sur**  $\alpha$ **.** 

● Si l'écran de connexion apparaît, saisissez l'ID et le PIN à l'aide des touches numériques et appuyez sur  $\Box$ . **[Connexion à l'appareil\(P. 34\)](#page-39-0)**

**3 Sélectionnez <Réglages du pilote Ethernet> et appuyez sur .**

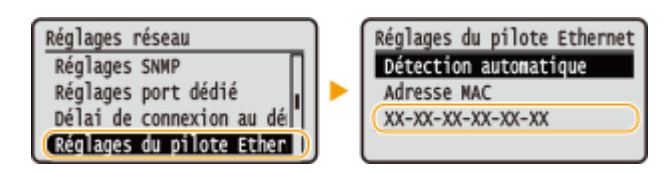

# Affichage de l'adresse et des informations MAC pour le réseau locale sans fil

**1 Appuyez sur .**

**22 Utilisez ▲/ ▼ pour sélectionner <Réglages réseau> et appuyez sur <b>ou**.

● Si l'écran de connexion apparaît, saisissez l'ID et le PIN à l'aide des touches numériques et appuyez sur **D**. **[Connexion à l'appareil\(P. 34\)](#page-39-0)**

**Sélectionnez <Réglages réseau sans fil> et appuyez sur**  $\mathbf{a}$ **.** 

. Si le message <Souhaitez-vous activer le réseau sans fil ?> s'affiche, sélectionnez <Oui>, puis appuyez sur ox

 $\overline{\mathbf{A}}$  Lisez le message qui s'affiche et appuyez sur <mark>ox</mark>.

**5 Sélectionnez <Informations de connexion> et appuyez sur .**

**6** Sélectionnez le réglage à afficher et appuyez sur **D**.

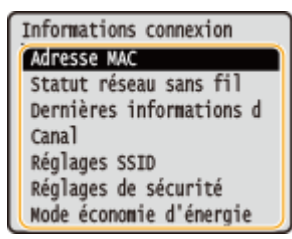

### $\blacksquare$  **Affichage des informations WEP et WPA/WPA2-PSK**

- 1 Sélectionnez <Réglages de sécurité> et appuyez sur **DK**.
- **2** Vérifiez le réglage de sécurité, puis appuyez sur **DK**.
	- · Si les réglages de sécurité ne sont pas configurés, <Aucun> s'affiche.
- **3** Sélectionnez le réglage à afficher et appuyez sur ok.

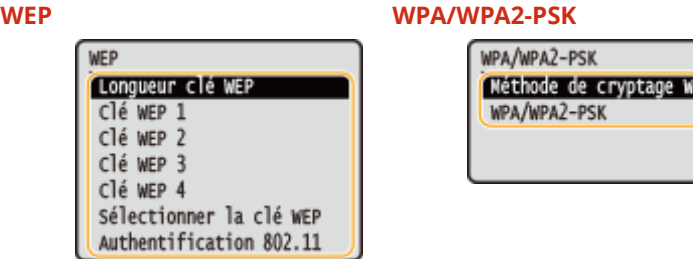

#### **REMARQUE:**

● <Statut réseau sans fil> et <Dernière information d'erreur> peuvent être affichés depuis ●. Appuyez sur  $\odot$  > <Informations réseau> > <Méthode de connexion réseau> > <Infos. Connex.> puis sélectionnez le réglage à afficher.

#### LIENS

**Connexion à un réseau local sans fil(P. 136) ODéfinition de l'adresse IPv4(P. 155) ODéfinition des adresses IPv6(P. 158) Configuration de DNS(P. 183)** 

# **Configuration de l'appareil pour imprimer à partir d'un ordinateur**

0XE7-035

Si vous utilisez l'appareil comme une imprimante réseau, vous configurez les protocoles et les ports destinés à l'impression et créer un serveur d'impression pour l'appareil. Avant de configurer l'appareil pour imprimer à partir d'un ordinateur, effectuez les procédures de configuration standard, notamment l'installation du pilote d'imprimante. Pour en savoir plus, voir le Guide d'installation du pilote d'imprimante.

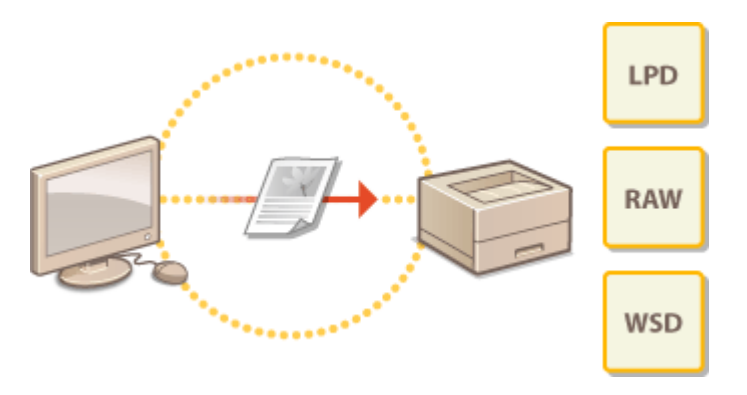

# **REMARQUE**

- Les protocoles d'impression désignent des règles de remise des données des documents créées sur un ordinateur à l'appareil et sont sélectionnés en fonction de la finalité de l'impression ou de l'environnement réseau.
- Les ports représentent les portes d'accès de la transmission des données des documents transitant entre l'ordinateur et l'imprimante. Une mauvaise définition des réglages de port est souvent à l'origine de la nonimpression des documents à partir d'un ordinateur relié au réseau.

# <span id="page-171-0"></span>**Configuration des protocoles d'impression et des fonctions WSD**

0XE7-036

Configurez les protocoles servant à imprimer des documents à partir d'un ordinateur relié au réseau. Les protocoles pris en charge par l'appareil incluent les protocoles LPD, RAW et WSD (Web Services on Devices).

# **REMARQUE**

- Pour modifier les numéros de port des protocoles, reportez-vous à la section **CModification des numéros [de port\(P. 230\)](#page-235-0)** .
- **1 Lancez l'interface utilisateur distante en mode Administrateur système. [Démarrage de l'interface utilisateur distante\(P. 276\)](#page-281-0)**

# **2 Cliquez sur [Réglages/Enregistrement].**

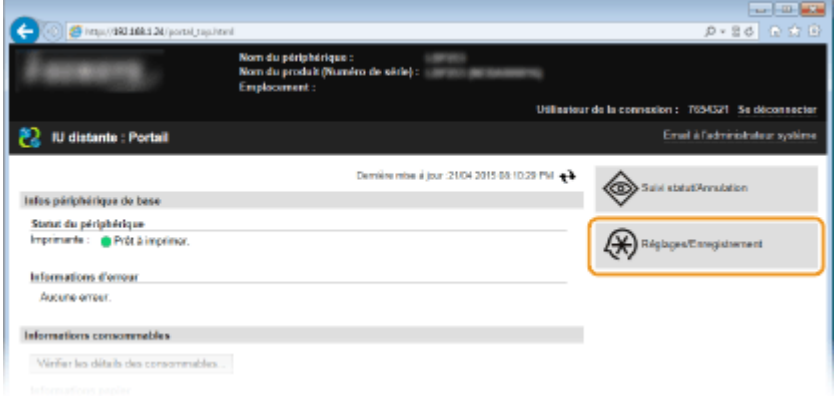

**3** Cliquez sur [Réglages réseau] [Réglages TCP/IP].

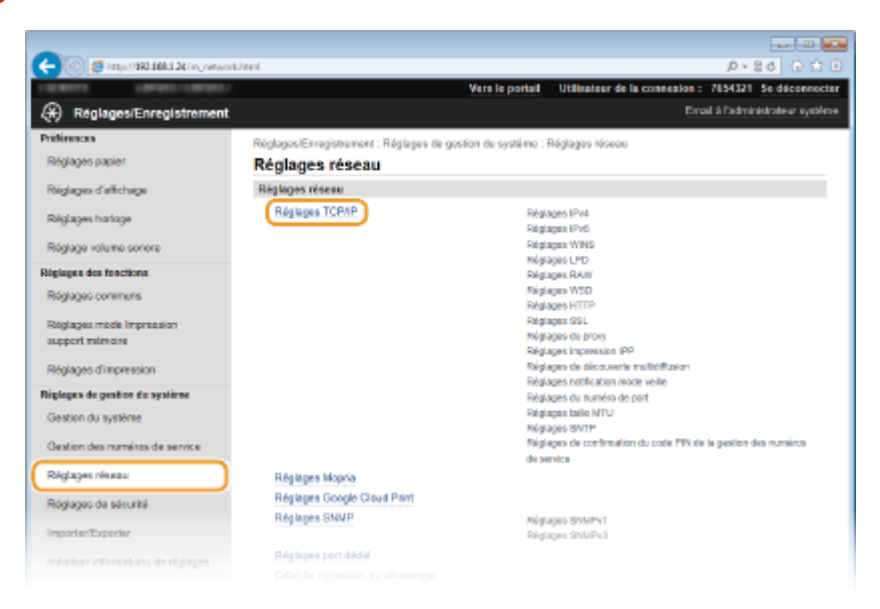

# **4** Configuration des protocoles d'impression.

### **Configuration de LPD ou RAW**

**1** Cliquez sur [Modifier] dans [Réglages LPD] ou [Réglages RAW].

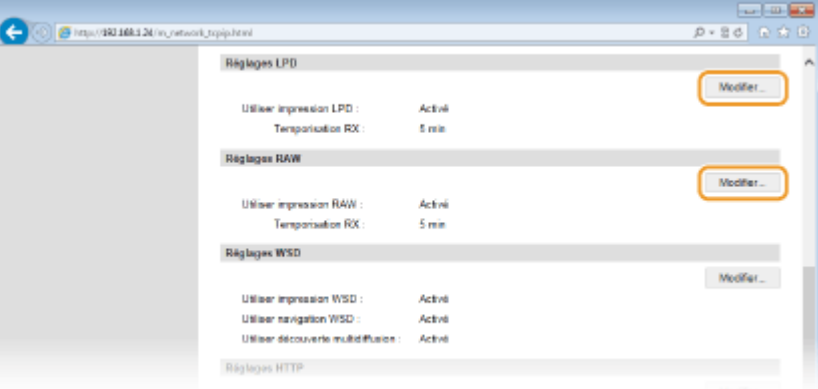

#### **2** Configurez les réglages comme il convient.

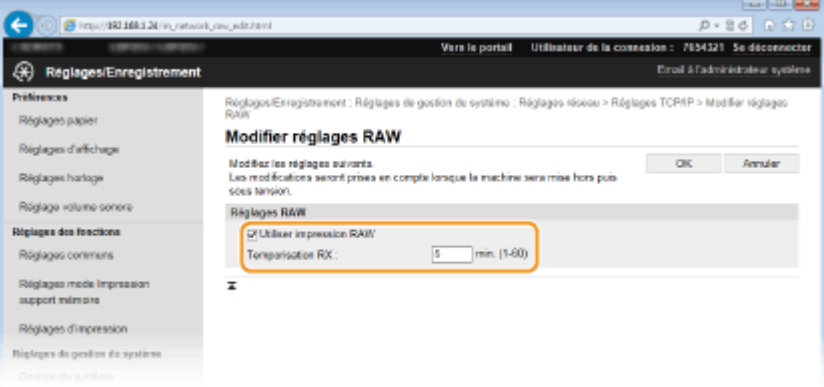

#### **[Utiliser impression LPD ]**

Cochez la case pour imprimer via LPD. Si tel n'est pas le cas, désactivez cette case.

#### **[Utiliser impression RAW ]**

Cochez la case pour imprimer via RAW. Si tel n'est pas le cas, désactivez cette case.

#### **[Temporisation RX ]**

Configurez une valeur comprise entre 1 et 60 (minutes) comme délai d'attente du redémarrage pour la réception des données. Si la réception des données ne reprend pas au cours de la période configurée, l'impression est annulée.

**3** Cliquez sur [OK].

#### **Configuration du protocole WSD**

1 Cliquez sur [Modifier] dans [Réglages WSD].

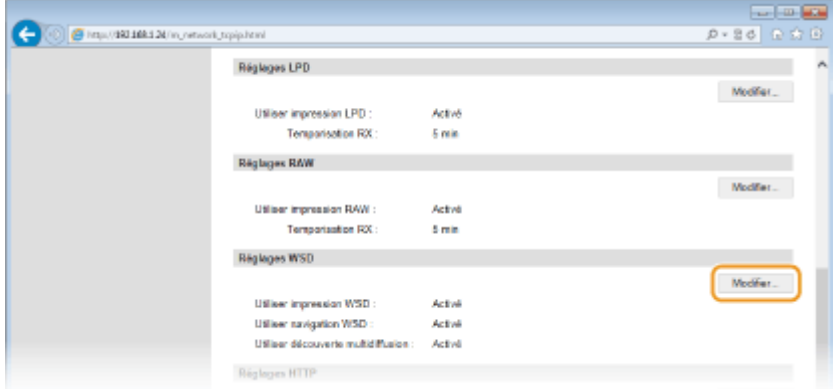

#### **2** Configurez les réglages comme il convient.

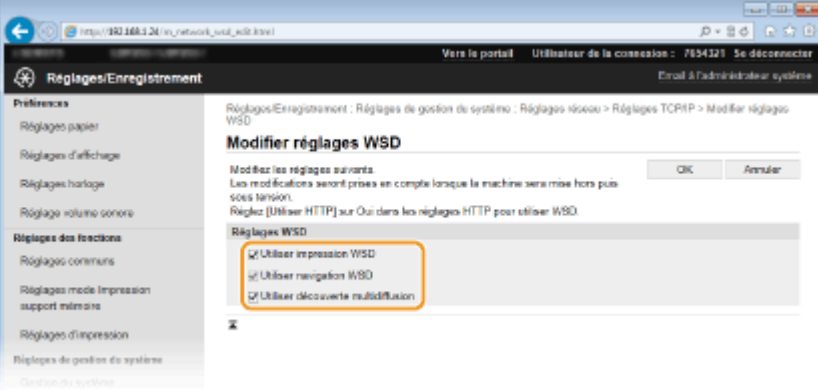

#### **[Utiliser impression WSD ]**

Cochez la case pour imprimer via WSD. Si tel n'est pas le cas, désactivez cette case.

#### **[Utiliser navigation WSD ]**

Cochez la case pour obtenir des informations sur l'appareil à partir d'un ordinateur via WSD. Cette case à cocher est automatiquement sélectionnée lorsque la case [Utiliser impression WSD ] est cochée.

#### **[Utiliser découverte multidiffusion ]**

Cochez la case pour configurer l'appareil de façon à ce qu'il réponde aux messages de découverte par multidiffusion. Si la case est désélectionnée, l'appareil reste en mode de veille même si des messages de découverte par multidiffusion circulent sur le réseau.

**3** Cliquez sur [OK].

#### **5 Redémarrez l'appareil.**

● Éteignez l'appareil et attendez au moins 10 secondes avant de le rallumer.

# **REMARQUE**

#### **Sélection des paramètres depuis le panneau de commande**

● Vous pouvez également accéder aux paramètres LPD, RAW et WSD en appuyant sur . dans le panneau de commande.

**[Réglages LPD\(P. 302\)](#page-307-0) [Réglages RAW\(P. 302\)](#page-307-0) [Réglages WSD\(P. 302\)](#page-307-0)**

#### **Configuration des périphériques réseau WSD sous Windows Vista/7/8**

● L'imprimante WSD peut être ajoutée à partir du dossier des imprimantes. Ouvrez le dossier des imprimantes ( **OAffichage du dossier des imprimantes(P. 485)** ) **>** cliquez sur [Ajouter un périphérique] ou [Ajouter une

imprimante], puis suivez les instructions à l'écran. Pour en savoir plus sur l'installation du pilote pour imprimante réseau WSD, consultez le Guide d'installation du pilote d'imprimante.

# LIENS

**Configuration des ports d'imprimante(P. 170)** 

# <span id="page-175-0"></span>**Configuration des ports d'imprimante**

#### 0XE7-037

Les erreurs d'impression se produisent si l'adresse IP de l'appareil est modifiée ou si une imprimante est ajoutée dans le dossier des imprimantes de Windows. Ces erreurs sont généralement dues à une définition incorrecte des ports d'imprimante. C'est le cas, par exemple, lorsqu'un mauvais numéro ou type de port est défini. En pareille situation, la tentative d'impression se solde par un échec, car les données du document ne peuvent pas atteindre l'appareil. Pour résoudre ce problème, configurez les réglages de port d'imprimante sur l'ordinateur.

# **IMPORTANT**

- Pour procéder à l'opération suivante, connectez-vous à l'ordinateur à partir d'un compte d'administrateur.
	- **2** Ouvrez le dossier des imprimantes. **DAffichage du dossier des imprimantes(P. 485)**
- **2 Cliquez avec le bouton droit sur l'icône de votre imprimante, puis cliquez sur [Propriétés de l'imprimante] ou [Propriétés].**

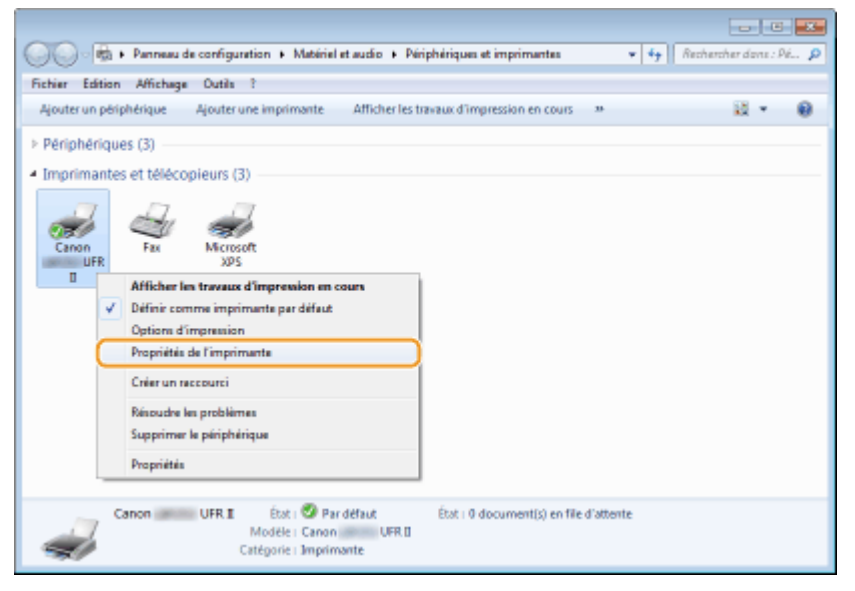

**Cliquez sur l'onglet [Ports] et configurez les réglages appropriés.** 

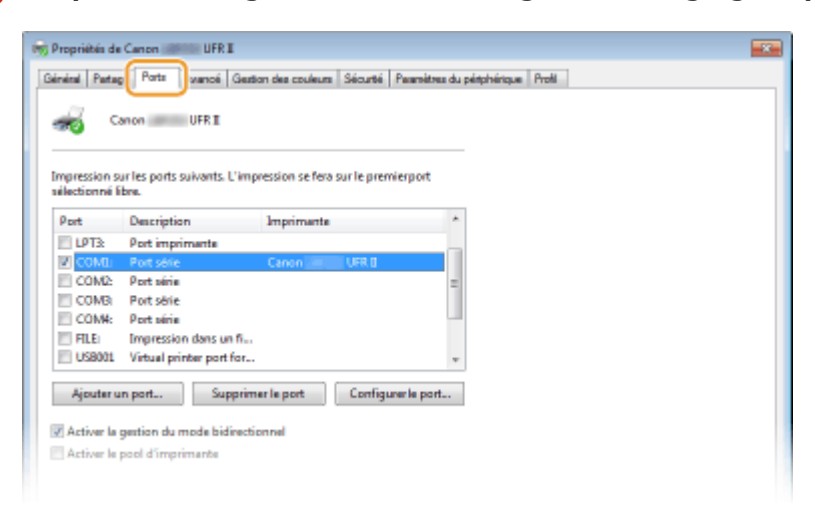

#### **Ajout d'un port**

Si vous avez sélectionné un mauvais port lors de l'installation d'un pilote d'imprimante depuis le dossier des imprimantes Windows, ajoutez un nouveau port. Il existe deux types de port : le port MFNP et le port TCP/IP standard. Sélectionnez le type de port selon votre environnement.

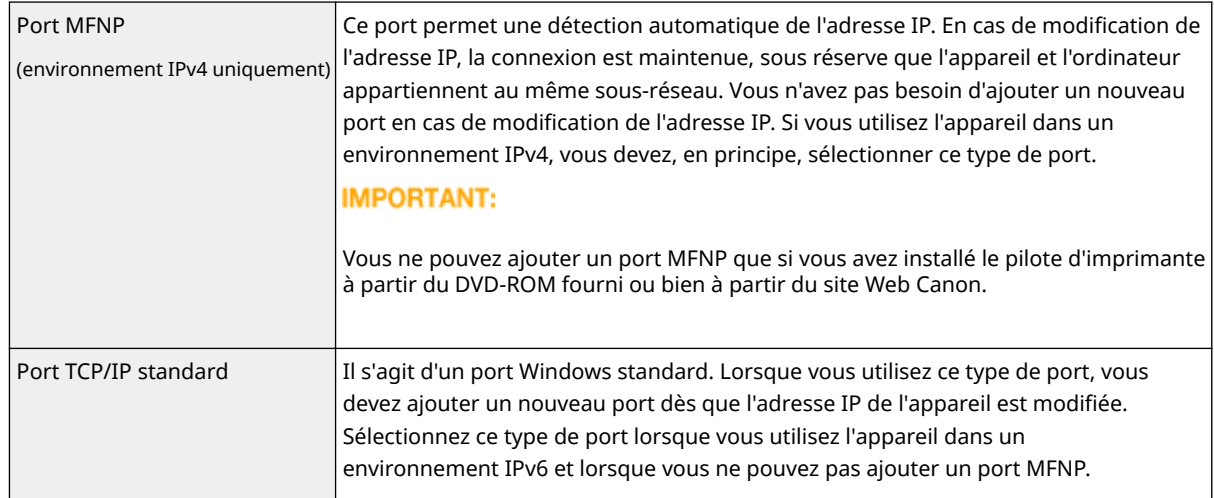

#### Ajout d'un port MFNP

- **1** Cliquez sur [Ajouter un port].
- **2** Sélectionnez [Canon MFNP Port] dans [Types de ports disponibles] et cliquez sur [Ajouter un port].

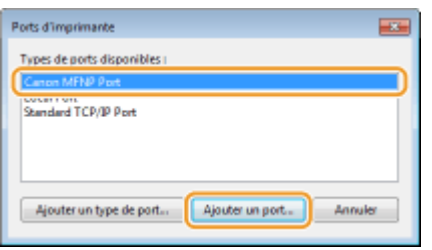

**3** Sélectionnez [Détection automatique], sélectionnez l'appareil dès qu'il est détecté, puis cliquez sur [Suivant].

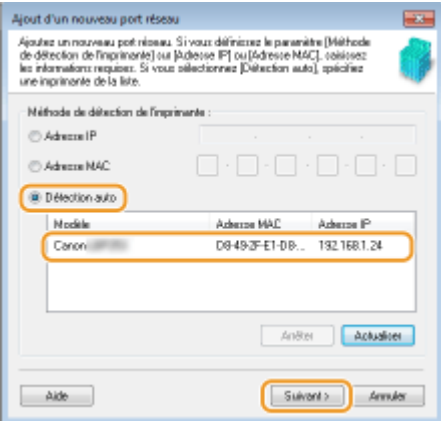

#### **REMARQUE:**

#### **Si l'appareil n'est pas détecté**

Cliquez sur [Actualiser]. Si le problème persiste, sélectionnez [Adresse IP] ou [Adresse MAC], saisissez l'adresse IP ou MAC de l'appareil ( CAffichage des réglages réseau(P. 162) ), puis cliquez sur [Suivant].

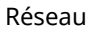

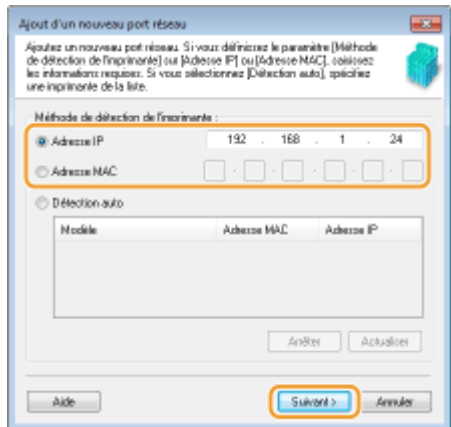

- **4** Cliquez sur [Ajouter] [Finition].
- **5** Cliquez sur [Fermer].

#### Ajout d'un port TCP/IP standard

- **1** Cliquez sur [Ajouter un port].
- **2** Sélectionnez [Port TCP/IP standard], dans [Types de ports disponibles], puis cliquez sur [Ajouter un port].

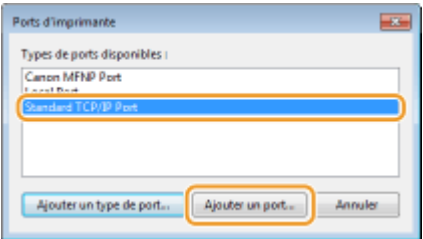

- **3** Cliquez sur [Suivant].
- **4** Saisissez l'adresse IP ou le nom DNS de l'appareil, puis cliquez sur [Suivant].
	- Le champ [Nom du port] est renseigné automatiquement. Au besoin, vous pouvez le modifier.

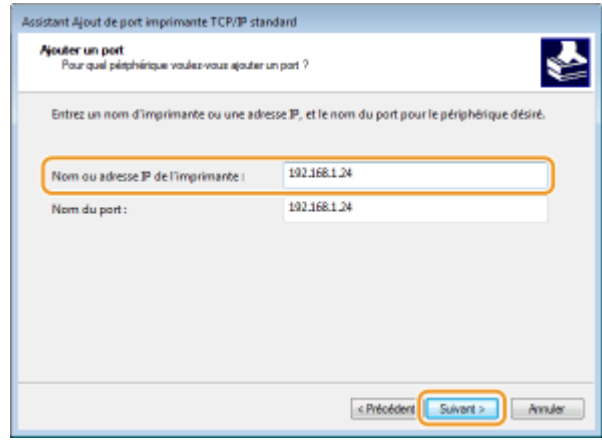

#### **REMARQUE:**

Lorsque l'écran suivant s'affiche, suivez les instructions.

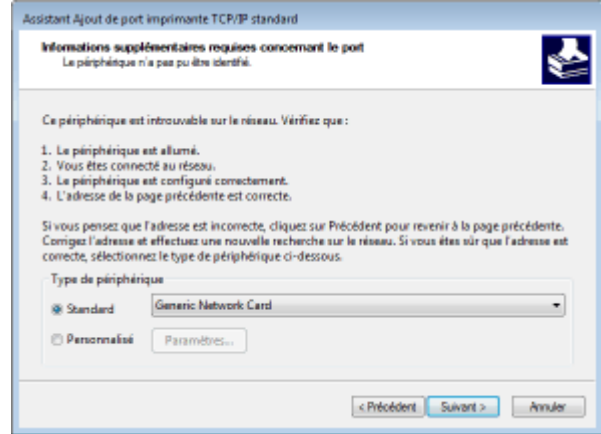

\* Lorsque vous choisissez [Type de périphérique], sélectionnez [Périphérique d'impression réseau Canon avec P9100], sous [Standard].

- **5** Cliquez sur [Terminer].
- **6** Cliquez sur [Fermer].

#### **Modification du type ou du numéro de port**

Si le protocole d'impression (LPD ou RAW) a été changé ( **CConfiguration des protocoles d'impression et** [des fonctions WSD\(P. 166\)](#page-171-0) ) ou si le numéro de port a été modifié sur l'appareil (**Modification des [numéros de port\(P. 230\)](#page-235-0)** ), les paramètres correspondants doivent également être modifiés sur l'ordinateur. Cette opération est superflue pour les ports WSD.

#### Port MFNP

- **1** Cliquez sur [Configurer le port].
- **2** Sous [Type de protocole], sélectionnez [RAW] ou [LPR], puis modifiez [Numéro de port].

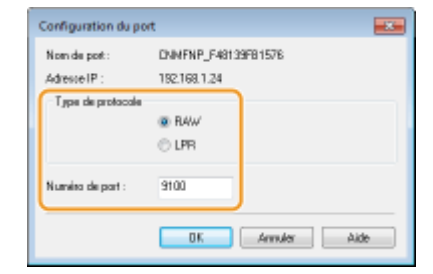

**3** Cliquez sur [OK].

#### Port TCP/IP standard

- **1** Cliquez sur [Configurer le port].
- **2** Sous [Protocole], sélectionnez [RAW] ou [LPR].
	- Si vous avez sélectionné [Raw], modifiez [Numéro de port].
	- Si vous avez sélectionné [LPR], saisissez "lp" dans [Nom de la file d'attente].

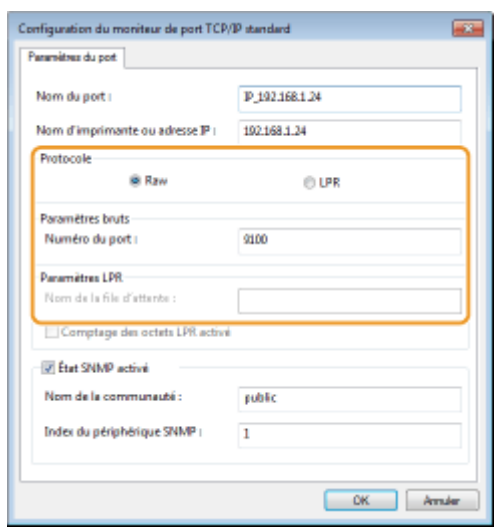

**3** Cliquez sur [OK].

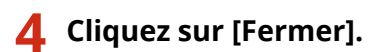

LIENS

**Configuration du serveur d'impression(P. 175)**
# **Configuration du serveur d'impression**

### 0XE7-038

Avec un serveur d'impression, il est possible de réduire la charge de travail de l'ordinateur à partir duquel vous imprimez. Le serveur d'impression permet également à chaque ordinateur d'installer les pilotes d'imprimante sur le réseau, ce qui vous évite de devoir installer les pilotes sur chaque ordinateur au moyen du DVD-ROM. Pour configurer un ordinateur sur le réseau en tant que serveur d'impression, définissez les réglages de manière à partager l'imprimante.

## **IMPORTANT**

- Pour procéder à l'opération suivante, connectez-vous à l'ordinateur à partir d'un compte d'administrateur.
- Il peut être impossible d'installer les pilotes par le réseau selon le système d'exploitation et l'architecture (32 bits ou 64 bits) du serveur d'impression et des ordinateurs clients.
- Lorsque vous mettez en œuvre un serveur d'impression dans l'environnement d'un domaine, consultez votre administrateur réseau.

## **REMARQUE**

### **Pour effectuer la gestion des numéros de service en utilisant un serveur d'impression**

● Il est nécessaire d'ajouter Canon Driver Information Assist Service au cours de l'installation du pilote d'imprimante. Reportez-vous à Guide d'installation du pilote d'imprimante pour en savoir plus.

**2** Ouvrez le dossier des imprimantes. **DAffichage du dossier des imprimantes(P. 485)** 

**2 Cliquez avec le bouton droit sur l'icône de votre imprimante, puis cliquez sur [Propriétés de l'imprimante] ou [Propriétés].**

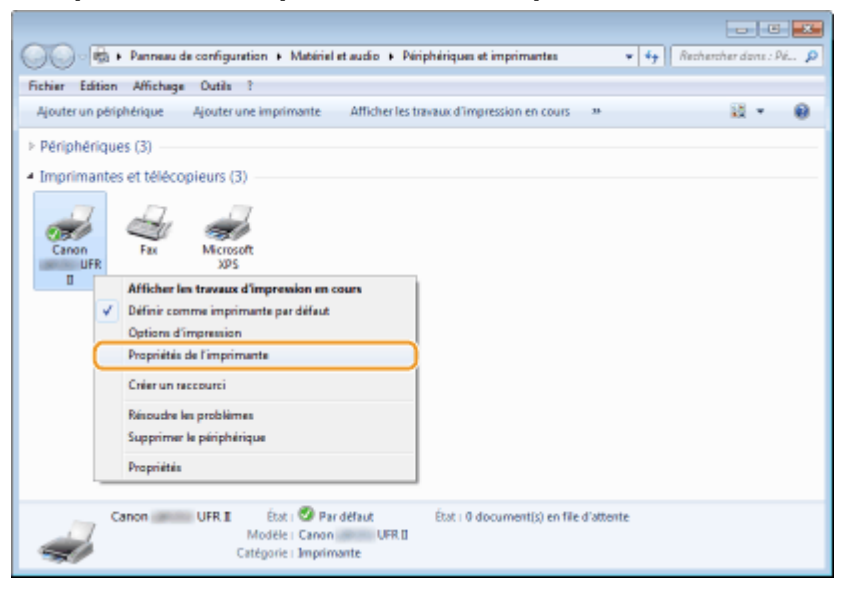

**3 Cliquez sur l'onglet [Partage], cochez [Partager cette imprimante] et tapez le nom de partage de l'appareil.**

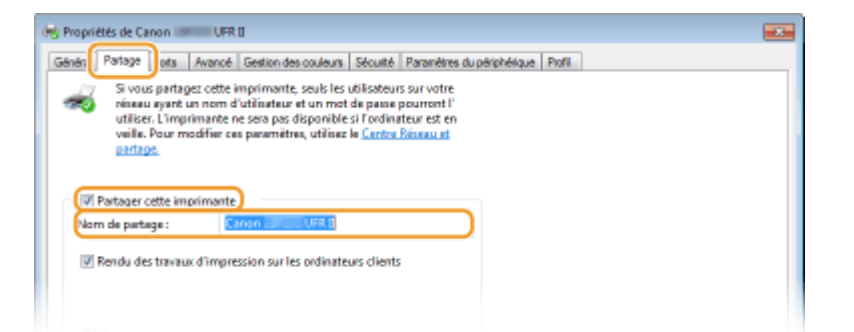

### **REMARQUE:**

### Lorsque [Modifier les options de partage] est affiché

• Cliquez sur [Modifier les options de partage].

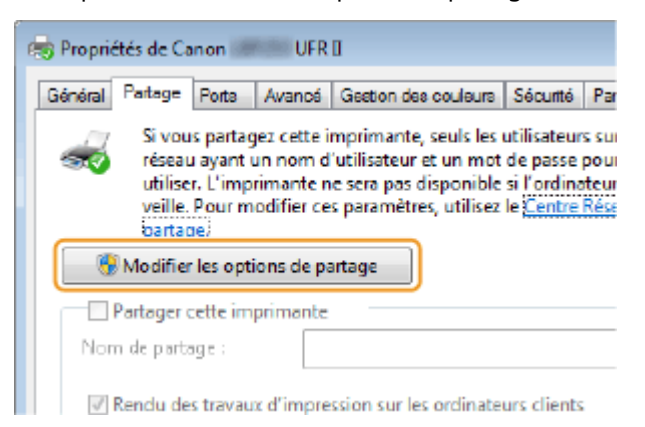

### **4 Installez les pilotes supplémentaires nécessaires.**

- Cette opération est indispensable pour installer les pilotes d'imprimante, au moyen du serveur d'impression, sur des ordinateurs d'architecture différente.
- **1** Cliquez sur [Pilotes supplémentaires].
- **2** Cochez la case correspondant à l'architecture en bits que les autres ordinateurs emploient et cliquez sur [OK].

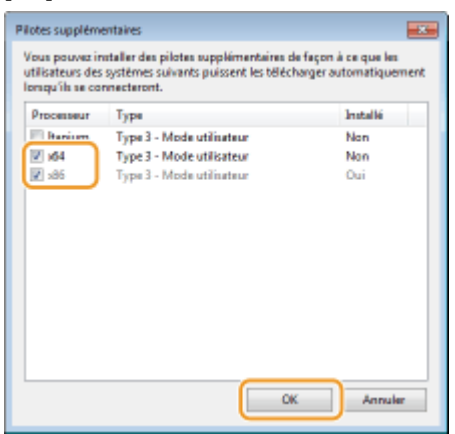

● Sélectionnez des pilotes supplémentaires parmi les pilotes suivants en fonction du système d'exploitation du serveur d'impression.

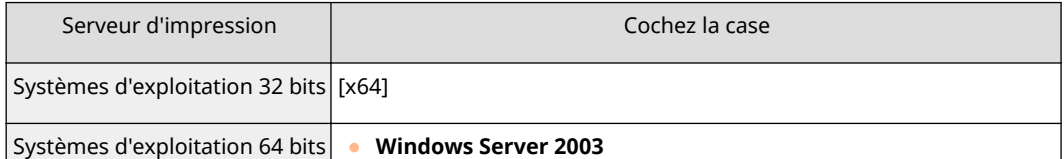

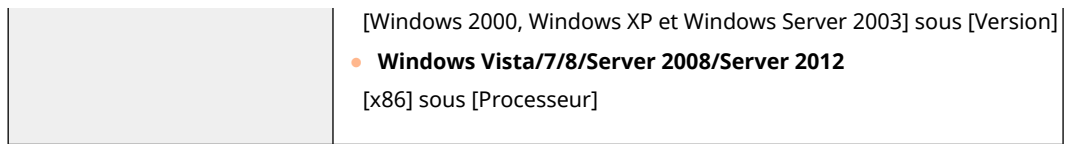

### **REMARQUE:**

- Si vous ignorez si votre système Windows Vista/7/8/Server 2008/Server 2012 est un système d'exploitation 32 bits ou 64 bits, consultez la section **OVérification de l'architecture en bits(P. 488)**.
- **3** Insérez le DVD-ROM fourni dans le lecteur de l'ordinateur, cliquez sur [Parcourir] pour indiquer l'emplacement des pilotes d'imprimante, puis cliquez sur [OK].
	- Si le serveur d'impression fonctionne sur un système d'exploitation 32 bits, sélectionnez les dossiers [PILOTES] ► [x64] ► [Pilote] dans le DVD-ROM fourni.
	- Si le serveur d'impression fonctionne sur un système d'exploitation 64 bits, sélectionnez les dossiers [PILOTES] ▶ [32bit] ▶ [Pilote] dans le DVD-ROM fourni.
- **4** Suivez les instructions à l'écran pour installer les pilotes supplémentaires.

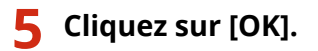

- ◼Installation des pilotes d'imprimante sur un ordinateur au moyen du serveur d'impression
	- **1** Recherchez l'imprimante partagée sur le serveur d'impression. **DAffichage des [imprimantes partagées dans le serveur d'impression\(P. 486\)](#page-491-0)**
	- **2 Double-cliquez sur l'imprimante partagée.**
	- **3 Suivez les instructions à l'écran pour installer les pilotes d'imprimante.**

### LIENS

**[Impression\(P. 68\)](#page-73-0)**

# **Configuration de l'appareil selon votre environnement réseau**

0XE7-039

La configuration d'un réseau varie selon la finalité du réseau. L'appareil a été conçu pour être compatible avec de très nombreuses configurations réseau et est équipé d'un large éventail de technologies. Contactez votre administrateur réseau et définissez une configuration adaptée à votre réseau.

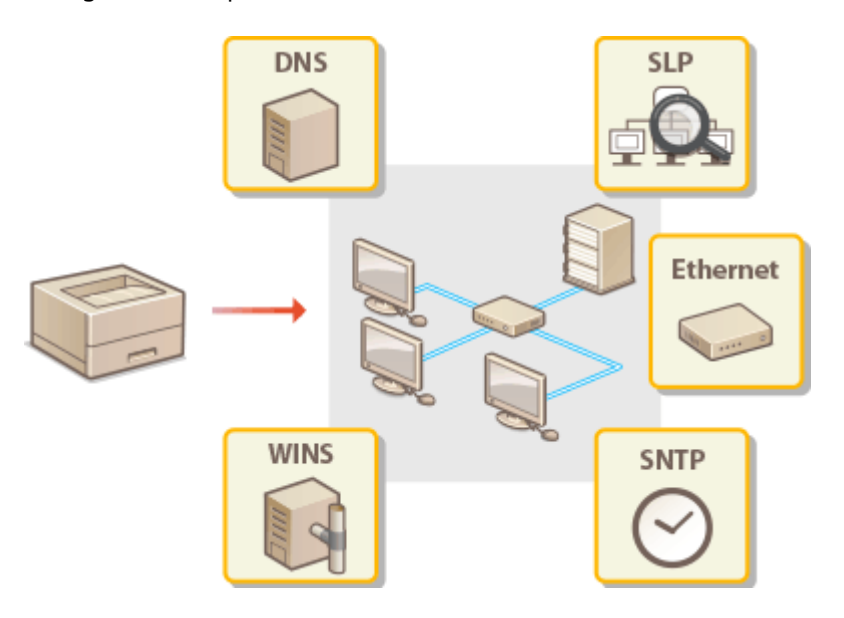

# <span id="page-184-0"></span>**Configuration des réglages Ethernet**

### 0XE7-03A

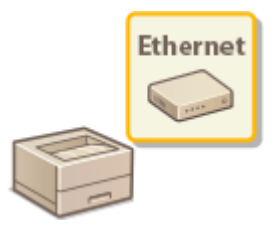

Ethernet est une norme de communication des données dans un réseau local. Vous pouvez définir le mode de communication (half duplex ou full duplex) et la variante d'Ethernet (10BASE-T, 100BASE-TX ou 1000BASE-T). En général, il est possible de faire fonctionner l'appareil sans modifier les paramètres par défaut ( **[Réglages du pilote](#page-310-0) [Ethernet\(P. 305\)](#page-310-0)** ) ; cependant, vous pouvez les modifier afin de tenir compte des besoins de votre environnement réseau.

## **1 Appuyez sur .**

### **22 Utilisez ▲/ ▼ pour sélectionner <Réglages réseau> et appuyez sur <b>DE**.

● Si l'écran de connexion apparaît, saisissez l'ID et le PIN à l'aide des touches numériques et appuyez sur **D**. **[Connexion à l'appareil\(P. 34\)](#page-39-0)**

**3 Sélectionnez <Réglages du pilote Ethernet> <Détection auto>.**

**4** Indiquez si vous voulez configurer automatiquement ou manuellement les réglages **Ethernet.**

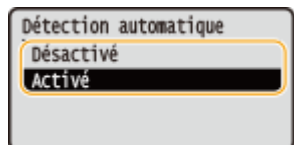

**Configuration automatique des réglages Ethernet** 

Sélectionnez <Activé> et appuyez sur ox . L'appareil détecte et définit automatiquement le mode de communication et le type Ethernet que vous utilisez.

### **■ Configuration manuelle des réglages Ethernet**

- **1** Sélectionnez <Désactivé> et appuyez sur **DK**.
- **2** Sélectionnez le mode de communication.
	- Sélectionnez <Mode de communication>  $\triangleright$  Sélectionnez <Semi-duplex> ou <Duplex intégral>

> [⊡≼

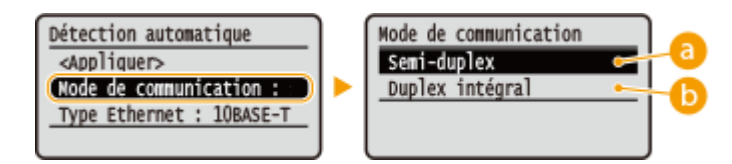

### **<Semi-duplex>**

Reçoit et envoie les données de communication en alternance. Sélectionnez cette option si l'appareil est relié à un périphérique de réseau en semi-duplex.

 **<Duplex intégral>**

Reçoit et envoie simultanément les données de communication. Ce réglage convient à la plupart des environnements.

- **3** Sélectionnez le type Ethernet.
	- Sélectionnez <Type Ethernet> ▶ ok ▶ Sélectionnez la variante d'Ethernet ▶ ok

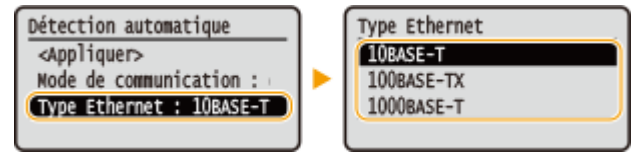

### **REMARQUE:**

- Lorsque <Mode de communication> est défini sur <Semi-duplex>, vous ne pouvez pas sélectionner <1000BASE-T>.
- **4** Sélectionnez <Appliquer> et appuyez sur **DK**.

## **5 Redémarrez l'appareil.**

● Éteignez l'appareil et attendez au moins 10 secondes avant de le rallumer.

### LIENS

**Modification de l'unité de transmission maximale(P. 181) O**Définition d'un délai d'attente en vue de la connexion à un réseau(P. 182)

# <span id="page-186-0"></span>**Modification de l'unité de transmission maximale**

0XE7-03C

Dans la plupart des réseaux Ethernet, la taille maximale d'un paquet pouvant être envoyé est de 1 500 octets. Un paquet représente la portion des données selon laquelle les données d'origine sont divisées avant d'être envoyées. L'unité de transmission maximale (MTU) varie d'un réseau à l'autre. Modifiez les réglages de l'appareil au besoin. Pour plus d'informations, contactez votre administrateur réseau.

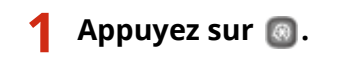

- **22 Utilisez ▲/ ▼ pour sélectionner <Réglages réseau> et appuyez sur <b>DE**.
- Si l'écran de connexion apparaît, saisissez l'ID et le PIN à l'aide des touches numériques et appuyez sur . **[Connexion à l'appareil\(P. 34\)](#page-39-0)**
- **3 Sélectionnez <Réglages TCP/IP> <Taille MTU>.**

**4** Sélectionnez la MTU et appuyez sur **a**.

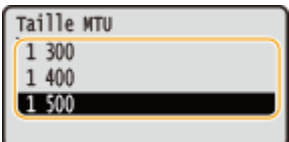

## **5 Redémarrez l'appareil.**

● Éteignez l'appareil et attendez au moins 10 secondes avant de le rallumer.

### LIENS

**Configuration des réglages Ethernet(P. 179) O** Définition d'un délai d'attente en vue de la connexion à un réseau(P. 182)

# <span id="page-187-0"></span>Définition d'un délai d'attente en vue de la connexion à **un réseau**

0XE7-03E

Lorsqu'un réseau est conçu pour tirer parti de la connectivité redondante par le biais de plusieurs ponts ou concentrateurs de commutation, il doit posséder un mécanisme visant à empêcher les paquets de circuler en boucle. Une solution efficace consiste à définir le rôle de chacun des ports de commutation. Toutefois, les communications peuvent malgré tout être interrompues pendant plusieurs dizaines de secondes immédiatement après le changement du mode de connexion des périphériques réseau. Si ce type de problème se produit, définissez un délai d'attente pour établir la connexion au réseau.

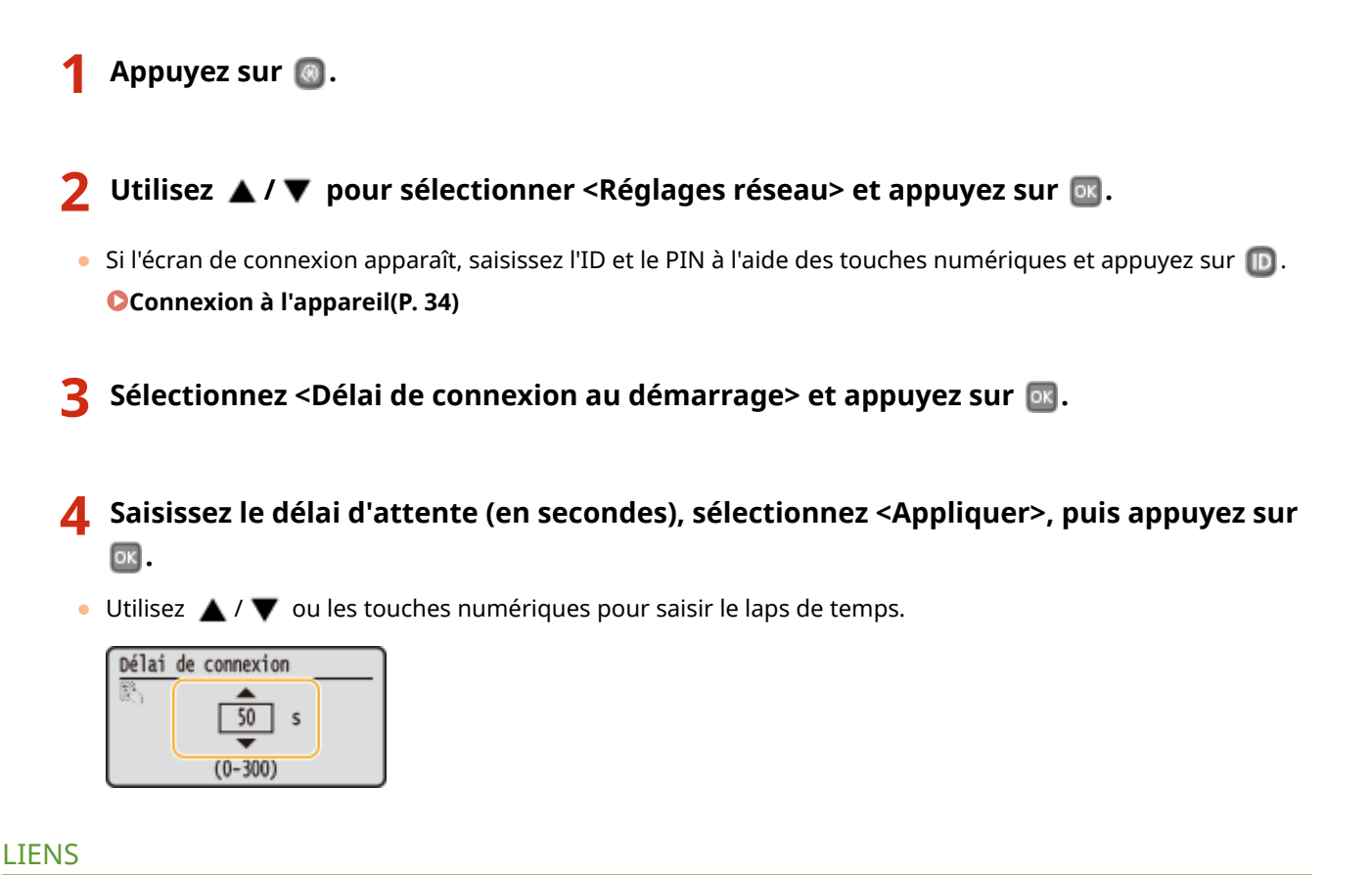

**Configuration des réglages Ethernet(P. 179)** 

**C**Modification de l'unité de transmission maximale(P. 181)

# **Configuration de DNS**

Le service DNS (Domain Name System) assure un service de résolution des noms qui associe un hôte (ou domaine) à une adresse IP. Configurez les réglages DNS, mDNS ou DHCP comme il convient. Notez que les procédures visant à configurer DNS diffèrent selon les adresses IPv4 et IPv6.

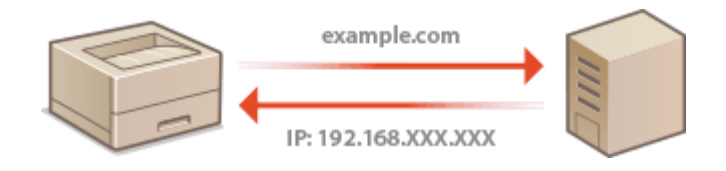

**1 Lancez l'interface utilisateur distante en mode Administrateur système. [Démarrage de l'interface utilisateur distante\(P. 276\)](#page-281-0)**

**2 Cliquez sur [Réglages/Enregistrement].**

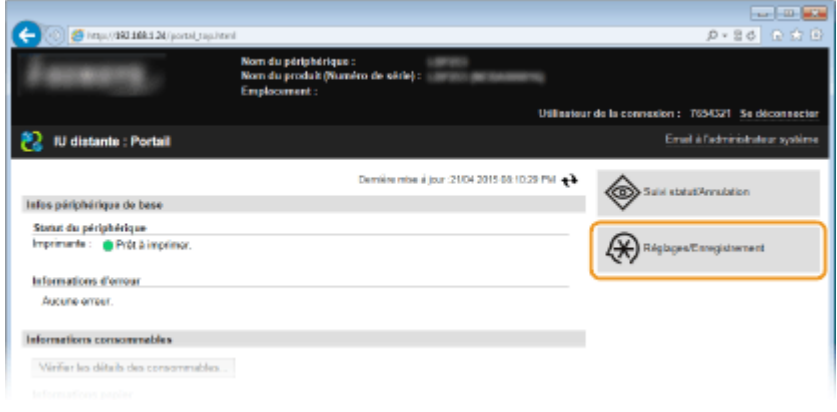

**3** Cliquez sur [Réglages réseau] la [Réglages TCP/IP].

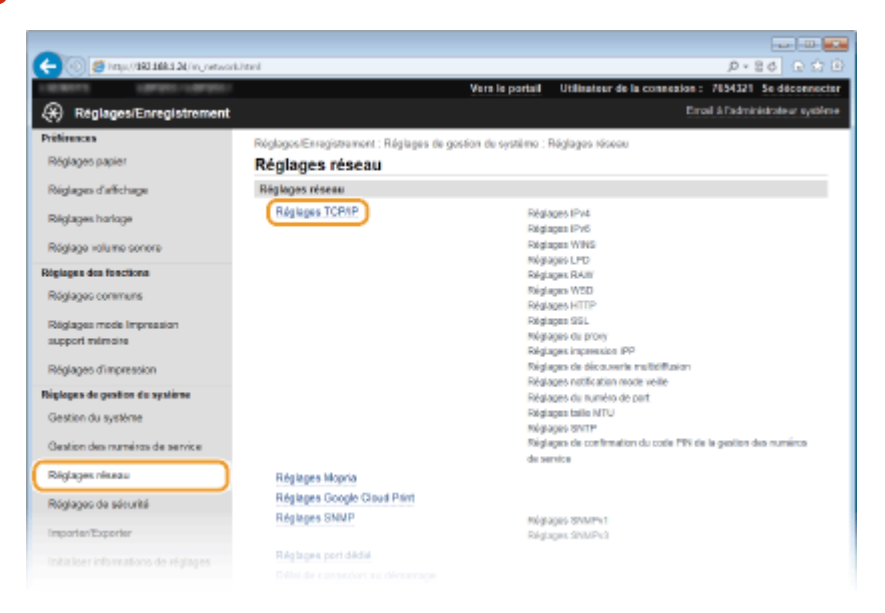

**4** Configurez les réglages DNS.

### **Configuration des réglages DNS IPv4**

### 1 Cliquez sur [Modifier] dans [Réglages IPv4].

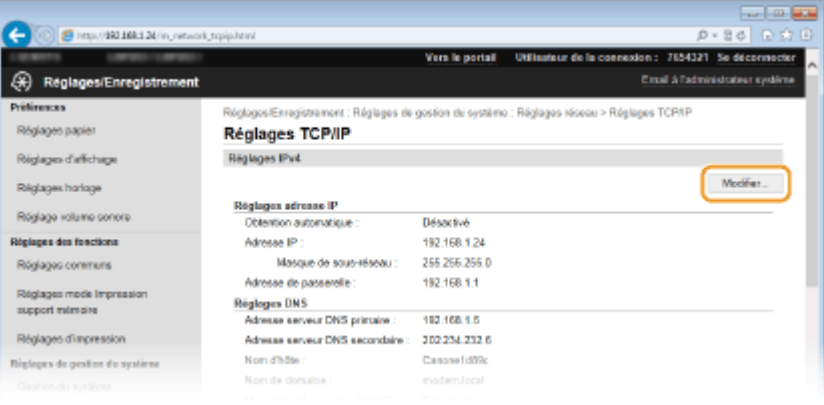

### **2** Configurez les réglages DNS IPv4.

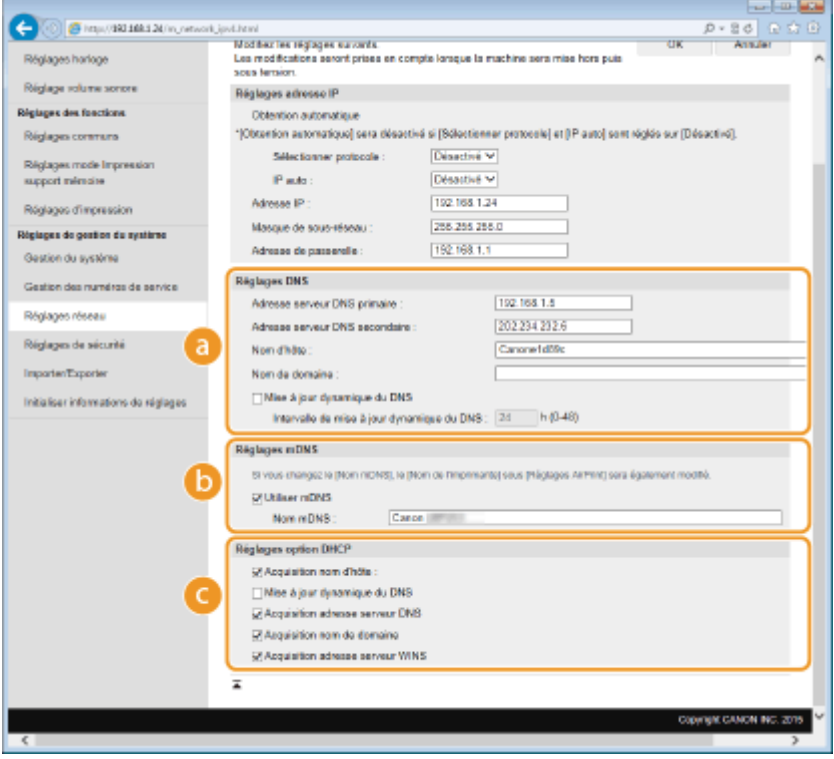

### **[Réglages DNS]**

### **[Adresse serveur DNS primaire ]**

6pécifiez l'adresse IP d'un serveur DNS.

#### **[Adresse serveur DNS secondaire ]**

6pécifiez l'adresse IP d'un serveur DNS secondaire, le cas échéant.

#### **[Nom d'hôte ]**

Saisissez le nom d'hôte de l'appareil (dans la limite de 47 caractères alphanumériques) qui est enregistré sur le serveur DNS.

#### **[Nom de domaine ]**

Saisissez le nom de domaine (dans la limite de 47 caractères alphanumériques) auquel l'appareil appartient, tel que "exemple.com."

#### **[Mise à jour dynamique du DNS ]**

Cochez la case pour mettre à jour de façon dynamique les enregistrements DNS dès qu'une adresse IP de l'appareil change. Pour indiquer le laps de temps entre deux mises à jour, saisissez-le dans la zone de texte [Intervalle de mise à jour dynamique du DNS ].

### **[Réglages mDNS]**

### **[Utiliser mDNS ]**

Adopté par Bonjour, le protocole mDNS (multicast DNS) est un protocole associant le nom d'hôte à une adresse IP sans faire intervenir le DNS. Cochez la case pour activer mDNS et saisissez le nom mDNS dans la zone de texte [Nom mDNS].

### **[Réglages option DHCP]**

### **[Acquisition nom d'hôte ]**

Cochez la case pour activer Option 12 afin d'obtenir le nom d'hôte à partir du serveur DHCP.

### **[Mise à jour dynamique du DNS]**

Cochez la case pour activer Option 81 afin de mettre à jour de façon dynamique les enregistrements DNS par le biais du serveur DHCP.

### **[Acquisition adresse serveur DNS]**

Cochez la case pour activer Option 6 afin d'obtenir une adresse de serveur DNS auprès du serveur DHCP.

### **[Acquisition nom de domaine]**

Cochez la case pour activer Option 15 afin d'obtenir un nom de domaine auprès du serveur DHCP.

### **[Acquisition adresse serveur WINS]**

Cochez la case pour activer Option 44 afin d'obtenir une adresse de serveur WINS auprès du serveur DHCP.

### **3** Cliquez sur [OK].

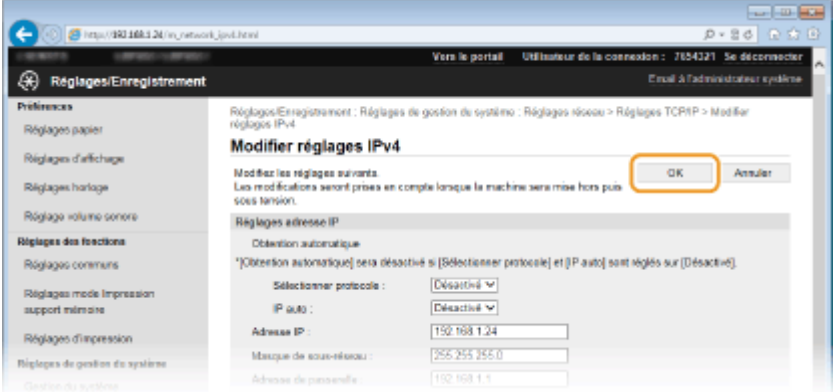

### **Configuration des réglages DNS IPv6**

**1** Cliquez sur [Modifier] dans [Réglages IPv6].

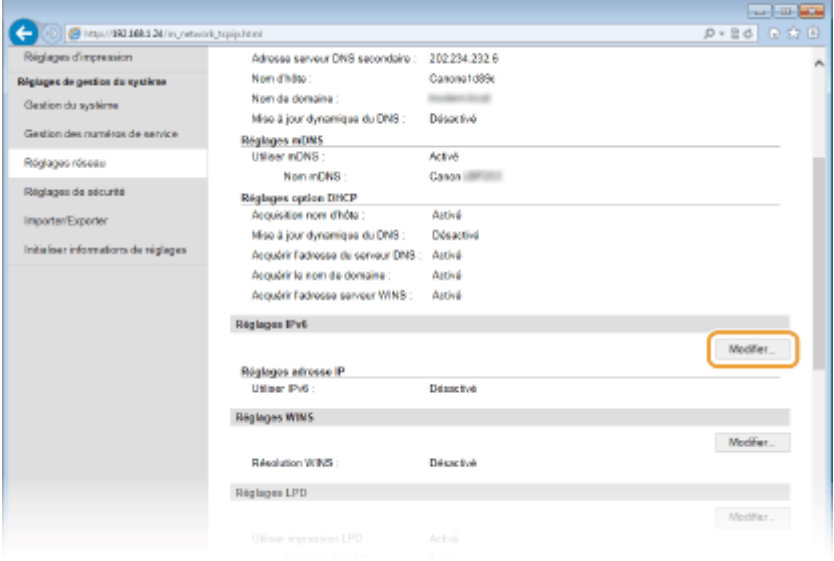

- **2** Configurez les réglages DNS IPv6.
	- **La case [Utiliser IPv6 ] doit être cochée pour configurer les réglages. ODéfinition des [adresses IPv6\(P. 158\)](#page-163-0)**

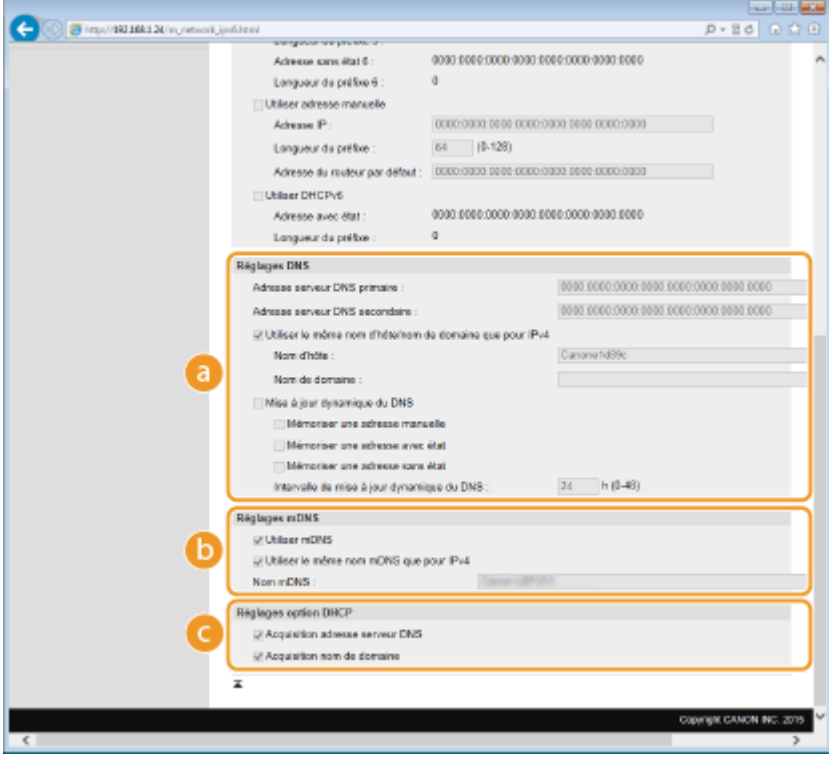

### **[Réglages DNS]**

#### **[Adresse serveur DNS primaire ]**

Saisissez l'adresse IP d'un serveur DNS. Vous ne pouvez pas saisir d'adresses commençant par "ff" (ou adresses multidiffusion).

#### **[Adresse serveur DNS secondaire ]**

Saisissez l'adresse IP d'un serveur DNS secondaire. Vous ne pouvez pas saisir d'adresses commençant par "ff" (ou adresses multidiffusion).

### **[Utiliser le même nom d'hôte/nom de domaine que pour IPv4]**

Cochez la case pour utiliser les mêmes noms d'hôte et de domaine que pour IPv4.

### **[Nom d'hôte ]**

Saisissez le nom d'hôte de l'appareil (dans la limite de 47 caractères alphanumériques) qui est enregistré sur le serveur DNS.

### **[Nom de domaine ]**

Saisissez le nom de domaine (dans la limite de 47 caractères alphanumériques) auquel l'appareil appartient, tel que "exemple.com."

#### **[Mise à jour dynamique du DNS]**

Cochez la case pour mettre à jour de façon dynamique les enregistrements DNS dès qu'une adresse IP de l'appareil change. Pour indiquer le ou les types d'adresses à enregistrer sur le serveur DNS, cochez la case [Mémoriser une adresse manuelle], [Mémoriser adresse avec état] ou [Mémoriser adresse sans état]. Pour indiquer le laps de temps entre deux mises à jour, saisissez-le dans la zone de texte [Intervalle de mise à jour dynamique du DNS ].

### **[Réglages mDNS]**

### **[Utiliser mDNS]**

Adopté par Bonjour, le protocole mDNS (multicast DNS) est un protocole associant un nom d'hôte à une adresse IP sans faire intervenir le DNS. Pour activer mDNS, cochez la case.

#### **[Utiliser le nom mDNS pour IPv4]**

Cochez la case pour utiliser le même nom mDNS que pour IPv4. Pour définir un autre nom, désactivez la case et tapez le nom mDNS dans la zone de texte [Nom mDNS].

### **[Réglages option DHCP]**

### **[Acquisition adresse serveur DNS]**

Cochez la case pour activer Option 23 afin d'obtenir une adresse de serveur DNS auprès du serveur DHCP.

### **[Acquisition nom de domaine]**

Cochez la case pour activer Option 24 afin d'obtenir un nom de domaine auprès du serveur DHCP.

**3** Cliquez sur [OK].

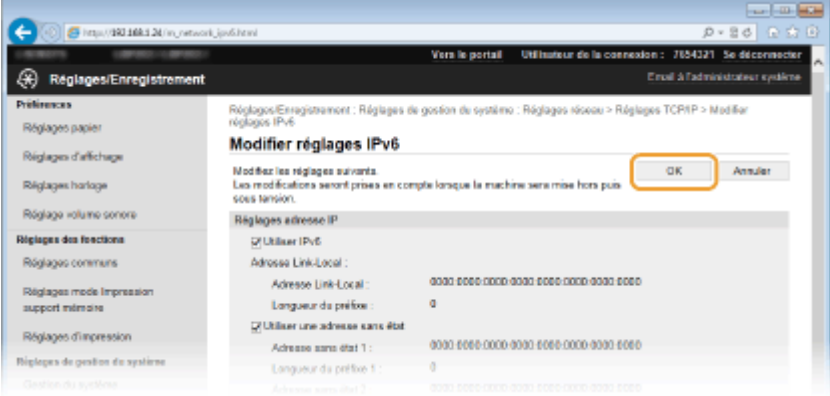

## **5 Redémarrez l'appareil.**

● Éteignez l'appareil et attendez au moins 10 secondes avant de le rallumer.

## **REMARQUE**

### **Sélection des paramètres depuis le panneau de commande**

● Vous pouvez également accéder aux paramètres DNS en appuyant sur ( ), sur le panneau de commande. **[Réglages IPv4\(P. 298\)](#page-303-0) [Réglages IPv6\(P. 300\)](#page-305-0)**

### **LIENS**

**ODéfinition de l'adresse IPv4(P. 155) ODéfinition des adresses IPv6(P. 158)**  $\bullet$ **Affichage des réglages réseau(P. 162)** 

# **Configuration du serveur WINS**

### 0XE7-03H

Le service WINS (Windows Internet Name Service) est un service de résolution des noms qui associe un nom NetBIOS (nom d'un ordinateur ou d'une imprimante sur un réseau SMB) à une adresse IP. Pour activer le service WINS, il est nécessaire de spécifier le serveur WINS.

## **IMPORTANT**

● La fonction n'est pas disponible dans un réseau IPv6.

## **REMARQUE**

● Le nom NetBIOS s'enregistre sur le serveur WINS selon le format suivant : lettres Canon suivies des six derniers chiffres de l'adresse MAC. Le nom du groupe de travail s'enregistre selon le format "GROUPEDETRAVAIL".

**1 Lancez l'interface utilisateur distante en mode Administrateur système. [Démarrage de l'interface utilisateur distante\(P. 276\)](#page-281-0)**

### **2 Cliquez sur [Réglages/Enregistrement].**

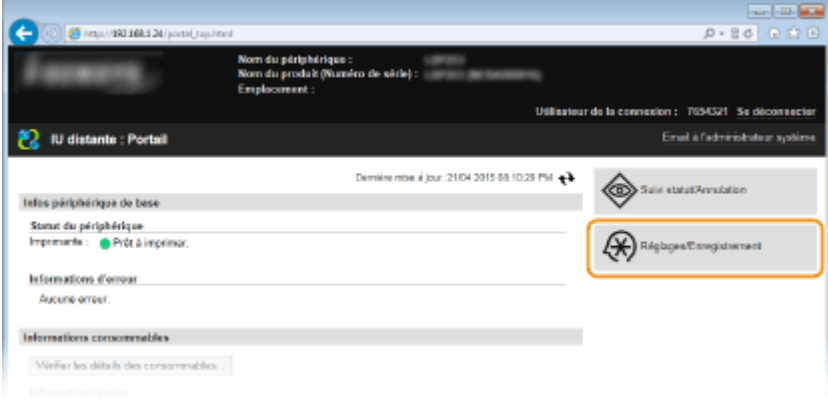

**3 Cliquez sur [Réglages réseau] [Réglages TCP/IP].**

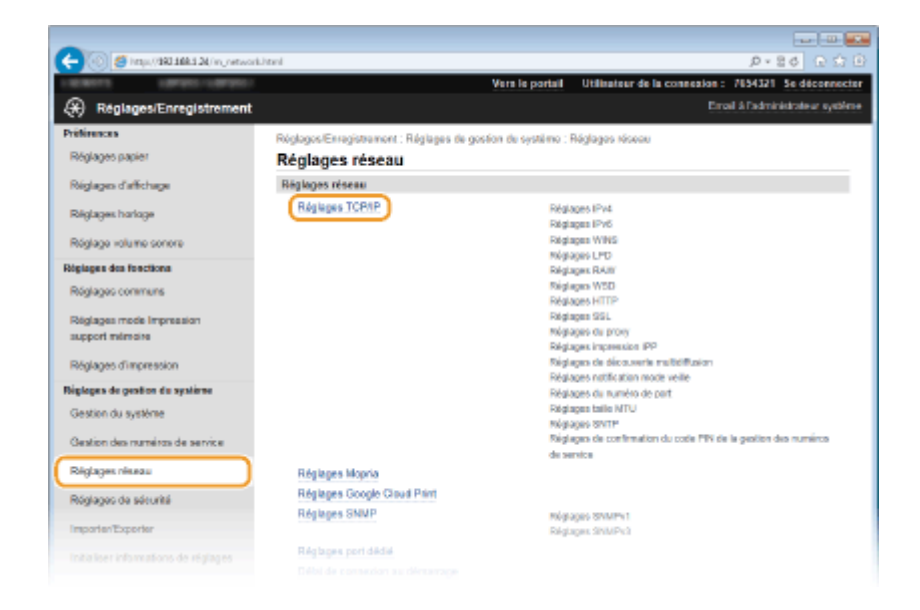

## **4** Cliquez sur [Modifier] dans [Réglages WINS].

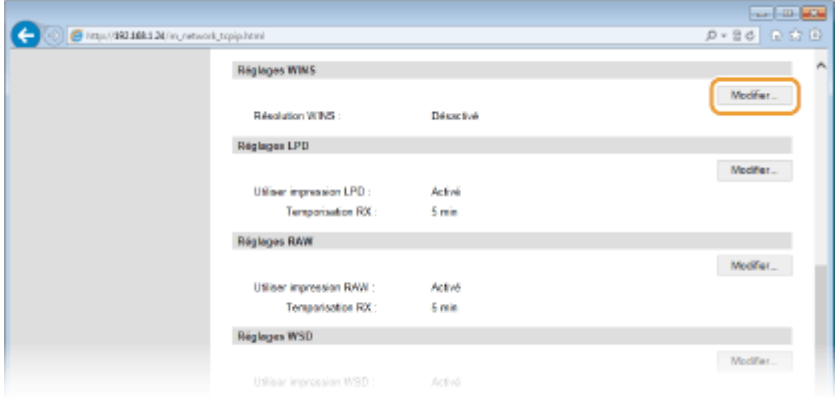

**5** Cochez la case [Résolution WINS], configurez les réglages appropriés et cliquez sur **[OK].**

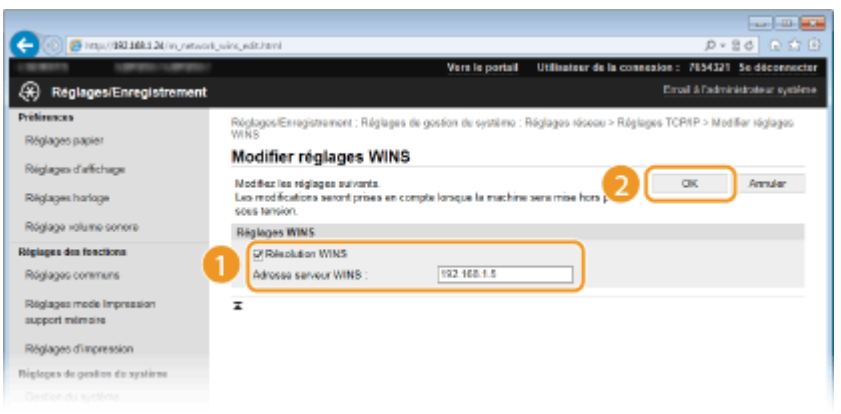

### **[Résolution WINS]**

Cochez la case pour utiliser la résolution de nom WINS. Si tel n'est pas le cas, désactivez cette case.

### **[Adresse serveur WINS]**

6pécifiez l'adresse IP d'un serveur WINS.

### **IMPORTANT:**

● Si vous obtenez l'adresse IP du serveur WINS auprès d'un serveur DHCP, cette adresse IP remplace l'adresse IP saisie dans la zone de texte [Adresse serveur WINS].

## **6 Redémarrez l'appareil.**

● Éteignez l'appareil et attendez au moins 10 secondes avant de le rallumer.

## **REMARQUE**

## **Sélection des paramètres depuis le panneau de commande**

● Vous pouvez également accéder aux paramètres WINS en appuyant sur (⊛), sur le panneau de commande. **[Réglages WINS\(P. 301\)](#page-306-0)**

LIENS

**ODéfinition de l'adresse IPv4(P. 155)** 

# **Configuration de SNTP**

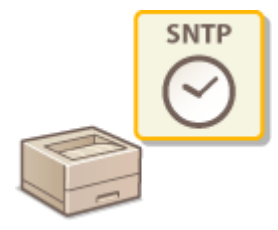

Le protocole SNTP (Simple Network Time Protocol) vous permet de régler l'horloge système avec le serveur de temps du réseau. Lorsque vous utilisez SNTP, le système interroge périodiquement le serveur de temps ; aussi, l'horloge système est toujours exacte. L'heure est réglée sur le temps universel coordonné (UTC) ; aussi, configurez le fuseau horaire avant de définir les paramètres SNTP ( **[Réglages date/heure\(P. 313\)](#page-318-0)** ). Vous pouvez définir les paramètres SNTP au moyen de l'interface utilisateur distante.

0XE7-03J

## **REMARQUE**

- Le SNTP de l'appareil prend en charge les serveurs NTP (version 3) et SNTP (versions 3 et 4).
- **1 Lancez l'interface utilisateur distante en mode Administrateur système. [Démarrage de l'interface utilisateur distante\(P. 276\)](#page-281-0)**

## **2 Cliquez sur [Réglages/Enregistrement].**

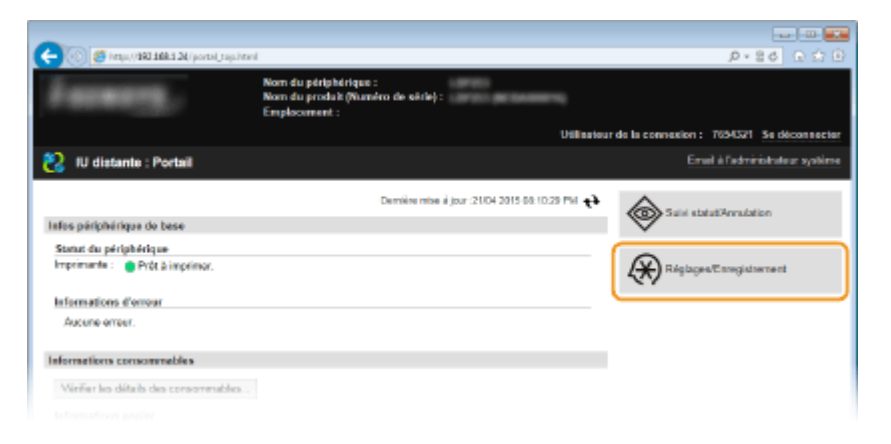

**3 Cliquez sur [Réglages réseau] [Réglages TCP/IP].**

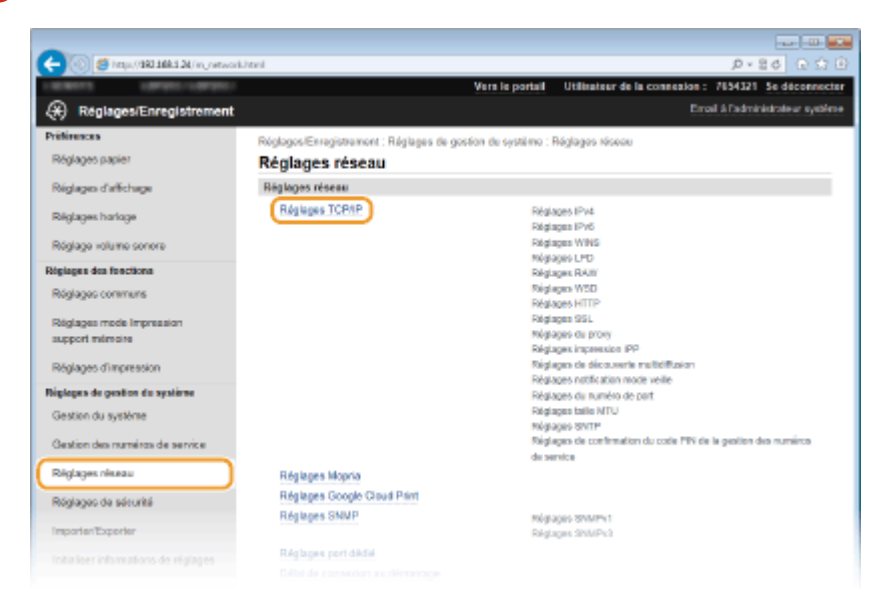

191

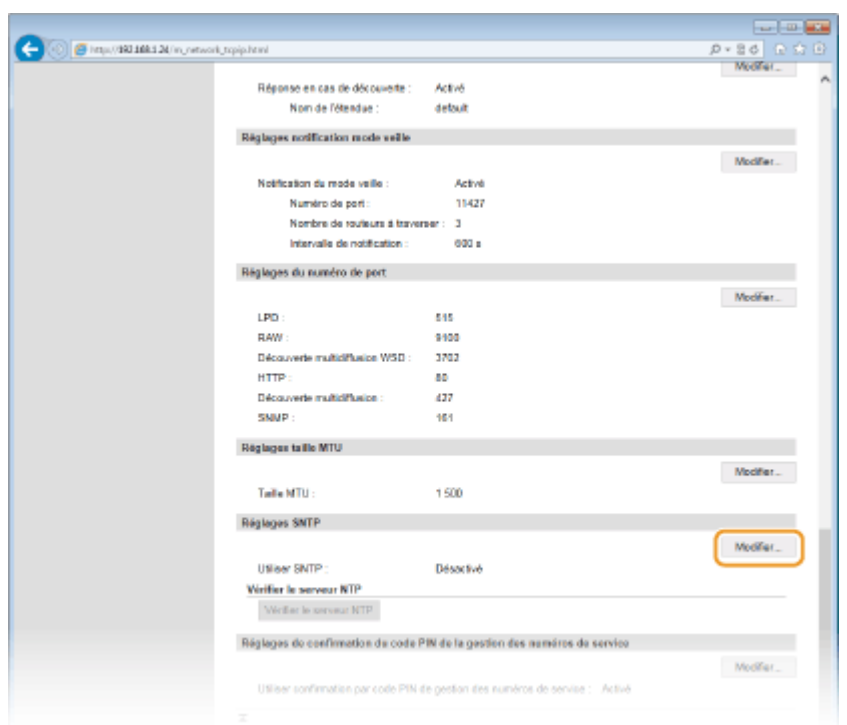

**4** Cliquez sur [Modifier] dans [Réglages SNTP].

**5** Cochez la case [Utiliser SNTP] et définissez les réglages requis.

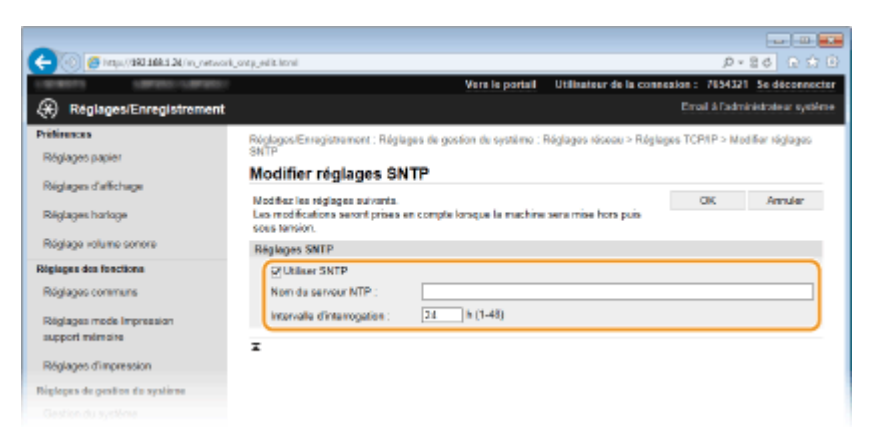

### **[Utiliser SNTP]**

Cochez la case pour utiliser SNTP en vue de la synchronisation. Sinon, désactivez la case.

### **[Nom du serveur NTP ]**

Saisissez l'adresse IP du serveur NTP ou SNTP. Si DNS est disponible sur le réseau, vous pouvez saisir à la place un nom d'hôte (ou FQDN) de 255 caractères alphanumériques maximum (exemple : ntp.exemple.com).

### **[Intervalle d'interrogation ]**

Définissez l'intervalle, compris entre 1 et 48 heures, séparant une synchronisation et la suivante.

## **6 Cliquez sur [OK].**

### **7 Redémarrez l'appareil.**

● Éteignez l'appareil et attendez au moins 10 secondes avant de le rallumer.

## **REMARQUE**

### **Test des communications avec le serveur NTP/SNTP**

• Vous pouvez afficher l'état des communications avec le serveur enregistrer en cliquant sur [Réglages/ Enregistrement] [Réglages réseau] [Réglages TCP/IP], puis sur [Vérifier le serveur NTP] in [Réglages SNTP] qui s'affiche. Si une connexion correcte a été établie, le résultat s'affiche comme indiqué ci-dessous. Veuillez noter que cette opération ne règle pas l'horloge du système.

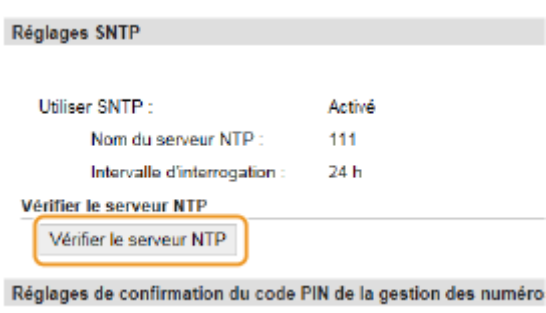

# <span id="page-199-0"></span>**Surveillance et contrôle de l'appareil via SNMP**

### 0XE7-03K

Le protocole SNMP (Simple Network Management Protocol) est un protocole dédié à la surveillance et au contrôle des périphériques de communication d'un réseau et fait intervenir une base d'informations de gestion MIB (Management Information Base). L'appareil prend en charge la version SNMPv1 ainsi que la version SNMPv3 dotée de fonctions avancées de sécurité. Vous pouvez vérifier le statut de l'appareil à partir d'un ordinateur lorsque vous imprimez des documents ou utilisez l'interface utilisateur distante. Vous êtes libre d'activer SNMPv1, SNMPv3 ou encore les deux protocoles à la fois. Indiquez les réglages de chaque version de façon à les adapter à votre environnement réseau et à l'utilisation du réseau.

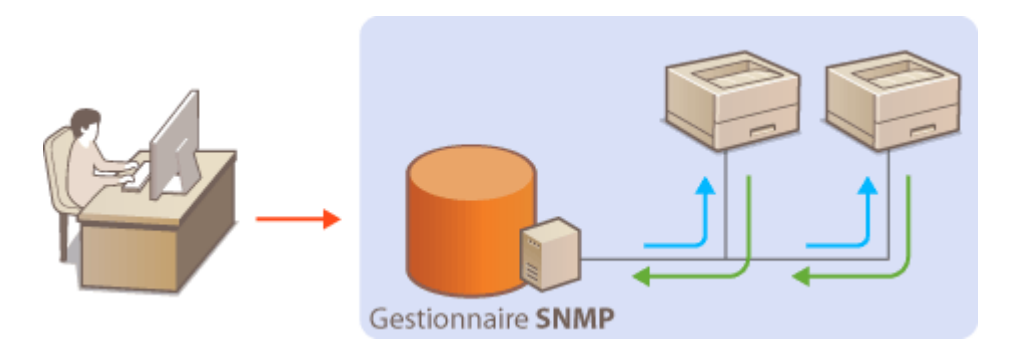

### **SNMPv1**

SNMPv1 utilise des informations dites "communauté" pour définir la portée des communications SNMP. Étant donné que ces informations sont exposées sur le réseau en texte clair, votre réseau est vulnérable. Si vous voulez renforcer la sécurité du réseau, désactivez SNMPv1 pour lui préférer SNMPv3.

### **SNMPv3**

Grâce à SNMPv3, vous pouvez mettre en œuvre une gestion des périphériques réseau protégée par de puissantes fonctions de sécurité. Notez que vous devez activer au préalable le mode SSL pour l'interface utilisateur distante avant de pouvoir configurer SNMPv3 ( **[Activation de communications cryptées SSL pour](#page-245-0) [l'interface utilisateur distante\(P. 240\)](#page-245-0)** ).

## **REMARQUE**

- L'appareil ne prend pas en charge la fonction de notification d'interruption de SNMP.
- Pour modifier le numéro de port de SNMP, reportez-vous à la section **©Modification des numéros de [port\(P. 230\)](#page-235-0)** .
- Le logiciel de gestion SNMP, installé sur un ordinateur du réseau, permet de configurer, surveiller et commander l'appareil à distance à partir de l'ordinateur. Pour en savoir plus, reportez-vous au mode d'emploi du logiciel de gestion.

**1 Lancez l'interface utilisateur distante en mode Administrateur système. [Démarrage de l'interface utilisateur distante\(P. 276\)](#page-281-0)**

**2 Cliquez sur [Réglages/Enregistrement].**

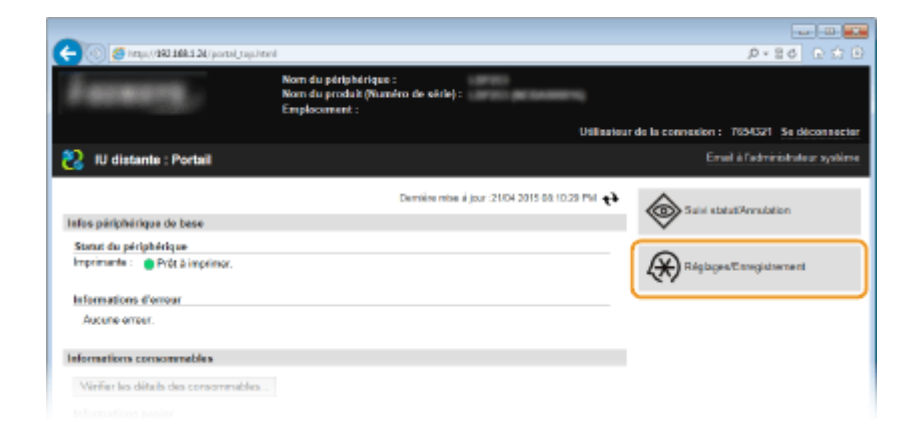

## Cliquez sur [Réglages réseau] **[Réglages SNMP].**

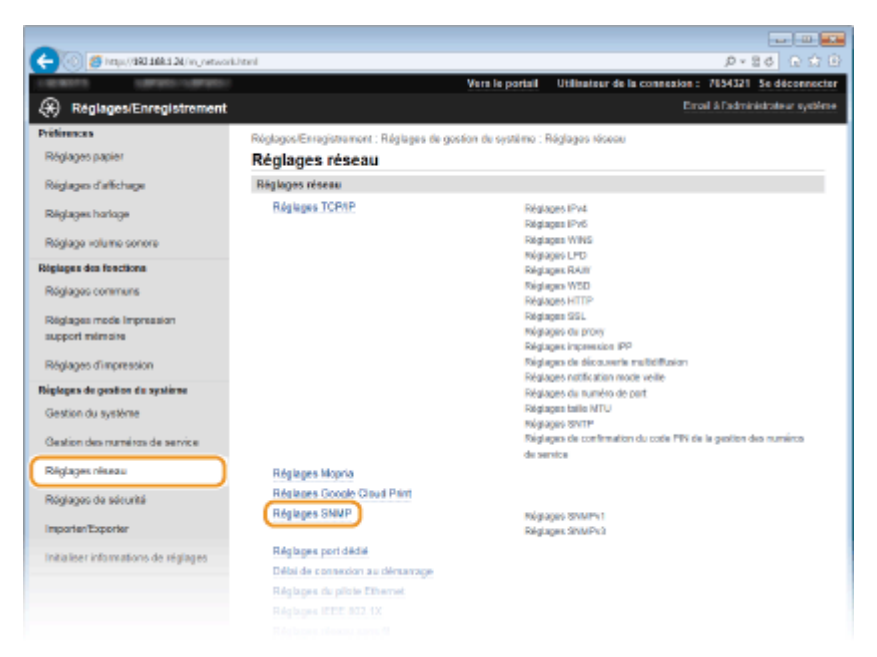

## Cliquez sur [Modifier].

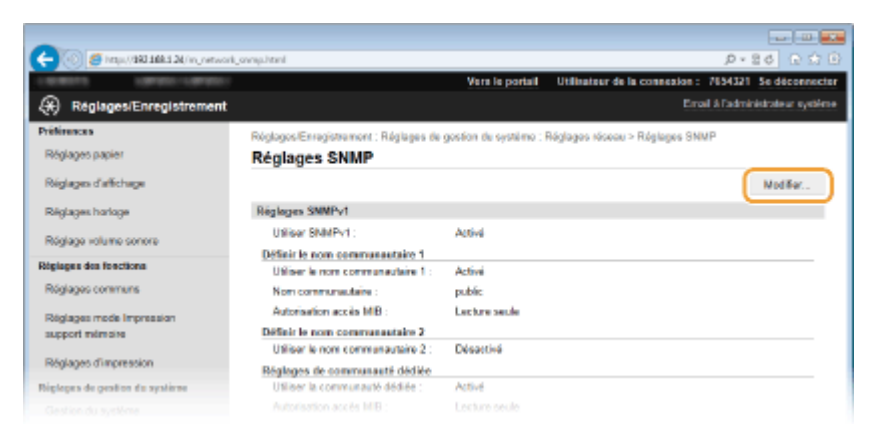

## Définissez les réglages SNMPv1.

● S'il est inutile de modifier les réglages SNMPv1, passez à l'étape suivante.

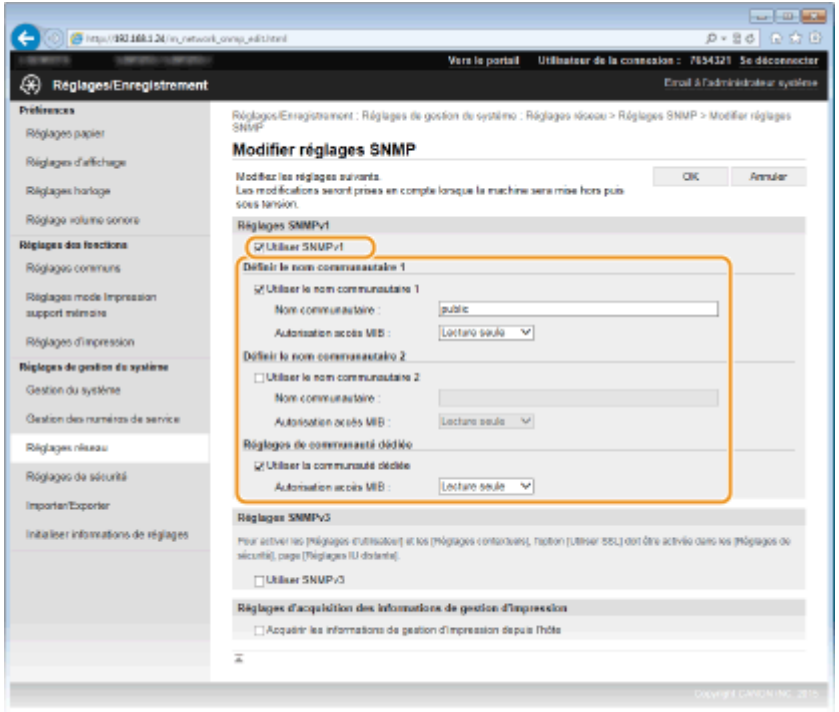

### **[Utiliser SNMPv1]**

Cochez la case pour activer SNMPv1. Vous ne pouvez spécifier les autres réglages SNMPv1 que si vous cochez cette case.

### **[Utiliser le nom communautaire 1]/[Utiliser le nom communautaire 2]**

Cochez la case pour spécifier un nom de communauté. Sinon, désactivez-la.

#### **[Nom communautaire ]**

Saisissez un nom de communauté de 32 caractères alphanumériques maximum.

#### **[Autorisation accès MIB ]**

Pour chaque communauté, sélectionnez [Lecture/Écriture] ou [Lecture seule] afin d'obtenir les droits d'accès correspondants pour les objets MIB.

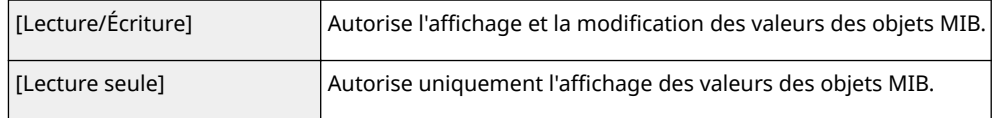

### **[Utiliser la communauté dédiée]**

La communauté dédiée est une communauté prédéfinie, exclusivement prévue pour les administrateurs utilisant des logiciels Canon, tels que imageWARE Enterprise Management Console. Cochez la case pour utiliser la communauté dédiée. Si vous n'en avez pas besoin, désactivez la case.

## **6** Définissez les réglages SNMPv3.

● S'il est inutile de modifier les réglages SNMPv3, passez à l'étape suivante.

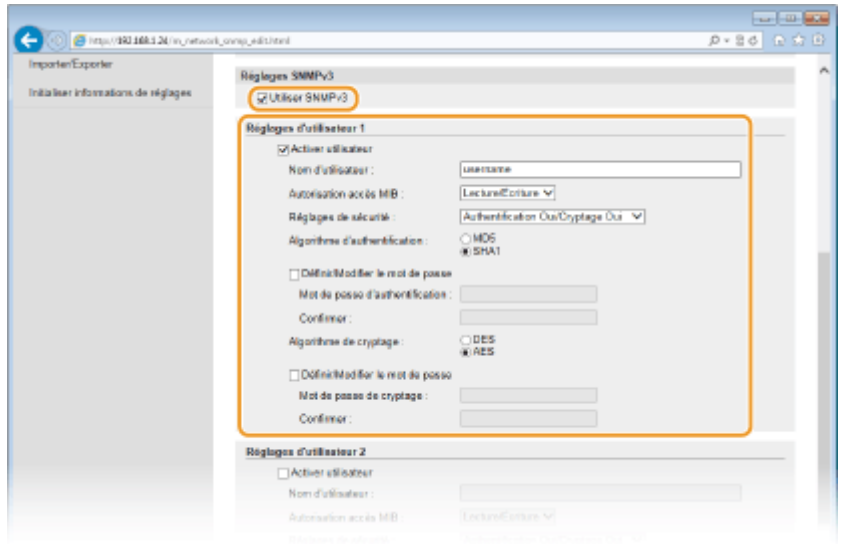

### **[Utiliser SNMPv3]**

Cochez la case pour activer SNMPv3. Vous ne pouvez spécifier les autres réglages SNMPv3 que si vous cochez cette case.

### **[Activer utilisateur]**

Cochez la case pour activer [Réglages d'utilisateur 1]/[Réglages d'utilisateur 2]/[Réglages d'utilisateur 3]. Pour désactiver les réglages d'utilisateur désirés, désactivez la case correspondante.

#### **[Nom d'utilisateur]**

Saisissez le nom d'utilisateur dans la limite des 32 caractères alphanumériques autorisés.

### **[Autorisation accès MIB]**

Sélectionnez [Lecture/Écriture] ou [Lecture seule] afin d'obtenir les droits d'accès correspondants pour les objets MIB.

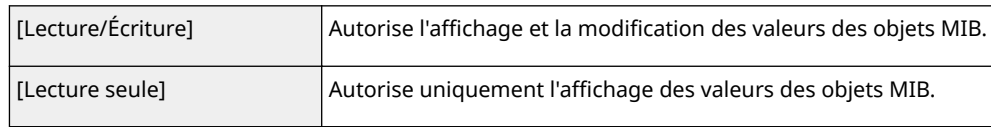

### **[Réglages de sécurité]**

Sélectionnez [Authentification Oui/Cryptage Oui], [Authentification Oui/Cryptage Non] ou [Authentification Non/Cryptage Non] selon la combinaison de réglages d'authentification et de cryptage souhaitée.

### **[Algorithme d'authentification ]**

Cliquez sur [Authentification Oui/Cryptage Oui] ou [Authentification Oui/Cryptage Non] pour [Réglages de sécurité] pour l'algorithme correspondant à votre environnement.

### **[Algorithme de cryptage ]**

Cliquez sur [Authentification Oui/Cryptage Oui] pour [Réglages de sécurité] pour l'algorithme correspondant à votre environnement.

### [Définir/Modifier le mot de passe]

Pour définir ou modifier le mot de passe, cochez la case, puis saisissez les 8 à 16 caractères alphanumériques composant le mot de passe dans la zone de texte [Mot de passe d'authentification ] ou [Mot de passe de cryptage ]. Confirmez le mot de passe dans la zone de texte [Confirmer ]. Vous êtes libre de définir des mots de passe différents pour les algorithmes d'authentification et de cryptage.

### **[Nom du contexte 1 ]/[Nom du contexte 2 ]/[Nom du contexte 3 ]**

Saisissez le nom de contexte dans la limite des 32 caractères alphanumériques autorisés. Trois noms de contexte au maximum peuvent être enregistrés.

### **Définissez les réglages d'acquisition des informations de gestion d'impression.**

● Grâce à SNMP, un ordinateur relié au réseau permet de surveiller et d'obtenir régulièrement les informations de gestion d'impression, telles que les protocoles d'impression et les ports d'imprimante.

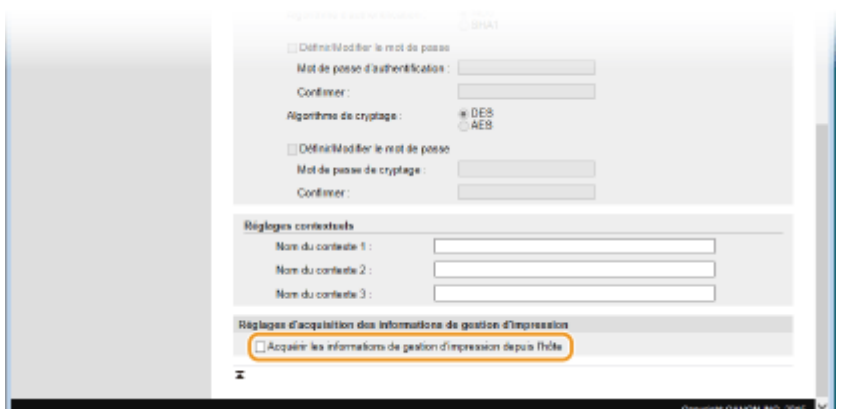

### **[Acquérir informations de gestion d'impression depuis hôte]**

Cochez la case pour activer la surveillance des informations de gestion d'impression de l'appareil via SNMP. Pour désactiver la surveillance, désactivez la case.

## **8 Cliquez sur [OK].**

### **9 Redémarrez l'appareil.**

● Éteignez l'appareil et attendez au moins 10 secondes avant de le rallumer.

## **REMARQUE**

### **Désactivation de SNMPv1 et de SNMPv3**

● Si les deux versions de SNMP sont désactivées, certaines fonctions de l'appareil ne seront pas disponibles. Ainsi, vous ne pourrez pas obtenir d'informations sur l'appareil par le biais du pilote d'imprimante.

### **Utilisation du panneau de commande**

● Vous pouvez activer ou désactiver les paramètres SNMP en appuyant sur . ۞ , sur le panneau de commande. **[Réglages SNMP\(P. 304\)](#page-309-0)**

### **Activation de SNMPv1 et de SNMPv3**

● Si les deux versions du protocole SNMP sont activées en même temps, il est recommandé de définir le droit d'accès MIB pour SNMPv1 sur [Lecture seule]. Il est possible de définir différemment les droit d'accès MIB pour les protocoles SNMPv1 et SNMPv3 (ainsi que pour chaque utilisateur dans SNMPv3). Sélectionner [Lecture/Écriture] (tous les droits d'accès) dans SNMPv1 annule les puissantes fonctions de sécurité qui caractérisent SNMPv3, car la plupart des réglages de l'appareil sont alors contrôlés par SNMPv1.

### LIENS

**[Activation de communications cryptées SSL pour l'interface utilisateur distante\(P. 240\)](#page-245-0)**

# **ConȴgurDtion des réglages pour le logiciel de gestion des périphériques**

0XE7-03L

Vous pouvez faciliter la collecte et la gestion des informations portant sur les périphériques en réseau en déployant sur le réseau un logiciel de gestion de périphériques, par exemple imageWARE Enterprise Management Console\* . Les informations comme les paramètres des périphériques et les journaux d'erreur sont extraites et distribuées par le serveur. Si l'appareil est connecté à un tel réseau, imageWARE Enterprise Management Console recherche l'appareil sur le réseau à l'aide de protocoles comme SLP (Service Location Protocol) afin de rassembler les informations au sujet de l'appareil, notamment de son alimentation. Vous pouvez définir les paramètres SLP au moyen de l'IU distante. Cette section décrit également comment configurer les réglages de communication pour les plug-ins imageWARE Enterprise Management Console.

\* Pour plus d'informations sur imageWARE Enterprise Management Console, contactez votre distributeur régional Canon agréé.

**Configuration de la communication SLP avec un logiciel de gestion des périphériques(P. 199) Configuration des réglages pour la gestion des réglages de périphériques(P. 202)** 

## **REMARQUE**

**Utilisez des plug-ins imageWARE Enterprise Management Console**

● Vous devez activer les réglages de port dédié et les réglages SNMP. Pour les réglages SNMP, mettez [Autorisation accès MIB ] sur [Lecture/Écriture] pour le plug-in SNMPv3 et SNMPv1. **[Réglages port dédié](#page-310-0) [\(P. 305\)](#page-310-0) [Surveillance et contrôle de l'appareil via SNMP\(P. 194\)](#page-199-0)**

Configuration de la communication SLP avec un logiciel de gestion des périphériques

**1 Lancez l'interface utilisateur distante en mode Administrateur système. [Démarrage de l'interface utilisateur distante\(P. 276\)](#page-281-0)**

**2 Cliquez sur [Réglages/Enregistrement].**

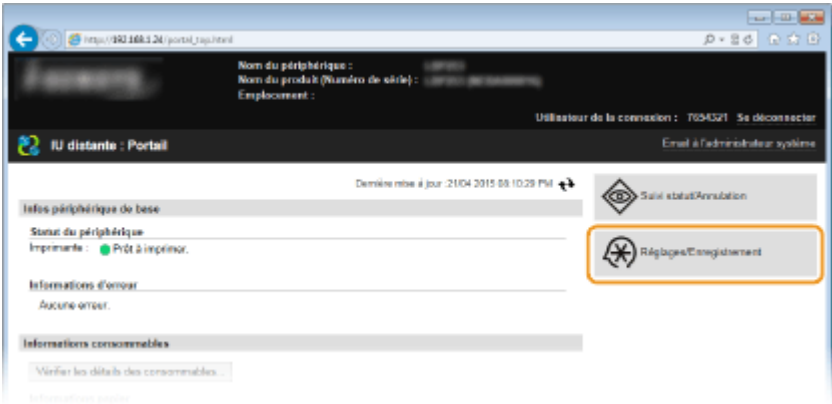

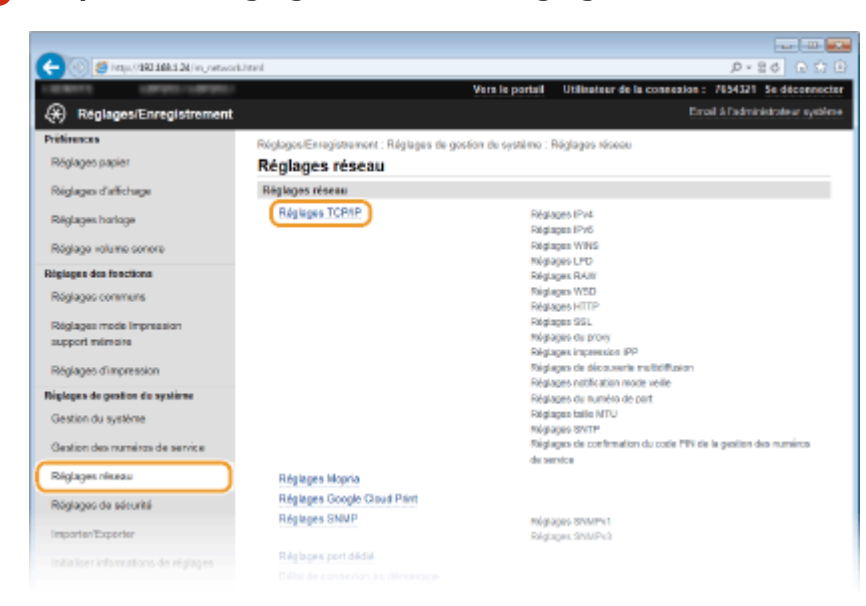

**3** Cliquez sur [Réglages réseau] **[Réglages TCP/IP].** 

**4** Définissez les réglages SLP.

### ■ Définition de la découverte multidiffusion des périphériques

**1** Cliquez sur [Modifier] dans [Réglages de découverte multidiffusion].

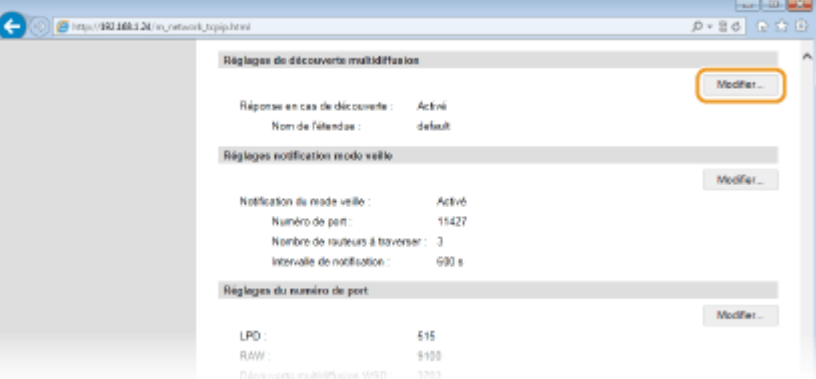

**2** Cochez la case [Répondre en cas de découverte] et définissez les réglages requis.

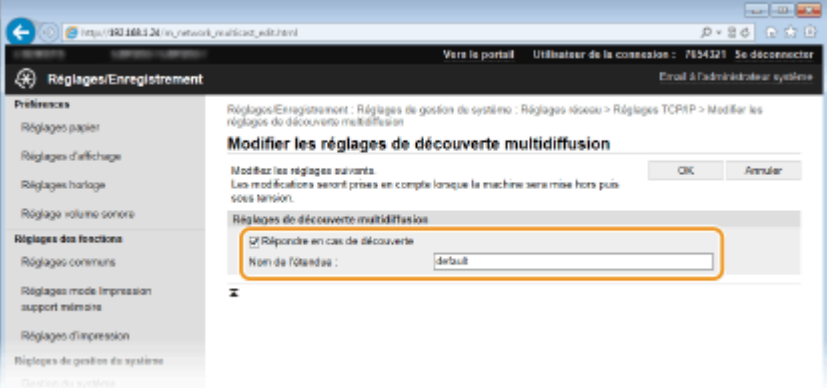

### **[Répondre en cas de découverte]**

Cochez la case pour définir l'appareil de sorte qu'il réponde aux paquets de découverte de multidiffusion et permettent la surveillance par le logiciel de gestion des périphériques.

### **[Nom de l'étendue ]**

Pour inclure l'appareil dans une étendue donnée, entrez un nom d'étendue de 32 caractères au maximum.

**3** Cliquez sur [OK].

### **REMARQUE:**

● Pour modifier le numéro de port de découverte multidiffusion, reportez-vous à la **OModification des [numéros de port\(P. 230\)](#page-235-0)** .

### ■Notification d'un logiciel de gestion des périphériques de l'alimentation de l'appareil

**1** Cliquez sur [Modifier] dans [Réglages notification mode veille].

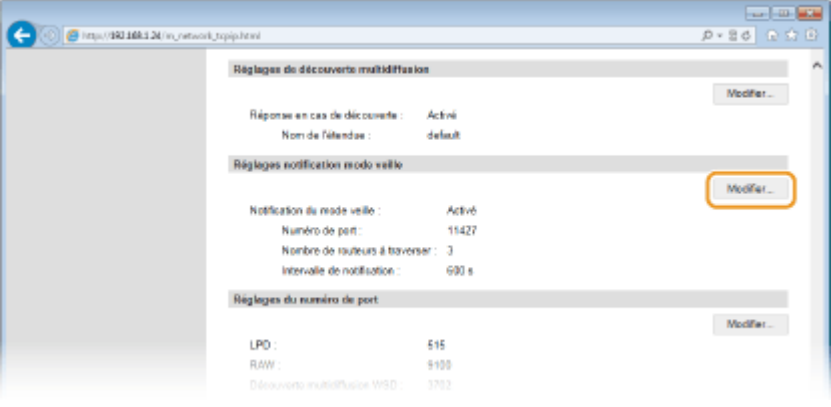

**2** Cochez la case [Notifier] et définissez les réglages requis.

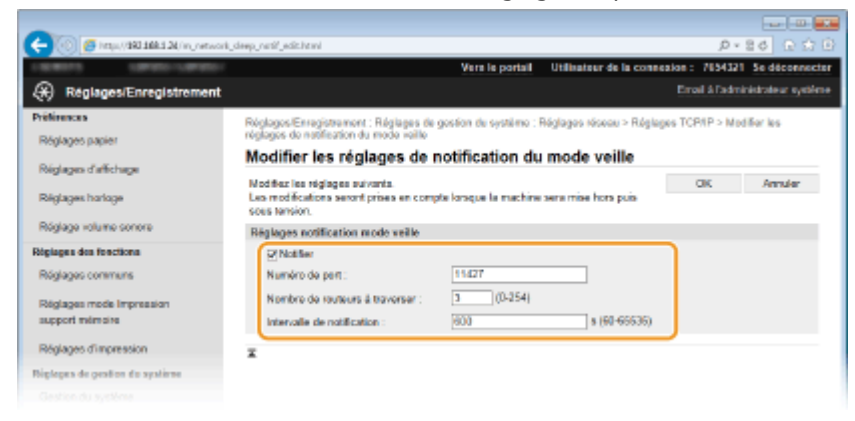

### [Notifier]

Cochez la case pour signaler au logiciel de gestion des périphériques l'état de l'alimentation de l'appareil. Si [Notifier] est coché, vous constaterez que l'appareil n'établit pas de communications inutiles en mode veille et réduit sa consommation électrique totale.

### **[Numéro de port ]**

Changez le numéro de port pour cette fonction selon l'environnement réseau

### **[Nombre de routeurs à traverser ]**

Indiquez le nombre de routeurs que les paquets de notification peuvent traverser. Saisissez un nombre compris entre 0 et 254.

#### **[Intervalle de notification]**

Indiquez la fréquence à laquelle l'appareil mentionne sa mise sous/hors tension au logiciel de gestion des périphériques. Tapez un nombre de secondes compris entre 60 et 65 535.

<span id="page-207-0"></span>**3** Cliquez sur [OK].

## **5 Redémarrez l'appareil.**

● Éteignez l'appareil et attendez au moins 10 secondes avant de le rallumer.

## Configuration des réglages pour la gestion des réglages de périphériques

Configurez les réglages pour que la communication avec un plug-in imageWARE Enterprise Management Console soit activée. L'utilisation d'un plug-in vous permet de gérer les réglages de la machine à partir de imageWARE Enterprise Management Console.

**1 Lancez l'interface utilisateur distante en mode Administrateur système. [Démarrage de l'interface utilisateur distante\(P. 276\)](#page-281-0)**

## **2 Cliquez sur [Réglages/Enregistrement].**

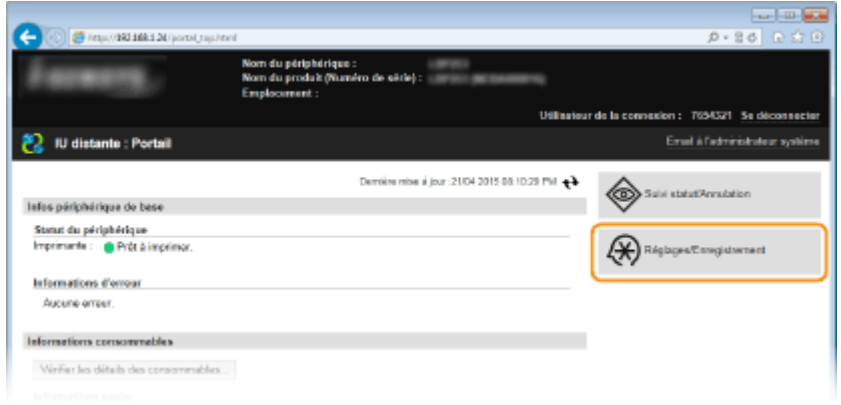

**3** Cliquez sur [Réglages réseau] **[Réglages de Gestion des réglages de périphérique].** 

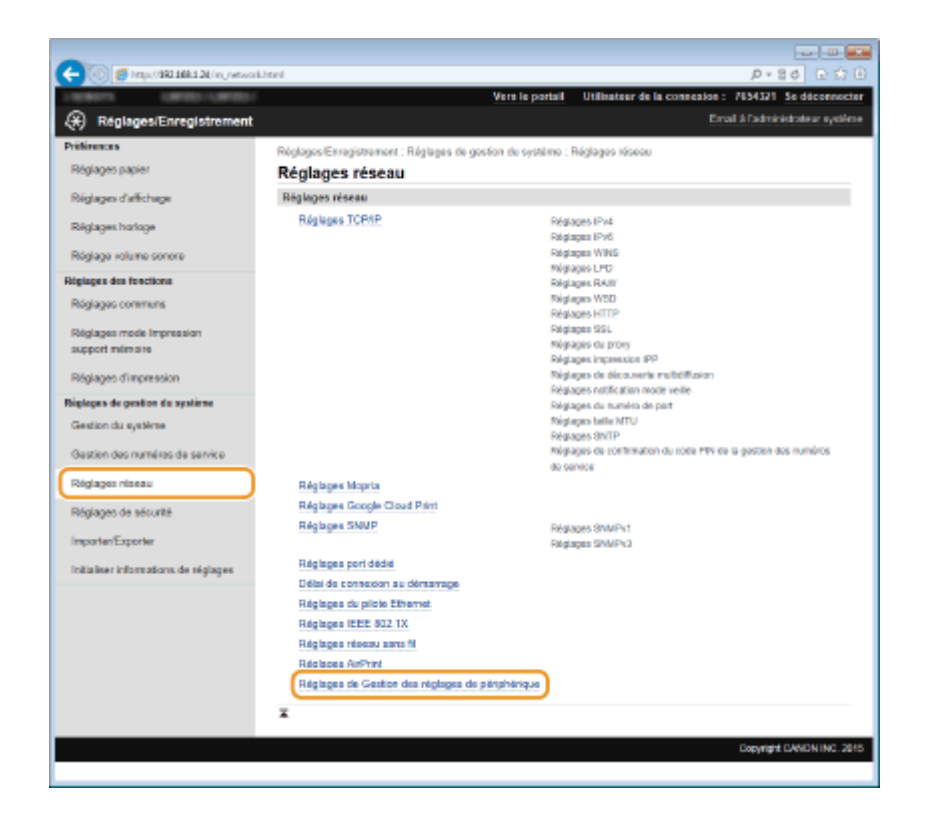

## **4 Cliquez sur [Modifier]**

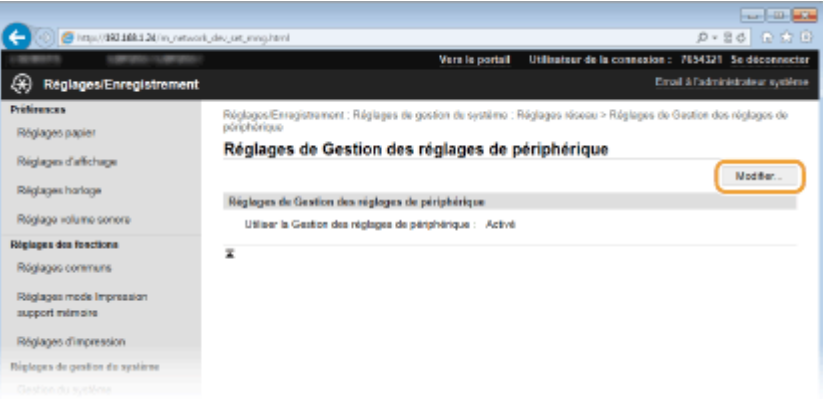

**5 Cochez la case [Utiliser la Gestion des réglages de périphérique] et cliquez sur [OK].**

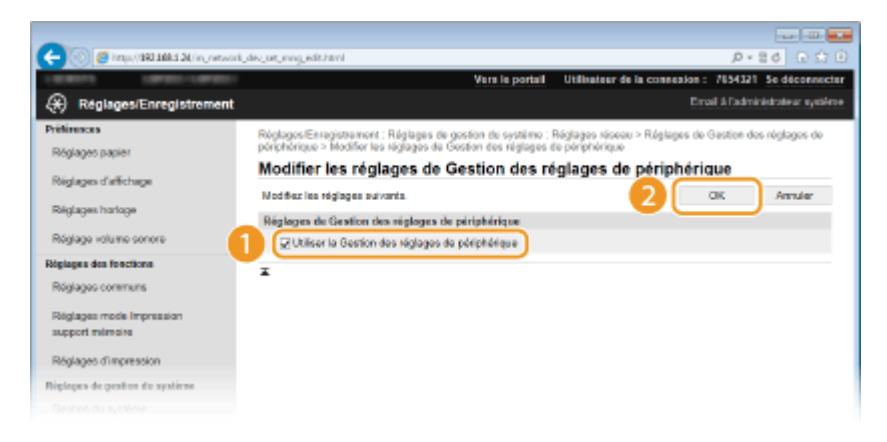

### **[Utiliser la Gestion des réglages de périphérique]**

Si la case est désactivée, la machine ne peut être reconnue comme un périphérique qui doit être géré à partir du plug-in.

## **REMARQUE**

## **Utilisation du panneau de commande**

● Vous pouvez aussi configurer les réglages pour la gestion des réglages de périphériques à partir de ⊗ sur le panneau de commande. **[Act/Désact gestion réglages périphérique \(P. 306\)](#page-311-0)**

### LIENS

**[Activation du mode de veille\(P. 62\)](#page-67-0)**

# Sécurité

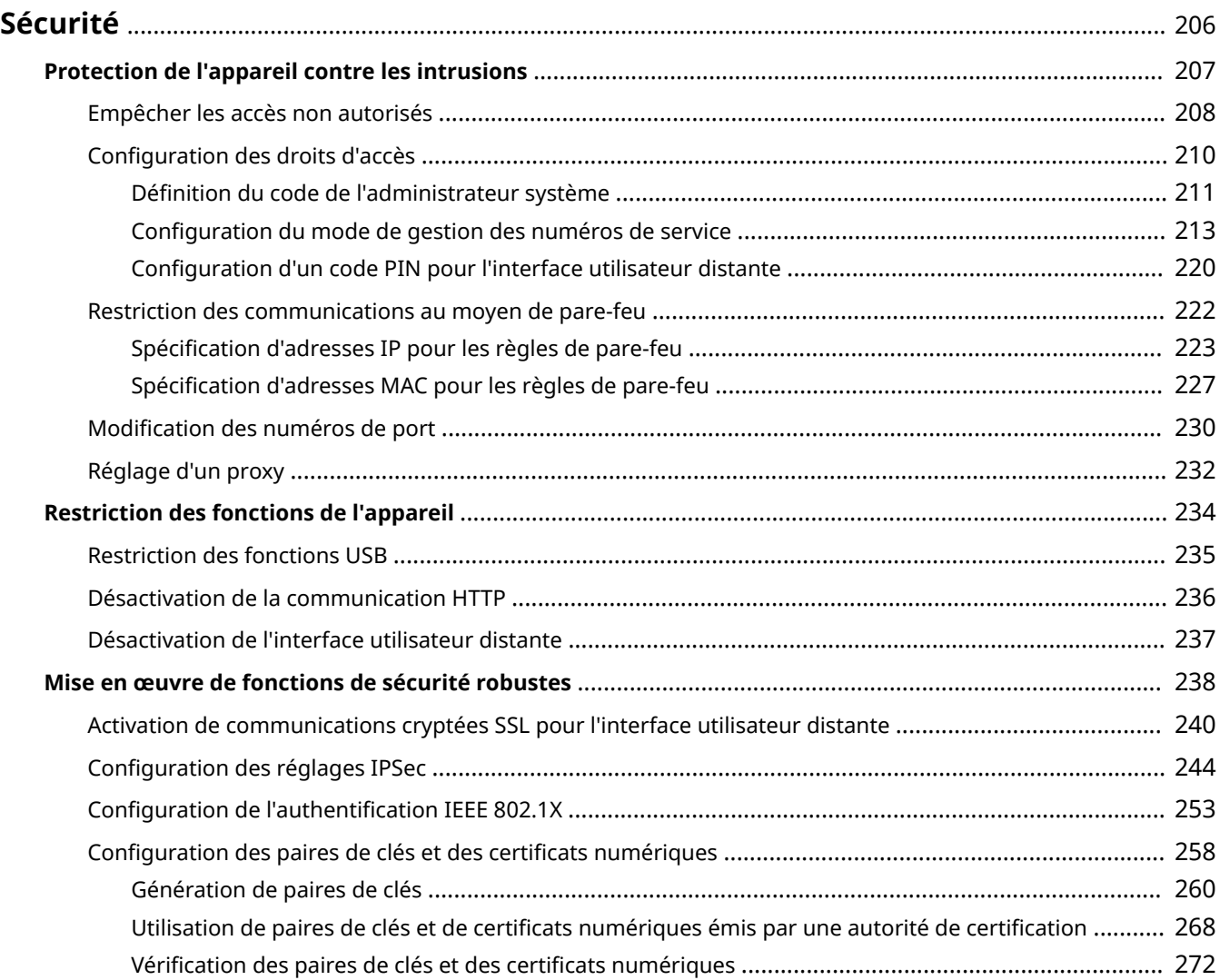

# <span id="page-211-0"></span>**Sécurité**

### 0XE7-03R

Des informations confidentielles transitent chaque jour par de multiples périphériques (ordinateurs, imprimantes ou autres). Or, ces périphériques peuvent être la cible d'attaques malveillantes. Les agresseurs peuvent s'introduire directement sur vos périphériques ou de façon indirecte en profitant d'une négligence ou d'un usage inadapté. Quel que soit le moyen utilisé, la fuite d'informations confidentielles peut être préjudiciable. Pour prévenir ces risques, l'appareil est équipé de plusieurs fonctions de sécurité. Il vous revient de définir le mode de protection qui convient en fonction de votre environnement réseau.

## **REMARQUE**

Vous pouvez configurer le meilleur système de sécurité en développant un environnement qui interdit l'accès aux imprimantes de votre réseau domestique via Internet et l'utilisation de cet environnement avec les fonctionnalités de sécurité de l'appareil. **[Empêcher les accès non autorisés\(P. 208\)](#page-213-0)**

## ■Établissement des bases d'une protection efficace

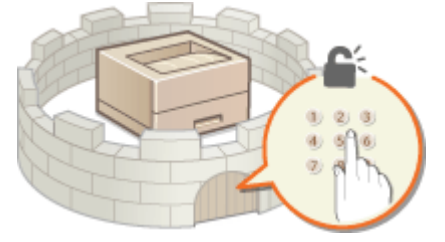

### **[Protection de l'appareil contre les intrusions\(P. 207\)](#page-212-0)**

### ■ Anticipation des risques liés à une négligence ou à un usage inadapté

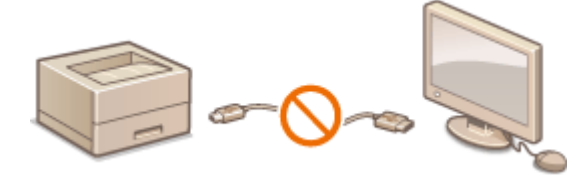

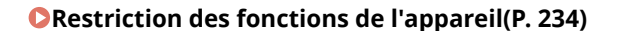

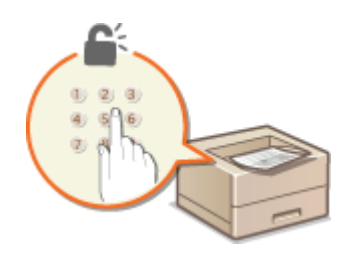

**[Restriction des fonctions de l'appareil\(P. 234\)](#page-239-0) [Impression d'un document sécurisé par un code PIN](#page-114-0) [\(impression sécurisée\) \(LBP252dw\)\(P. 109\)](#page-114-0)**

### ■ Mise en œuvre de fonctions de sécurité robustes

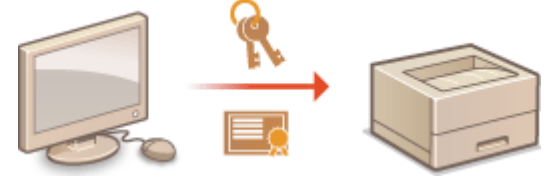

**[Mise en œuvre de fonctions de sécurité robustes\(P. 238\)](#page-243-0)**

Sécurité

# <span id="page-212-0"></span>**Protection de l'appareil contre les intrusions**

### 0XE7-03S

Empêchez l'accès et l'utilisation de l'appareil par des personnes tierces non autorisées. Pour ce faire, pensez à mettre en œuvre les différentes mesures de sécurité à votre disposition (gestion des droits d'accès des utilisateurs, utilisation de pare-feu et modification des numéros de port).

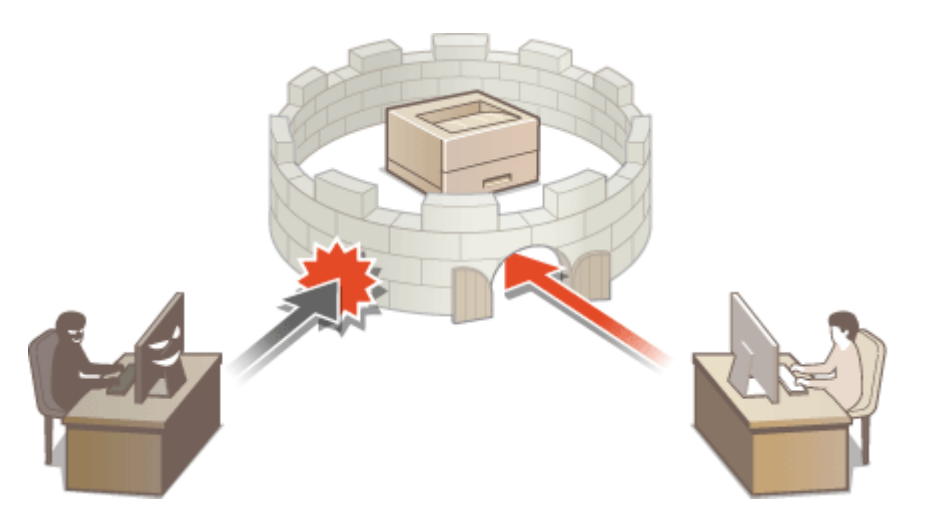

# <span id="page-213-0"></span>**Empêcher les accès non autorisés**

0XE7-03U

Cette section décrit les mesures de sécurité permettant d'éviter un accès non autorisé depuis un réseau externe. Tous les utilisateurs et les administrateurs doivent lire ceci avant d'utiliser l'appareil, d'autres imprimantes et des appareils multifonctions raccordés au réseau. Depuis quelques années, une imprimante/un appareil multifonctions raccordé au réseau peut offrir toute une gamme de fonctions utiles, telles que l'impression depuis un ordinateur, le fonctionnement depuis un ordinateur à l'aide de la fonction distante et l'envoi de documents numérisés via Internet. D'un autre côté, il est essentiel de prendre des mesures de sécurité afin de réduire le risque de fuite d'informations, car une imprimante/un appareil multifonctions est devenu plus exposé aux menaces, telles que les accès non autorisés et le vol, lorsqu'il est raccordé au réseau. Cette section décrit les réglages nécessaires que vous devez effectuer pour éviter un accès non autorisé avant d'utiliser l'imprimante/l'appareil multifonctions raccordé au réseau.

### **Mesures de sécurité visant à éviter un accès non autorisé depuis le réseau externe**

- **Affectation d'une adresse IP privée(P. 208)**
- **[Utilisation d'un pare-feu pour restreindre les transmissions\(P. 209\)](#page-214-0)**
- **CSpécification des communications cryptées SSL (P. 209)**
- **Configuration d'un code PIN pour gérer les informations stockées sur l'imprimante(P. 209)**

## Affectation d'une adresse IP privée

Une adresse IP est une étiquette numérique affectée à chaque périphérique faisant partie d'un réseau informatique. Une "adresse IP globale" est utilisée pour la communication en se connectant à Internet et une "adresse IP privée" est utilisé pour la communication dans le cadre d'un réseau local, tel qu'un LAN, dans la société. Si une adresse IP globale est affectée, à votre imprimante/appareil multifonctions est ouvert au public et peut être accédé via Internet. Par conséquent, le risque de fuite d'informations due à un accès non autorisé depuis un réseau externe augmente. D'un autre côté, si une adresse IP privée est affectée, votre imprimante/appareil multifonctions est fermé au réseau local et ne peut être accédé que par des utilisateurs de votre réseau local, tel qu'un LAN de la société.

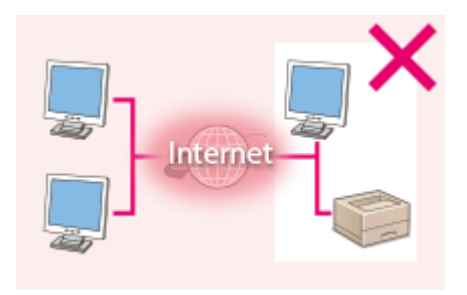

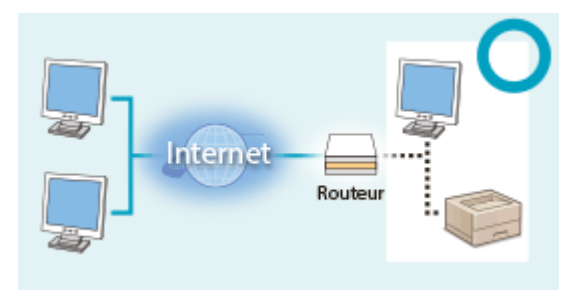

**Adresse IP globale**

**Adresse IP privée**

Peut être accédé depuis les utilisateurs d'un réseau local Peut être accédé depuis les utilisateurs d'un réseau local

D'une manière générale, affectez une adresse IP privée à votre imprimante/appareil multifonctions. Assurez-vous de vérifier si l'adresse IP affectée à l'imprimante/l'appareil multifonctions que vous utilisez, est une adresse IP privée ou non. Une adresse IP privée se trouve dans l'une des plages suivantes.

### **Plage des adresses IP privées**

- De 10.0.0.0 à 10.255.255.255
- De 172.16.0.0 à 172.31.255.255
- De 192.168.0.0 à 192.168.255.255

Pourplus d'informations sur la méthode de confirmation de l'adresse IP, reportez-vous à la section O **Définition de l'adresse IPv4(P. 155)**.

## **REMARQUE**

● Si une adresse IP global est affectée à une imprimante/un appareil multifonctions, vous pouvez créer un environnement réseau visant à réduire le risque d'accès non autorisé en installant un logiciel de sécurité, tel <span id="page-214-0"></span>qu'un pare-feu, qui empêche l'accès depuis les réseaux externes. Si vous souhaitez affecter une adresse IP globale à une imprimante/un appareil multifonctions et l'utiliser, contactez votre administrateur réseau.

## Utilisation d'un pare-feu pour restreindre les transmissions

Un pare-feu est un système qui empêche un accès non autorisé depuis des réseaux externes et qui protège des attaques/intrusions sur un réseau local. Vous pouvez utiliser un pare-feu dans votre environnement réseau pour bloquer l'accès depuis un réseau externe qui est considéré comme dangereux en restreignant les communications depuis l'adresse IP spécifiée d'un réseau externe. la fonction installée sur une imprimante/un appareil multifonctions Canon vous permet de définir un filtrage des adresses IP. Pour plus d'informations sur la manière de configurer un filtrage des adresses IP, reportez-vous à la section **Ospécification d'adresses IP pour les règles de pare-feu(P. 223)**.

## 6pécification des communications cryptées SSL

Pour plus d'informations sur les communications cryptées SSL, reportez-vous à la section **O[Mise en œuvre de](#page-243-0) [fonctions de sécurité robustes\(P. 238\)](#page-243-0)** , et sur les procédures à spécifier, a la section **[Activation de](#page-245-0) [communications cryptées SSL pour l'interface utilisateur distante\(P. 240\)](#page-245-0)** .

## Configuration d'un code PIN pour gérer les informations stockées sur l'imprimante

Si un tiers malveillant tente d'accéder à une imprimante/un appareil multifonctions, la configuration d'un code PIN pour les informations stockées dans la machine permet de réduire le risque de fuite d'informations. Une imprimante/un appareil multifonctions Canon vous permet de protéger divers types d'information en configurant un code PIN.

### **■ Configuration d'un code PIN pour chaque fonction**

- Configuration d'un code PIN pour l'utilisation de l'interface distant Pour plus d'informations, reportez-vous à la section **O Configuration d'un code PIN pour l'interface [utilisateur distante\(P. 220\)](#page-225-0)** .
- Configuration d'un code de PIN pour les paramètres du gestionnaire de système Pour plus d'informations, reportez-vous à la section **ODéfinition du code de l'administrateur [système\(P. 211\)](#page-216-0)** .

Ci-dessus sont répertoriés quelques exemples de mesures de sécurité permettant d'éviter un accès non autorisé. Pour plus d'informations sur les autres mesures de sécurité, reportez-vous à la section **[Sécurité\(P. 206\)](#page-211-0)** et prenez les mesures de sécurité nécessaires pour empêcher un accès non autorisé à votre environnement.

# <span id="page-215-0"></span>**ConȴgurDtion des droits d'accès**

Protégez la machine d'un accès non autorisé en autorisant uniquement les utilisateurs disposant de droits d'accès à utiliser l'appareil. Les droits d'accès sont définis séparément pour les administrateurs système, les administrateurs généraux et l'interface distante. Lorsque des droits sont définis, l'utilisateur doit saisir un ID et un code PIN pour imprimer ou modifier des paramètres.

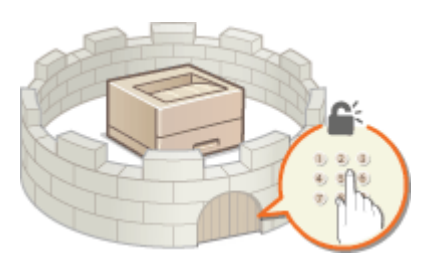

Il existe deux types de compte de numéro de service : l'ID de l'administrateur système, exclusivement destiné aux administrateurs ; et le numéro de service, destiné aux utilisateurs généraux. L'ID de l'administrateur système est un compte associé à tous les droits d'accès. Le numéro de service est un compte de gestion des impressions. En paramétrant un code PIN d'accès à l'IU distante, vous pouvez restreindre l'accès à l'interface distante.

### **Code administrateur système**

Le code de l'administrateur système est un compte bénéficiant de droits d'accès complets. Lorsque vous spécifiez ce type de code, vous devez vous connecter à l'appareil au moyen de ce code pour accéder aux <Réglages réseau> ou aux <Réglages de gestion du système>. Définissez un code d'administrateur système lorsque vous avez besoin de prévoir différents niveaux de privilèges d'accès pour les administrateurs et les utilisateurs généraux. Un seul code d'administrateur système peut être enregistré.

### **OD** efinition du code de l'administrateur système (P. 211)

### **Numéro de service (Gestion des numéros de service)**

Vous pouvez définir les droits d'accès d'un utilisateur (ou d'un groupe d'utilisateurs) en enregistrant un numéro de service. Vous pouvez enregistrer plusieurs numéros de service. Lorsqu'un utilisateur tente de faire fonctionner l'appareil alors que la gestion d'ID de service est activée, un écran de connexion s'affiche : l'utilisateur doit alors y saisir son numéro de service et son code PIN. Vous pouvez également collecter l'historique d'utilisation de l'appareil, et ce, pour chaque numéro de service, ce qui facilite la gestion de l'appareil.

### **Configuration du mode de gestion des numéros de service(P. 213)**

### **Code PIN de l'interface distante (PIN d'accès à l'IU distante)**

Il s'agit d'un code PIN permettant d'utiliser l'interface distante. Seuls les utilisateurs connaissant le code PIN peuvent accéder à l'interface distante.

### **Configuration d'un code PIN pour l'interface utilisateur distante(P. 220)**
## <span id="page-216-0"></span>**Définition du code de l'administrateur système**

#### 0XE7-03X

Il s'agit d'un code PIN permettant d'utiliser l'interface distante. Seuls les utilisateurs connaissant le code PIN peuvent accéder à l'interface distante. Vous pouvez également définir un code PIN pour le code de l'administrateur système. Si ce code est activé, vous pouvez accéder à <Réglages réseau> et <Réglages de gestion du système> uniquement lorsque que le code de l'administrateur système et le code PIN ont été saisis correctement. Les informations des paramètres du code de l'administrateur système sont essentiels à la sécurité de l'appareil ; aussi, assurez-vous que seuls les administrateurs connaissent le code de l'administrateur système et le code PIN.

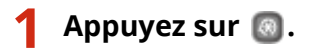

**22 Luilisez ▲ / ▼ pour sélectionner <Réglages de gestion du système> et appuyez sur .**

## **REMARQUE:**

## Si l'ID de l'administrateur système a déjà été défini

- Si l'écran de connexion apparaît, saisissez l'ID et le PIN à l'aide des touches numériques et appuyez sur . **[Connexion à l'appareil\(P. 34\)](#page-39-0)**
- **3** Sélectionnez <Réglages infos administrateur système>  $\triangleright$  <ID et code PIN **administrateur système>.**

## **5pécifiez le code et le PIN de l'administrateur système qui conviennent.**

- 6pécifiez le <Code administrateur système>, puis le <PIN administrateur système>.
- Saisissez un numéro de sept chiffres maximum à l'aide des touches numériques, puis appuyez sur  $\alpha$ .
- · Si <PIN (Confirmer) > s'affiche, saisissez à nouveau le PIN pour le confirmer.

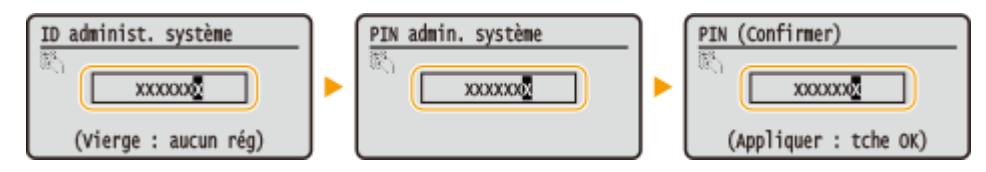

**REMARQUE:** 

- Vous n'êtes pas autorisé à enregistrer un ID ou un code PIN ne comprenant que des zéros comme "00" ou "0000000".
- Pour annuler les paramètres de l'ID et du code PIN de l'administrateur système, supprimez les informations saisies dans  $\lceil \cdot \rceil$ , puis appuyez sur  $\lceil \cdot \rceil$  en laissant les champs vierges.

## **■**Définition du nom de l'administrateur système

**1** Sélectionnez <Nom administrateur système> et appuyez sur **DK**.

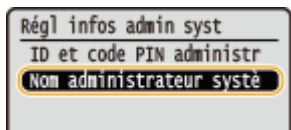

**2** Saisissez un nom d'administrateur système de 32 caractères maximum, sélectionnez <Appliquer>, puis appuyez sur **ox.** [Saisie du texte\(P. 32\)](#page-37-0)

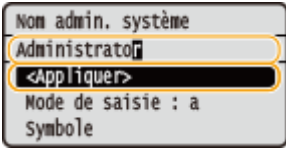

## **IMPORTANT**

● N'oubliez pas votre code PIN. Si vous l'avez oublié, prenez contact avec votre revendeur Canon ou l'assistance téléphonique de Canon.

## **REMARQUE**

## **Configuration des réglages via l'interface utilisateur distante**

- Lancez l'interface utilisateur distante en mode Administrateur système. Cliquez sur [Réglages/ Enregistrement] [Gestion du système] [Réglages de sécurité] [Modifier] et spécifiez les réglages nécessaires sur l'écran qui s'affiche.
- L'interface utilisateur distante permet d'enregistrer une multitude d'informations (coordonnées, commentaires de l'administrateur, lieu d'installation de l'appareil) ainsi que les réglages configurés à partir du panneau de commande. Les informations enregistrées sont visibles sur la page [Infos périphérique] de l'interface utilisateur distante. <sup>O</sup>Vérification des informations sur l'administrateur système(P. 284)

## **Connexion à l'appareil**

- Si vous essayez d'accéder aux <Réglages réseau> ou aux <Réglages de gestion du système>, mais que seul le code de l'administrateur système est activé, l'écran de connexion suivant s'affiche :
- Vous devez également saisir l'ID et le code PIN de l'administrateur système pour vous connecter à l'interface distante en mode administrateur système. **[Démarrage de l'interface utilisateur distante\(P. 276\)](#page-281-0)**

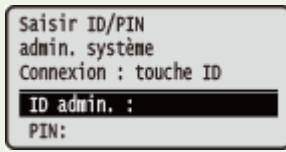

## LIENS

**Configuration des droits d'accès(P. 210) Configuration du mode de gestion des numéros de service(P. 213)** 

# <span id="page-218-0"></span>**Configuration du mode de gestion des numéros de service**

0XE7-03Y

Vous pouvez contrôler l'accès à l'appareil en créant plusieurs ID associés à plusieurs utilisateurs ou groupes. Lorsqu'un utilisateur tente de faire fonctionner l'appareil alors que la gestion des numéros de service est activée, un écran de connexion s'affiche : l'utilisateur doit alors y saisir son ID de service et son code PIN. La gestion des numéros de service fournit également l'historique d'utilisation de l'appareil, et ce, pour chaque ID de service. Pour configurer la gestion des numéros de service, enregistrez les ID de service, puis activez la fonction. Des paramètres supplémentaires sont nécessaires si vous souhaitez activer la gestion des numéros de service pour l'impression depuis un ordinateur.

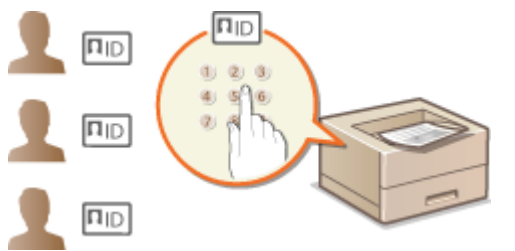

**CEnregistrement/Modification du numéro de service et du PIN(P. 213) [Activation du mode de gestion des numéros de service\(P. 215\)](#page-220-0) Configuration de la gestion des numéros de service pour l'impression à partir de l'ordinateur(P. 217) [Blocage de tâches en cas de numéro de service inconnu\(P. 218\)](#page-223-0)**

## Enregistrement/Modification du numéro de service et du PIN

Enregistrez un numéro de service, puis associez-y un code PIN. Vous pouvez enregistrer jusqu'à 300 numéros de service.

**1 Lancez l'interface utilisateur distante en mode Administrateur système. [Démarrage de l'interface utilisateur distante\(P. 276\)](#page-281-0)**

**2 Cliquez sur [Réglages/Enregistrement].**

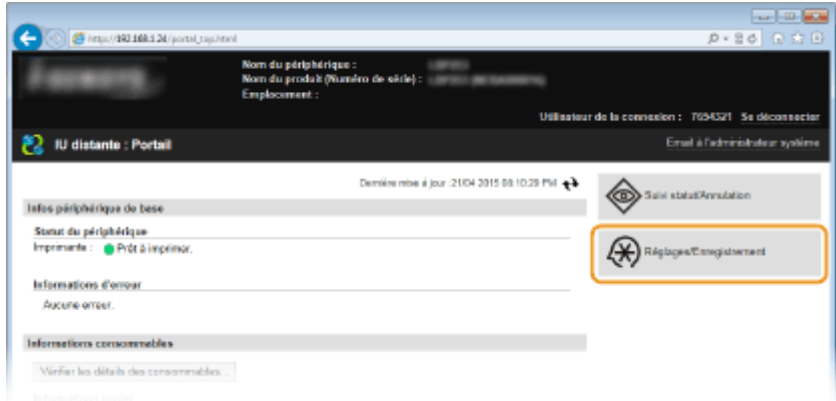

**3** Cliquez sur [Gestion des numéros de service] et enregistrez ou modifiez les numéros **de service.**

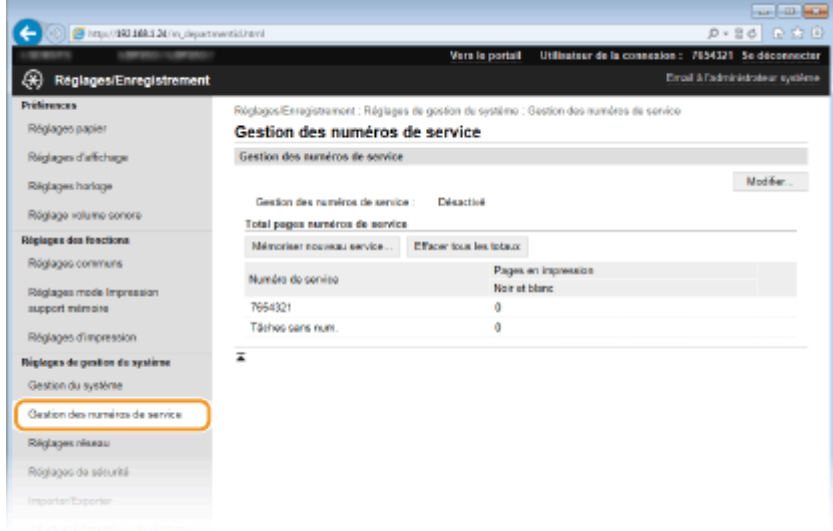

## **Enregistrement d'un numéro de service**

- **1** Cliquez sur [Mémoriser nouveau service].
- **2** 6pécifiez les réglages requis et cliquez sur [OK].

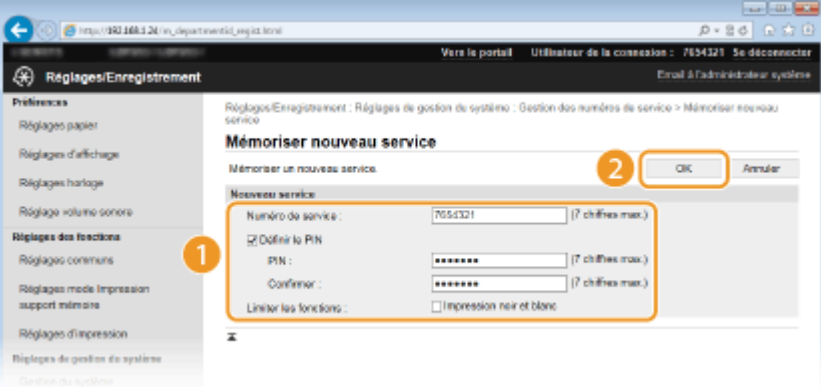

#### **[Numéro de service]**

Saisissez un numéro de service comportant au maximum sept chiffres.

#### **[Définir le PIN]**

Pour définir un code PIN, cocher la case et saisissez un nombre comportant jusqu'à sept chiffres dans les zones de texte [PIN ] et [Confirmer ].

### **IMPORTANT:**

Cochez la case de [Impression noir et blanc], sous [Limiter les fonctions ], pour bloquer l'accès à la fonction d'impression de l'appareil.

## **ModiȴcDtion des réglages du numéro de service enregistré**

- **1** Cliquez sur le lien correspondant figurant sous [Numéro de service] pour modifier le numéro.
- **2** Modifiez les réglages si nécessaire et cliquez sur [OK].

## **REMARQUE:**

#### **Suppression d'un numéro de service**

● Cliquez sur [Supprimer] à droite du numéro de service à supprimer ▶ cliquez sur [OK].

## <span id="page-220-0"></span>**REMARQUE**

## **[Total pages numéros de service]**

- Vous pouvez vérifier le nombre total de pages imprimées par numéro de service.
- Pour remettre un compteur à zéro, cliquez sur le lien correspondant figurant sous [Numéro de service], puis cliquez sur [Effacer le total]  $\triangleright$  [OK]. Pour réinitialiser les compteurs de tous les numéros de service, cliquez sur [Effacer tous les totaux]  $\blacktriangleright$  [OK].

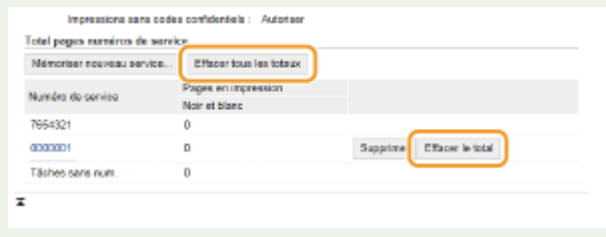

## Activation du mode de gestion des numéros de service

Après avoir enregistré tous les ID de service nécessaires, activez la fonction Gestion des numéros de service.

**1 Lancez l'interface utilisateur distante en mode Administrateur système. [Démarrage de l'interface utilisateur distante\(P. 276\)](#page-281-0)**

## **2 Cliquez sur [Réglages/Enregistrement].**

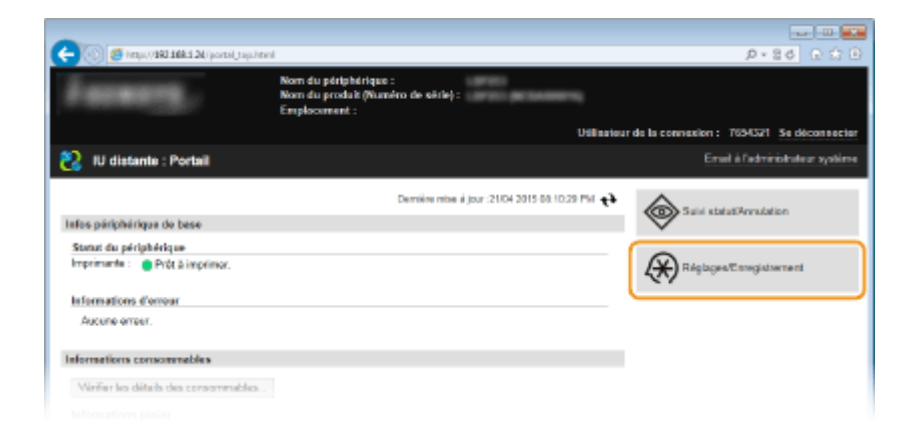

**3** Cliquez sur [Gestion des numéros de service] I [Modifier].

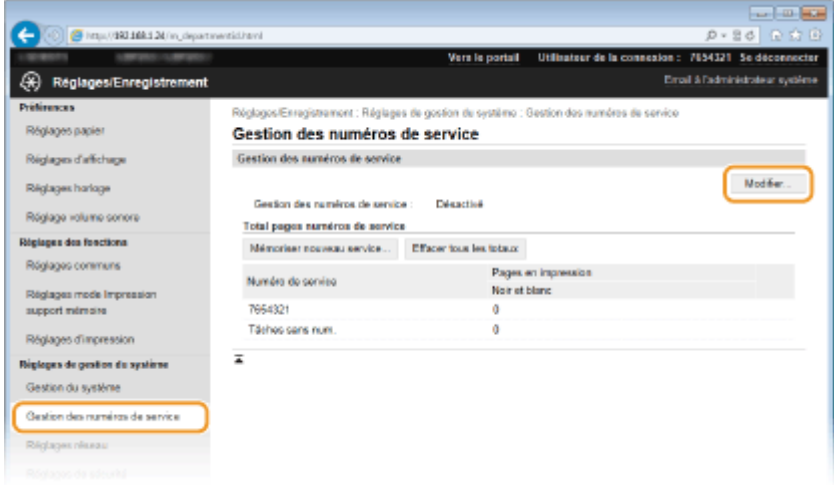

**4 Cochez la case [Gestion des numéros de service] et cliquez sur [OK].**

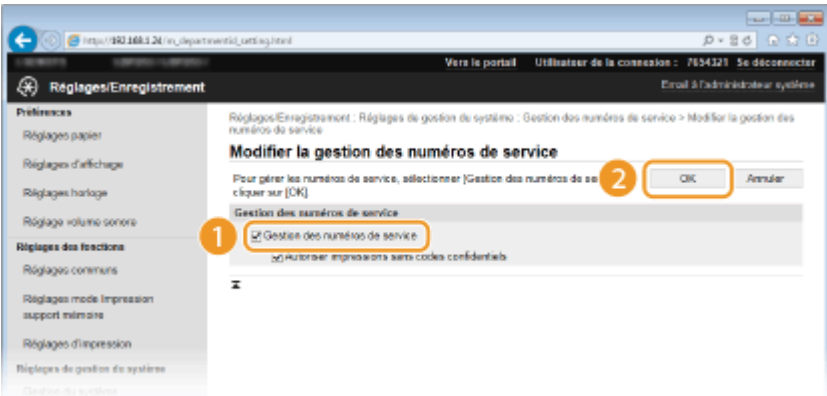

#### **[Gestion des numéros de service]**

Pour activer la fonction Gestion des numéros de service, cochez la case correspondante. Pour la désactiver, désélectionnez la case.

## **REMARQUE:**

● Pour en savoir plus sur la case à cocher [Autoriser impressions sans codes confidentiels], consultez la section **[Blocage de tâches en cas de numéro de service inconnu\(P. 218\)](#page-223-0)** .

## **REMARQUE**

### **Utilisation du panneau de commande**

● Vous pouvez également activer ou désactiver la gestion des ID de service en appuyant sur . ۞ , sur le panneau de commande. **[Act/désact gestion des nº de service\(P. 345\)](#page-350-0)**

#### **Connexion à l'appareil**

● Si vous essayez de faire fonctionner l'appareil lorsque la fonction Gestion des numéros de service est activée, l'écran de connexion suivant s'affiche :

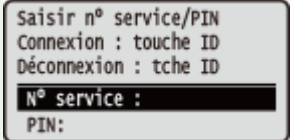

## <span id="page-222-0"></span>Configuration de la gestion des numéros de service pour l'impression à partir de l'ordinateur

Si vous souhaitez activer la gestion des numéros de service pour imprimer depuis un ordinateur, vous devez définir des paramètres au moyen du pilote d'imprimante déjà installé sur l'ordinateur. Définissez l'ID de service et le code PIN appropriés.

## **IMPORTANT**

● Pour procéder à l'opération suivante, connectez-vous à l'ordinateur à partir d'un compte d'administrateur.

**2** Ouvrez le dossier des imprimantes. **DAffichage du dossier des imprimantes(P. 485)** 

**2 Cliquez avec le bouton droit sur l'icône de votre imprimante, puis cliquez sur [Propriétés de l'imprimante] ou [Propriétés].**

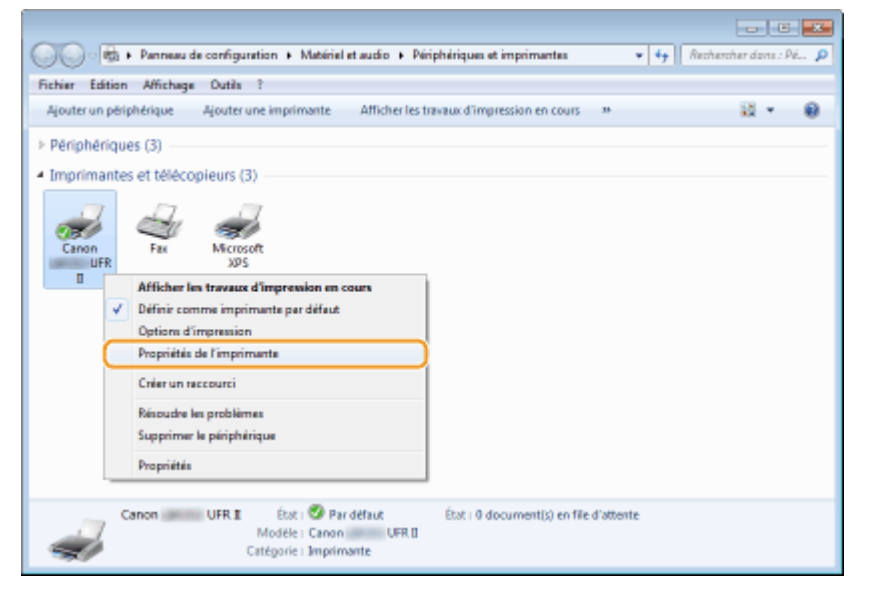

**3** Cliquez sur l'onglet [Paramètres du périphérique] et spécifiez les réglages **nécessaires.**

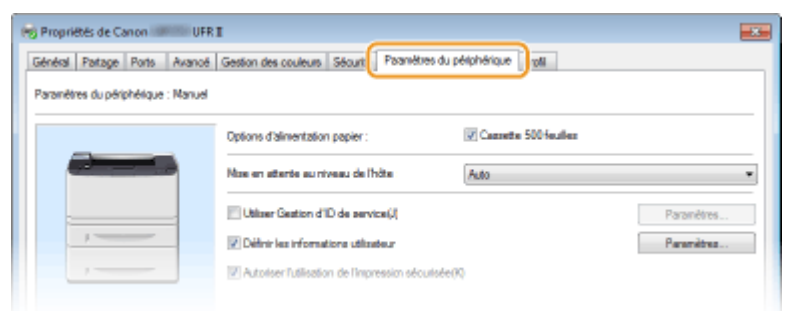

- **1** Cochez la case [Utiliser Gestion d'ID de service] et cliquez [Paramètres] sur la droite.
- **2** 6pécifiez les réglages si nécessaire et cliquez sur [OK].

<span id="page-223-0"></span>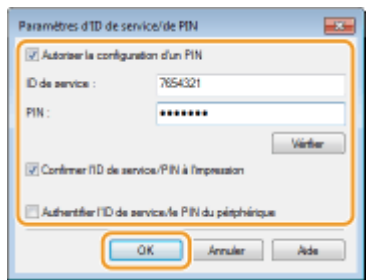

## **[Autoriser la configuration d'un PIN]**

Cochez la case pour autoriser la configuration d'un PIN.

#### **[ID de service ]**

Saisissez un numéro de service comportant au maximum sept chiffres.

#### **[PIN ]**

Saisissez un numéro de sept chiffres maximum en guise de code PIN (si un code PIN est prévu pour le numéro de service).

#### [Vérifier]

Cliquez sur ce lien pour vérifier si le numéro et le PIN saisis sont corrects. Cette fonction n'est pas disponible si l'appareil et l'ordinateur sont reliés par un port USB ou WSD (Web Services on Devices).

#### **>Conȴrmer l'ID de service/PIN à l'impression]**

Cochez la case pour afficher la fenêtre contextuelle [Confirmez l'ID de service et le PIN] à chaque fois que vous lancez une impression à partir d'un ordinateur.

#### [Authentifier l'ID de service/le PIN du périphérique]

Cochez la case si l'appareil et l'ordinateur sont reliés par un port USB ou WSD (Web Services on Devices).

**3** Cliquez sur [OK].

## **REMARQUE**

## **Connexion à l'appareil**

● Si vous essayez d'imprimer à partir d'un ordinateur lorsque la fonction Gestion d'ID de service est activée, l'écran de connexion suivant s'affiche (sauf si la case [Confirmer l'ID de service/PIN à l'impression] est désactivée) :

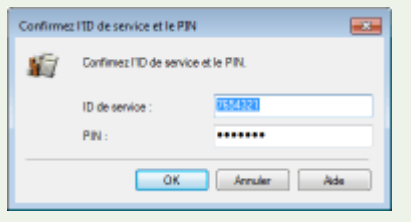

## Blocage de tâches en cas de numéro de service inconnu

Par défaut, même si la gestion des numéros de service est activée, vous pouvez imprimer depuis un ordinateur sans saisir ni ID ni code PIN. Si vous souhaitez modifier ce mode de fonctionnement, de telle sorte que l'impression nécessite la saisie d'un ID et d'un code PIN, suivez la procédure ci-après.

## **1 Lancez l'interface utilisateur distante en mode Administrateur système. [Démarrage de l'interface utilisateur distante\(P. 276\)](#page-281-0)**

**2 Cliquez sur [Réglages/Enregistrement].**

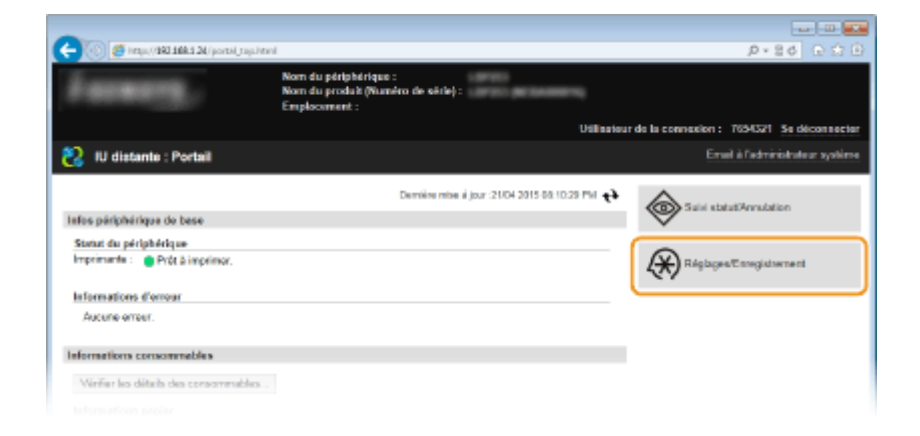

**Cliquez sur [Gestion des numéros de service] > [Modifier].** 

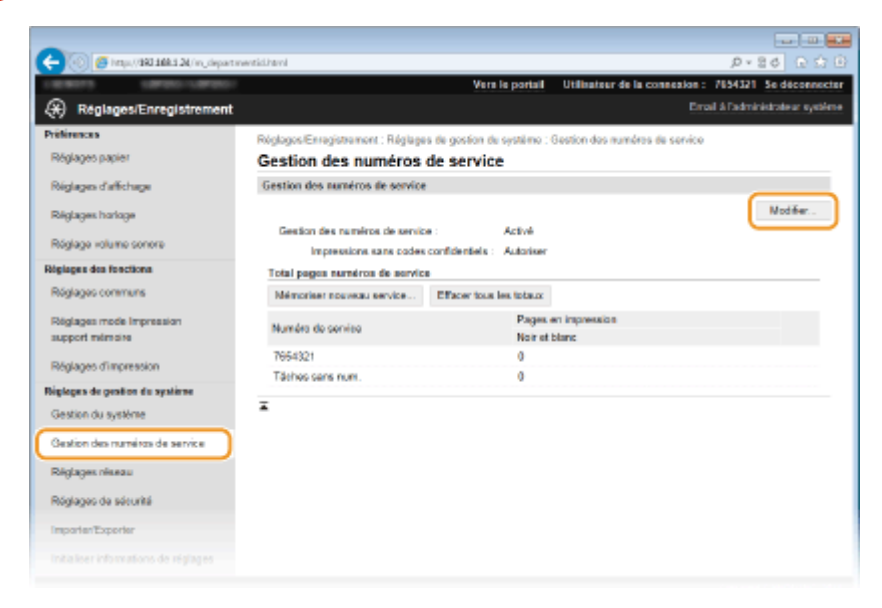

**4** Décochez la case [Autoriser impressions sans codes confidentiels], puis cliquez sur **[OK].**

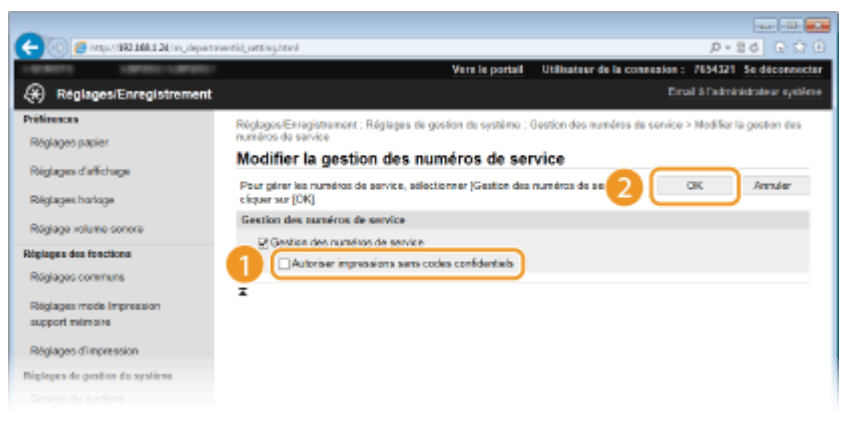

#### LIENS

**Configuration des droits d'accès(P. 210)** 

**ODéfinition du code de l'administrateur système(P. 211)** 

# **Configuration d'un code PIN pour l'interface utilisateur distante**

0XE7-040

Vous pouvez définir un code PIN pour accéder à l'interface distante. Tous les utilisateurs utilisent un code PIN commun.

## **REMARQUE**

- **·** Lorsque la gestion des numéros de service est activée, ce réglage n'est pas nécessaire. **Configuration du [mode de gestion des numéros de service\(P. 213\)](#page-218-0)**
	- **1 Lancez l'interface utilisateur distante en mode Administrateur système. [Démarrage de l'interface utilisateur distante\(P. 276\)](#page-281-0)**

**2 Cliquez sur [Réglages/Enregistrement].**

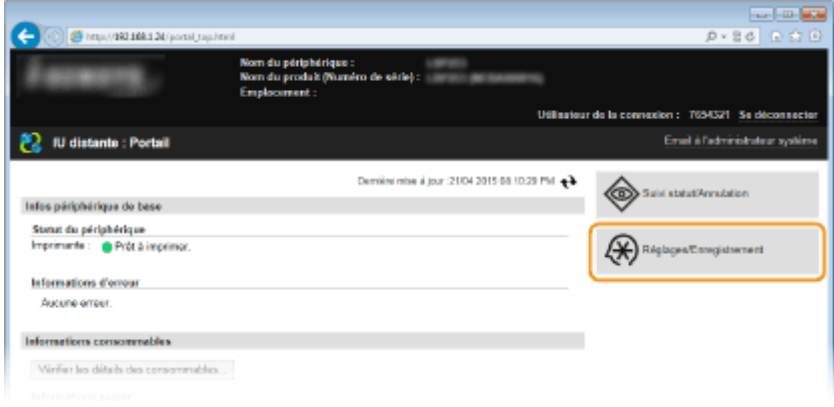

**3** Cliquez sur [Réglages de sécurité] la [Réglages IU distante].

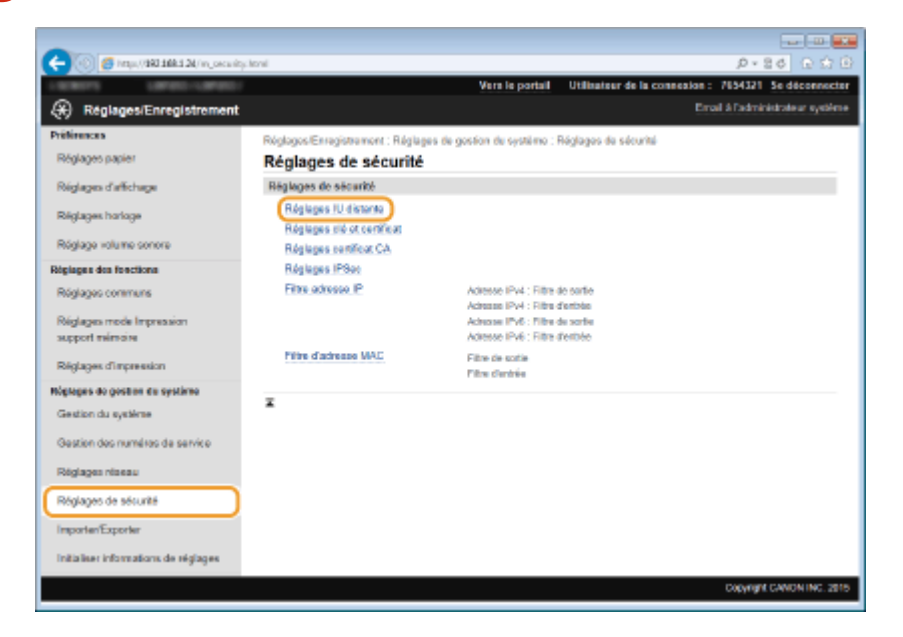

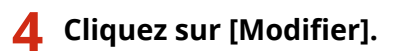

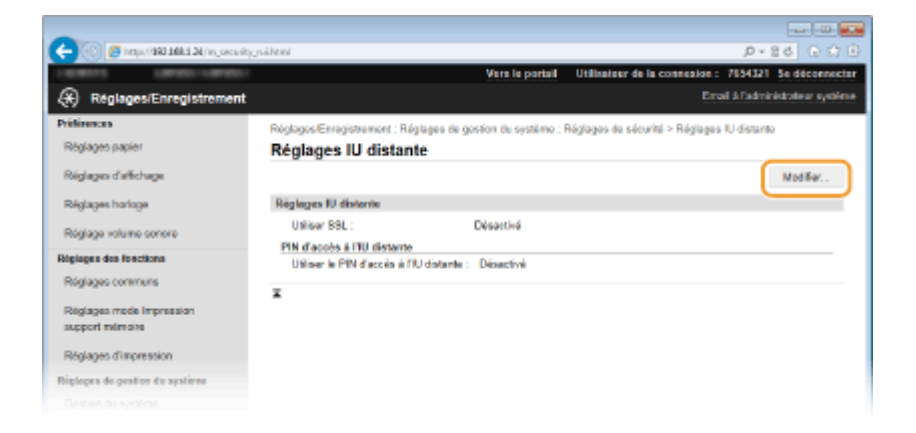

**5** Cochez la case [Utiliser le PIN d'accès à l'IU distante], puis définissez le code PIN.

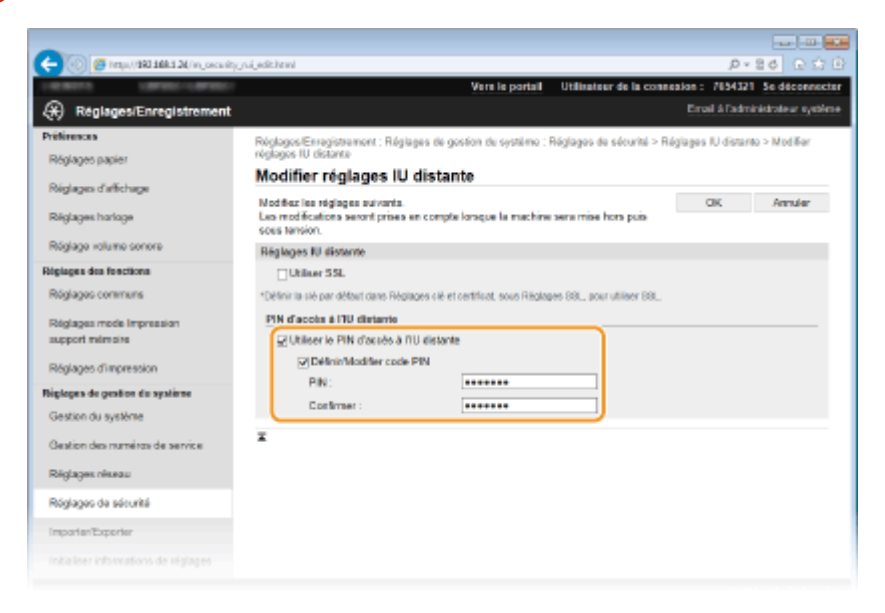

### **[Utiliser le PIN d'accès à l'IU distante]**

Si vous cochez cette case, vous devez saisir un code PIN pour accéder à l'interface distante.

#### **[Définir/Modifier code PIN]**

Pour définir un code PIN, cocher la case et saisissez un nombre comportant jusqu'à sept chiffres dans les zones de texte [PIN ] et [Confirmer ].

## **6 Cliquez sur [OK].**

## **REMARQUE**

#### **Utilisation du panneau de commande**

● Vous pouvez également configurer un code PIN d'accès à l'IU distante en appuyant sur . ۞, sur le panneau de commande. **[Réglages IU distante\(P. 348\)](#page-353-0)**

#### **Si les paramètres de l'interface distante sont initialisés**

● Le code PIN d'accès à l'IU distante est également initialisé. Après initialisation, réinitialisez le code PIN. **[Initialisation du menu\(P. 431\)](#page-436-0)**

#### LIENS

**Configuration des droits d'accès(P. 210) OD** efinition du code de l'administrateur système (P. 211)

## **Restriction des communications au moyen de pare-feu**

0XE7-041

En l'absence de mesures de sécurité adaptées, n'importe qui peut accéder aux ordinateurs et autres périphériques de communication connectés à un réseau. Pour empêcher toute intrusion, il est important de configurer la fonction de filtrage des paquets qui permet de restreindre les communications aux périphériques possédant des adresses IP ou MAC spécifiques.

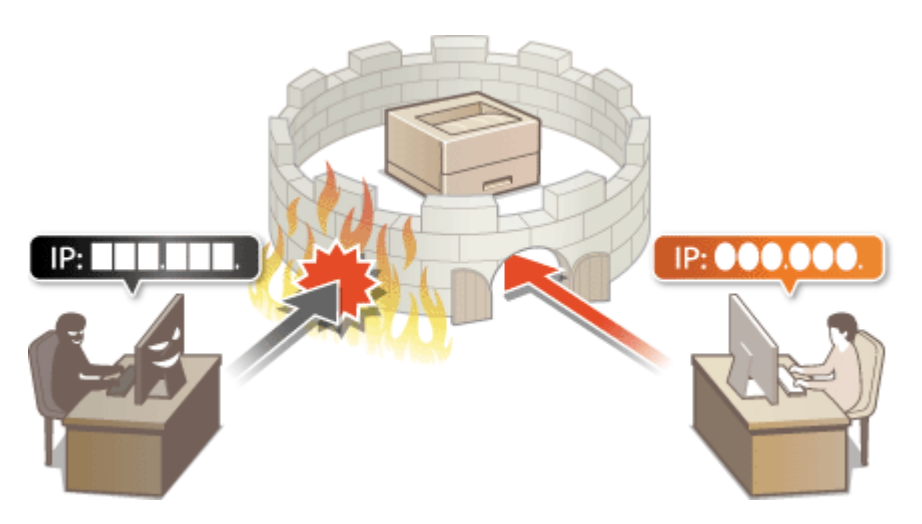

## <span id="page-228-0"></span>**Spécification d'adresses IP pour les règles de pare-feu**

0XE7-042

Vous pouvez soit limiter les communications aux seuls périphériques disposant d'adresses IP précises ou au contraire, bloquer les périphériques possédant des adresses IP spécifiques et autoriser toutes les autres communications. Il est possible de définir une adresse IP unique ou une plage d'adresses IP.

## **REMARQUE**

- Vous pouvez spécifier jusqu'à 16 adresses IP (ou plages d'adresses IP) pour les protocoles IPv4 et IPv6.
- Les filtres de paquets décrits dans cette section contrôlent les communications via TCP, UDP et ICMP.
- **1 Lancez l'interface utilisateur distante en mode Administrateur système. [Démarrage de l'interface utilisateur distante\(P. 276\)](#page-281-0)**

## **2 Cliquez sur [Réglages/Enregistrement].**

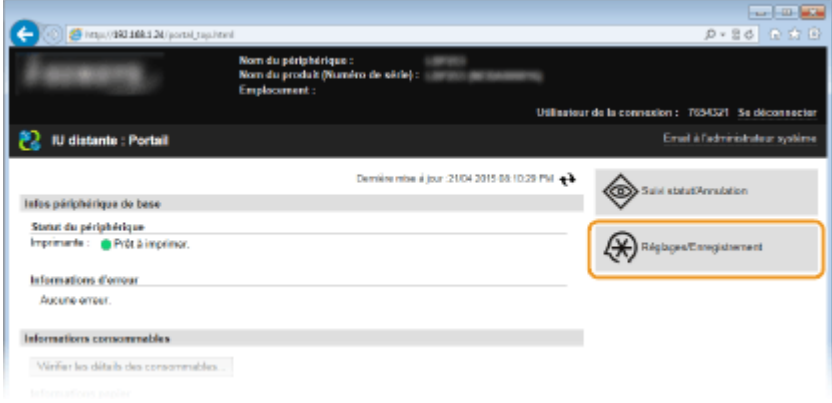

**3** Cliquez sur [Réglages de sécurité] le [Filtre adresse IP].

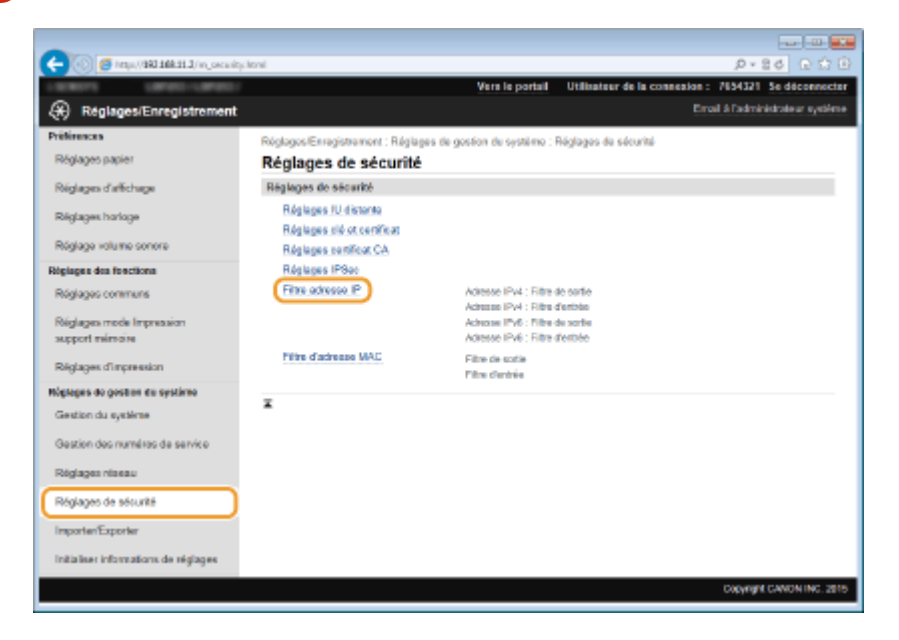

**4 Cliquez sur [Modifier] pour le type de filtre à utiliser.** 

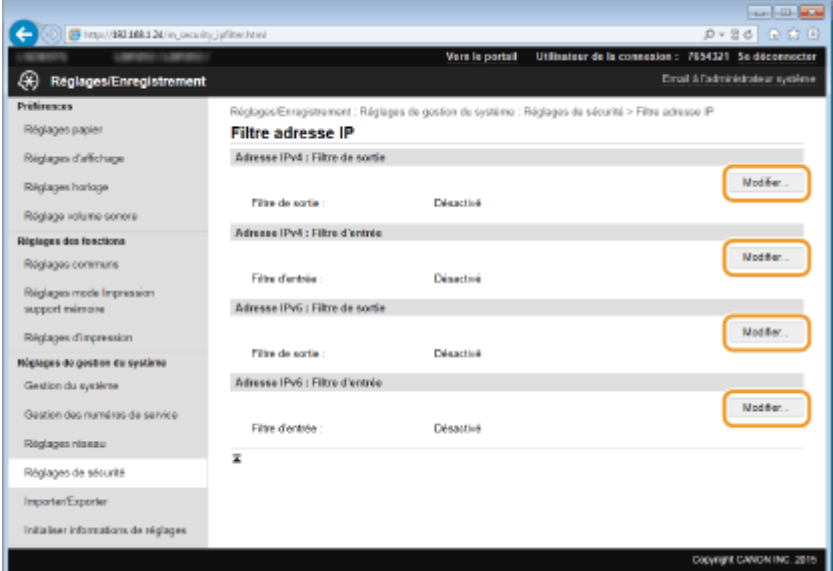

#### **[Adresse IPv4 : Filtre de sortie]**

Sélectionnez cette option pour limiter l'envoi de données à un ordinateur à partir de l'appareil en spécifiant des adresses IPv4.

#### **[Adresse IPv4 : Filtre d'entrée]**

Sélectionnez cette option pour limiter la réception de données à un ordinateur à partir de l'appareil en spécifiant des adresses IPv4.

#### **[Adresse IPv6 : Filtre de sortie]**

Sélectionnez cette option pour limiter l'envoi de données à un ordinateur à partir de l'appareil en spécifiant des adresses IPv6.

#### **[Adresse IPv6 : Filtre d'entrée]**

Sélectionnez cette option pour limiter la réception de données à un ordinateur à partir de l'appareil en spécifiant des adresses IPv6.

## **5** Définissez les réglages concernant le filtrage des paquets.

● Sélectionnez la politique par défaut pour autoriser ou rejeter les communications d'autres périphériques avec l'appareil, puis spécifiez les adresses IP faisant exceptions.

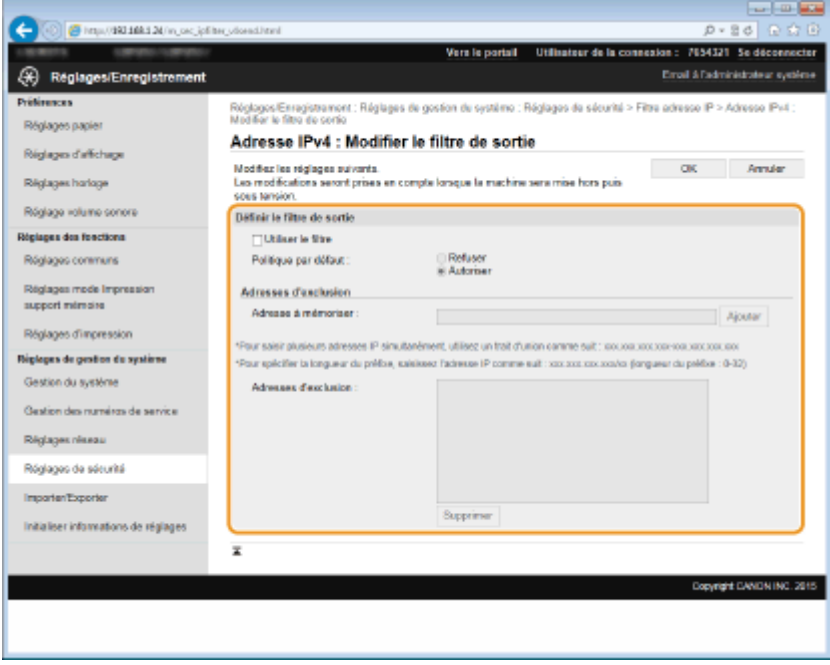

1 Cochez la case [Utiliser le filtre] et cliquez sur la case d'option [Refuser] ou [Autoriser] correspondant à [Politique par défaut ].

## [**Utiliser le ȴltre**]

Cochez la case pour limiter les communications. Désactivez-la pour désélectionner la restriction.

## [**Politique par défaut** ]

Sélectionnez la condition préalable pour autoriser ou rejeter les échanges d'autres périphériques avec l'appareil.

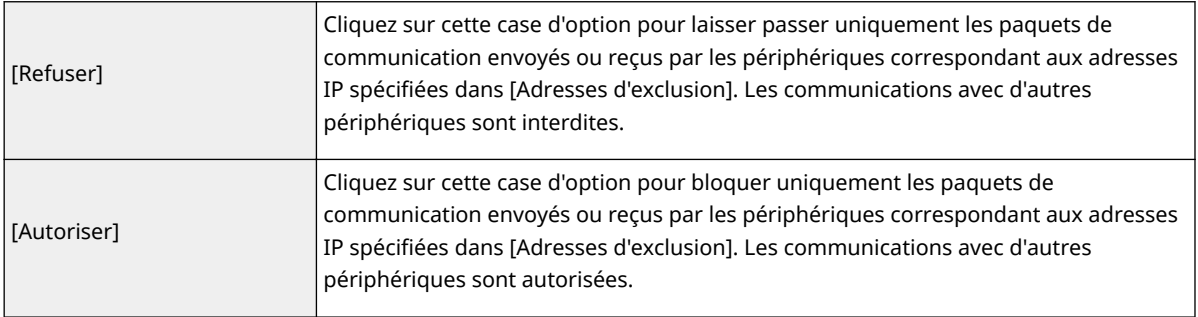

## **2** Indiquez les exceptions voulues.

● Saisissez l'adresse IP (ou la plage d'adresses IP) dans la zone de texte [Adresse à mémoriser ] et cliquez sur [Ajouter].

## **IMPORTANT:**

### **Vérification des erreurs de saisie**

● En cas de saisie incorrecte des adresses IP, vous risquez de ne pas pouvoir accéder à l'appareil via l'interface utilisateur distante. Si cela devait se produire, il faudrait définir <Filtre d'adresse IPv4> ou <Filtre d'adresse IPv6> sur <Désactivé>. **[Filtre d'adresse IPv4\(P. 346\) Filtre d'adresse](#page-351-0) [IPv6\(P. 346\)](#page-351-0)**

## **REMARQUE:**

### **Format de saisie des adresses IP**

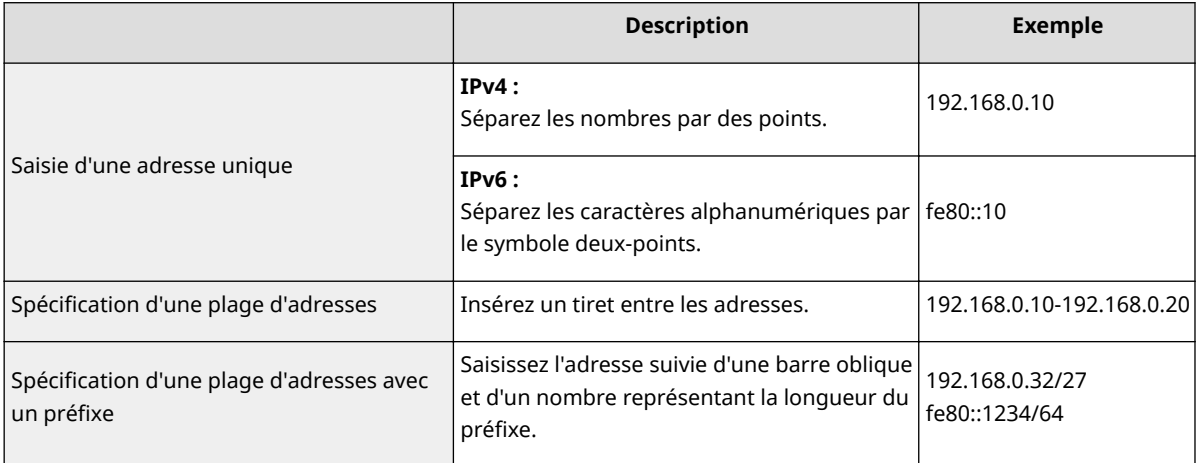

#### **Si le ȴltre de sortie [Refuser] est sélectionné**

● Les paquets de multidiffusion et de diffusion ne peuvent pas être filtrés.

#### **Suppression d'une adresse IP des exceptions**

● Sélectionnez une adresse IP, puis cliquez sur [Supprimer].

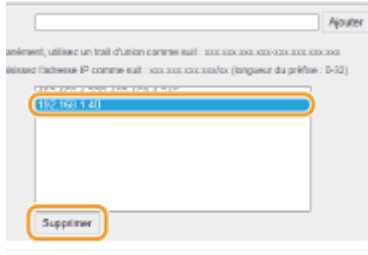

**3** Cliquez sur [OK].

## **6 Redémarrez l'appareil.**

● Éteignez l'appareil et attendez au moins 10 secondes avant de le rallumer.

## **REMARQUE**

## **Utilisation du panneau de commande**

● Vous pouvez également activer ou désactiver le filtrage des adresses IP en appuyant sur (⊛), sur le panneau de commande. **[Filtre d'adresse IPv4\(P. 346\) Filtre d'adresse IPv6\(P. 346\)](#page-351-0)**

## LIENS

**6**Spécification d'adresses MAC pour les règles de pare-feu(P. 227)

## <span id="page-232-0"></span>Spécification d'adresses MAC pour les règles de pare**feu**

0XE7-043

Vous pouvez soit limiter les communications aux seuls périphériques disposant d'adresses MAC précises ou au contraire, bloquer les périphériques possédant des adresses MAC spécifiques et autoriser les autres communications. Il est possible de définir jusqu'à 32 adresses MAC.

## **IMPORTANT**

● Cette fonction n'est pas disponible si l'appareil est rattaché à un réseau local sans fil.

**1 Lancez l'interface utilisateur distante en mode Administrateur système. [Démarrage de l'interface utilisateur distante\(P. 276\)](#page-281-0)**

**2 Cliquez sur [Réglages/Enregistrement].**

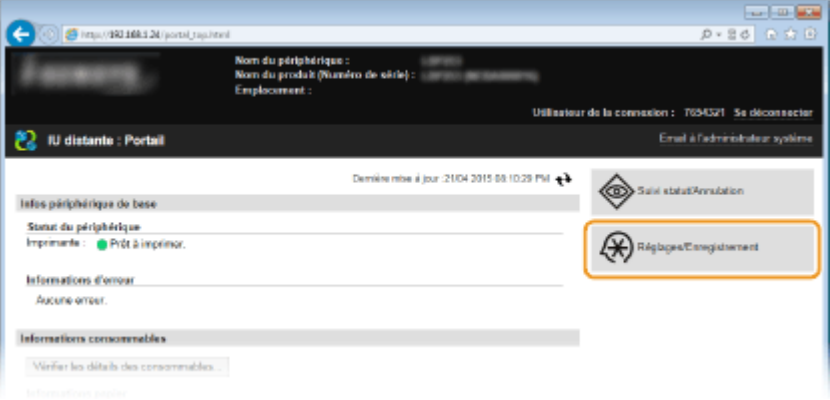

**3 Cliquez sur [Réglages de sécurité] ▶ [Filtre d'adresse MAC].** 

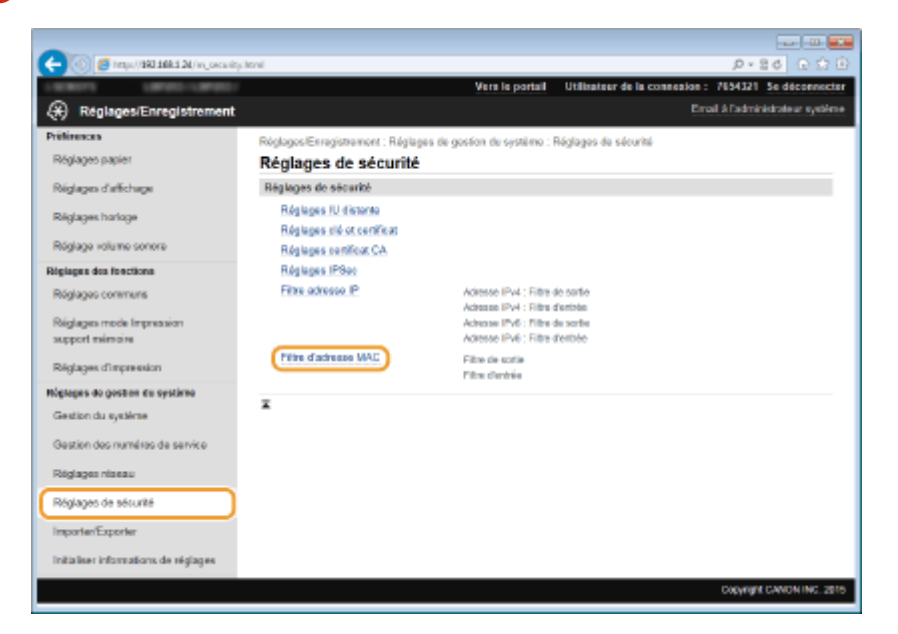

**4** Cliquez sur [Modifier] pour le type de filtre à utiliser.

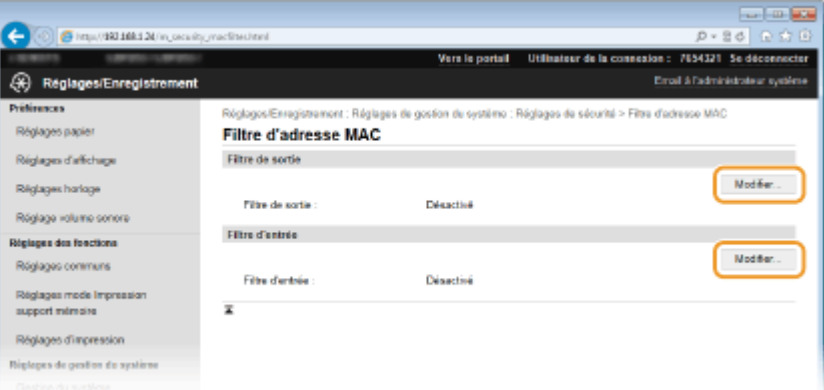

#### **[Filtre de sortie]**

Sélectionnez cette option pour limiter l'envoi de données à un ordinateur à partir de l'appareil en spécifiant des adresses MAC.

#### **[Filtre d'entrée]**

Sélectionnez cette option pour limiter la réception de données à un ordinateur à partir de l'appareil en spécifiant des adresses MAC.

## **5** Définissez les réglages concernant le filtrage des paquets.

● Sélectionnez la condition préalable (politique par défaut) pour autoriser ou rejeter les communications d'autres périphériques avec l'appareil, puis spécifiez les adresses IP faisant exceptions.

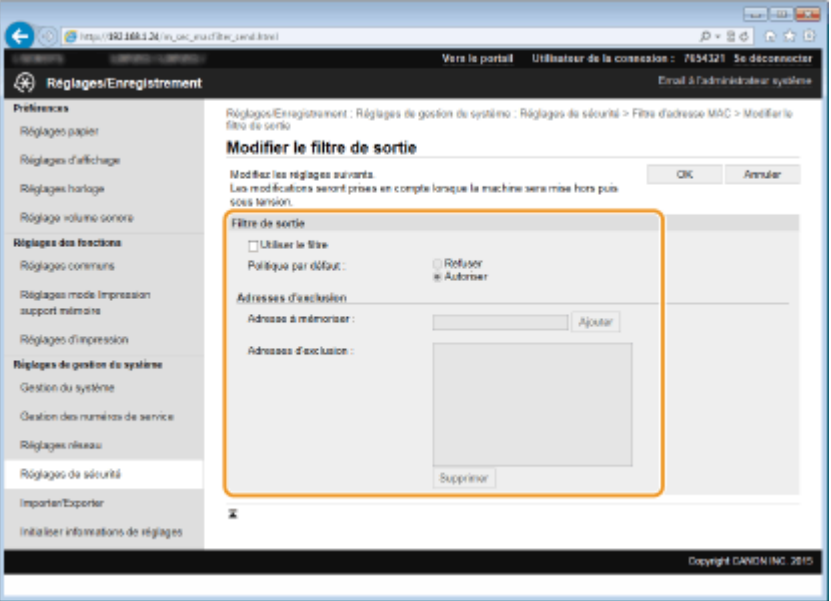

**1** Cochez la case [Utiliser le filtre] et cliquez sur la case d'option [Refuser] ou [Autoriser] correspondant à [Politique par défaut ].

#### **[Utiliser le ȴltre@**

Cochez la case pour limiter les communications. Désactivez-la pour désélectionner la restriction.

#### **[Politique par défaut ]**

Sélectionnez la condition préalable pour autoriser ou rejeter les communications avec l'appareil.

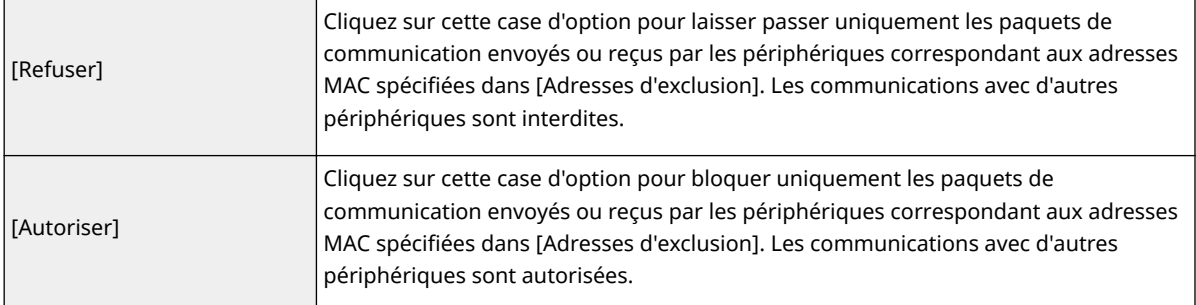

#### 2 Indiquez les exceptions voulues.

- Saisissez l'adresse MAC dans la zone de texte [Adresse à mémoriser ] et cliquez sur [Ajouter].
- Vous n'avez pas besoin de délimiter l'adresse par des tirets ou par deux-points.

### **IMPORTANT:**

### **Vérification des erreurs de saisie**

● En cas de saisie incorrecte des adresses MAC, vous risquez de ne pas pouvoir accéder à l'appareil via l'interface utilisateur distante. Si cela devait se produire, il faudrait régler <Filtre d'adresse MAC> sur <Désactivé>. **[Filtre d'adresse MAC\(P. 347\)](#page-352-0)**

#### **REMARQUE:**

#### **Si le ȴltre de sortie [Refuser] est sélectionné**

● Les paquets de multidiffusion et de diffusion ne peuvent pas être filtrés.

#### **Suppression d'une adresse MAC des exceptions**

● Sélectionnez une adresse MAC et cliquez sur [Supprimer].

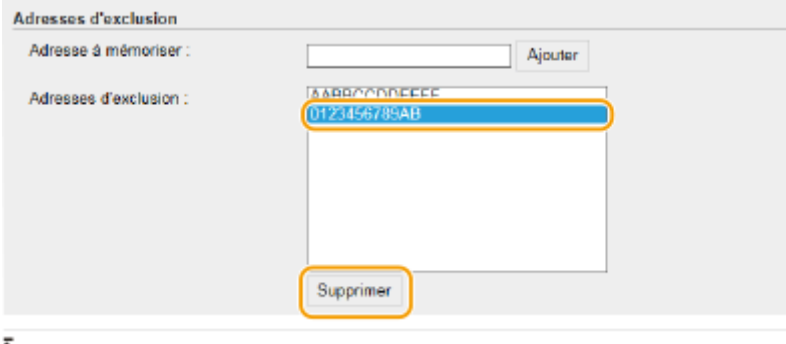

**3** Cliquez sur [OK].

## **6 Redémarrez l'appareil.**

● Éteignez l'appareil et attendez au moins 10 secondes avant de le rallumer.

## **REMARQUE**

### **Utilisation du panneau de commande**

● Vous pouvez également activer ou désactiver le filtrage des adresses MAC en appuyant sur . ۞, sur le panneau de commande. **O[Filtre d'adresse MAC\(P. 347\)](#page-352-0)** 

### LIENS

**CSpécification d'adresses IP pour les règles de pare-feu(P. 223)** 

## <span id="page-235-0"></span>**Modification des numéros de port**

#### 0XE7-044

Les ports font office de points de terminaison pour communiquer avec d'autres périphériques. En règle générale, la plupart des protocoles utilisent des numéros de port conventionnels, mais comme ces numéros de port sont bien connus, les périphériques communiquant par ces ports sont plus vulnérables aux attaques. Pour renforcer la sécurité, votre administrateur réseau peut changer les numéros de port. Après modification du numéro de port, il convient de partager le nouveau numéro avec les périphériques communicants (tels que les ordinateurs et les serveurs). La spécification des numéros de port varie en fonction de l'environnement réseau.

## **REMARQUE**

● Pour modifier le numéro de port de serveur proxy, reportez-vous à la section **[Réglage d'un proxy\(P. 232\)](#page-237-0)** .

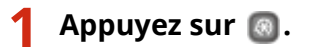

- **22 Utilisez ▲/ ▼ pour sélectionner <Réglages réseau> et appuyez sur <b>DE**.
- Si l'écran de connexion apparaît, saisissez l'ID et le PIN à l'aide des touches numériques et appuyez sur . **[Connexion à l'appareil\(P. 34\)](#page-39-0)**
- **3 Sélectionnez <Réglages TCP/IP> <Réglages du numéro de port>.**

## **4** Sélectionnez un port et appuyez sur **EL**.

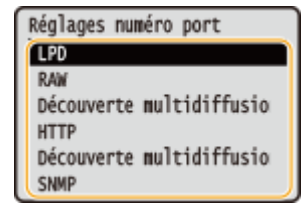

## **REMARQUE:**

#### **Informations supplémentaires sur les ports**

- <LPD>/<RAW>/<Découverte multidiffusion WSD> **O Configuration des protocoles d'impression et des [fonctions WSD\(P. 166\)](#page-171-0)**
- <HTTP> **[Désactivation de la communication HTTP\(P. 236\)](#page-241-0)**
- <SNMP> **[Surveillance et contrôle de l'appareil via SNMP\(P. 194\)](#page-199-0)**
- **<Découverte multidiffusion> Configuration des réglages pour le logiciel de gestion des [périphériques\(P. 199\)](#page-204-0)**

## **5** Saisissez le numéro de port au moyen des touches numériques, puis appuyez sur  $\blacksquare$ .

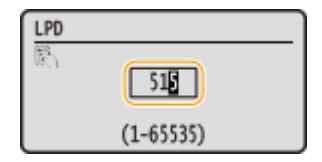

## **6 Redémarrez l'appareil.**

● Éteignez l'appareil et attendez au moins 10 secondes avant de le rallumer.

## LIENS

**Configuration des ports d'imprimante(P. 170)** 

## <span id="page-237-0"></span>**Réglage d'un proxy**

Un proxy (ou pour être plus précis, un serveur proxy HTTP) est un ordinateur ou un logiciel chargé de gérer les communications HTTP pour le compte d'autres périphériques, notamment en cas de liaison avec des ressources situées à l'extérieur du réseau (consultation de sites Web, par exemple). Les périphériques clients se connectent au réseau externe par l'intermédiaire du serveur proxy et n'entrent pas directement en communication avec les ressources externes. Le proxy permet non seulement de simplifier la gestion du trafic entre les réseaux internes et externes, mais aussi de bloquer les accès non autorisés et d'optimiser la protection anti-virus pour plus de sécurité. Lorsque vous utilisez Google Cloud Print pour imprimer via Internet, il est possible de renforcer la sécurité en définissant un proxy. Avant de définir un proxy, munissez-vous de toutes les informations nécessaires (adresse IP, numéro de port, nom d'utilisateur et mot de passe pour l'authentification).

## **1 Lancez l'interface utilisateur distante en mode Administrateur système. [Démarrage de l'interface utilisateur distante\(P. 276\)](#page-281-0)**

## **2 Cliquez sur [Réglages/Enregistrement].**

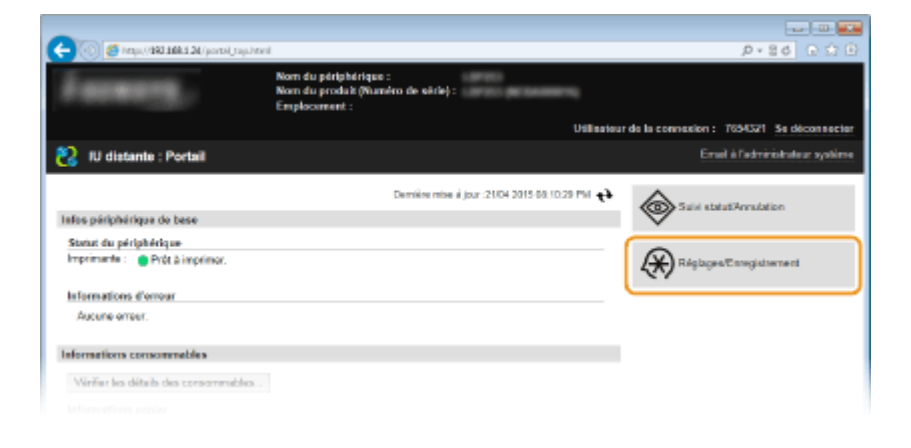

**3 Cliquez sur [Réglages réseau] [Réglages TCP/IP].**

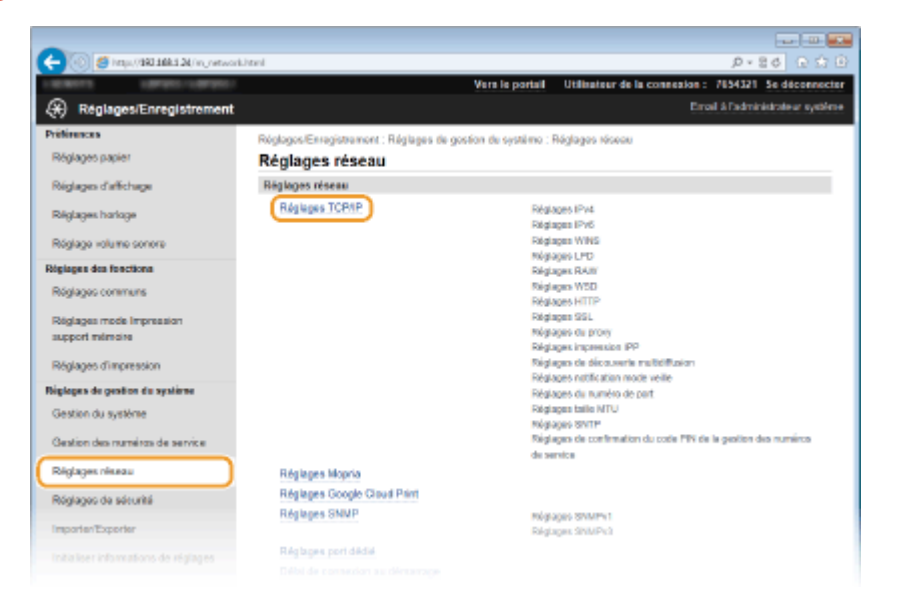

**4** Cliquez sur [Modifier] dans [Réglages du proxy].

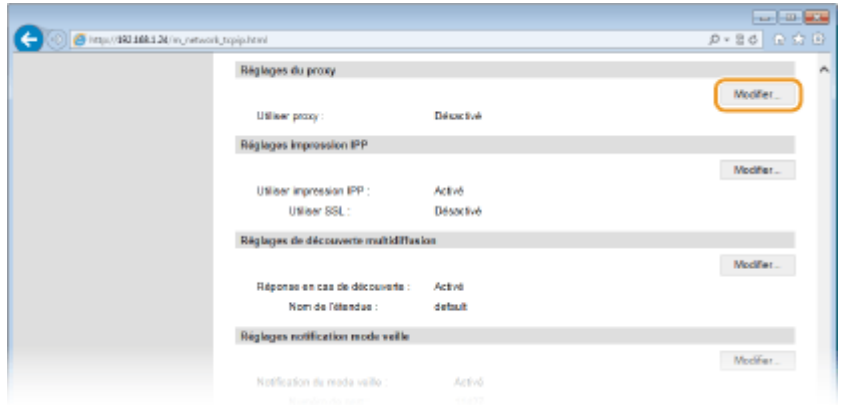

**5** Cochez la case [Utiliser proxy ] et définissez les réglages requis.

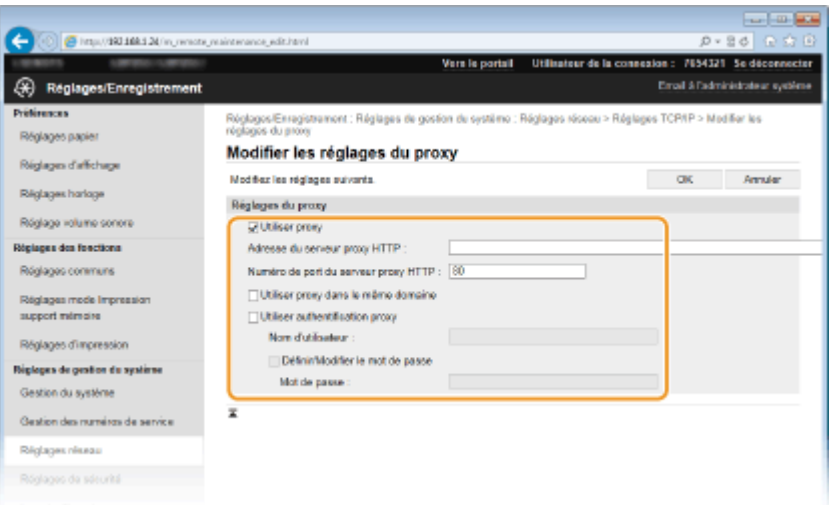

### **[Utiliser proxy ]**

Cochez cette case pour utiliser le serveur proxy indiqué lors des communications avec un serveur HTTP.

#### **[Adresse du serveur proxy HTTP ]**

Saisissez l'adresse du serveur proxy. La spécification de l'adresse ou du nom d'hôte varie en fonction de l'environnement.

#### **[Numéro de port du serveur proxy HTTP ]**

Modifiez si besoin est le numéro de port. Tapez un nombre compris entre 1 et 65 535.

#### **[Utiliser proxy dans le même domaine ]**

Cochez cette case pour utiliser également le serveur proxy défini pour la communication avec les périphériques du même domaine.

#### **[Utiliser authentification proxy ]**

Pour activer l'authentification par le serveur proxy, cochez cette case et saisissez un nom d'utilisateur composé de 24 caractères alphanumériques maximum dans la zone de texte [Nom d'utilisateur ].

#### [Définir/Modifier le mot de passe]

Pour définir ou modifier le mot de passe utilisé lors de l'authentification proxy, cochez cette case et saisissez un nouveau mot de passe composé de 24 caractères alphanumériques maximum dans la zone de texte [Mot de passe ].

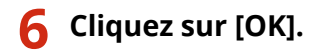

## LIENS

**[Utilisation de Google Cloud Print\(P. 462\)](#page-467-0)**

## **Restriction des fonctions de l'appareil**

#### 0XE7-046

Il est possible que certaines fonctions de l'appareil soient rarement employées ou donnent lieu à des utilisations abusives ou impropres. Pour des raisons de sécurité, vous pouvez configurer l'appareil de façon à limiter ses capacités en désactivant partiellement ou complètement ces fonctions.

## **Restriction des fonctions USB**

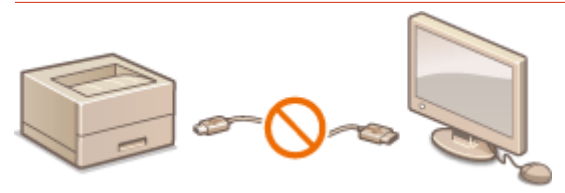

**O[Restriction des fonctions USB\(P. 235\)](#page-240-0)** 

## **Désactivation de la communication HTTP et gestion à distance**

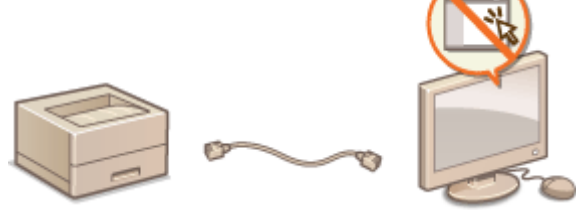

**[Désactivation de la communication HTTP\(P. 236\)](#page-241-0) [Désactivation de l'interface utilisateur distante\(P. 237\)](#page-242-0)**

## <span id="page-240-0"></span>**Restriction des fonctions USB**

0XE7-047

Vous pouvez désactiver le port USB de connexion à l'ordinateur, situé à l'arrière de l'appareil.

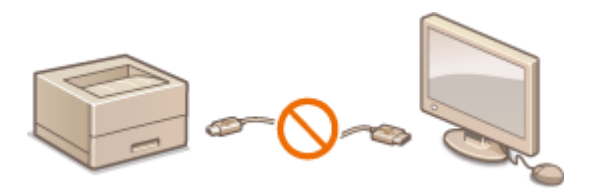

## **1 Appuyez sur .**

- **22 Utilisez ▲ / ▼** pour sélectionner <Réglages de gestion du système> et appuyez sur **.**
- Si l'écran de connexion apparaît, saisissez l'ID et le PIN à l'aide des touches numériques et appuyez sur  $\Box$ . **[Connexion à l'appareil\(P. 34\)](#page-39-0)**
- **3 Sélectionnez <Utiliser comme périphérique USB> et appuyez sur .**

## **4** Sélectionnez <Désactivé> et appuyez sur **os**.

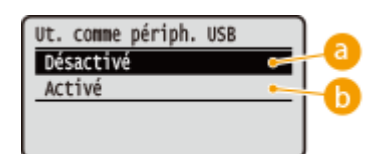

## **<Désactivé>**

Désactive le port USB de la machine.

## **<Activé>**

Active le port USB de la machine.

## **5 Redémarrez l'appareil.**

● Éteignez l'appareil et attendez au moins 10 secondes avant de le rallumer.

## <span id="page-241-0"></span>**Désactivation de la communication HTTP**

#### 0XE7-048

Le protocole HTTP permet d'établir une liaison réseau (lors de l'accès à l'appareil via l'interface utilisateur distante, par exemple). Si vous utilisez une connexion USB ou n'avez pas besoin d'établir une communication HTTP, vous pouvez désactiver le mode HTTP pour bloquer les intrusions de tierces parties via le port HTTP inutilisé.

## **IMPORTANT**

La désactivation HTTP a pour effet de rendre indisponibles certaines fonctions réseau telles que l'IU distante, l'impression WSD et l'impression avec Google Cloud Print.

## **1 Appuyez sur .**

- **22 Utilisez ▲ / ▼ pour sélectionner <Réglages réseau> et appuyez sur <b>DE**.
- Si l'écran de connexion apparaît, saisissez l'ID et le PIN à l'aide des touches numériques et appuyez sur . **[Connexion à l'appareil\(P. 34\)](#page-39-0)**

**3 Sélectionnez <Réglages TCP/IP> <Utiliser HTTP>.**

**Sélectionnez <Désactivé> et appuyez sur**  $\overline{m}$ **.** 

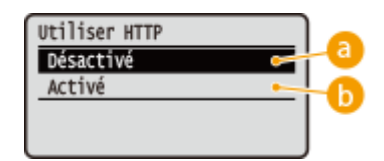

**<Désactivé>**

Désactive la communication HTTP.

**Activé**>

Active la communication HTTP.

## LIENS

- **[Utilisation de l'interface utilisateur distante\(P. 275\)](#page-280-0)**
- **O**Modification des numéros de port(P. 230)
- **Configuration des protocoles d'impression et des fonctions WSD(P. 166)**

**[Utilisation de Google Cloud Print\(P. 462\)](#page-467-0)**

## <span id="page-242-0"></span>**Désactivation de l'interface utilisateur distante**

#### 0XE7-049

L'interface utilisateur distante est particulièrement pratique dans la mesure où elle permet de spécifier les réglages de l'appareil à partir d'un navigateur Web sur un ordinateur. Pour tirer parti de l'interface utilisateur distante, il est nécessaire de connecter l'appareil à un ordinateur via le réseau. S'il est relié à l'ordinateur via une connexion USB ou si vous n'avez pas besoin de faire appel à l'interface utilisateur distante, vous pouvez la désactiver pour éviter qu'une tierce partie mal intentionnée prenne le contrôle à distance de votre appareil via le réseau.

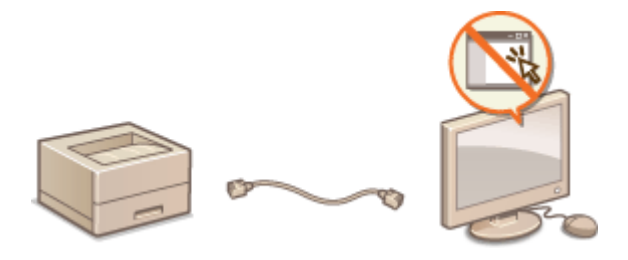

## **1 Appuyez sur .**

- **22 Drilisez ▲/ ▼ pour sélectionner <Réglages de gestion du système> et appuyez sur .**
- Si l'écran de connexion apparaît, saisissez l'ID et le PIN à l'aide des touches numériques et appuyez sur **D**. **[Connexion à l'appareil\(P. 34\)](#page-39-0)**
- **3 Sélectionnez <Réglages IU distante> <Utiliser l'IU distante>.**

**4 Sélectionnez <Désactivé> et appuyez sur .**

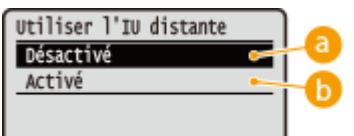

## **<Désactivé>**

Désactive l'interface utilisateur distante.

## **Activé**>

Active l'interface utilisateur distante.

## **5 Redémarrez l'appareil.**

● Éteignez l'appareil et attendez au moins 10 secondes avant de le rallumer.

## LIENS

**[Utilisation de l'interface utilisateur distante\(P. 275\)](#page-280-0) [Désactivation de la communication HTTP\(P. 236\)](#page-241-0)**

## **Mise en œuvre de fonctions de sécurité robustes**

0XE7-04A

Des attaques malveillantes de tierces parties par reniflement, usurpation d'identité et manipulation des données transitant par le réseau peuvent provoquer des pertes d'informations inattendues. Pour protéger vos informations les plus précieuses contre de telles menaces, l'appareil prend en charge les fonctions suivantes dans le but de renforcer la sécurité et la confidentialité des données.

## **Communications cryptées SSL**

SSL est un protocole de cryptage des données transitant par un réseau. Ce protocole est souvent utilisé pour les communications établies via un navigateur Web ou un programme de messagerie. Il permet de sécuriser les communications réseau lorsque vous accédez à l'appareil à partir d'un ordinateur via l'interface utilisateur distante. **[Activation de communications cryptées SSL pour l'interface utilisateur distante\(P. 240\)](#page-245-0)**

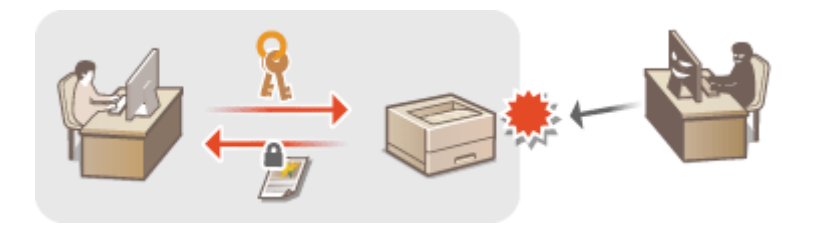

## **Communications IPSec**

Alors que le protocole SSL se contente de crypter les données destinées à une application spécifique (telle qu'un navigateur Web ou un programme de messagerie), le protocole IPSec crypte l'intégralité (ou les charges utiles) des paquets IP. Vous disposez d'un système de sécurité plus polyvalent que le système SSL. **Configuration [des réglages IPSec\(P. 244\)](#page-249-0)**

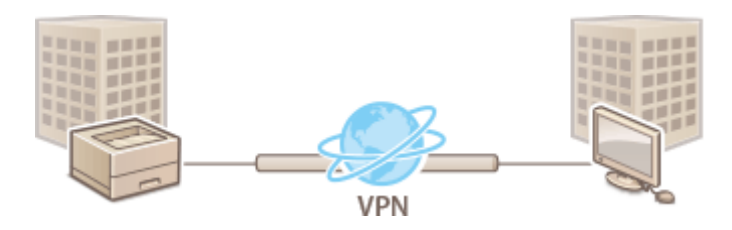

## **Authentification IEEE 802.1X**

IEEE 802.1X est une norme et un mécanisme permettant de bloquer un accès intrusif au réseau en gérant collectivement les informations d'authentification des utilisateurs. Lorsqu'un périphérique essaie de se connecter au réseau 802.1X, il est tenu de s'identifier pour s'assurer que la connexion est établie par un utilisateur autorisé. Les informations d'authentification sont transmises à un serveur RADIUS pour vérification, lequel se charge d'accepter ou de refuser la communication avec le réseau selon les résultats de l'authentification. En cas d'échec de l'authentification, un commutateur LAN (ou point d'accès réseau) bloque l'accès depuis l'extérieur du réseau. L'appareil peut se connecter à un réseau 802.1X en tant que périphérique client. **ConȴgurDtion de l [DuthentiȴcDtion IEEE 802.1X\(P. 253\)](#page-258-0)**

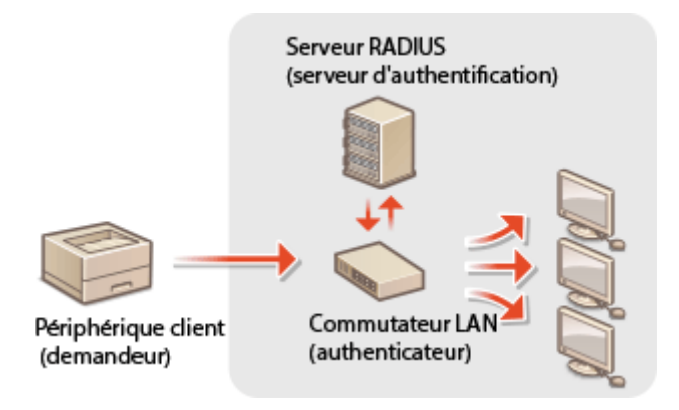

## LIENS

**Configuration des paires de clés et des certificats numériques(P. 258)** 

## <span id="page-245-0"></span>**Activation de communications cryptées SSL pour l'interface utilisateur distante**

0XE7-04C

Vous pouvez crypter les communications entre l'appareil et un navigateur Web sur l'ordinateur en utilisant SSL (Secure Sockets Layer). SSL est un mécanisme de cryptage des données envoyées ou reçues par le réseau. SSL doit être activé lorsque vous vous servez de l'interface utilisateur distante pour configurer les paramètres IPSec (Méthode Clé prépartagée ), l'authentification IEEE 802.1X (TTLS/PEAP) ou SNMPv3. Pour utiliser SSL pour l'interface utilisateur distante, vous devez définir une paire de clés et activer la fonction SSL. Générez ou installez la paire de clés pour SSL avant d'activer SSL ( **OConfiguration des paires de clés et des certificats numériques(P. 258)** ).

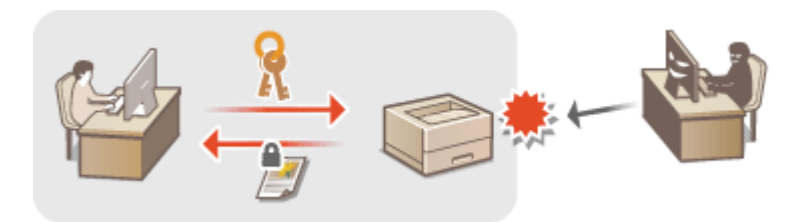

- **1 Lancez l'interface utilisateur distante en mode Administrateur système. [Démarrage de l'interface utilisateur distante\(P. 276\)](#page-281-0)**
- **2 Cliquez sur [Réglages/Enregistrement].**

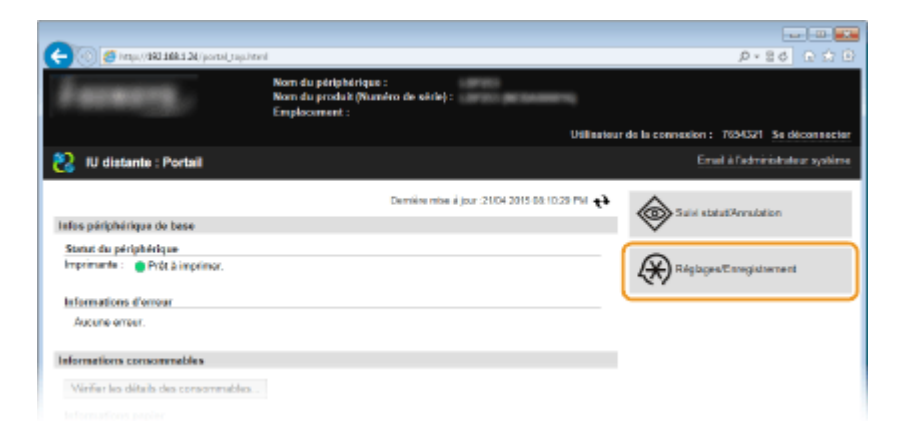

**3 Cliquez sur [Réglages réseau] [Réglages TCP/IP].**

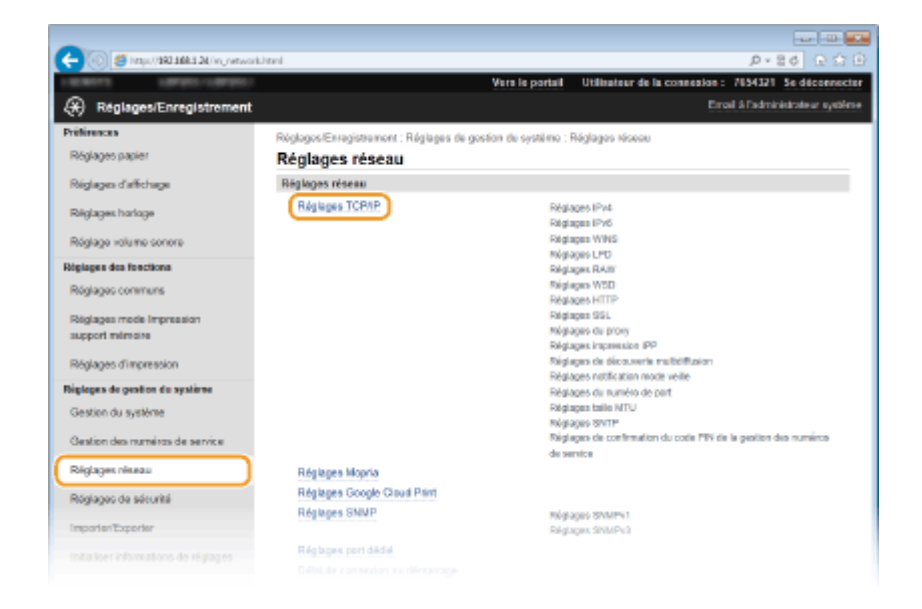

## **4** Cliquez sur [Clé et certificat] dans [Réglages SSL].

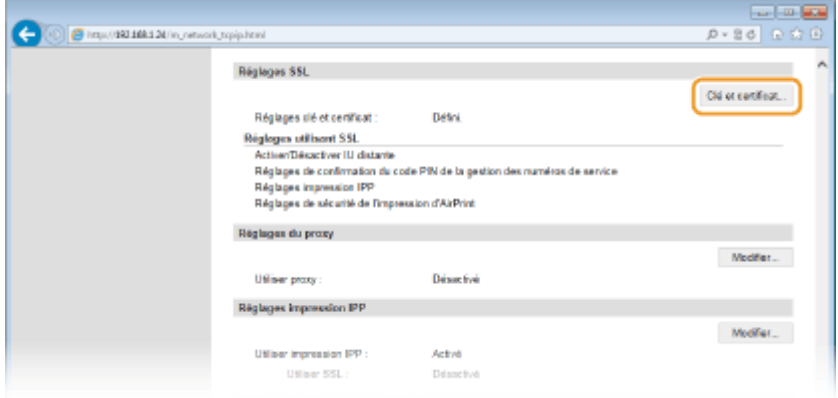

**5 Cliquez sur [Mémoriser la clé par défaut] à droite de la paire de clés à utiliser.**

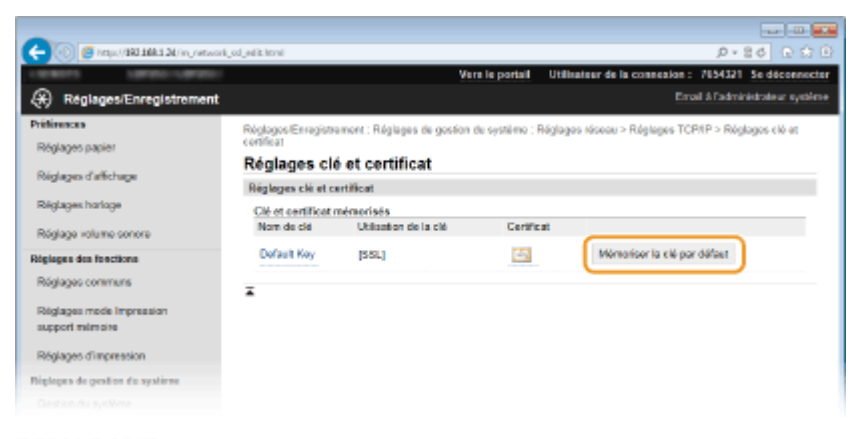

### **REMARQUE:**

#### Affichage des détails d'un certificat

- Vous pouvez vérifier les détails d'une paire de clés ou d'un certificat en cliquant sur le lien correspondant sous [Nom de clé], ou sur l'icône du certificat. <sup>O</sup>Vérification des paires de clés et des certificats **[numériques\(P. 272\)](#page-277-0)**
- **6 Activez SSL pour l'interface utilisateur distante.**

**1** Cliquez sur [Réglages de sécurité] **[**Réglages IU distante].

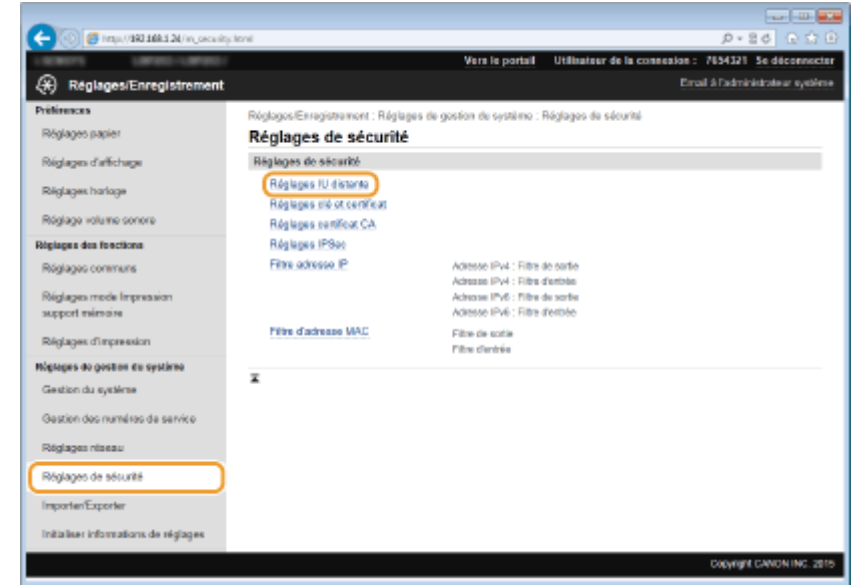

#### **2** Cliquez sur [Modifier].

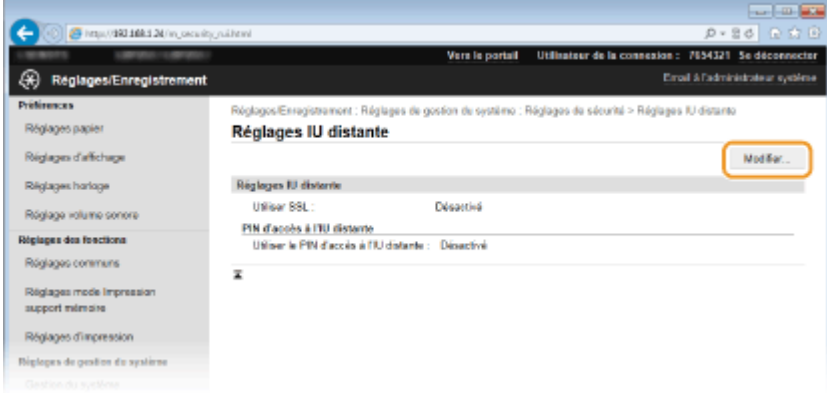

## **3** Cochez la case [Utiliser SSL] et cliquez sur [OK].

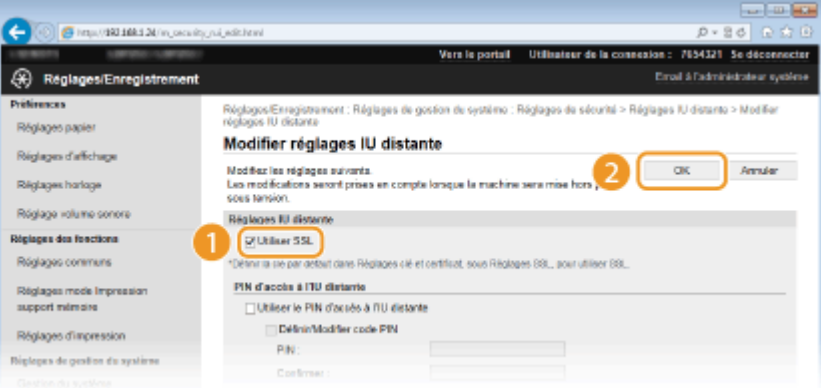

## **7 Redémarrez l'appareil.**

● Éteignez l'appareil et attendez au moins 10 secondes avant de le rallumer.

## **REMARQUE**

## **Utilisation du panneau de commande**

● Vous pouvez également activer ou désactiver le cryptage SSL en appuyant sur . ۞ , sur le panneau de commande. **[Utiliser SSL\(P. 346\)](#page-351-0)**

## **Démarrage de l'interface utilisateur distante avec SSL**

● Si vous essayez de démarrer l'interface utilisateur distante lorsque SSL est activé, une alerte de sécurité en rapport avec le certificat de sécurité peut apparaître à l'écran. Si tel est le cas, vérifiez l'URL saisie dans le champ d'adresse et poursuivez afin d'aɚcher l'écran de l'interface utilisateur distante. **[Démarrage de](#page-281-0) [l'interface utilisateur distante\(P. 276\)](#page-281-0)**

## LIENS

- **[Génération de paires de clés\(P. 260\)](#page-265-0)**
- **O**Utilisation de paires de clés et de certificats numériques émis par une autorité de certification(P. 268)
- **Configuration des réglages IPSec(P. 244)**
- **ConȴgurDtion de l [DuthentiȴcDtion IEEE 802.1X\(P. 253\)](#page-258-0)**
- **[Surveillance et contrôle de l'appareil via SNMP\(P. 194\)](#page-199-0)**

## <span id="page-249-0"></span>**Configuration des réglages IPSec**

### 0XE7-04E

Internet Protocol Security (IPSec ou IPsec) désigne une série de protocoles destinée à crypter les données transitant sur un réseau (y compris sur les réseaux Internet). Alors que le protocole SSL se contente de crypter les données destinées à une application spécifique (telle qu'un navigateur Web ou un programme de messagerie), le protocole IPSec crypte l'intégralité ou les charges utiles des paquets IP. Vous disposez ainsi d'un système de sécurité plus polyvalent. Le protocole IPSec de l'appareil fonctionne en mode Transport, mode pendant lequel les charges utiles des paquets IP sont cryptées. Grâce à cette fonction, l'appareil est capable de se connecter directement à un ordinateur appartenant au même réseau privé virtuel (VPN). Avant de paramétrer l'appareil, prenez soin de vérifier la configuration requise et de définir les paramètres de configuration nécessaires sur l'ordinateur.

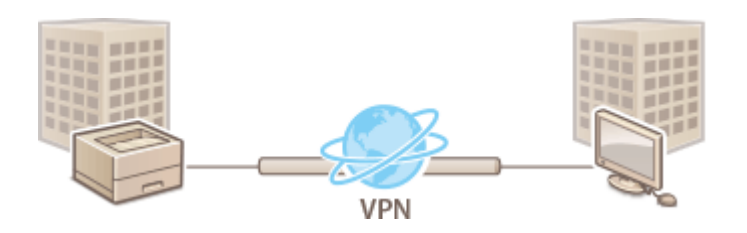

## **Configuration système requise**

Le protocole IPSec pris en charge par l'appareil est conforme aux normes RFC2401, RFC2402, RFC2406 et RFC4305.

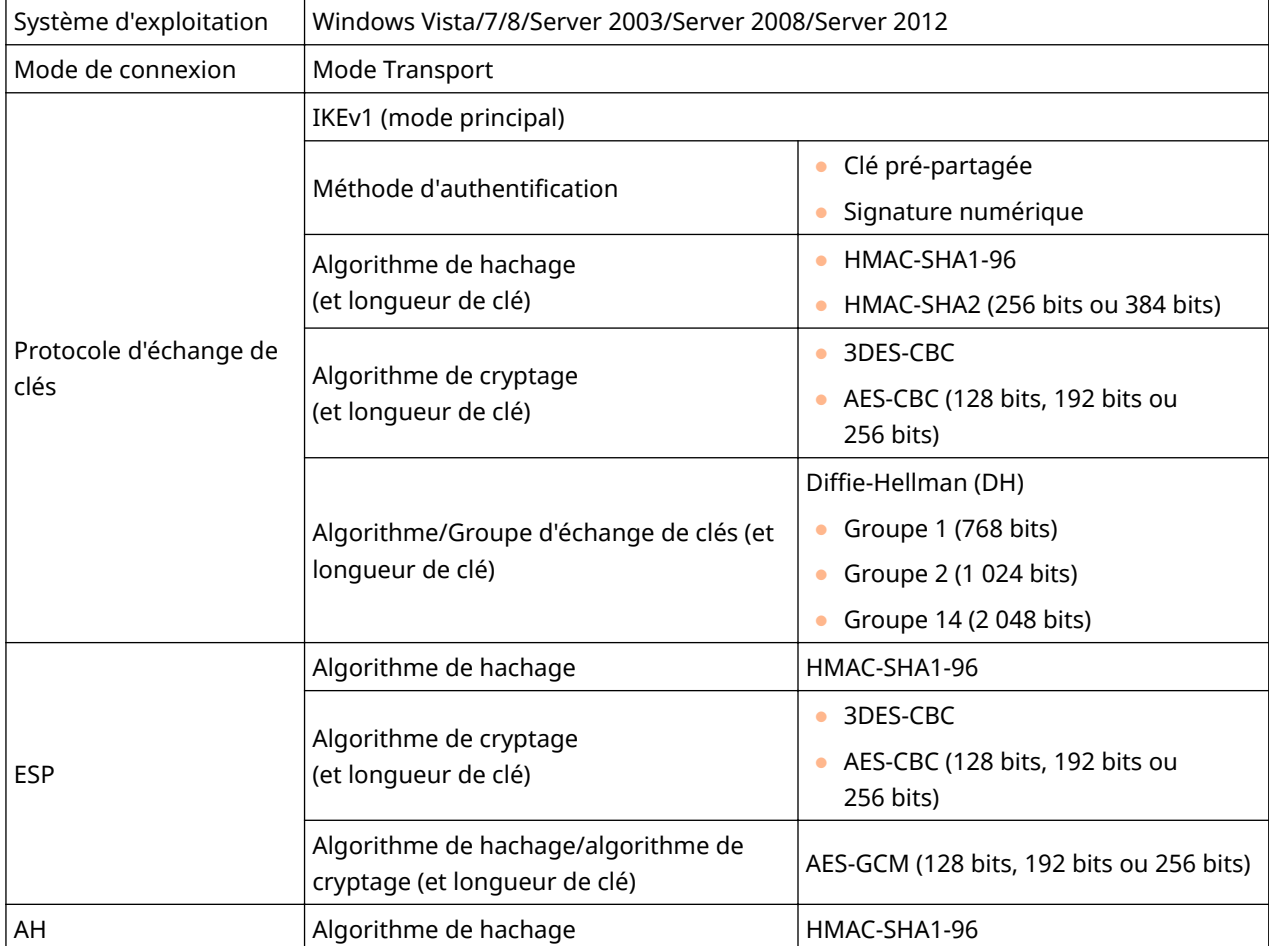

## **REMARQUE**

## **Restrictions fonctionnelles pour IPSec**

- IPSec gère les communications avec une adresse monodiffusion (ou un périphérique unique).
- L'appareil ne peut pas utiliser simultanément les protocoles IPSec et DHCPv6.
- IPSec n'est pas disponible sur les réseaux faisant appel à l'interface NAT ou IP.

### **Utilisation du protocole IPSec avec le ȴltre d'adresse IP**

● Les réglages du filtre d'adresse IP sont appliqués avant les politiques IPSec.

**CSpécification d'adresses IP pour les règles de pare-feu(P. 223)** 

## Configuration des réglages IPSec

Avant d'appliquer IPSec aux communications cryptées, vous devez enregistrer les politiques de sécurité (SP). Une politique de sécurité est constituée des groupes de réglages décrits ci-dessous. Vous avez la possibilité d'enregistrer jusqu'à 10 politiques. Une fois l'enregistrement terminé, indiquez l'ordre dans lequel elles sont appliquées.

## **Sélecteur**

Le sélecteur définit les conditions d'application des paquets IP aux communications IPSec. Les adresses IP, les numéros de port de l'appareil et les périphériques avec lesquels il est possible de communiquer sont autant de conditions sélectionnables.

### **IKE**

IKE configure le mode IKEv1 utilisé par le protocole d'échange de clés. Les instructions varient en fonction de la méthode d'authentification sélectionnée.

### **[Méthode Clé prépartagée ]**

Une clé d'au plus 24 caractères alphanumériques peut être partagée avec les autres périphériques. Activez SSL pour l'interface utilisateur distante avant d'indiquer le mode d'authentification ( **[Activation de](#page-245-0) [communications cryptées SSL pour l'interface utilisateur distante\(P. 240\)](#page-245-0)** ).

### **[Méthode Signature numérique ]**

L'appareil et les autres périphériques s'identifient mutuellement en vérifiant leurs signatures numériques. Générez ou installez au préalable la paire de clés (**OUtilisation de paires de clés et de certificats** numériques émis par une autorité de certification(P. 268) ).

#### **AH/ESP**

Configurez les protocoles AH/ESP ajoutés aux paquets lors d'une communication IPSec. Il est possible d'utiliser simultanément AH et ESP. Indiquez également s'il est nécessaire ou non d'activer PFS pour appliquer un niveau de sécurité plus rigoureux.

**1 Lancez l'interface utilisateur distante en mode Administrateur système. [Démarrage de l'interface utilisateur distante\(P. 276\)](#page-281-0)**

## **2 Cliquez sur [Réglages/Enregistrement].**

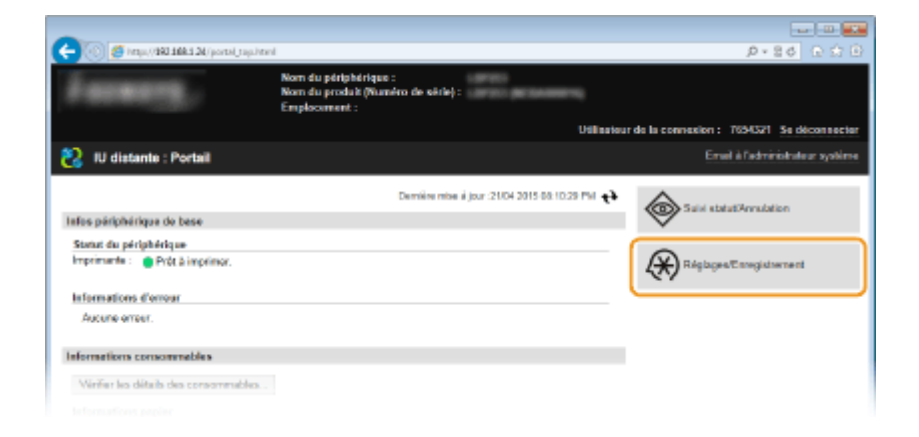

**3 Cliquez sur [Réglages de sécurité] [Réglages IPSec].**

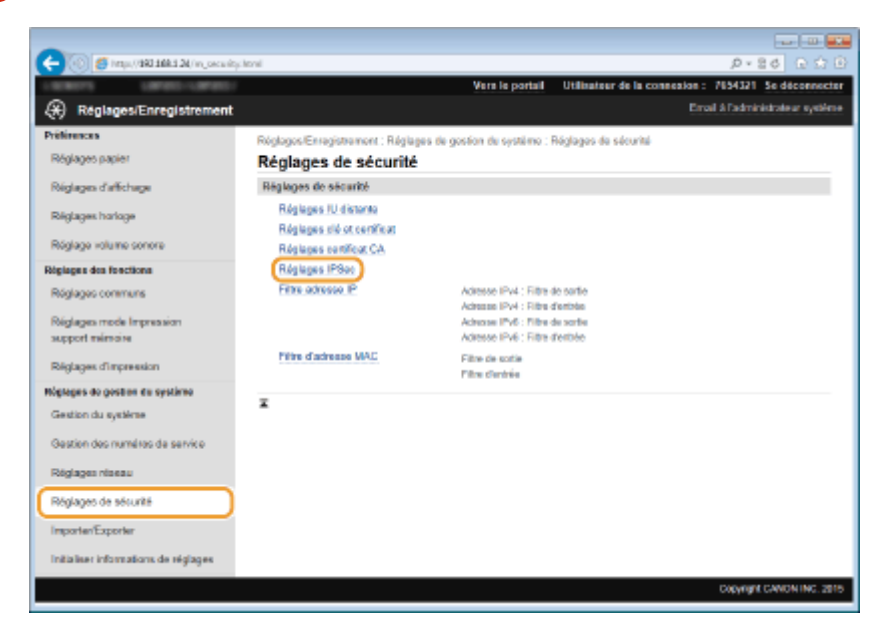

## **4 Cliquez sur [Modifier].**

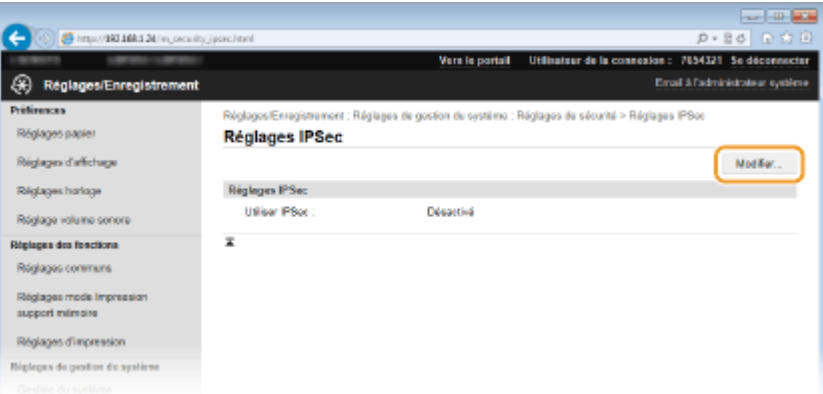

## **5 Cochez la case [Utiliser IPSec] et cliquez sur [OK].**

● Si vous voulez que l'appareil ne reçoive que les paquets correspondant à l'une des politiques de sécurité que vous définissez lors des étapes qui suivent, désactivez la case [Recevoir des paquets sans politique].
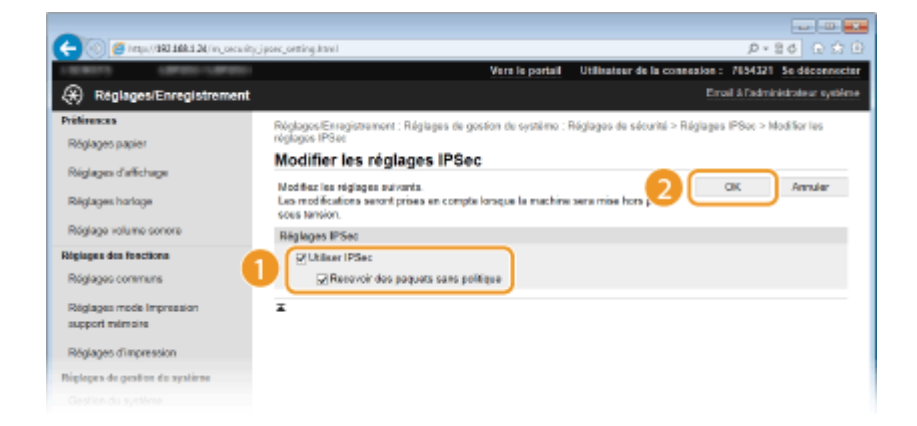

# **Cliquez sur [Mémoriser une nouvelle politique].**

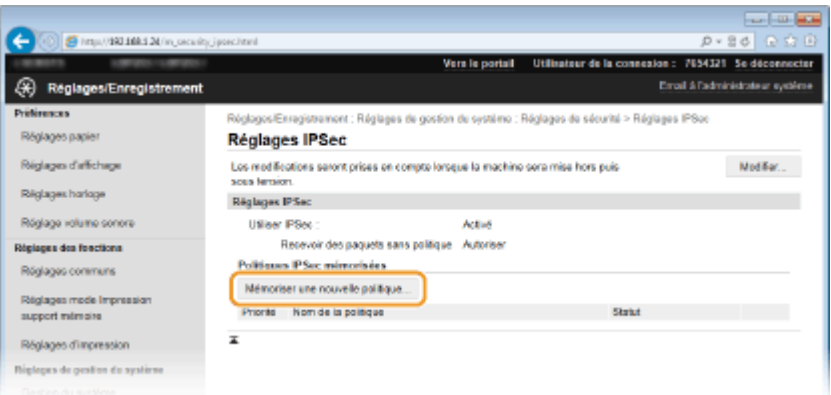

# Spécifiez les réglages de la politique.

- Pour identifier la politique, saisissez un nom composé de 24 caractères alphanumériques maximum dans la zone de texte [Nom de la politique ].
- Cochez la case [Activer la politique].

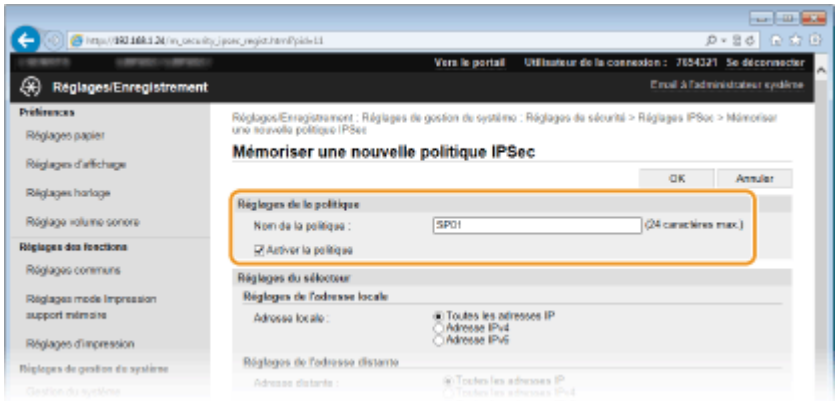

Spécifiez les réglages du sélecteur.

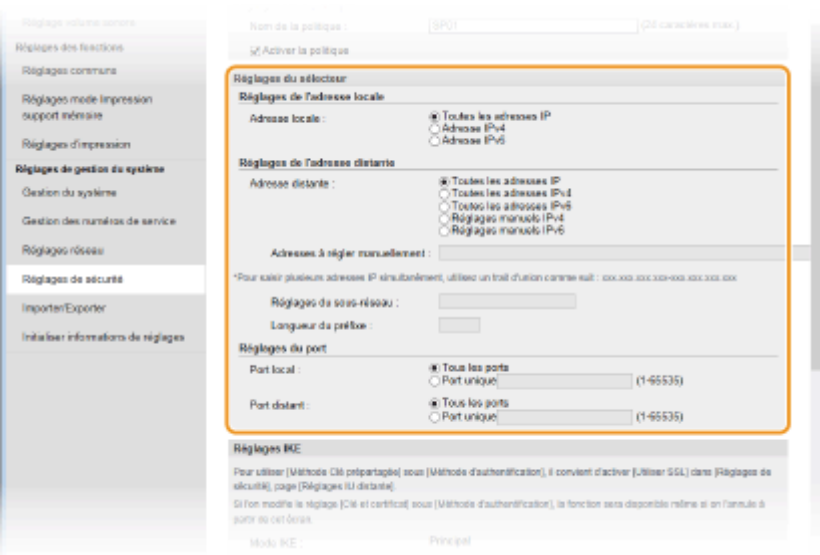

#### **[Adresse locale ]**

Cliquez sur la case d'option pour définir le type d'adresse IP de l'appareil auquel appliquer la politique.

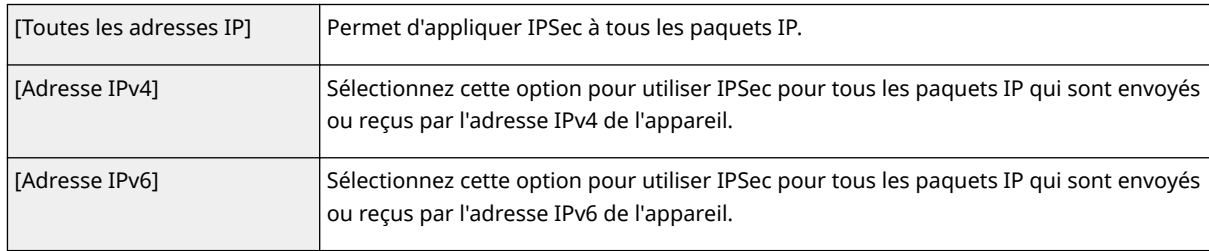

#### **[Adresse distante ]**

Cliquez sur la case d'option pour définir le type d'adresse IP des autres appareils auxquels appliquer la politique.

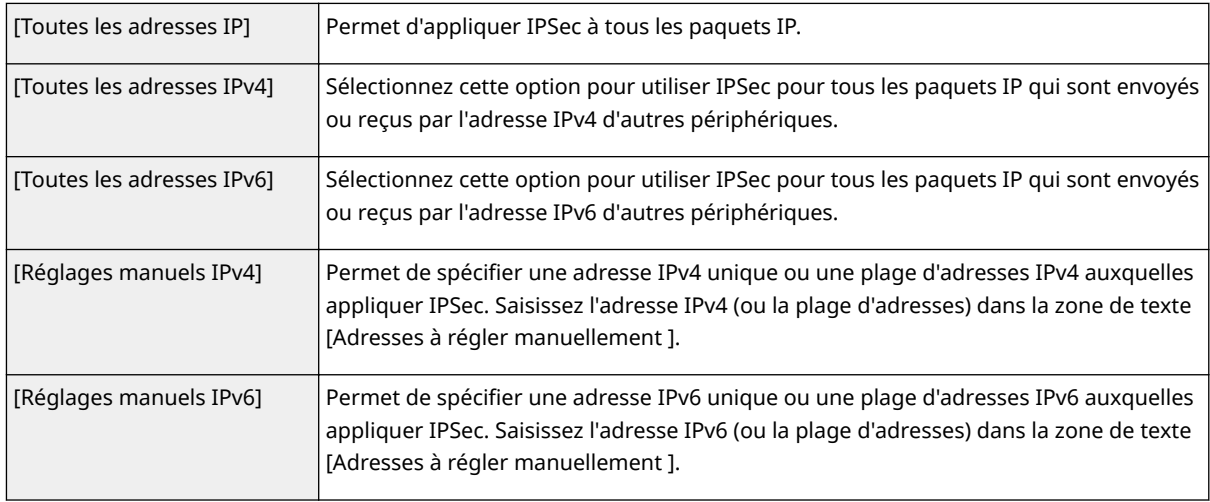

#### **[Adresses à régler manuellement ]**

Si [Réglages manuels IPv4] ou [Réglages manuels IPv6] est sélectionné pour [Adresse distante ], saisissez l'adresse IP à laquelle appliquer la politique. Vous pouvez également saisir une plage d'adresses en insérant un tiret entre les adresses.

#### **REMARQUE:**

#### **Saisie d'adresses IP**

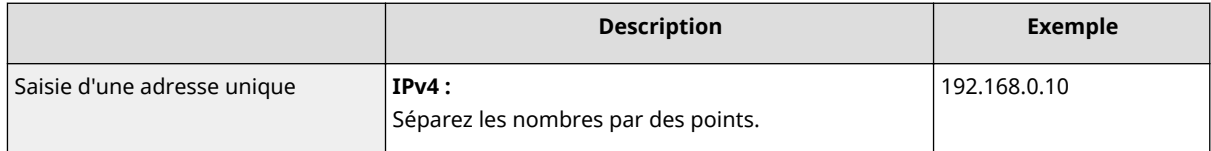

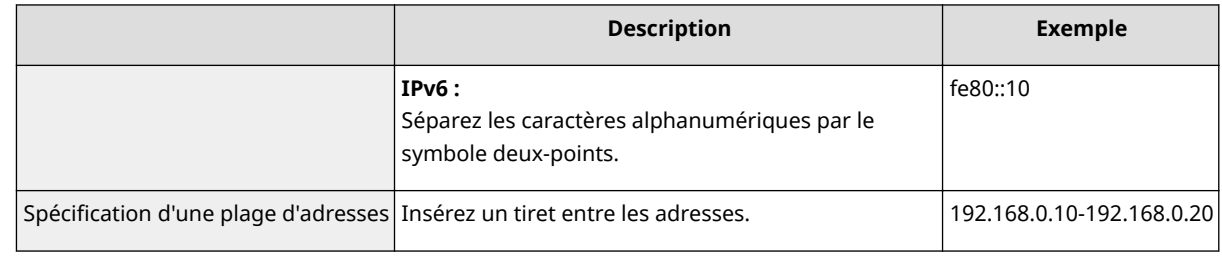

#### **[Réglages du sous-réseau ]**

Pour spécifier une adresse IPv4 manuelle, vous pouvez exprimer la plage d'adresses au moyen du masque de sous-réseau. Saisissez ce dernier en séparant les nombres par des points (exemple :"255.255.255.240").

#### [Longueur du préfixe]

6pécifier manuellement la plage des adresses IPv6 vous permet également de spécifier la plage à l'aide de préfixes. Saisissez une plage comprise entre 0 et 128 comme longueur de préfixe.

#### **[Port local ]/[Port distant ]**

Si vous souhaitez créer des politiques distinctes pour chaque protocole, par exemple HTTP ou RAW, saisissez le numéro de port correspondant au protocole pour déterminer s'il est nécessaire ou non d'utiliser IPSec.

#### **IMPORTANT:**

#### **IPSec n'est pas appliqué aux paquets suivants**

- Paquets en boucle, paquets multidiffusion et paquets de diffusion
- Paquets IKE (avec UDP sur le port 500)
- Paquets de sollicitation et d'annonce de voisinage ICMPv6

### **Spécifiez les réglages IKE.**

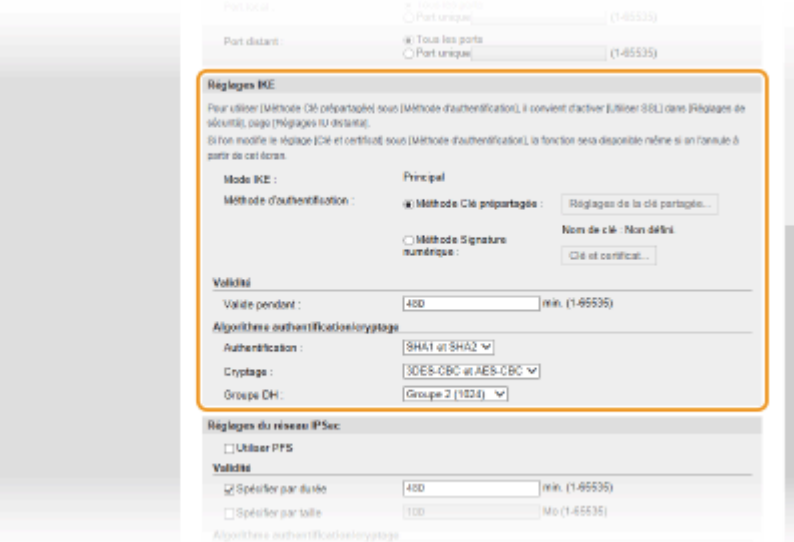

#### **[Mode IKE ]**

Le mode utilisé par le protocole d'échange de clés est affiché. L'appareil prend en charge le mode principal, et non le mode agressif.

#### [Méthode d'authentification ]

Sélectionnez [Méthode Clé prépartagée ] ou [Méthode Signature numérique ] pour désigner la méthode d'authentification de l'appareil. Vous devez activer SSL pour l'interface utilisateur distante avant de sélectionner [Méthode Clé prépartagée ] ( **[Activation de communications cryptées SSL pour l'interface](#page-245-0) [utilisateur distante\(P. 240\)](#page-245-0)** ). Il convient de générer ou d'installer une paire de clés avant de sélectionner [Méthode Signature numérique ] ( **OConfiguration des paires de clés et des certificats [numériques\(P. 258\)](#page-263-0)** ).

#### **[Valide pendant ]**

Indiquez la durée d'une session pour IKE SA (ISAKMP SA). Exprimez-la en minutes.

#### [Authentification ]/[Cryptage ]/[Groupe DH ]

Sélectionnez un algorithme dans la liste déroulante. Chaque algorithme est utilisé lors de l'échange de clés.

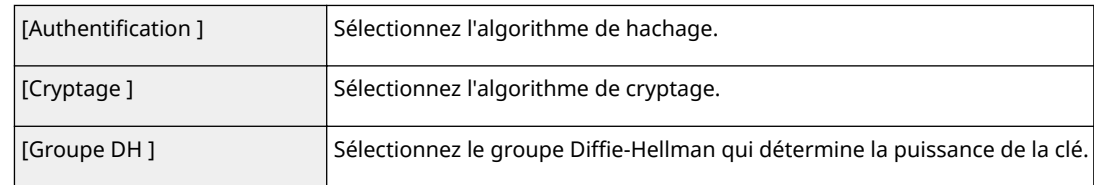

#### **Utilisation d'une clé pré-partagée pour l'authentification**

- **1** Cliquez sur la case d'option [Méthode Clé prépartagée ] pour désigner la [Méthode d'authentification ] souhaitée, puis cliquez sur [Réglages de la clé partagée].
- **2** Saisissez une clé pré-partagée composée de 24 caractères alphanumériques maximum et cliquez sur  $[OK]$ .

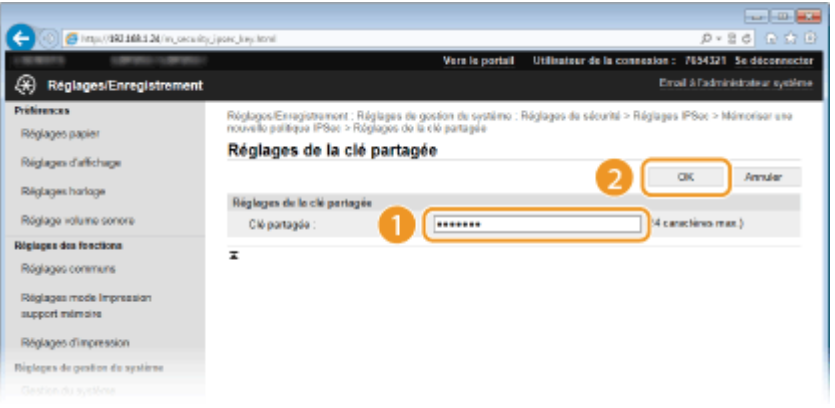

**3** Spécifiez les réglages [Valide pendant ] et [Authentification ]/[Cryptage ]/[Groupe DH ]

# **Utilisation d'une paire de clés et de certificats CA pré-installés en vue de l'authentification**

- **1** Cliquez sur la case d'option [Méthode Signature numérique ] pour désigner la [Méthode d'authentification ] souhaitée, puis cliquez sur [Clé et certificat].
- **2** Cliquez sur [Mémoriser la clé par défaut] à droite de la paire de clés à utiliser.

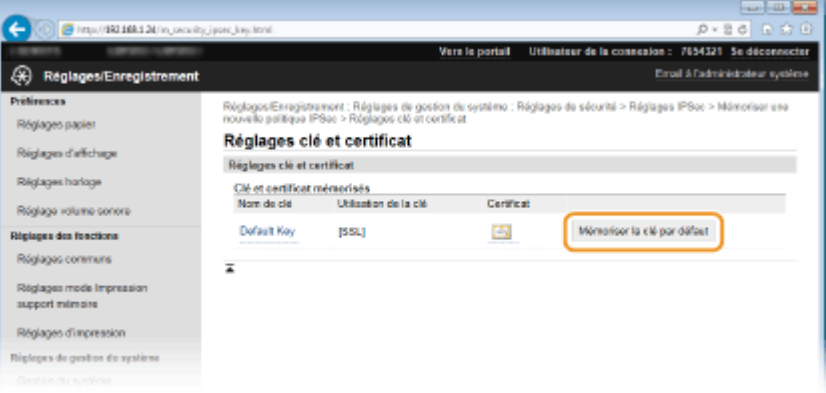

#### **REMARQUE:**

Affichage des détails d'une paire de clés ou d'un certificat

- Vous pouvez vérifier les détails d'une paire de clés ou d'un certificat en cliquant sur le lien correspondant sous [Nom de clé ], ou sur l'icône du certificat. <sup>Ovérification des paires de clés et</sup> des certificats numériques(P. 272)
- **3** Spécifiez les réglages [Valide pendant ] et [Authentification ]/[Cryptage ]/[Groupe DH ]

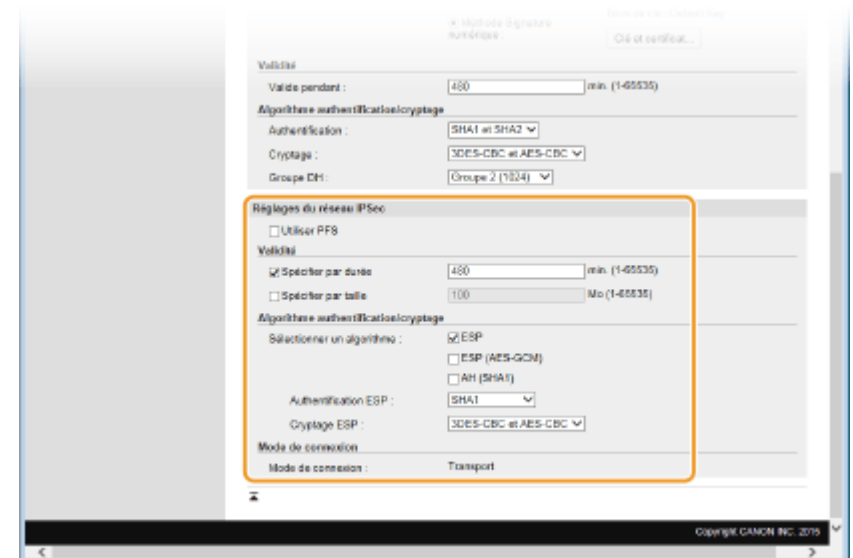

# **10** Spécifiez les réglages du réseau IPSec.

#### **[Utiliser PFS]**

Cochez la case permettant d'activer l'option PFS (Perfect Forward Secrecy) pour les clés de sessions IPSec. Cette option a pour effet de renforcer la sécurité et d'augmenter la charge qui s'exerce sur les communications. Assurez-vous également d'activer l'option PFS pour les autres périphériques.

#### [Spécifier par durée]/[Spécifier par taille]

Définissez les conditions dans lesquelles une session pour IPSec SA prend fin. IPSec SA fait office de tunnel de communication. Cochez l'une ou l'autre des cases à cocher (ou les deux). Si vous cochez les deux cases, la session IPSec SA prend fin dès que l'une des deux conditions est satisfaite.

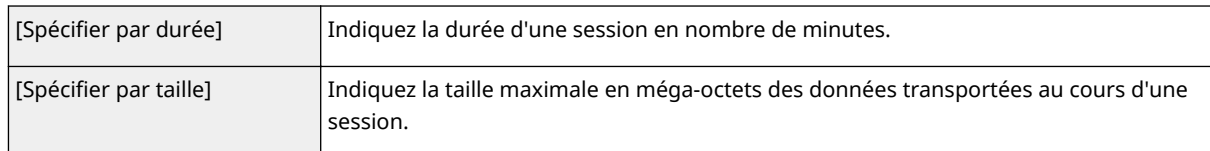

#### **[Sélectionner un algorithme ]**

Cochez la/les case(s) [ESP], [ESP (AES-GCM)] ou [AH (SHA1)] en fonction de l'en-tête IPSec et de l'algorithme utilisé. AES-GCM est un algorithme destiné à la fois à l'authentification et au cryptage. Si vous activez [ESP], pensez également à sélectionner les algorithmes d'authentification et de cryptage dans les listes déroulantes [Authentification ESP ] et [Cryptage ESP ].

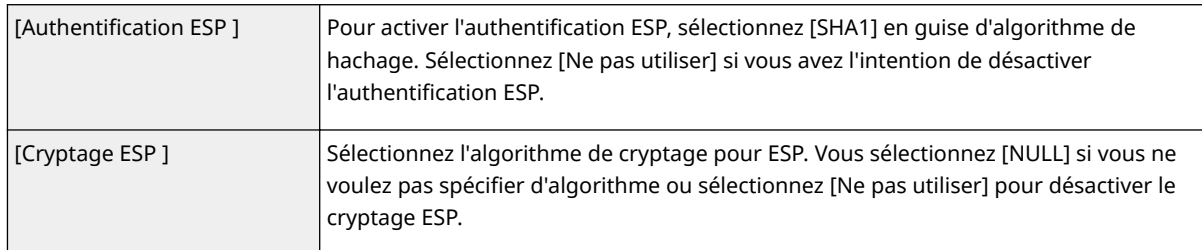

#### **[Mode de connexion ]**

Le mode de connexion IPSec s'affiche. L'appareil gère le mode Transport (mode pendant lequel les charges utiles des paquets IP sont cryptées). Le mode Tunnel, qui a pour effet d'encapsuler les paquets IP entiers (entêtes et charges utiles), n'est pas disponible.

# **11 Cliquez sur [OK].**

● Si vous avez besoin d'enregistrer une politique de sécurité supplémentaire, revenez à l'étape 6.

# **12 Changez, si besoin est, l'ordre d'application des politiques sous [Politiques IPSec mémorisées].**

● Les politiques sont appliquées de façon hiérarchique (du rang supérieur au rang inférieur). Cliquez sur [Vers le haut] ou [Vers le bas] pour déplacer une politique d'un rang vers le haut ou vers le bas.

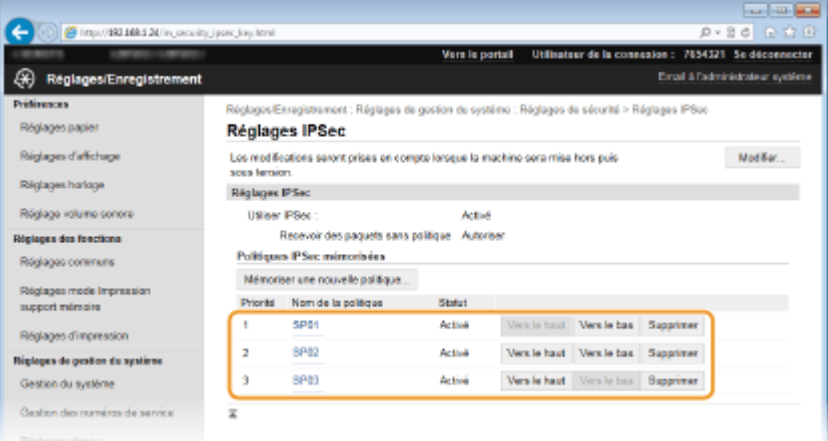

#### **REMARQUE:**

#### **Modification d'une politique**

● Cliquez sur le lien de texte correspondant sous [Nom de la politique] pour modifier l'écran.

#### **Suppression d'une politique**

● Cliquez sur [Supprimer] à droite du nom de la politique à supprimer ▶ cliquez sur [OK].

# **13 Redémarrez l'appareil.**

● Éteignez l'appareil et attendez au moins 10 secondes avant de le rallumer.

# **REMARQUE**

#### **Utilisation du panneau de commande**

● Vous pouvez également activer ou désactiver la communication IPSec en appuyant sur ( ), sur le panneau de commande. **[Utiliser IPSec\(P. 346\)](#page-351-0)**

#### LIENS

**Configuration des paires de clés et des certificats numériques(P. 258) [Liste de politiques IPSec\(P. 421\)](#page-426-0)**

# <span id="page-258-0"></span>**Configuration de l'authentification IEEE 802.1X**

0XE7-04F

L'appareil peut se connecter à un réseau 802.1X en tant que périphérique client. Un réseau 802.1X classique se compose d'un serveur RADIUS (serveur d'authentification), d'un commutateur LAN (authentificateur) et des périphériques clients équipés du logiciel d'authentification (demandeur). Lorsqu'un périphérique essaie de se connecter au réseau 802.1X, il est tenu de s'identifier pour s'assurer que la connexion est établie par un utilisateur autorisé. Les informations d'authentification sont transmises à un serveur RADIUS pour vérification, lequel se charge d'accepter ou de refuser la communication avec le réseau selon les résultats de l'authentification. En cas d'échec de l'authentification, un commutateur LAN (ou point d'accès réseau) bloque l'accès depuis l'extérieur du réseau.

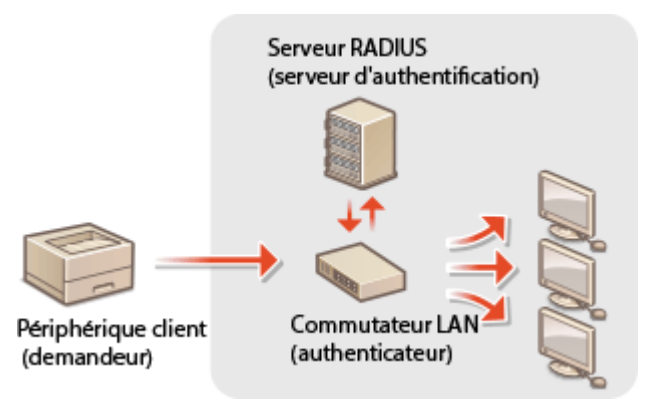

Sélectionnez la méthode d'authentification parmi les options suivantes. Si nécessaire, installez ou enregistrez une paire de clés ou un certificat CA avant de configurer l'authentification IEEE 802.1X ( **[Utilisation de paires de clés et](#page-273-0)** de certificats numériques émis par une autorité de certification(P. 268) ).

#### **TLS**

L'appareil et le serveur d'authentification s'identifient mutuellement en vérifiant leurs certificats respectifs. Une paire de clés, émise par une autorité de certification (CA), est nécessaire à l'authentification du client (lors de l'authentification de l'appareil). Pour ce qui est de l'authentification du serveur, un certificat CA installé via l'interface utilisateur distante peut être utilisé en plus d'un certificat CA préinstallé sur l'appareil. La méthode TLS ne peut pas être utilisée en même temps que la méthode TTLS ou PEAP.

#### **TTLS**

Cette méthode d'authentification utilise un nom d'utilisateur et un mot de passe pour l'authentification du client et un certificat CA pour l'authentification du serveur. Il est possible de sélectionner MSCHAPv2 ou PAP comme protocole interne. TTLS peut être associé simultanément à PEAP. Activez SSL pour l'interface utilisateur distante avant d'indiquer le mode d'authentification (**C[Activation de communications cryptées SSL pour l'interface](#page-245-0) [utilisateur distante\(P. 240\)](#page-245-0)** ).

#### **PEAP**

Les réglages requis sont pratiquement identiques à ceux de la méthode TTLS. MS-CHAPv2 est utilisé comme protocole interne. Activez SSL pour l'interface utilisateur distante avant de configurer ce mode d'authentification ( **[Activation de communications cryptées SSL pour l'interface utilisateur](#page-245-0) [distante\(P. 240\)](#page-245-0)** ).

# **1 Lancez l'interface utilisateur distante en mode Administrateur système. [Démarrage de l'interface utilisateur distante\(P. 276\)](#page-281-0)**

# **2 Cliquez sur [Réglages/Enregistrement].**

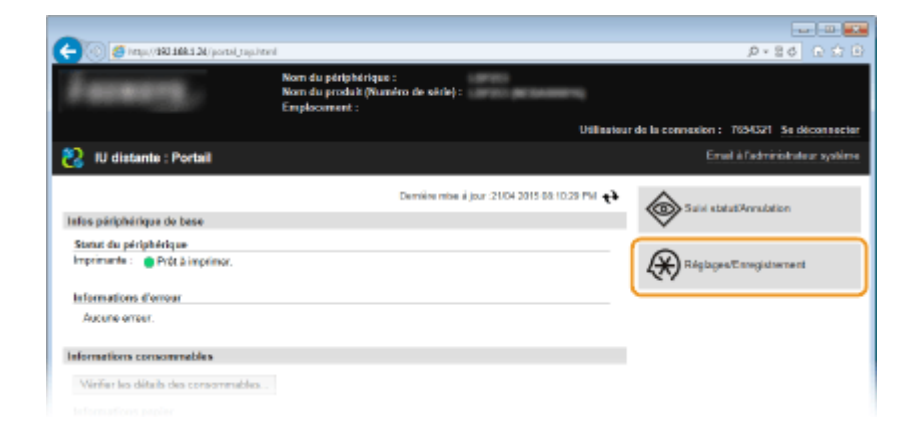

Cliquez sur [Réglages réseau] **[Réglages IEEE 802.1X].** 

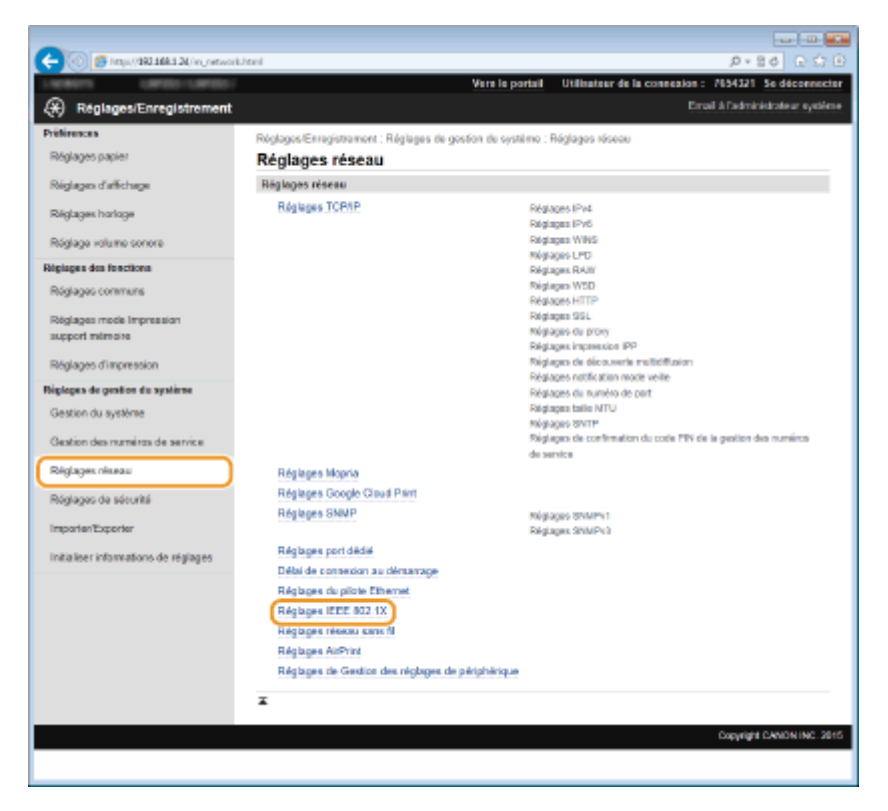

# **Cliquez sur [Modifier].**

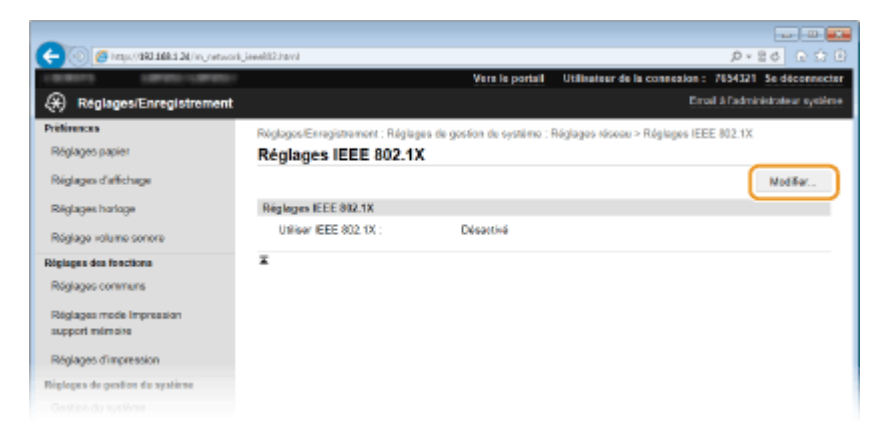

 **Cochez la case [Utiliser IEEE 802.1X], saisissez le nom de connexion dans la zone de** texte [Nom de connexion ], puis définissez les réglages requis.

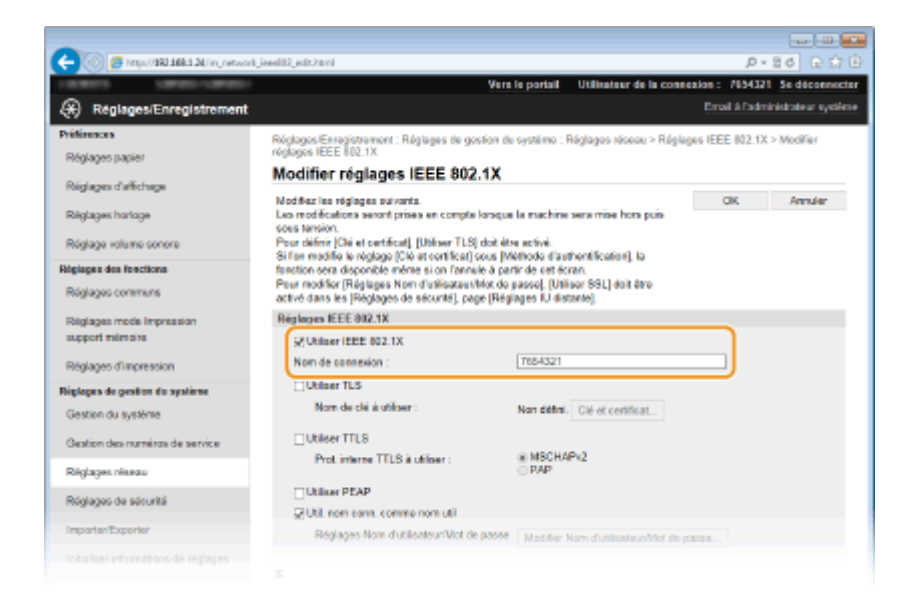

#### **[Utiliser IEEE 802.1X]**

Cochez la case pour activer l'authentification IEEE 802.1X.

#### **[Nom de connexion ]**

Saisissez un nom (identité EAP) composé de 24 caractères alphanumériques maximum afin d'identifier l'utilisateur.

#### **Réglage de la méthode TLS**

- **1** Cochez la case [Utiliser TLS] et cliquez sur [Clé et certificat].
- **2** Cliquez sur [Mémoriser la clé par défaut] à droite de la paire de clés si vous voulez utiliser l'authentification du client.

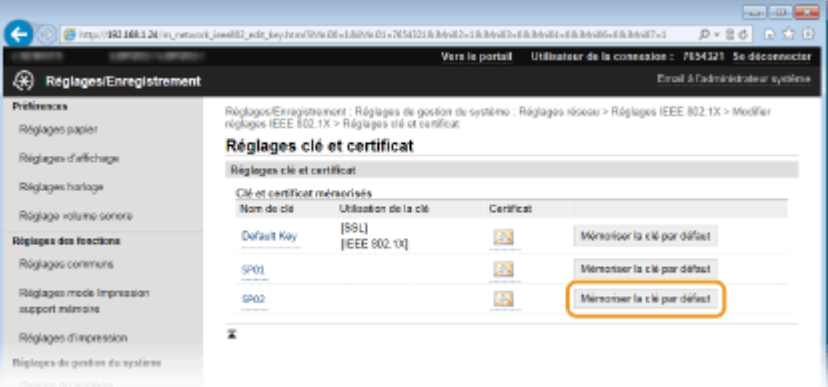

#### **REMARQUE:**

Affichage des détails d'une paire de clés ou d'un certificat

● Vous pouvez vérifier les détails d'une paire de clés ou d'un certificat en cliquant sur le lien correspondant sous [Nom de clé], ou sur l'icône du certificat. <sup>O</sup>Vérification des paires de clés et des certificats numériques(P. 272)

#### **Réglage de la méthode TTLS/PEAP**

**1** Cochez la case [Utiliser TTLS] ou [Utiliser PEAP].

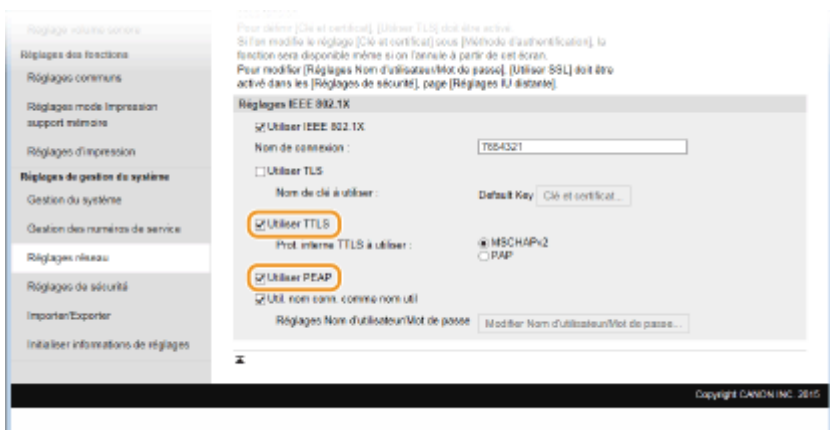

#### **REMARQUE:**

#### **Protocole interne pour TTLS**

● Vous pouvez sélectionner MSCHAPv2 ou PAP. Si vous souhaitez utiliser PAP, cliquez sur la case d'options [PAP].

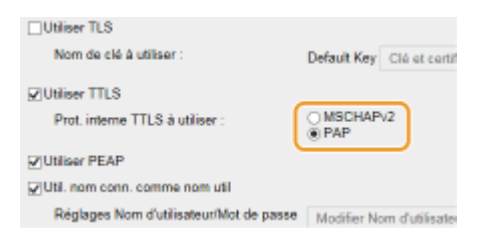

- **2** Cliquez sur [Modifier Nom d'utilisateur/Mot de passe].
	- Pour spécifier un nom d'utilisateur qui ne correspond pas au nom de connexion, désactivez la case [Util. nom conn. comme nom util]. Cochez la case pour utiliser le nom de connexion en guise de nom d'utilisateur.

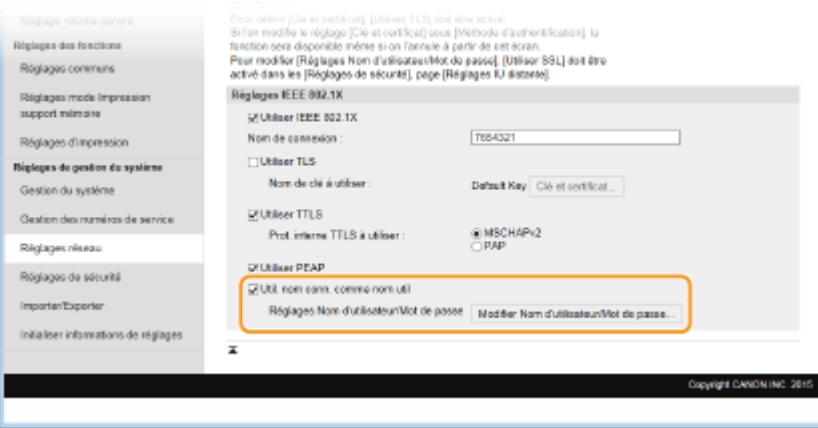

**3** Définissez le nom d'utilisateur et le mot de passe et cliquez sur [OK].

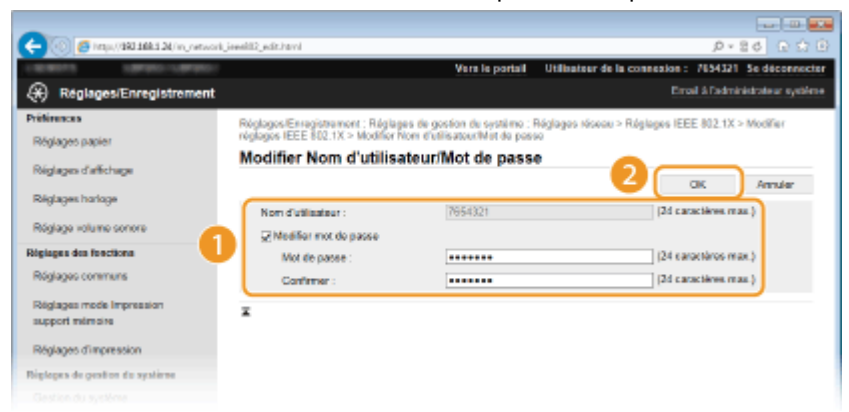

#### **[Nom d'utilisateur ]**

Saisissez le nom d'utilisateur dans la limite des 24 caractères alphanumériques autorisés.

#### **[Modiȴer mot de passe]**

Pour définir ou modifier le mot de passe, cochez cette case et saisissez un mot de passe composé de 24 caractères alphanumériques maximum dans les zones de texte [Mot de passe ] et [Confirmer ].

# **6 Cliquez sur [OK].**

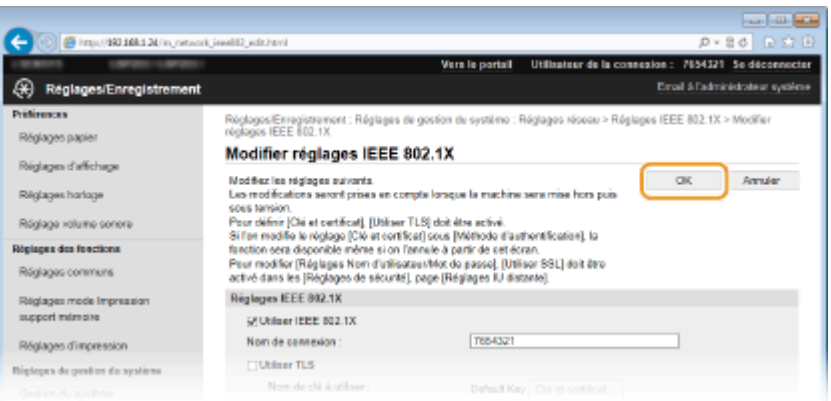

# **7 Redémarrez l'appareil.**

● Éteignez l'appareil et attendez au moins 10 secondes avant de le rallumer.

# **REMARQUE**

#### **Utilisation du panneau de commande**

● Vous pouvez également activer ou désactiver l'authentification IEEE 802.1X en appuyant sur , sur le panneau de commande. **[Réglages IEEE 802.1X\(P. 305\)](#page-310-0)**

#### LIENS

**Configuration des paires de clés et des certificats numériques(P. 258)** 

# <span id="page-263-0"></span>**Configuration des paires de clés et des certificats numériques**

0XE7-04H

Pour crypter les communications échangées avec un appareil à distance, une clé de cryptage doit préalablement être envoyée et reçue via un réseau non sécurisé. Ce problème est résolu par une cryptographie de clé publique. Cette dernière renforce la sécurité des communications en protégeant vos informations importantes et les plus précieuses d'attaques malveillantes par reniflement, usurpation d'identité et manipulation des données transitant par le réseau.

#### **Paire de clés**

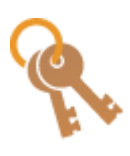

Une paire de clés se compose d'une clé publique et d'une clé secrète. Vous avez besoin de ces deux clés pour crypter ou décrypter des données. Comme il est impossible de rétablir la forme originale des données cryptées sans l'une des deux clés, la cryptographie de clé publique est un bon moyen de sécuriser les échanges de données sur un réseau. Vous pouvez enregistrer jusqu'à cinq paires de clés, en comptant les paires pré-installées ( **[Utilisation de paires de](#page-273-0)** clés et de certificats numériques émis par une autorité de certification(P. 268) ). Dans le cadre des communications cryptées SSL, il est possible de générer une paire de clés pour l'appareil ( **[Génération de paires de clés\(P. 260\)](#page-265-0)** ).

#### **Certificat CA**

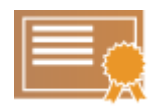

Les certificats numériques sont similaires à d'autres modèles d'identification (tels que les permis de conduire). Un certificat numérique contient une signature numérique qui permet à l'appareil de détecter toute usurpation d'identité ou falsification des données. Il est extrêmement difficile pour des utilisateurs malintentionnés de faire un usage frauduleux des certificats numériques. Un certificat numérique contenant une clé publique émis par une autorité de certification (CA) est appelé certificat CA. Les certificats CA servent à vérifier le périphérique avec lequel l'appareil communique (dans le cadre d'une authentification IEEE 802.1X ou une impression Google Cloud Print, par exemple). Vous pouvez enregistrer jusqu'à 67 certificats CA, en comptant les 62 certificats préinstallés sur l'appareil. ( **[Utilisation de](#page-273-0)** paires de clés et de certificats numériques émis par une autorité de certification(P. 268) ).

# ■ Configuration requise pour les clés et les certificats

Le certificat contenu dans une paire de clés générée sur l'appareil est conforme au standard X.509v3. Si vous installez une paire de clés ou un certificat CA à partir d'un ordinateur, assurez-vous qu'ils respectent la configuration suivante :

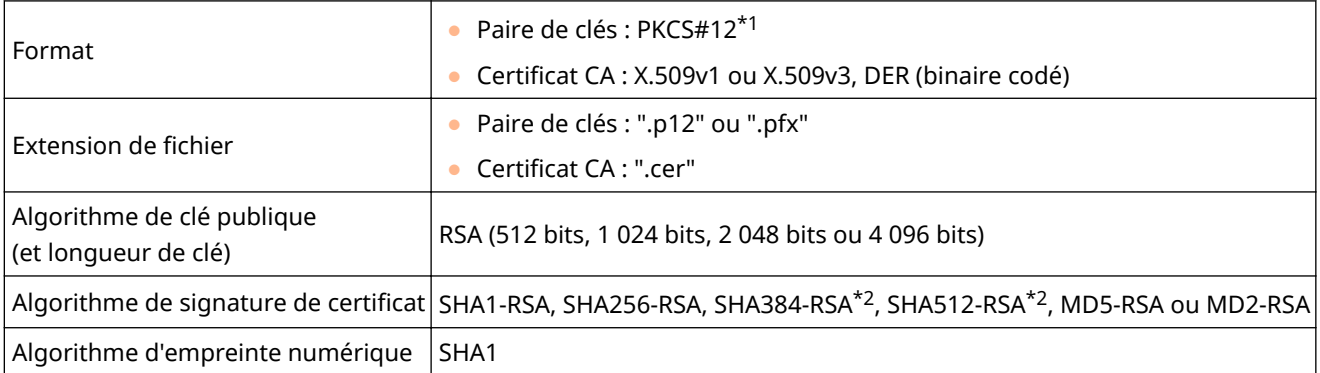

\*1 Les conditions requises pour le certificat contenu dans une paire de clés relèvent des certificats CA.

\*2 SHA384-RSA et SHA512-RSA sont disponibles à condition que la longueur de la clé RSA soit de 1 024 bits ou plus.

# **REMARQUE**

● L'appareil ne prend pas en charge l'utilisation d'une liste de révocation de certificats (CRL).

# <span id="page-265-0"></span>**Génération de paires de clés**

#### 0XE7-04J

Il est possible de générer une paire de clés sur l'appareil lorsqu'elle est nécessaire à une communication cryptée en SSL (Secure Sockets Layer). Vous pouvez utiliser le cryptage SSL lorsque vous accédez à l'appareil au moyen de l'IU distante. Vous pouvez enregistrer jusqu'à cinq paires de clés sur l'appareil, en comptant les paires pré-installées. Les certificats auto-signés sont utilisés avec les paires de clés générées dans "Communication réseau". Avec une "Clé et demande de signature de certificat (CSR)", vous pouvez demander un certificat numérique émis par une autorité de certification pour la paire de clés générées par l'appareil.

#### **Créer clé de communication réseau(P. 260) O Créer clé et demande de signature de certificat (CSR)(P. 263)**

### Créer clé de communication réseau

**1 Lancez l'interface utilisateur distante en mode Administrateur système. [Démarrage de l'interface utilisateur distante\(P. 276\)](#page-281-0)**

### **2 Cliquez sur [Réglages/Enregistrement].**

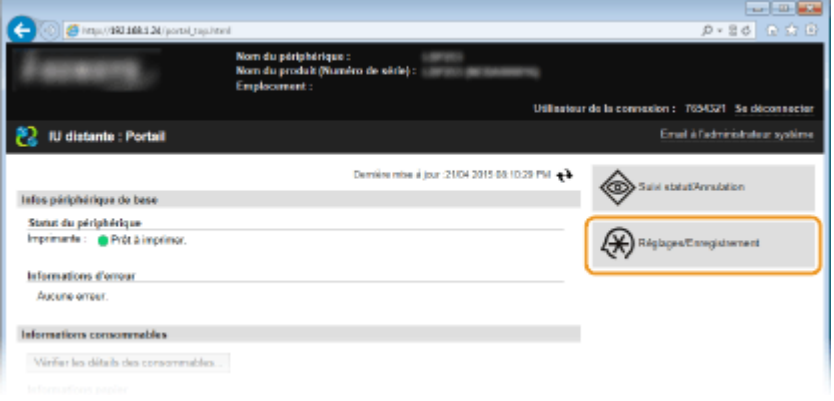

**3** Cliquez sur [Réglages de sécurité] **[Réglages clé et certificat].** 

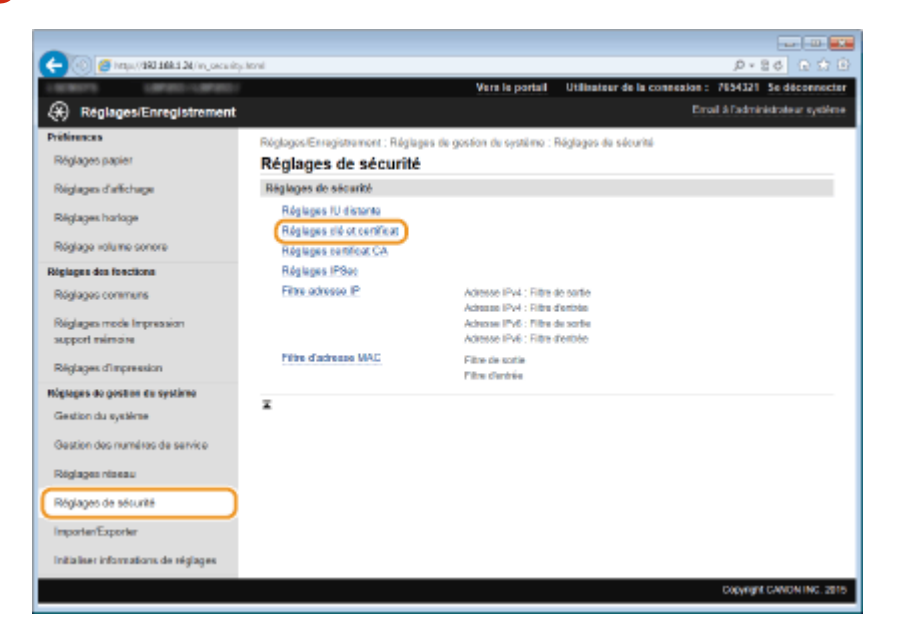

# **4 Cliquez sur [Créer clé].**

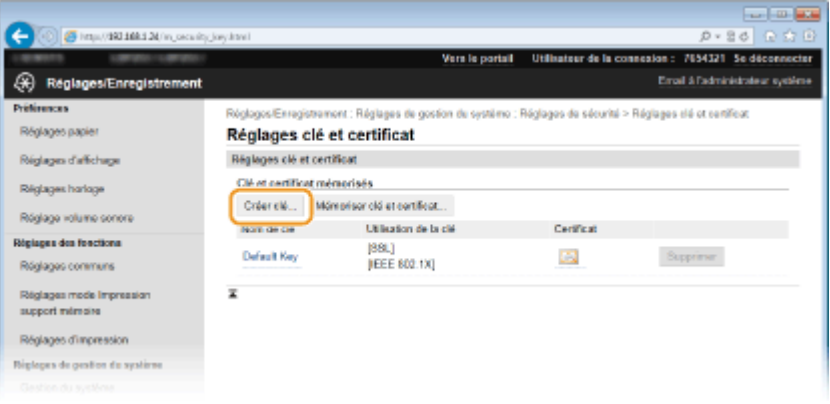

#### **REMARQUE:**

#### **Suppression d'une paire de clés enregistrée**

- Cliquez sur [Supprimer] à droite de la paire de clés à supprimer cliquez sur [OK].
- Il est impossible de supprimer une paire de clés en cours d'utilisation, comme par exemple lorsque "SSL" ou "IEEE 802.1X" s'affiche sous [Utilisation de la clé]. Dans ce cas, désactivez la fonction ou remplacez la paire de clés avant de supprimer la paire de clés.

# **5 Sélectionnez [Communication réseau] et cliquez sur [OK].**

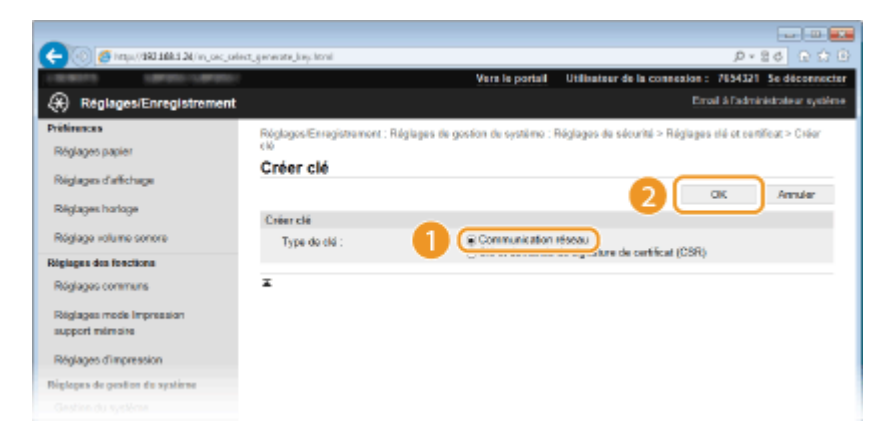

**6** Spécifiez les réglages de la clé et du certificat.

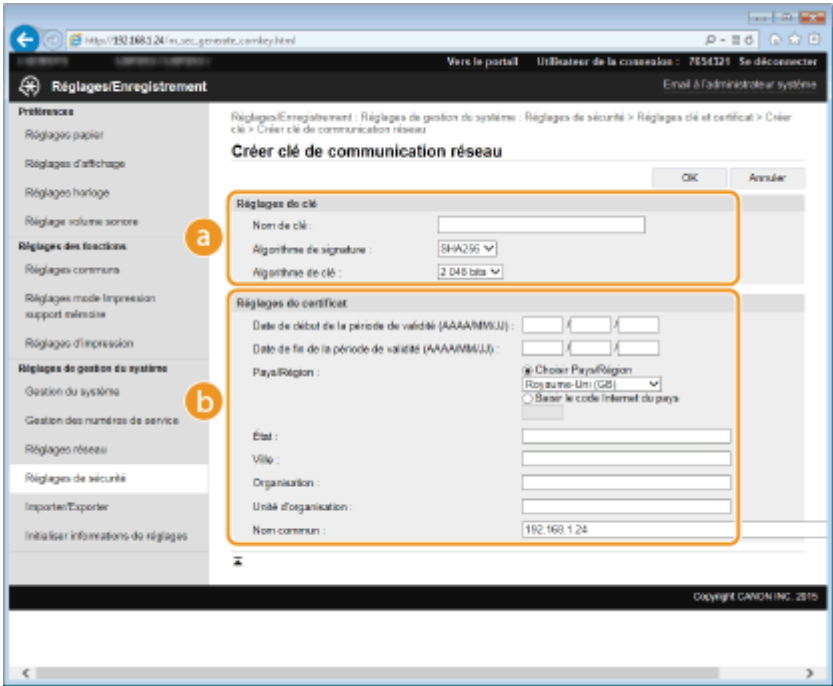

#### **[Réglages de clé]**

#### **[Nom de clé ]**

Donnez un nom à la paire de clés (24 caractères alphanumériques maximum). Pensez à choisir un nom facile à identifier dans une liste par la suite.

#### **[Algorithme de signature ]**

Sélectionnez l'algorithme de signature dans la liste déroulante.

#### **[Algorithme de clé ]**

RSA sert à la génération d'une paire de clés. Sélectionnez la longueur de clé dans la liste déroulante. Plus le nombre de chiffres composant la clé est élevé, plus les communications sont lentes, mais plus la sécurité est rigoureuse.

#### **REMARQUE:**

[512 bits] ne peut pas être sélectionné pour la longueur de clé si [SHA384] ou [SHA512] est sélectionné pour [Algorithme de signature ].

#### **[]** [Réglages de certificat]

#### **[Date de début de la période de validité (AAAA/MM/JJ) ]**

Saisissez la date de début de validité du certificat, entre le 01/01/2000 et le 31/12/2037, dans l'ordre suivant : année, mois, jour.

#### **[Date de ȴn de la période de validité (AAAA/MM/JJ) ]**

Saisissez la date de fin de validité du certificat, entre le 01/01/2000 et le 31/12/2037, dans l'ordre suivant : année, mois, jour. Vous ne pouvez pas configurer une date antérieure à [Date de début de la période de validité (AAAA/MM/JJ) ]

#### **[Pays/Région ]**

Cliquez sur la case d'option [Choisir Pays/Région] et sélectionnez le pays/la région dans la liste déroulante. Vous pouvez également cliquer sur la case d'option [Saisir le code Internet du pays] et saisir un code de pays, tel que "US" pour les États-Unis.

#### **[État ]/[Ville ]**

6pécifiez le lieu (24 caractères alphanumériques maximum) le cas échéant.

#### **[Organisation ]/[Unité d'organisation ]**

6pécifiez le nom de l'organisation (24 caractères alphanumériques maximum) le cas échéant.

#### **[Nom commun ]**

6pécifiez le nom commun du certificat (48 caractères alphanumériques maximum) le cas échéant. L'abréviation habituelle de nom commun est CN (Common Name)

# <span id="page-268-0"></span>**7 Cliquez sur [OK].**

- La génération de clés de communication réseau peut prendre entre 10 et 15 minutes.
- Une fois la paire de clés générée, elle est automatiquement enregistrée sur l'appareil.

Créer clé et demande de signature de certificat (CSR)

**1 Lancez l'interface utilisateur distante en mode Administrateur système. [Démarrage de l'interface utilisateur distante\(P. 276\)](#page-281-0)**

**2 Cliquez sur [Réglages/Enregistrement].**

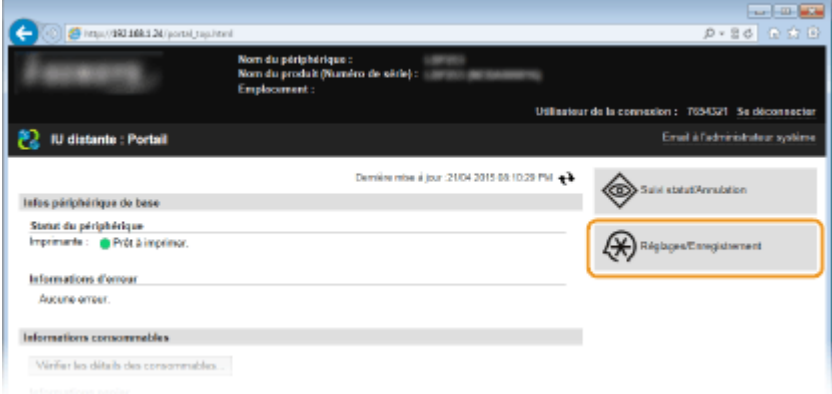

**3** Cliquez sur [Réglages de sécurité] **[Réglages clé et certificat].** 

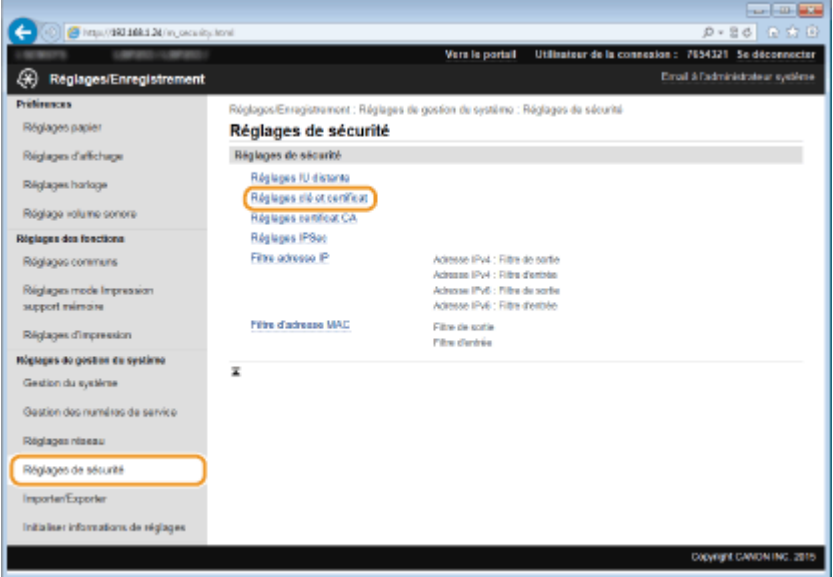

**4 Cliquez sur [Créer clé].**

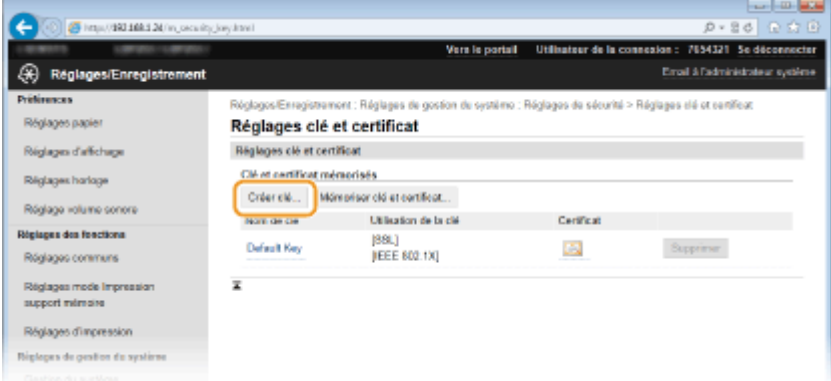

#### **REMARQUE:**

#### **Suppression d'une paire de clés enregistrée**

- Cliquez sur [Supprimer] à droite de la paire de clés à supprimer cliquez sur [OK].
- Il est impossible de supprimer une paire de clés en cours d'utilisation, comme par exemple lorsque "SSL" ou "IEEE 802.1X" s'affiche sous [Utilisation de la clé]. Dans ce cas, désactivez la fonction ou remplacez la paire de clés avant de supprimer la paire de clés.

#### **5** Sélectionnez [Clé et demande de signature de certificat (CSR)] et cliquez sur [OK].

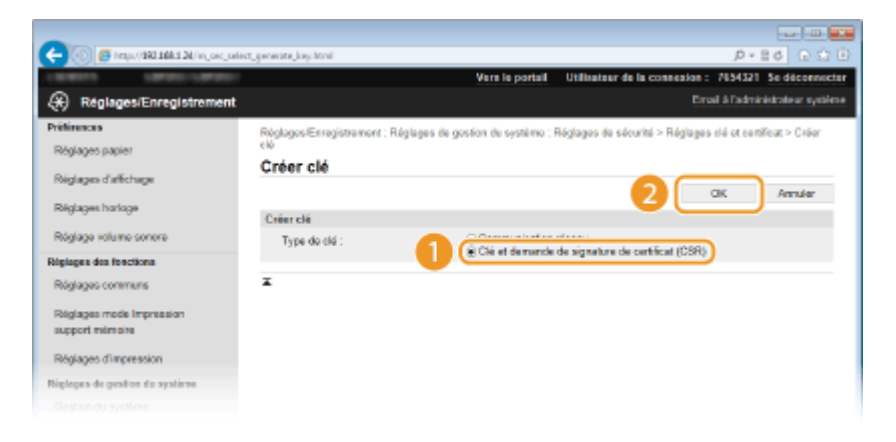

# **6** Spécifiez les réglages de la clé et du certificat.

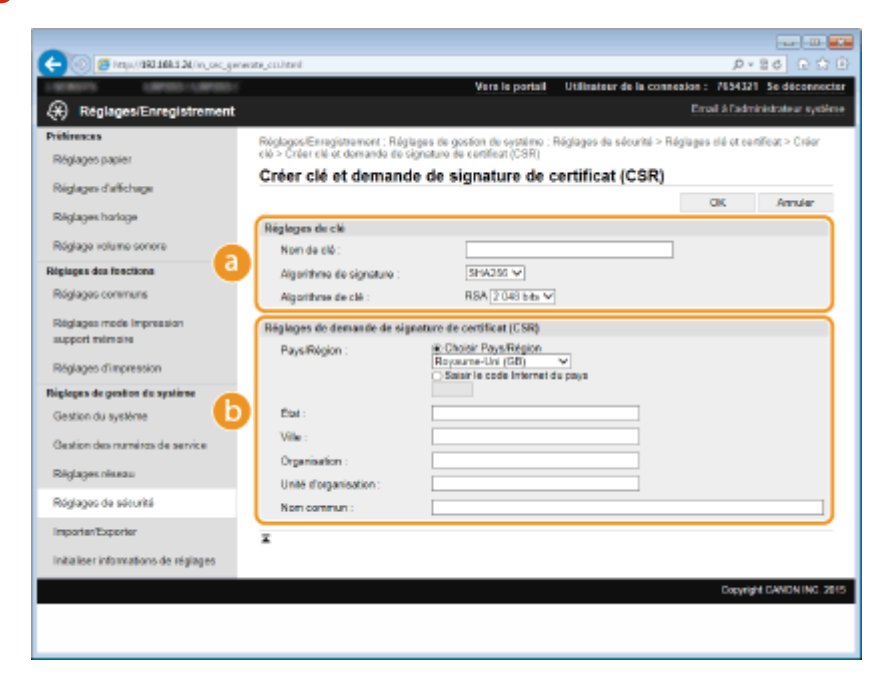

#### **[Réglages de clé]**

#### **[Nom de clé ]**

Donnez un nom à la paire de clés (24 caractères alphanumériques maximum). Pensez à choisir un nom facile à identifier dans une liste par la suite.

#### **[Algorithme de signature ]**

Sélectionnez l'algorithme de signature dans la liste déroulante.

#### **[Algorithme de clé ]**

RSA sert à la génération d'une paire de clés. Sélectionnez la longueur de clé dans la liste déroulante. Plus le nombre de chiffres composant la clé est élevé, plus les communications sont lentes, mais plus la sécurité est rigoureuse.

#### **REMARQUE:**

[512 bits] ne peut pas être sélectionné pour la longueur de clé si [SHA384] ou [SHA512] est sélectionné pour [Algorithme de signature].

#### **[b]** [Réglages de demande de signature de certificat (CSR)]

#### **[Pays/Région ]**

Cliquez sur la case d'option [Choisir Pays/Région] et sélectionnez le pays/la région dans la liste déroulante. Vous pouvez également cliquer sur la case d'option [Saisir le code Internet du pays] et saisir un code de pays, tel que "US" pour les États-Unis.

#### **[État ]/[Ville ]**

6pécifiez le lieu (24 caractères alphanumériques maximum) le cas échéant.

#### **[Organisation ]/[Unité d'organisation ]**

6pécifiez le nom de l'organisation (24 caractères alphanumériques maximum) le cas échéant.

#### **[Nom commun ]**

6pécifiez le nom commun du certificat (48 caractères alphanumériques maximum) le cas échéant. L'abréviation habituelle de nom commun est CN (Common Name)

# **7 Cliquez sur [OK].**

● La génération d'une clé et la demande de signature de certificat (CSR) peut prendre entre 10 et 15 minutes.

# **Cliquez sur [Enregistrer dans le fichier].**

Une boîte de dialogue permettant de stocker le fichier s'affiche. Choisissez l'emplacement de stockage du fichier et cliquez sur [Enregistrer].

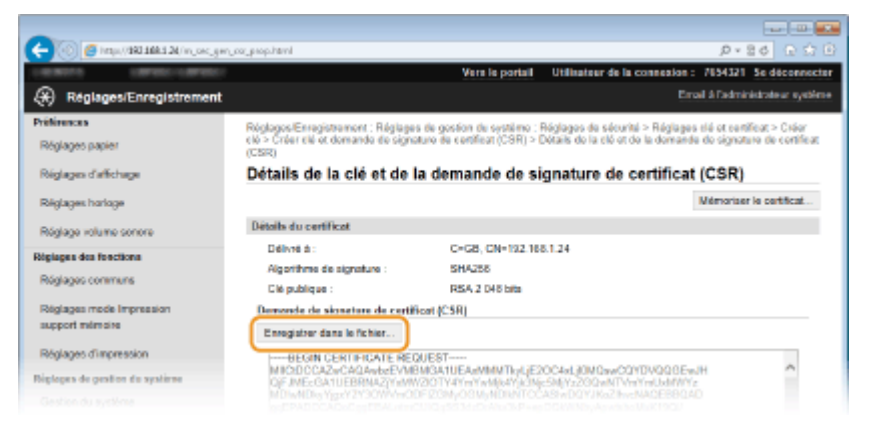

➠Le fichier de génération de clé et de demande de signature (CSR) est stocké sur l'ordinateur.

**Joignez le fichier stocké et soumettez la demande à l'autorité de certification.** 

■ Enregistrez le certificat numérique émis par l'autorité de certification.

Vous ne pouvez pas utiliser la paire de clés générées par la demande de signature de certificat (CSR) tant que le certificat n'est pas enregistré. Une fois que l'autorité de certification a émis le certificat numérique, enregistrez-le à l'aide de la procédure ci-dessous.

**1 Lancez l'interface utilisateur distante en mode Administrateur système. [Démarrage de l'interface utilisateur distante\(P. 276\)](#page-281-0)**

- **2 Cliquez sur [Réglages/Enregistrement].**
- **Cliquez sur [Réglages de sécurité] ▶ [Réglages clé et certificat].**

**4** Cliquez sur [Nom de clé] ou [Certificat] pour que le certificat soit enregistré.

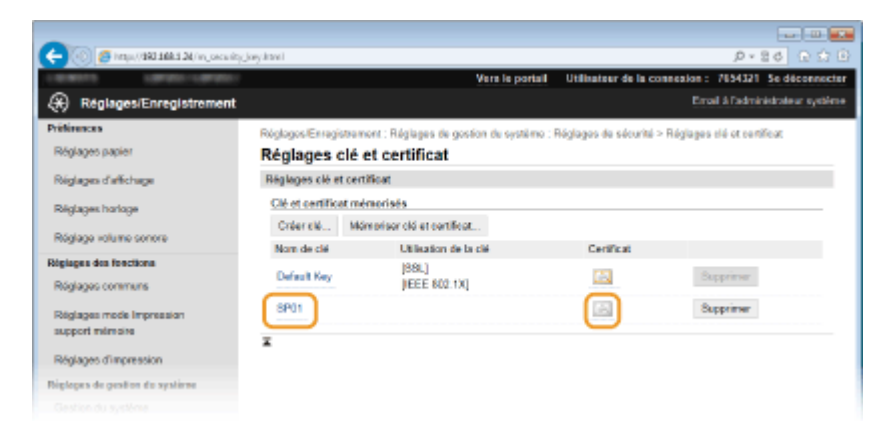

**5** Cliquez sur [Mémoriser le certificat].

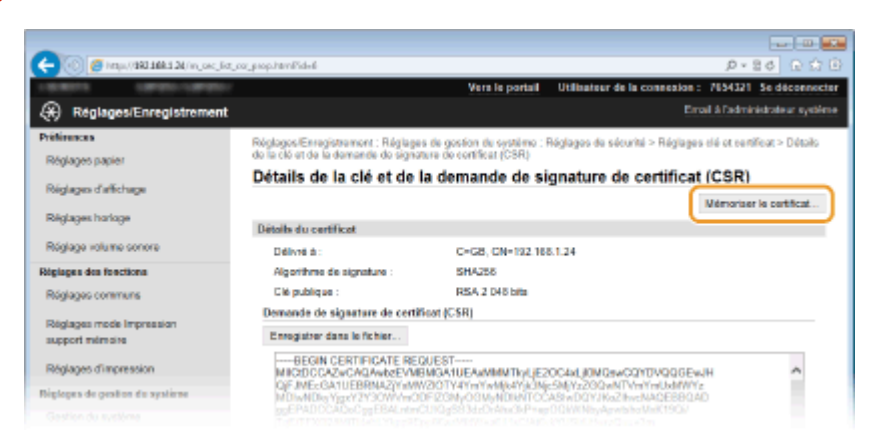

**6** Cliquez sur [Parcourir], spécifiez le fichier associé à la demande de signature de certificat et cliquez sur [Mémoriser].

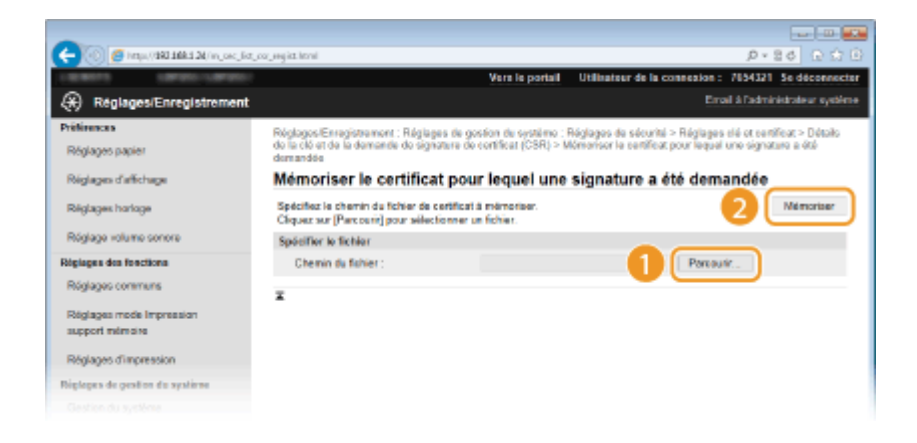

#### LIENS

**O**Utilisation de paires de clés et de certificats numériques émis par une autorité de certification(P. 268) *O***Vérification des paires de clés et des certificats numériques(P. 272)** 

**[Activation de communications cryptées SSL pour l'interface utilisateur distante\(P. 240\)](#page-245-0)**

**Configuration des réglages IPSec(P. 244)** 

# <span id="page-273-0"></span>**Utilisation de paires de clés et de certificats** numériques émis par une autorité de certification

0XE7-04K

Vous pouvez obtenir les paires de clés et les certificats numériques auprès d'une autorité de certification (CA) en vue de les utiliser sur l'appareil. Vous pouvez stocker, puis enregistrer ces fichiers via l'IU distante. Assurez-vous que la paire de clés et le certificat répondent aux conditions requises pour l'appareil ( **Configuration requise pour les clés** et les certificats(P. 258) ). Vous pouvez enregistrer jusqu'à 5 paires de clés (y compris celles pré-installées) et jusqu'à 67certificats CA (en comptant les 62 certificats pré-installés).

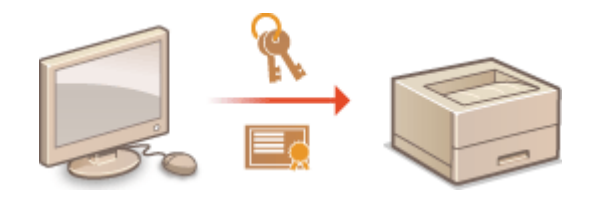

**1 Lancez l'interface utilisateur distante en mode Administrateur système. [Démarrage de l'interface utilisateur distante\(P. 276\)](#page-281-0)**

**2 Cliquez sur [Réglages/Enregistrement].**

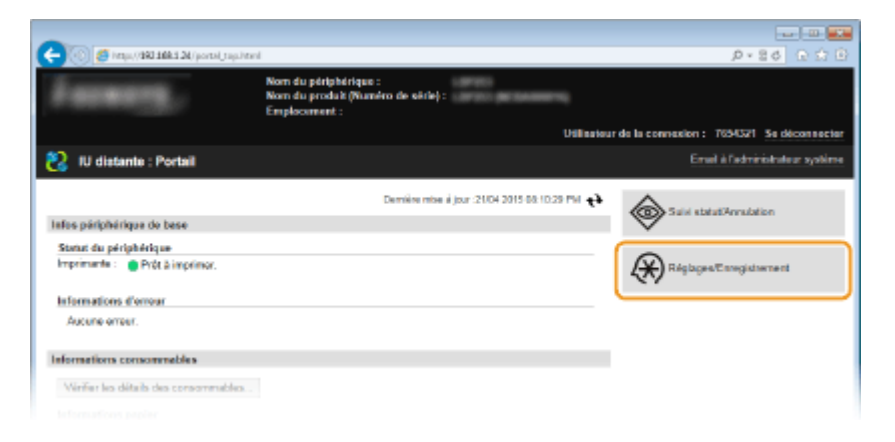

- **3** Cliquez sur [Réglages de sécurité] le [Réglages clé et certificat] ou [Réglages certificat] **CA].**
	- Cliquez sur [Réglages clé et certificat] pour installer une paire de clés, ou sur [Réglages certificat CA] pour installer un certificat CA.

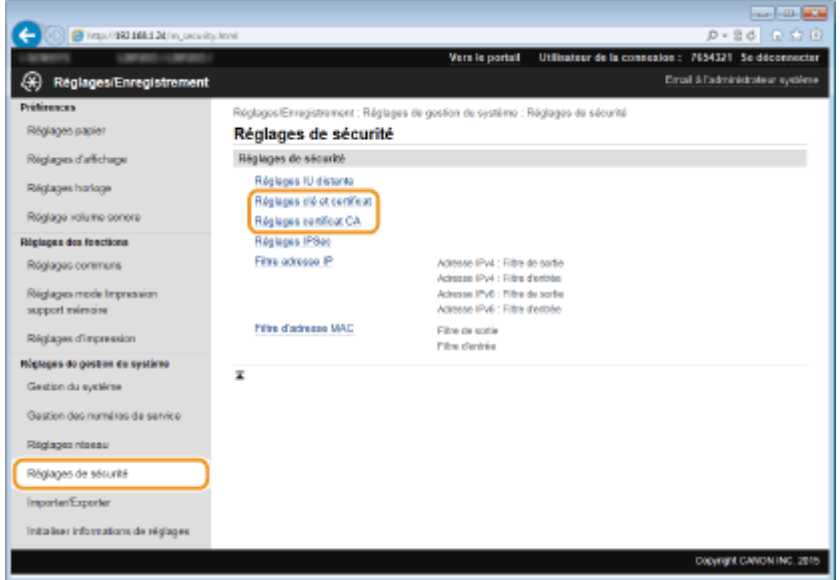

**4** Cliquez sur [Mémoriser clé et certificat] ou [Mémoriser certificat CA].

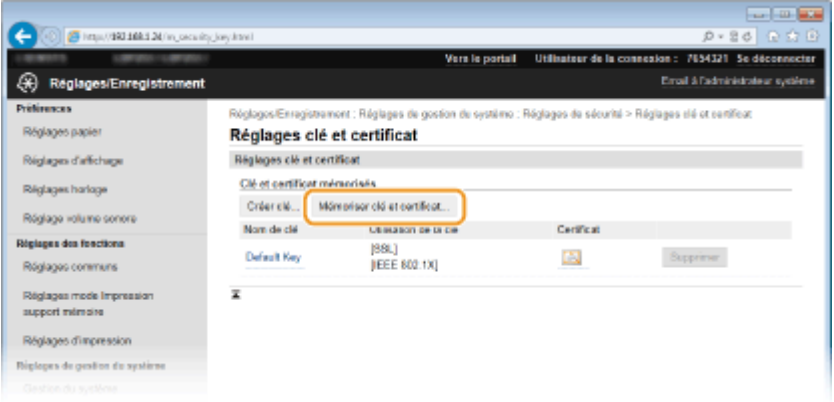

#### **REMARQUE:**

#### Suppression d'une paire de clés ou d'un certificat CA enregistrés

- Cliquez sur [Supprimer] à droite de la paire de clés ou du certificat CA à supprimer ▶ cliquez sur [OK]. Vous ne pouvez pas supprimer les certificats CA préinstallés.
- Il est impossible de supprimer une paire de clés en cours d'utilisation, comme par exemple lorsque "[SSL]" ou "[IEEE 802.1X]" s'affiche sous [Utilisation de la clé]. Dans ce cas, désactivez la fonction ou remplacez la paire de clés avant de supprimer cette dernière. Vous ne pouvez pas supprimer le certificat CA pré-installé.

#### **Désactivation ou activation des certificats CA préinstallés**

● Cliquez sur [Désactiver] à droite du certificat CA pré-installé à désactiver. Pour réactiver le certificat, cliquez sur [Activer] à droite du certificat.

# **5 Cliquez sur [Installer].**

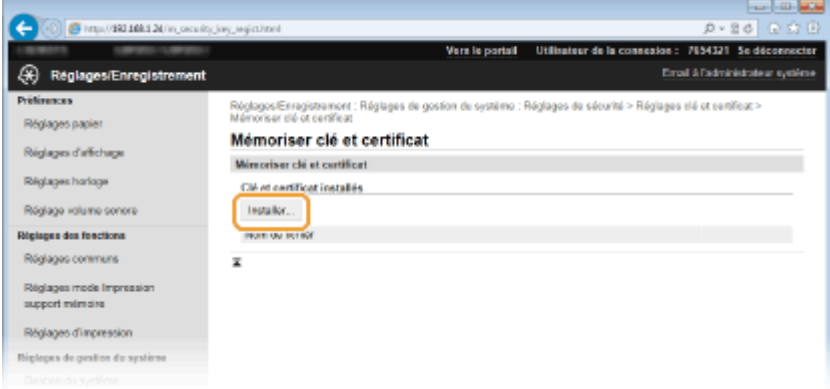

#### **REMARQUE:**

#### Suppression d'une paire de clés ou d'un certificat CA

● Cliquez sur [Supprimer] à droite du fichier à supprimer, puis cliquez sur [OK].

**6** Cliquez sur [Parcourir], sélectionnez le fichier à installer et cliquez sur [Lancer **l'installation].**

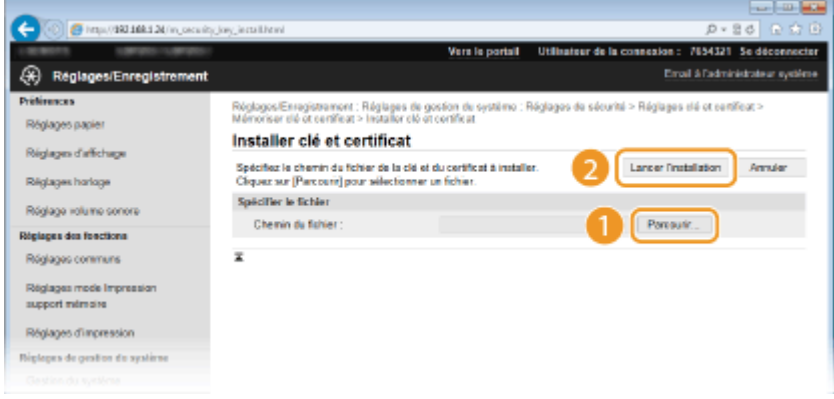

● La paire de clés ou le certificat CA est installé sur l'appareil.

**7** Enregistrez la paire de clés ou le certificat CA.

#### **Enregistrement d'une paire de clés**

- **1** Cliquez sur [Enregistrer] à droite de la paire de clés à enregistrer.
- **2** Entrez le nom de la paire de clés et le mot de passe, puis cliquez sur [OK].

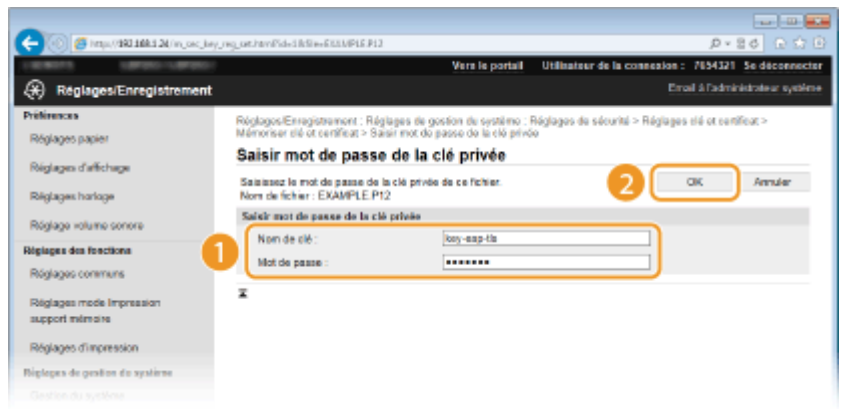

#### **[Nom de clé ]**

Saisissez le nom de paire de clés dans la limite des 24 caractères alphanumériques autorisés

#### **[Mot de passe ]**

Saisissez le mot de passe de la clé privée définie pour le fichier à enregistrer dans la limite des 24 caractères alphanumériques autorisés

### **Enregistrement d'un certificat CA**

Cliquez sur [Enregistrer] à droite du certificat CA à enregistrer.

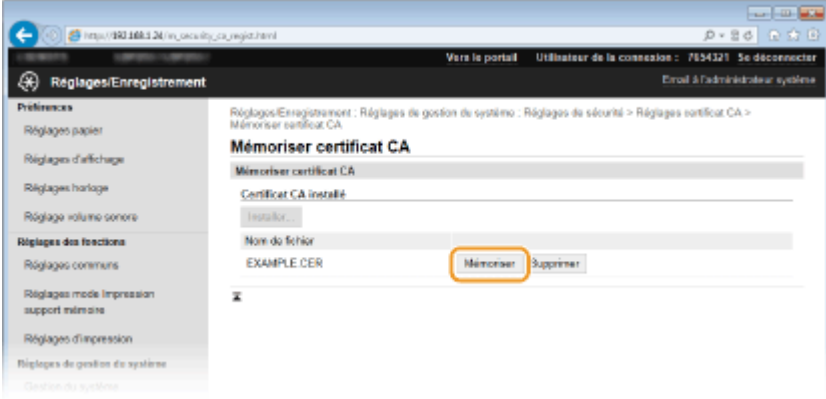

#### LIENS

**[Génération de paires de clés\(P. 260\)](#page-265-0)**

- *O***Vérification des paires de clés et des certificats numériques(P. 272)**
- **[Activation de communications cryptées SSL pour l'interface utilisateur distante\(P. 240\)](#page-245-0)**
- **Configuration des réglages IPSec(P. 244)**
- **ConȴgurDtion de l [DuthentiȴcDtion IEEE 802.1X\(P. 253\)](#page-258-0)**

# <span id="page-277-0"></span>Vérification des paires de clés et des certificats **numériques**

0XE7-04L

Une fois les paires de clés et les certificats CA enregistrés, vous pouvez afficher des informations détaillées à leur sujet ou contrôler leur validité ou leur signature.

**1 Lancez l'interface utilisateur distante en mode Administrateur système. [Démarrage de l'interface utilisateur distante\(P. 276\)](#page-281-0)**

# **2 Cliquez sur [Réglages/Enregistrement].**

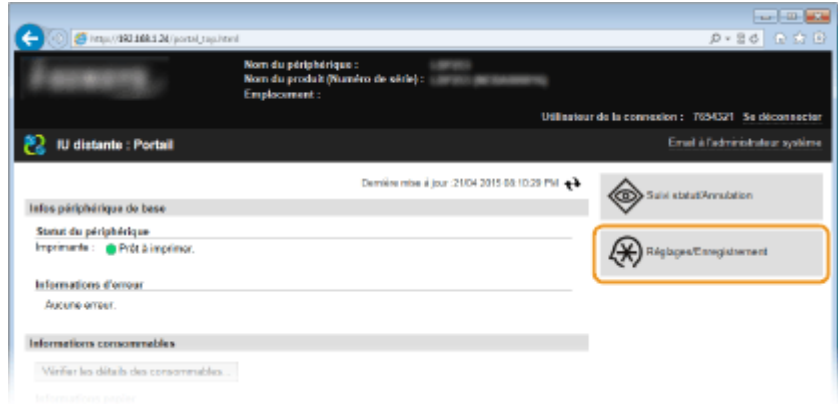

**3** Cliquez sur [Réglages de sécurité]  $\triangleright$  [Réglages clé et certificat] ou [Réglages certificat] **CA].**

· Cliquez sur [Réglages clé et certificat] pour vérifier une paire de clés ou sur [Réglages certificat CA] pour vérifier un certificat CA.

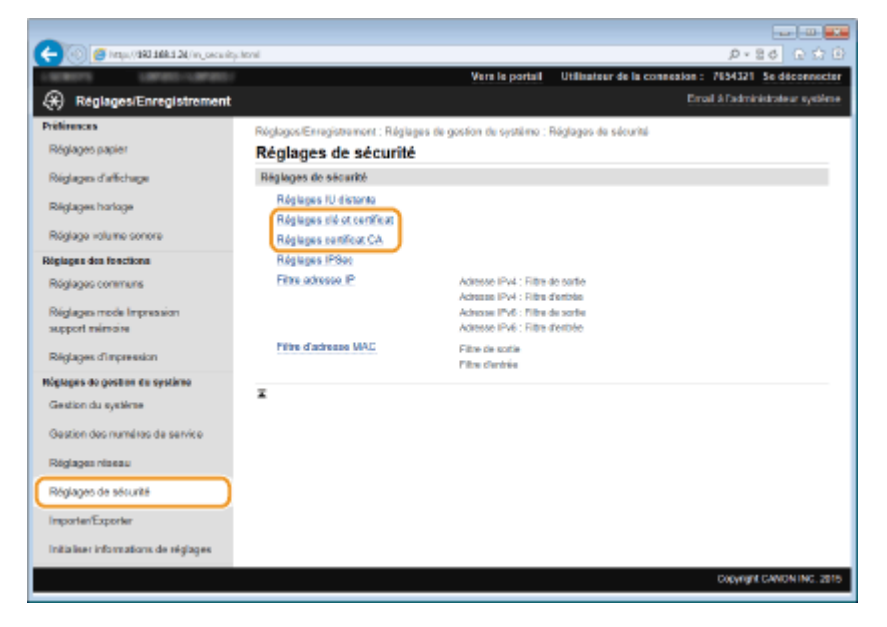

**4** Cliquez sur l'icône de la paire de clés ou du certificat à vérifier.

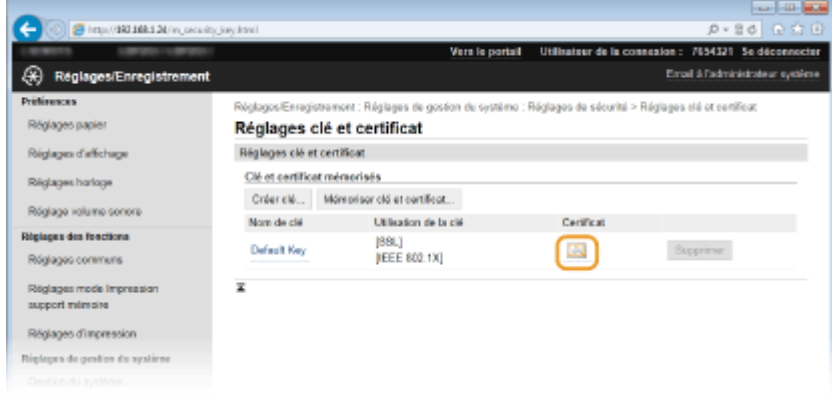

- Les détails du certificat sont visibles sur cet écran.
- **5** Vérifiez les détails du certificat, puis cliquez sur [Vérifier le certificat].

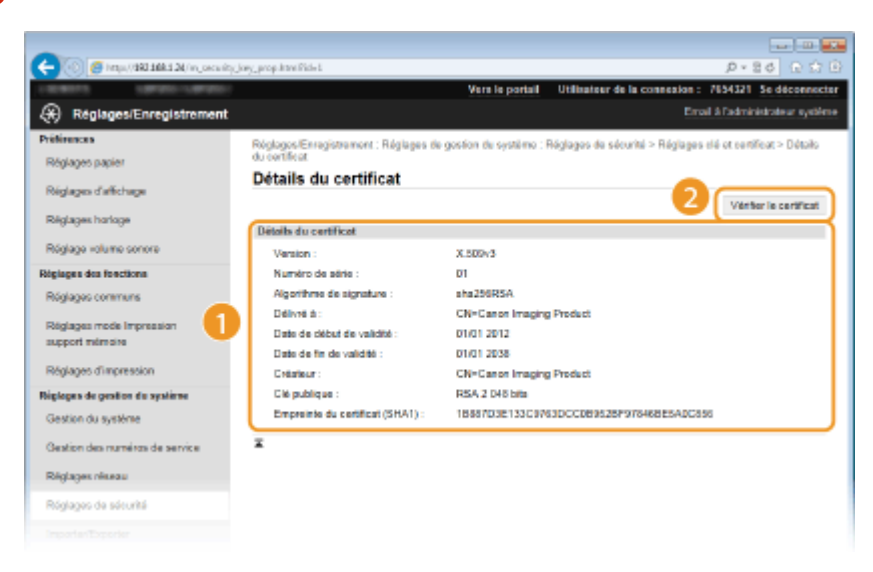

● Le résultat de la vérification se présente comme suit.

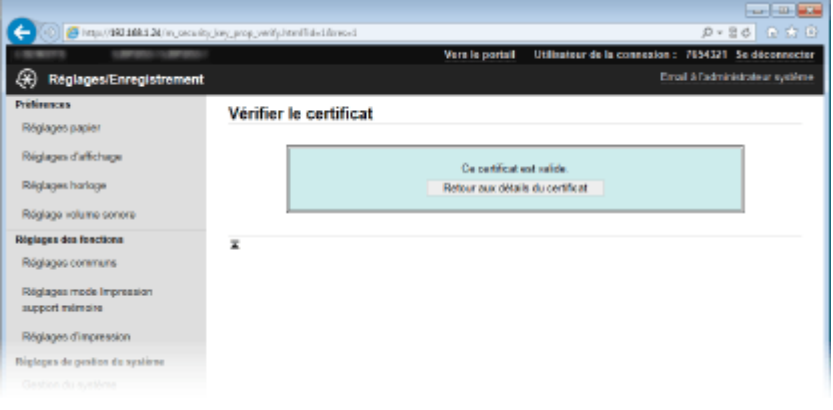

#### LIENS

**[Génération de paires de clés\(P. 260\)](#page-265-0)**

**O**Utilisation de paires de clés et de certificats numériques émis par une autorité de certification(P. 268)

# Utilisation de l'interface utilisateur distante

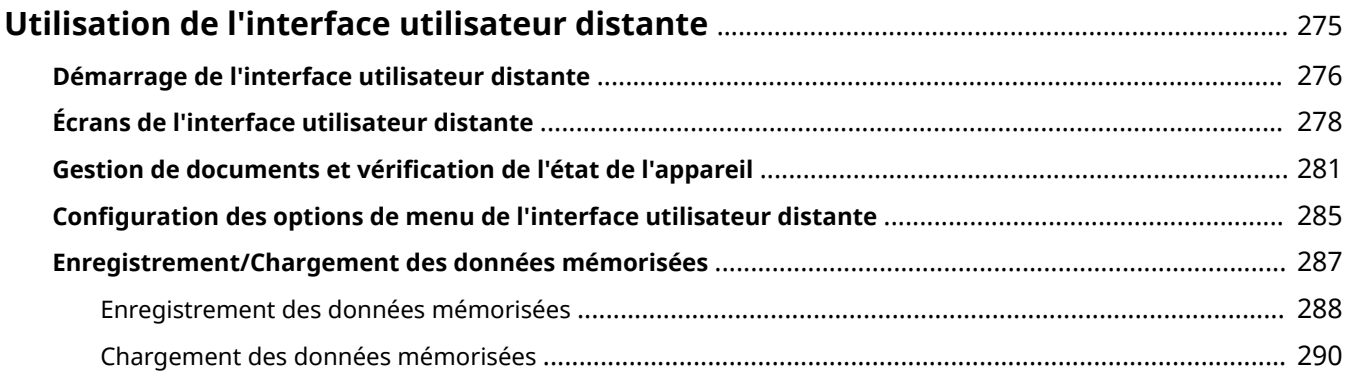

# <span id="page-280-0"></span>**Utilisation de l'interface utilisateur distante**

#### 0XE7-04R

En utilisant un navigateur Web pour faire fonctionner à distance l'appareil, vous pouvez examiner les documents en attente d'impression ou vérifier l'état de l'appareil. Vous pouvez également définir certains paramètres de l'appareil. Vous réalisez toutes ces tâches sans quitter votre poste de travail, ce qui facilite la gestion du système.

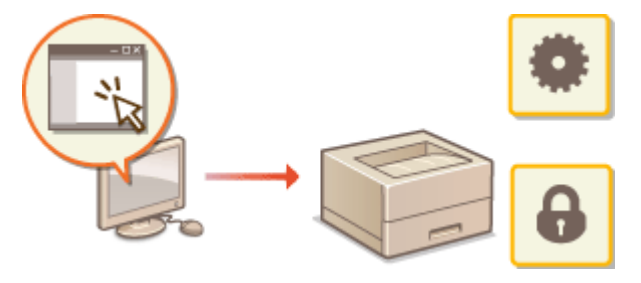

#### **Fonctions de l'interface utilisateur distante**

**CGestion de documents et vérification de l'état de l'appareil(P. 281) Configuration des options de menu de l'interface utilisateur distante(P. 285) [Enregistrement/Chargement des données mémorisées\(P. 287\)](#page-292-0)**

**Notions de base sur l'interface utilisateur distante**

#### **[Démarrage de l'interface utilisateur distante\(P. 276\)](#page-281-0) [Écrans de l'interface utilisateur distante\(P. 278\)](#page-283-0)**

#### **Configuration système requise**

L'environnement suivant est nécessaire pour faire fonctionner l'interface utilisateur distante. De plus, définissez le navigateur Web de façon à activer les cookies.

#### **Windows**

- Windows Vista/7/8
- Microsoft Internet Explorer 9.0 ou une version ultérieure

#### **Mac**

- Mac OS X 10.5.8 ou une version ultérieure (sauf pour l'environnement classique)
- Safari 5.0.6 ou une version ultérieure

# <span id="page-281-0"></span>**Démarrage de l'interface utilisateur distante**

#### 0XE7-04S

Pour travailler à distance, il est nécessaire de saisir l'adresse IP de l'appareil dans un navigateur Web et de lancer l'interface utilisateur distante. Vérifiez l'adresse IP définie au préalable sur l'appareil ( **CAffichage des réglages [réseau\(P. 162\)](#page-167-0)** ). Si vous avez des questions, contactez votre administrateur réseau.

### **1 Démarrez le navigateur Web.**

**2 Saisissez "http://(l'adresse IP de l'appareil)/" dans la barre d'adresse et appuyez sur la touche [ENTRÉE].**

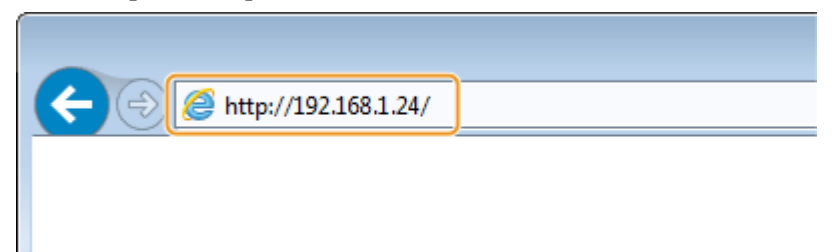

● Pour utiliser une adresse IPv6, placez l'adresse IPv6 entre crochets (exemple : http:// [fe80::2e9e:fcff:fe4e:dbce]/).

#### **REMARQUE:**

Si une alerte de sécurité s'affiche

- Une alerte de sécurité peut apparaître à l'écran si les communications de l'interface utilisateur distante sont cryptées ( **[Activation de communications cryptées SSL pour l'interface utilisateur](#page-245-0) [distante\(P. 240\)](#page-245-0)** ). Lorsque les réglages concernant le certificat ou le protocole SSL ne comportent pas d'erreurs, continuez votre navigation sur le site Web.
- **3 Connectez-vous à l'interface utilisateur distante.**

#### **Si le mode de gestion des numéros de service est désactivé**

Sélectionnez [Mode administrateur système] ou [Mode utilisateur général].

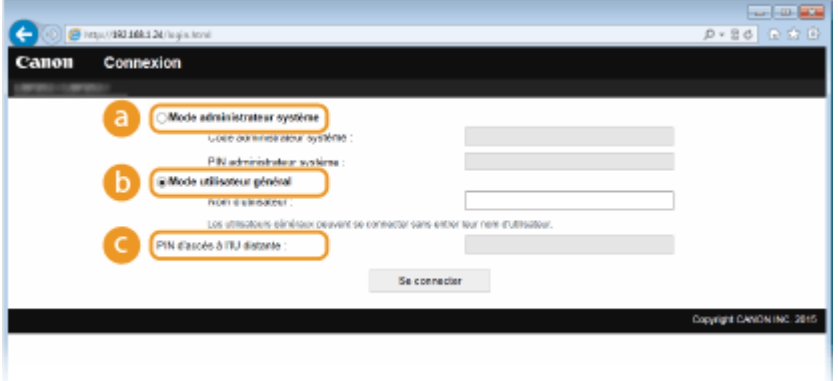

#### **[Mode administrateur système]**

Vous pouvez effectuer toutes les opérations et tous les réglages de l'interface utilisateur distante. Entrez l'ID approprié dans [Code administrateur système ] et le code PIN dans [PIN administrateur système ] [\(](#page-216-0)  Définition du code de l'administrateur système(P. 211) ). Si [Code administrateur système ] n'est pas défini, il est inutile de saisir quoi que ce soit.

#### **[Mode utilisateur général]**

Vous pouvez vérifier l'état des documents ou de l'appareil et modifier certains réglages. Si vous désirez supprimer les documents imprimés, renseignez le nom de l'utilisateur associé aux documents dans [Nom d'utilisateur ]. Le nom d'utilisateur est automatiquement défini pour les documents imprimés selon les informations telles que le nom de l'ordinateur ou le nom de connexion à l'ordinateur.

#### **[PIN d'accès à l'IU distante ]**

Si [PIN d'accès à l'IU distante ] s'affiche, saisissez le code PIN ( **Configuration d'un code PIN pour [l'interface utilisateur distante\(P. 220\)](#page-225-0)** ).

#### **Si le mode de gestion des numéros de service est activé**

Tapez l'ID qui convient dans [Numéro de service ] et le PIN dans [PIN ] ( Configuration du mode de **[gestion des numéros de service\(P. 213\)](#page-218-0)** ).

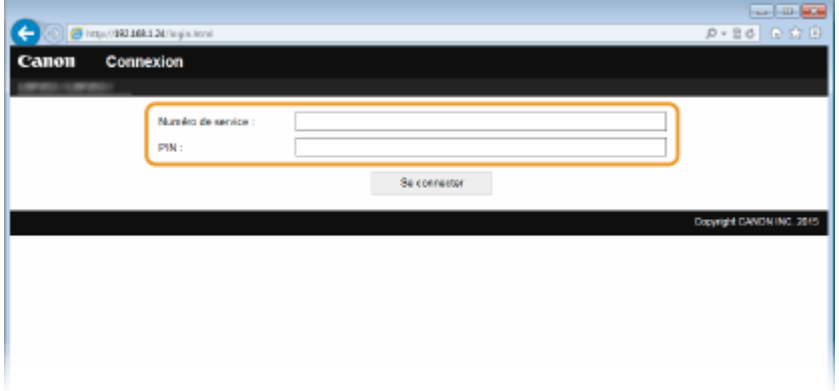

# **4 Cliquez sur [Se connecter].**

● La page du portail (page principale) s'aɚche. **[Écrans de l'interface utilisateur distante\(P. 278\)](#page-283-0)**

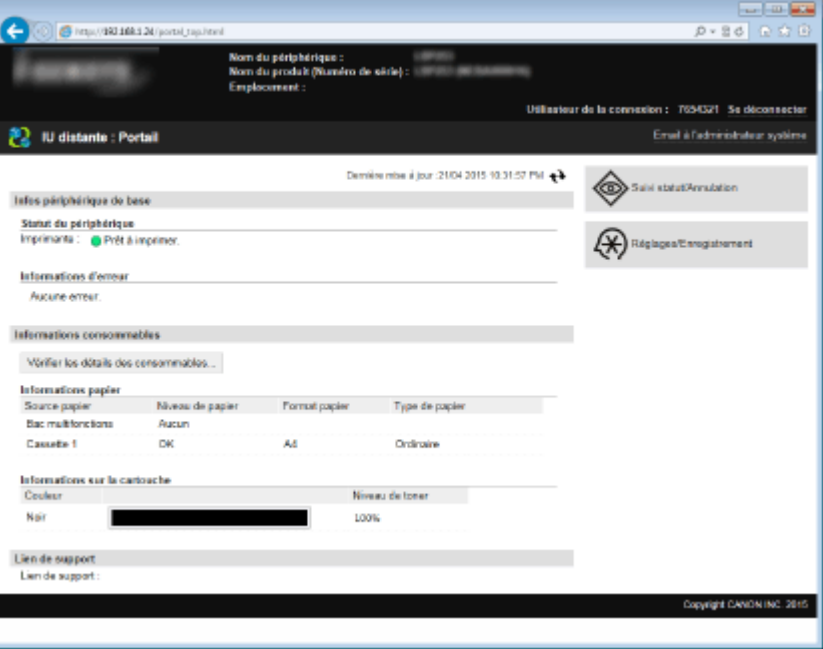

# <span id="page-283-0"></span>**Écrans de l'interface utilisateur distante**

0XE7-04U

Cette section décrit les écrans types de l'interface utilisateur distante.

**Page du portail (page principale)(P. 278) [Page \[Suivi statut/Annulation\]\(P. 279\)](#page-284-0) [Page \[Réglages/Enregistrement\]\(P. 280\)](#page-285-0)**

# Page du portail (page principale)

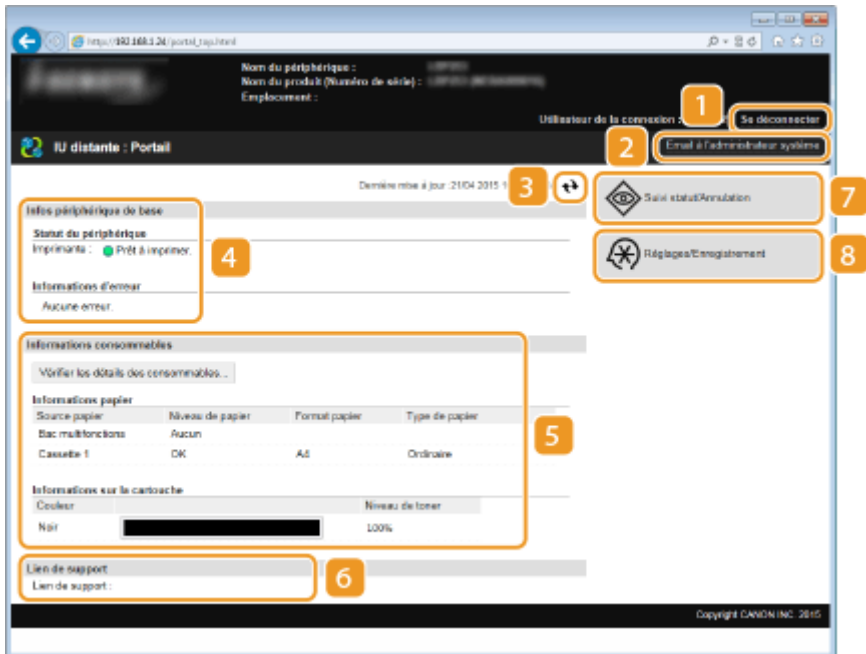

# **[Se déconnecter]**

Permet de quitter l'interface utilisateur distante. La page de connexion s'affiche.

# **[Email à l'administrateur système]**

Affiche une fenêtre visant à créer un e-mail adressé à l'administrateur système spécifié dans [Informations administrateur système] sous [Gestion du système].

# **Icône d'actualisation**

Actualise la page actuellement affichée.

# **Infos périphérique de base**

Affiche l'état actuel de l'appareil et les informations d'erreur. En cas d'erreur, le lien vers la page Informations d'erreur apparaît.

# **Informations consommables**

Affiche les informations concernant le papier et la quantité d'encre non consommée dans la cartouche de toner.

# <span id="page-284-0"></span>*C* Lien de support

Affiche le lien de support spécifié dans [Infos périphérique] sous [Gestion du système].

### **[Suivi statut/Annulation]**

Affiche la page [Suivi statut/Annulation]. Vous pouvez utiliser cette page pour vérifier l'état actuel de l'impression, annuler le traitement de l'impression et consulter l'historique des tâches d'impression.

# **[Réglages/Enregistrement]**

Affiche la page [Réglages/Enregistrement]. Lorsque vous êtes connecté en tant qu'administrateur système, vous pouvez modifier les valeurs des réglages et enregistrer/charger les données mémorisées. Configuration des options de menu de l'interface utilisateur distante(P. 285)

# Page [Suivi statut/Annulation]

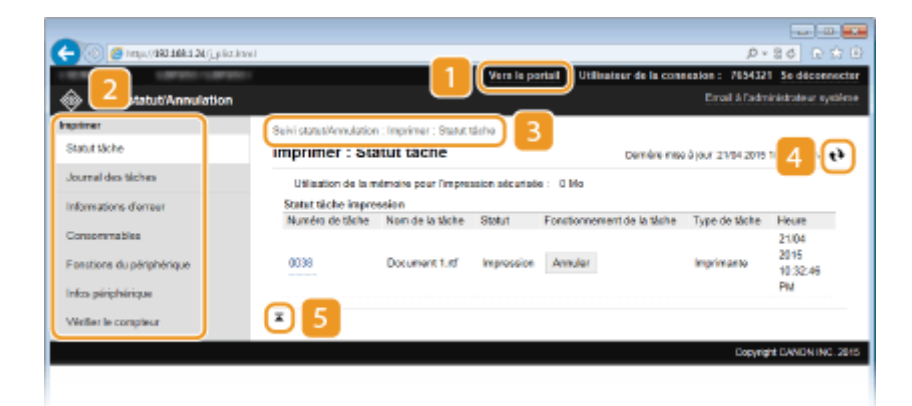

# **[Vers le portail]**

Affiche de nouveau la page du portail (page principale).

#### **2** Menu

Cliquez sur un élément ; le contenu s'affiche à la page qui convient. **O [Gestion de documents et](#page-286-0)** vérification de l'état de l'appareil(P. 281)

#### **Fil d'Ariane**

Indique la série de page auxquelles vous avez accédé pour ouvrir la page actuellement à l'écran. Vous pouvez contrôler la page actuellement affichée.

#### **Icône d'actualisation**

Actualise la page actuellement affichée.

#### **Icône de retour vers le haut**

Fait défiler l'affichage pour revenir en haut de la page lorsque le bas de la page est à l'écran.

# <span id="page-285-0"></span>Page [Réglages/Enregistrement]

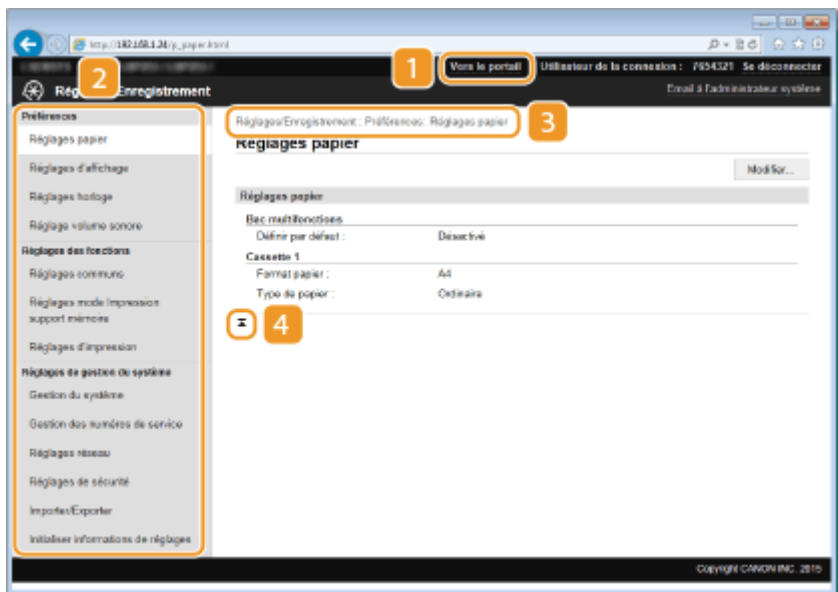

# **[Vers le portail]**

Affiche de nouveau la page du portail (page principale).

#### **Menu**

Cliquez sur un élément ; le contenu s'affiche à la page qui convient. **CConfiguration des options de menu [de l'interface utilisateur distante\(P. 285\)](#page-290-0)**

#### **B** Fil d'Ariane

Indique la série de page auxquelles vous avez accédé pour ouvrir la page actuellement à l'écran. Vous pouvez contrôler la page actuellement affichée.

#### **Icône de retour vers le haut**

Fait défiler l'affichage pour revenir en haut de la page lorsque le bas de la page est à l'écran.

# **REMARQUE**

#### **Réglages de gestion du système**

- Vous ne pouvez définir [Réglages de gestion du système] que si vous êtes connecté en tant qu'administrateur système.
- Lorsque vous êtes connecté en mode Utilisateur général, seule l'option [Gestion du système] s'affiche.

# <span id="page-286-0"></span>**Gestion de documents et vérification de l'état de l'appareil**

0XE7-04W

**O**Vérification de l'état actuel des documents d'impression(P. 281) **O**Vérification de l'historique des documents(P. 282) **O**Vérification des Informations d'erreur(P. 282) **O**Vérification des consommables(P. 282) **OVérification des caractéristiques du périphérique(P. 283) O**Vérification des informations sur l'administrateur système(P. 284) **D**Vérification du compteur du nombre total d'impressions(P. 284)

# **REMARQUE**

● Pour le nom de fichier du document, en fonction du type de caractère, 256 carctères seulement s'affichent. Le nom de l'application imprimée peut être ajouté au nom du fichier.

# 9érification de l'état actuel des documents d'impression

Les documents d'impression correspondent à la liste des documents en cours d'impression ou qui attendent d'être imprimés.

> Connectez-vous à l'interface utilisateur distante ( **[Démarrage de l'interface utilisateur](#page-281-0) distante(P. 276)**) ▶ [Suivi statut/Annulation] ▶ [Statut tâche].

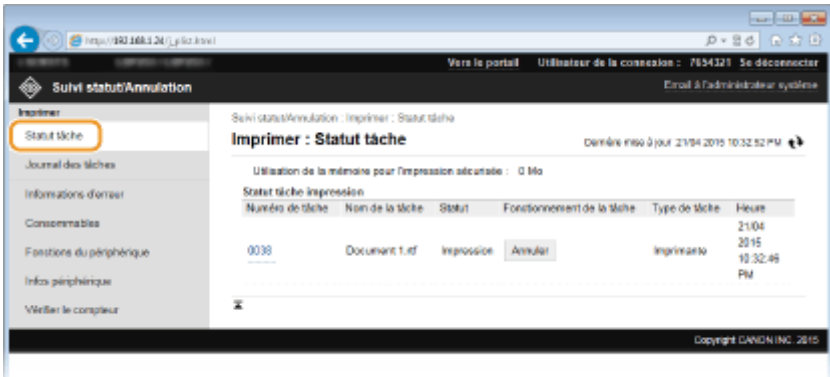

Vous ne pouvez pas supprimer une tâche en cliquant sur [Annuler].

# **REMARQUE**

- Tous les documents en cours d'impression ou sur le point de l'être figurent dans la liste, quel que soit le réglage choisi pour la gestion des numéros de service.
- Si vous avez saisi votre nom d'utilisateur en mode Utilisateur général, seul votre nom d'utilisateur s'affiche sur les documents que vous imprimez.
- Cliquez sur [Numéro de tâche] pour les documents dont l'impression est suspendue et les documents sécurisés pour afficher leurs informations détaillées. Vous pouvez vérifier le nom de l'utilisateur et le nombre de pages sur le document imprimé.

# <span id="page-287-0"></span>9érification de l'historique des documents

L'historique comporte jusqu'à 128 tâches.

Connectez-vous à l'interface utilisateur distante ( **[Démarrage de l'interface utilisateur](#page-281-0) distante(P. 276)) Example 1** [Suivi statut/Annulation] ▶ [Journal des tâches].

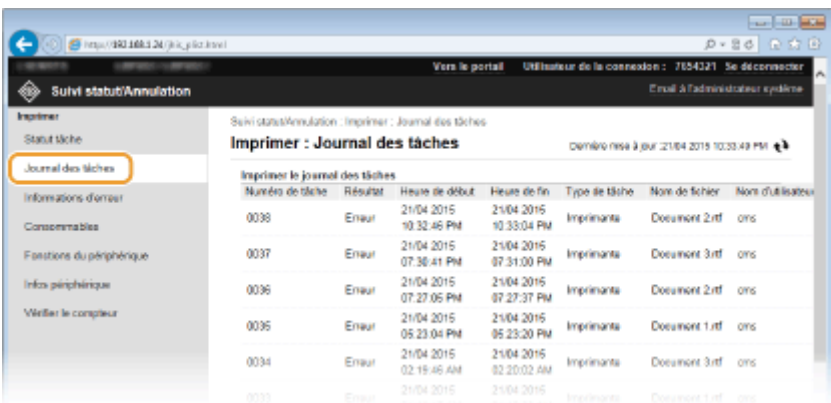

# 9érification des Informations d'erreur

En cas d'erreur, cette page s'affiche lorsque vous cliquez sur le message figurant sous [Informations d'erreur] dans la page du portail (page principale). **[Page du portail \(page principale\)\(P. 278\)](#page-283-0)**

> Connectez-vous à l'interface utilisateur distante ( **[Démarrage de l'interface utilisateur](#page-281-0) distante(P. 276))** ▶ [Suivi statut/Annulation] ▶ [Informations d'erreur].

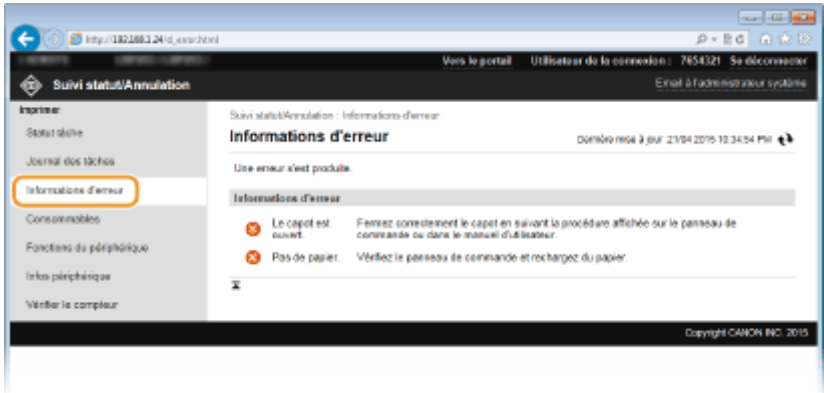

# 9érification des consommables

Le format et le type de papier de la source ainsi que le numéro de modèle de cartouche de toner, notamment, sont également affichés. Vous pouvez également cliquer sur [Vérifier les détails des consommables], dans la page du portail (page principale), pour afficher l'écran de vérification des consommables.
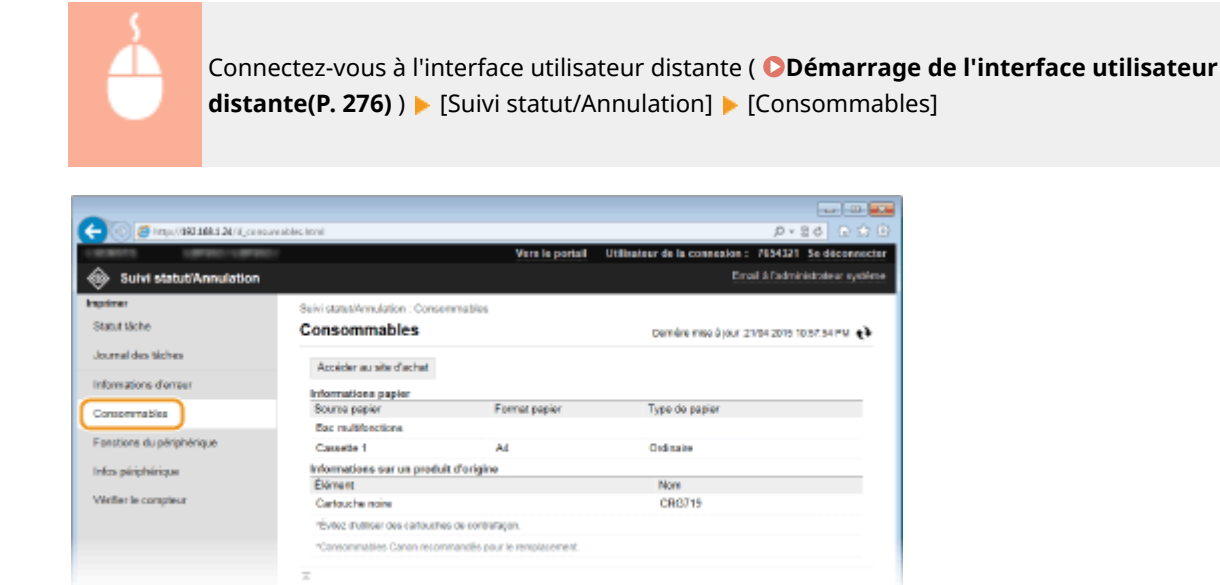

Cliquez sur [Accéder au site d'achat] pour afficher la page permettant d'acheter des consommables.

### **REMARQUE**

#### Lorsque [Accéder au site d'achat] n'est pas affiché

Sur le panneau de commande, configurez <Afficher le bouton d'achat de consommables (IU distante)> sur <Activé>.

 $\bullet$ **Afficher infos consommables (IU distante/Toner Status)(P. 349)** 

## 9érification des caractéristiques du périphérique

Les informations comme la vitesse d'impression maximale et les caractéristiques matérielles de l'appareil s'affichent.

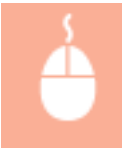

Connectez-vous à l'interface utilisateur distante ( **[Démarrage de l'interface utilisateur](#page-281-0) distante(P. 276)**) ▶ [Suivi statut/Annulation] ▶ [Fonctions du périphérique].

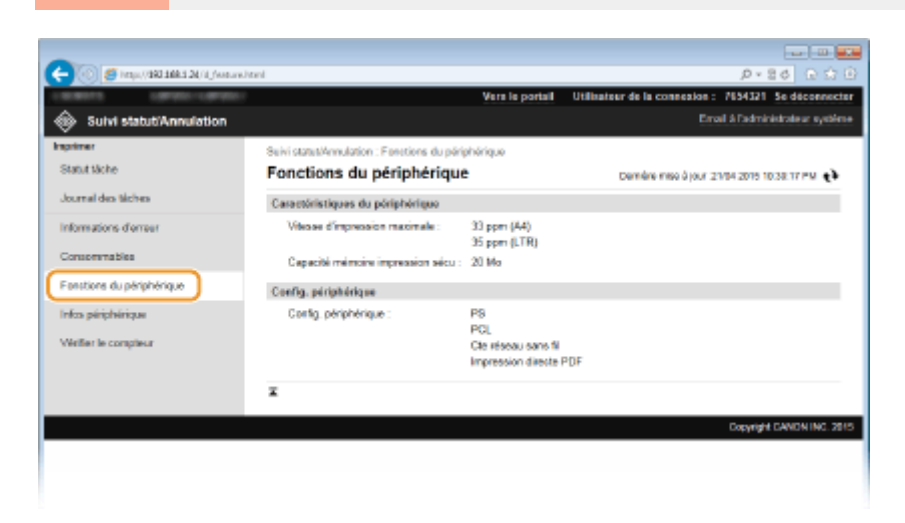

## 9érification des informations sur l'administrateur système

Les informations sur l'appareil et l'administrateur système s'affichent. Ces informations sont définies dans [Gestion du système] à la page [Réglages/Enregistrement]. **[Réglages de gestion du système\(P. 344\)](#page-349-0)**

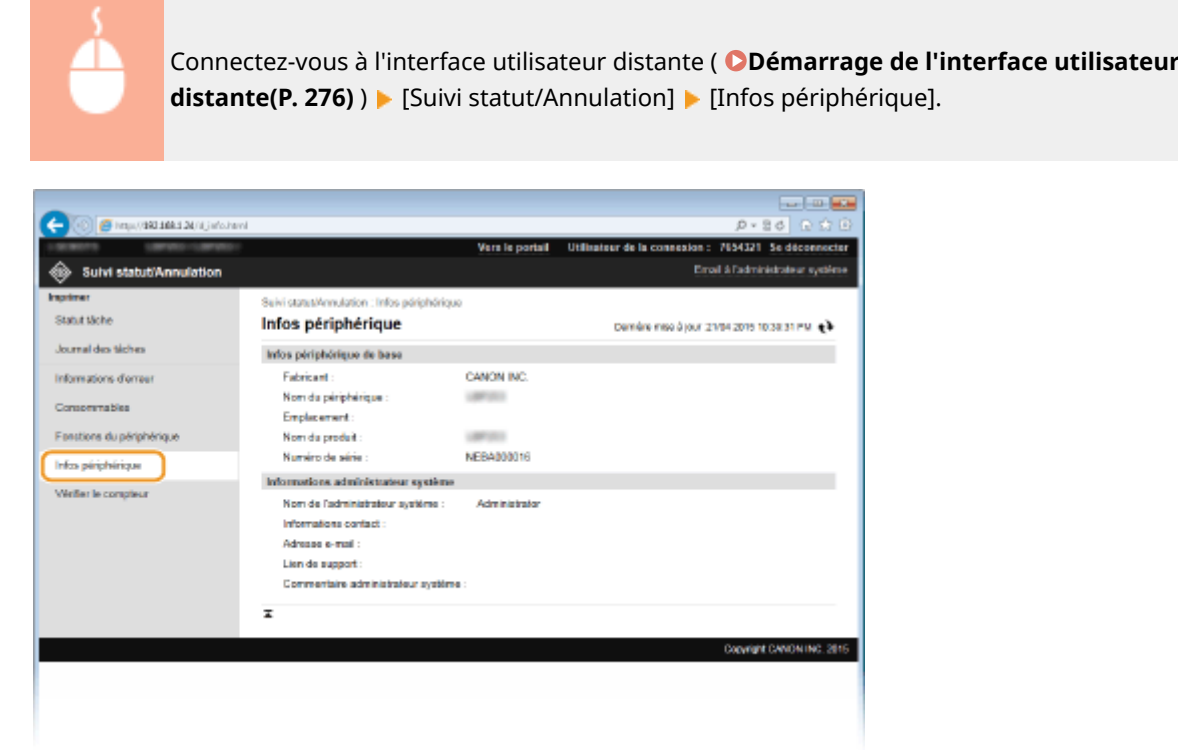

## 9érification du compteur du nombre total d'impressions

Le nombre total de pages imprimées s'affiche.

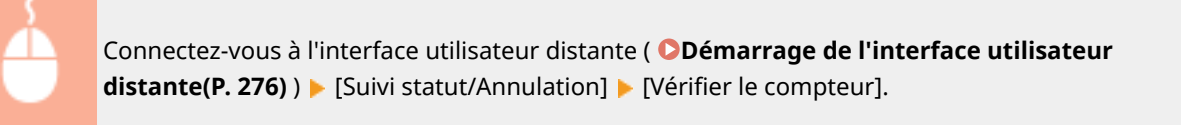

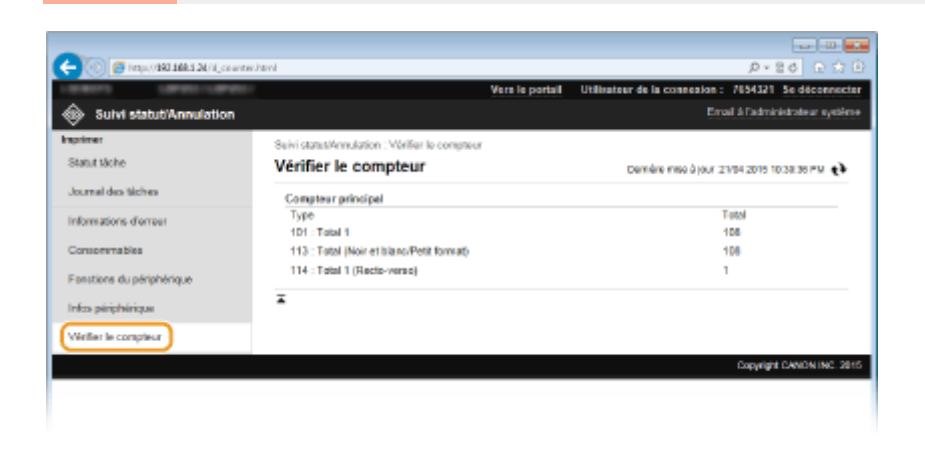

#### LIENS

**[Écrans de l'interface utilisateur distante\(P. 278\)](#page-283-0)**

## **Configuration des options de menu de l'interface utilisateur distante**

0XE7-04X

Vous pouvez modifier les réglages de l'appareil par le biais de l'interface utilisateur distante. Il est possible de configurer la plupart des réglages au niveau de l'appareil lui-même, mais certains d'entre-eux doivent être modifiés par l'interface utilisateur distante.

## **REMARQUE**

- Vous ne pouvez modifier certains réglages que si vous êtes connecté en tant qu'administrateur système.
	- **1 Lancez l'interface utilisateur distante. [Démarrage de l'interface utilisateur](#page-281-0) [distante\(P. 276\)](#page-281-0)**

**2 Cliquez sur [Réglages/Enregistrement].**

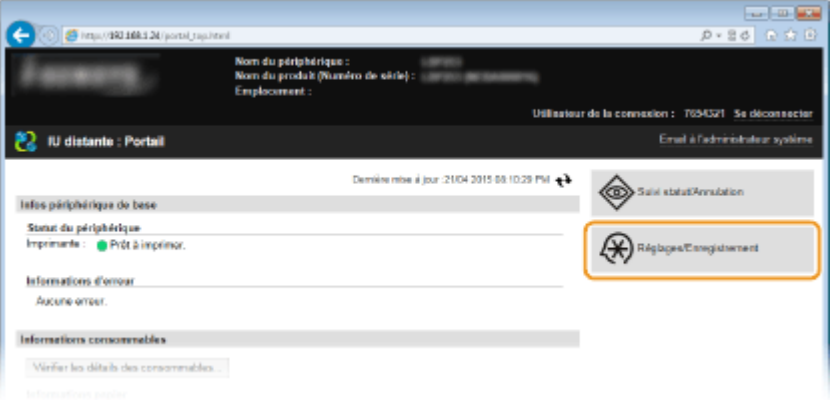

**Sélectionnez l'option de menu à configurer et cliquez sur [Modifier].** 

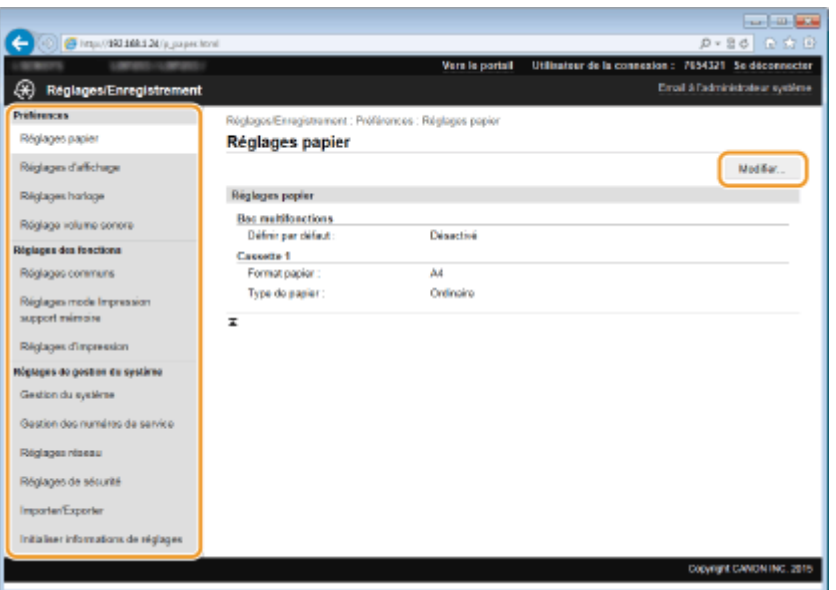

● Pour plus d'informations sur le menu des réglages, consultez chaque élément ci-dessous.

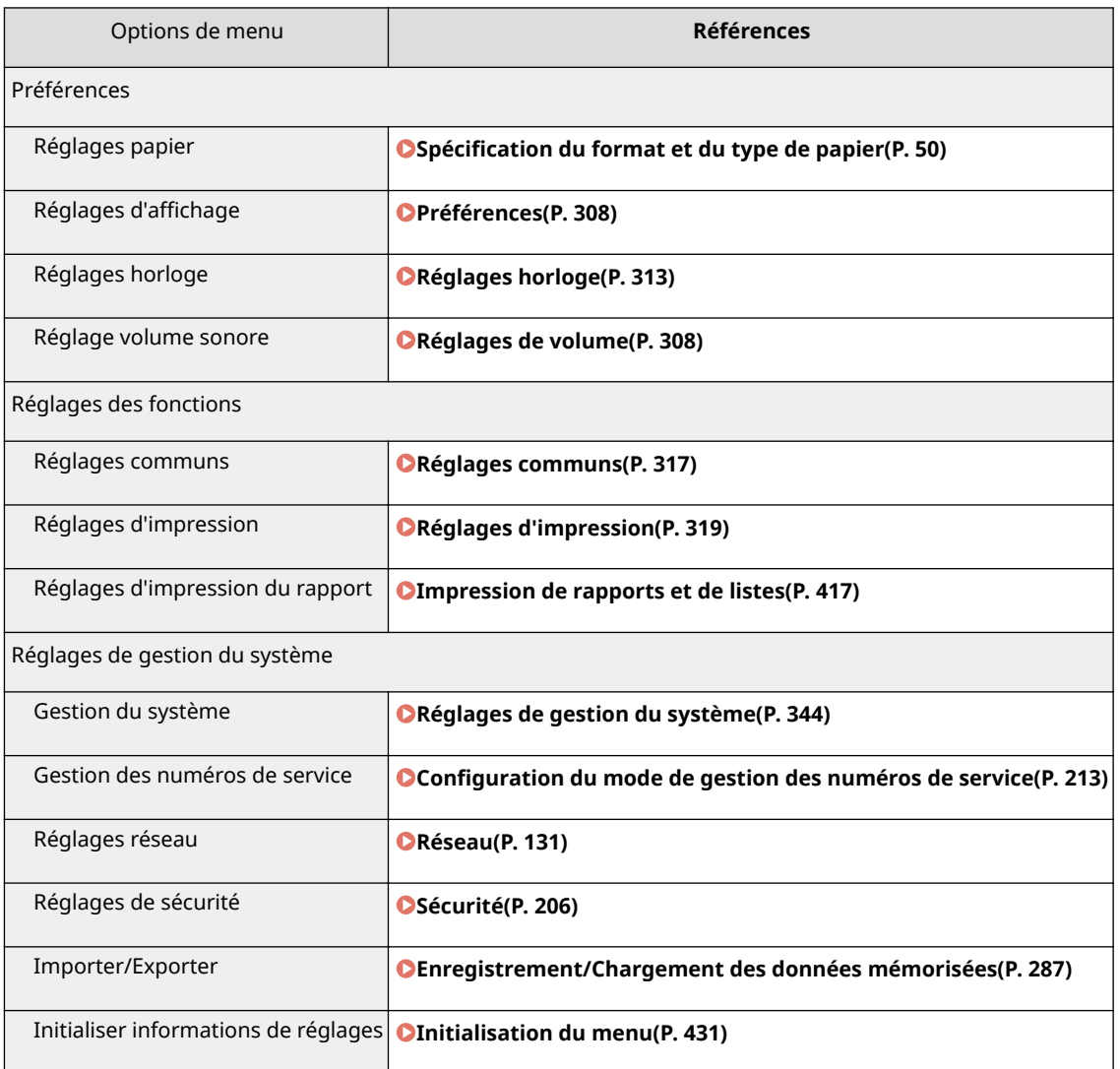

#### LIENS

**[Écrans de l'interface utilisateur distante\(P. 278\)](#page-283-0)**

## <span id="page-292-0"></span>**Enregistrement/Chargement des données mémorisées**

0XE7-04Y

Les données des options de menu mémorisées sur l'appareil peuvent être enregistrées sur l'ordinateur (exportation). A l'inverse, les données mémorisées sur l'ordinateur peuvent être enregistrées sur l'appareil (importation). Les données exportées depuis cet appareil peuvent être importées vers un autre appareil du même modèle. Vous pouvez ainsi copier de nombreuses données de paramétrage sur plusieurs appareils. Pour utiliser ces fonctions, vous devez vous connecter en tant qu'administrateur système.

#### **[Enregistrement des données mémorisées\(P. 288\)](#page-293-0) [Chargement des données mémorisées\(P. 290\)](#page-295-0)**

## **IMPORTANT**

#### **N'éteignez pas l'appareil tant que le processus d'importation ou d'exportation n'est pas terminé**

● Ce processus dure quelques minutes. Si l'appareil est éteint pendant l'opération, cela peut altérer les données ou l'appareil.

#### **N'utilisez pas l'appareil s'il effectue une exportation ou une importation**

● Avant de procéder à l'exportation/l'importation, assurez-vous qu'aucune opération telle que l'impression de documents n'est en cours.

## **REMARQUE**

#### **Réglages ne pouvant pas être importés/exportés**

● Reportez-vous à la section **[Liste des menus des réglages\(P. 293\)](#page-298-0)** .

#### **Importation/exportation à l'aide du panneau de commande**

● Grâce à une clé USB, il est possible d'importer et d'exporter des paramètres à partir du menu des paramètres du panneau de commande. **[Utilisation d'un périphérique mémoire USB pour enregistrer](#page-430-0) [ou charger des données enregistrées\(P. 425\)](#page-430-0)**

## <span id="page-293-0"></span>**Enregistrement des données mémorisées**

0XE7-050

Vous pouvez exporter les données de paramétrage de l'appareil, puis les enregistrer sur votre ordinateur. Il est recommandé de sauvegarder régulièrement les paramètres importants.

**1 Lancez l'interface utilisateur distante en mode Administrateur système. [Démarrage de l'interface utilisateur distante\(P. 276\)](#page-281-0)**

**2 Cliquez sur [Réglages/Enregistrement].**

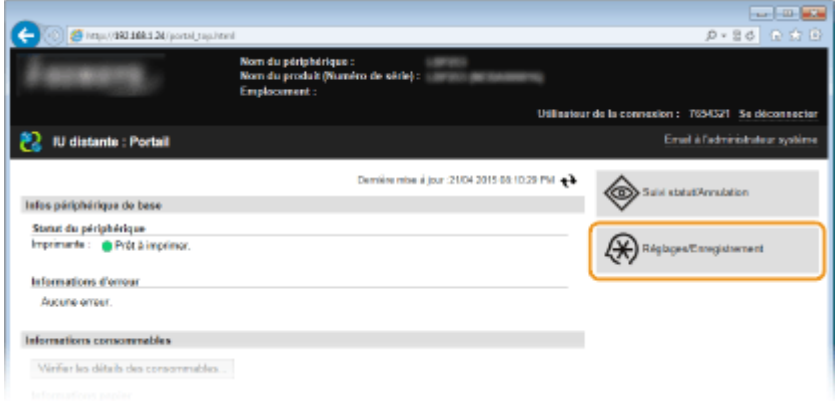

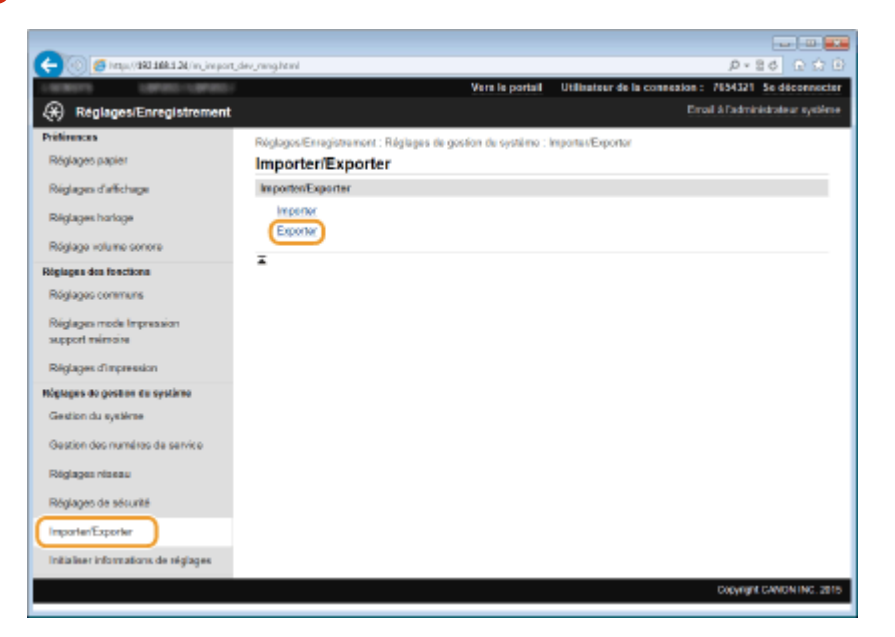

**3 Cliquez sur [Importer/Exporter] [Exporter].**

**4** Définissez le mot de passe de cryptage.

#### Utilisation de l'interface utilisateur distante

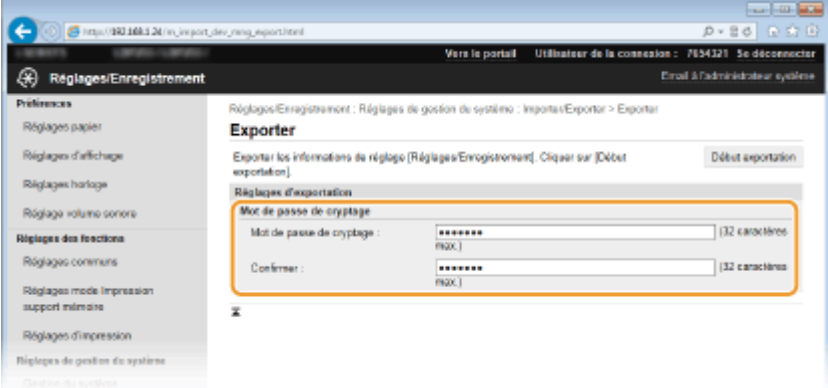

#### **[Mot de passe de cryptage ]**

Saisissez un mot de passe de cryptage de 32 caractères alphanumériques au maximum. Saisissez le même mot de passe dans [Confirmer ]. Pour exporter les données, vous devez configurer un mot de passe de cryptage.

#### **REMARQUE:**

● Le mot de passe est nécessaire lors de l'importation de données exportées.

**5 Cliquez sur [Début exportation].**

- **6** Suivez les instructions affichées à l'écran pour désigner le dossier dans lequel vous **voulez enregistrer les réglages exportés.**
	- Les données relatives aux réglages sont alors enregistrées.

#### LIENS

**[Écrans de l'interface utilisateur distante\(P. 278\)](#page-283-0) [Liste des menus des réglages\(P. 293\)](#page-298-0)**

## <span id="page-295-0"></span>**Chargement des données mémorisées**

0XE7-051

Chargez (importez) les données qui ont été exportées depuis l'appareil. Vous pouvez également importer des paramètres depuis un autre appareil s'il est du même modèle que le vôtre.

**1 Lancez l'interface utilisateur distante en mode Administrateur système. [Démarrage de l'interface utilisateur distante\(P. 276\)](#page-281-0)**

**2 Cliquez sur [Réglages/Enregistrement].**

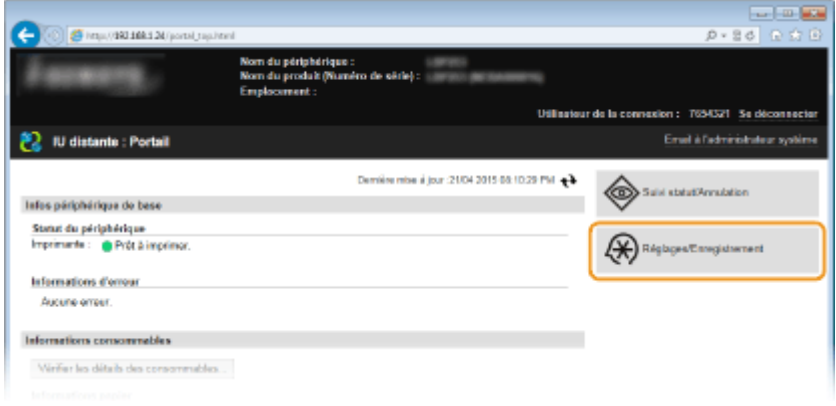

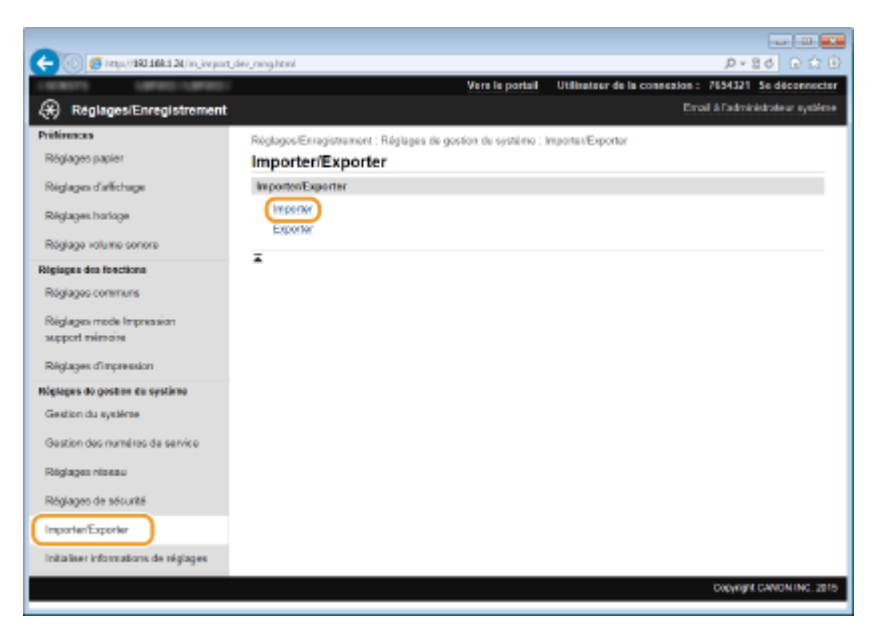

### **3 Cliquez sur [Importer/Exporter] [Importer].**

**4** Indiquez le fichier à importer puis saisissez le mot de passe.

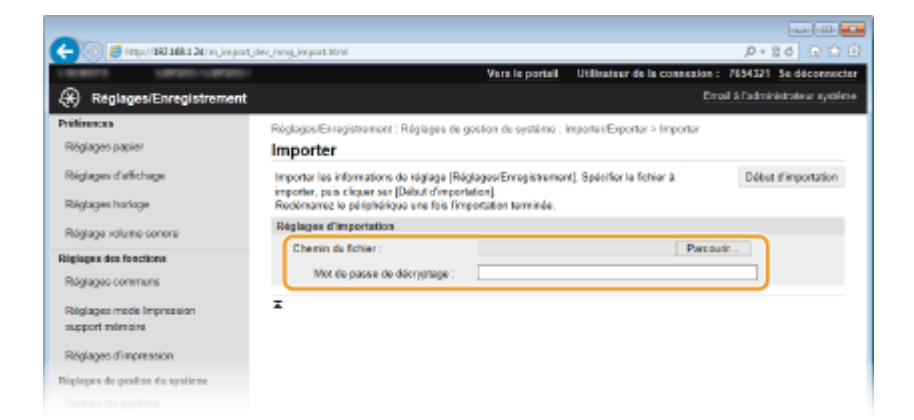

#### **[Chemin du ȴchier ]**

Cliquez sur [Parcourir], puis sélectionnez le fichier. Si vous connaissez l'emplacement de stockage du fichier, vous pouvez également le saisir directement dans [Chemin du fichier ].

#### **[Mot de passe de décryptage ]**

Saisissez le mot de passe configuré lors de l'exportation des paramètres.

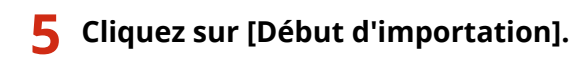

## **6 Cliquez sur [OK].**

● Les données des réglages sélectionné sont chargées sur l'appareil.

## **7 Cliquez sur [OK].**

● L'appareil redémarre automatiquement.

#### LIENS

**[Écrans de l'interface utilisateur distante\(P. 278\)](#page-283-0) [Liste des menus des réglages\(P. 293\)](#page-298-0)**

# Liste des menus des réglages

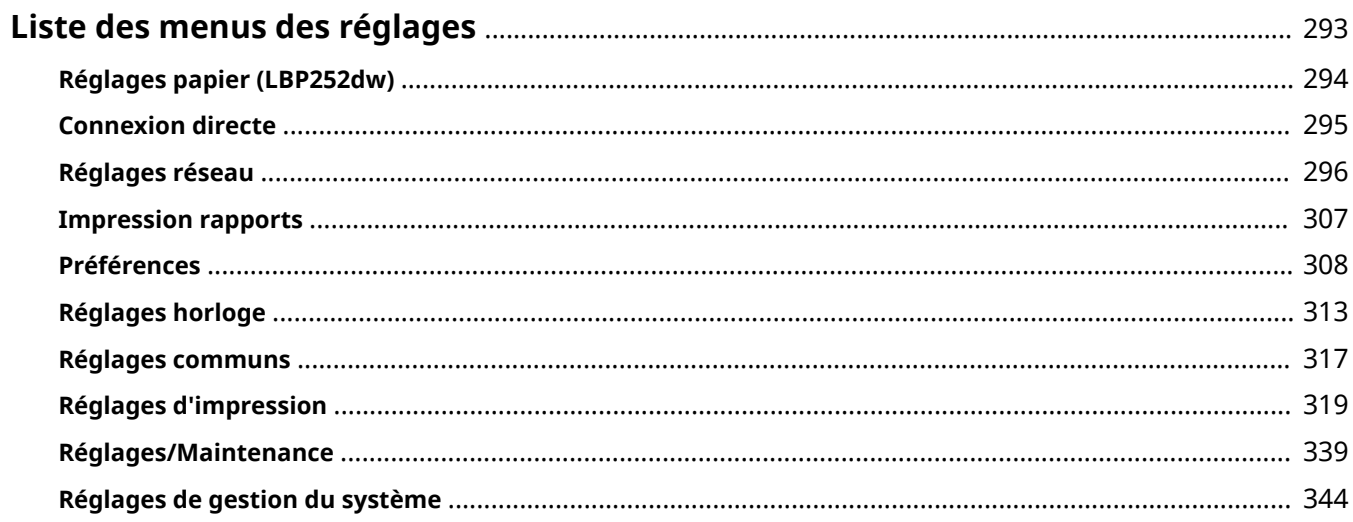

## <span id="page-298-0"></span>**Liste des menus des réglages**

0XE7-052

Cet appareil comporte différents réglages que vous pouvez définir de façon détaillée. Accédez à ces réglages en appuyant sur (a), sur le panneau de commande.

## **CONSEILS**

● Vous pouvez imprimer le menu des réglages sous forme de liste pour vérifier les réglages actuels :

**[Liste des données utilisateur/Liste des données administrateur système\(P. 419\)](#page-424-0)**

## <span id="page-299-0"></span>**Réglages papier LBP252dw**

#### Menu Réglages papier Connexion directe Réglages réseau Impression rapports

Vous pouvez définir le format et le type de papier de chaque source. Vous pouvez également enregistrer des formats de papier personnalisés et restreindre les formats papier affichés. **OSpécification du format et du type de papier(P. 50)** 

0XE7-053

## **REMARQUE**

### **Astérisques (\* )**

 $\bullet~$  Les réglages signalés par un astérisque ( $\check{ }$ ) ne sont disponibles que si le chargeur à papier en option (cassette 2) est installé.

Bac multifonctions Cassette 1 Cassette 2\* Mémoriser format personnalisé Sélection de réglages de copie fréquemment utilisés Liste des menus des réglages

## <span id="page-300-0"></span>**Connexion directe**

0XE7-054

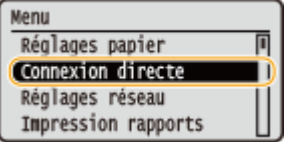

Connectez le terminal mobile à l'appareil directement, sans utiliser de routeur réseau local sans fil. **[Connexion directe \(Mode Point d'accès\)\(P. 125\)](#page-130-0)**

## <span id="page-301-0"></span>**Réglages réseau**

0XE7-055

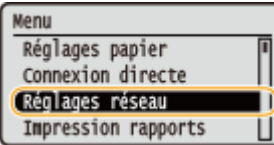

Tous les réglages relatifs au réseau répertoriés s'accompagnent d'une brève description. Les réglages par défaut sont signalés par une croix  $($ <sup>+</sup> $).$ 

## **REMARQUE**

#### **Astérisques (\* )**

● Les réglages signalés par un astérisque (\* ) ne peuvent pas être importés ou exportés.

**OSélection du réseau local filaire/sans fil(P. 296) Réglages réseau sans ȴl(P. 296) [Activer la connexion directe\(P. 298\)](#page-303-0) [Réglages TCP/IP\(P. 298\)](#page-303-0) [Réglages SNMP\(P. 304\)](#page-309-0) [Réglages port dédié\(P. 305\)](#page-310-0) [Délai de connexion au démarrage\(P. 305\)](#page-310-0) [Réglages du pilote Ethernet\(P. 305\)](#page-310-0) [Réglages IEEE 802.1X\(P. 305\)](#page-310-0) [Act/Désact gestion réglages périphérique\(P. 306\)](#page-311-0) [Initialiser réglages réseau\(P. 306\)](#page-311-0)**

## Sélection du réseau local filaire/sans fil

Si vous utilisiez une connexion via le réseau local sans fil et voulez passer à une connexion filaire, vous devez définir ce réglage. En revanche, si vous passez à une connexion réseau local sans fil, il est inutile de définir ce réglage (vous pouvez changer de mode en choisissant <Réglages réseau sans fil>). **OSélection d'un réseau local sans fil ou** filaire(P. 134)

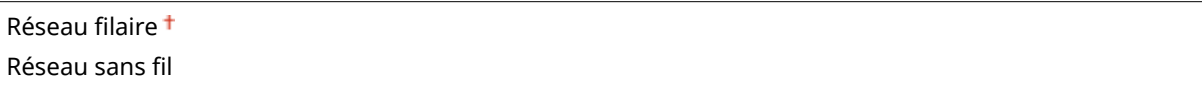

## Réglages réseau sans fil

Définissez les réglages de connexion de l'appareil à un réseau local sans fil. Vous pouvez également examiner les réglages actuels ou choisir le réglage d'économie d'énergie.

#### **Mode bouton WPS**

Sélectionnez ce réglage pour configurer automatiquement une connexion sans fil à l'aide du bouton d'un routeur sans fil WPS. **O Configuration de la connexion à l'aide du mode bouton poussoir WPS(P. 138)** 

#### **Mode code PIN WPS**

Sélectionnez ce réglage pour configurer la connexion sans fil en saisissant le code PIN d'accès à un routeur sans fil WPS. **Configuration de la connexion à l'aide du mode code PIN WPS(P. 141)** 

#### **Réglages SSID**

Sélectionnez ce réglage pour configurer la connexion sans fil en spécifiant manuellement des informations comme un SSID ou une clé au niveau du panneau de commande.

#### **Sélection du point d'accès**

Les routeurs de connexion locale sans fil ayant accès à l'appareil sont automatiquement localisés, aussi vous les sélectionnez simplement dans la liste. Vous devez saisir manuellement une clé de réseau telle qu'une clé WEP ou PSK. Configuration de la connexion par la sélection d'un routeur sans fil(P. 144)

#### **Saisie manuelle**

Sélectionnez ce réglage pour configurer une connexion sans fil en saisissant manuellement un SSID. Cette méthode permet de définir de façon détaillée l'authentification et le cryptage. **Configuration de la** connexion par la définition des réglages détaillés(P. 147)

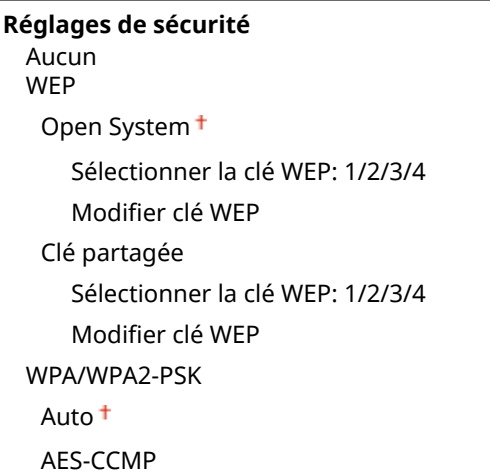

#### **Mode économie d'énergie**

Indiquez si vous voulez que l'appareil passe en mode d'économie d'énergie en fonction des signaux émis par un routeur sans fil.

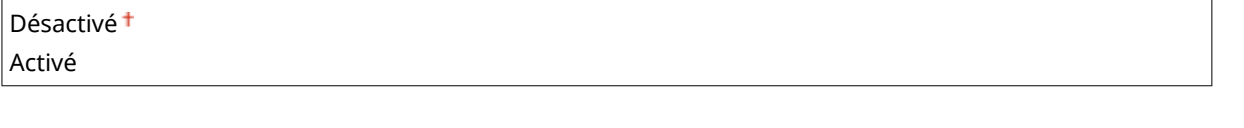

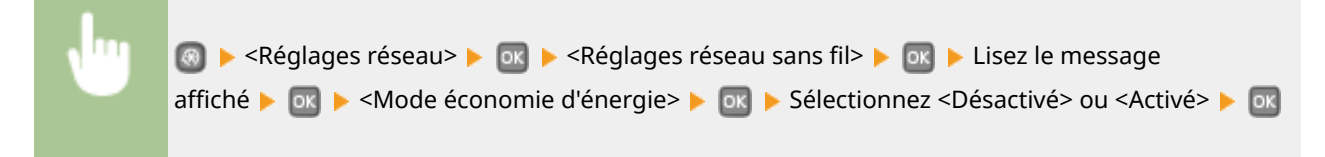

#### **Informations de connexion**

Sélectionnez ce réglage pour voir les réglages actuels du réseau local sans fil. <sup>OAffichage des réglages</sup> **[réseau\(P. 162\)](#page-167-0)**

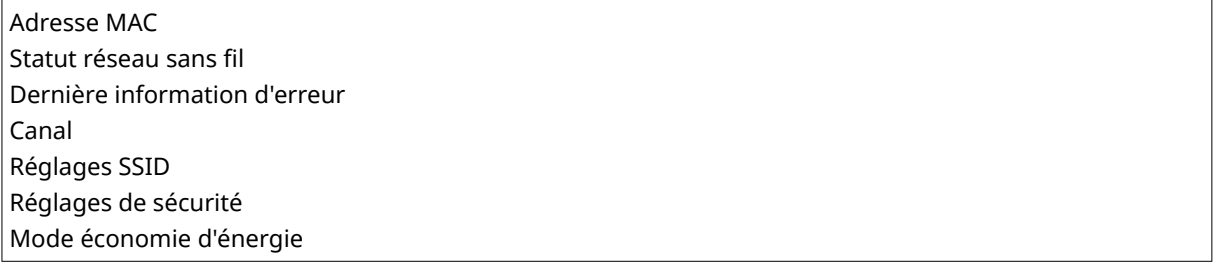

## <span id="page-303-0"></span>Activer la connexion directe \*

Indiquez si vous souhaitez vous connecter directement. En activant cette fonction, il est possible de se connecter directement à l'appareil, même dans un environnement sans point d'accès ni routeur de réseau sans fil.

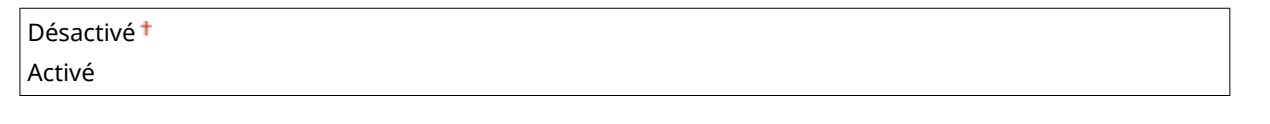

**«** → <Réglages réseau> → ok → <Activer la connexion directe> → ok → Sélectionnez <Désactivé> ou <Activé> Redémarrez l'appareil

### **IMPORTANT**

Le réglage de <Activer la connexion directe> sur <Activé> empêche d'utiliser un réseau local filaire et aucun autre réseau local sans fil que Connexion directe.

## Réglages TCP/IP

Spécifiez les réglages d'utilisation de l'appareil dans un réseau TCP/IP, tels que les réglages d'adresse IP.

#### **Réglages IPv4**

6pécifiez les réglages d'utilisation de l'appareil dans un réseau IPv4.

#### **Réglages adresse IP**

**Obtention automatique**

Configurez l'adresse IP permettant l'identification des périphériques comme les ordinateurs et les imprimantes sur un réseau TCP/IP. *D***Définition de l'adresse IPv4(P. 155)** 

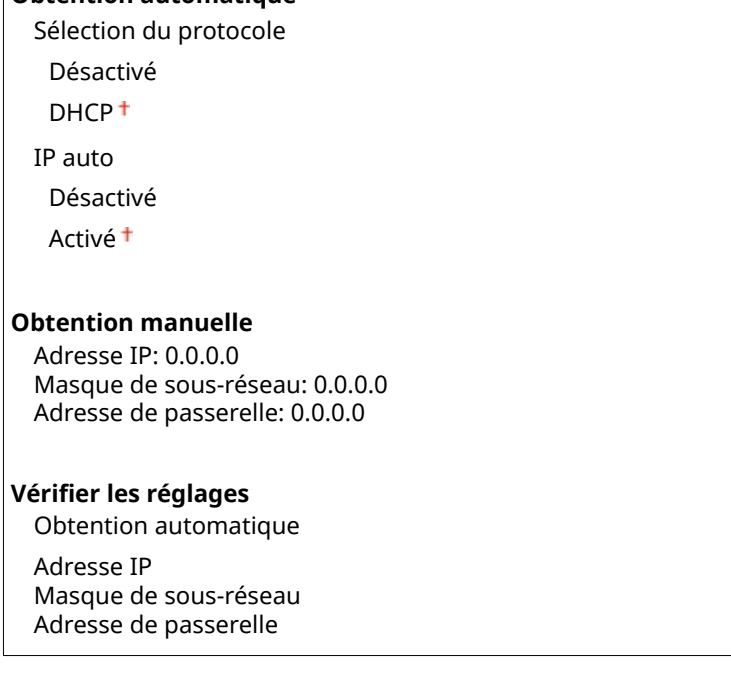

#### **Commande PING**

Sélectionnez ce réglage pour contrôler que l'appareil est relié à un ordinateur rattaché au réseau. **C[Test de](#page-162-0) [la connexion réseau\(P. 157\)](#page-162-0)**

#### **Réglages DNS**

6pécifiez les réglages du serveur DNS (Domain Name System) qui fournit un nom d'hôte pour les résolutions des adresses IP. **Configuration de DNS(P. 183)** 

#### **Réglages du serveur DNS**

Serveur DNS primaire: 0.0.0.0 Serveur DNS secondaire: 0.0.0.0

#### **Réglages Nom d'hôte DNS/Nom de domaine**

Nom d'hôte Nom de domaine

#### **Réglages mise à jour dynamique DNS**

Désactivé

Activé

Intervalle mise à jour dynamique du DNS

0 à 24<sup>+</sup>, jusqu'à 48 (h)

#### **Réglages mDNS**

Définissez les réglages pour l'utilisation des fonctions DNS sans serveur DNS. **OConfiguration de [DNS\(P. 183\)](#page-188-0)**

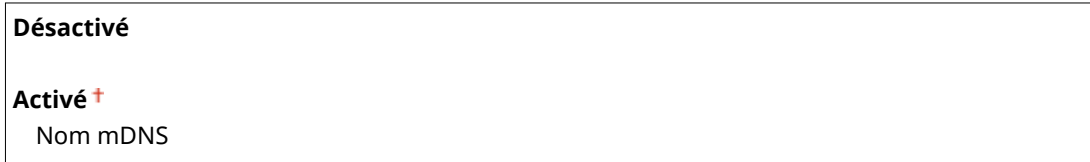

#### **Réglages option DHCP**

Si DHCP est activé, utilisez ces réglages pour sélectionner l'utilisation ou non des fonctions optionnelles DHCP pour acquérir l'adresse du serveur DNS ou le nom de domaine. **Configuration de DNS(P. 183)** 

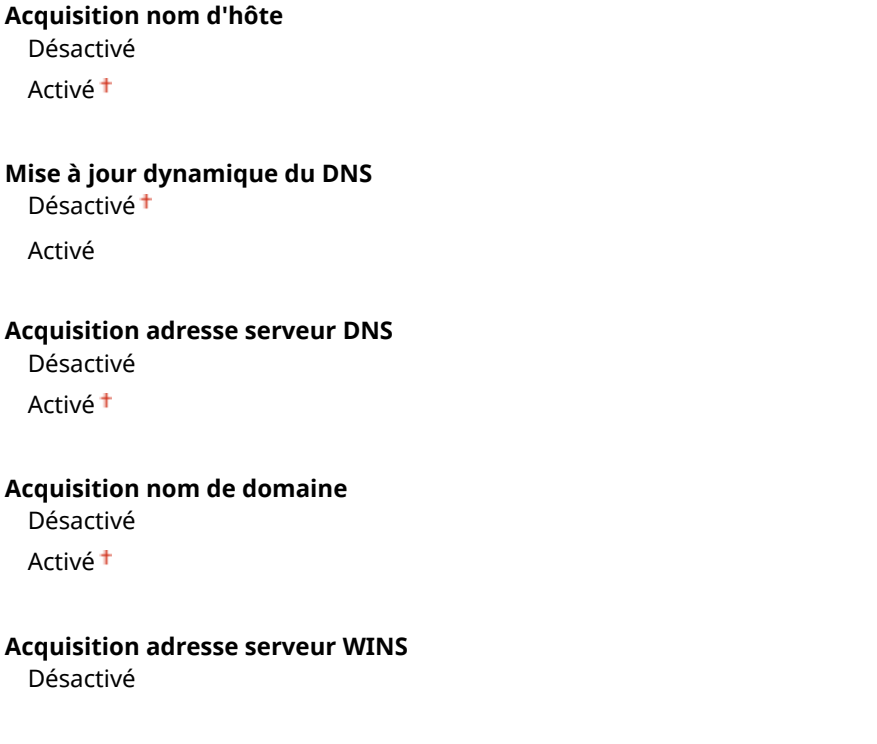

Activé<sup>+</sup>

#### **Réglages IPv6**

6pécifiez les réglages d'utilisation de l'appareil dans un réseau IPv6.

#### **Utiliser IPv6**

Activez ou désactivez les adresses IPv6. Vous pouvez également examiner les réglages actuels. **ODéfinition [des adresses IPv6\(P. 158\)](#page-163-0)**

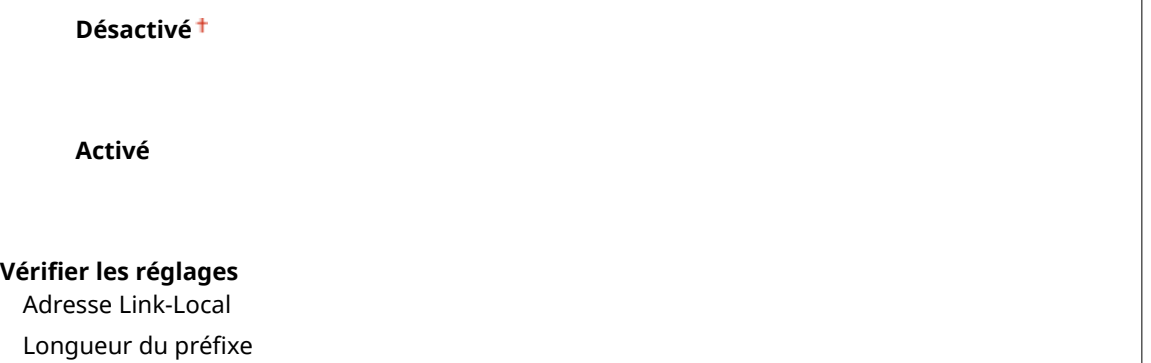

#### **Réglages adresse sans état**

Activez ou désactivez les adresses sans état. *D***Définition des adresses IPv6(P. 158)** 

**Désactivé Activé**

**9«riȴer les réglages**

Adresse sans état

Longueur du préfixe

#### **Utiliser DHCPv6**

Activez ou désactivez les adresses avec état acquises via DHCPv6. *DDéfinition des adresses IPv6(P. 158)* 

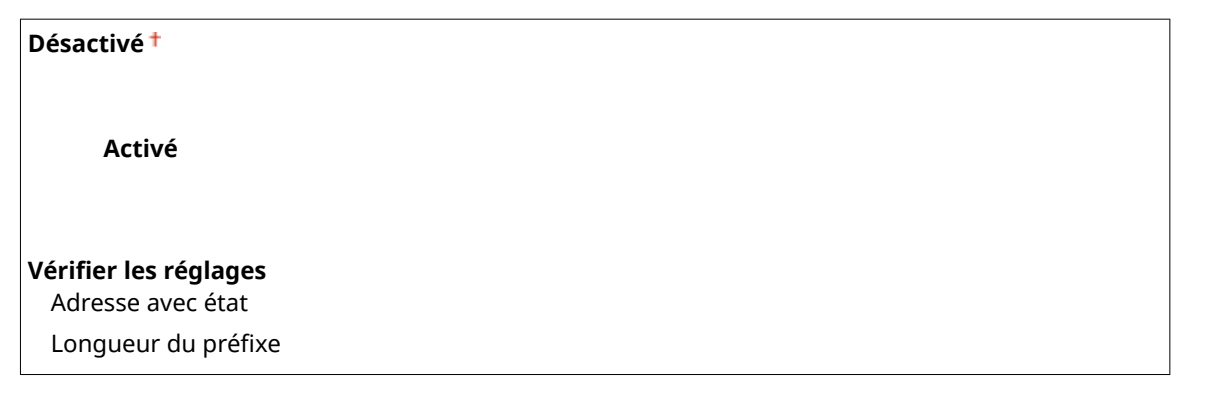

#### **Réglages DNS**

6pécifiez les réglages du serveur DNS (Domain Name System) qui fournit un nom d'hôte pour les résolutions des adresses IP. **OConfiguration de DNS(P. 183)** 

**Réglages Nom d'hôte DNS/Nom de domaine** Util hôte/domaine IPv4 Désactivé Nom d'hôte Nom de domaine Activé<sup>+</sup>

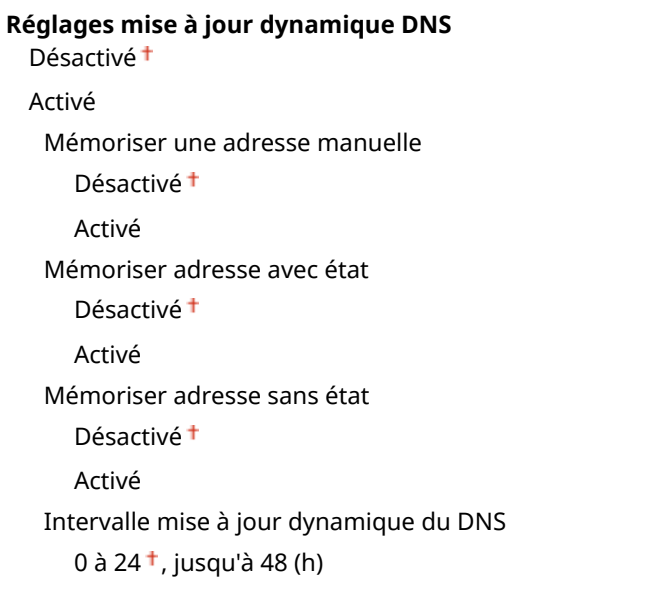

#### **Réglages mDNS**

Définissez les réglages pour l'utilisation des fonctions DNS sans serveur DNS. **O Configuration de [DNS\(P. 183\)](#page-188-0)**

#### **Désactivé**

#### **Activé**

Utiliser le nom mDNS pour IPv4

Désactivé

Nom mDNS

Activé<sup>+</sup>

#### **Réglages option DHCP**

Si DHCP est activé, utilisez ces réglages pour sélectionner l'utilisation ou non des fonctions optionnelles DHCP pour acquérir l'adresse du serveur DNS ou le nom de domaine. **Configuration de DNS(P. 183)** 

**Acquisition adresse serveur DNS** Désactivé Activé<sup>+</sup> **Acquisition nom de domaine** Désactivé

Activé <sup>+</sup>

#### **Réglages WINS**

6pécifiez les réglages du service WINS (Windows Internet Name Service) qui fournit un nom NetBIOS aux résolutions d'adresses IP dans un environnement de réseau mixte NetBIOS et TCP/IP. **Configuration du [serveur WINS\(P. 188\)](#page-193-0)**

**Résolution WINS**

Désactivé

Activé

Adresse serveur WINS: 0.0.0.0

#### **Réglages LPD**

Activez ou désactivez LPD, un protocole d'impression qui peut être utilisé sur une plateforme matérielle ou un système d'exploitation. Vous pouvez également configurer la période d'expiration de réception après laquelle impression est annulée si la réception des données d'impression est interrompue. **Configuration des [protocoles d'impression et des fonctions WSD\(P. 166\)](#page-171-0)**

#### **Réglages impression LPD**

Désactivé

Activé<sup>+</sup>

#### **Temporisation RX**

1 à 5 $+$ , jusqu'à 60 (min.)

#### **Réglages RAW**

Activez ou désactivez le protocole d'impression Windows RAW. Vous pouvez également configurer la période d'expiration de réception après laquelle impression est annulée si la réception des données d'impression est interrompue. **O Configuration des protocoles d'impression et des fonctions WSD(P. 166)** 

#### **Réglages impression RAW**

Désactivé

Activé<sup>+</sup>

#### **Temporisation RX**

1 à 5 $+$ , jusqu'à 60 (min.)

#### **Réglages WSD**

Activez ou désactivez les informations de navigation et d'acquisition automatiques relatives à l'imprimante, en utilisant le protocole WSD disponible sous Windows Vista, 7, 8, Server 2008 ou Server 2012. **Configuration [des protocoles d'impression et des fonctions WSD\(P. 166\)](#page-171-0)**

#### **Réglages impression WSD**

Utiliser impression WSD

Désactivé

Activé

Utiliser navigation WSD

Désactivé

Activé<sup>+</sup>

#### **Utiliser découverte multidiffusion**

Désactivé

Activé<sup>+</sup>

#### **Utiliser HTTP**

Activez ou désactivez HTTP, requis pour communiquer avec un ordinateur lorsque vous utilisez, par exemple, l'interface utilisateur distante, l'impression WSD ou Google Cloud Print. **[Désactivation de la communication](#page-241-0) [HTTP\(P. 236\)](#page-241-0)**

Désactivé Activé <sup>†</sup>

#### **Réglages impression IPP**

Transférez les données sur la machine et configurez les paramètres d'impression via Internet.

#### **Utiliser impression IPP**

Sélectionnez si vous souhaitez imprimer en utilisant IPP.

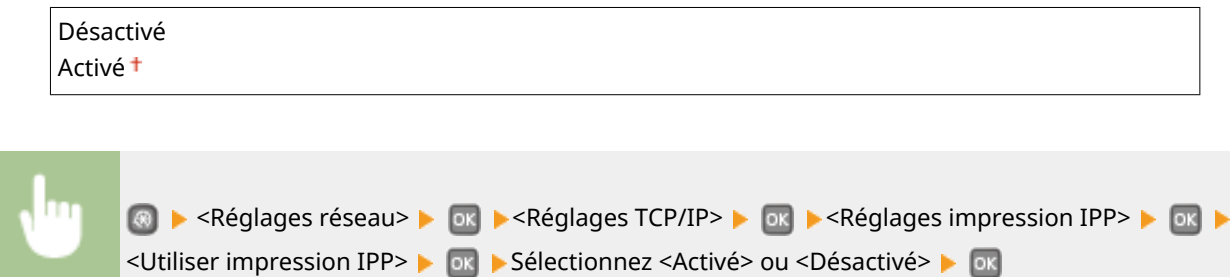

#### **Utiliser SSL**

Sélectionnez si vous souhaitez effectuer le cryptage par SSL lors de l'impression avec IPP.

Désactivé Activé

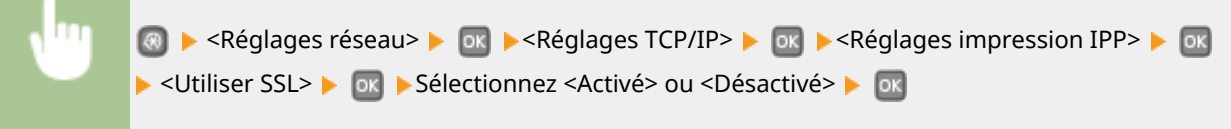

#### **Réglages du numéro de port**

Changez les numéros de port des protocoles selon l'environnement réseau. <sup>O Modification des numéros de</sup> **[port\(P. 230\)](#page-235-0)**

```
LPD
  1 à 515 \dagger, jusqu'à 65535
RAW
  1 à 9100<sup>+</sup>, jusqu'à 65535
Découverte multidiffusion WSD
  1 à 3702<sup>+</sup>, jusqu'à 65535
HTTP
  1 à 80<sup>+</sup>, jusqu'à 65535
Découverte multidiffusion
  1 à 427 <sup>†</sup>, jusqu'à 65 535
SNMP
  1 à 161 <sup>+</sup>, jusqu'à 65535
```
#### **Taille MTU**

Sélectionnez la taille maximale des paquets que l'appareil envoie ou reçoit. <sup>O Modification de l'unité de</sup> **[transmission maximale\(P. 181\)](#page-186-0)**

<span id="page-309-0"></span>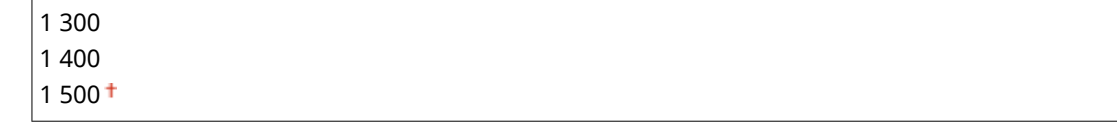

## Réglages SNMP

Définissezles réglages visant à surveiller et contrôler l'appareil à partir d'un ordinateur exécutant un logiciel SNMP. O **[Surveillance et contrôle de l'appareil via SNMP\(P. 194\)](#page-199-0)**

#### **Réglages SNMPv1**

Activez ou désactivez SNMPv1. En activant le protocole SNMPv1, spécifiez un nom de communauté et les droits d'accès aux objets MIB (Management Information Base).

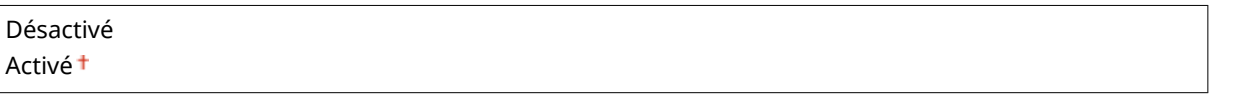

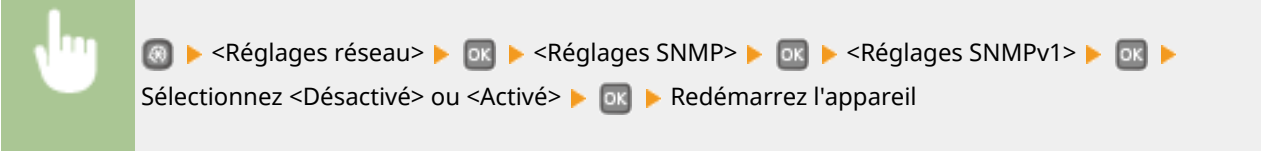

#### **Réglages SNMPv3**

Activez ou désactivez SNMPv3. Utilisez l'interface utilisateur distante pour définir les réglages détaillés appliqués lorsque SNMPv3 est activé.

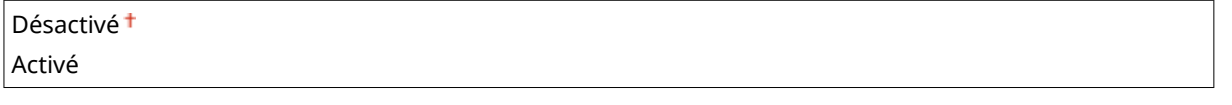

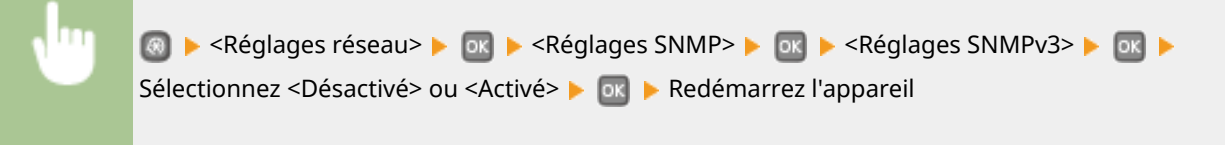

#### **Acquérir informations de gestion d'impression depuis hôte**

Activez ou désactivez la surveillance des informations de gestion de l'imprimante à partir d'un ordinateur en réseau exécutant un logiciel SNMP.

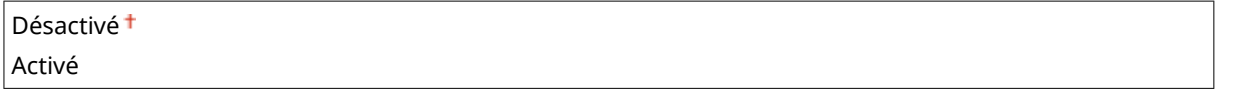

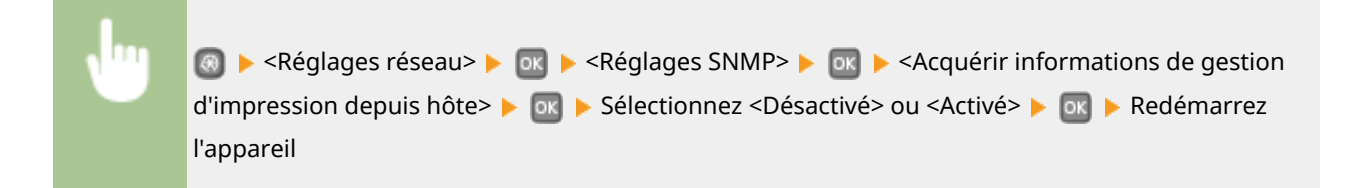

## <span id="page-310-0"></span>Réglages port dédié

Activez ou désactivez le port dédié. Ce port sert à imprimer et à parcourir ou définir les paramètres de l'appareil par le réseau.

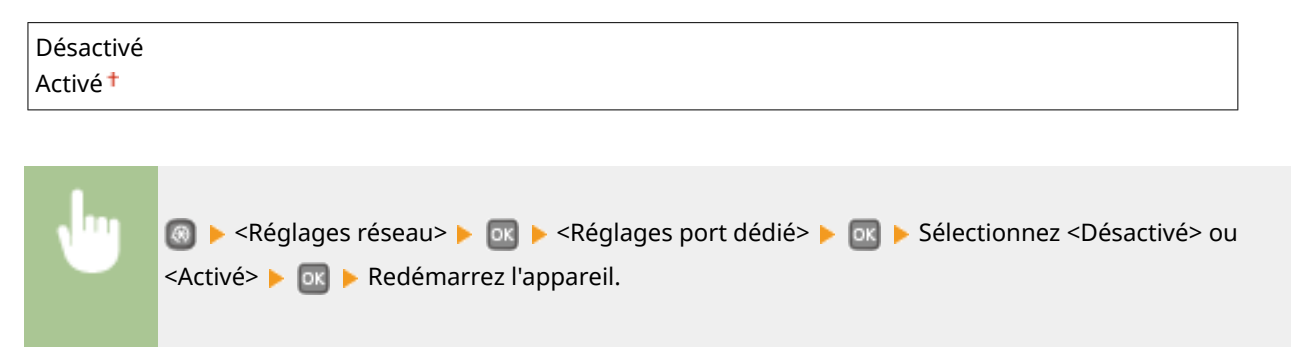

### Délai de connexion au démarrage

Spécifiez un délai d'attente de connexion au réseau. Sélectionnez le réglage en fonction de l'environnement réseau. O Définition d'un délai d'attente en vue de la connexion à un réseau(P. 182)

 $0<sup>†</sup>$  à 300 (s)

### Réglages du pilote Ethernet

Sélectionnez le type Ethernet (10BASE-T/100BASE-TX/1000BASE-T) et le mode de communication Ethernet (half-duplex/ full-duplex). Vous pouvez également afficher l'adresse MAC de l'appareil pour un réseau filaire.

#### **Adresse MAC**

Vérifiezl'adresse MAC de l'appareil représentant un nombre unique pour chaque appareil de communication. O Affichage de l'adresse MAC pour le réseau local filaire(P. 163)

#### **Détection auto**

Indiquez si vous voulez détecter automatiquement ou manuellement le mode de communication et le type Ethernet. **O Configuration des réglages Ethernet(P. 179)** 

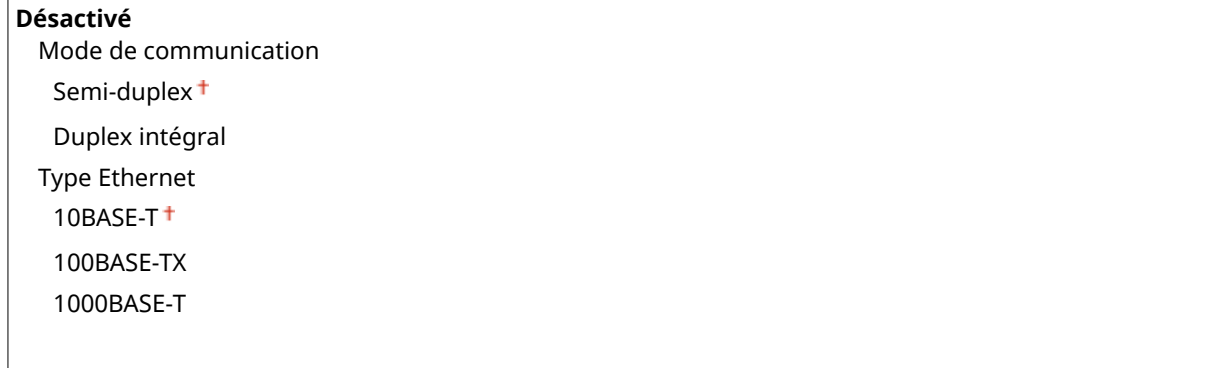

**Activé**

## Réglages IEEE 802.1X \*

Activez ou désactivez l'authentification IEEE 802.1X. **O Configuration de l'authentification IEEE 802.1X(P. 253)** 

<span id="page-311-0"></span>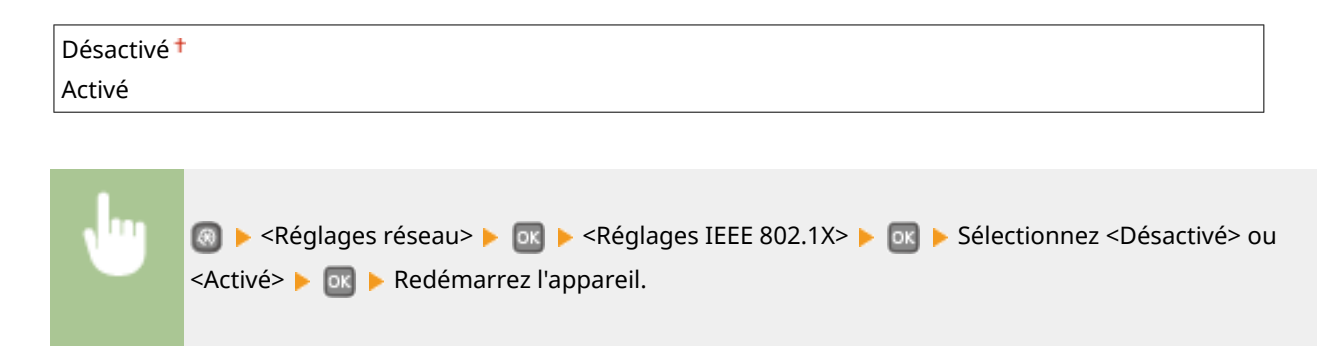

## Act/Désact gestion réglages périphérique

Indiquez si vous souhaitez gérer les données de l'appareil, par exemple les données de paramétrage, en utilisant un plug-in imageWARE Enterprise Management Console. Pour en savoir plus sur imageWARE Enterprise Management Console, prenez contact avec votre revendeur Canon agréé.

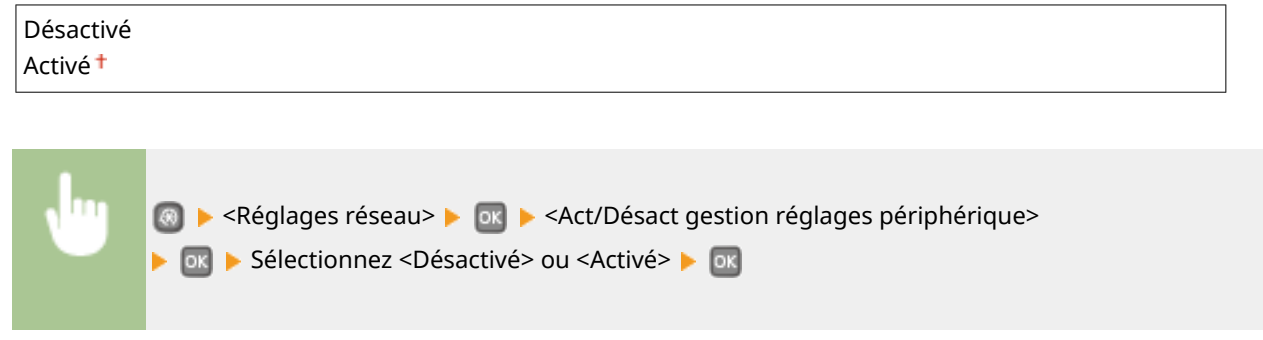

## Initialiser réglages réseau

Ce réglage permet de rétablir les valeurs par défaut des réglages réseau. *D[Initialiser le menu\(P. 352\)](#page-357-0)* 

## <span id="page-312-0"></span>**Impression rapports**

#### 0XE7-056

Menu Réglages papier Connexion directe Réglages réseau **Impression rapports**  Vous pouvez vérifier l'état des consommables et les paramètres de l'appareil en imprimant des rapports et des listes. *D[Impression de rapports et de listes\(P. 417\)](#page-422-0)* 

### **REMARQUE**

#### **Astérisques (\* )**

Les rapports et les listes signalés par un astérisque (\* ) ne sont disponibles que pour le modèle LBP252dw.

### **Imprimer la liste** Rapport statut consommables Liste des données utilisateur Liste des données administrateur système Rapport de gestion des Nº de service Liste de politiques IPSec Liste polices PCL

Liste polices PS \*

## <span id="page-313-0"></span>**Préférences**

0XE7-057

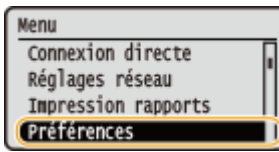

Tous les réglages relatifs au volume sonore et à l'affichage répertoriés s'accompagnent d'une brève description. Les réglages par défaut sont signalés par une croix  $($   $\dagger$ ).

## **REMARQUE**

#### **Astérisques (\* )**

Les réglages signalés par un astérisque (\*) ont des valeurs par défaut différentes selon le pays ou la région d'achat.

#### **Réglages de volume(P. 308) Réglages d [DɚchDge\(P. 309\)](#page-314-0)**

### Réglages de volume

Réglez le volume du signal sonore émis par l'appareil lorsque l'utilisateur appuie sur une touche du panneau de commande ou encore qu'une impression est terminée.

#### **Touche actionnée**

Indiquez si vous désirez que l'appareil émette un son dès qu'une touche du panneau de commande est actionnée.

Désactivé Activé<sup>+</sup>

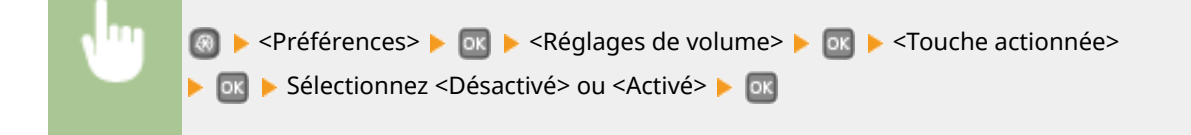

#### **Tonalité touche actionnée invalide**

Indiquez si vous désirez que l'appareil émette un son lorsqu'une valeur incorrecte est saisie, par exemple, lorsqu'un utilisateur tente de saisir un numéro non disponible pour un réglage.

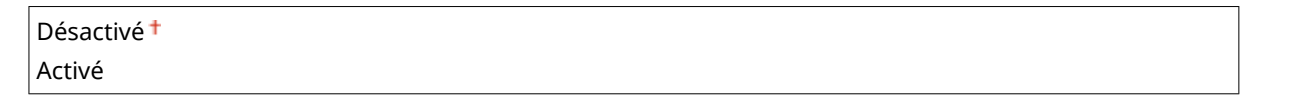

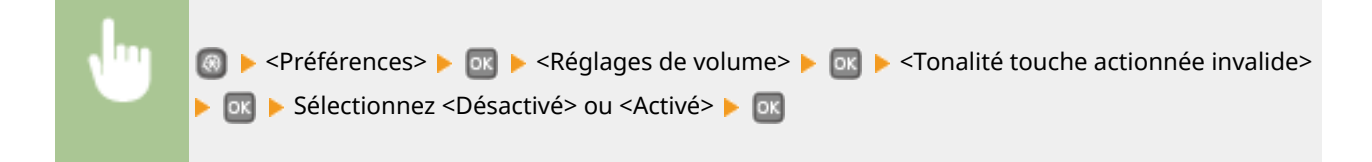

### <span id="page-314-0"></span>**Ton. réapprov fournit.**

Indiquez si l'appareil doit produire un son dès que la cartouche de toner est presque vide.

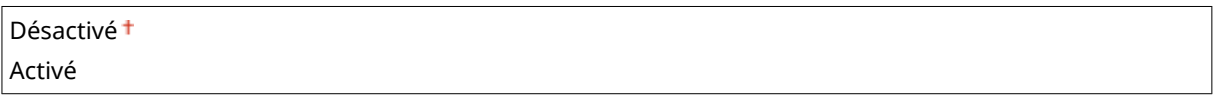

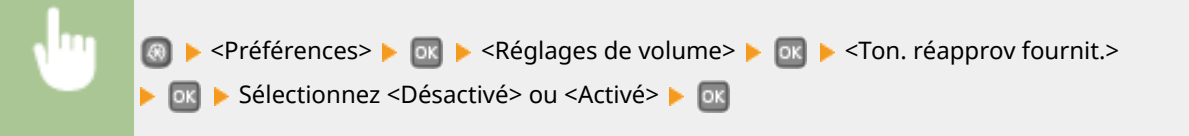

#### **Tonalité ȴn de tâche**

Indiquez si l'appareil produit un son lorsque l'impression est terminée.

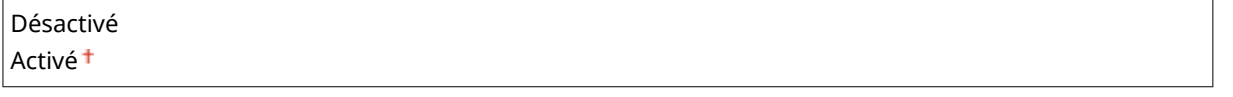

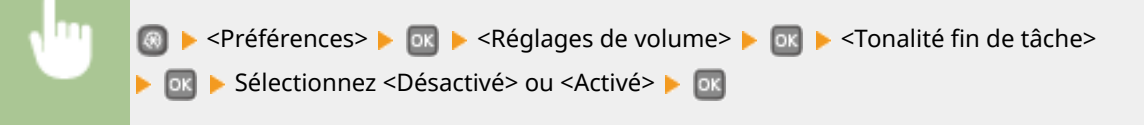

#### **Signal du mode économie d'énergie**

Indiquez si l'appareil produit un son lorsque l'appareil passe ou quitte le mode de veille.

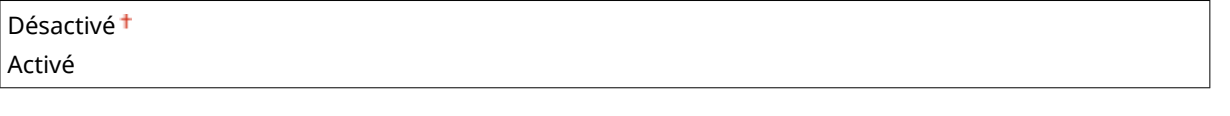

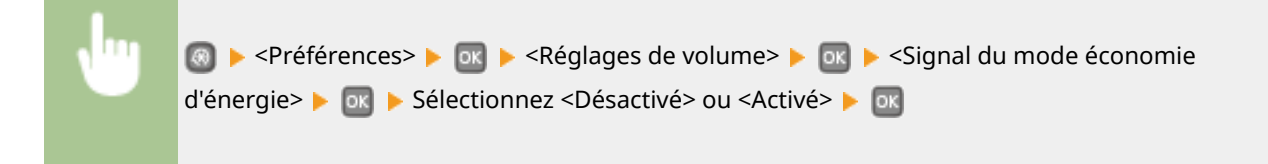

## Réglages d'affichage

#### **Luminosité**

Réglez la luminosité de l'affichage pour l'adapter au lieu où se trouve l'appareil.

#### Cinq niveaux

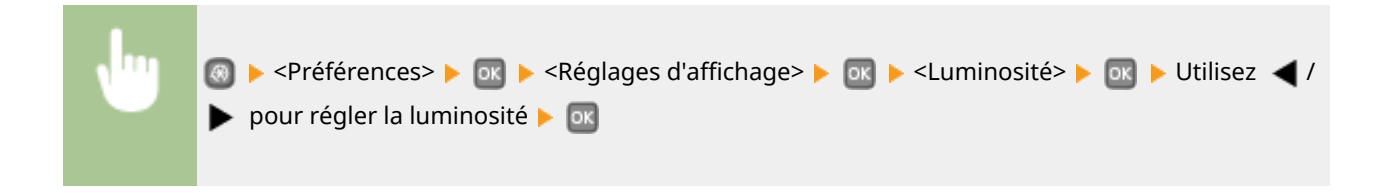

#### **Contraste**

Réglez le contraste (différence de luminosité entre les zones claires et les zones sombres) de l'affichage pour l'adapter au lieu où se trouve l'appareil.

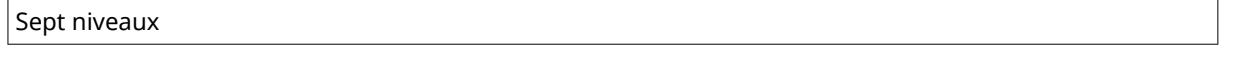

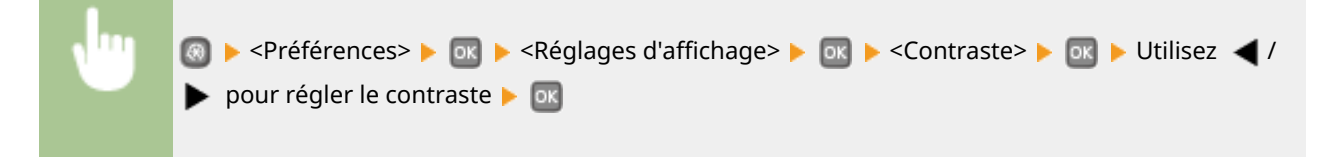

#### **Inverser couleurs écran**

Sélectionnez <Activé> pour inverser les couleurs de l'affichage. Sélectionnez <Activé> si la visibilité de l'affichage est difficile après le l'ajustement du réglage <Luminosité>.

Désactivé Activé

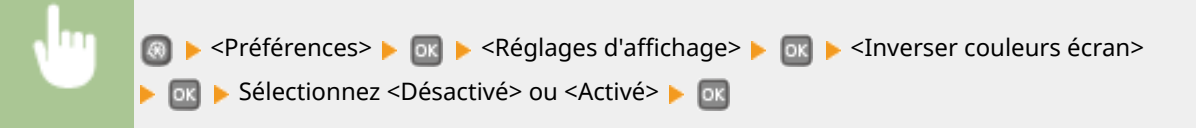

#### **Basculer entre saisie pouces/mm**

Sélectionnez l'unité de mesure.

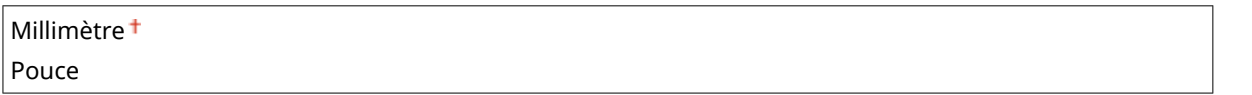

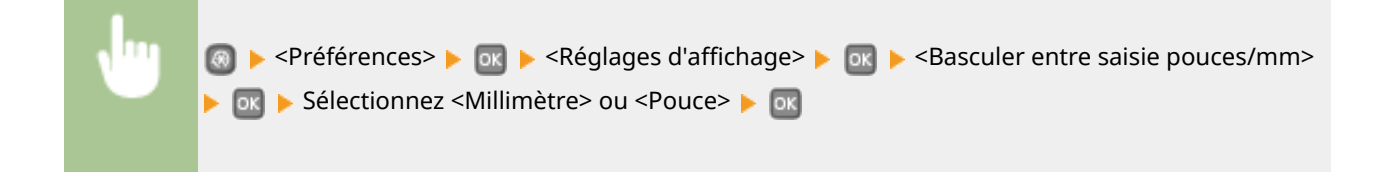

#### **Durée affich. messages**

Indiquez l'intervalle en secondes séparant l'affichant de deux messages différents.

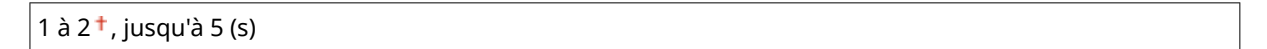

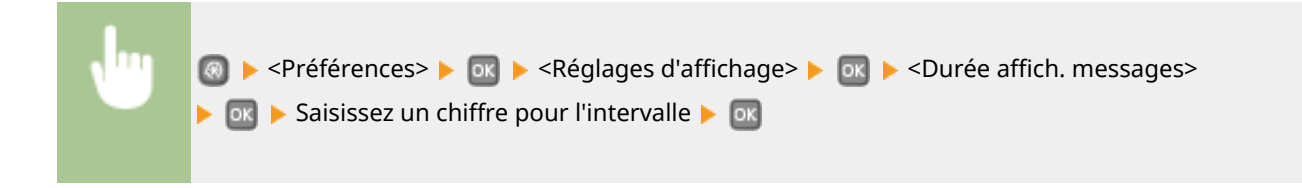

#### **Vitesse de défilement**

Définissez la vitesse de défilement de l'écran en sélectionnant une des trois options.

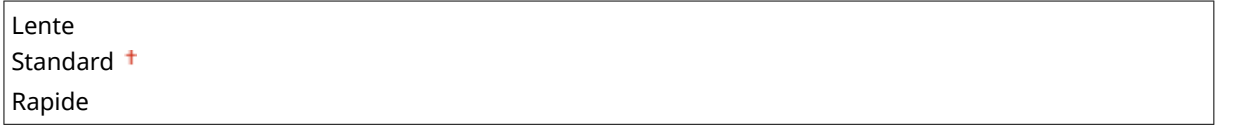

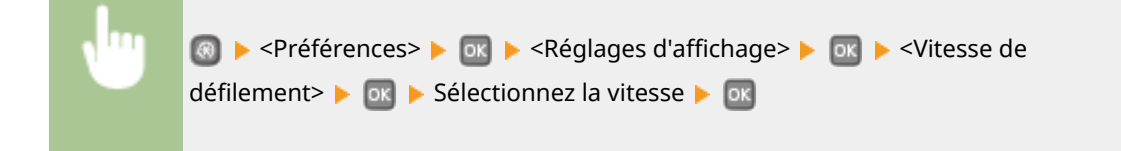

#### **Type de déplacement du curseur**

Configurez la façon dont le curseur se déplace après la saisie d'un caractère à l'écran. Sélectionnez <Auto> pour que le curseur glisse automatiquement à droite du caractère saisi au bout d'1 seconde. Sélectionnez <Manuel> pour déplacer manuellement le curseur à droite du caractère saisi.

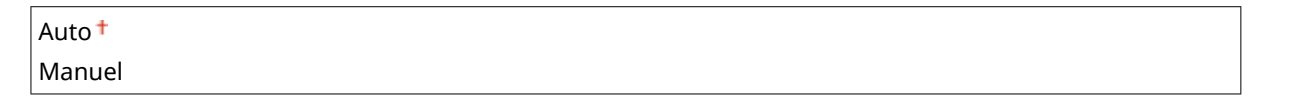

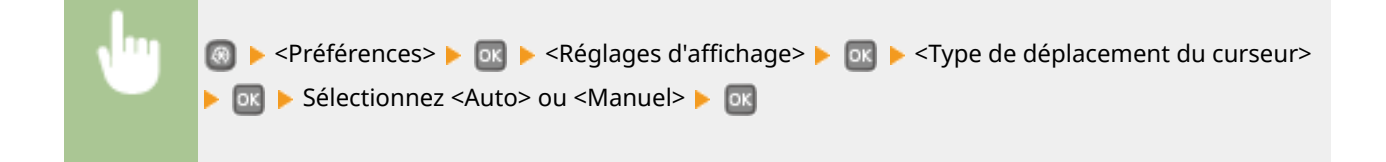

#### **Langue\***

Sélectionnez la langue utilisée pour l'affichage, les rapports et les listes.

English <sup>+</sup>,Japanese, French, Spanish, German, Italian, Dutch, Finnish, Portuguese, Norwegian, Swedish, Danish, Slovene, Czech, Hungarian, Russian, Turkish, Greek, Estonian, Romanian, Slovak, Croatian, Bulgarian, Catalan, Polish, Chinese (6implified), Chinese (Traditional), Korean, Latvian, Lithuanian, Arabic

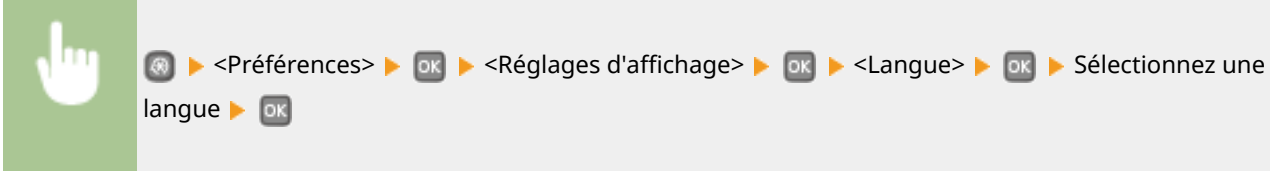

#### **Langue IU distante\***

Sélectionnez la langue utilisée pour l'affichage des écrans de l'interface utilisateur distante.

English <sup>+</sup>, Japanese, French, Spanish, German, Italian, Dutch, Finnish, Portuguese, Norwegian, Swedish, Danish, Czech, Hungarian, Russian, Turkish, Polish, Chinese (6implified), Chinese (Traditional), Korean

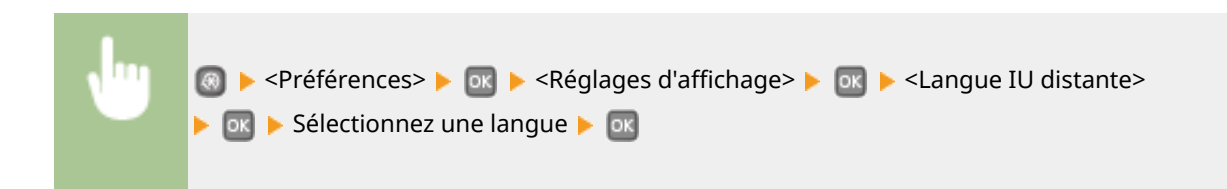

## <span id="page-318-0"></span>**Réglages horloge**

0XE7-058

Menu Réglages réseau Impression rapports Préférences Réglages horloge

Tous les réglages relatifs à l'horloge répertoriés s'accompagnent d'une brève description. Les réglages par défaut sont signalés par une croix  $($ <sup>+</sup> $).$ 

### **REMARQUE**

#### **Astérisques (\* )**

- Les réglages signalés par le signe "\*1" peuvent ne pas être disponibles ou avoir des valeurs par défaut différentes selon le pays ou la région d'achat.
- $\bullet$  Les réglages signalés par le signe  $n^2$ " ne peuvent pas être importés ou exportés.

#### **Réglages date/heure(P. 313) [Délai de réinitialisation automatique\(P. 315\)](#page-320-0) [Délai de mise en veille automatique\(P. 315\)](#page-320-0) [Délai fermeture auto\(P. 316\)](#page-321-0)**

## Réglages date/heure

Définissez les paramètres de date et d'heure, notamment le format de date et le format 12 ou 24 heures. La date et l'heure imprimées sur chaque rapport et liste sont déterminées par ces paramètres.

#### **Format date \*1**

Sélectionnez le format de date (ordre année-mois-jour).

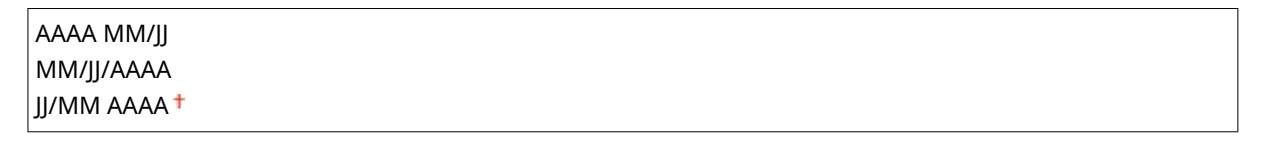

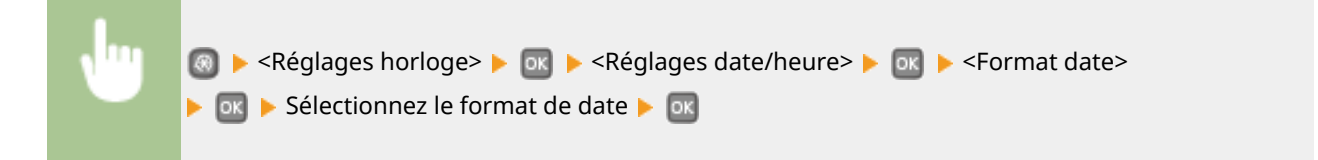

#### **Format heure**

Sélectionnez le réglage d'affichage de l'horloge en format 12 ou 24 heures.

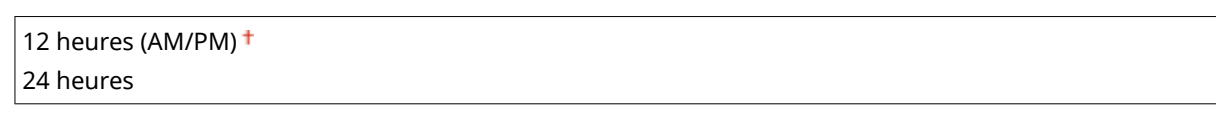

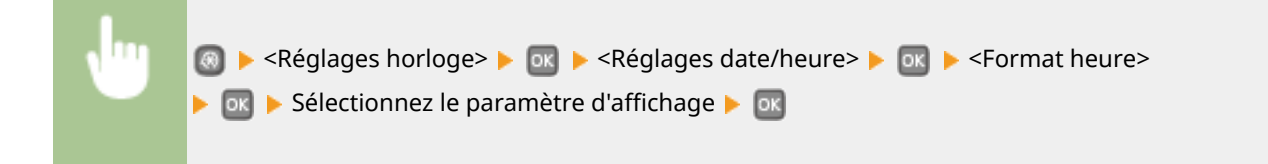

#### **Réglages date/heure actuelle \*2**

Définissez la date et l'heure courantes. Utilisez  $\blacktriangle$  / pour déplacer le curseur et  $\blacktriangle$  /  $\blacktriangledown$  pour définir la date et l'heure ou pour passer matin à l'après-midi (<AM>/<PM>).

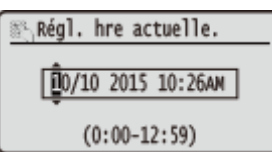

### **IMPORTANT**

● Définissez <Fuseau horaire> avant de définir la date et l'heure courantes. Si le réglage <Fuseau horaire> est modifié, la date et l'heure actuelles refléteront cette modification.

**<sup>(⊗)</sup> ► <Réglages horloge> ► ox ► <Réglages date/heure> ► ox ► <Réglages date/heure** actuelle> Distance Définissez la date et l'heure Desponsion Distance Distance Distance Distance Dist

## **REMARQUE**

● La date et l'heure actuelles ne peuvent pas être modifiées d'1 heure après le passage à l'heure d'été/ d'hiver.

#### **Fuseau horaire**

Sélectionnez le fuseau horaire. Si ce réglage est modifié, les valeurs définies pour <Réglages date/heure actuelle> tiennent compte de cette modification.

(UTC-12:00) Ligne de date internationale (Ouest) à (UTC) Temps universel coordonné jusqu'à (UTC+14:00) Ile Christmas

### **REMARQUE**

**UTC**

● Le temps universel coordonné (UTC) est la principale norme selon laquelle le monde entier règle les horloges et définit les heures. Il convient de définir correctement votre fuseau horaire pour le bon transfert de vos communications Internet.

<span id="page-320-0"></span>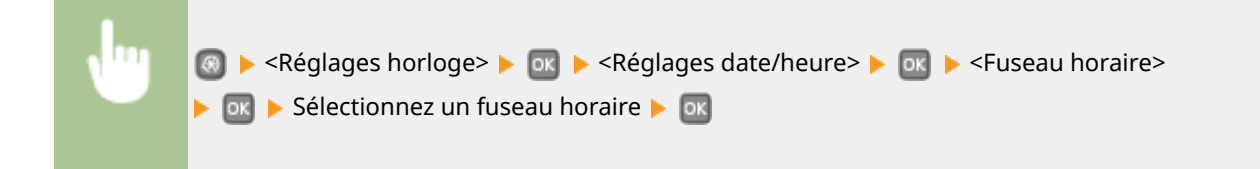

#### **Réglages de l'heure d'été \*1**

Activez ou désactivez la fonction de passage à l'heure d'été. Si cette fonction est appliquée, indiquez les dates à partir de laquelle et jusqu'à laquelle l'heure d'été est observée.

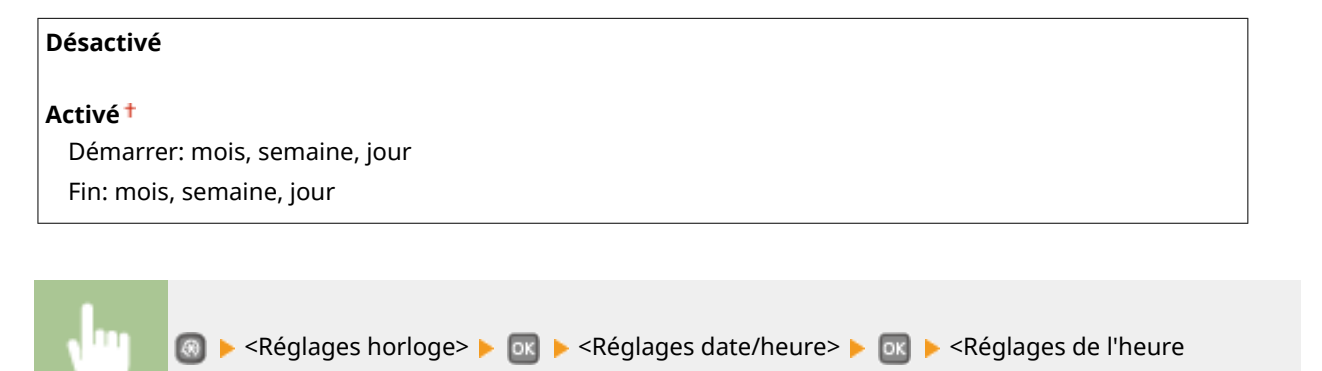

## Délai de réinitialisation automatique

Si aucune touche n'est actionnée pendant un certain laps de temps, l'écran et les réglages sont réinitialisés de façon à afficher l'écran par défaut (Réinitialisation automatique). Définissez la fréquence à laquelle la réinitialisation automatique intervient. Sélectionnez <0> pour désactiver cette fonction. La réinitialisation automatique n'est pas appliquée dans les conditions suivantes :

- $\bullet$  L'écran des menus est affiché.
- L'appareil traite des données, par exemple l'impression de documents.

d'été> B **DR** Bélectionnez le mois et le jour B DR

● Un message d'erreur est aɚché et le témoin Erreur clignote (la réinitialisation automatique a toutefois lieu si l'erreur n'empêche pas l'utilisateur de continuer à utiliser une fonction).

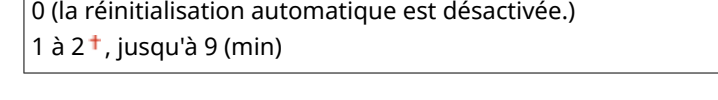

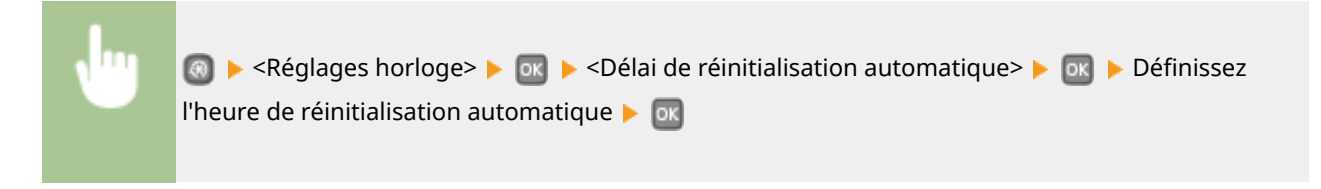

### Délai de mise en veille automatique

Si l'appareil n'est pas utilisé ou n'a aucune donnée à imprimer pendant un certain laps de temps, il bascule en mode veille pour économiser de l'énergie (mise en veille automatique). Définissez le délai après lequel s'exécute la mise en veille automatique. Cette dernière est impossible si le menu des paramètres s'affiche. Il est recommandé d'utiliser les paramètres par défaut pour une économie optimale de l'énergie. **[Activation du mode de veille\(P. 62\)](#page-67-0)**

<span id="page-321-0"></span> $3<sup>†</sup>$  à 60 (min)

## Délai fermeture auto

Définissez un délai visant à éteindre automatiquement l'appareil passé le délai d'inactivité fixé alors que l'appareil est en mode de veille. **OSpécification du délai de fermeture automatique(P. 66)** 

0 (la fermeture automatique est désactivée)

1 à  $4<sup>+</sup>$ , jusqu'à 8 (h)

## <span id="page-322-0"></span>**Réglages communs**

0XE7-059

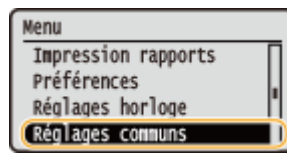

Tous les réglages relatifs à la méthode d'alimentation papier répertoriés s'accompagnent d'une brève description. Les réglages par défaut sont signalés par une croix  $($   $\dagger$ ).

### **REMARQUE**

#### **Astérisques (\* )**

● Les réglages signalés par un astérisque (\* ) ne sont disponibles que si le chargeur à papier en option (cassette 2) est installé.

## Changer de méthode d'alimentation du papier

Définissez ce paramètre si vous imprimez un document sur du papier préimprimé. Pour imprimer sur du papier préimprimé, vous devez modifier le sens de chargement du papier dans la source, selon que vous réalisez des impressions recto ou recto verso. Toutefois, si vous définissez ce paramètre sur <Priorité face d'impression>, vous pouvez charger le papier dans le même sens (face vers le haut ou le bas), que vous réalisiez des impressions recto ou recto verso (face préimprimée vers le haut si vous utilisez la cassette et face préimprimée vers le bas si vous utilisez le bac multifonctions). Pour en savoir plus, consultez la section **[Chargement du papier à en-tête\(P. 46\)](#page-51-0)** .

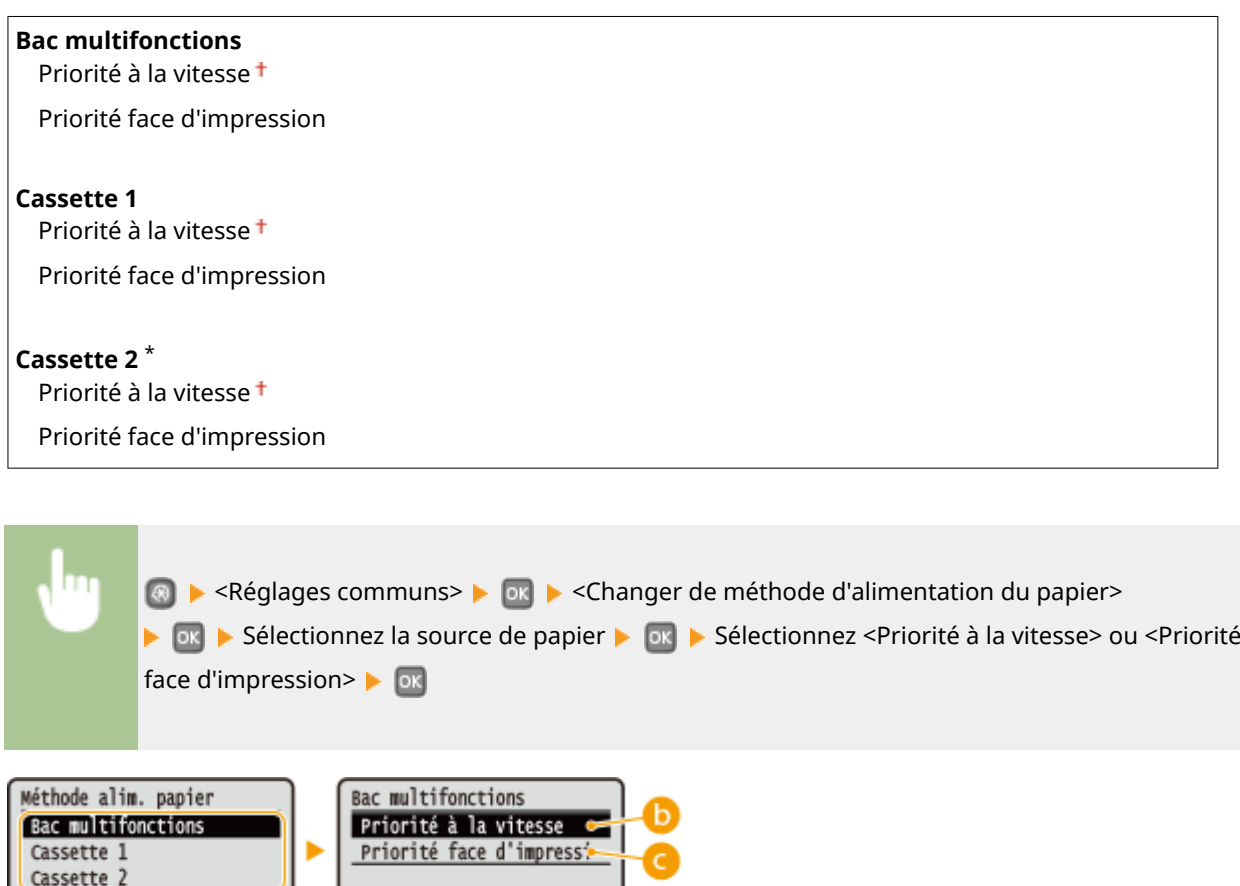

#### **a** Sources de papier

Sélectionnez la source de papier dont vous voulez modifier le réglage.

#### **<Priorité à la vitesse>**

Lorsque vous utilisez du papier préimprimé, vous devez changer la face présentée du papier pour des impressions recto ou recto verso.

#### **REMARQUE:**

Il est recommandé de sélectionner <Priorité à la vitesse> si vous n'attachez pas d'importance à la face d'impression.

#### **<Priorité face d'impression>**

Pour imprimer sur une face précise du papier, il est inutile de retourner la pile de papier dans la source de papier en mode d'impression recto ou recto verso.

#### **REMARQUE:**

- Si <Priorité face d'impression> est définie pour une source de papier contenant du papier non compatible avec une impression recto verso ( **[Papier\(P. 450\)](#page-455-0)** ), <Priorité à la vitesse> est alors appliqué à la source de papier. Dans ce cas, vous devez charger le papier comme vous le faites lorsque vous choisissez le réglage <Priorité à la vitesse> ( **[Chargement du papier à en-tête\(P. 46\)](#page-51-0)** ).
- L'impression recto est plus lente si vous sélectionnez <Priorité face d'impression>.
### **Réglages d'impression**

#### 0XE7-05A

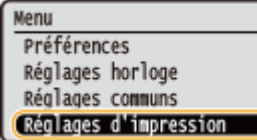

Tous les réglages relatifs à la fonction d'impression répertoriés s'accompagnent d'une brève description. Les réglages par défaut sont signalés par une croix  $(\dagger)$ .

### **REMARQUE**

#### **Astérisques (\* )**

- Les réglages signalés par le signe "\*1" ne sont disponibles que si l'alimentation papier en option (cassette 2) est installée.
- Les réglages signalés par le signe "<sup>\*2</sup>" ne sont disponibles que sur LBP252dw.

#### **Priorité des réglages**

● Si vous définissez un paramètre d'impression depuis le panneau de commande de l'appareil et depuis le pilote d'imprimante, c'est ce dernier qui prévaut. Le paramètre défini depuis le panneau de commande devient opérationnel dans certains cas bien précis, par exemple si vous réalisez des impressions sous UNIX ou sous un autre système d'exploitation pour lequel les pilotes de cet appareil ne sont pas disponibles.

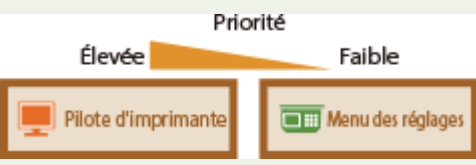

#### **Disponibilité des paramètres**

● Les paramètres d'impression décrits dans cette section, à l'exception de <Ignorer format papier> ( **[Ignorer](#page-326-0) [format papier\(P. 321\)](#page-326-0)** ), ne sont disponibles que pour l'impression en PS ou PCL. La définition de ces paramètres est superflue, par exemple, si vous utilisez le pilote d'imprimante UFR II.

#### **[Action en cas de différence de format de papier libre\(P. 320\)](#page-325-0)**

**[Copies\(P. 321\)](#page-326-0) O[Impression recto-verso\(P. 321\)](#page-326-0) [Papier par défaut\(P. 321\)](#page-326-0) [Ignorer format papier\(P. 321\)](#page-326-0) [Qualité d'impression\(P. 322\)](#page-327-0) [Disposition\(P. 323\)](#page-328-0) [Ignorer erreur auto\(P. 326\)](#page-331-0) [Temporisation\(P. 326\)](#page-331-0) [Mode d'impression\(P. 326\)](#page-331-0) [UFR II\(P. 326\)](#page-331-0) [PCL\(P. 328\)](#page-333-0) [PS\(P. 333\)](#page-338-0) D**[XPS\(P. 335\)](#page-340-0) **[Imaging\(P. 338\)](#page-343-0)**

### <span id="page-325-0"></span>Action en cas de différence de format de papier libre

Si la taille de papier pour une source de papier est réglée sur <Format libre> sous <Format libre>, spécifiez l'opération à réaliser par la machine lorsque la taille du papier chargé et la taille de papier réglée dans le pilote d'imprimante diffèrent.

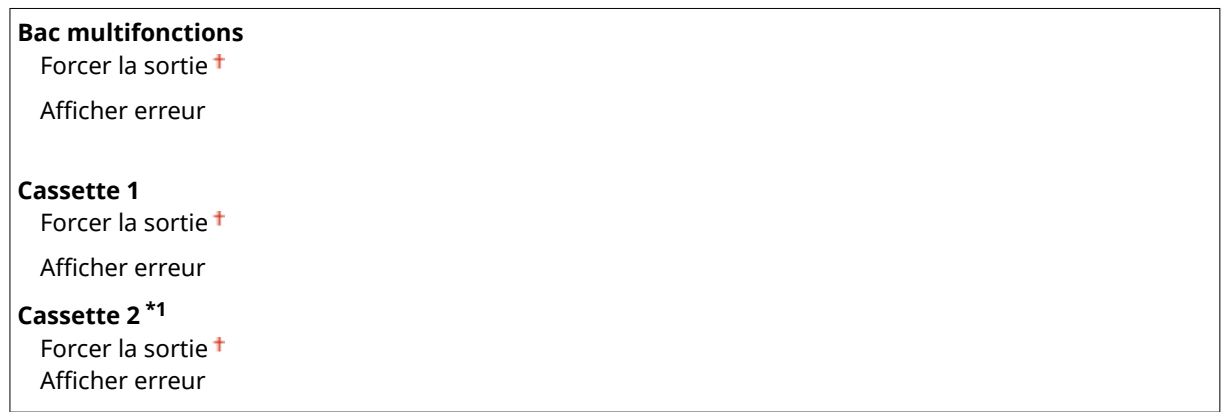

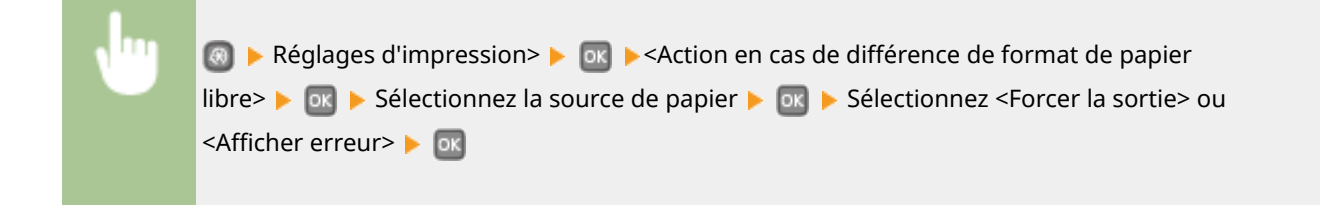

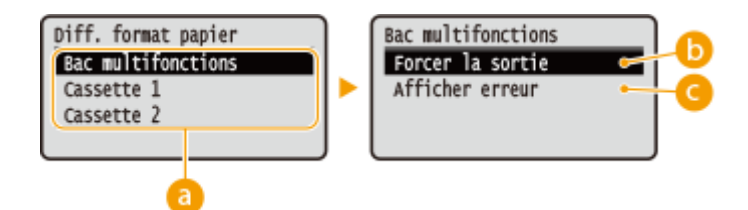

#### **a** Sources de papier

Sélectionnez la source de papier pour laquelle vous souhaitez spécifier l'opération.

#### **<Forcer la sortie>**

Lancez l'impression même si le réglage du format de papier du pilote d'imprimante ne correspond pas au format de papier chargé.

#### $\bullet$  <Afficher erreur>

Affichez un message d'erreur et ne lancez pas l'impression lorsque le réglage du format de papier du pilote d'imprimante ne correspond pas au format de papier chargé.

#### **IMPORTANT**

● Si les réglages du pilote d'imprimante ne correspondent pas au format et au type de papier chargé, un bourrage papier ou une erreur d'impression peut avoir lieu.

### <span id="page-326-0"></span>Copies

Définissez le nombre de copies à imprimer.

\n
$$
1^{\frac{1}{2}}
$$
 a 99\n

\n\n**Example 11** A 99\n

\n\n**Example 2** A 100\n

\n\n**Example 3** A 110\n

\n\n**Example 4** A 120\n

\n\n**Example 5** A 130\n

\n\n**Example 6** A 140\n

\n\n**Example 7** A 150\n

\n\n**Example 8** A 160\n

\n\n**Example 11** A 170\n

\n\n**Example 12** A 180\n

\n\n**Example 13** A 190\n

\n\n**Example 14** A 190\n

\n\n**Example 15** A 190\n

\n\n**Example 16** A 190\n

\n\n**Example 17** A 190\n

\n\n**Example 18** A 190\n

\n\n**Example 19** A 190\n

\n\n**Example 19** A 190\n

\n\n**Example 19** A 190\n

\n\n**Example 19** A 190\n

\n\n**Example 19** A 190\n

\n\n**Example 19** A 190\n

\n\n**Example 19** A 190\n

\n\n**Example 19** A 190\n

\n\n**Example 19** A 190\n

\n\n**Example 19** A 190\n

\n\n**Example 19** A 190\n

\n\n**Example 19** A 190\n

\n\n**Example 19** A 190\n

\n\n**Example 19** A 190\n

\n\n**Example 19** A 190\n

\n\n**Example 19** A 190\n

\n\n**Example 11** A 190\n

\n\n**Example 11** A 190\n

### Impression recto-verso

Indiquez si vous voulez réaliser des impressions recto verso.

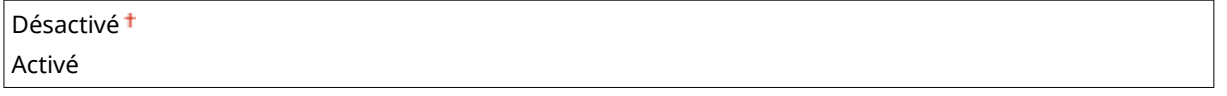

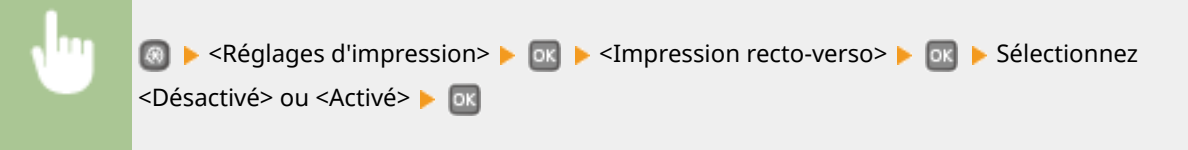

### Papier par défaut

Utilisez cet élément pour définir le format et le type de papier. **[Papier\(P. 450\)](#page-455-0)**

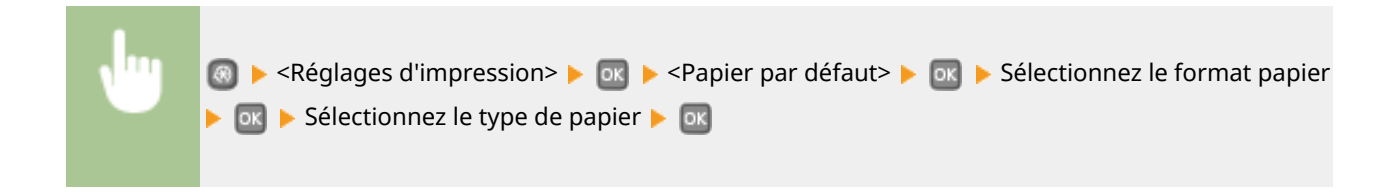

### Ignorer format papier

Sélectionnez ce réglage si vous désirez passer du format A4 au format LTR et inversement lorsqu'un de ces formats de papier est chargé, mais pas l'autre. **O Configuration des réglages de l'imprimante sur l'appareil(P. 108)** 

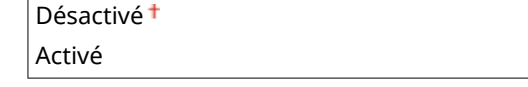

#### **REMARQUE**

<span id="page-327-0"></span>● La plupart des réglages d'impression tels que le réglage du nombre de copies ou l'impression recto ou recto verso peuvent être effectués à partir du pilote d'imprimante ou d'un logiciel d'application ( **[Opérations d'impression de base\(P. 70\)](#page-75-0)** ), mais le réglage pour <Ignorer format papier> doit être fait sur la machine.

### Qualité d'impression

Vous pouvez modifier les paramètres de qualité d'impression.

#### **Densité**

Réglez la densité du toner. **[Réglage de la densité d'impression\(P. 413\)](#page-418-0)**

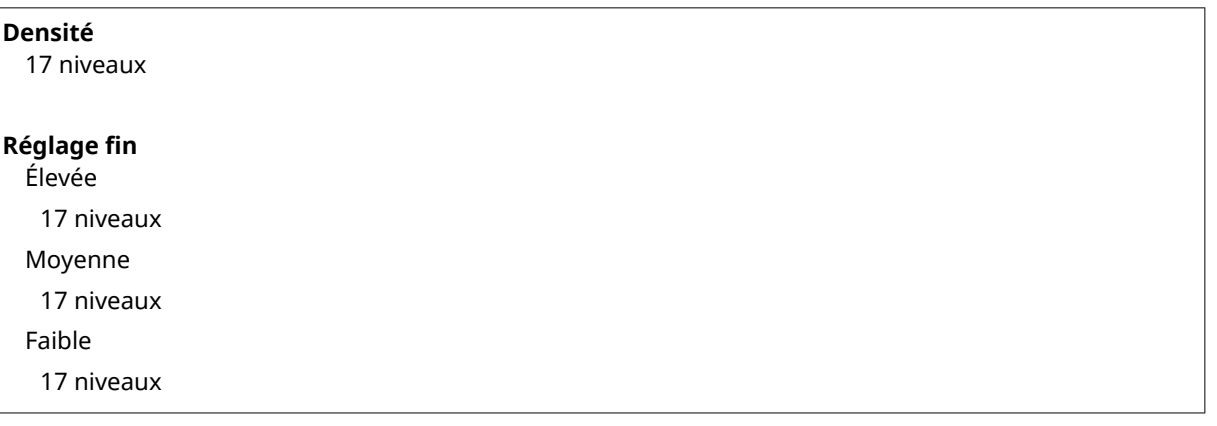

#### **REMARQUE**

● Les réglages définis pour <Densité> sont désactivés si <Économie de toner> est activé.

#### **Économie de toner**

Vous pouvez réaliser des économies de toner. Sélectionnez <Activé> si vous souhaitez vérifier la mise en page, ou autres caractéristiques graphiques, avant de procéder à l'impression définitive d'une tâche de grande ampleur.

Désactivé Activé

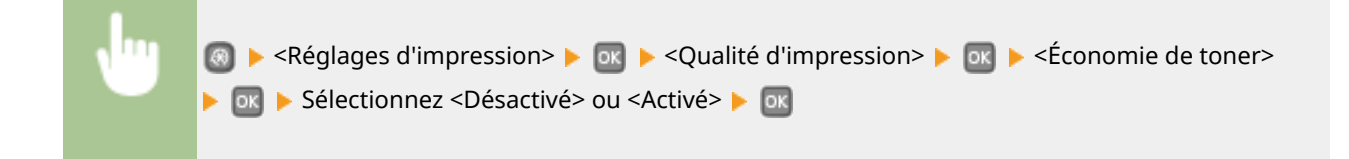

#### **Résolution**

Définissez la résolution à utiliser pour le traitement des données d'impression.

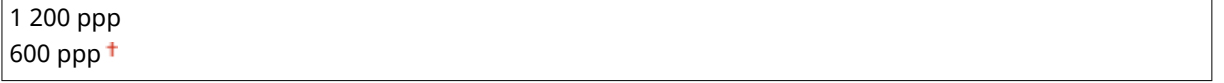

<span id="page-328-0"></span>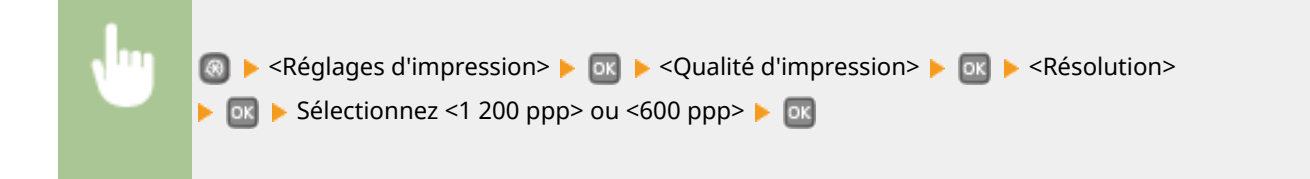

#### **Mode Réglage du code à barres**

Activez cette option si vous ne pouvez pas lire les codes-barres imprimés au moyen de cet appareil. L'amélioration est le plus faible avec l'option <Mode 1> et le plus forte avec <Mode 3>.

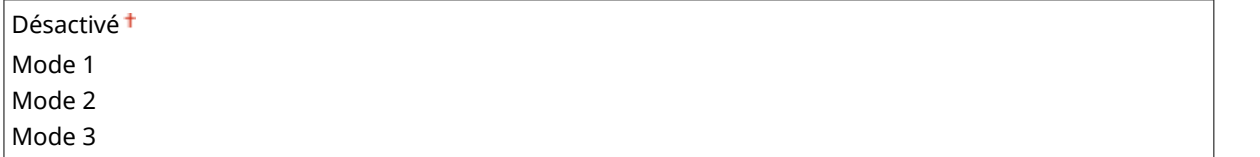

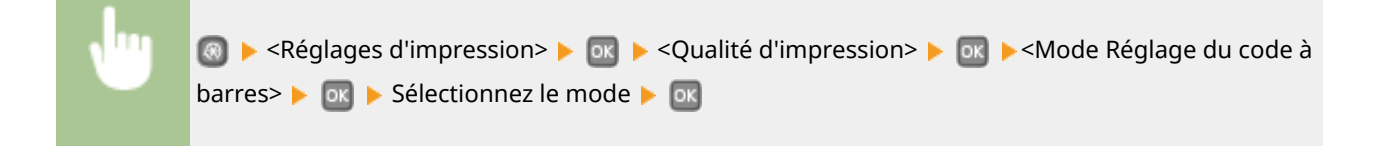

#### **REMARQUE**

- La densité d'impression est plus faible si vous sélectionnez une amélioration accrue.
- Lorsque vous imprimez à partir de l'ordinateur, le réglage sur le pilote d'imprimante prime. Lorsque vous faites passer le réglage de [Mode graphique] sur le pilote d'imprimante à [Mode UFR II] et que [Mode de réglage du code-barres] passe à [Paramètre par défaut de l'imprimante], le réglage sur le panneau de commande prime.
- Lorsque vous réglez cette option sur l'un de <Mode 1> sur <Mode 3>, <Mode Impression spéciale A> est automatiquement réglé sur <Désactivé>. **[Mode Impression spéciale A\(P. 341\)](#page-346-0)**

### **Disposition**

6pécifiez les réglages de disposition des pages tels que la position de la reliure et les valeurs des marges.

#### **Emplacement reliure**

Si vous reliez les impressions au moyen d'un outil, par exemple une agrafeuse, utilisez cet élément pour définir le bord (long ou court) à relier. Définissez cet élément avec <Gouttière>, qui précise la marge de reliure à appliquer à la position de reliure.

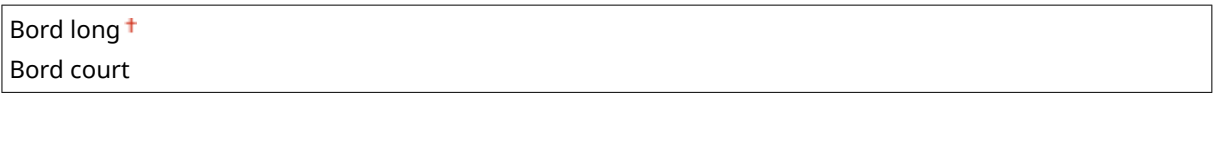

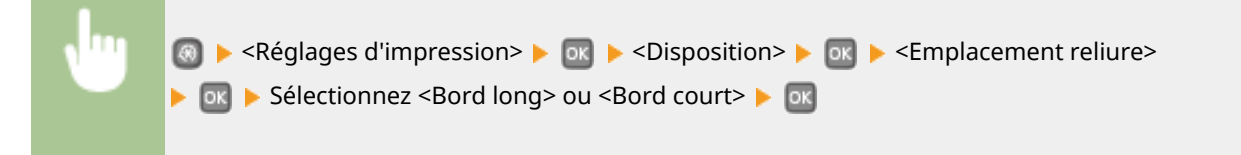

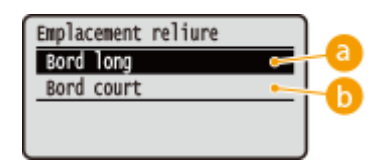

### **a** <Bord long>

Définissez cette option pour placer la reliure sur le bord long du papier.

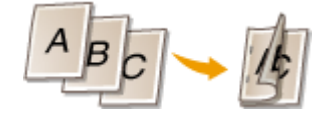

#### **Bord court>**

Définissez cette option pour placer la reliure sur le bord court du papier.

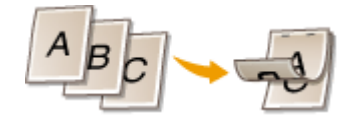

#### **Gouttière**

Passez la position d'impression pour régler la marge de reliure pour l'appliquer au bord de reliure spécifié par <Emplacement reliure>. La valeur "00,0" ne produit aucun effet sur la marge de reliure.

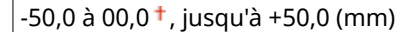

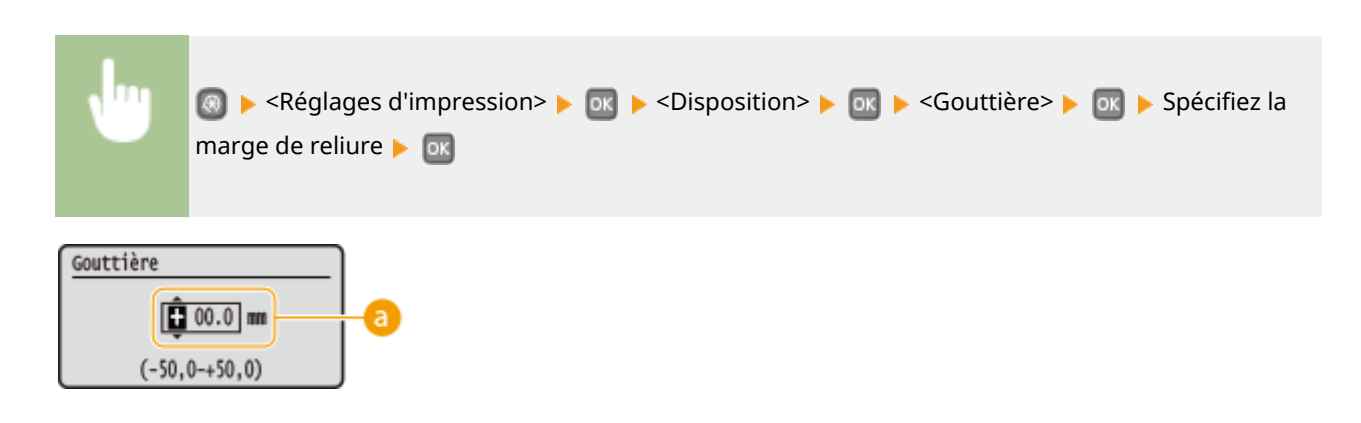

#### **B** Saisie de la valeur de paramétrage

Définissez le sens et la largeur de décalage de la position d'impression. Selon que la valeur de paramétrage est positive ("+") ou négative ("-"), le réglage de la marge de reliure ne s'effectue pas sur le même bord. Vous pouvez régler la marge de reliure par paliers de 0,5 mm. Utilisez  $\blacktriangle$  /  $\blacktriangleright$  pour déplacer le curseur et  $\blacktriangle$  / pour passer de "+" à "-" et pour augmenter ou diminuer la valeur.

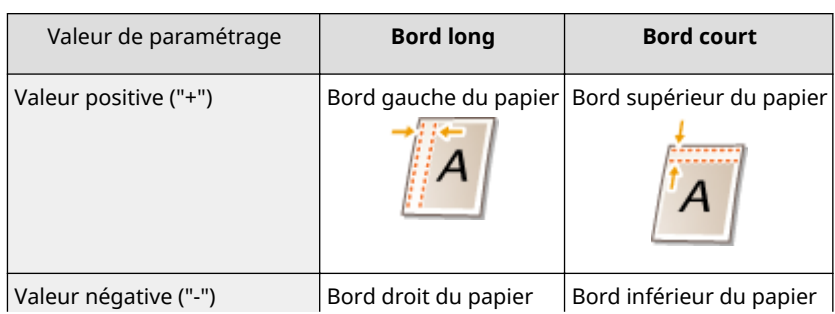

#### Liste des menus des réglages

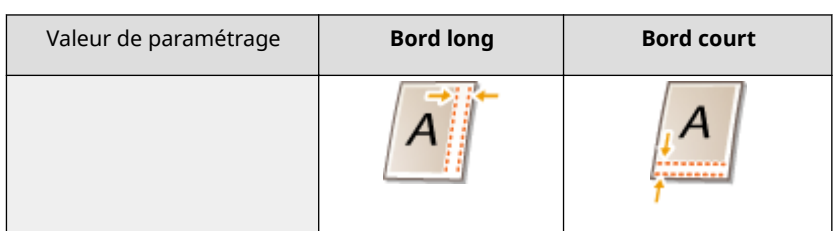

#### **Décalage bord court/Décalage bord long**

Quelle que soit la source de papier, vous pouvez décaler la position d'impression par paliers de 0,5 mm, et ce, pour toutes les tâches d'impression.

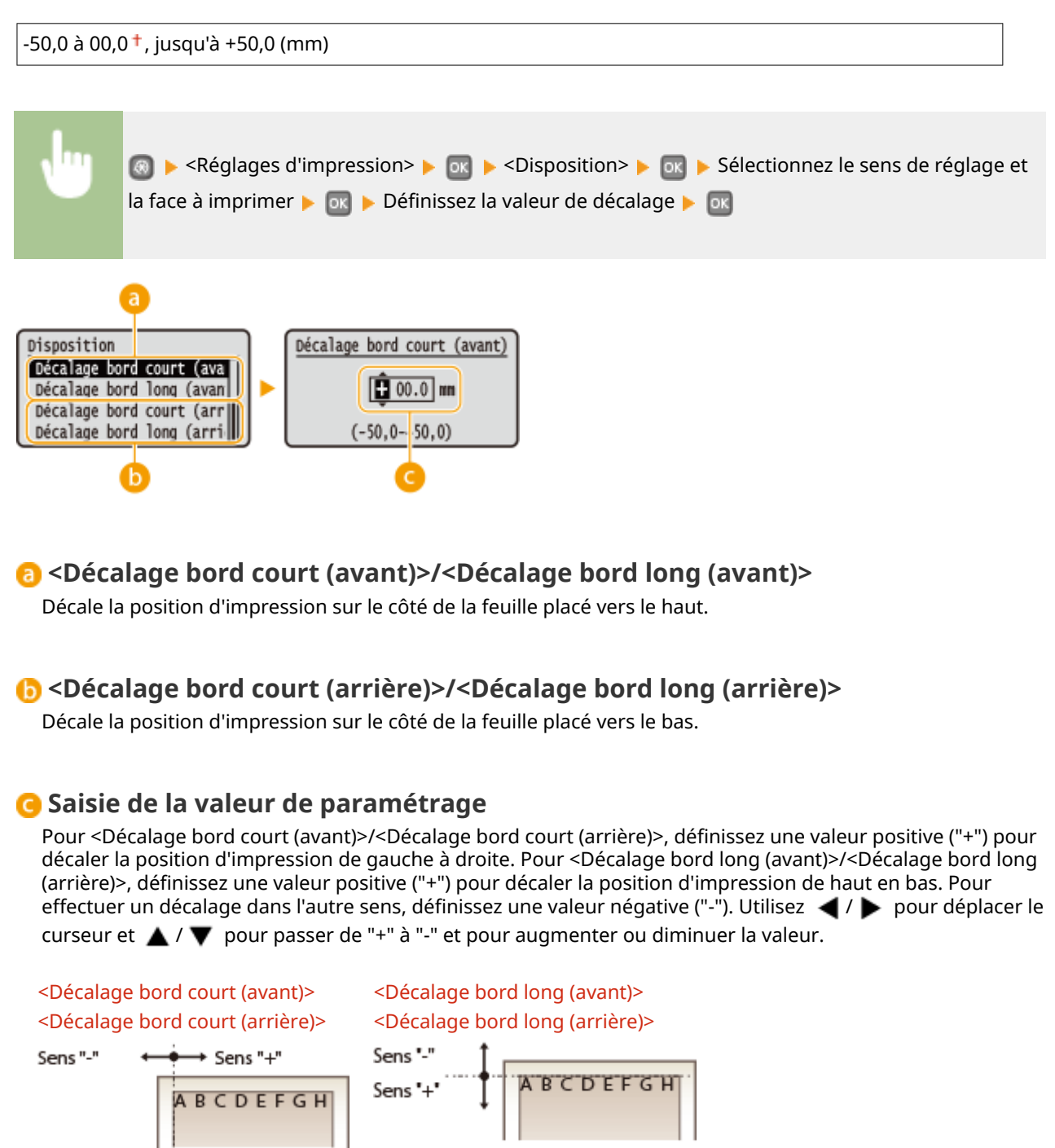

### <span id="page-331-0"></span>Ignorer erreur auto

L'impression s'arrête si une erreur survient dans le traitement. Toutefois, si vous définissez cet élément sur <Activé>, l'erreur est ignorée et l'impression continue. Normalement, réglez cette option sur <Désactivé>.

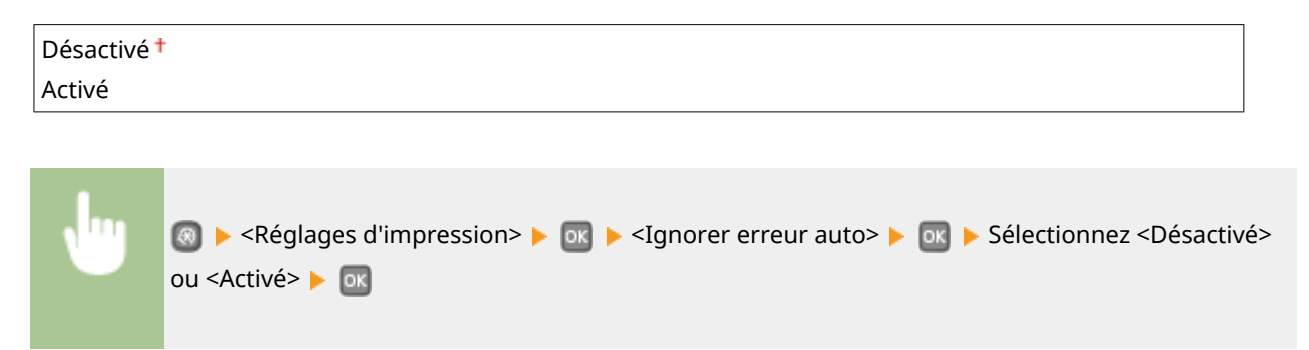

### Temporisation

Définissez le délai au-delà duquel la tâche d'impression s'annule automatiquement en cas d'interruption dans la réception des données d'impression.

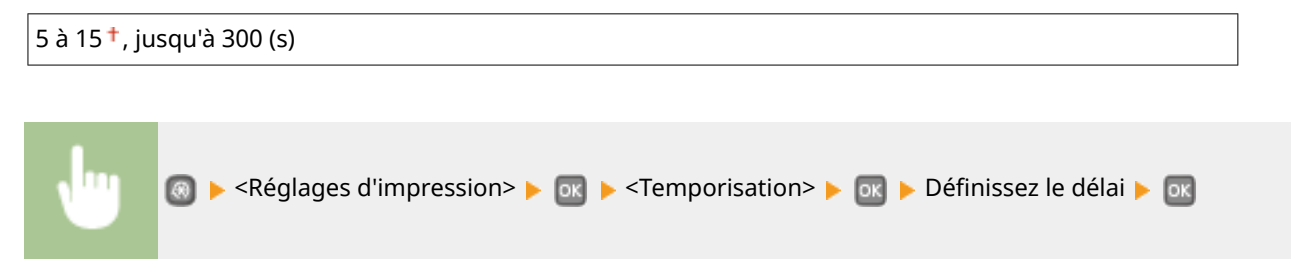

### Mode d'impression \*2

Définissez le mode dans lequel la machine doit fonctionner lorsque le format des données du document est inconnu.

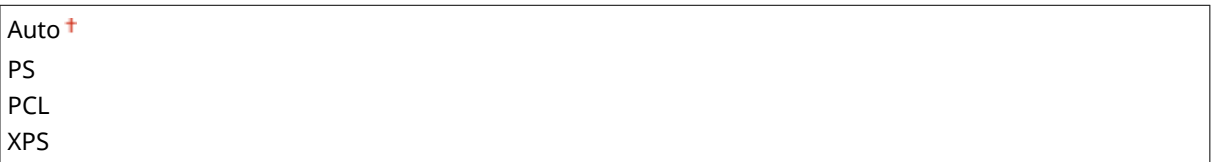

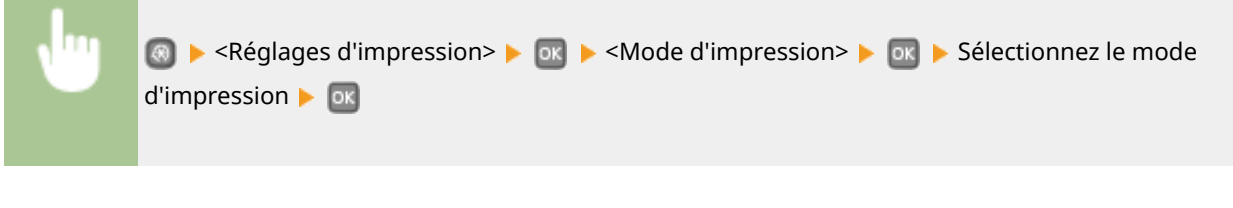

### UFR II

Vous pouvez modifier les paramètres opérationnels en cas d'impression depuis le pilote d'imprimante UFR II.

#### **Demi-teintes**

Vous pouvez sélectionner le mode d'impression pour reproduire les demi-teintes (plage intermédiaire entre les zones claires et les zones foncées d'une image) pour obtenir une qualité d'image optimale. Pour chaque document, vous pouvez définir des paramètres par type d'image.

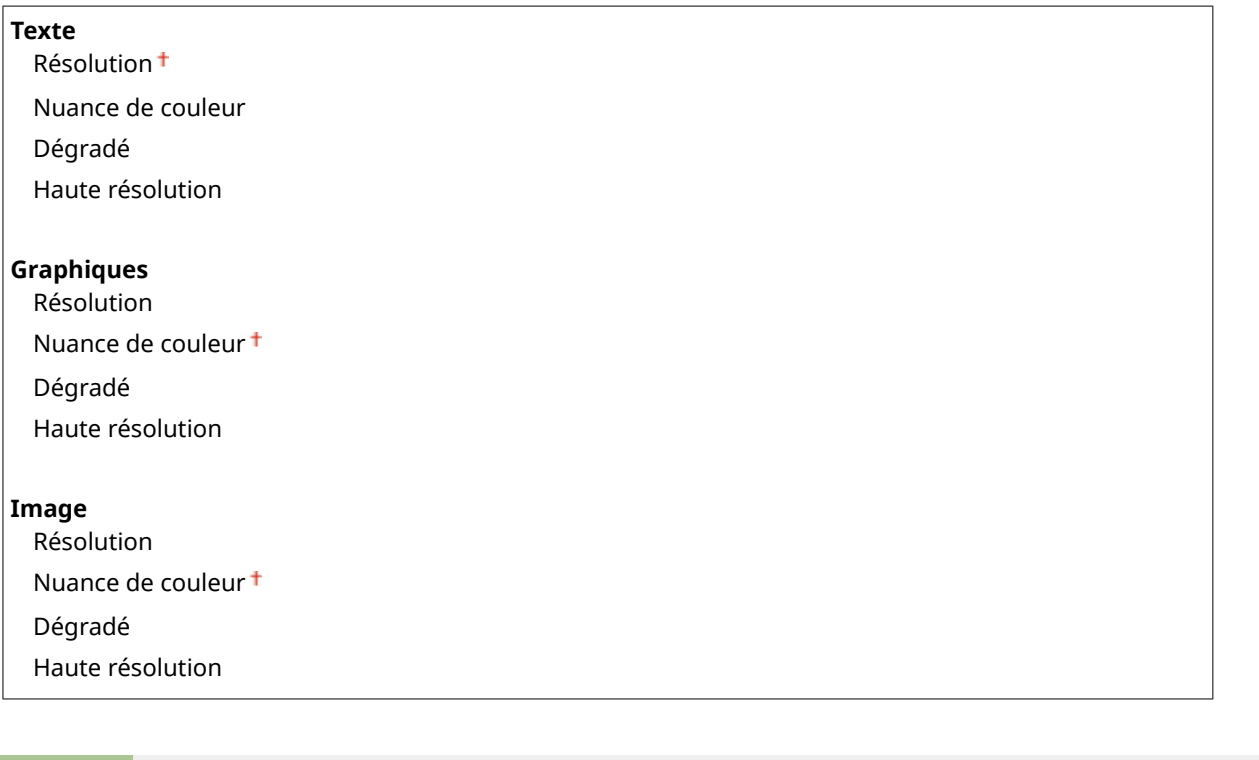

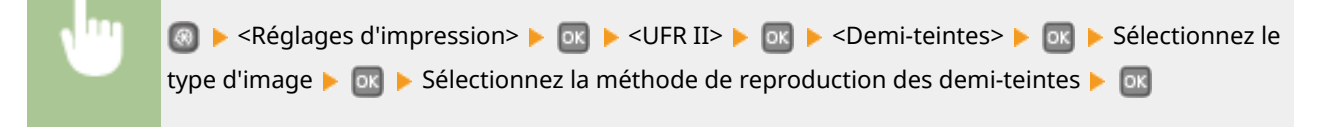

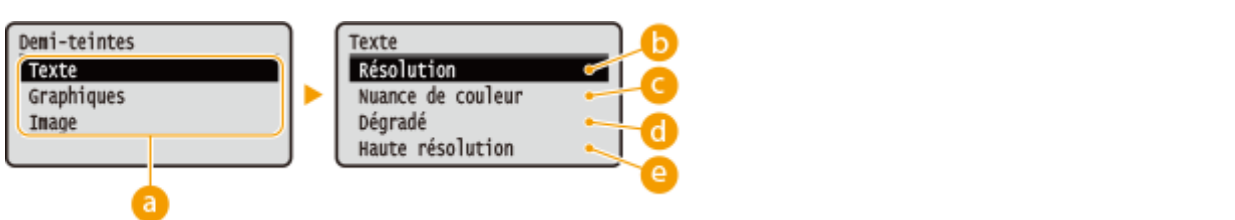

#### **Type d'image**

Sélectionnez l'objet dont vous souhaitez modifier le paramètre. <Texte> représente des lettres et des chiffres ; <Graphiques>, des lignes et des figures ; et <Image>, des photos et des images.

#### **B** <Résolution>

Produit une impression fine avec un texte clair. Cette option convient à l'impression de caractères et de lignes fines.

#### **<Nuance de couleur>**

Produit une impression nette avec un fort contraste entre les zones claires et les zones sombres. Cette option convient à l'impression d'images, par exemple de photographies.

#### <span id="page-333-0"></span>**<Dégradé>**

Produit une impression avec un dégradé ou des bords lisses. Cette option convient à l'impression de figures ou de graphiques comportant des zones de dégradés.

#### **<Haute résolution>**

Par rapport à <Résolution>, cette option produit une impression plus fine, mais la qualité est légèrement moins stable. Cette option convient à l'impression de caractères ou de lignes fines, ou encore de données de CAO impliquant des bords nets.

### **PCL**

Spécifiez les paramètres d'impression PCL tels que la disposition de la page et la qualité d'impression.

#### **Économie de papier**

Indiquez si vous voulez économiser du papier en ne générant pas les pages blanches insérées dans les documents. En sélectionnant <Activé>, l'appareil ne produit pas de pages blanches. Pour imprimer toutes les données du document, pages blanches incluses, sélectionnez <Désactivé>.

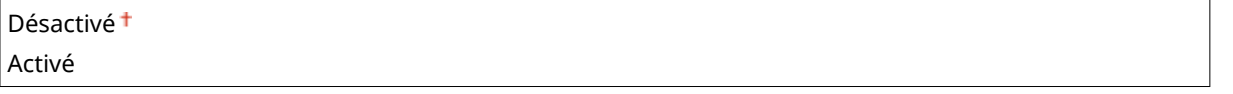

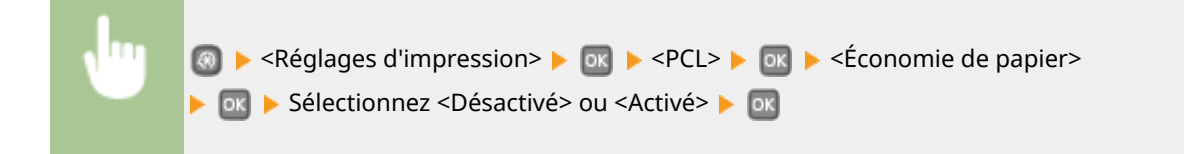

#### **Orientation**

Sélectionnez <Portrait> (orientation verticale) ou <Paysage> (orientation horizontale) pour l'orientation de la page.

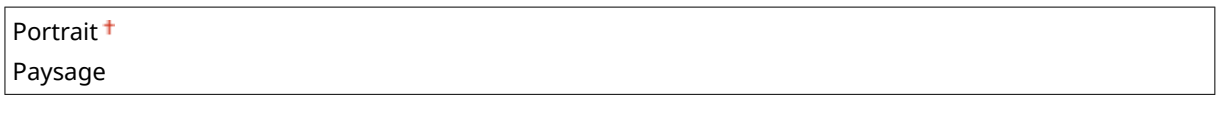

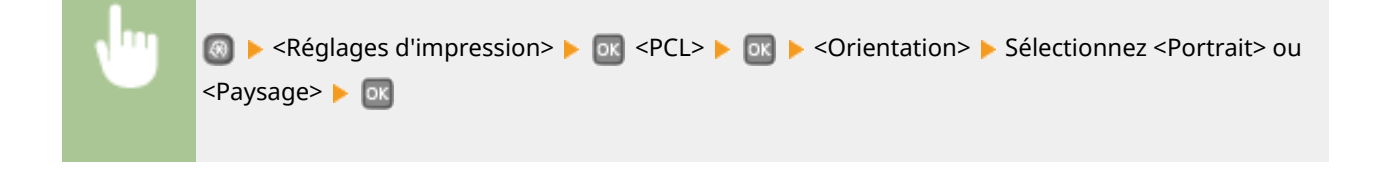

#### **Numéro de police**

6pécifiez la police à utiliser en sélectionnant le numéro de police correspondant au numéro d'ID de la police. Vous pouvez imprimer la liste des polices PCL accompagnées d'exemples à partir du panneau de commande. **[Liste polices PCL\(P. 422\)](#page-427-0)**

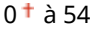

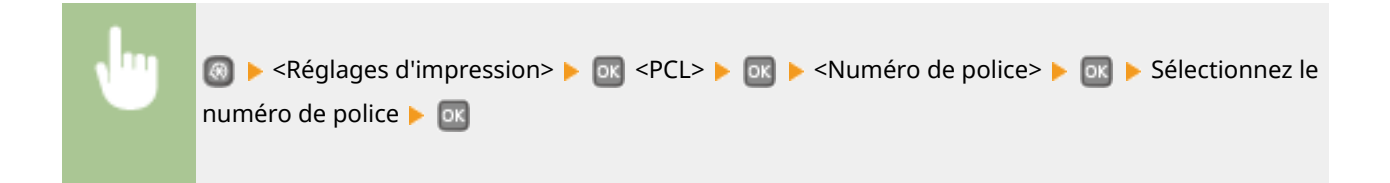

#### **Taille du point**

6pécifiez la taille de police en points, réglable par incréments de 0,25. Vous ne pouvez définir ce réglage que si une police vectorielle à espacement proportionnel est sélectionnée pour <Numéro de police>.

4,00 à 12,00<sup> $+$ </sup>, jusqu'à 999,75 (point)

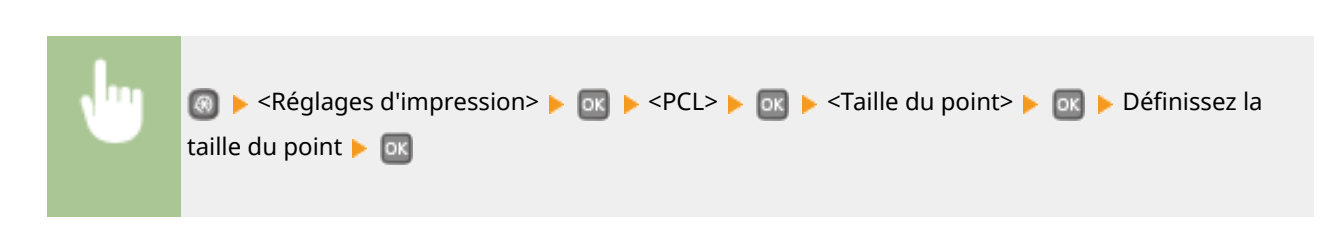

#### **Pas**

6pécifiez le pas de la police (caractères par pouce), réglable par incréments de 0,01. Vous ne pouvez définir ce réglage que si une police vectorielle à espacement fixe est sélectionnée pour <Numéro de police>.

 $0.44$  à 10,00<sup>+</sup>, jusqu'à 99,99 (cpp)

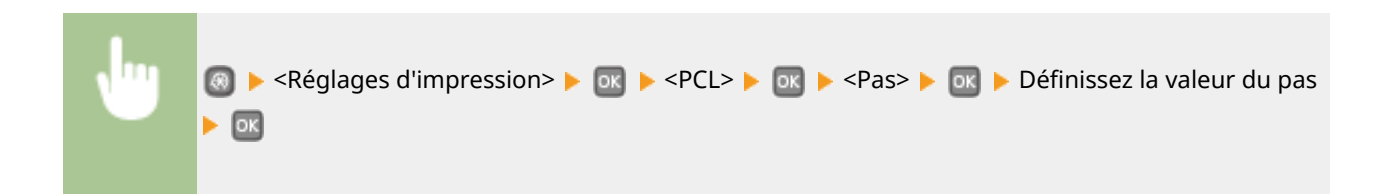

#### **Nombre de lignes**

6pécifiez le nombre de lignes, compris entre 5 et 128, imprimées sur chaque page. Ce réglage est automatiquement modifié en fonction des réglages définis pour <Format pap. par défaut> et <Orientation>.

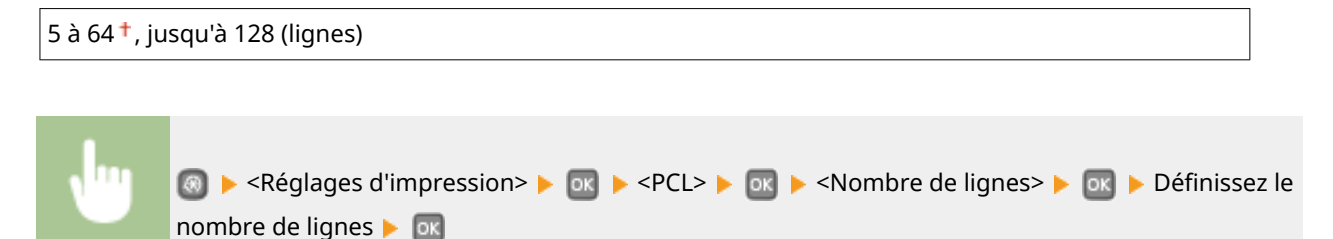

#### **Code de caractère**

Sélectionnez le code de caractère le plus adapté à l'ordinateur auquel vous envoyez les données d'impression. Le réglage spécifié est ignoré si le code de caractère est contrôlé par la police spécifiée pour <Numéro de police>.

DESKTOP PC8 ISO4 PC850

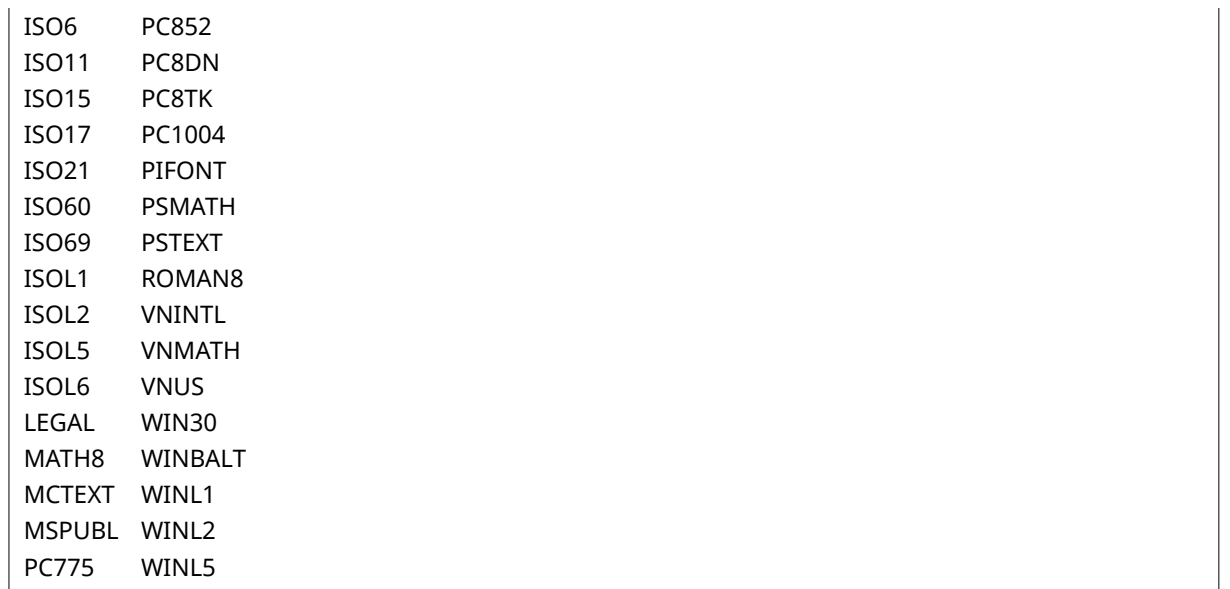

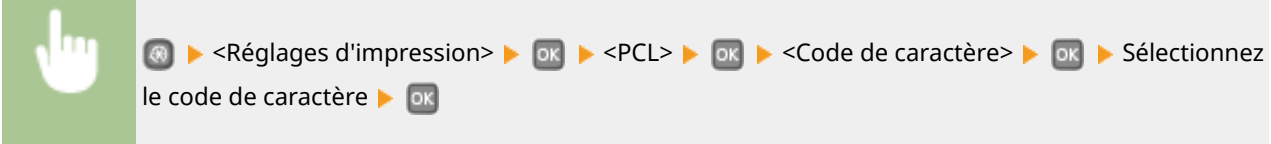

#### **Papier personnalisé**

Indiquez si vous voulez définir un format de papier personnalisé. Sélectionnez <Activé> pour définir les dimensions du papier pour <Dimension X> et <Dimension Y>.

Désactivé Activé

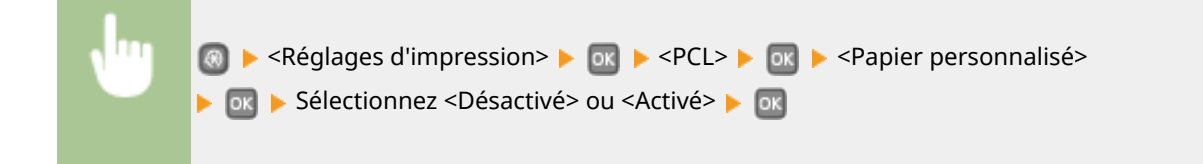

#### **Unité de mesure**

Sélectionnez l'unité de mesure à utiliser pour définir un format de papier personnalisé.

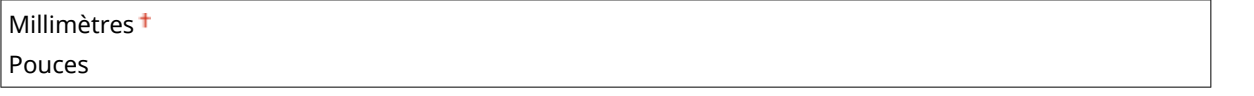

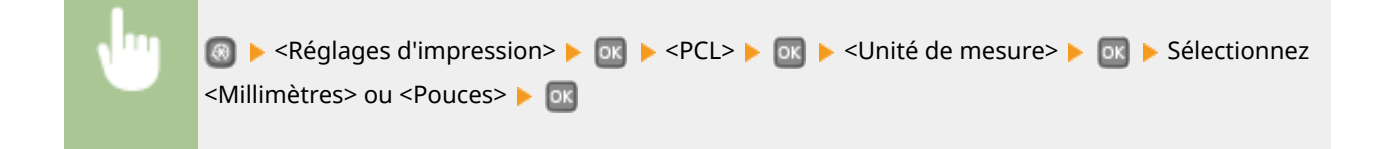

#### **Dimension X**

6pécifiez la dimension horizontale (bord court) du papier personnalisé.

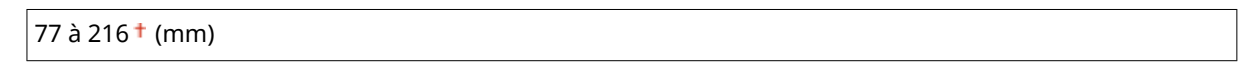

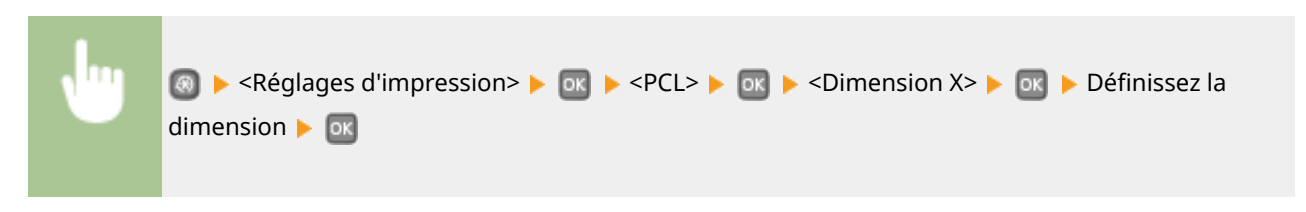

#### **Dimension Y**

6pécifiez la dimension verticale (bord long) du papier personnalisé.

127 à 356 (mm)

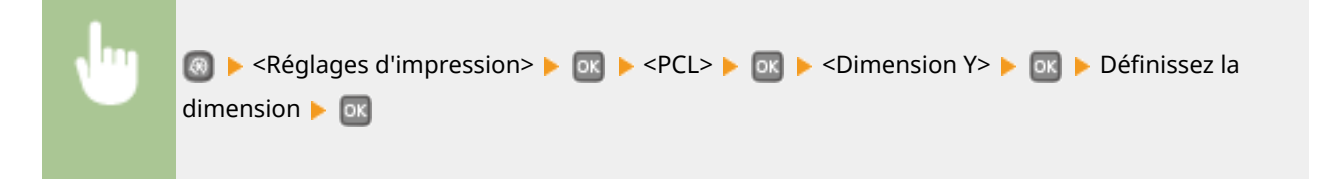

#### **Ajouter CR à LF**

Ce réglage permet de déterminer s'il convient d'ajouter un retour chariot (CR) lorsqu'un code de saut de ligne (LF) est reçu. Si <Oui> est sélectionné, la position d'impression passe au début de la ligne suivante lorsque l'appareil reçoit un code LF. Si <Non> est sélectionné, la position d'impression passe à la ligne suivante, juste sous le code LF reçu.

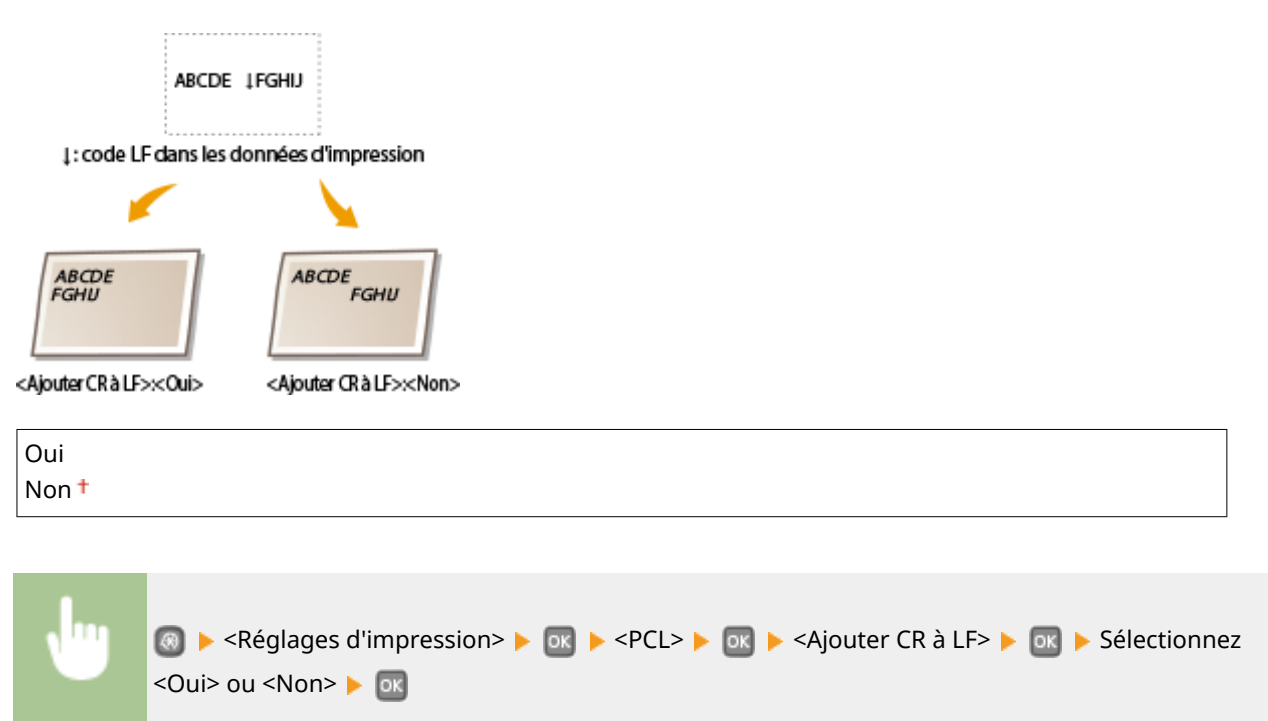

#### **Agrandir largeur zone impression A4**

Sélectionnez ce réglage pour augmenter la largeur de la zone imprimable du papier A4 en orientation portrait pour l'adapter à celle du format LTR.

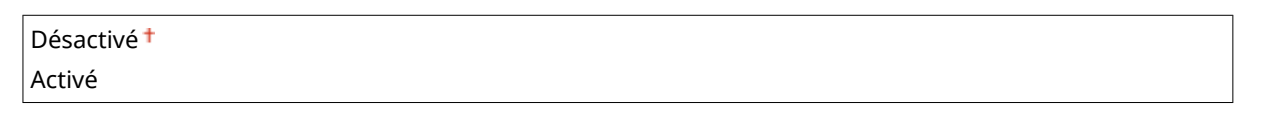

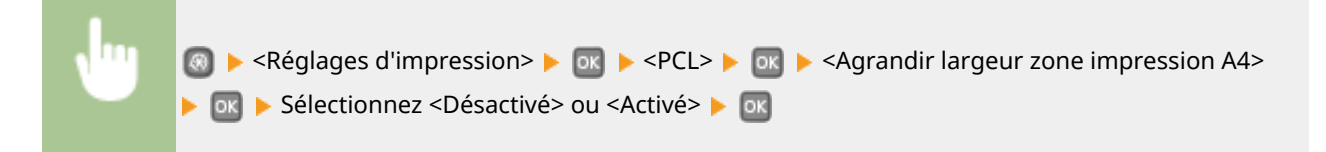

#### **Demi-teintes**

Vous pouvez sélectionner le mode d'impression pour reproduire les demi-teintes (plage intermédiaire entre les zones claires et les zones foncées d'une image) pour obtenir une qualité d'image optimale. Pour chaque document, vous pouvez définir des paramètres par type d'image.

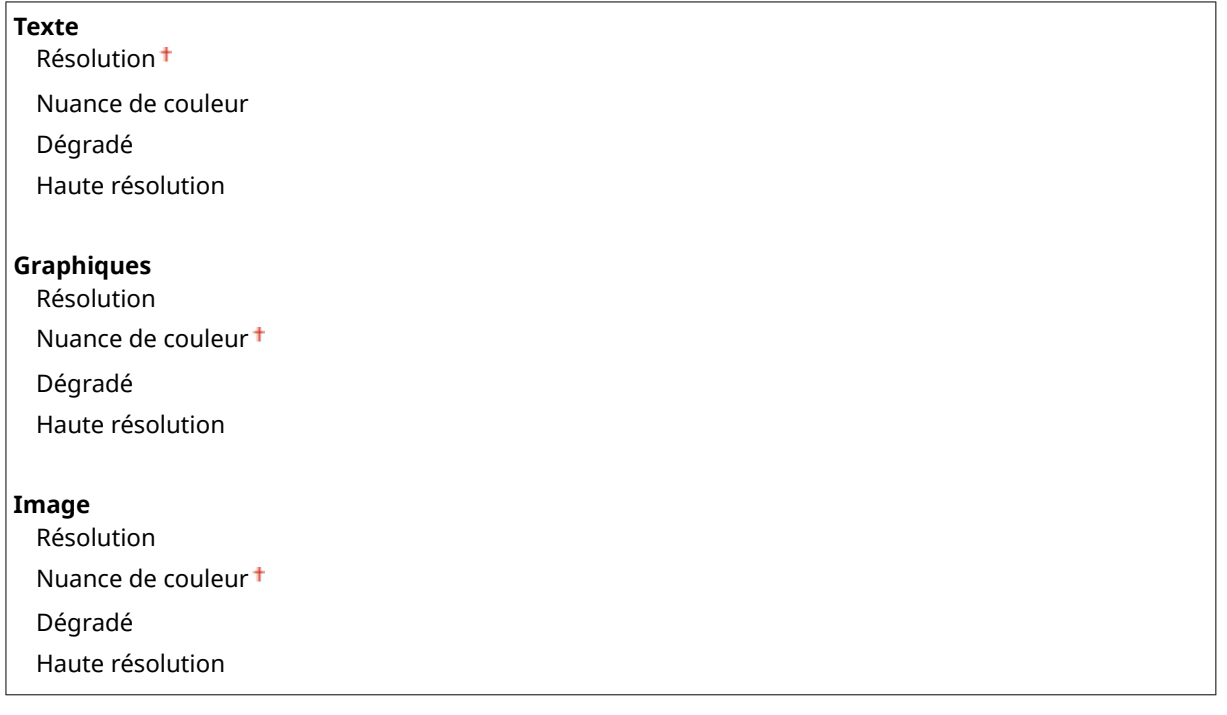

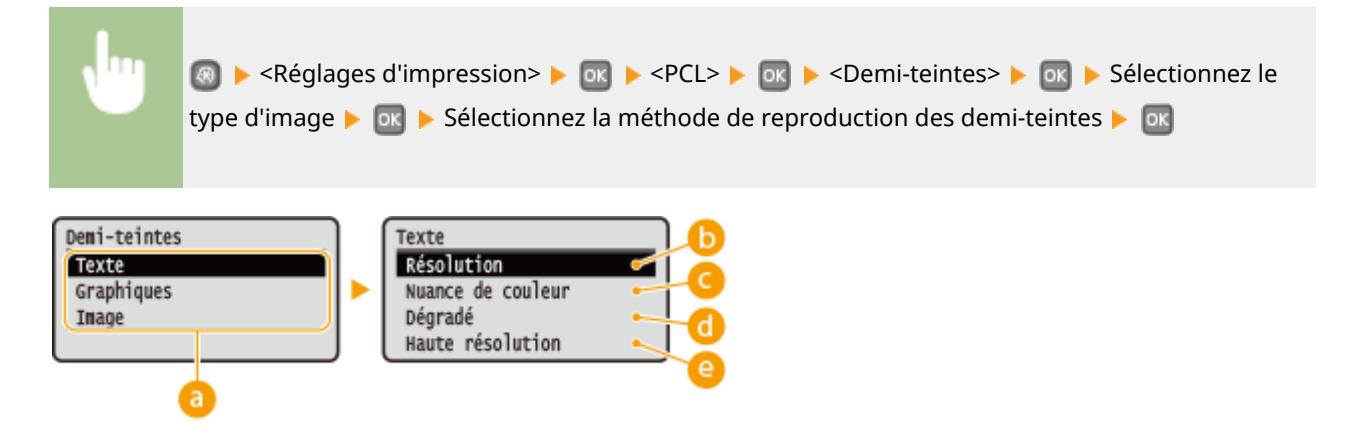

#### <span id="page-338-0"></span>**a** Type d'image

Sélectionnez l'objet dont vous souhaitez modifier le paramètre. <Texte> représente des lettres et des chiffres ; <Graphiques>, des lignes et des figures ; et <Image>, des photos et des images.

#### *C* <Résolution>

Produit une impression fine avec un texte clair. Cette option convient à l'impression de caractères et de lignes fines.

#### **<Nuance de couleur>**

Produit une impression nette avec un fort contraste entre les zones claires et les zones sombres. Cette option convient à l'impression d'images, par exemple de photographies.

#### **<Dégradé>**

Produit une impression avec un dégradé ou des bords lisses. Cette option convient à l'impression de figures ou de graphiques comportant des zones de dégradés.

#### **<Haute résolution>**

Par rapport à <Résolution>, cette option produit une impression plus fine, mais la qualité est légèrement moins stable. Cette option convient à l'impression de caractères ou de lignes fines, ou encore de données de CAO impliquant des bords nets.

### PS \*2

6pécifiez les paramètres d'impression PS tels que la disposition de la page et la qualité d'impression.

#### **Temporisation de tâche**

Ce réglage vous permet de spécifier le nombre de fois avant le déplacement de délai du travail d'impression. Si un travail n'a pas été terminé dans la limite de temps impartie, le travail est automatiquement annulé.

 $0<sup>†</sup>$  à 3 600 (s)

**A** ► <Réglages d'impression> ► **DK** ► <PS> ► **DK** ► <Temporisation de tâche> **DE DEFINITIES** Définissez la temporisation des tâches (en secondes) **DE** 

#### **Imprimer erreurs PS**

Ce réglage détermine si une page d'erreur est imprimée lorsqu'une erreur est rencontrée.

Désactivé Activé

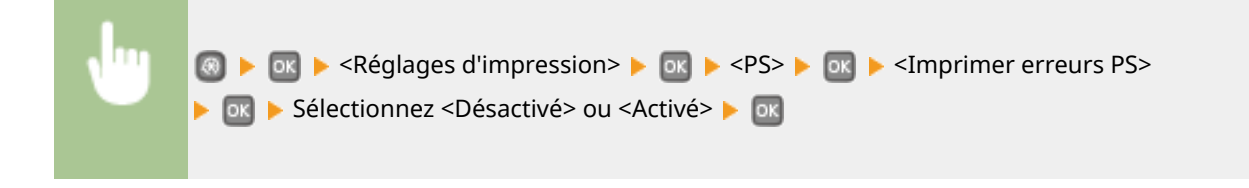

#### **Demi-teintes**

Vous pouvez sélectionner le mode d'impression pour reproduire les demi-teintes (plage intermédiaire entre les zones claires et les zones foncées d'une image) pour obtenir une qualité d'image optimale. Pour chaque document, vous pouvez définir des paramètres par type d'image.

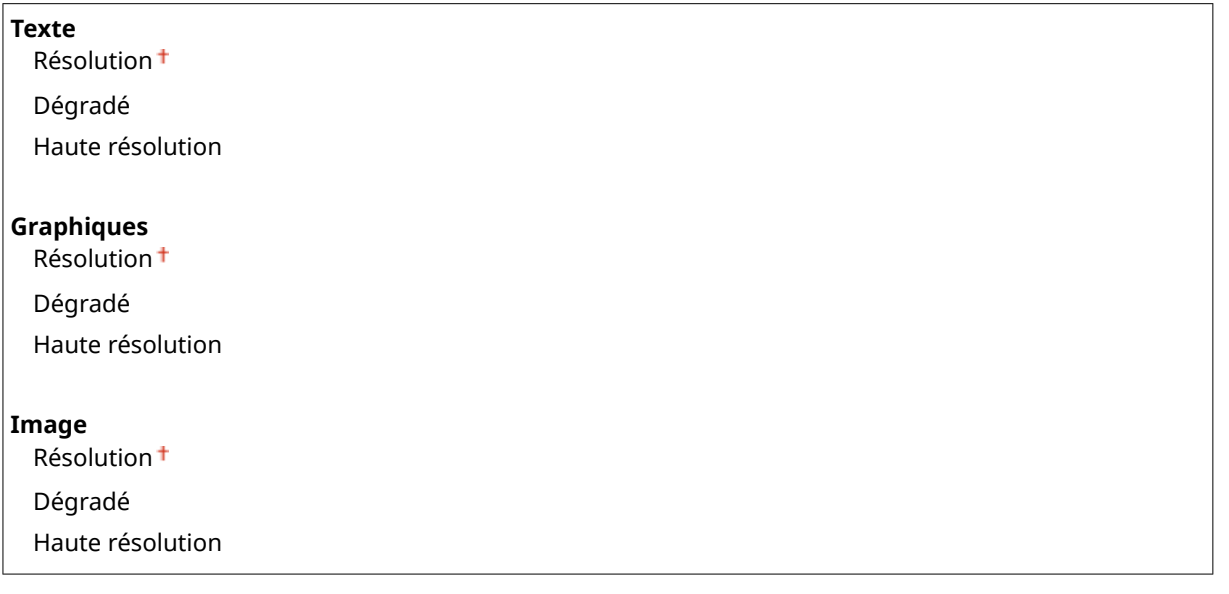

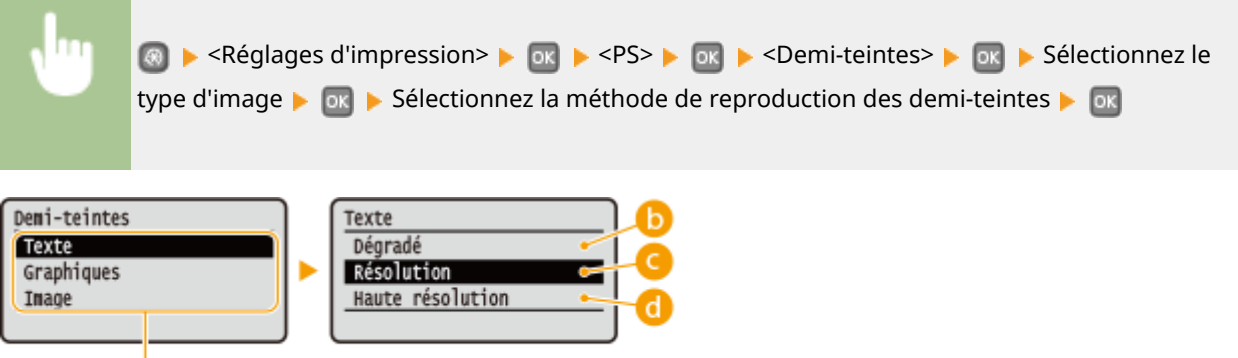

#### **Type d'image**

a

Sélectionnez l'objet dont vous souhaitez modifier le paramètre. <Texte> représente des lettres et des chiffres ; <Graphiques>, des lignes et des figures ; et <Image>, des photos et des images.

#### **B** <Résolution>

Produit une impression fine avec un texte clair. Cette option convient à l'impression de caractères et de lignes fines.

#### **<Dégradé>**

Produit une impression avec un dégradé ou des bords lisses. Cette option convient à l'impression de figures ou de graphiques comportant des zones de dégradés.

#### <span id="page-340-0"></span>**<Haute résolution>**

Par rapport à <Résolution>, cette option produit une impression plus fine, mais la qualité est légèrement moins stable. Cette option convient à l'impression de caractères ou de lignes fines, ou encore de données de CAO impliquant des bords nets.

#### **Conversion en niveaux de gris**

Vous pouvez sélectionner des méthodes pour convertir des valeurs de couleur en valeur de niveaux de gris lorsque vous imprimez des données d'impression de couleur.

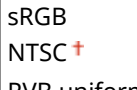

RVB uniforme

#### **REMARQUE**

- Cette section décrit les paramètres permettant de convertir des données de couleur en données de niveaux de gris.
- Ce réglage est invalide pour des données en noir et blanc.

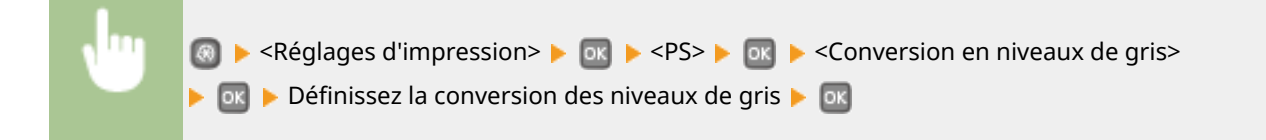

### $XPS *2$

Vous pouvez changer les réglages pour les fichiers XPS.

#### **Demi-teintes**

Vous pouvez sélectionner le mode d'impression pour reproduire les demi-teintes (plage intermédiaire entre les zones claires et les zones foncées d'une image) pour obtenir une qualité d'image optimale. Pour chaque document, vous pouvez définir des paramètres par type d'image.

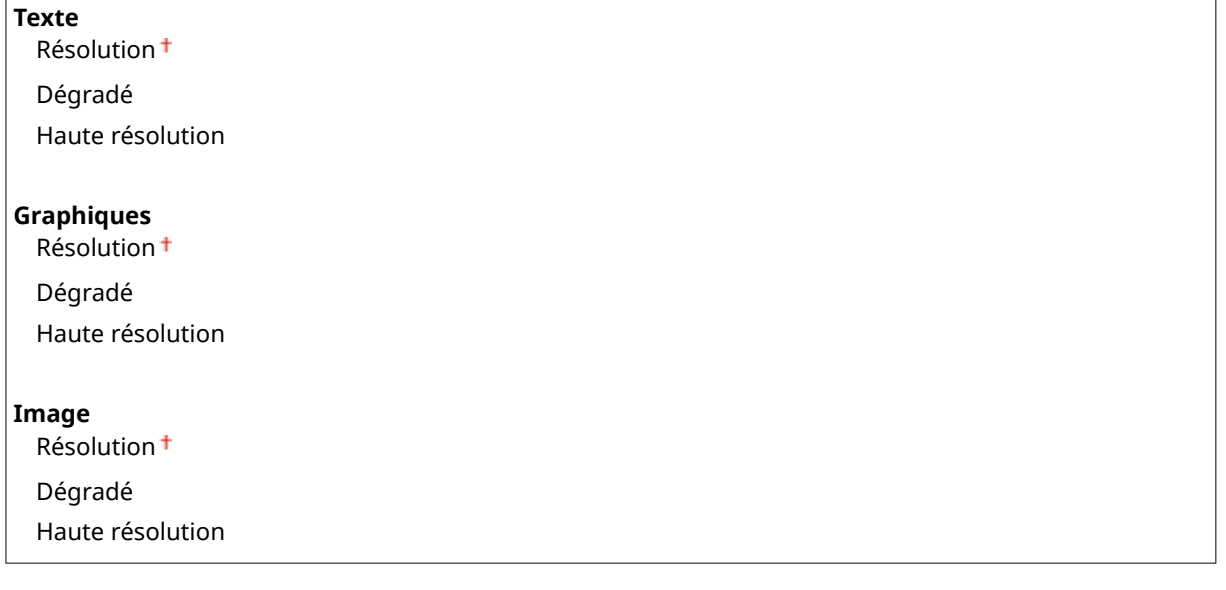

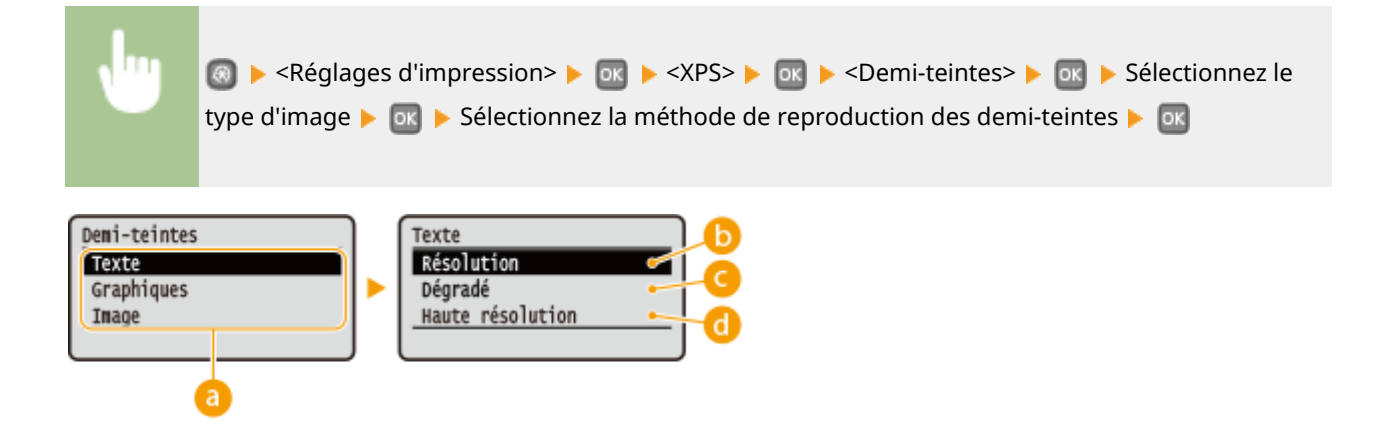

### **Type d'image**

Sélectionnez l'objet dont vous souhaitez modifier le paramètre. <Texte> représente des lettres et des chiffres ; <Graphiques>, des lignes et des figures ; et <Image>, des photos et des images.

#### **C** <Résolution>

Produit une impression fine avec un texte clair. Cette option convient à l'impression de caractères et de lignes fines.

#### **<Dégradé>**

Produit une impression avec un dégradé ou des bords lisses. Cette option convient à l'impression de figures ou de graphiques comportant des zones de dégradés.

#### **<Haute résolution>**

Par rapport à <Résolution>, cette option produit une impression plus fine, mais la qualité est légèrement moins stable. Cette option convient à l'impression de caractères ou de lignes fines, ou encore de données de CAO impliquant des bords nets.

#### **Conversion en niveaux de gris**

Définissez le type de conversion des niveaux de gris des données d'impression couleur.

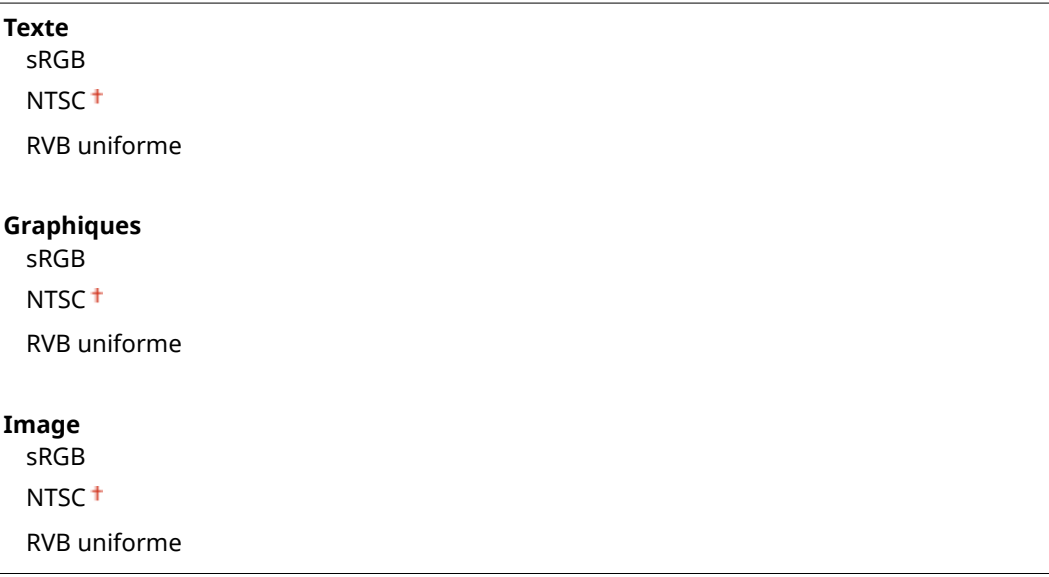

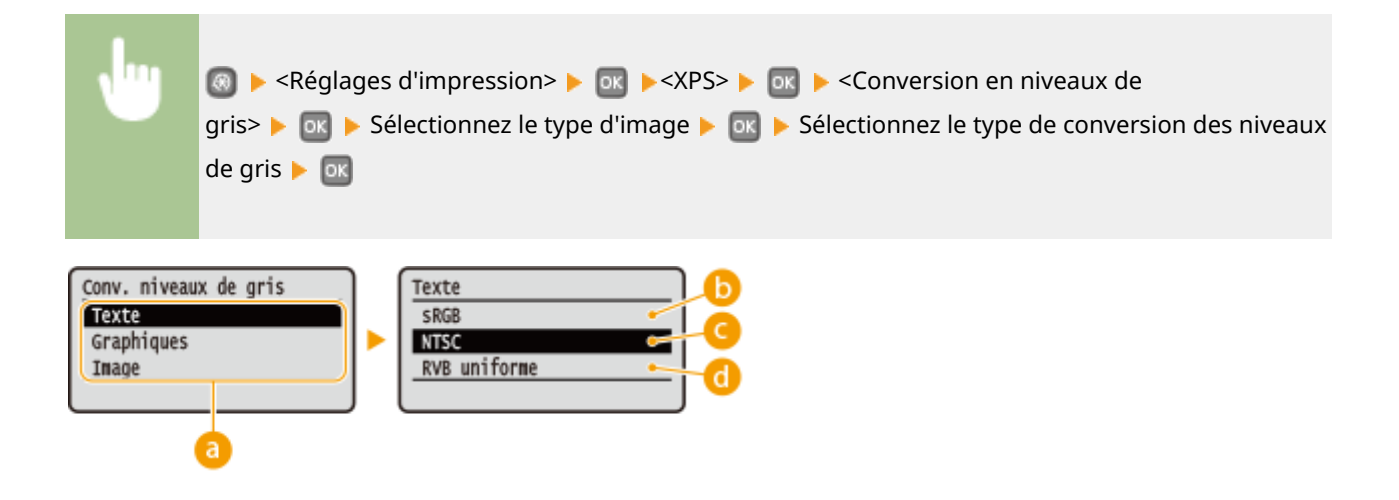

### **a** Type d'image

Sélectionnez l'objet dont vous souhaitez modifier le paramètre. <Texte> représente des lettres et des chiffres ; <Graphiques>, des lignes et des figures ; et <Image>, des photos et des images.

#### **<sRGB>**

Les données couleur sont converties en données monochromes : les différences de couleur sont accentuées afin d'obtenir un beau dégradé.

### **<NTSC>**

Les données couleur sont converties en données monochromes : l'image produite s'apparente à une image de télévision (système NTSC).

#### **<RVB uniforme>**

Les données couleur sont converties en données monochromes : les couleurs R, V et B sont converties de façon homogène afin d'obtenir des niveaux de gris réguliers.

#### **Traitement de l'image comprimée**

Au fil du temps et selon les données d'impression, la qualité d'image peut se dégrader. Définissez le comportement que doit adopter l'appareil lorsque la qualité d'image s'est sérieusement dégradée.

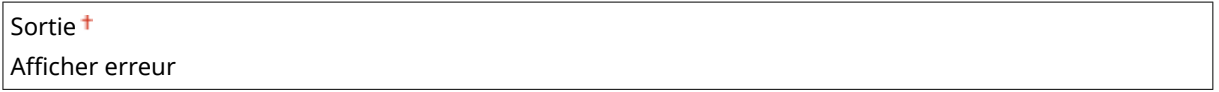

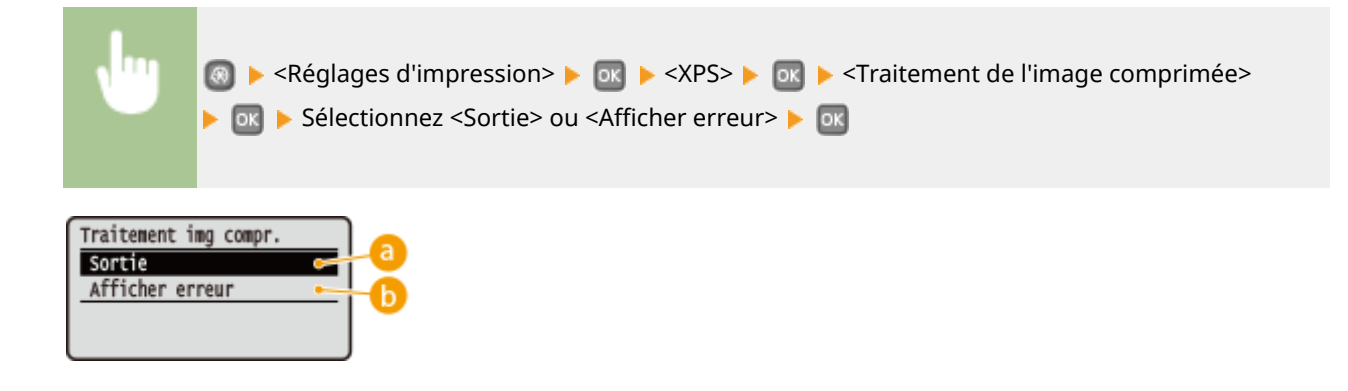

#### <span id="page-343-0"></span>**<Sortie>**

L'appareil poursuit la tâche d'impression quel que soit le niveau de dégradation de la qualité d'image.

#### **6** <Afficher erreur>

Lorsque la qualité d'image s'est sérieusement dégradée, l'appareil affiche un message d'erreur, puis interrompt la tâche d'impression.

### Imaging

Définissez les paramètres pour les fichiers image JPEG et TIFF que vous pouvez imprimer par AirPrint.

#### **Demi-teintes**

Vous pouvez sélectionner le mode d'impression pour reproduire les demi-teintes (plage intermédiaire entre les zones claires et les zones foncées d'une image) pour obtenir une qualité d'image optimale.

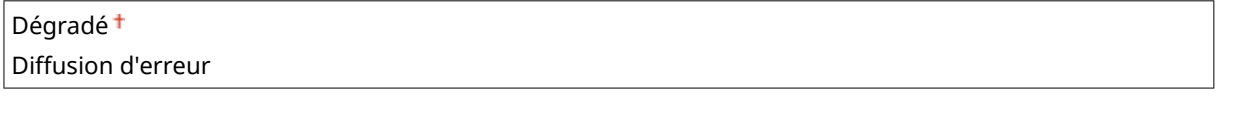

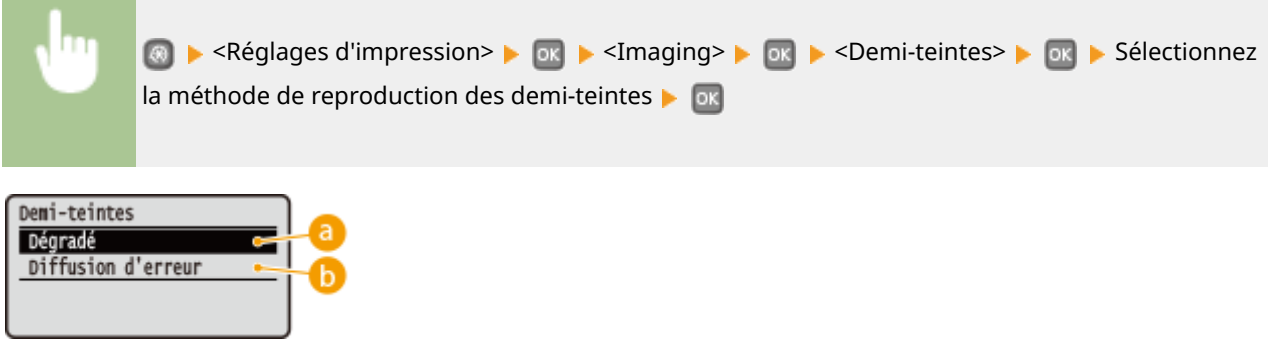

#### **<Dégradé>**

Applique un lissage fin aux dégradés tels que ceux des photographies numériques lors de leur impression.

#### **<Diffusion d'erreur>**

Imprime très lisiblement les textes en petits caractères et les lignes fines.

### **Réglages/Maintenance**

0XE7-05C

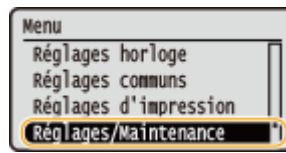

Tous les réglages relatifs à la configuration et à l'entretien répertoriés s'accompagnent d'une brève description. Les réglages par défaut sont signalés par une croix  $($   $\dagger$ ).

### **REMARQUE**

#### **Astérisques (\* )**

Les réglages signalés par un astérisque (\* ) ne sont disponibles que si le chargeur à papier en option (cassette 2) est installé.

**CAff. heures pr notification de préparation de la cartouche (P. 339) Densité d'impression(P. 339) [Économie de toner\(P. 340\)](#page-345-0) [Régler la position d'impression\(P. 340\)](#page-345-0) [Traitement spécial\(P. 341\)](#page-346-0) O**Nettoyer l'ensemble de fixation(P. 343)

### Aff. heures pr notification de préparation de la cartouche

Configurez le moment d'affichage du message qui vous informe que la quantité d'encre restante dans la cartouche de toner est faible.

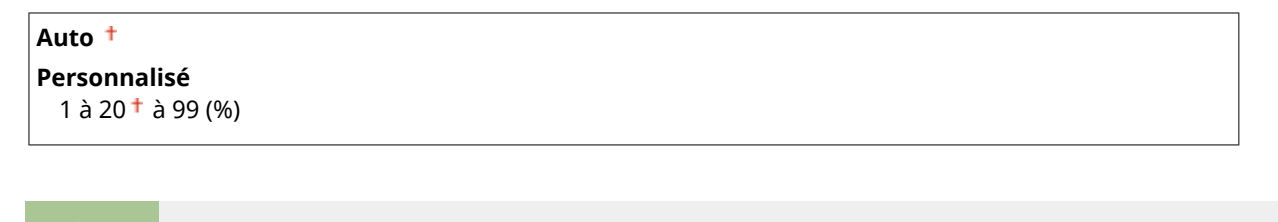

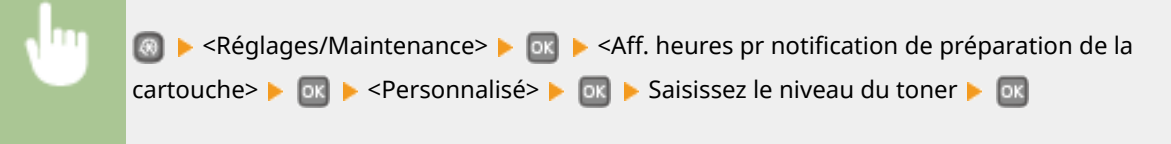

### Densité d'impression

Définissez la densité du toner à utiliser pour l'impression. **[Réglage de la densité d'impression\(P. 413\)](#page-418-0)**

Neuf niveaux

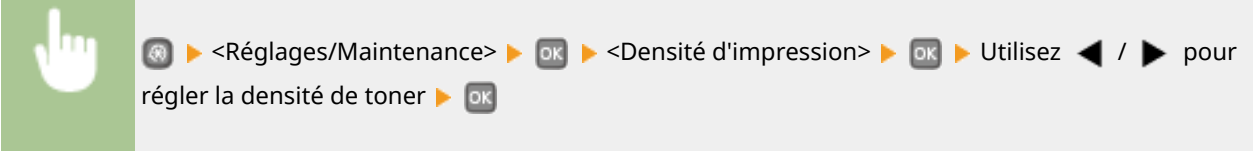

### <span id="page-345-0"></span>Économie de toner

Vous pouvez réaliser des économies de toner en effectuant des impressions de rapports.

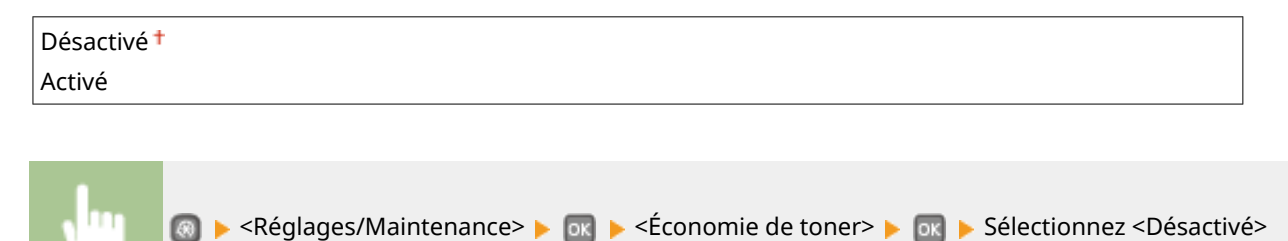

### Régler la position d'impression

ou <Activé>

Vous pouvez régler la position d'impression de chaque source de papier. La plage de réglage est de -5,0 à +5,0 mm pour le sens vertical et de -3,0 à +3,0 mm pour le sens horizontal, par paliers de 0,1 mm. **[Réglage de la position](#page-420-0) [d'impression\(P. 415\)](#page-420-0)**

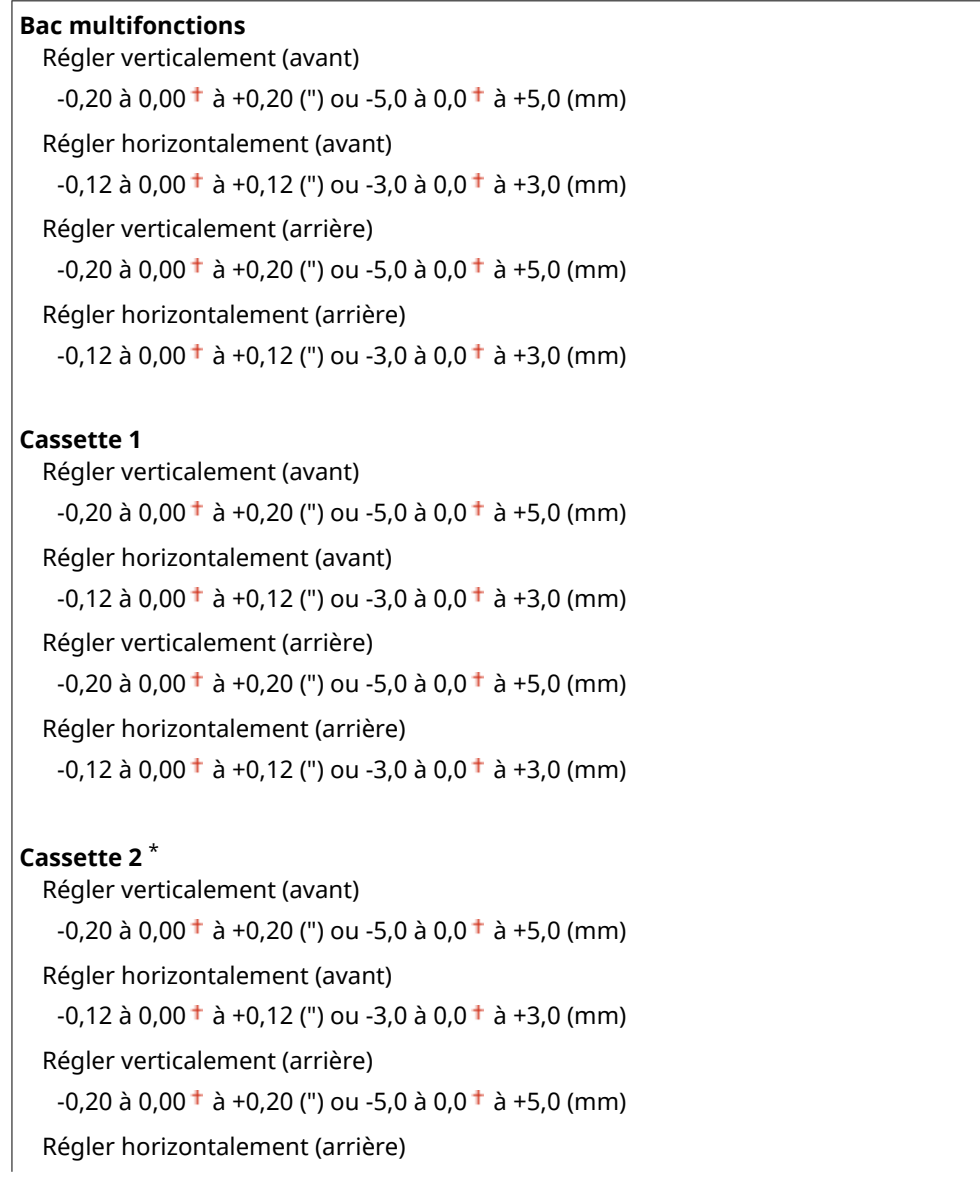

<span id="page-346-0"></span> $-0,12$  à  $0,00^+$  à  $+0,12$  (") ou  $-3,0$  à  $0,0^+$  à  $+3,0$  (mm)

### Traitement spécial

Si l'impression ne donne pas de résultats satisfaisants, les paramètres suivants peuvent améliorer la qualité des impressions.

#### **Mode Impression spéciale A**

Des traînées peuvent apparaître sur les impressions. Dans ce cas, cette option peut résoudre le problème. L'amélioration est le plus faible avec l'option <Mode 1> et le plus forte avec <Mode 4>.

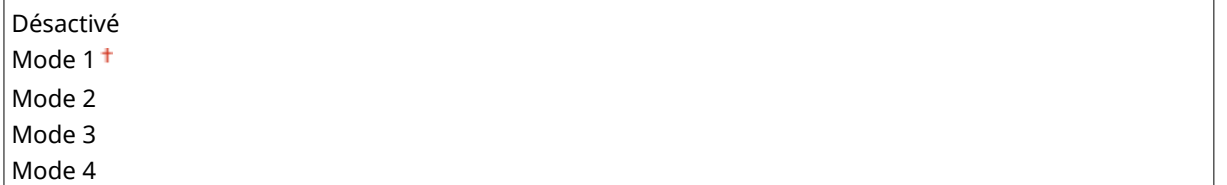

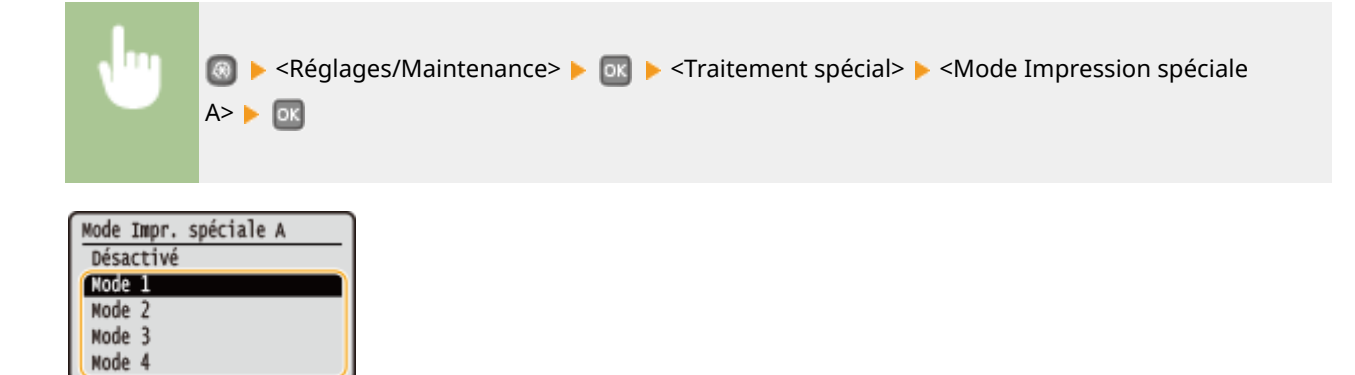

#### **REMARQUE**

- Lorsque vous imprimez à partir de l'ordinateur, le réglage sur le pilote d'imprimante prime. Lorsque vous faites passer le réglage de [Mode graphique] sur le pilote d'imprimante à [Mode UFR II], le réglage sur le panneau de commande prime. **[Des taches apparaissent sur les](#page-390-0) [impressions\(P. 385\)](#page-390-0)**
- Cette option ne peut être réglée lorsque <Mode Réglage du code à barres> est réglé sur l'un de <Mode 1> sur <Mode 3>. **[Mode Réglage du code à barres\(P. 323\)](#page-328-0)**
- La densité d'impression est plus faible si vous sélectionnez une amélioration plus importante. Cette sélection peut également rendre les bords moins nets et les détails plus grossiers.
- Si le problème persiste malgré la sélection de cette option, définissez <Mode Impression spéciale D> sur <Activé>. **[Mode Impression spéciale D\(P. 343\)](#page-348-0)**

#### **Mode Impression spéciale U**

En fonction du type de papier ou des conditions ambiantes (notamment si vous réalisez des impressions sur du papier de fort grammage ou bien si vous utilisez l'appareil dans un environnement sec), des taches et des éclaboussures peuvent apparaître autour des caractères ou des graphiques imprimés. Dans ce cas, définir cet élément sur <Activé> peut corriger ce problème.

Désactivé Activé

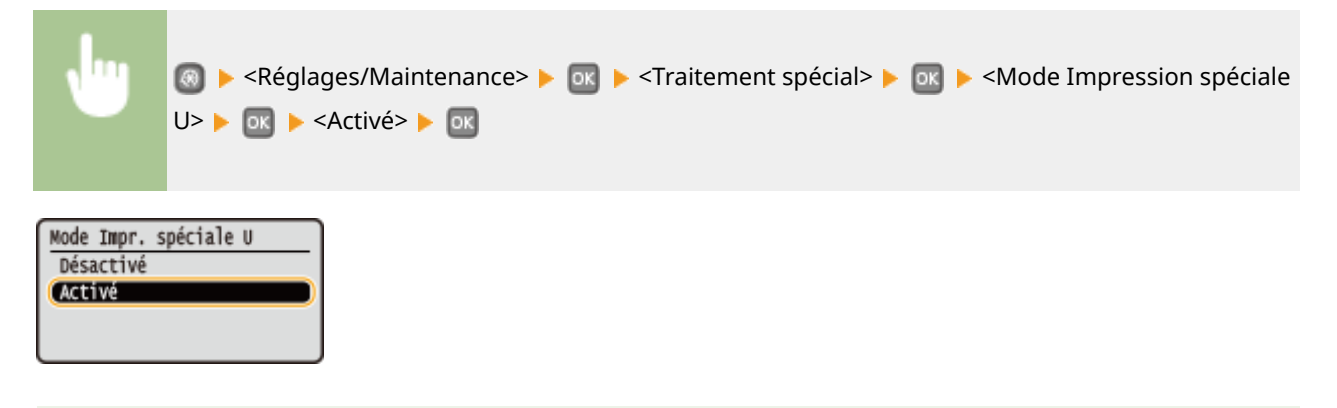

#### **REMARQUE**

En fonction du type de papier ou des conditions ambiantes (notamment si vous réalisez des impressions sur du papier de faible grammage ou bien si vous utilisez l'appareil dans un environnement très humide), la qualité d'impression peut être inférieure si vous définissez cet élément sur <Activé>.

#### **Mode Impression spéciale V**

Si les feuilles imprimées se gondolent lorsque vous utilisez du papier humide, définissez cet élément. L'amélioration est plus forte avec <Mode 2> qu'avec <Mode 1>.

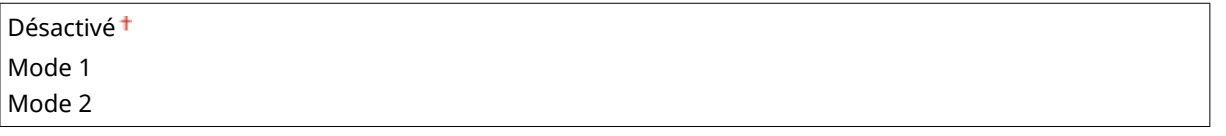

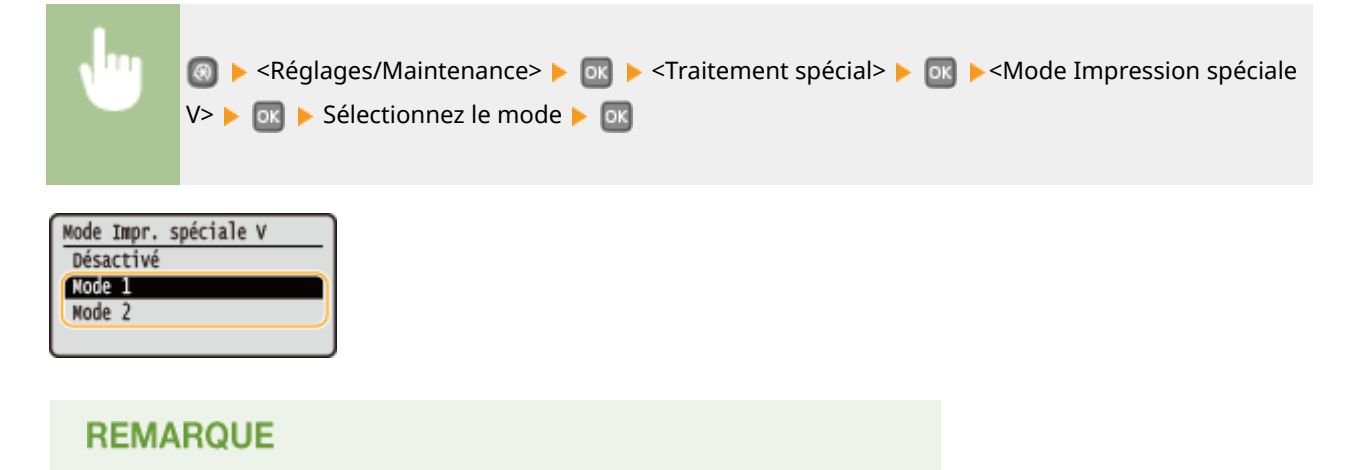

L'impression est plus lente si vous sélectionnez une amélioration accrue.

#### **Mode Impression spéciale B**

Après un remplacement de cartouche de toner ou après une longue période d'inactivité de l'appareil, des traînées peuvent apparaître sur les impressions. Dans ce cas, cette option peut résoudre le problème. L'amélioration est le plus faible avec l'option <Mode 1> et le plus forte avec <Mode 3>.

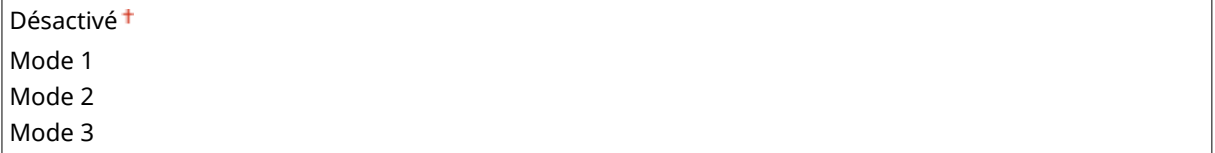

<span id="page-348-0"></span>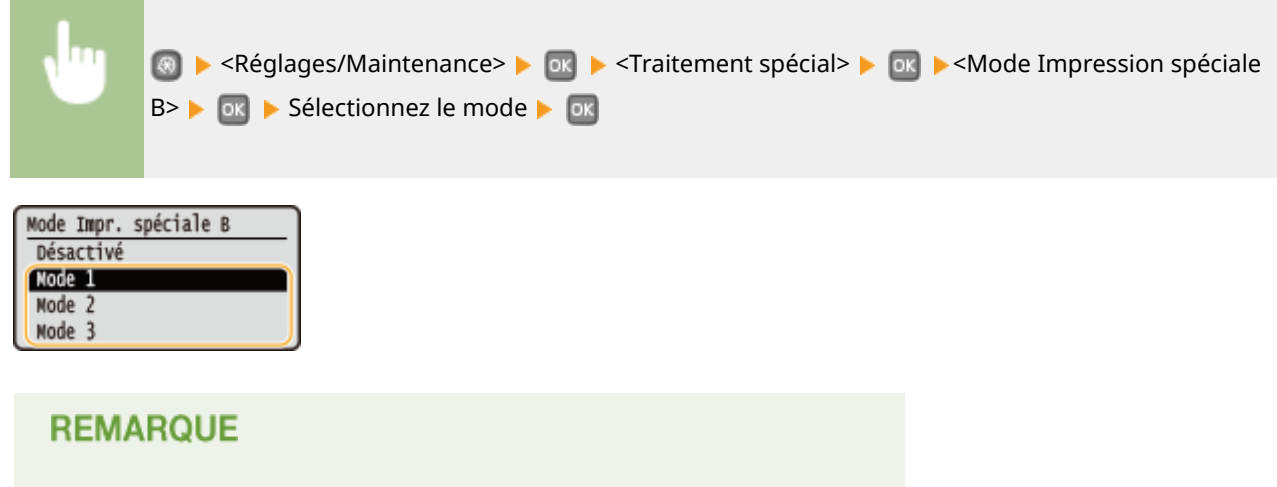

L'impression est plus lente si vous sélectionnez une amélioration accrue.

#### **Mode Impression spéciale D**

En fonction du type de papier ou des conditions ambiantes, des traînées peuvent apparaître sur les imprimés. Définir cet élément sur <Activé> peut résoudre le problème. De même, définir cet élément sur <Activé> réduit le bruit produit par l'impression.

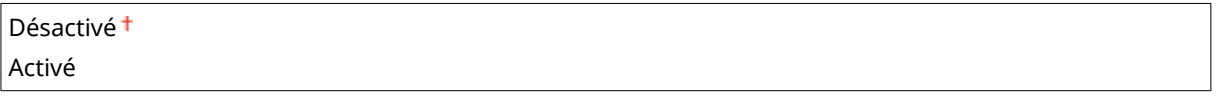

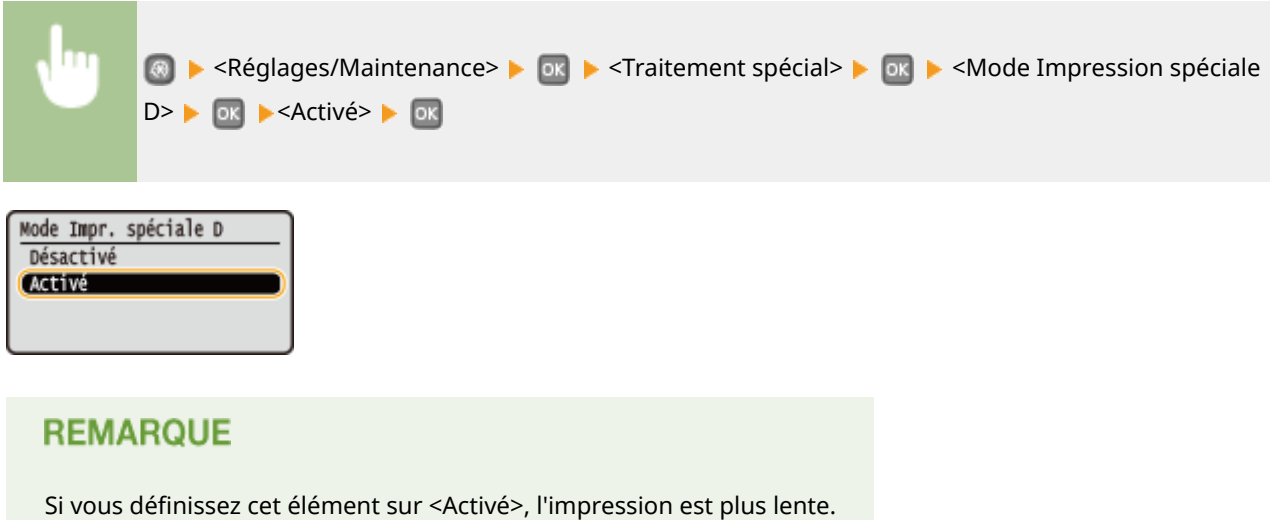

### Nettoyer l'ensemble de fixation

Nettoyez l'unité de fixation dès qu'une cartouche de toner a été remplacée ou que des traînées noires apparaissent sur les impressions. **OUnité de fixation(P. 401)** 

## **Réglages de gestion du système**

#### 0XE7-084

Menu Réglages communs Réglages d'impression Réglages/Maintenance Réglages de gestion du s Tous les réglages relatifs à la gestion du système répertoriés s'accompagnent d'une brève description. Les réglages par défaut sont signalés par une croix  $(\dagger)$ .

#### **REMARQUE**

#### **Astérisques (\* )**

- Les réglages signalés par le signe "\*1" ne peuvent pas être importés ou exportés.
- Les réglages signalés par le signe "\*2" ont des valeurs par défaut différentes selon le pays ou la région d'achat.
- Les réglages signalés par le signe "<sup>\*3</sup>" ne sont disponibles que sur LBP252dw.

#### **Réglages réseau(P. 344) Réglages infos administrateur système(P. 344) [Réglages infos sur le périphérique\(P. 345\)](#page-350-0) [Act/désact gestion des nº de service\(P. 345\)](#page-350-0) [Réglages de sécurité\(P. 345\)](#page-350-0) [Choisir Pays/Région\(P. 347\)](#page-352-0) [Réglages IU distante\(P. 348\)](#page-353-0)**  $\bullet$ Afficher le journal des tâches(P. 348) **[Utiliser comme périphérique USB\(P. 349\)](#page-354-0) [Activer Product Extended Survey Program\(P. 349\)](#page-354-0)**  $\bullet$ **Afficher infos consommables (IU distante/Toner Status)(P. 349) [Réglages Google Cloud Print\(P. 350\)](#page-355-0) O**Notifier vérif réglages papier(P. 350) **[Import/Export de réglages\(P. 350\)](#page-355-0) [Réglages d'impression sécurisée\(P. 351\)](#page-356-0) O[Sélection PDL \(Plug-n-Play\)\(P. 351\)](#page-356-0) [M à J microprogramme\(P. 352\)](#page-357-0) OInitialiser clé et certificat(P. 352) [Initialiser le menu\(P. 352\)](#page-357-0) [Initialiser toutes les données/tous les réglages\(P. 353\)](#page-358-0)**

### Réglages réseau

Reportez-vous à la section **[Réglages réseau\(P. 296\)](#page-301-0)** .

### Réglages infos administrateur système

6pécifiez le numéro d'identification ou le PIN des administrateurs bénéficiant des droits d'accès aux <Réglages réseau> et <Réglages de gestion du système>. L'ID correspond à <Code administrateur système> et le PIN à <PIN administrateur système. Vous pouvez également enregistrer le nom d'un administrateur. **Definition du code de [l'administrateur système\(P. 211\)](#page-216-0)**

#### <span id="page-350-0"></span>**ID et code PIN administrateur système**

Saisissez un numéro d'au plus 7 chiffres pour le numéro d'identification et le code PIN de l'administrateur système.

Code administrateur système PIN administrateur système

#### **Nom administrateur système**

Saisissez un nom d'administrateur de 32 caractères alphanumériques maximum.

### Réglages infos sur le périphérique

Saisissez un nom et un site d'installation visant à identifier l'appareil de 32 caractères alphanumériques maximum.

Nom du périphérique Emplacement

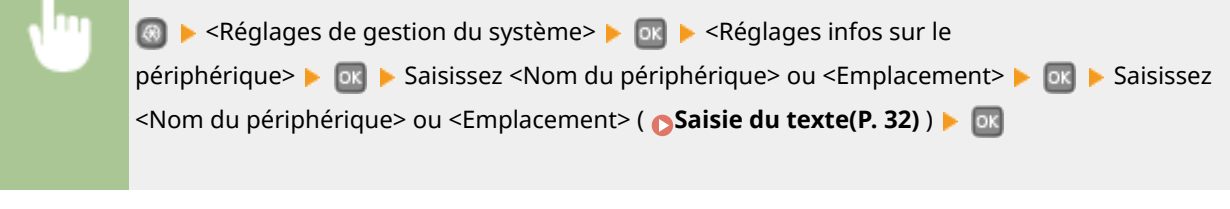

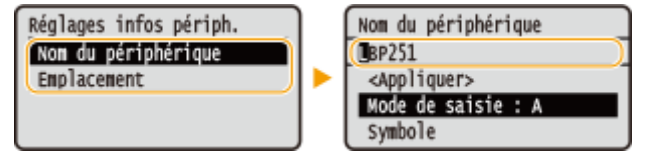

### Act/désact gestion des nº de service

Indiquez si vous voulez utiliser le mode de gestion des numéros de service, une fonction utilisant les numéros d'identification en guise de comptes d'utilisateur afin de définir les droits d'accès et de gérer les informations sur l'utilisation de l'appareil. **O Configuration du mode de gestion des numéros de service(P. 213)** 

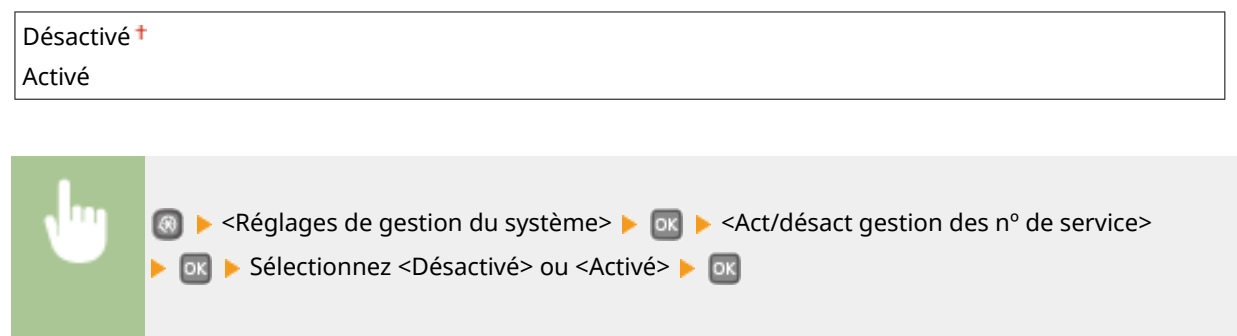

### Réglages de sécurité

Activez ou désactivez les réglages pour la communication cryptée via SSL ou IPSec, ainsi que les réglages de filtrage des paquets via l'adresse IP ou l'adresse MAC.

#### **Utiliser SSL \*1**

Indiquez si vous désirez utiliser les communications cryptées SSL. **[Activation de communications cryptées](#page-245-0) [SSL pour l'interface utilisateur distante\(P. 240\)](#page-245-0)**

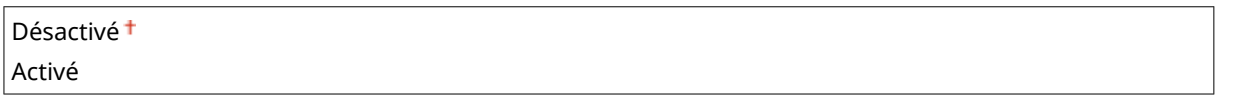

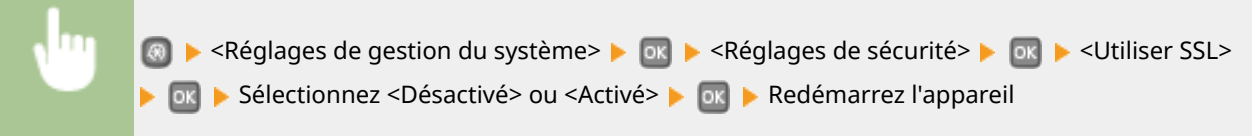

#### **Utiliser IPSec \*1**

Indiquez si vous désirez établir des communications cryptées en mettant en place un réseau privé virtuel (VPN) via IPSec. **Configuration des réglages IPSec(P. 244)** 

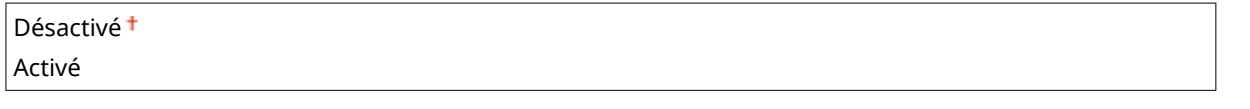

**A → <Réglages de gestion du système> → ox → <Réglages de sécurité> → ox → <Utiliser IPSec>** ▶ **ox ▶ Sélectionnez <Désactivé> ou <Activé> ▶ ox ▶ Redémarrez l'appareil** 

#### **Filtre d'adresse IPv4**

Activez ou désactivez les réglages pour le filtrage des paquets envoyés ou reçus à partir d'appareils dotés d'adresses IPv4. *CSpécification d'adresses IP pour les règles de pare-feu(P. 223)* 

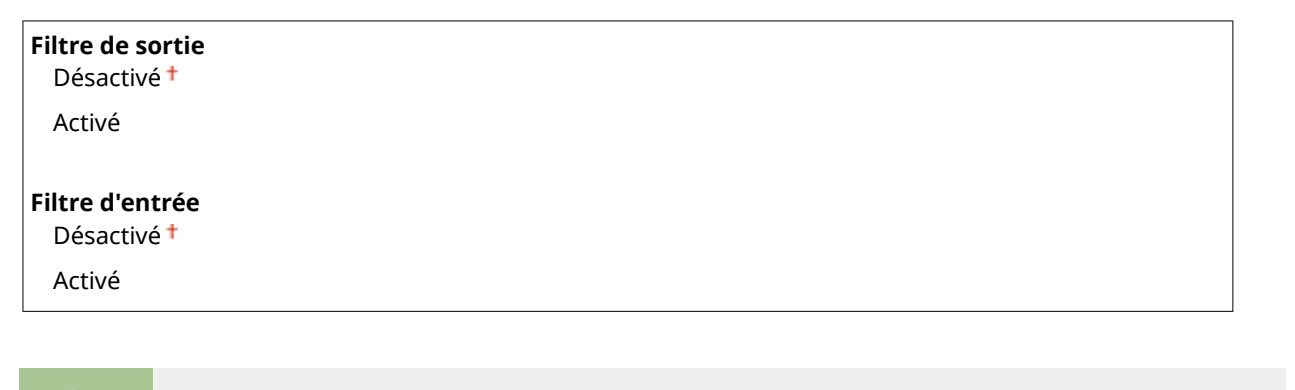

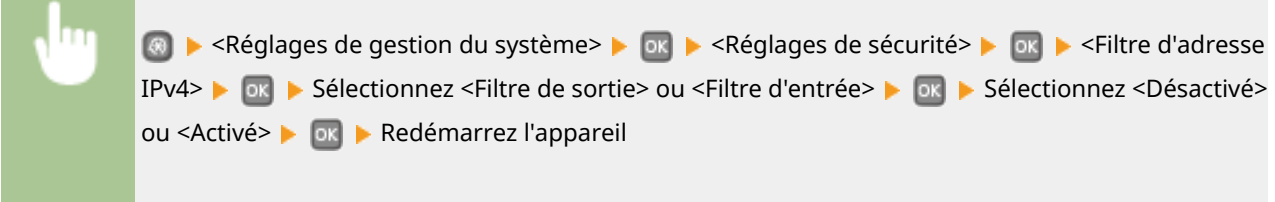

#### **Filtre d'adresse IPv6**

Activez ou désactivez les réglages pour le filtrage des paquets envoyés ou reçus à partir d'appareils dotés d'adresses IPv6. **OSpécification d'adresses IP pour les règles de pare-feu(P. 223)** 

<span id="page-352-0"></span>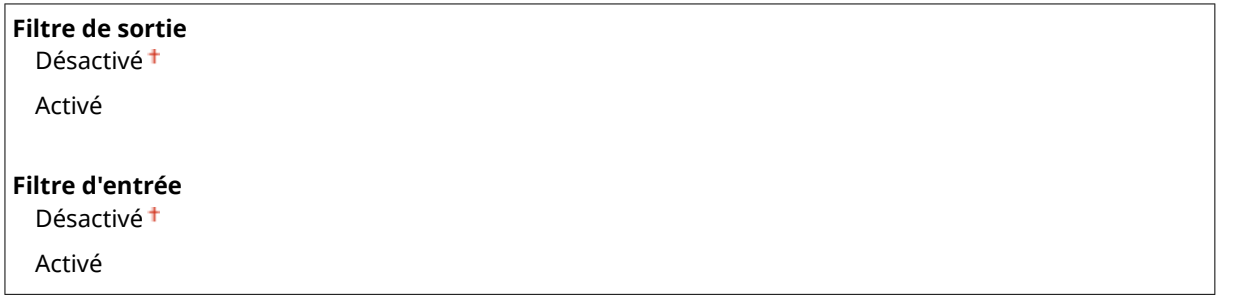

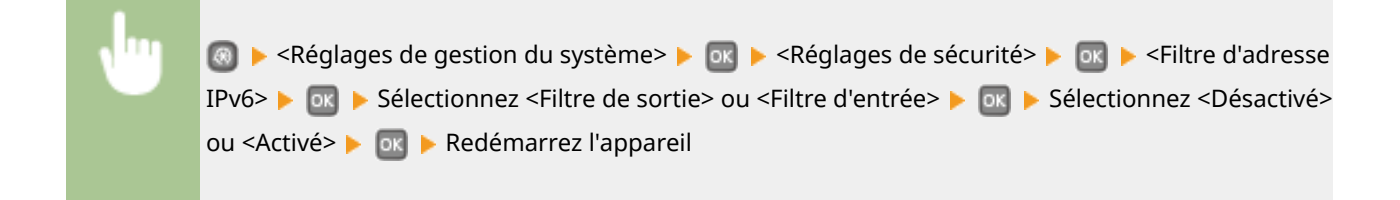

#### **Filtre d'adresse MAC**

Activez ou désactivez les réglages pour le filtrage des paquets envoyés ou reçus à partir d'appareils dotés d'adresses MAC. **OSpécification d'adresses MAC pour les règles de pare-feu(P. 227)** 

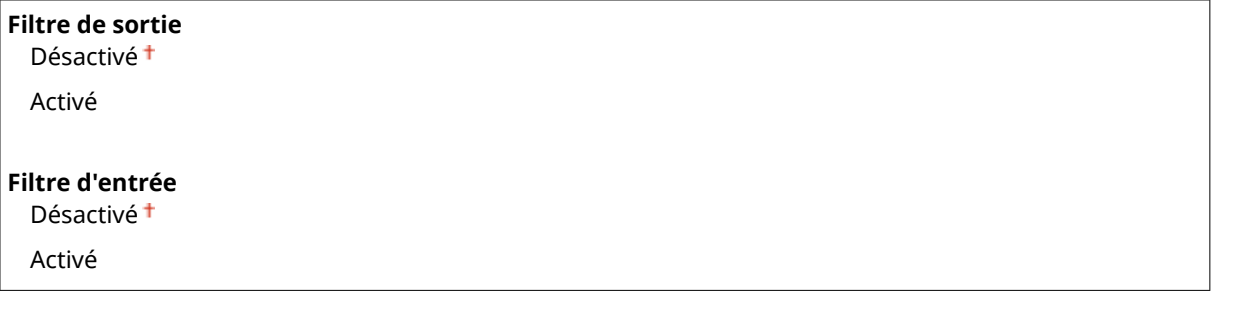

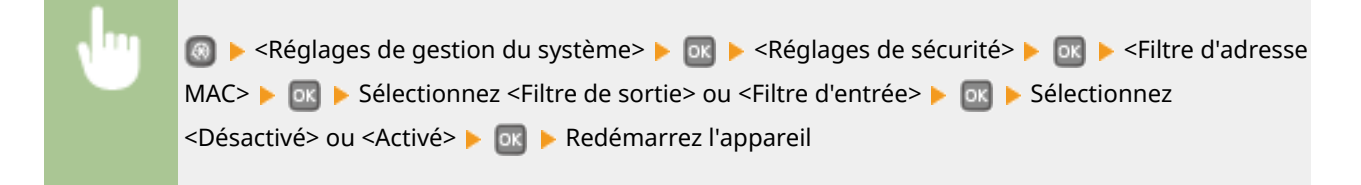

### Choisir Pays/Région \*1 \*2

Indiquez le pays ou la région où l'appareil est utilisé. La valeur par défaut varie selon le réglage que vous avez choisi à la mise sous tension initiale.

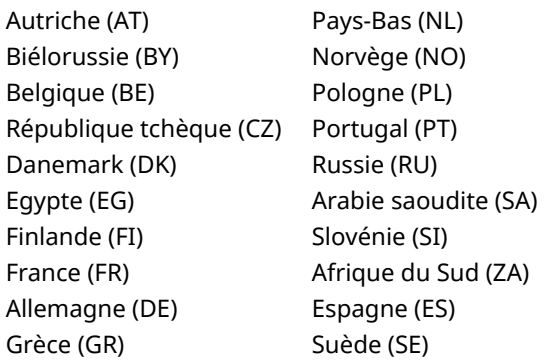

Liste des menus des réglages

<span id="page-353-0"></span>Hongrie (HU) Irlande (IE) Italie (IT) Jordanie (JO) Luxembourg (LU) Suisse (CH) Ukraine (UA) Grande-Bretagne (GB) Autre

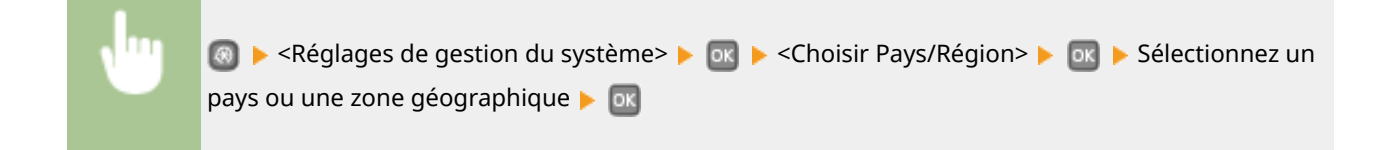

### Réglages IU distante \*1

Configurez les paramètres pour utiliser l'interface distante. L'utilisation de l'interface distante vous permet de configurer les paramètres de l'appareil pour un navigateur Web.

#### **Utiliser l'IU distante**

Indiquez si vous souhaitez utiliser l'interface distante. L'utilisation de l'interface distante vous permet de configurer les paramètres de l'appareil pour un navigateur Web. **[Désactivation de l'interface utilisateur](#page-242-0) [distante\(P. 237\)](#page-242-0)**

Désactivé Activé<sup>+</sup>

#### **Réglages de la sécurité de l'accès à l'IU distante.**

Indiquez si un code PIN est nécessaire pour accéder à l'interface distante. Configurez un code PIN comportant jusqu'à 7 chiffres. Tous les utilisateurs utilisent un code PIN commun. **O Configuration d'un code PIN pour [l'interface utilisateur distante\(P. 220\)](#page-225-0)**

**Désactivé**

**Activé** PIN d'accès à l'IU distante

**ALC** Executages de gestion du système> Le DR Le <Réglages IU distante> Le DR Le <Réglages de la sécurité de l'accès à l'IU distante.>  $\blacktriangleright$  or  $\blacktriangleright$  <Activé>  $\blacktriangleright$  or  $\blacktriangleright$  Saisissez le code PIN  $\blacktriangleright$  <Appliquer> **PIN (Confirmer) > <Appliquer> > @R** 

### Afficher le journal des tâches

Indiquez s'il convient d'afficher les journaux d'impression sur l'écran de l'appareil.

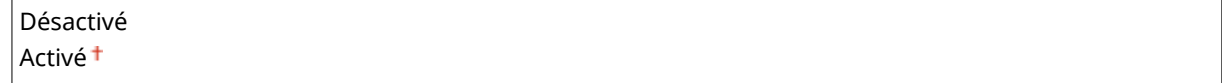

<span id="page-354-0"></span>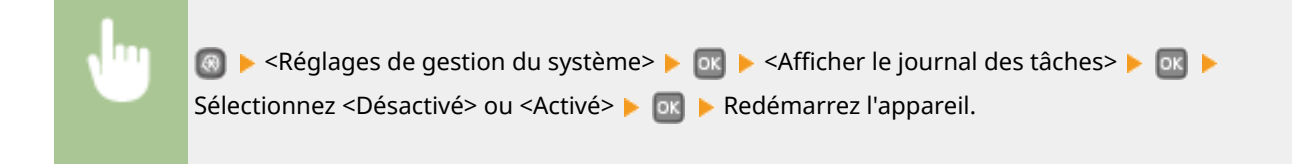

### Utiliser comme périphérique USB

Activez ou désactivez le port USB utilisé pour rattacher l'appareil à un ordinateur. **[Restriction des fonctions](#page-240-0) [USB\(P. 235\)](#page-240-0)**

Désactivé Activé<sup>t</sup>

### Activer Product Extended Survey Program

Active ou désactive le programme Product Extended Survey Program (programme pour recueillir des informations sur l'appareil).

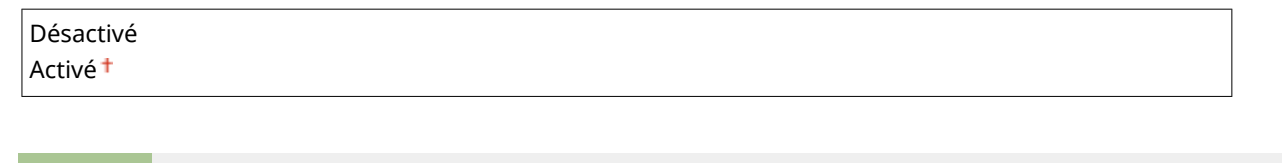

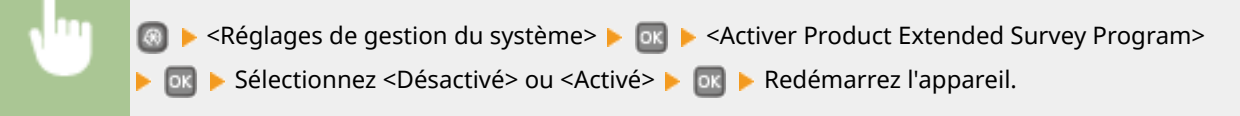

### Afficher infos consommables (IU distante/Toner Status)

Vous pouvez choisir d'afficher, dans l'interface utilisateur distante ou Toner Status, un bouton permettant d'accéder au site Web afin d'acheter des cartouches de toner. Vous pouvez également choisir d'utiliser Toner Status.

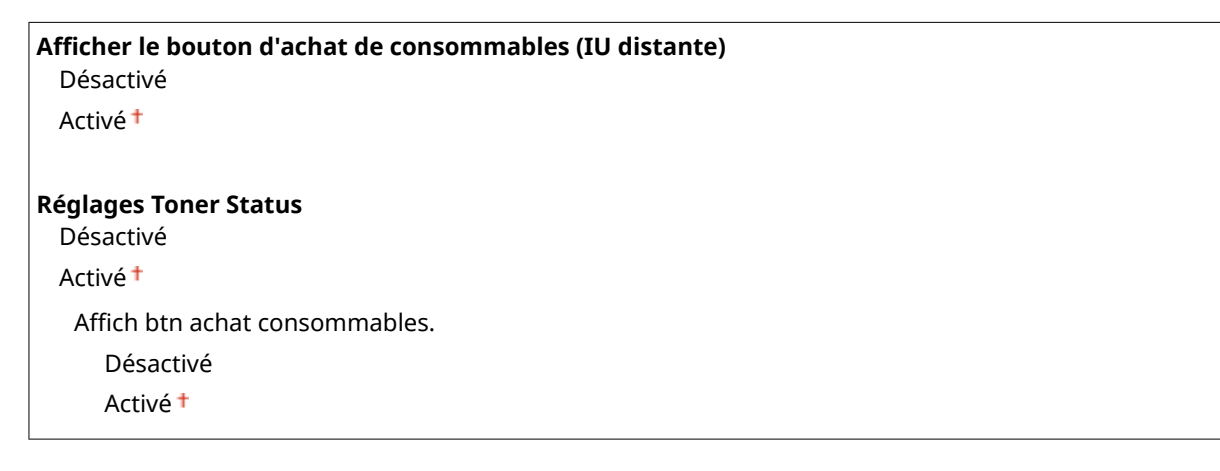

<span id="page-355-0"></span>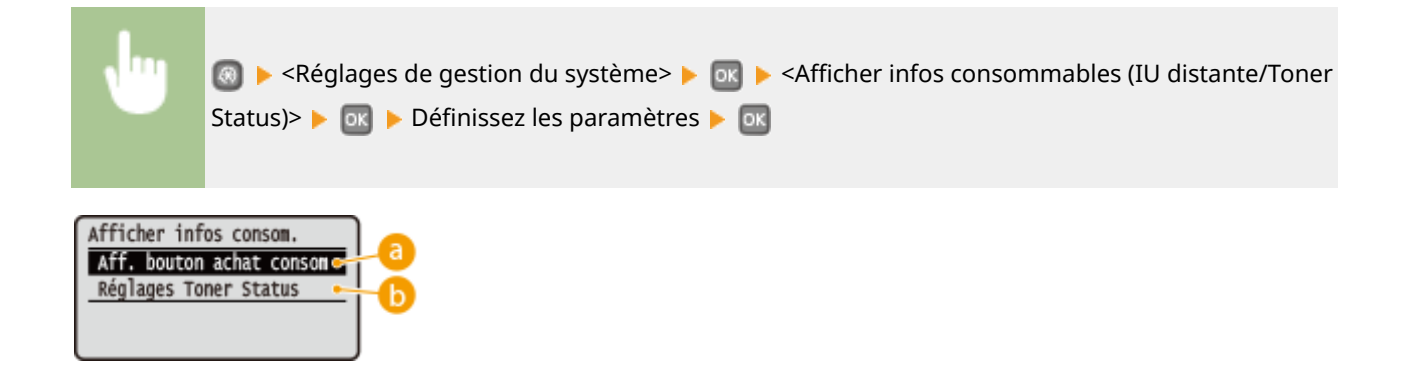

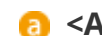

#### $\bullet$  <Afficher le bouton d'achat de consommables (IU distante)>

Sélectionnez <Désactivé> pour éviter qu'un bouton qui permet d'accéder à des sites d'achat de cartouches de toner ne s'affiche sur l'interface distante.

#### *b* <Réglages Toner Status>

Si vous ne souhaitez pas utiliser l'outil de notification du niveau des cartouches de toner, sélectionnez <Désactivé>. Pour éviter qu'un bouton permettant d'accéder à des sites d'achat de cartouches de toner ne s'affiche dans l'outil de notification, sélectionnez <Activé>, puis <Désactivé>.

### Réglages Google Cloud Print

Activez ou désactivez Google Cloud Print. *Modification des paramètres de Google Cloud Print(P. 462)* 

**Activer Google Cloud Print** Désactivé Activé

**Statut enr. Google Cloud Print.**

### Notifier vérif réglages papier

Indiquez si vous souhaitez afficher un message vous invitant à vérifier les paramètres du papier du chargement de la cassette papier dans l'appareil.

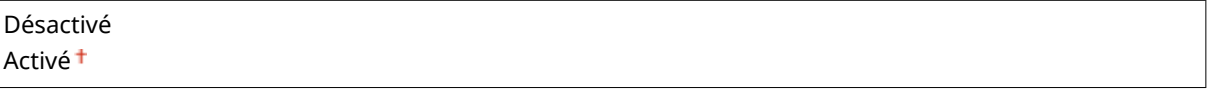

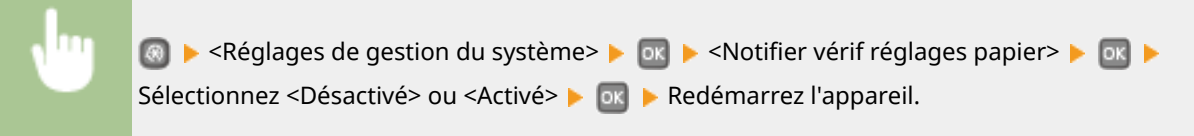

### Import/Export de réglages \*1

Vous pouvez utiliser un périphérique mémoire USB pour importer et exporter les données de paramétrage. O **[Utilisation d'un périphérique mémoire USB pour enregistrer ou charger des données enregistrées\(P. 425\)](#page-430-0)**

```
Importer
Exporter
```
### Réglages d'impression sécurisée \*3

Activez ou désactivez l'impression sécurisée. *[Impression via la fonction d'impression sécurisée\(P. 112\)](#page-117-0)* 

#### **Désactivé**

**Activé**

Heure suppr. impr. sécurisée

10 à 30 $^{\dagger}$ , jusqu'à 240 (min)

### Sélection PDL (Plug-n-Play)

Sélectionnez une langue de description de page de sorte que l'appareil soit détecté en tant qu'imprimante compatible avec cette langue lorsqu'il est relié à un ordinateur par Plug and Play.

#### **Réseau \*1**

Sélectionnez une langue de description de page de sorte que l'appareil soit détecté en tant qu'imprimante compatible avec cette langue lorsqu'il est relié à un ordinateur par le réseau.

UFR  $II^+$ UFR II (V4) PCL5 PCL6 PS \*3

#### **USB**

Sélectionnez une langue de description de page de sorte que l'appareil soit détecté en tant qu'imprimante compatible avec cette langue lorsqu'il est relié à un ordinateur via USB.

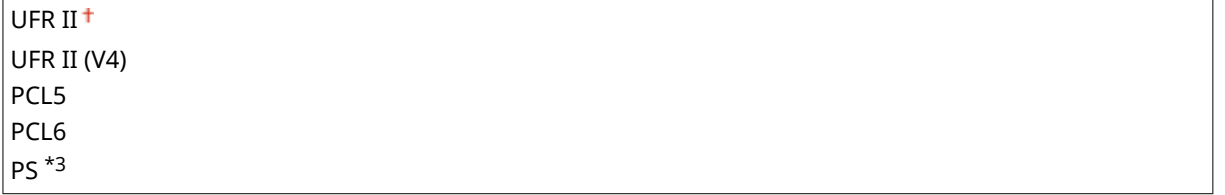

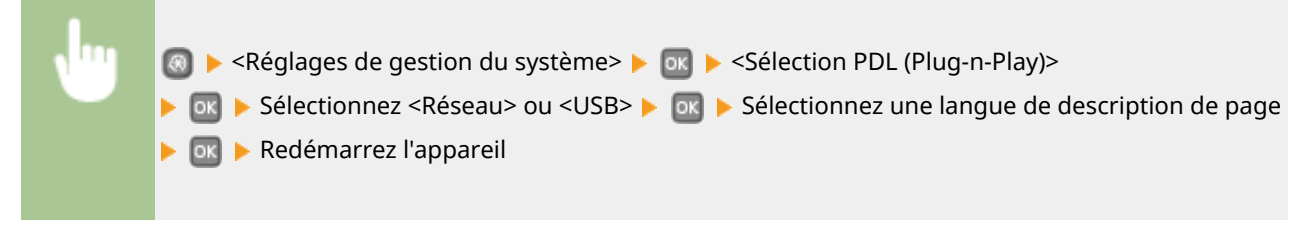

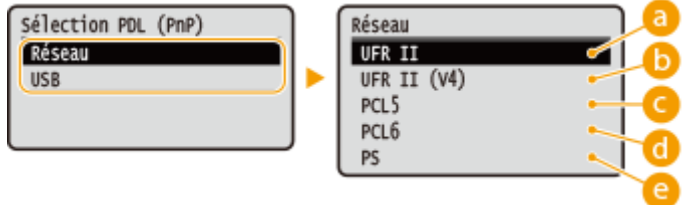

#### <span id="page-357-0"></span>**<UFR II>**

Détecte et connecte l'appareil en tant qu'imprimante UFR II.

#### **<UFR II (V4)>**

Détecte et connecte l'appareil en tant qu'imprimante UFRII compatible avec les spécifications papier XML (XPS).

#### **<PCL5>**

Détecte et connecte l'appareil en tant qu'imprimante PCL5.

#### *<u>A</u>* <PCL6>

Détecte et connecte l'appareil en tant qu'imprimante PCL6.

#### **@** <PS>

Détecte et connecte l'appareil en tant qu'imprimante PS.

### M à J microprogramme \*1

Sélectionnez le mode d'installation de la mise à jour du microprogramme selon l'environnement de l'appareil.

 $\bullet$  < $\overrightarrow{A}$  partir d'un PC>

Sélectionnez cette option pour installer manuellement la mise à jour du microprogramme figurant sur le site Web de Canon. Pour obtenir des instructions sur la procédure d'installation, reportez-vous au mode d'emploi disponible sur le site Web. Si l'appareil est rattaché à un réseau local sans fil, effectuez la mise à jour avec <À partir d'un PC> ci-dessous ou reliez un câble USB.

● <À partir d'Internet>

Sélectionnez cette option pour installer automatiquement la mise à jour du microprogramme sans faire appel à un ordinateur. Suivez les instructions relatives à la mise à jour. L'appareil doit être relié à Internet.

● <Informations de version>

Sélectionnez cette option pour consulter les informations relatives au microprogramme actuel.

À partir d'un PC À partir d'Internet Informations de version

### Initialiser clé et certificat \*1

Ceréglage permet de rétablir les valeurs par défaut pour [Réglages clé et certificat] et [Réglages certificat CA]. O **Initialisation de la clé et du certificat(P. 433)** 

### Initialiser le menu \*1

Ce réglage permet de rétablir les valeurs par défaut des réglages indiqués ci-après. Vous pouvez rétablir simultanément l'ensemble des réglages en une opération ou choisir de restaurer les réglages de votre choix de manière individuelle. **O[Initialisation du menu\(P. 431\)](#page-436-0)** 

<span id="page-358-0"></span>Préférences Réglages horloge Réglages communs Réglages d'impression Réglages de gestion du système Tout initialiser

#### **Réglages de gestion du système**

Ce réglage permet de rétablir les valeurs par défaut des réglages de gestion du système. Vous pouvez rétablir simultanément l'ensemble des réglages. *Dinitialisation du menu(P. 431)* 

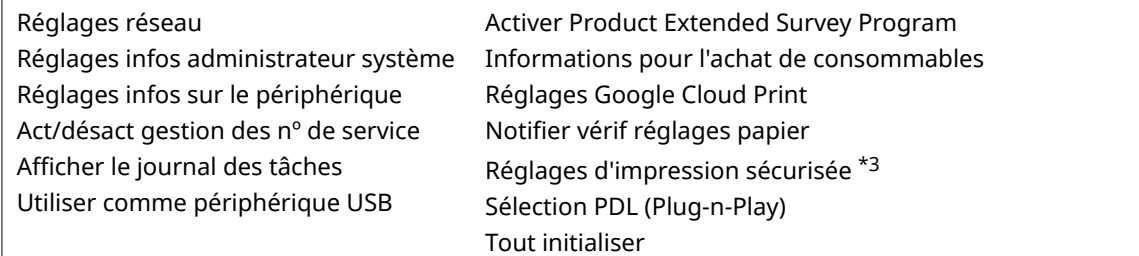

### Initialiser toutes les données/tous les réglages

Initialise la zone où les donnés comprenant les journaux et les réglages sont mémorisés. Réalisez si nécessaire, par exemple dans les cas où vous voulez utiliser l'appareil après avoir effacé tous les registres d'utilisation. Lorsque l'initialisation est complétée, la machine redémarrera automatiquement.

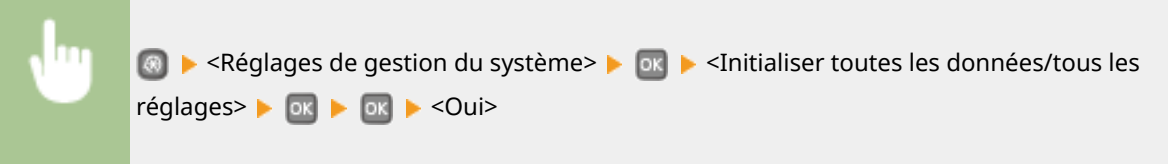

### **IMPORTANT**

● Pour utiliser la machine après l'initialisation, il est nécessaire de redéfinir tous les réglages à partir de zéro.

# Dépannage

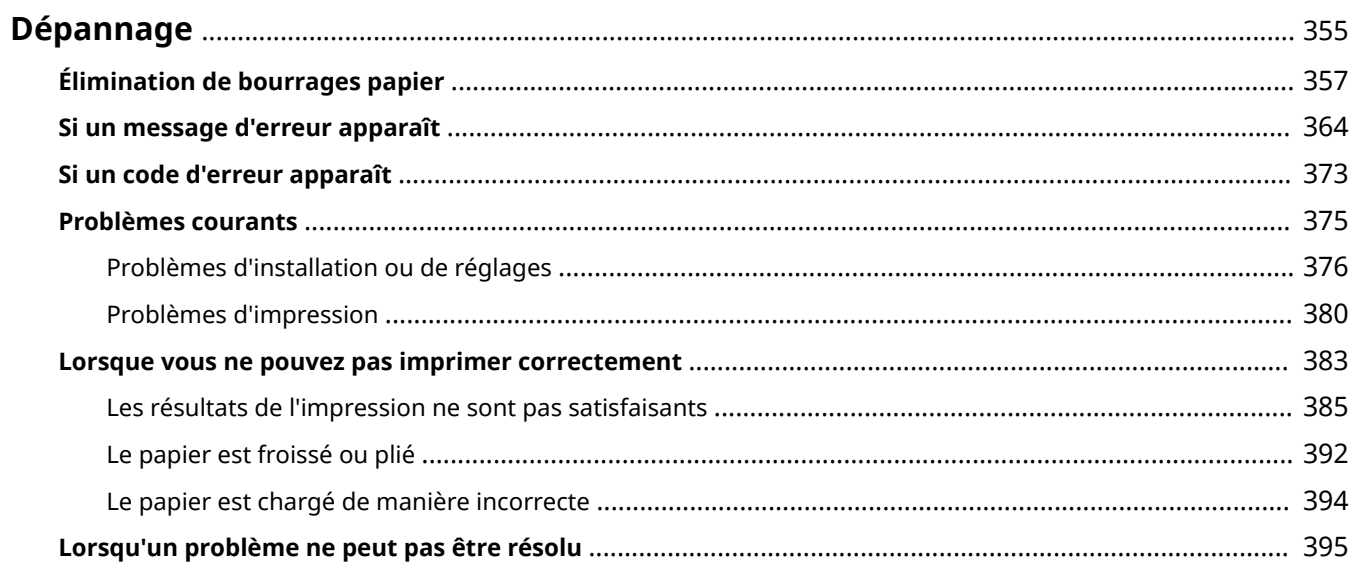
En cas de problème, pensez à consulter ce chapitre pour rechercher une solution avant de contacter Canon.

## ■Bourrages papier

Si un document ou une feuille se coince, consultez la section **[Élimination de bourrages papier\(P. 357\)](#page-362-0)** pour dégager le papier bloqué.

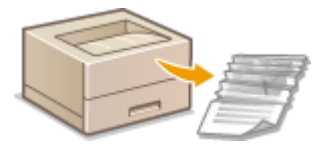

# ■ Un message ou un code d'erreur apparaît

Si l'écran affiche un message ou un code d'erreur (trois chiffres), consultez les sections suivantes.

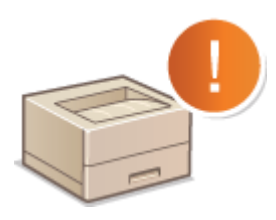

**O[Si un message d'erreur apparaît\(P. 364\)](#page-369-0) [Si un code d'erreur apparaît\(P. 373\)](#page-378-0)**

# ■ Problèmes courants

Si vous suspectez un mauvais fonctionnement de l'appareil, consultez les sections suivantes avant de contacter Canon.

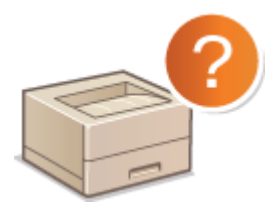

**[Problèmes courants\(P. 375\)](#page-380-0) [Problèmes d'installation ou de réglages\(P. 376\)](#page-381-0) [Problèmes d'impression\(P. 380\)](#page-385-0)**

## ■ Les résultats de l'impression ne sont pas satisfaisants

Si les résultats de l'impression ne sont pas satisfaisants, consultez la section **[Lorsque vous ne pouvez pas imprimer](#page-388-0) [correctement\(P. 383\)](#page-388-0)**

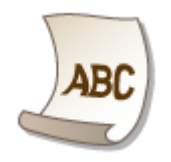

# ■ Lorsqu'un problème ne peut pas être résolu

Si un problème persiste, reportez-vous à la section **[Lorsqu'un problème ne peut pas être résolu\(P. 395\)](#page-400-0)** pour obtenir le numéro à contacter.

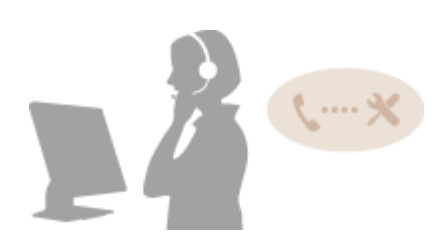

# <span id="page-362-0"></span>**Élimination de bourrages papier**

### 0XE7-05H

En cas de bourrage papier, <Bourrage papier.> s'affiche à l'écran\*. Appuyez sur  $\blacktriangleright$  pour afficher des solutions simples. Si les procédures affichées vous semblent difficiles, consultez les sections suivantes pour supprimer les bourrages.

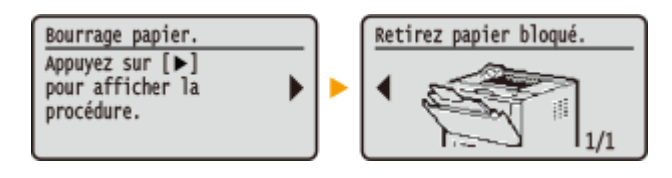

- \* Si la solution ne s'affiche pas, appuyez sur o puis sélectionnez <Informations d'erreur/notification> pour afficher la solution.
- <Retirer papier du bac MF.> **[Bourrages papier dans le bac multifonctions\(P. 358\)](#page-363-0)**
- <Ouvrir la cassette 1.> <Ouvrir la cassette 2.> **[Bourrage papier dans la cassette à papier\(P. 358\)](#page-363-0)**
- <Ouvrir le capot arrière sup.> **[Bourrages papier à l'arrière\(P. 359\)](#page-364-0)**
- <Ouvrir le capot avant.> **[Bourrages papier à l'intérieur de l'appareil\(P. 360\)](#page-365-0)**
- <Sortir la cassette 1.> **[Bourrages papier dans le guide d'alimentation recto verso\(P. 362\)](#page-367-0)**

# **IMPORTANT**

## **Lorsque vous retirez le papier coincé, n'éteignez pas l'appareil**

● La mise hors tension de l'appareil a pour effet de supprimer les données en cours d'impression.

## **Si le papier se déchire**

- Retirez tous les fragments de papier pour éviter que l'un d'entre eux ne provoque un bourrage papier.
- **Si le papier se bloque de façon répétée**
- Déramez et taquez la pile de feuilles sur une surface plane avant de la charger dans l'appareil.
- 9érifiez que le papier est adapté à l'appareil. **[Papier\(P. 450\)](#page-455-0)**
- 9érifiez qu'il ne reste pas de petits bouts de papier dans l'appareil.

## **Retirez doucement le document ou le papier coincé de l'appareil**

● Le retrait en force du papier risque d'endommager des pièces. Si vous ne parvenez pas à enlever le papier, contactez votre revendeur agréé Canon ou composez le numéro d'assistance téléphonique de Canon. **[Lorsqu'un problème ne peut pas être résolu\(P. 395\)](#page-400-0)**

# <span id="page-363-0"></span>Bourrages papier dans le bac multifonctions

D'abord, si ce bac contient du papier, retirez-le. Si le papier coincé ne s'enlève pas facilement, ne tirez pas dessus. Suivez la procédure concernant un bourrage papier situé à un emplacement inhabituel, indiqué dans le message.

# **1 Tirez doucement le papier.**

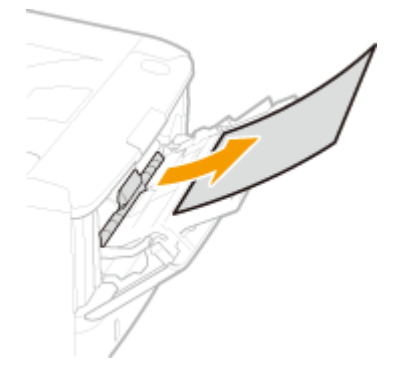

2 Lorsque l'écran ci-dessous s'affiche, utilisez ◀ / ▶ pour sélectionner <Oui> et **appuyez sur .**

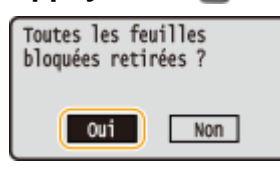

# Bourrage papier dans la cassette à papier

Si le papier coincé ne s'enlève pas facilement, ne tirez pas dessus. Suivez la procédure concernant un bourrage papier situé à un emplacement inhabituel, indiqué dans le message.

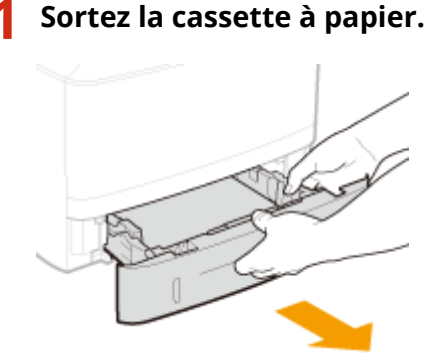

## **IMPORTANT:**

● Prenez soin de saisir la cassette à papier à deux mains et de la tirer doucement, faute de quoi vous risquez de l'endommager en la laissant tomber ou en la faisant glisser trop brusquement.

# **2 Tirez doucement le papier.**

● Si le chargeur de papier en option (cassette 2) est installé, retirez délicatement le papier de la même façon.

<span id="page-364-0"></span>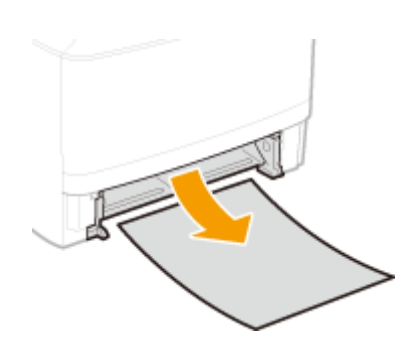

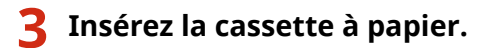

● Si vous insérez la cassette alors que Notifier vérif réglages papier> est défini sur <Activé>, un écran de confirmation s'affiche. *O***Notifier vérif réglages papier(P. 350)** 

<mark>4</mark> Lorsque l'écran ci-dessous s'affiche, utilisez ◀ / ▶ pour sélectionner <Oui> et **appuyez sur .**

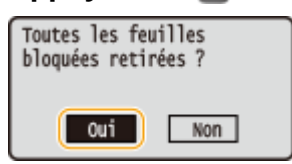

# Bourrages papier à l'arrière

Ne retirez pas en force le papier coincé de l'appareil. Si vous ne parvenez pas à retirer facilement le papier coincé, passez à l'étape suivante.

# **1 Retirez le papier coincé à l'intérieur du capot arrière supérieur.**

**1** Ouvrez le capot arrière supérieur.

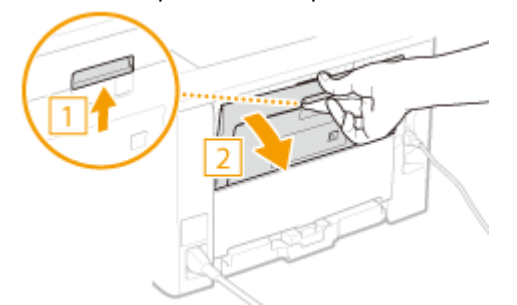

**2** Tirez doucement le papier.

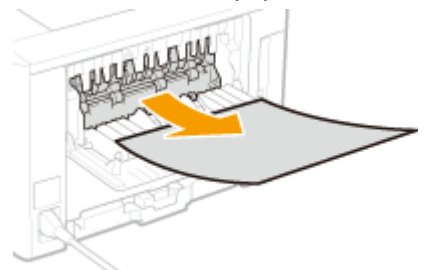

**3** Fermez le capot arrière supérieur.

<span id="page-365-0"></span>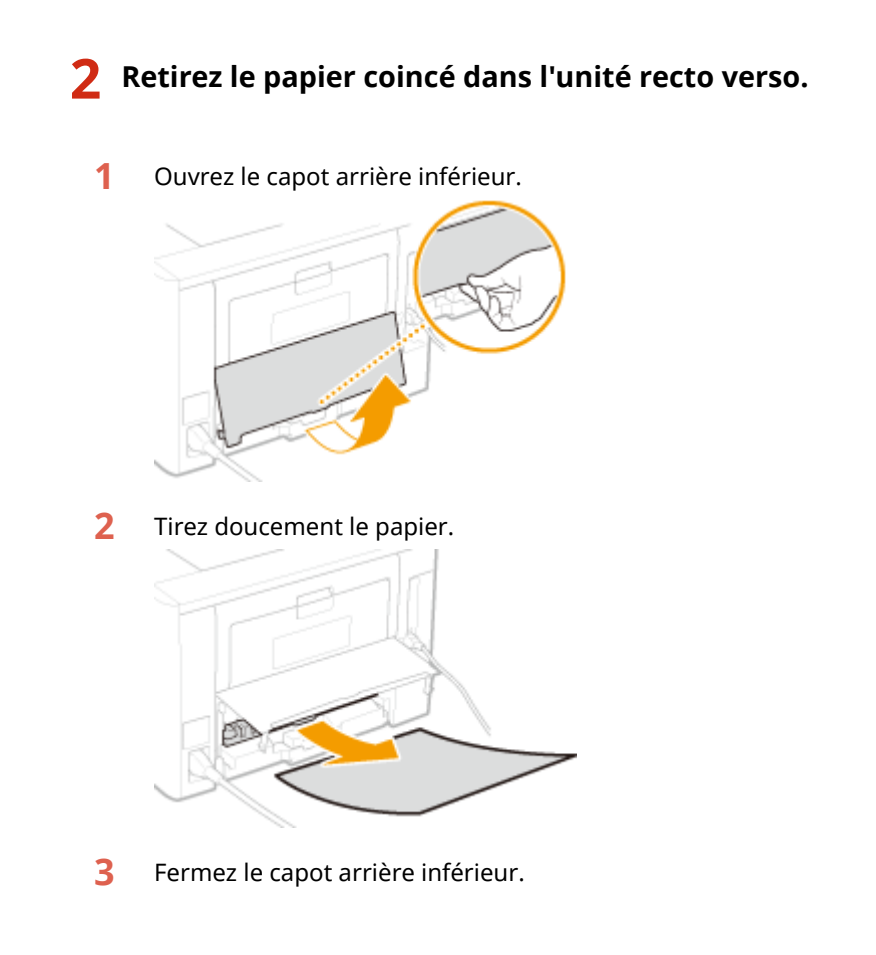

3 Lorsque l'écran ci-dessous s'affiche, utilisez ◀ / ▶ pour sélectionner <Oui> et **appuyez sur .**

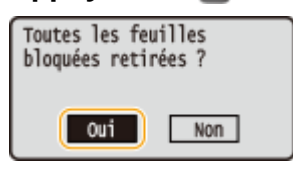

# Bourrages papier à l'intérieur de l'appareil

Ne retirez pas en force le papier coincé de l'appareil. Si vous ne parvenez pas à retirer facilement le papier coincé, passez à l'étape suivante.

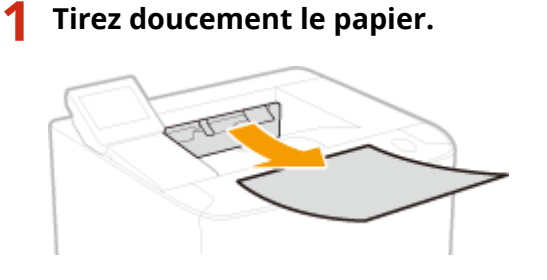

**2 Ouvrez le capot avant tout en maintenant le bouton enfoncé.**

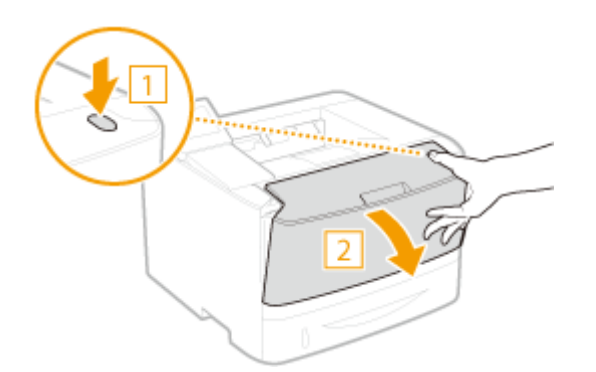

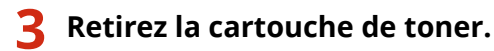

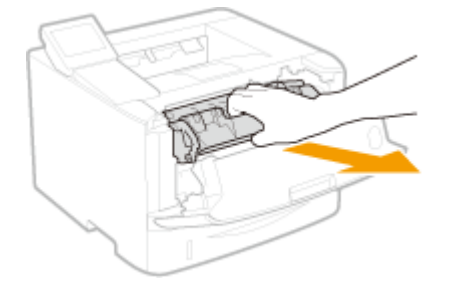

# **4 Maintenez le bouton vert, puis relevez le guide d'alimentation.**

● Maintenez le guide d'alimentation jusqu'à l'étape 6, où vous le remettrez en place.

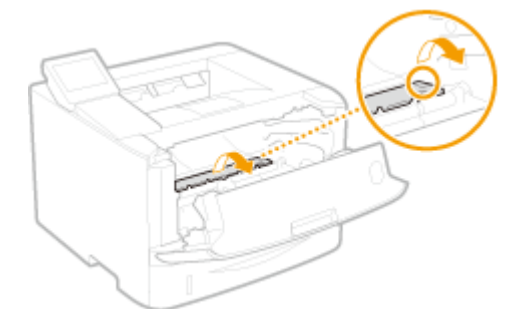

# **5 Tirez doucement le papier.**

● Extrayez le papier tout en le maintenant autant que possible à l'horizontale afin d'éviter que le toner non fixé ne tombe.

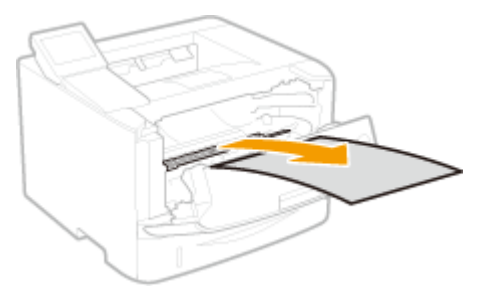

- **6 Remettez délicatement le guide d'alimentation à sa place.**
- **7 Maintenez le bouton vert, puis ouvrez le capot des rouleaux.**

<span id="page-367-0"></span>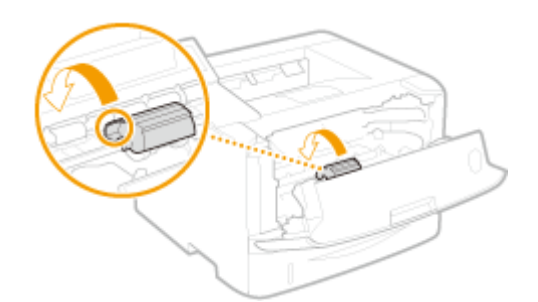

**8 Tirez doucement le papier.**

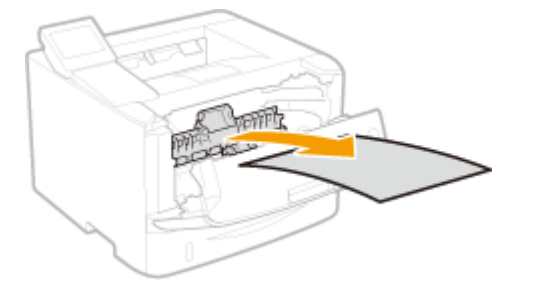

- **9 Remettez délicatement le capot des rouleaux à sa place.**
- **10 Installez la cartouche de toner.**
	- Poussez cette pièce à fond, jusqu'à la butée.

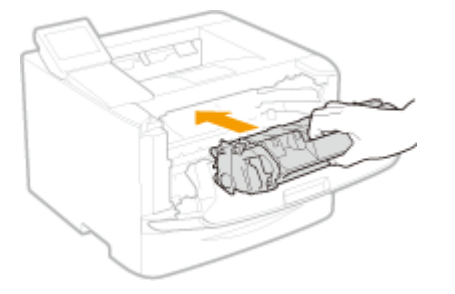

**11 Fermez le capot avant.**

# Bourrages papier dans le guide d'alimentation recto verso

Si le papier coincé ne s'enlève pas facilement, ne tirez pas dessus. Suivez la procédure concernant un bourrage papier situé à un emplacement inhabituel, indiqué dans le message.

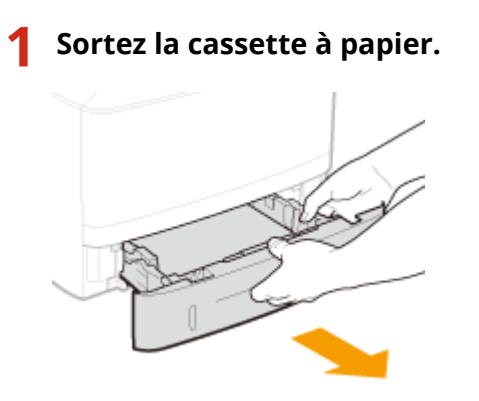

## **IMPORTANT:**

● Prenez soin de saisir la cassette à papier à deux mains et de la tirer doucement, faute de quoi vous risquez de l'endommager en la laissant tomber ou en la faisant glisser trop brusquement.

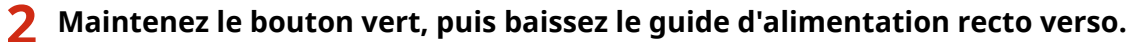

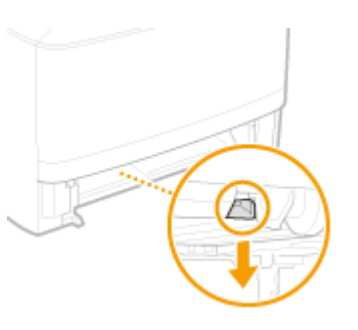

**3 Tirez doucement le papier.**

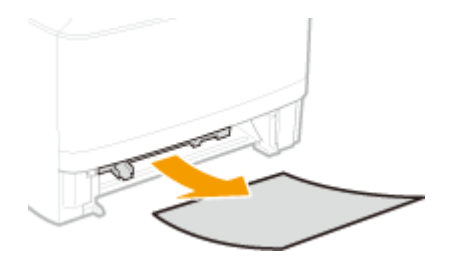

- **4 Tout en maintenant les poignées de gauche et de droite du guide d'alimentation recto verso, remettez le guide en place.**
	- Fermez complètement le guide, jusqu'à ce que vous entendiez un déclic.

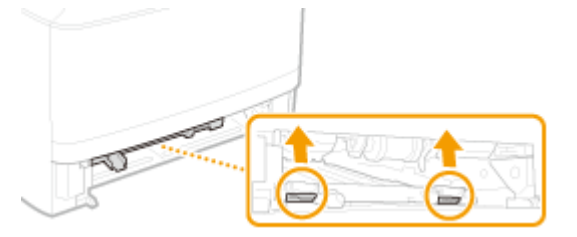

- **5 Insérez la cassette à papier.**
- Si vous insérez la cassette alors que Notifier vérif réglages papier> est défini sur <Activé>, un écran de confirmation s'affiche. *D***Notifier vérif réglages papier(P. 350)**

**6** Lorsque l'écran ci-dessous s'affiche, utilisez ◀ / ▶ pour sélectionner <Oui> et **appuyez sur &.** 

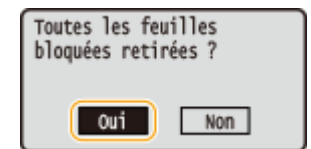

# <span id="page-369-0"></span>**Si un message d'erreur apparaît**

#### 0XE7-05J

Si vous rencontrez un dysfonctionnement, par exemple une erreur d'impression ou une saturation de la mémoire, un message s'affiche à l'écran. Vous trouverez des informations complémentaires sur les messages dans la liste suivante.

# Impossible d'analyser le certificat du serveur d'authentification.

Le certificat du serveur d'authentification est peut-être invalide ou son format n'est peut-être pas pris en **charge par l'imprimante.**

● 9érifiez le certificat du serveur d'authentification.

**Configuration de l'authentification IEEE 802.1X(P. 253)** 

# Point d'accès introuvable.

Lors de la tentative de configuration automatique par WPS, aucun routeur sans fil n'a pu être détecté **dans le délai imparti.**

- Reconnectez-vous en tenant compte du délai imparti.
- **Configuration de la connexion à l'aide du mode bouton poussoir WPS(P. 138)**
- **Configuration de la connexion à l'aide du mode code PIN WPS(P. 141)**
- **La saisie manuelle du SSID ou de la clé réseau du routeur sans ȴl est incorrecte.**
	- 9érifiez le SSID et la clé réseau et modifiez-le, si besoin est.
	- **OVérification du SSID et de la clé réseau(P. 151)**

**Configuration de la connexion par la définition des réglages détaillés(P. 147)** 

Aucun routeur sans fil n'a pu être détecté en raison de problèmes de configuration du réseau visé.

- 9érifiez si l'appareil est bien installé et prêt à fonctionner en réseau.
- **[Problèmes d'installation ou de réglages\(P. 376\)](#page-381-0)**
- Si le problème persiste, vérifiez les réglages de sécurité du routeur sans fil.

# Fin de vie cartouche. Remplac. conseillé.

### **La cartouche de toner est épuisée.**

● Il est recommandé de remplacer la cartouche de toner.

**[Comment remplacer les cartouches de toner\(P. 408\)](#page-413-0)**

# Modifier le mot de passe d'authentification.

### **Le mot de passe a expiré.**

● Définissez un nouveau mot de passe.

# 9érifier les réglages d'authentification.

## La méthode d'authentification configurée sur l'appareil ne correspond pas à celle configurée sur le **serveur RADIUS.**

● 9érifiez que la même méthode d'authentification est configurée sur cet appareil et sur le serveur RADIUS, puis définissez la méthode d'authentification appropriée.

**Configuration de l'authentification IEEE 802.1X(P. 253)** 

# Connexion impossible via le mode Point d'accès.

### **Échec de la connexion en mode point d'accès en raison d'une erreur.**

● Patientez quelques instants et réessayez. Si vous ne pouvez toujours pas vous connecter, essayez de mettre brièvement l'appareil hors tension.

**[Connexion directe \(Mode Point d'accès\)\(P. 125\)](#page-130-0)**

# Connexion impossible via le réseau sans fil.

## **Échec de la communication sans ȴl en raison d'une erreur.**

● Veuillez patienter quelques instants et recommencez. Si vous n'avez toujours pas de connexion, éteignez l'appareil et redémarrez-le.

# Impossible de se connecter via le réseau sans fil.

## Une connexion a échoué en raison d'une erreur pendant la configuration de la connexion au réseau sans fil.

- Redémarrez-le et reconfigurez-le.
- Si le problème persiste même après avoir redémarré l'appareil, vérifiez si l'appareil est installé correctement et prêt à fonctionner en réseau.

### **[Problèmes d'installation ou de réglages\(P. 376\)](#page-381-0)**

● Si le problème persiste même après avoir vérifié la connexion du réseau local sans fil ou la connexion du réseau local filaire, vérifiez les réglages relatifs à la sécurité du routeur sans fil.

# Connexion impossible via WPS.

## Lors de la tentative de configuration automatique par WPS, la connexion a échoué en raison d'une **erreur.**

● Attendez quelques instants et recommencez la configuration. Si le problème persiste, vérifiez si routeur sans fil prend en charge WPS.

## **Si WPS est pris en charge :**

Vérifiez si l'appareil est bien installé et prêt à fonctionner en réseau.

**[Problèmes d'installation ou de réglages\(P. 376\)](#page-381-0)**

### **Si WPS n'est pas pris en charge :**

Définissez un autre mode de connexion.

**Connexion à un réseau local sans fil(P. 136)** 

# Connexion impossible. Vérifiez les réglages PSK.

## La clé réseau (PSK) du routeur sans fil à connecter n'est pas correctement définie sur l'appareil.

- 9érifiez la clé réseau (PSK) d'un routeur sans fil et définissez-la à nouveau sur l'appareil.
- **D**Vérification du SSID et de la clé réseau(P. 151)

## **Configuration de la connexion par la sélection d'un routeur sans fil(P. 144)**

## **Configuration de la connexion par la définition des réglages détaillés(P. 147)**

● Si le problème persiste même après avoir vérifié la clé réseau, vérifiez si l'appareil est installé correctement et prêt à fonctionner en réseau.

**[Problèmes d'installation ou de réglages\(P. 376\)](#page-381-0)**

# Conn. imp. Nbre max. conn. pt d'accès atteint

**Vous avez tenté de connecter un routeur de réseau sans ȴl auquel le nombre maximum de périphériques est déjà connecté.**

● Réduisez le nombre de périphériques (clients) connectés au routeur de réseau sans fil. Pour connaître le nombre maximal de périphériques pouvant être connectés à un routeur de réseau sans fil, reportez-vous au mode d'emploi du routeur ou contactez le fabricant.

# Aucune connexion de périphérique sans fil détectée.

## **Impossible de détecter un terminal mobile pendant le laps de temps prédéterminé.**

● Reconnectez-vous en tenant compte du délai imparti.

**[Connexion directe \(Mode Point d'accès\)\(P. 125\)](#page-130-0)**

# Impossible de procéder au nettoyage.

### **Du papier s'est coincé pendant le nettoyage.**

● Retirez le papier coincé, placez correctement le papier et procédez à nouveau le nettoyage.

## **[Élimination de bourrages papier\(P. 357\)](#page-362-0)**

**OUnité de fixation(P. 401)** 

La quantité dans la cartouche de toner requise pour nettoyer l'unité de fixation est insuffisante.

● L'opération de nettoyage nécessite une quantité suffisante d'encre dans la cartouche de toner. Remplacez la cartouche de toner et recommencez l'opération de nettoyage.

### **O[Remplacement des cartouches de toner\(P. 403\)](#page-408-0)**

# Auth. Open System impossible. Vérifier régl. WEP.

La méthode d'authentification de l'appareil est définie sur <Open System>, mais celle d'un routeur sans fil est définie sur "Clé partagée."

● Reconnectez-vous manuellement en modifiant le mode d'authentification WEP sur <Clé partagée>.

**Configuration de la connexion par la définition des réglages détaillés(P. 147)** 

L'adresse MAC de l'appareil est refusée, parce que le filtre d'adresse MAC est défini sur le routeur sans fil.

● Configurez le routeur sans fil de telle manière qu'il autorise l'adresse MAC de l'appareil et de votre ordinateur. Pour en savoir plus sur cette opération, reportez-vous au mode d'emploi fourni avec les périphériques mis en réseau que vous utilisez ou contactez les fabricants. Pour vérifier l'adresse MAC de l'appareil, appuyez sur sellectionnez <Réglages réseau> le <Réglages réseau sans fil ▶ <Informations de connexion>.

**CAffichage de l'adresse MAC pour le réseau local filaire(P. 163)** 

# Auth. par clé part. imposs. 9érifier réglages WEP.

La clé réseau (clé WEP) du routeur sans fil à connecter n'est pas correctement définie sur l'appareil.

- 9érifiez la clé réseau (clé WEP) d'un routeur sans fil et définissez-la à nouveau sur l'appareil.
- **OVérification du SSID et de la clé réseau(P. 151)**

**Configuration de la connexion par la définition des réglages détaillés(P. 147)** 

● Reconnectez-vous en sélectionnant un routeur sans fil ou en modifiant manuellement le mode d'authentification WEP sur <Open System>.

**Configuration de la connexion par la sélection d'un routeur sans fil(P. 144)** 

**Configuration de la connexion par la définition des réglages détaillés(P. 147)** 

La méthode d'authentification de l'appareil est définie sur <Clé partagée>, mais celle du routeur sans fil **est définie sur "Système ouvert."** 

● Remplacez la méthode d'authentification WEP en choisissant "Clé partagée" au niveau du routeur sans fil et recommencez la connexion. Pour en savoir plus sur cette modification, reportez-vous aux modes d'emploi fournis avec les périphériques réseau que vous utilisez ou contactez les fabricants concernés.

# Connexion directe terminée.

**La connexion entre la machine et le terminal mobile a terminé.**

● Réétablir connexion directe.

**[Connexion directe \(Mode Point d'accès\)\(P. 125\)](#page-130-0)**

# Insérez la cartouche de toner.

### La cartouche de toner n'est pas définie ou pas correctement.

- Cartouche de toner correctement définie.
- **[Comment remplacer les cartouches de toner\(P. 408\)](#page-413-0)**

# Err. cart. non auth Canon hors garantie. Impossible d'afficher gté d'encre ds cart. Fermer : touche OK

### **Il est possible qu'une cartouche de toner ne soit pas installée ou qu'elle soit défectueuse.**

● Réinstallez la cartouche de toner. Si la réinstallation de la cartouche de toner ne permet pas d'effacer le message d'erreur, cela signifie qu'elle est défectueuse. Contactez la boutique vous avez acheté la cartouche de toner ou consultez le centre d'assistance à la clientèle de Canon.

**[Comment remplacer les cartouches de toner\(P. 408\)](#page-413-0)**

**Il est possible que la cartouche de toner utilisée ne soit pas un produit Canon authentique.**

● Seules les cartouches de toner Canon authentiques doivent être utilisées comme cartouches de toner de remplacement.

**[Consommables\(P. 453\)](#page-458-0)**

# Google Cloud Print non disp. Err. auth. srv.

L'authentification du serveur pour Cloud Print a échoué. Ou l'acquisition d'informations pour le registre **a échoué.**

● 9érifiez si les réglages relatifs à la date et à l'heure sont correctement spécifiés.

**[Réglages date/heure\(P. 313\)](#page-318-0)**

# Google Cloud Prt non disp. Err. comm. serv.

### **Cloud Print est indisponible en raison d'une erreur.**

● 9érifiez si l'appareil est correctement relié à un réseau local sans fil ou filaire.

### **Connexion à un réseau local sans fil(P. 136)**

### **Connexion à un réseau local filaire(P. 135)**

- · Un port utilisé pour Cloud Print peut être bloqué par un pare-feu ou une autre protection. Vérifiez si le port 5222 est disponible pour l'ordinateur.
- Si un serveur proxy est utilisé sur le réseau, vérifiez si les paramètres proxy de l'appareil et du serveur sont corrects. Pour de plus amples détails, contactez votre administrateur réseau.

**[Réglage d'un proxy\(P. 232\)](#page-237-0)**

# Nombre de caractères incorrect ou caractères non valides.

### La clé réseau (clé WPA/WPA2-PSK ou WEP) du routeur sans fil n'est pas correctement saisie.

● 9érifiez la clé réseau (clé WPA/WPA2-PSK ou WEP) d'un routeur sans fil et définissez-la à nouveau sur l'appareil. Pour en savoir plus sur le contrôle de la clé réseau, reportez-vous aux modes d'emploi fournis avec les périphériques réseau que vous utilisez ou contactez les fabricants concernés.

### **OVérification du SSID et de la clé réseau(P. 151)**

**Configuration de la connexion par la sélection d'un routeur sans fil(P. 144)** 

**Configuration de la connexion par la définition des réglages détaillés(P. 147)** 

# Mém pleine. Vérif err tche Suivi statut.

### **La mémoire est saturée de données d'impression qui n'ont pas pu être imprimées en raison d'erreurs.**

● Pour obtenir les documents contenant des erreurs, sélectionnez <Ignorer erreur> ou annulez l'impression de ces documents.

**[Annulation des impressions\(P. 75\)](#page-80-0)**

# Mém. pleine. Traiter tâches impr. sécu.

**La mémoire est saturée de documents sécurisés qui n'ont pas été imprimés.**

- Imprimez les documents sécurisés mis en mémoire.
- **[Impression via la fonction d'impression sécurisée\(P. 112\)](#page-117-0)**

# Pas de papier

**Ni la cassette ni le bac multifonctions ne contient de papier.**

● Chargez le papier.

**[Chargement du papier\(P. 35\)](#page-40-0)**

**Aucun papier compatible avec les rapports ou les listes n'est chargé.**

● Les rapports et les listes peuvent être imprimés sur du papier au format A4 ou Lettre. Chargez du papier A4 ou Lettre, puis configurez le format choisi. Définissez également le type de papier sur <Ordinaire>, <Ordinaire L>, <Recyclé>, <Couleur> ou <Épais 1>, selon le papier chargé.

**[Chargement du papier\(P. 35\)](#page-40-0)**

**OSpécification du format et du type de papier(P. 50)** 

# Pas de réponse du destinataire.

**Il est possible qu'un câble réseau soit déconnecté ou qu'il y ait un problème au niveau d'un commutateur.**

● 9érifiez l'état des câbles réseau et des commutateurs.

# Pas de réponse de l'hôte.

### **L'appareil n'est pas correctement connecté au réseau.**

- 9érifiez les réglages de l'appareil et du réseau et recommencez la connexion.
- **[Connexion à un réseau\(P. 132\)](#page-137-0)**

# Cartouches non auth Canon hors garantie. Impossible afficher gté d'encre ds cart. Fermer : touche OK

### **Il est possible que la cartouche de toner utilisée ne soit pas un produit Canon authentique.**

● Seules les cartouches de toner Canon authentiques doivent être utilisées comme cartouches de toner de remplacement.

**[Consommables\(P. 453\)](#page-458-0)**

# Bourrage papier.

## **Le papier est coincé.**

- Retirez le papier coincé et relancez l'impression (l'impression reprend éventuellement automatiquement).
- **[Élimination de bourrages papier\(P. 357\)](#page-362-0)**

# Préparer une cartouche.

## **La cartouche de toner doit être bientôt remplacée.**

● Secouez la cartouche de toner pour bien répartir le toner à l'intérieur de la cartouche. Il est recommandé de remplacer la cartouche de toner pour imprimer un gros volume de documents.

### **[Consommation du toner\(P. 406\)](#page-411-0)**

**[Comment remplacer les cartouches de toner\(P. 408\)](#page-413-0)**

# L'impression est limitée.

### **L'impression est désactivée dans la gestion d'ID de service.**

● Connectez-vous à l'aide d'un ID de service pour lequel la fonction d'impression n'est pas désactivée. Pour obtenir un ID de service et un PIN, contactez votre administrateur.

**Configuration du mode de gestion des numéros de service(P. 213)** 

# Définir les informations d'authentification correctes.

Les informations d'authentification du client (paire de clés et certificat, nom d'utilisateur et mot de passe ou certificat CA) ne sont pas correctement configurées.

● 9érifiez la méthode d'authentification et les informations d'authentification spécifiées (paire de clés et certificat, le nom d'utilisateur et mot de passe et certificat CA).

## **Configuration de l'authentification IEEE 802.1X(P. 253)**

*D***Vérification des paires de clés et des certificats numériques(P. 272)** 

# Définir les informations d'authentification nécessaires.

## L'authentification IEEE 802.1X n'a pas été correctement configurée.

- Configurez correctement IEEE 802.1X à partir de l'interface distante.
- **Configuration de l'authentification IEEE 802.1X(P. 253)**

# Écarts taille/réglages

Le paramètre de format de papier défini sur le panneau de commande ne correspond pas au format **papier chargé.**

● Faites correspondre le réglage du format de papier indiqué dans <Réglages papier> au format de papier réellement chargé.

### **Pour utiliser le papier chargé**

Modifiez le réglage <Réglages papier> de sorte qu'il soit cohérent avec le format du papier chargé.

**OSpécification du format et du type de papier(P. 50)** 

### **REMARQUE:**

Si vous lancez l'impression à partir d'un ordinateur, vérifiez si le réglage du format de papier du pilote d'imprimante correspond au format de papier chargé.

### **Pour charger du papier sans modiȴer les paramètres**

Chargez le papier dont le format est défini sur <Réglages papier>.

### **[Chargement du papier\(P. 35\)](#page-40-0)**

● 9érifiez que les guides papier dans la cassette à papier sont configurés en position correcte.

**[Chargement du papier\(P. 35\)](#page-40-0)**

# Le certificat du serveur d'authentification a expiré.

## Le certificat du serveur envoyait depuis le serveur RADIUS a expiré.

● 9érifiez la période de validité du certificat du serveur sur le serveur RADIUS.

**Configuration de l'authentification IEEE 802.1X(P. 253)** 

# Le certificat du serveur d'authentification est incorrect.

### Il n'y a pas de certificat CA enregistré sur l'imprimante et compatible avec le certificat du serveur d'authentification.

● 9érifiez qu'il existe un certificat CA enregistré sur l'imprimante et compatible avec le certificat du serveur d'authentification.

### **Configuration de l'authentification IEEE 802.1X(P. 253)**

# Le guide papier de la cassette est peut-être mal positionné. Ajuster le guide au format du papier chargé.

## **Les guides papier dans la cassette à papier ne sont pas correctement réglés.**

- Réglez correctement les guides papier dans la cassette à papier.
- **[Alimentation du papier dans la cassette à papier\(P. 37\)](#page-42-0)**

# La clé WEP n'est pas définie correctement. Vérifiez les réglages WEP.

### La clé réseau (clé WEP) du routeur sans fil à connecter n'est pas correctement définie sur l'appareil.

- 9érifiez la clé réseau (clé WEP) d'un routeur sans fil et définissez-la à nouveau sur l'appareil.
- **OVérification du SSID et de la clé réseau(P. 151)**
- **Configuration de la connexion par la sélection d'un routeur sans fil(P. 144)**

**Configuration de la connexion par la définition des réglages détaillés(P. 147)** 

La méthode d'authentification de l'appareil est définie sur <Clé partagée>, mais celle du routeur sans fil est définie sur "Système ouvert."

● Reconnectez-vous en sélectionnant un routeur sans fil ou en modifiant manuellement le mode d'authentification WEP sur <Open System>.

### **Configuration de la connexion par la sélection d'un routeur sans fil(P. 144)**

## **Configuration de la connexion par la définition des réglages détaillés(P. 147)**

● Remplacez la méthode d'authentification WEP en choisissant "Clé partagée" au niveau du routeur sans fil et recommencez la connexion. Pour en savoir plus sur cette modification, reportez-vous aux modes d'emploi fournis avec les périphériques réseau que vous utilisez ou contactez les fabricants concernés.

# Utiliser IU distante pour définir infos d'auth nécessaires.

## **Les paramètres IEEE 802.1X sont incorrects.**

- 9érifiez si [Nom de connexion] est correctement défini.
- Vérifiez si la case [Utiliser TLS], [Utiliser TTLS] ou [Utiliser PEAP] est cochée.
- Si vous utilisez TLS, vérifiez si une paire de clés est enregistrée.
- Si vous utilisez TTLS ou PEAP, vérifiez si un nom d'utilisateur et un mot de passe sont correctement définis.

### **Configuration de l'authentification IEEE 802.1X(P. 253)**

# <span id="page-378-0"></span>**Si un code d'erreur apparaît**

### 0XE7-05K

Si l'impression échoue à cause d'une erreur, l'écran de journal d'impression affiche un code d'erreur de trois chiffres. 9érifiez les éléments suivants pour déterminer les causes et les solutions pour chaque code d'erreur.

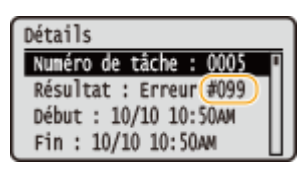

# #037

### **La mémoire est pleine.**

- Si l'impression d'une tâche est en attente, patientez jusqu'à la fin de la tâche et essayez d'imprimer de nouveau.
- Pour imprimer un document comportant de nombreuses pages, divisez-le en plusieurs parties.

## #099

## **L'impression a été annulée.**

• Si vous annulez une opération, ce code d'erreur s'affiche, mais cela est normal. Relancez de nouveau d'imprimer des documents si nécessaire.

# #701

L'authentification a échoué, car un numéro de service ou un PIN incorrect a été saisi au moment où la **gestion d'ID de service a été activée.**

● Saisissez l'ID de service ou le PIN correct.

**Une tentative d'utilisation de l'appareil sans saisie d'un numéro de service a été détectée alors que le réglage relatif aux tâches sans numéro (fonctions autorisant des opérations sans que l'utilisateur tape son numéro de service et son code PIN) a été désactivé dans la gestion d'ID de service.**

● Activez le réglage relatif aux tâches sans numéro en tant qu'Administrateur système dans l'interface utilisateur distante.

#### **[Blocage de tâches en cas de numéro de service inconnu\(P. 218\)](#page-223-0)**

## #852

#### **L'appareil s'est éteint pour une raison inconnue.**

● 9érifiez si la fiche électrique est insérée à fond dans la prise.

# #853

### **Un document n'a pas pu être imprimé, car le volume de ses données dépasse les possibilités maximales de traitement de l'appareil.**

● Il est possible que l'appareil ne soit pas en mesure d'imprimer des documents comportant de nombreuses pages. Imprimez un nombre réduit de pages à la fois ou imprimez le document lorsqu'aucune tâche d'impression n'est en attente et qu'aucun document n'est en cours d'impression. Si vous ne parvenez toujours pas à imprimer, vérifiez la présence d'anomalies dans les données du document.

**L'impression a été annulée à partir de l'ordinateur.**

● Si vous annulez une opération alors qu'un ordinateur a envoyé les données d'impression à l'appareil, ce code d'erreur s'affiche, mais cela est normal. Relancez l'impression si nécessaire.

**Un document sécurisé dont l'impression n'avait pas été lancée a été supprimé.**

● Si le document sécurisé n'est pas imprimé dans le délai spécifié (30 minutes par défaut), il est supprimé de la mémoire. Envoyez à nouveau le document sécurisé à l'impression et imprimez-le dans le délai fixé.

### **[Impression via la fonction d'impression sécurisée\(P. 112\)](#page-117-0)**

**Une tentative d'impression à l'aide du mode d'impression sécurisée a été détectée alors que l'impression sécurisée était limitée.**

- Lorsque <Réglages d'impression sécurisée> est défini sur <Désactivé>, vous n'êtes pas en mesure d'utiliser l'impression sécurisée. Réglez le réglage sur <Activé> et relancez l'impression.
- **[Impression via la fonction d'impression sécurisée\(P. 112\)](#page-117-0)**

● Imprimez sans recourir à l'impression sécurisée.

**[Opérations d'impression de base\(P. 70\)](#page-75-0)**

Vous avez essayé d'imprimer un fichier altéré ou non pris en charge.

● 9érifiez le fichier et réessayez.

**[Opérations d'impression de base\(P. 70\)](#page-75-0)**

# #861

**Un document n'a pas pu être imprimé du fait de l'utilisation d'un pilote d'imprimante non prévu pour cet appareil.**

● Recommencez l'impression en utilisant le pilote d'imprimante dédié.

**[Opérations d'impression de base\(P. 70\)](#page-75-0)**

**Un document n'a pas pu être imprimé, car ses données contiennent des défauts.**

● 9érifiez l'intégrité des données du document.

# #863

**Une erreur s'est produite lors de l'impression à partir d'un ordinateur.**

● Éteignez l'appareil et attendez au moins 10 secondes avant de le rallumer. Après le redémarrage, essayez de nouveau d'imprimer.

# <span id="page-380-0"></span>**Problèmes courants**

## 0XE7-05L

Si vous rencontrez des difficultés lors de l'utilisation de l'appareil, passez en revue les points de cette section avant de nous contacter. Si les problèmes persistent, contactez votre revendeur agréé Canon ou composez le numéro d'assistance téléphonique de Canon.

# Points à vérifier

# **L'appareil est-il allumé ? Le cordon d'alimentation est-il connecté ?**

● Si l'appareil est allumé, mais ne répond pas, éteignez-le, vérifiez le branchement du cordon d'alimentation, puis rallumez-le. Pour obtenir des informations sur le raccordement du cordon d'alimentation, reportezvous à "Mise en route".

**[Manuels inclus avec l'appareil\(P. 466\)](#page-471-0)**

# **Le câble réseau et le câble USB sont-ils correctement connectés ?**

- 9érifiez si ces câbles sont bien connectés.
	- **[Pièces et leur fonction\(P. 16\)](#page-21-0)**

# **Le mode veille est-il activé ?**

● Si l'appareil est inactif pendant un certain temps, il passe en mode veille dans le cadre des économies d'énergie, ce qui ne permet plus de l'utiliser. Pour annuler le mode veille, appuyez sur  $\Box$ .

# **Un message est-il visible à l'écran ?**

● Si un problème a eu lieu, un message s'affiche. **Osi un message d'erreur apparaît(P. 364)** 

## Si un problème persiste même après vérification

Cliquez sur le lien correspondant au problème.

**[Problèmes d'installation ou de réglages\(P. 376\)](#page-381-0) [Problèmes d'impression\(P. 380\)](#page-385-0)**

# <span id="page-381-0"></span>**Problèmes d'installation ou de réglages**

0XE7-05R

Reportez-vous également à la section **[Problèmes courants\(P. 375\)](#page-380-0)** .

**Problèmes de connexion réseau filaire ou sans fil(P. 376) [Problème de connexion USB\(P. 379\)](#page-384-0) [Problème de serveur d'impression\(P. 379\)](#page-384-0)**

# Problèmes de connexion réseau filaire ou sans fil

# L'appareil ne peut pas être connecté simultanément en mode filaire et en mode sans fil.

● L'appareil ne peut pas se connecter simultanément en mode filaire et en mode sans fil. Les modes de connexion ci-après peuvent être utilisés simultanément : câble USB et connexion sans fil ; ou câble USB et connexion filaire.

# **L'interface utilisateur distante n'apparaît pas.**

● <Utiliser HTTP> et <Utiliser l'IU distante> sont-ils définis sur <Activé> ?

## **[Désactivation de la communication HTTP\(P. 236\)](#page-241-0)**

## **[Désactivation de l'interface utilisateur distante\(P. 237\)](#page-242-0)**

● Si l'appareil est connecté à un réseau local sans fil, vérifiez que le témoin Wi-Fi est bien allumé et que l'adresse IP est correctement configurée, puis redémarrez l'interface utilisateur distante.

### **[Panneau de commande\(P. 24\)](#page-29-0)**

## **OAffichage des réglages réseau(P. 162)**

● Si l'appareil est relié à un réseau local filaire, vérifiez si le câble est bien inséré et si l'adresse IP définie est correcte et redémarrez l'interface utilisateur distante.

## **Connexion à un réseau local filaire(P. 135) OAffichage des réglages réseau(P. 162)**

- · Utilisez-vous un serveur proxy ? Dans l'affirmative, ajoutez l'adresse IP de l'appareil à la liste [Exceptions] (adresses n'utilisant pas le serveur proxy) dans la boîte de dialogue des paramètres de proxy du navigateur Web.
- Les échanges sont-ils bloqués par le pare-feu de votre ordinateur ? Si les adresses IP ou MAC ne sont pas saisies correctement, l'interface utilisateur distante ne peut pas s'afficher. Dans ce cas, vous devez utiliser le panneau de commande pour définir <Filtre d'adresse IPv4>, <Filtre d'adresse IPv6> ou <Filtre d'adresse MAC> sur <Désactivé>.

# *C[Restriction des communications au moyen de pare-feu\(P. 222\)](#page-227-0)*

- **[Filtre d'adresse IPv4\(P. 346\)](#page-351-0)**
- **[Filtre d'adresse IPv6\(P. 346\)](#page-351-0)**
- **[Filtre d'adresse MAC\(P. 347\)](#page-352-0)**

## **Il est impossible d'établir une connexion réseau.**

- L'adresse IP est peut-être mal définie. Définissez de nouveau l'adresse IP.
	- **ODéfinition des adresses IP(P. 154)**

● Lorsque vous connectez l'appareil à un ordinateur en optant pour une connexion réseau local sans fil, vérifiez si l'appareil est bien installé et prêt à fonctionner en réseau.

**OLorsque l'appareil ne parvient pas à se connecter au réseau local sans fil(P. 378)** 

# **Vous ignorez l'adresse IP définie.**

**OAffichage des réglages réseau(P. 162)** 

## La connexion au réseau local filaire ne peut pas être remplacée par une

# **connexion au réseau local sans ȴl et vice versa.**

● Avez-vous également sélectionné un réseau local filaire ou un réseau local sans fil sur le panneau de commande de l'appareil ? Cette sélection est nécessaire pour que l'appareil puisse appliquer l'option de votre choix.

**OSélection d'un réseau local sans fil ou filaire(P. 134)** 

## **Vous ignorez le SSID ou la clé réseau du routeur sans ȴl à connecter. Le SSID**

# **ne s Dɚche pas à l'écran.**

- Vous trouverez le SSID sur le routeur sans fil ou le carton du boîtier.
- 9érifiez le SSID ou la clé réseau du routeur sans fil dans l'Assistant de configuration sans fil Canon MF/LBP. **OVérification du SSID et de la clé réseau(P. 151)**

# **Le SSID du routeur sans ȴl à connecter ne s Dɚche pas dans la liste des points d'accès.**

● 9érifiez si le SSID est correct.

## **OVérification du SSID et de la clé réseau(P. 151)**

● Si le SSID du routeur sans fil est masqué (en mode furtif\* ), définissez le SSID de sorte qu'il soit visible sur le routeur sans fil.

\* Mode qui désactive la détection automatique du SSID des autres périphériques.

● 9érifiez si l'appareil est bien installé et prêt à fonctionner en réseau.

**OLorsque l'appareil ne parvient pas à se connecter au réseau local sans fil(P. 378)** 

## **L'appareil compose le numéro d'un destinataire non prévu (si un routeur RTC**

## **est connecté à un réseau).**

- Si un routeur d'accès commuté n'a pas besoin de transmettre des paquets de diffusion, configurez le routeur de sorte que les paquets de diffusion ne soient pas transmis. En revanche, si le routeur doit transmettre de tels paquets, vérifiez si les réglages sont corrects.
- Si un serveur DNS est situé sur un réseau externe, définissez l'adresse IP du système à raccorder, pas le nom d'hôte, même si vous établissez la connexion avec les périphériques figurant sur le réseau relié à l'appareil.
- Si un serveur DNS est situé sur un réseau relié à l'appareil et que les informations sur les périphériques reliés au réseau externe sont enregistrées sur le serveur DNS, vérifiez si les réglages sont corrects.

## <span id="page-383-0"></span>Lorsque l'appareil ne parvient pas à se connecter au réseau local sans fil

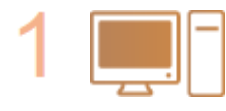

### **Vérifiez l'état de votre ordinateur.**

- Les réglages de l'ordinateur et du routeur sans fil sont-ils définis ?
- Les câbles du routeur sans fil (notamment le cordon d'alimentation et le câble réseau) sont-ils correctement branchés ?
- Le routeur sans fil est-il allumé ?
	- Si le problème persiste après que vous avez vérifié les points ci-dessus :
	- Éteignez les périphériques et rallumez-les.
	- Patientez quelques instants et essayez de nouveau de vous connecter au réseau.

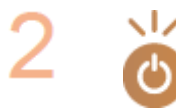

### **Vérifiez si l'appareil est allumé.**

● Si l'appareil est allumé, éteignez-le et rallumez-le.

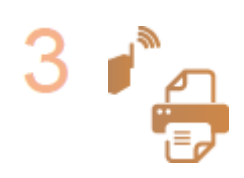

### Vérifiez le site d'installation de l'appareil et du routeur sans fil.

- L'appareil est-il trop éloigné du routeur sans fil ?
- Des obstacles (des murs, par exemple) séparent-ils l'appareil du routeur sans fil ?
- Y a-t-il des appareils tels qu'un four à micro-ondes ou des téléphones numériques sans fil émettant des ondes radio près de l'appareil ?

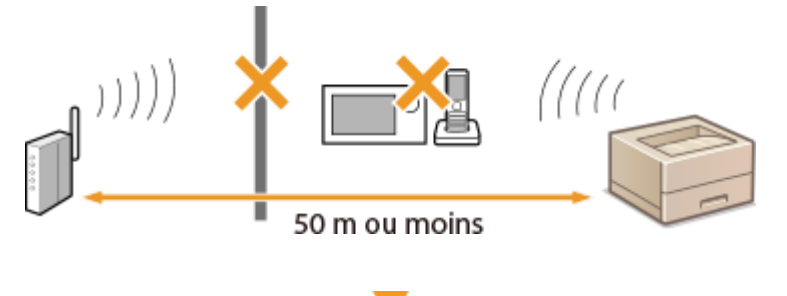

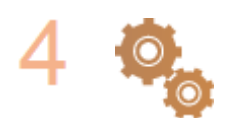

#### **Procédez de nouveau aux configurations suivantes.**

**Configuration de la connexion à l'aide du mode bouton poussoir [WPS\(P. 138\)](#page-143-0)**

**Configuration de la connexion à l'aide du mode code PIN WPS(P. 141) Configuration de la connexion par la sélection d'un routeur sans fil(P. 144) Configuration de la connexion par la définition des réglages [détaillés\(P. 147\)](#page-152-0)**

# **REMARQUE**

### **Lorsque vous devez réaliser vous-même la connexion**

Si le routeur sans fil a été défini comme décrit ci-dessous, saisissez manuellement toutes les informations requises pour la connexion du réseau local sans fil ( Configuration de la connexion par la définition des **[réglages détaillés\(P. 147\)](#page-152-0)** ).

● Refus de connexion ANY<sup>\*</sup> est activé.

- <span id="page-384-0"></span>● La clé WEP qui a été automatiquement générée (hexadécimal) est sélectionnée.
- Le mode furtif est activé.

\* Fonction permettant au routeur sans fil de refuser la connexion si le SSID figurant sur l'appareil à rattacher est défini sur "ANY" ou est vide.

## Lorsque vous devez modifier les réglages du routeur sans fil

Si le routeur sans fil a été défini comme décrit ci-dessous, modifiez les réglages du routeur.

- Le filtrage des paquets via l'adresse MAC est activé.
- Lorsque seul le mécanisme IEEE 802.11n est utilisé dans le cadre des communications sans fil, WEP est sélectionné ou bien le mode de cryptage WPA/WPA2 est défini sur TKIP.

# Problème de connexion USB

## **Communication impossible.**

- Remplacez le câble USB. Si vous utilisez un long câble USB, remplacez-le par un court.
- Si vous utilisez un concentrateur USB, connectez l'appareil directement à votre ordinateur au moyen d'un câble USB.

# Problème de serveur d'impression

## **Vous ne parvenez pas à détecter le serveur d'impression.**

- Le serveur d'impression et l'ordinateur sont-ils connectés correctement ?
- Le serveur d'impression fonctionne-t-il ?
- Possédez-vous les droits d'utilisateur vous permettant de vous connecter au serveur d'impression ? Si vous avez un doute, contactez l'administrateur du serveur.
- L'option [Recherche du réseau] est-elle activée ? (Windows Vista/7/8/Server 2008/Server 2012) **[Activation de \[Recherche du réseau\]\(P. 485\)](#page-490-0)**

## **Vous ne parvenez pas à vous connecter à une imprimante partagée.**

● Sur le réseau, l'appareil apparaît-il parmi les imprimantes du serveur d'impression ? Dans la négative, contactez l'administrateur du réseau ou du serveur.

**O**Affichage des imprimantes partagées dans le serveur d'impression(P. 486)

# <span id="page-385-0"></span>**Problèmes d'impression**

0XE7-05S

Reportez-vous également à la section **[Problèmes courants\(P. 375\)](#page-380-0)** .

## **Les résultats d'impression ne sont pas satisfaisants. Le papier se froisse ou**

## **s'enroule.**

**[Lorsque vous ne pouvez pas imprimer correctement\(P. 383\)](#page-388-0)**

## **Vous ne pouvez pas imprimer.**

● Pouvez-vous imprimer une page de test Windows ? Si vous pouvez imprimer une page de test, c'est que ni l'appareil ni le pilote d'impression ne rencontre de problème. Vérifiez les paramètres d'impression de votre application.

## **[Impression d'une page de test sous Windows\(P. 487\)](#page-492-0)**

Si vous ne pouvez pas imprimer de page de test, vérifiez les points suivants (selon votre environnement).

- **Connexion au réseau local sans fil**
- 9érifiez la connexion (force du signal) au réseau local sans fil.

## **OAffichage des réglages réseau(P. 162)**

### **REMARQUE:**

Si la connexion est mauvaise, essayez ce qui suit.

- Changez le canal de votre routeur de réseau local sans fil. Si vous avez plusieurs routeurs, veillez à ménager un intervalle d'au moins cinq canaux entre chaque équipement.
- Si vous pouvez modifier la puissance du signal de votre routeur de réseau local sans fil, augmentez-la.
- Si votre ordinateur est connecté à un réseau local sans fil, l'ordinateur et cet appareil utilisent-ils le même SSID pour accéder au routeur ? S'ils ont chacun le leur, réinitialisez les paramètres de connexion au réseau local sans fil de cet appareil.

### $\bullet$ **Affichage des réglages réseau(P. 162)**

**D**Vérification du SSID avec lequel votre ordinateur est connecté(P. 491) **Connexion à un réseau local sans fil(P. 136)** 

## **REMARQUE:**

### **Réinitialisation des paramètres de connexion au réseau local sans fil**

- Sélectionnez le routeur local sans fil associé au SSID assurant la connexion de l'ordinateur.
- Avez-vous sélectionné le bon port ? Si aucun port n'est utilisé, créez-en un.

### **O**Vérification du port de l'imprimante(P. 489)

### **Configuration des ports d'imprimante(P. 170)**

● Les échanges sont-ils bloqués par le pare-feu de votre ordinateur ? Si les adresses IP ne sont pas saisies correctement, vous ne pouvez pas accéder à l'appareil. Dans ce cas, vous devez utiliser le panneau de commande pour définir <Filtre d'adresse IPv4> ou <Filtre d'adresse IPv6> sur <Désactivé>.

### **[Restriction des communications au moyen de pare-feu\(P. 222\)](#page-227-0)**

**[Filtre d'adresse IPv4\(P. 346\)](#page-351-0)**

### **[Filtre d'adresse IPv6\(P. 346\)](#page-351-0)**

● Désactivez les logiciels de sécurité ainsi que tout programme résident.

- Réinstallez le pilote d'imprimante conformément au Guide d'installation du pilote d'imprimante.
- Pouvez-vous réaliser des impressions à partir d'autres ordinateurs du réseau ? Dans la négative, contactez votre revendeur agréé Canon ou composez le numéro d'assistance téléphonique de Canon.

### **Connexion au réseau local filaire**

● Avez-vous sélectionné le bon port ? Si aucun port n'est utilisé, créez-en un.

**OVérification du port de l'imprimante(P. 489)** 

### **Configuration des ports d'imprimante(P. 170)**

● Les échanges sont-ils bloqués par le pare-feu de votre ordinateur ? Si les adresses IP ou MAC ne sont pas saisies correctement, vous ne pouvez pas accéder à l'appareil. Dans ce cas, vous devez utiliser le panneau de commande pour définir <Filtre d'adresse IPv4>, <Filtre d'adresse IPv6> ou <Filtre d'adresse MAC> sur <Désactivé>.

### **C[Restriction des communications au moyen de pare-feu\(P. 222\)](#page-227-0)**

### **[Filtre d'adresse IPv4\(P. 346\)](#page-351-0)**

### **[Filtre d'adresse IPv6\(P. 346\)](#page-351-0)**

### **[Filtre d'adresse MAC\(P. 347\)](#page-352-0)**

- Désactivez les logiciels de sécurité ainsi que tout programme résident.
- Réinstallez le pilote d'imprimante conformément au Guide d'installation du pilote d'imprimante.
- Pouvez-vous réaliser des impressions à partir d'autres ordinateurs du réseau ? Dans la négative, contactez votre revendeur agréé Canon ou composez le numéro d'assistance téléphonique de Canon.

### **Connexion USB**

● Avez-vous sélectionné le bon port ? Si aucun port n'est utilisé ou si vous avez des doutes, réinstallez le pilote d'imprimante conformément au Guide d'installation du pilote d'imprimante. Lorsque vous réinstallez le pilote d'imprimante, le port se crée automatiquement.

## **OVérification du port de l'imprimante(P. 489)**

● La communication bidirectionnelle est-elle activée ? Activez la communication bidirectionnelle, puis redémarrez l'ordinateur.

## **O**Vérification de la communication bidirectionnelle(P. 490)

- Désactivez les logiciels de sécurité ainsi que tout programme résident.
- Connectez l'appareil à un autre port USB de l'ordinateur.
- Pouvez-vous réaliser des impressions à partir d'un autre ordinateur connecté en USB ? Dans la négative, contactez votre revendeur agréé Canon ou composez le numéro d'assistance téléphonique de Canon.

### Utilisation d'un serveur d'impression

• Pouvez-vous réaliser des impressions depuis le serveur d'impression ? Dans l'affirmative, vérifiez la connexion entre le serveur d'impression et votre ordinateur.

#### **[Problème de serveur d'impression\(P. 379\)](#page-384-0)**

- Désactivez les logiciels de sécurité ainsi que tout programme résident.
- Réinstallez le pilote d'imprimante conformément au Guide d'installation du pilote d'imprimante.
- Pouvez-vous réaliser des impressions au moyen du serveur d'impression depuis d'autres ordinateurs ? Dans la négative, contactez votre revendeur agréé Canon ou composez le numéro d'assistance téléphonique de Canon.

# **L'impression semble lente. \* (LBP252dw)**

● Il est recommandé de désactiver l'impression sécurisée dans la mesure où vous n'utilisez pas cette fonction.

## **Modification du délai de validité associé aux documents sécurisés(P. 115)**

\* Lorsque la quantité d'espace libre de la mémoire diminue, la vitesse de traitement de l'appareil ralentit tout comme un ordinateur. Cette situation est parfaitement normale.

## **Vous ne pouvez pas imprimer avec Google Cloud Print.**

**[Utilisation de Google Cloud Print\(P. 462\)](#page-467-0)**

# **Le délai écoulé avant le démarrage de l'impression est long.**

● Avez-vous réalisé des impressions sur papier étroit ? Après une impression sur papier étroit, l'appareil exécute un cycle de refroidissement afin de maintenir la qualité d'impression. Aussi, il peut s'écouler un certain temps avant que la tâche d'impression suivante ne s'exécute. Attendez que l'appareil soit prêt à imprimer. L'impression peut reprendre lorsque la température interne de l'appareil a baissé.

# **L'appareil imprime une page vierge.**

● Avez-vous retiré la bande adhésive lorsque vous avez chargé la cartouche de toner ? Dans la négative, retirez la cartouche de toner, enlevez la bande adhésive, puis remettez la cartouche de toner en place.

**[Comment remplacer les cartouches de toner\(P. 408\)](#page-413-0)**

# <span id="page-388-0"></span>**Lorsque vous ne pouvez pas imprimer correctement**

0XE7-05U

Si les résultats de l'impression ne sont pas satisfaisants ou si le papier se froisse ou s'enroule, appliquez les solutions suivantes. Si les problèmes persistent, contactez votre revendeur agréé Canon ou composez le numéro d'assistance téléphonique de Canon.

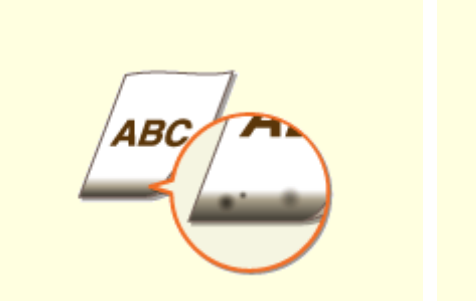

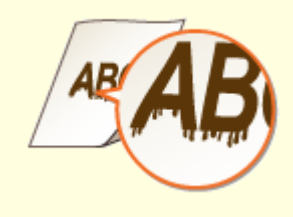

**[Des traces apparaissent sur le](#page-390-0) [bord inférieur des](#page-390-0) [impressions\(P. 385\)](#page-390-0)**

**[Des taches apparaissent sur les](#page-390-0) [impressions\(P. 385\)](#page-390-0)**

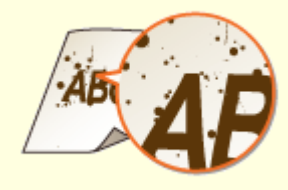

**[Taches et marques de](#page-391-0) [toner\(P. 386\)](#page-391-0)**

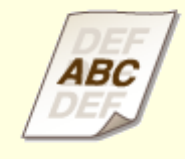

**[Présence d'images rémanentes](#page-392-0) [dans les zones vides\(P. 387\)](#page-392-0)**

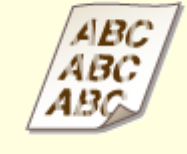

**[Les impressions sont](#page-392-0) [pâles\(P. 387\)](#page-392-0)**

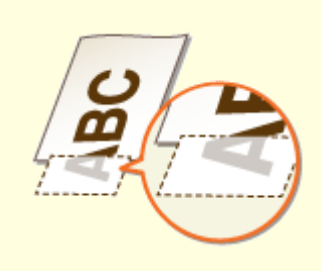

**[Une partie de la page n'est pas](#page-393-0) [imprimée\(P. 388\)](#page-393-0)**

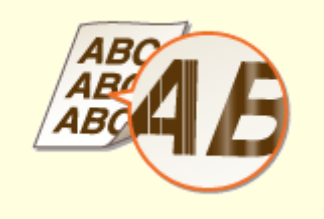

**[Présence de traînées ou](#page-393-0) [irrégularité de l'impression\(P. 388\)](#page-393-0)**

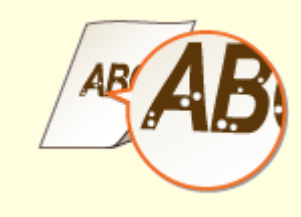

**[Présence de points blancs\(P. 389\)](#page-394-0)** 

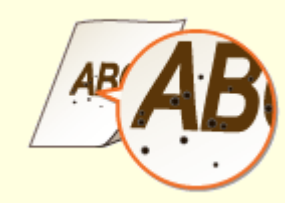

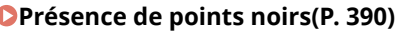

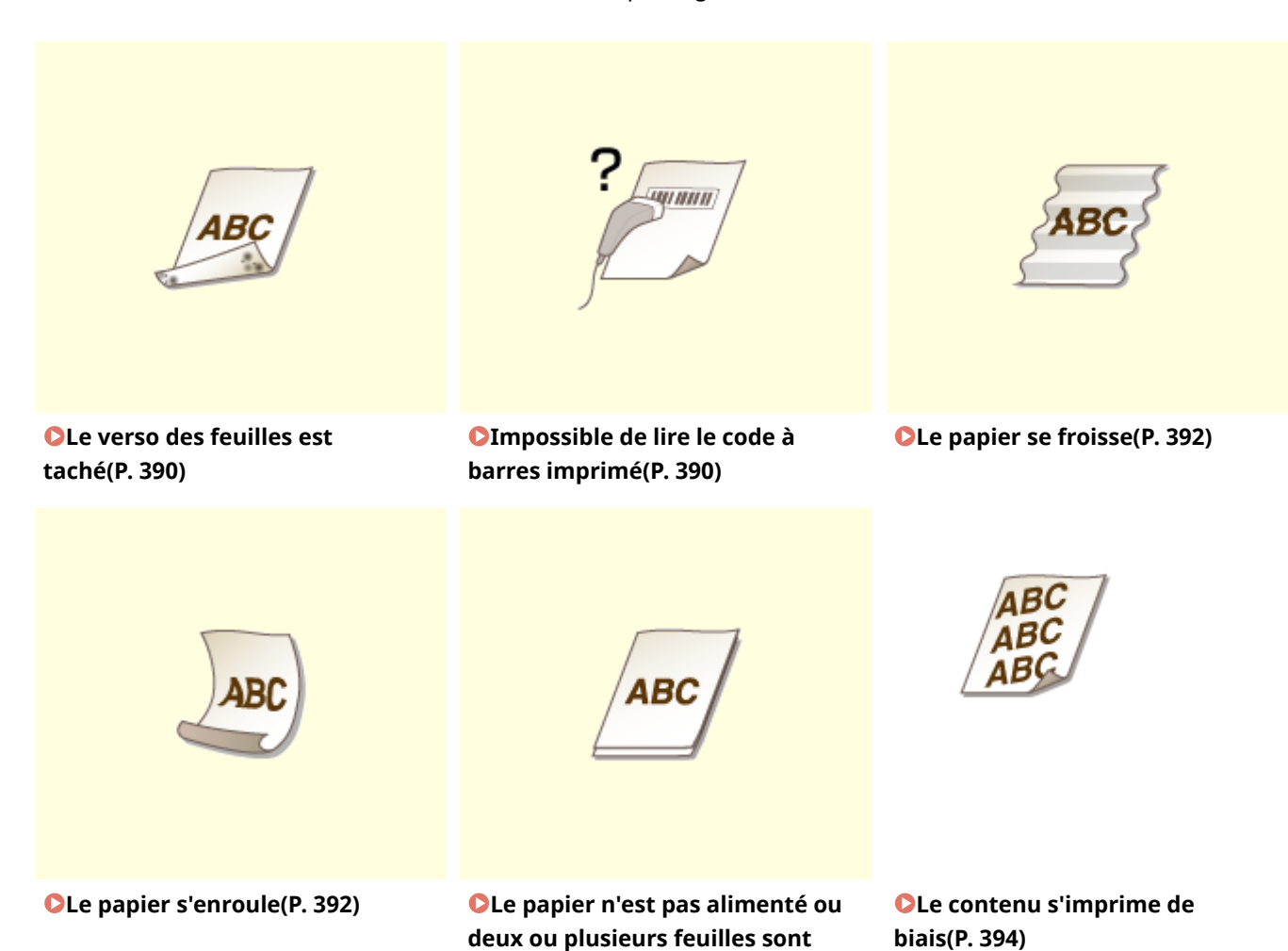

**[alimentées simultanément \(P. 394\)](#page-399-0)**

384

# <span id="page-390-0"></span>**Les résultats de l'impression ne sont pas satisfaisants**

0XE7-05W

Des saletés à l'intérieur de l'appareil peuvent affecter les résultats d'impression. Inspectez et nettoyez soigneusement l'appareil.

**[Entretien de l'appareil\(P. 399\)](#page-404-0)**

# Des traces apparaissent sur le bord inférieur des impressions

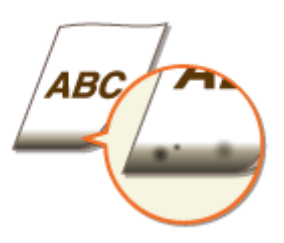

## **Utilisez-vous le papier approprié ?**

● 9érifiez les types de papier pris en charge et remplacez-le par un type qui convient. Définissez également les réglages relatifs au format et au type de papier.

### **[Papier\(P. 450\)](#page-455-0)**

**[Chargement du papier\(P. 35\)](#page-40-0)**

**C**Spécification du format et du type de papier(P. 50)

## **Imprimez-vous les données sans marges ?**

● Ce phénomène se produit si aucune marge n'est définie dans le pilote d'imprimante. Les zones de marge dans le premier 5 mm à partir des bords respectifs du papier ne sont pas imprimables (pour les enveloppes, les zones de marge en haut et en bas dans le premier 10 mm à partir du bord supérieur/ inférieur ne sont pas imprimables). Assurez-vous d'avoir des marges autour du document à imprimer.

Onglet [Finition] [Paramètres avancés] [Développer la région d'impression et imprimer ] [Désactivé]

# Des taches apparaissent sur les impressions

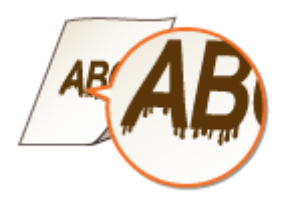

# **Utilisez-vous du papier adéquat ?**

● 9érifiez le papier utilisé et remplacez-le par le papier qui convient.

**[Papier\(P. 450\)](#page-455-0)**

**[Chargement du papier\(P. 35\)](#page-40-0)**

# <span id="page-391-0"></span>**Les traînées apparaissent-elles sur les impressions en fonction du type de**

# **papier ou des conditions ambiantes ?**

● Modifiez le paramètre pour [Réglage d'impression spécial A]. L'amélioration est la plus faible avec l'option [Mode 1] et la plus forte avec [Mode 4]. Essayez ce réglage en commençant par [Mode 1].

## **Réglage du pilote d'imprimante**

Onglet [Finition] [Paramètres avancés] [Réglage d'impression spécial A] [Sélectionnez le mode

## **Spécifiez les réglages dans le menu Réglages du panneau de commande**

## **[Mode Impression spéciale A\(P. 341\)](#page-346-0)**

## **REMARQUE:**

- Lorsque vous imprimez à partir de l'ordinateur, le réglage sur le pilote d'imprimante prime. Lorsque vous faites passer le réglage de [Mode graphique] sur le pilote d'imprimante à [Mode UFR II], le réglage sur le panneau de commande prime.
- Cette option ne peut être réglée lorsque <Mode Réglage du code à barres> est réglé sur l'un de <Mode 1> sur <Mode 3>. **[Mode Réglage du code à barres\(P. 323\)](#page-328-0)**
- La densité d'impression est plus faible si vous sélectionnez une amélioration plus importante. Cette sélection peut également rendre les bords moins nets et les détails plus grossiers.
- Si le problème persiste malgré la sélection de cette option, définissez <Mode Impression spéciale D> sur <Activé>. **[Mode Impression spéciale D\(P. 343\)](#page-348-0)**

# **Les traînées apparaissent-elles immédiatement après que vous avez remplacé la cartouche de toner ou bien après une longue période d'inactivité de l'appareil ?**

● Modifiez le paramètre <Mode Impression spéciale B>. L'amélioration est le plus faible avec l'option <Mode 1> et le plus forte avec <Mode 3>. Essayez ce réglage en commençant par <Mode 1>.

## **[Mode Impression spéciale B\(P. 342\)](#page-347-0)**

## **REMARQUE:**

● L'impression est plus lente si vous sélectionnez une amélioration accrue.

# Taches et marques de toner

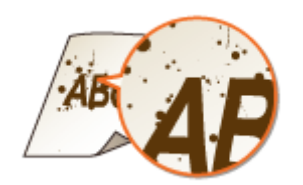

**En fonction du type de papier ou des conditions ambiantes (notamment si vous réalisez des impressions sur du papier de faible grammage ou bien si vous**

# <span id="page-392-0"></span>**utilisez l'appareil dans un environnement sec), des taches apparaissent-elles sur les impressions ?**

● Définissez <Mode Impression spéciale U> sur <Activé>.

## **[Mode Impression spéciale U\(P. 341\)](#page-346-0)**

## **REMARQUE:**

● En fonction du type de papier ou des conditions ambiantes (notamment si vous réalisez des impressions sur du papier de faible grammage ou bien si vous utilisez l'appareil dans un environnement très humide), la qualité d'impression peut être inférieure si vous définissez cet élément sur <Activé>.

# **Utilisez-vous du papier adéquat ?**

● 9érifiez le papier utilisé et remplacez-le par le papier qui convient.

**[Papier\(P. 450\)](#page-455-0)**

**[Chargement du papier\(P. 35\)](#page-40-0)**

# Présence d'images rémanentes dans les zones vides

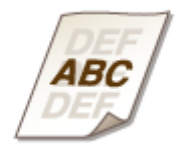

## **Utilisez-vous du papier adéquat ?**

● 9érifiez le papier utilisé et remplacez-le par le papier qui convient.

**[Papier\(P. 450\)](#page-455-0)**

**[Chargement du papier\(P. 35\)](#page-40-0)**

# **Est-ce le moment de remplacer la cartouche de toner ?**

● Le produit à l'intérieur de la cartouche de toner s'est peut-être dégradé. Remplacez la cartouche de toner.

**[Comment remplacer les cartouches de toner\(P. 408\)](#page-413-0)**

# Les impressions sont pâles

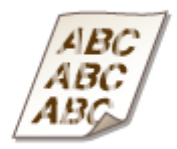

# <span id="page-393-0"></span>**La quantité d'encre restante dans la cartouche de toner est-elle faible ?**

● Retirez la cartouche de toner, secouez-la délicatement cinq ou six fois pour répartir régulièrement le toner à l'intérieur de la cartouche, puis remettez-la dans l'appareil.

**[Consommation du toner\(P. 406\)](#page-411-0)**

# **Utilisez-vous du papier adéquat ?**

● 9érifiez le papier utilisé et remplacez-le par le papier qui convient. Définissez également les réglages relatifs au format et au type de papier.

**[Papier\(P. 450\)](#page-455-0)**

**[Chargement du papier\(P. 35\)](#page-40-0)**

**CSpécification du format et du type de papier(P. 50)** 

# Une partie de la page n'est pas imprimée

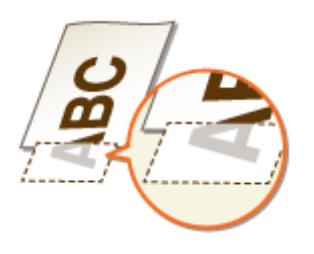

# **Les guides papier sont-ils alignés sur les bords du papier ?**

● Si les guides papier sont trop serrés ou trop lâches, une partie du document peut ne pas s'imprimer. **[Chargement du papier\(P. 35\)](#page-40-0)**

# **Imprimez-vous les données sans marges ?**

● Ce phénomène se produit si aucune marge n'est définie dans le pilote d'imprimante. Les zones de marge dans le premier 5 mm à partir des bords respectifs du papier ne sont pas imprimables (pour les enveloppes, les zones de marge en haut et en bas dans le premier 10 mm à partir du bord supérieur/ inférieur ne sont pas imprimables). Assurez-vous d'avoir des marges autour du document à imprimer.

Onglet [Finition] > [Paramètres avancés] > [Développer la région d'impression et imprimer] > [Désactivé]

# Présence de traînées ou irrégularité de l'impression

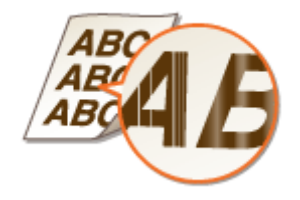

## <span id="page-394-0"></span>Avez-vous nettoyé l'unité de fixation ?

● Nettoyez l'unité de fixation.

**OUnité de fixation(P. 401)** 

# **La quantité d'encre restante dans la cartouche de toner est-elle faible ?**

● Retirez la cartouche de toner, secouez-la délicatement cinq ou six fois pour répartir régulièrement le toner à l'intérieur de la cartouche, puis remettez-la dans l'appareil.

**[Consommation du toner\(P. 406\)](#page-411-0)**

# **Est-ce le moment de remplacer la cartouche de toner ?**

- Le produit à l'intérieur de la cartouche de toner s'est peut-être dégradé. Remplacez la cartouche de toner.
- **[Comment remplacer les cartouches de toner\(P. 408\)](#page-413-0)**

# Présence de points blancs

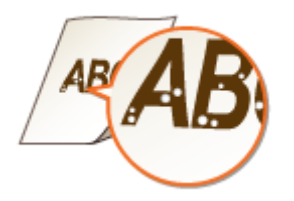

**Utilisez-vous du papier ayant absorbé de l'humidité ?**

● Remplacez-le par du papier qui convient.

**[Chargement du papier\(P. 35\)](#page-40-0)**

# **Utilisez-vous du papier adéquat ?**

● 9érifiez le papier utilisé et remplacez-le par le papier qui convient.

**[Papier\(P. 450\)](#page-455-0)**

**[Chargement du papier\(P. 35\)](#page-40-0)**

# **Est-ce le moment de remplacer la cartouche de toner ?**

● Le produit à l'intérieur de la cartouche de toner s'est peut-être dégradé. Remplacez la cartouche de toner. **[Comment remplacer les cartouches de toner\(P. 408\)](#page-413-0)**

# <span id="page-395-0"></span>Présence de points noirs

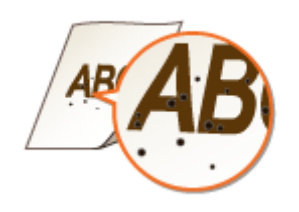

# Avez-vous nettoyé l'unité de fixation ?

● Nettoyez l'unité de fixation.

**OUnité de fixation(P. 401)** 

# Le verso des feuilles est taché

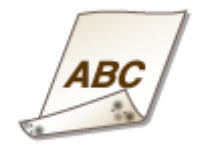

# **Avez-vous chargé du papier d'un format inférieur à celui des documents à**

# **imprimer ?**

● 9érifiez que le format papier correspond à celui des documents à imprimer.

# Avez-vous nettoyé l'unité de fixation ?

- Nettoyez l'unité de fixation.
- **OUnité de fixation(P. 401)**

# Impossible de lire le code à barres imprimé

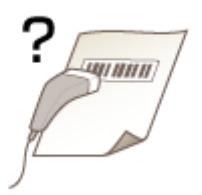
### **Utilisez-vous un petit code à barres ou un code à barres de petites lignes ?**

- Agrandissez le code à barres.
- Si les lignes du code à barres sont perpendiculaires à la direction de sortie du papier, faites pivoter l'image de 90 degrés pour que les lignes soient parallèles à la direction de sortie du papier.
- Si le problème persiste même après avoir effectué l'opération ci-dessus, changez le mode en utilisant [Mode de réglage du code-barres]. L'amélioration est plus faible avec l'option [Mode 1] et plus forte avec [Mode 3]. Essayez ce réglage en commençant par [Mode 1].

#### **Réglage du pilote d'imprimante**

Onglet [Finition] [Paramètres avancés] [Mode de réglage du code-barres] [ Sélectionnez le mode

### Spécifiez les réglages dans le menu Réglages du panneau de commande

#### **[Mode Réglage du code à barres\(P. 323\)](#page-328-0)**

#### **REMARQUE:**

- La densité d'impression est plus faible si vous sélectionnez une amélioration accrue.
- Lorsque vous imprimez à partir de l'ordinateur, le réglage sur le pilote d'imprimante prime. Lorsque vous faites passer le réglage de [Mode graphique] sur le pilote d'imprimante à [Mode UFR II] et que [Mode de réglage du code-barres] passe à [Paramètre par défaut de l'imprimante], le réglage sur le panneau de commande prime.
- Lorsque vous réglez [Mode de réglage du code-barres] sur l'un de [Mode 1] sur [Mode 3], [Réglage d'impression spécial A] est automatiquement réglé sur [Désactivé].

Dépannage

# **Le papier est froissé ou plié**

0XE7-05X

# Le papier se froisse

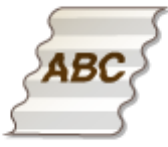

### **Le papier est-il correctement chargé ?**

● Si le papier est chargé au-delà de la ligne ou du guide de limite de chargement, ou encore s'il est chargé de manière oblique, il peut se froisser.

**[Chargement du papier\(P. 35\)](#page-40-0)**

### **Utilisez-vous du papier ayant absorbé de l'humidité ?**

● Remplacez-le par du papier qui convient.

**[Chargement du papier\(P. 35\)](#page-40-0)**

### **Utilisez-vous du papier adéquat ?**

- 9érifiez le papier utilisé et remplacez-le par le papier qui convient.
- **[Papier\(P. 450\)](#page-455-0) [Chargement du papier\(P. 35\)](#page-40-0)**

# Le papier s'enroule

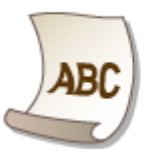

### **Utilisez-vous du papier ayant absorbé de l'humidité ?**

- Remplacez-le par du papier qui convient.
- **[Chargement du papier\(P. 35\)](#page-40-0)**

● Lorsque le réglage en cours de <Type de papier> est <Ordinaire>, mettez-le sur <Ordinaire L> **OSpécification du format et du type de papier(P. 50)** 

#### Dépannage

● Modifiez le paramètre pour <Mode Impression spéciale V>. L'amélioration est plus forte avec l'option <Mode 2> qu'avec l'option <Mode 1>. Essayez ce réglage avec <Mode 1>.

**[Mode Impression spéciale V\(P. 342\)](#page-347-0)**

#### **REMARQUE:**

L'impression est plus lente si vous sélectionnez une amélioration accrue.

### **Utilisez-vous du papier adéquat ?**

● 9érifiez le papier utilisé et remplacez-le par le papier qui convient. Définissez également les réglages relatifs au format et au type de papier.

#### **[Papier\(P. 450\)](#page-455-0)**

**[Chargement du papier\(P. 35\)](#page-40-0)**

**CSpécification du format et du type de papier(P. 50)** 

Dépannage

# **Le papier est chargé de manière incorrecte**

0XE7-05Y

Le papier n'est pas alimenté ou deux ou plusieurs feuilles sont alimentées simultanément

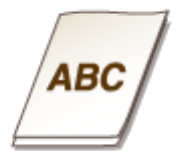

# **Le papier est-il correctement chargé ?**

- Déramez avec soin la pile de papier de sorte que les feuilles de papier n'adhèrent pas les unes aux autres.
- 9érifiez si le papier est correctement chargé. **[Chargement du papier\(P. 35\)](#page-40-0)**
- 9érifiez si le nombre de feuilles chargées convient et si un papier adapté est utilisé.
	- **[Papier\(P. 450\)](#page-455-0)**
	- **[Chargement du papier\(P. 35\)](#page-40-0)**
- 9érifiez si différents formats ou types de papier sont chargés ensemble.

# Le contenu s'imprime de biais

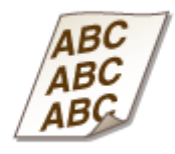

# **Les guides papier sont-ils alignés sur les bords du papier ?**

● Si les guides papier sont trop serrés ou trop lâches, les documents peuvent s'imprimer de biais sur le papier.

**[Chargement du papier\(P. 35\)](#page-40-0)**

# **Lorsqu'un problème ne peut pas être résolu**

0XE7-060

Si vous ne parvenez pas à résoudre un problème après avoir examiné les informations de ce chapitre, contactez votre revendeur agréé Canon ou composez le numéro d'assistance téléphonique de Canon.

# **IMPORTANT**

● Ne tentez pas de démonter ou de réparer vous-même l'appareil

Toute opération de démontage ou de réparation de l'appareil risque d'entraîner l'annulation de la garantie.

### ■ Contact avec Canon

Lorsque vous nous contactez, munissez-vous des informations suivantes :

- Nom du produit (LBP252dw / LBP251dw)
- Distributeur auprès duquel vous avez acheté l'appareil
- Description détaillée du problème (par exemple, ce que vous avez fait et ce qu'il s'est produit)
- Numéro de série (10 caractères alphanumériques figurant sur la plaque signalétique apposée au dos de l'appareil)

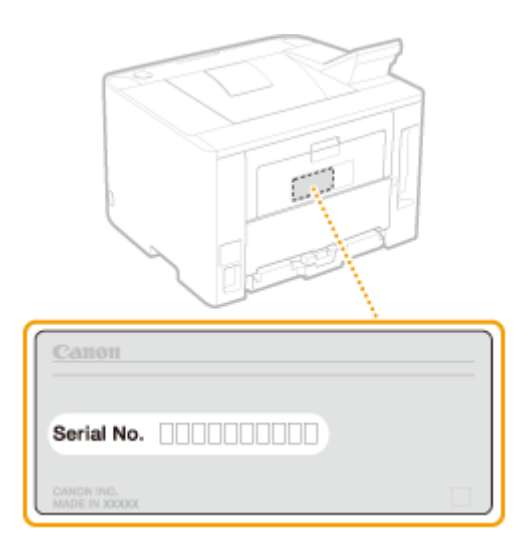

# **REMARQUE**

Vérification du numéro de série à partir du panneau de configuration Vous pouvez également effectuer la vérification par  $\Box$   $\blacktriangleright$  <Statut du périphérique>  $\blacktriangleright$  <Numéro de série>.

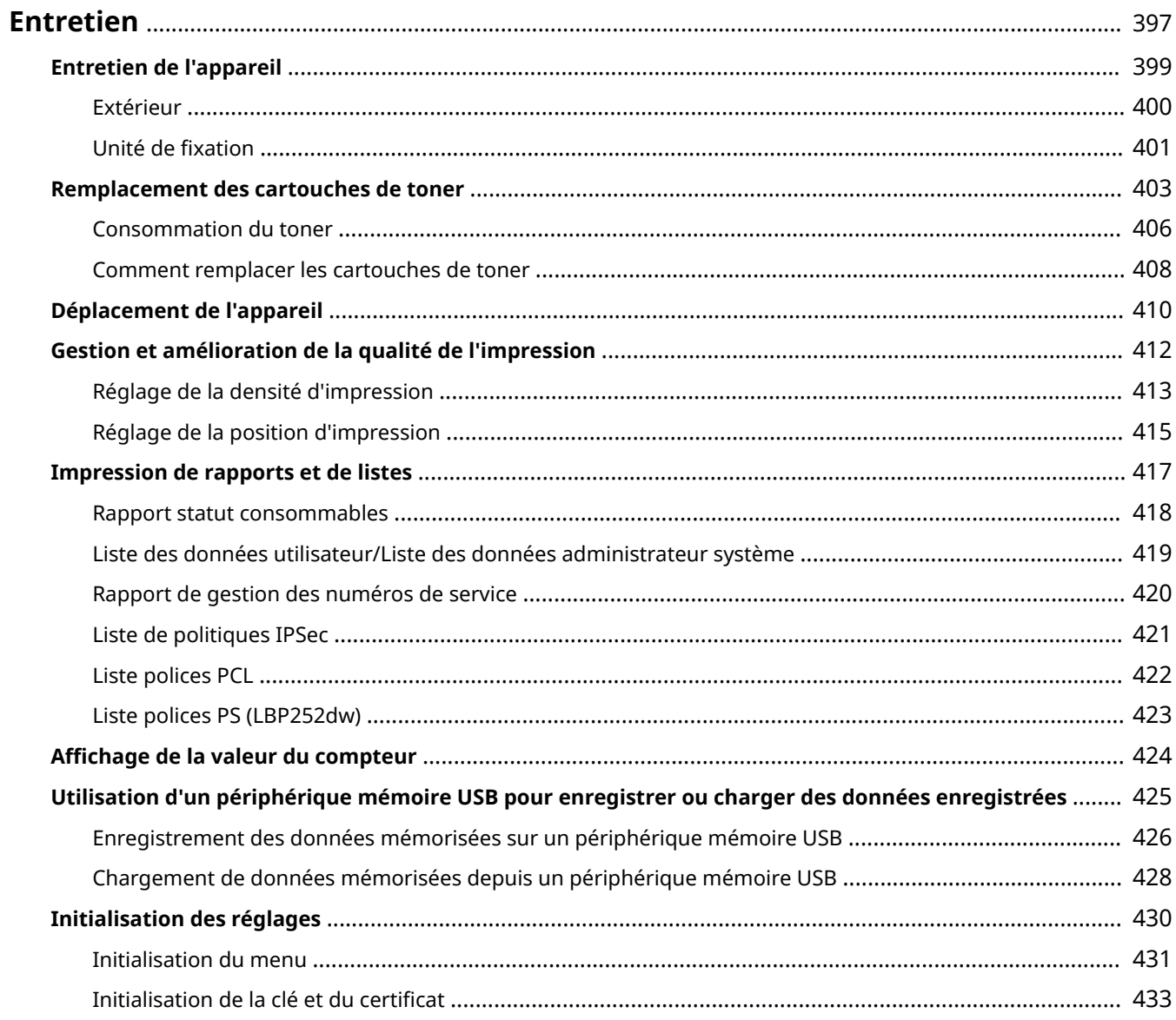

<span id="page-402-0"></span>Ce chapitre décrit la manière de tenir à jour l'appareil et notamment les opérations de nettoyage de l'appareil et de réinitialisation des réglages.

# ■ Nettoyage de base **O[Entretien de l'appareil\(P. 399\)](#page-404-0)**

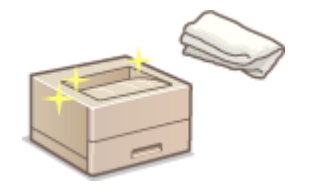

- L'appareil se salit, reportez-vous à **[Extérieur\(P. 400\)](#page-405-0)** .
- Des traînées blanches apparaissent sur les originaux ou les impressions, reportezvous à **OUnité de fixation(P. 401)**.

# ◼Remplacement des cartouches de toner **[Remplacement des cartouches de](#page-408-0) [toner\(P. 403\)](#page-408-0)**

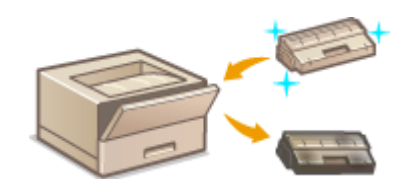

- Si vous souhaitez utiliser tout le toner, voir **[Consommation du](#page-411-0) [toner\(P. 406\)](#page-411-0)** .
- Méthode de remplacement des cartouches de toner, reportez-vous à  $\bullet$ **[Comment remplacer les cartouches de toner\(P. 408\)](#page-413-0)** .

### ■ Déplacement de l'appareil

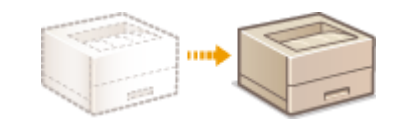

Déplacement de l'appareil en raison d'opérations d'entretien ou en cas de changement de locaux, reportez-vous à **[Déplacement de l'appareil\(P. 410\)](#page-415-0)** .

# ◼Gestion de la qualité de l'impression **[Gestion et amélioration de la qualité de](#page-417-0) [l'impression\(P. 412\)](#page-417-0)**

- Si vous souhaitez régler la densité de toner pour l'impression, voir **[Réglage de la densité d'impression\(P. 413\)](#page-418-0)** .
- Si vous souhaitez régler la position d'impression, voir **[Réglage de la position d'impression\(P. 415\)](#page-420-0)** .

### ■ Impression de rapports et de listes

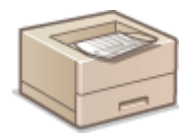

[Impression de](#page-422-0) listes de paramètres ou autres documents similaires, voir **OImpression de [rapports et de listes\(P. 417\)](#page-422-0)** .

# ◼9érification du nombre total de pages imprimées par l'appareil

Si vous voulez connaître le nombre total de pages imprimées, reportez-vous à **@Affichage de la valeur du [compteur\(P. 424\)](#page-429-0)** .

#### ■ Enregistrement/Chargement des données mémorisées

Sivous souhaitez enregistrer les données de paramétrage de l'appareil ou charger les données enregistrées, voir **[Utilisation d'un périphérique mémoire USB pour enregistrer ou charger des données enregistrées\(P. 425\)](#page-430-0)** .

### ■Initialisation des réglages

Si vous souhaitez rétablir les paramètres, reportez-vous à **OInitialisation des réglages(P. 430)**.

# <span id="page-404-0"></span>**Entretien de l'appareil**

#### 0XE7-062

Nettoyez régulièrement l'appareil pour empêcher la dégradation de la qualité d'impression et garantir une utilisation aisée et sécurisée. Lisez attentivement les consignes de sécurité avant toute opération de nettoyage. **[Entretien et](#page-14-0)** vérifications(P. 9)

#### **Emplacements à nettoyer**

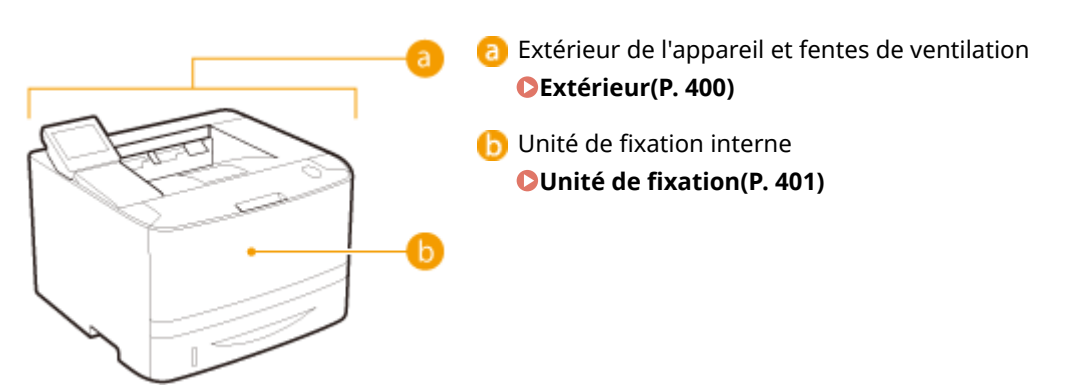

# <span id="page-405-0"></span>**Extérieur**

Essuyez régulièrement l'extérieur de l'appareil, en particulier autour des fentes de ventilation pour préserver le bon état de l'appareil.

### **1 Éteignez l'appareil et débranchez le cordon d'alimentation de la prise secteur.**

● Lorsque l'appareil est hors tension, les données en attente d'impression sont effacées.

### **2 Nettoyez l'extérieur de l'appareil et les fentes de ventilation**

- Utilisez un chiffon doux, bien essoré, humidifié avec de l'eau ou un détergent doux dilué dans l'eau.
- Pour localiser les fentes de ventilation, voir **[Avant\(P. 17\)](#page-22-0)** et **[Face arrière\(P. 19\)](#page-24-0)** .

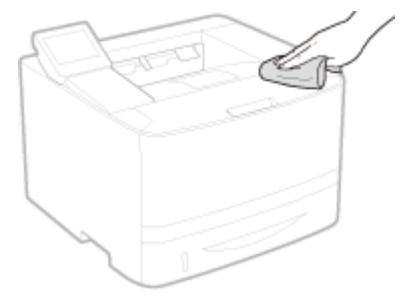

- **3 Attentez que l'extérieur de l'appareil sèche complètement.**
- **4 Rebranchez le cordon d'alimentation et rallumez l'appareil.**

# <span id="page-406-0"></span>**Unité de fixation**

#### 0XE7-064

Des saletés peuvent adhérer à l'unité de fixation à l'intérieur de l'appareil et laisser des traînées noires sur les impressions. Pour nettoyer cette pièce, suivez la procédure ci-après. Notez que vous ne pouvez pas nettoyer l'unité de fixation si des documents sont en attente d'impression. Pour nettoyer l'unité de fixation, vous avez besoin de papier ordinaire au format A4 ou Lettre. Placez-le dans la cassette à papier ou dans le bac multifonctions ( **[Alimentation du](#page-42-0) [papier dans la cassette à papier\(P. 37\)](#page-42-0) [Chargement de papier dans le bac multifonctions\(P. 41\)](#page-46-0)** ) avant de commencer la procédure suivante.

# **REMARQUE**

• Le nettoyage utilise l'encre de la cartouche de toner. Assurez-vous préalablement qu'il y a suffisamment d'encre dans la cartouche de toner. *OVérification de la quantité d'encre restante dans la cartouche de* **[toner\(P. 404\)](#page-409-0)**

**1 Appuyez sur .**

**22 Utilisez ▲/ ▼ pour sélectionner <Réglages/Maintenance> et appuyez sur <b>DR**.

**Sélectionnez <Nettoyer l'ensemble de fixation> et appuyez sur**  $\blacksquare$ **.** 

**4 Contrôlez que le format et le type du papier mentionnés à l'écran correspondent au** papier chargé dans l'appareil et appuyez sur **a**.

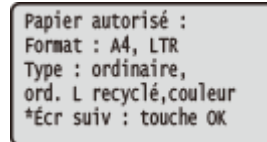

**5 Appuyez sur .**

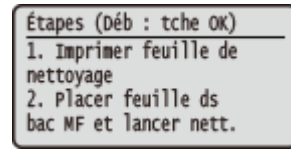

➠La page de nettoyage est imprimée.

**6 Chargez la feuille de nettoyage dans le bac multifonctions avec la face imprimée vers le bas.**

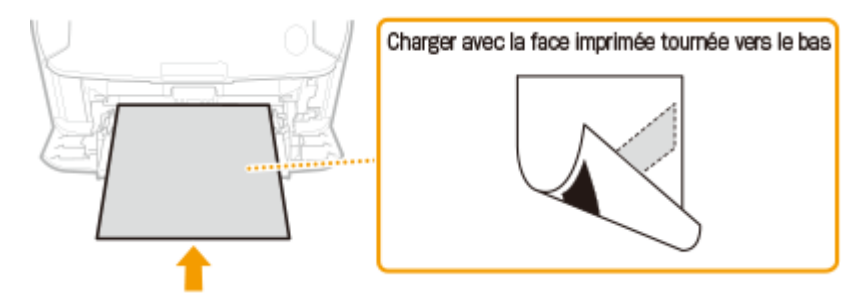

#### **REMARQUE:**

#### **Si du papier reste dans le bac multifonctions**

Retirez le papier avant de charger la feuille de nettoyage.

**7 Appuyez sur 17 C**<br>**Placez la feuille de**<br>**nettoyage face**<br>**imprimée vers le bas**<br>ds le bac multifonc.<br>et app. sr la tche OK.

**⊪ Le nettoyage commence. Le message <Terminé.> s'affiche 1 minute plus tard environ** 

# <span id="page-408-0"></span>**Remplacement des cartouches de toner**

0XE7-065

L'appareil affiche un message lorsqu'une cartouche de toner est presque vide. Notez que la qualité d'impression se dégrade si vous continuez d'imprimer sans intervention de votre part. Vous pouvez examiner le niveau de toner restant sur l'affichage.

#### **Si le message s Dɚche(P. 403)**

**Osi les impressions sont de mauvaise qualité(P. 403)** 

*O***Vérification de la quantité d'encre restante dans la cartouche de toner(P. 404)** 

### ■ Si le message s'affiche

Selon le message affiché, vous devez vous assurer que vous disposez d'une cartouche de toner de rechange ou bien remplacer la cartouche de toner. **[Comment remplacer les cartouches de toner\(P. 408\)](#page-413-0) [Consommables\(P. 453\)](#page-458-0)**

#### **<Préparer une cartouche.>**

Ce message vous signale qu'une cartouche d'encre doit être bientôt remplacée. Assurez-vous de disposer d'une cartouche de rechange. Remplacez la cartouche de toner si vous voyez ce message avant d'envoyer à l'impression un document volumineux.

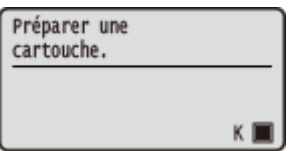

### **REMARQUE**

#### **Si ce message s Dɚche**

● Vous pouvez poursuivre l'impression du document.

#### **Définition du moment auquel doit s'afficher ce message**

● Vous pouvez régler n'importe quelle valeur sous forme de pourcentage de la quantité d'encre restante dans la cartouche de toner et qui déclenche l'apparition de ce message. **[Aff. heures pr](#page-344-0)** notification de préparation de la cartouche (P. 339)

#### **<Fin de vie cartouche. Remplac. conseillé.>**

Ce message vous signale qu'une cartouche de toner a atteint la fin de sa durée de vie. Il est recommandé de remplacer la cartouche par une nouvelle. Vous pouvez continuer d'imprimer, mais la qualité d'impression ne peut pas être garantie.

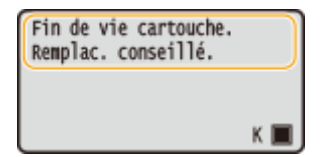

### ■ Si les impressions sont de mauvaise qualité

Si vos impressions présentent l'une des caractéristiques suivantes, une de vos cartouches de toner est vide. Remplacez la cartouche de toner presque vide même si aucun message ne s'affiche à l'écran.

#### **[Comment remplacer les cartouches de toner\(P. 408\)](#page-413-0)**

<span id="page-409-0"></span>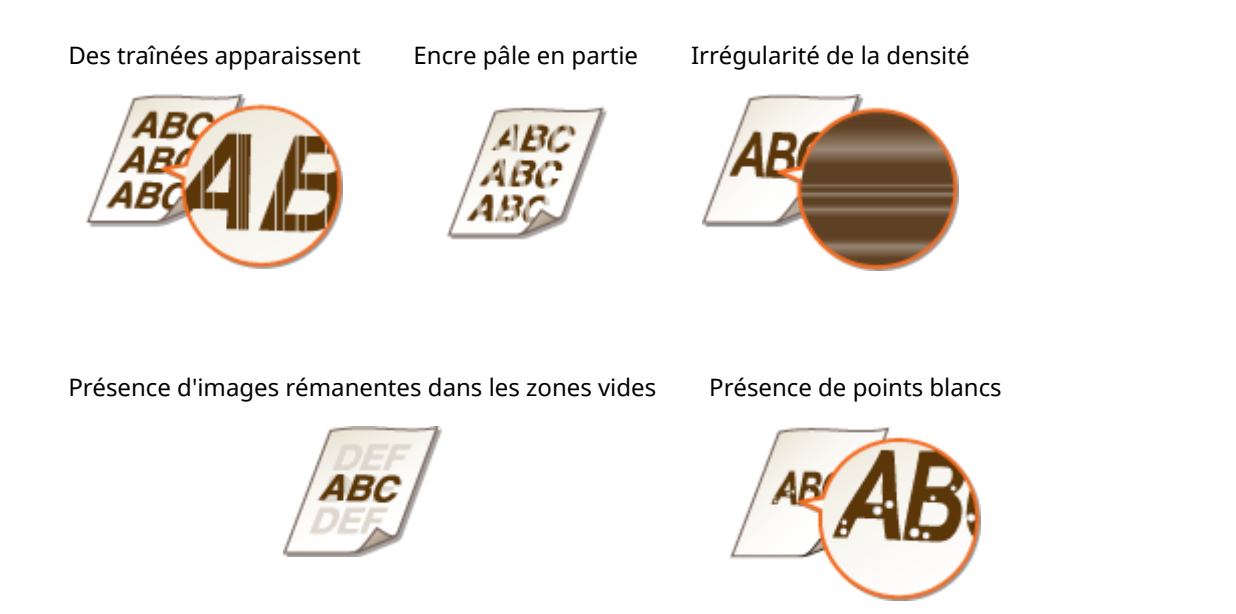

# **REMARQUE**

●Si vous constatez la présence de traînées, un défaut de lisibilité ou une densité hétérogène, la procédure O **[Consommation du toner\(P. 406\)](#page-411-0)** peut vous permettre d'améliorer l'impression, mais de façon temporaire uniquement.

# ■ Vérification de la quantité d'encre restante dans la cartouche de toner

Vous pouvez vérifier le niveau restant dans la cartouche du toner de la façon suivante, à tout moment. Il est recommandé de vérifier le niveau avant de lancer l'impression d'un document volumineux.

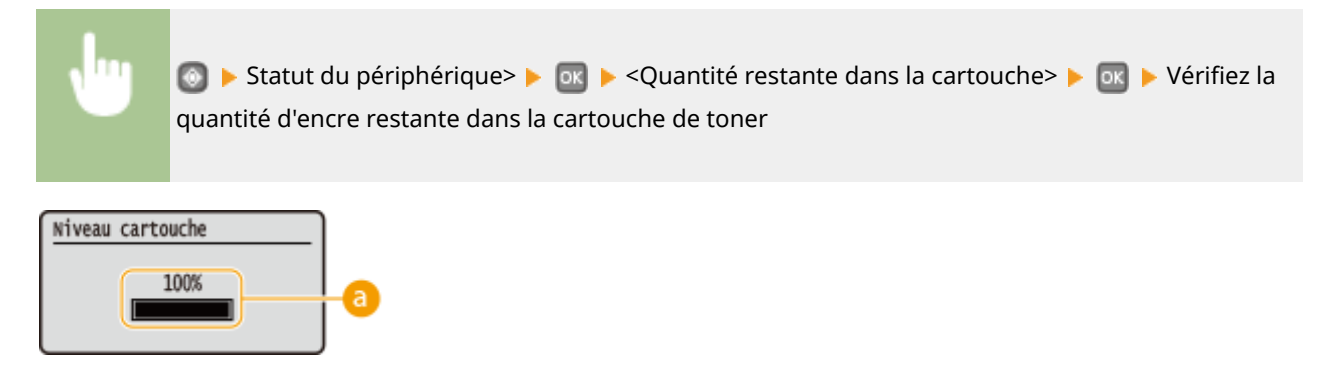

### **a** Niveau de toner

Affiche la quantité d'encre restante dans la cartouche de toner. Selon votre environnement, d'autres parties internes peuvent atteindre leur fin de vie avant l'épuisement du toner.

### **REMARQUE**

● Le niveau restant dans la cartouche du toner affiché n'est qu'à titre indicatif ; aussi, il peut différer du niveau réel.

### LIENS

**[Consommables\(P. 453\)](#page-458-0)**

# <span id="page-411-0"></span>**Consommation du toner**

#### 0XE7-066

Lorsque le niveau de toner est faible, les impressions présentent les symptômes ci-après.

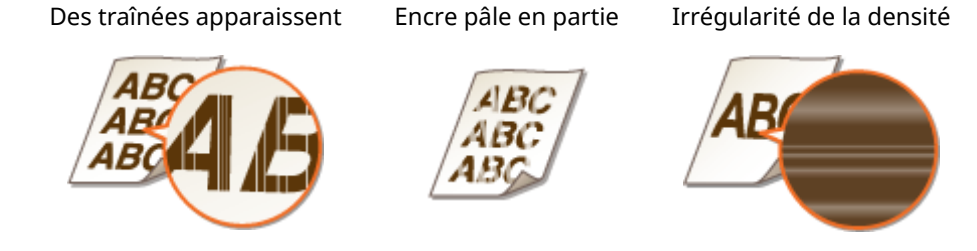

Si l'un des symptômes ci-dessus se produit, suivez la procédure ci-après. Elle vous permettra de consommer intégralement le toner contenu dans la cartouche. Cette procédure peut vous permettre d'obtenir de bonnes impressions de façon temporaire, jusqu'à épuisement du toner. Si le problème persiste après que vous avez exécuté cette procédure, remplacez la cartouche de toner ( **[Comment remplacer les cartouches de toner\(P. 408\)](#page-413-0)** ). Avant de commencer cette procédure, prenez connaissance des précautions énoncées aux sections **[Entretien et](#page-14-0) vérifications(P. 9) et <b>Consommables(P. 10)**.

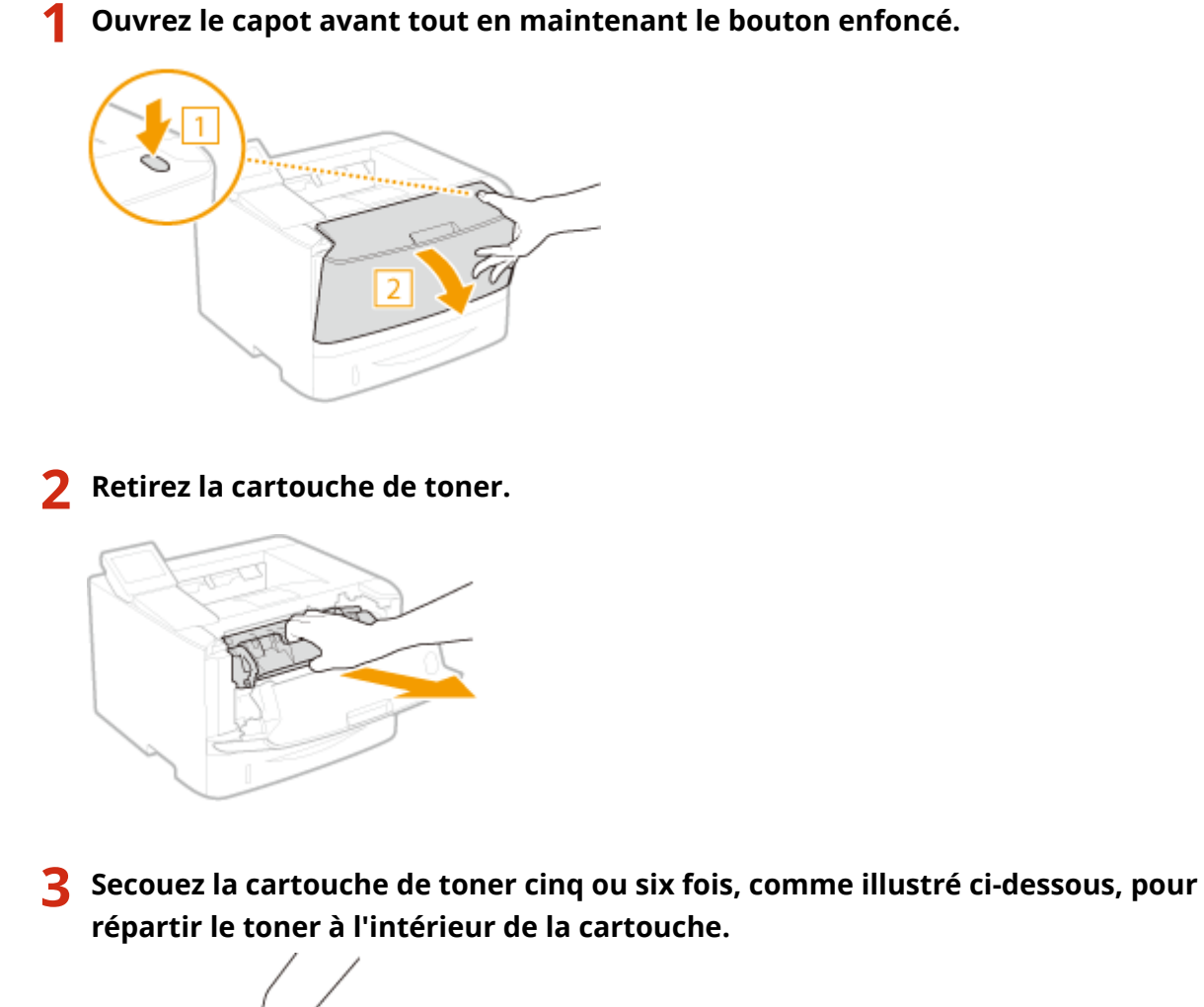

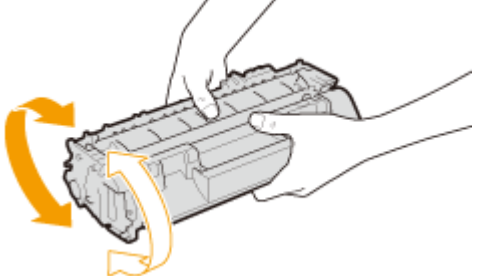

# **4 Installez la cartouche de toner.**

● Poussez cette pièce à fond, jusqu'à la butée.

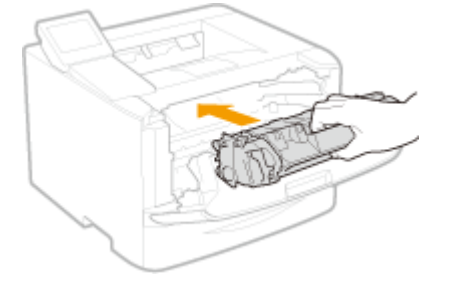

**5 Fermez le capot avant.**

# <span id="page-413-0"></span>**Comment remplacer les cartouches de toner**

0XE7-067

Lisez attentivement les consignes des sections **OEntretien et vérifications(P. 9)** et **Consommables(P. 10)** avant de remplacer les cartouches de toner.

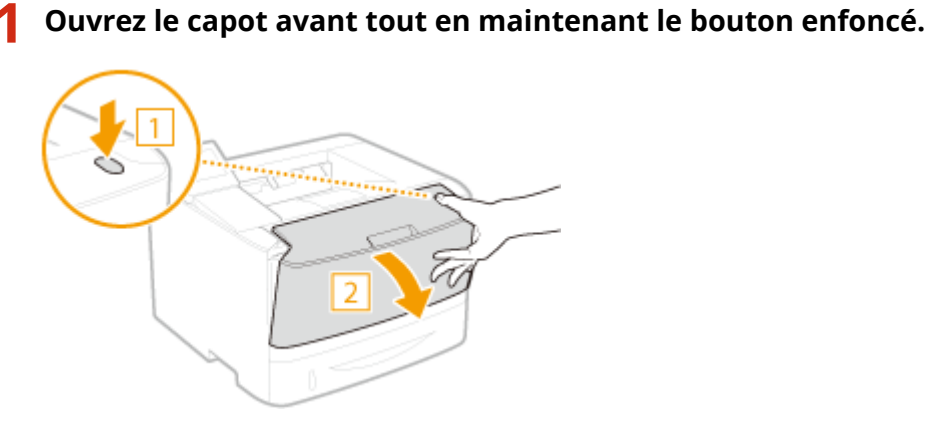

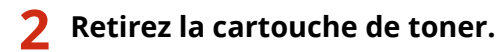

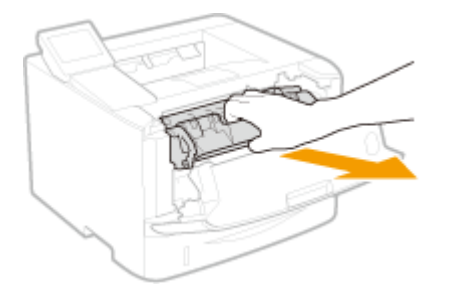

**3 Enlevez la cartouche de toner de rechange de son sachet de protection.**

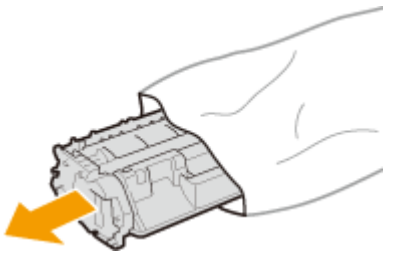

**4 Secouez la cartouche de toner cinq ou six fois, comme illustré ci-dessous, pour répartir le toner à l'intérieur de la cartouche, puis placez-la sur une surface plane.**

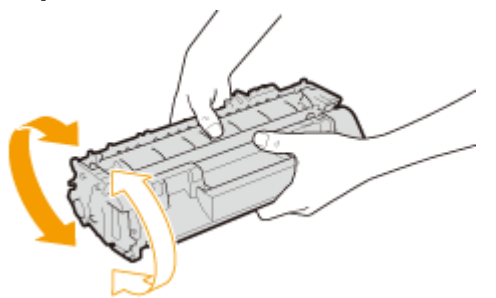

# **5 Enlevez la bande adhésive d'obturation en la tirant à à l'horizontale.**

● La bande adhésive d'obturation mesure environ 50 cm.

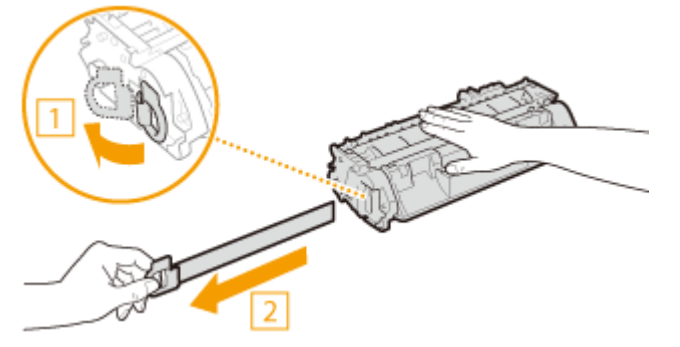

#### **IMPORTANT:**

#### **Retrait de la bande adhésive**

Si la bande adhésive reste à l'intérieur de la cartouche de toner, la qualité des impressions peut se dégrader.

● Ne tirez pas sur la bande d'obturation de biais. Si la bande se rompt, vous aurez beaucoup de mal à la retirer complètement.

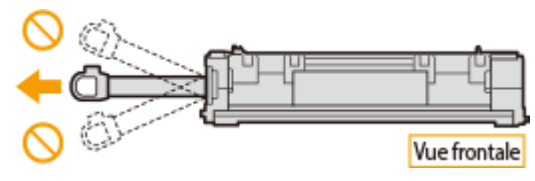

● Si la bande se coince lorsque vous la retirez, continuez de tirer jusqu'à la dégager complètement.

# **6 Installez la cartouche de toner.**

● Poussez cette pièce à fond, jusqu'à la butée.

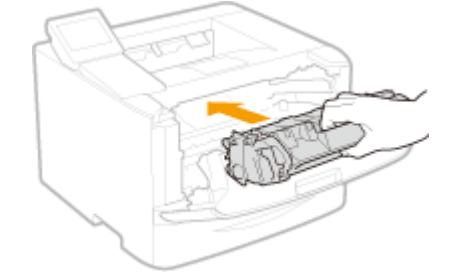

**7 Fermez le capot avant.**

# <span id="page-415-0"></span>**Déplacement de l'appareil**

0XE7-068

L'appareil est lourd. Suivez scrupuleusement les procédures décrites ci-après lorsque vous déplacez l'appareil de façon à écarter tout risque de blessure et veillez également à lire les consignes de sécurité avant toute chose. **[Consignes](#page-7-0) [de sécurité importantes\(P. 2\)](#page-7-0)**

# **1 Mettez l'appareil et l'ordinateur sous tension.**

- Lorsque l'appareil est hors tension, les données en attente d'impression sont effacées.
- **2 Déconnectez les câbles et le cordon d'alimentation de l'appareil dans l'ordre numérique, comme le montre l'illustration ci-après.**
- $\bullet~$  Les câbles signalés au moyen d'un astérisque (" $^{\ast}$ ") sont ou ne sont pas connectés, selon votre environnement.

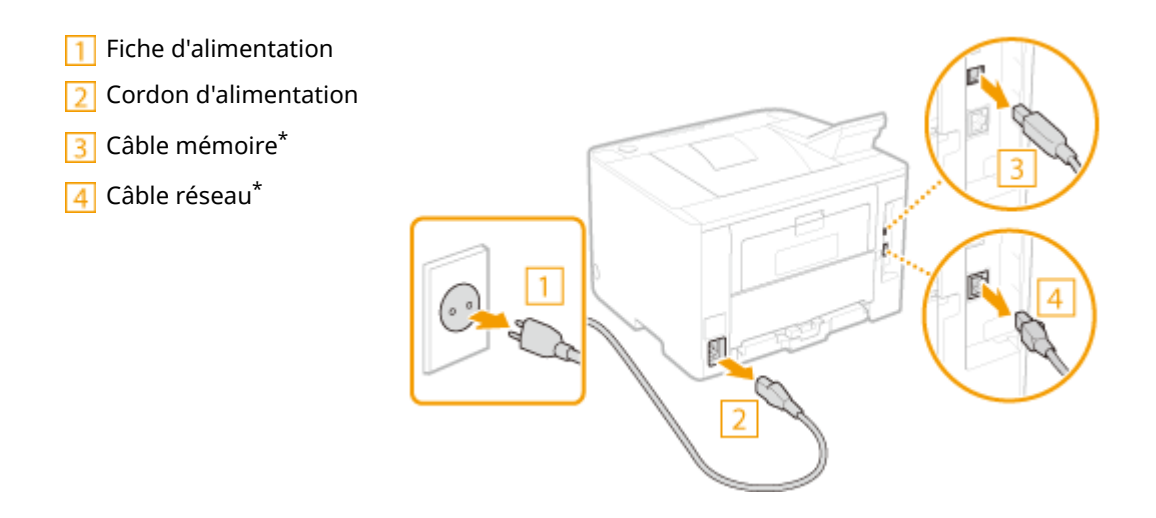

**3 Si vous déplacez l'appareil sur une longue distance, enlevez la cartouche de toner. [Comment remplacer les cartouches de toner\(P. 408\)](#page-413-0)**

# **4 Sortez la cassette à papier.**

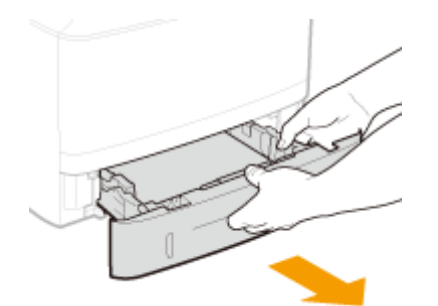

#### **IMPORTANT:**

● Prenez soin de saisir la cassette à papier à deux mains et de la tirer doucement, faute de quoi vous risquez de l'endommager en la laissant tomber ou en la faisant glisser trop brusquement.

# **5 Fermez tous les capots ouverts et transportez l'appareil jusqu'à sa nouvelle destination.**

- L'appareil est lourd ( **[Caractéristiques de l'appareil\(P. 446\)](#page-451-0)** ). Ne tentez pas de soulever l'appareil s'il vous semble trop lourd.
- Placez-vous à l'avant de l'appareil, tenez les poignées de levage, puis soulevez l'appareil. Si vous avez installé le chargeur à papier en option, posez-le au sol, puis déplacez-le après avoir transporté l'unité principale de l'appareil.

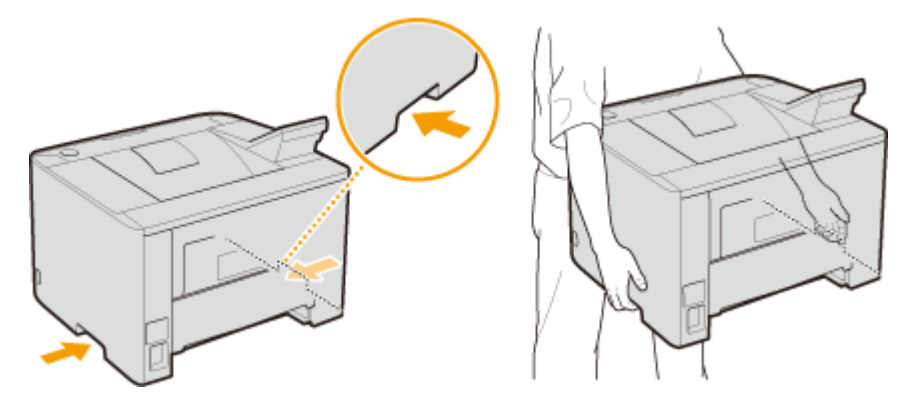

- **6 Déposez avec précaution l'appareil dans le nouvel emplacement prévu.**
- ●Pour plus d'informations sur l'installation de l'appareil après l'avoir déplacé, reportez-vous à Mise en route. O **[Manuels inclus avec l'appareil\(P. 466\)](#page-471-0)**

# <span id="page-417-0"></span>**Gestion et amélioration de la qualité de l'impression**

0XE7-069

Si vous n'obtenez pas de résultat d'impression satisfaisant, comme une densité ou une position d'impression qui diffère de ce que vous souhaitiez, essayez les réglages suivants.

### ■ Réglage de la densité

Réglez la densité du toner. Vous pouvez effectuer un réglage fin de la densité du toner par niveau de densité. O **[Réglage de la densité d'impression\(P. 413\)](#page-418-0)**

### ■ Réglage de la position d'impression

Pour chaque source de papier, vous pouvez régler la position d'impression. *D[Réglage de la position](#page-420-0)* **[d'impression\(P. 415\)](#page-420-0)**

# <span id="page-418-0"></span>**Réglage de la densité d'impression**

0XE7-06A

Si l'impression est plus sombre ou plus claire qu'attendu, vous pouvez régler la densité du toner. Vous pouvez effectuer un réglage fin de la densité du toner en divisant toute la fourchette de densité en trois zones.

# **IMPORTANT**

- Lorsque <Économie de toner> est défini sur <Activé>, vous n'êtes pas en mesure d'utiliser cette fonction de réglage. **[Économie de toner\(P. 322\)](#page-327-0)**
	- **1 Appuyez sur .**
- **22 <b>4 1**  $\blacktriangledown$  pour sélectionner <Réglages d'impression> et appuyez sur **DR**.
- **3 Sélectionnez <Qualité d'impression> <Densité>.**

# **4 Réglez la densité.**

**1** Sélectionnez <Densité> et appuyez sur **DK**.

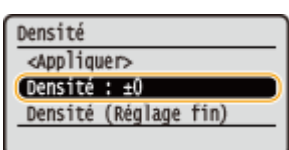

2 Utilisez  $\blacktriangleleft$  /  $\blacktriangleright$  pour régler la densité.

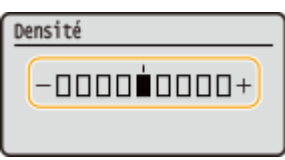

**3** Appuyez sur **DK**.

### **Réglage ȴn de la densité du toner par niveaux**

Vous pouvez effectuer un réglage fin de la densité du toner selon trois niveaux : élevé, moyen et faible.

**1** Sélectionnez <Densité (Réglage fin)> et appuyez sur **DK.** 

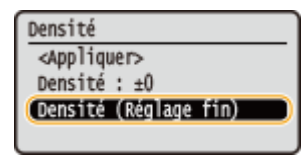

**2** Sélectionnez le niveau de densité souhaité, puis appuyez sur **DK.** 

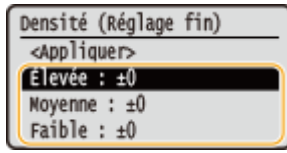

**3** Utilisez */ pour régler la densité.* 

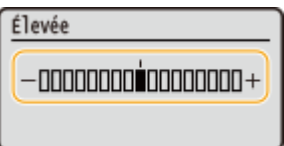

- **4** Appuyez sur **DK**.
	- Si vous souhaitez également effectuer des réglages selon d'autres niveaux de densité, répétez les étapes 2 à 4.
- **5** Sélectionnez <Appliquer> et appuyez sur **ok**.

# **5** Sélectionnez <Appliquer> et appuyez sur **ox**.

#### Lorsque le texte imprimé ou des lignes fines sont trop pâles

Vous pouvez rendre toute l'impression plus sombre en utilisant <Densité d'impression> dans <Réglages/ Maintenance> dans le menu Réglages du panneau de commande.

# <span id="page-420-0"></span>**Réglage de la position d'impression**

#### 0XE7-06C

Si un document est décentré de la plage imprimable, réglez la position d'impression. Vous pouvez régler la position d'impression de chaque source de papier. Vous pouvez régler la position d'impression dans la plage -5,0 à +5,0 mm pour le sens vertical et dans la plage -3,0 à +3,0 mm pour le sens horizontal, par paliers de 0,1 mm.

### Vérification de la direction et la distance à régler

Lorsque vous définissez la position d'impression, spécifiez la direction à l'aide de "+" et "-" et la distance à l'aide de "mm". Pour <Régler verticalement (avant)>/<Régler verticalement (arrière)>, spécifiez une valeur positive ("+") pour décaler la position d'impression de haut en bas. Pour <Régler horizontalement (avant)>/<Régler horizontalement (arrière)>, spécifiez une valeur positive ("+") pour décaler la position d'impression de gauche à droite. Pour effectuer un décalage dans l'autre sens, définissez une valeur négative ("-").

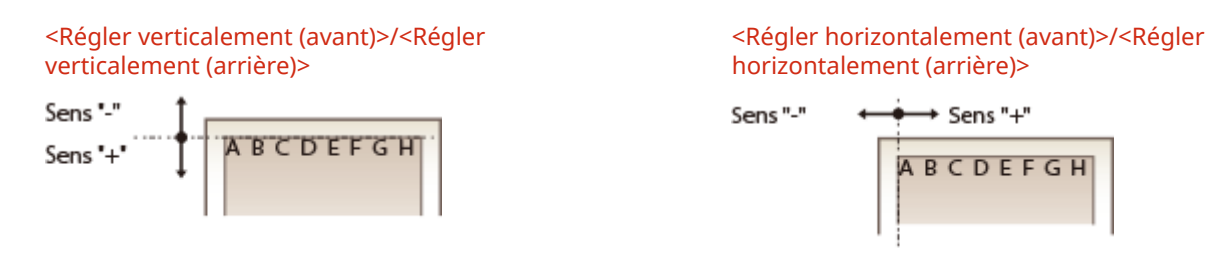

- **1 Appuyez sur .**
- **22 Utilisez ▲/ ▼ pour sélectionner <Réglages/Maintenance> et appuyez sur ...**
- **Sélectionnez <Régler la position d'impression> et appuyez sur**  $\alpha$ **.**

**4 Sélectionnez la source de papier puis appuyez sur .**

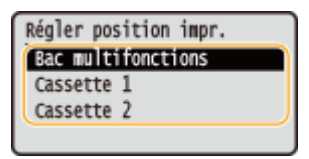

**5** Sélectionnez le sens de réglage et la face à imprimer et appuyez sur  $\alpha$ .

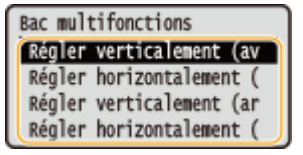

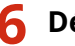

**Définissez une valeur de réglage.** 

● Utilisez (/ pour déplacer le curseur et utilisez (/  $\blacktriangledown$  pour passer de "+" à "-" et pour augmenter ou diminuer la valeur.

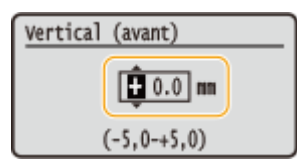

# **7 Appuyez sur EX.**

#### **Réglage de la position d'impression pour toutes les tâches d'impression**

Vous pouvez utiliser <Réglages d'impression> dans le menu réglages du panneau de commande pour régler la position d'impression pour toutes les tâches d'impression quelle que soit la source de papier. Vous pouvez régler la position d'impression dans la plage de -50,0 à +50,0 mm par incréments de 0,5 mm dans la direction verticale/horizontale.

**[Décalage bord court/Décalage bord long\(P. 325\)](#page-330-0)**

# <span id="page-422-0"></span>**Impression de rapports et de listes**

Vous pouvez vérifier l'état des consommables et les paramètres de l'appareil en imprimant des rapports et des listes.

#### **Rapport statut consommables**

Vous pouvez examiner l'état des consommables. **[Rapport statut consommables\(P. 418\)](#page-423-0)**

#### **Liste des données utilisateur/Liste des données administrateur système**

Vous vérifiez la liste des différents réglages ( **[Liste des menus des réglages\(P. 293\)](#page-298-0)** ) ainsi que le contenu qui a été enregistré dans l'appareil. **[Liste des données utilisateur/Liste des données administrateur](#page-424-0) [système\(P. 419\)](#page-424-0)**

#### **Rapport de gestion des numéros de service**

Vous vérifiez le volume total des impressions correspondant à chaque <Numéro de service>. **[Rapport de](#page-425-0) [gestion des numéros de service\(P. 420\)](#page-425-0)**

### **Liste de politiques IPSec**

Vous examinez la liste des noms des politiques et le contenu des réglages IPSec qui ont été enregistrés dans l'appareil. **[Liste de politiques IPSec\(P. 421\)](#page-426-0)**

#### **Liste polices PCL**

Vous vérifiez la liste des polices disponibles sur l'appareil. **[Liste polices PCL\(P. 422\)](#page-427-0)**

#### **Liste polices PS**

Vous pouvez consulter les polices disponibles en mode PS. **[Liste polices PS \(LBP252dw\)\(P. 423\)](#page-428-0)**

# <span id="page-423-0"></span>**Rapport statut consommables**

0XE7-06F

Vous pouvez examiner l'état des consommables installés sur l'appareil.

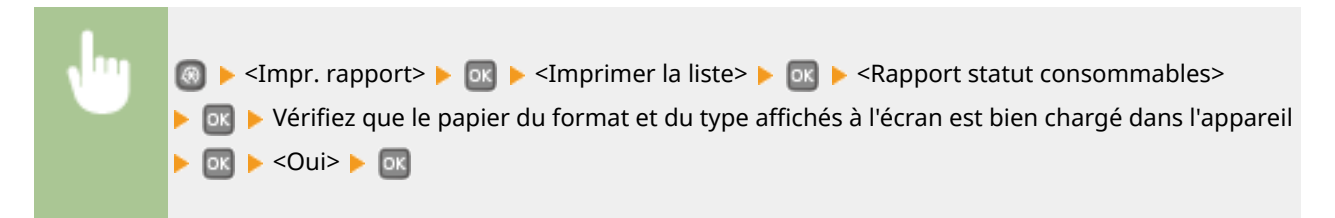

#### **Exemple :**

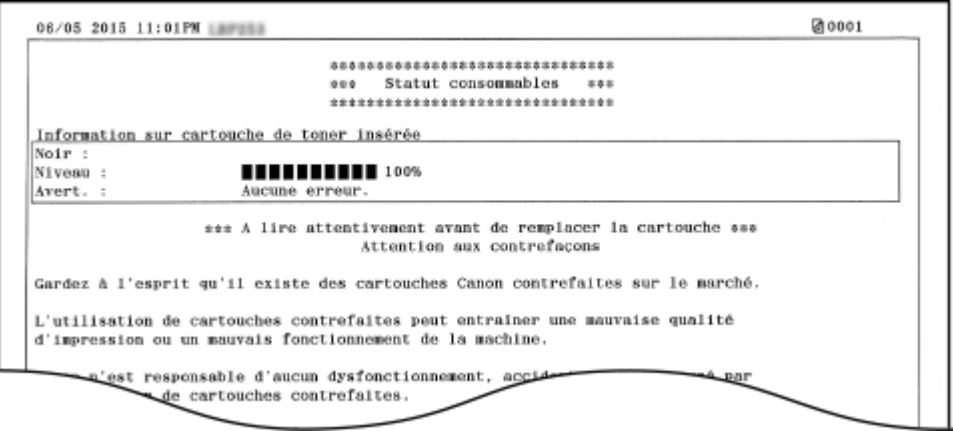

#### LIENS

**[Remplacement des cartouches de toner\(P. 403\)](#page-408-0)**

# <span id="page-424-0"></span>**Liste des données utilisateur/Liste des données administrateur système**

0XE7-06H

Vous pouvez consulter la liste des paramètres ( **[Liste des menus des réglages\(P. 293\)](#page-298-0)** ) ainsi que le contenu enregistré sur l'appareil, en imprimant une liste des données des utilisateurs ou de l'administrateur système. Ces listes incluent le format et le type de papier enregistrés sur l'appareil.

**ALCORE SHEADER AREADER AREADER AND CONNECT AND CONNECT AND RESIDENCE ON A LIST CONNECT AND RELATION OF A LIST CONNECT AND RELATION OF A LIST CONNECT AND RELATION OF A LIST CONNECT AND RELATION OF A LIST CONNECT AND RELAT** <Liste des données administrateur système>  $\blacktriangleright$  or  $\blacktriangleright$  Vérifiez que le papier du format et du type affichés à l'écran est bien chargé dans l'appareil  $\blacktriangleright$  ox  $\blacktriangleright$  <Oui>  $\blacktriangleright$  ox

#### **Exemple :**

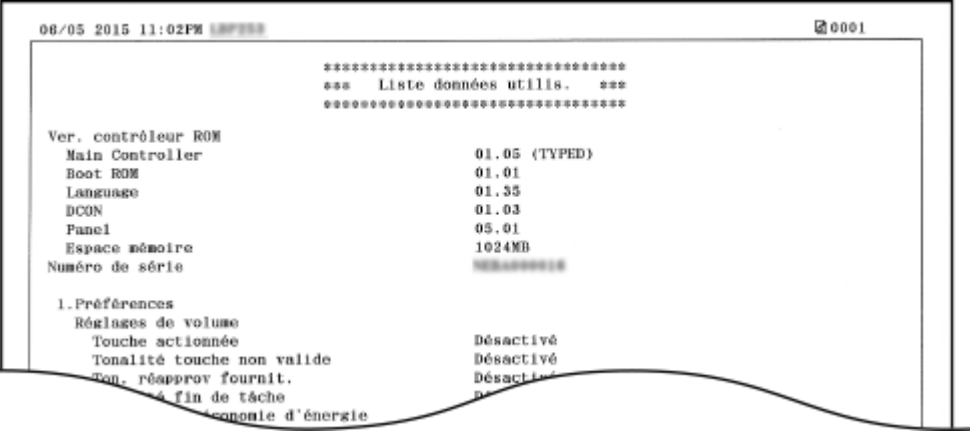

# **REMARQUE**

● Le réglage <Liste des données utilisateur> ne comporte pas les valeurs actuelles des options <Réglages réseau> et <Réglages de gestion du système>. Pour vérifier toutes les valeurs des réglages, y compris <Réglages réseau> et <Réglages de gestion du système>, choisissez <Liste des données administrateur système>.

#### LIENS

**[Chargement du papier\(P. 35\)](#page-40-0)**

# <span id="page-425-0"></span>**Rapport de gestion des numéros de service**

0XE7-06J

Lorsque la fonction de gestion des numéros de service est activée, vous pouvez vérifier la quantité totale d'impressions associée à chaque <Numéro de service> en imprimant un rapport de gestion des numéros de service. Déterminer le nombre total d'impressions effectuées permet de mieux gérer le papier et les cartouches d'encre.

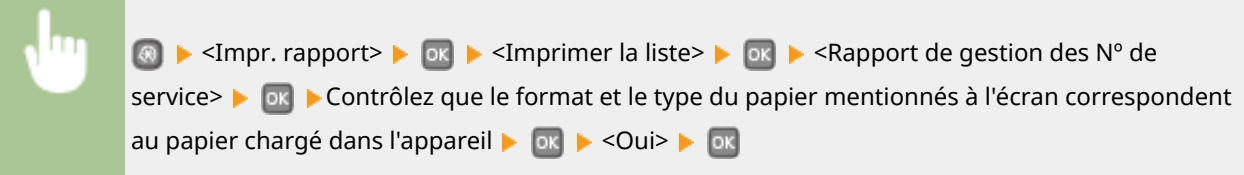

#### **Exemple :**

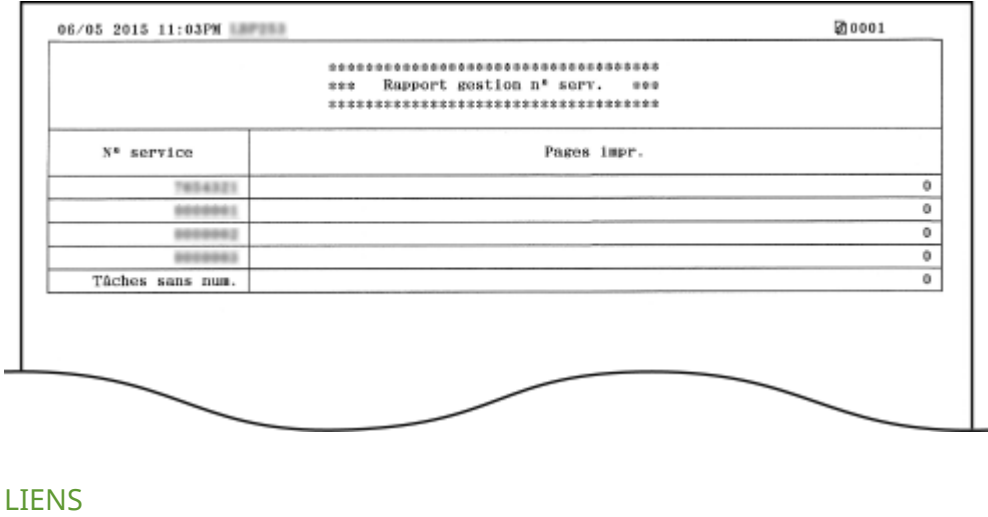

**Configuration du mode de gestion des numéros de service(P. 213)** 

# <span id="page-426-0"></span>**Liste de politiques IPSec**

0XE7-06K

Vous examinez les noms de politiques et les réglages IPSec qui ont été enregistrés dans l'appareil en imprimant la liste des politiques IPSec.

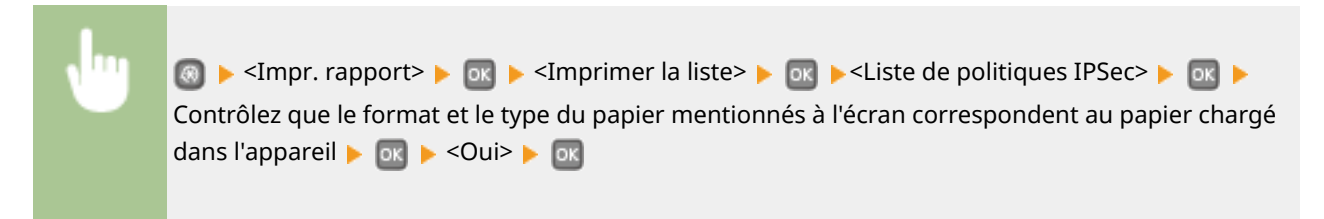

**Exemple :**

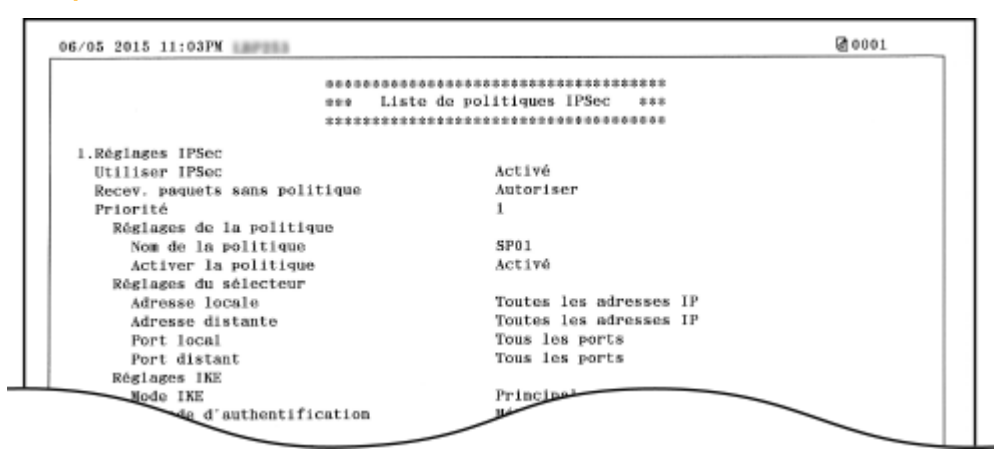

#### LIENS

**Configuration des réglages IPSec(P. 244)** 

# <span id="page-427-0"></span>**Liste polices PCL**

Vous pouvez imprimer une liste des polices disponibles en mode PCL. **A** A  $\rightarrow$  <Impr. rapport>  $\rightarrow$  or  $\rightarrow$  <Imprimer la liste>  $\rightarrow$  or  $\rightarrow$  <Liste polices PCL>  $\rightarrow$  or  $\rightarrow$  Vérifiez

que le papier du format et du type affichés à l'écran est bien chargé dans l'appareil  $\blacktriangleright$  ox  $\blacktriangleright$  <Oui>  $\blacktriangleright$   $\Box$ 

0XE7-06L

#### **Exemple :**

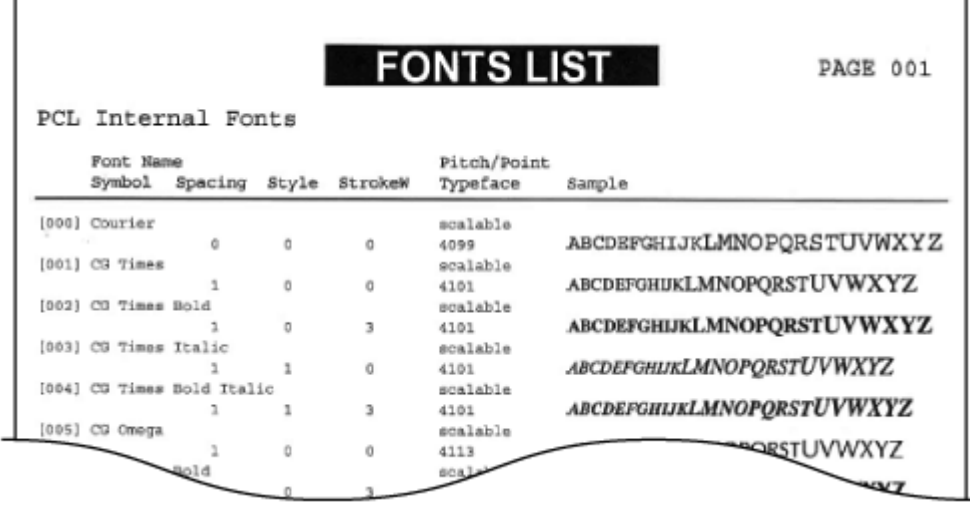

# <span id="page-428-0"></span>**Liste polices PS** LBP252dw

Vous pouvez imprimer une liste des polices disponibles en mode PS.

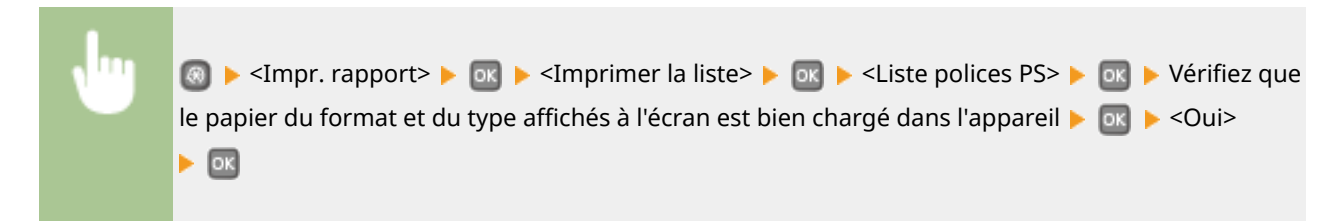

0XE7-06R

#### **Exemple :**

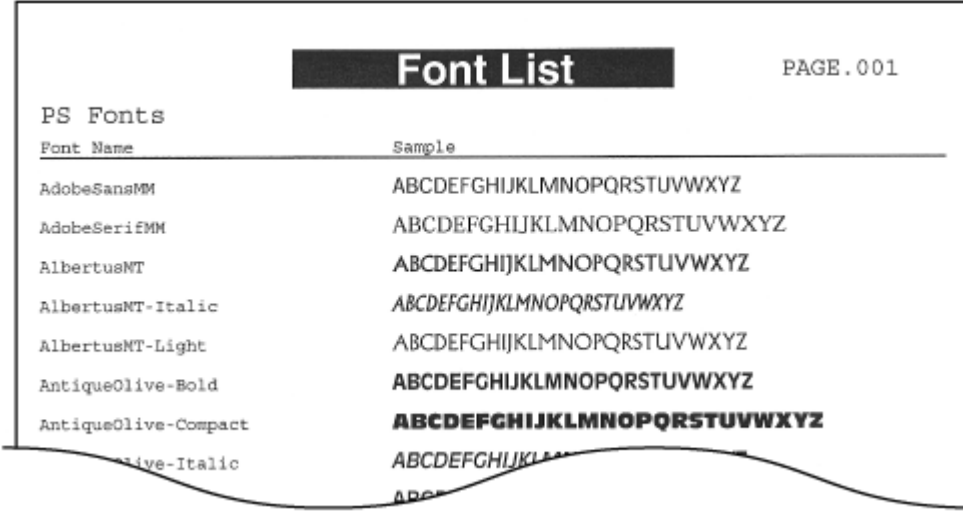

# <span id="page-429-0"></span>**Affichage de la valeur du compteur**

0XE7-06S

Vous pouvez consulter le total des pages imprimées au moyen de l'appareil. Ce total inclut les rapports et les listes.

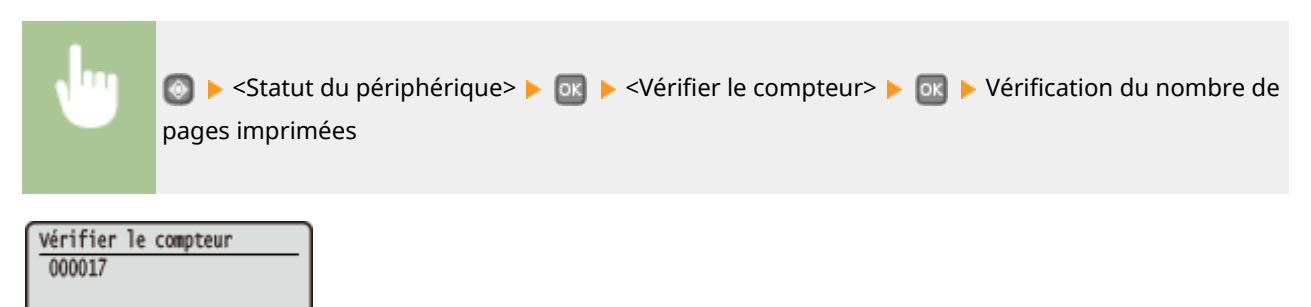

# <span id="page-430-0"></span>**Utilisation d'un périphérique mémoire USB pour enregistrer ou charger des données enregistrées**

0XE7-06U

Les données des options de menu mémorisées sur l'appareil peuvent être enregistrées sur un périphérique mémoire USB (exportation). A l'inverse, les données mémorisées sur un périphérique mémoire USB peuvent être enregistrées sur l'appareil (importation). Les données exportées depuis cet appareil peuvent être importées vers un autre appareil du même modèle. Vous pouvez ainsi copier de nombreuses données de paramétrage sur plusieurs appareils.

#### **[Enregistrement des données mémorisées sur un périphérique mémoire USB\(P. 426\)](#page-431-0) [Chargement de données mémorisées depuis un périphérique mémoire USB\(P. 428\)](#page-433-0)**

# **IMPORTANT**

### **N'éteignez pas l'appareil tant que le processus d'importation ou d'exportation n'est pas terminé**

● Ce processus dure quelques minutes. Si l'appareil est éteint pendant l'opération, cela peut altérer les données ou l'appareil.

#### **N'utilisez pas l'appareil s'il effectue une exportation ou une importation**

● Avant de procéder à l'exportation/l'importation, assurez-vous qu'aucune opération telle que l'impression de documents n'est en cours.

# **REMARQUE**

● Pour les réglages qui ne peuvent être importés ou exportés, voir **[Liste des menus des réglages\(P. 293\)](#page-298-0)** .

### **Périphériques de mémoire USB disponibles**

Vous pouvez utiliser les périphériques de mémoire USB avec les styles de formats suivants.

- FAT16 (capacité de la mémoire : jusqu'à 2 Go)
- FAT32 (capacité de la mémoire : jusqu'à 32 Go)

# **IMPORTANT**

- N'utilisez pas de périphériques mémoire USB non standard. Il est possible que vous ne puissiez pas exporter/importer correctement les données avec des clés USB particulières.
- Ne connectez que le périphérique mémoire USB. Les périphériques mémoire USB ne peuvent pas être connectés via un concentrateur USB ou une rallonge.
- N'utilisez pas de périphériques mémoire USB avec des fonctions spéciales telles que des fonctions de sécurité intégrées.

# <span id="page-431-0"></span>**Enregistrement des données mémorisées sur un périphérique mémoire USB**

0XE7-06W

Vous pouvez exporter les données de paramétrage de l'appareil, puis les enregistrer sur un périphérique mémoire USB. Il est recommandé de sauvegarder régulièrement les paramètres importants.

**1 Insérez un périphérique mémoire USB dans le port USB.**

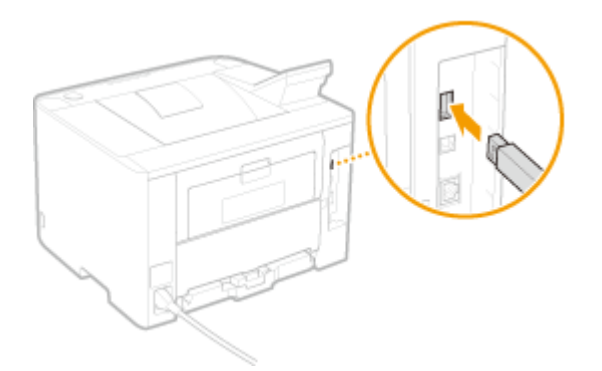

#### **IMPORTANT:**

● Ne pas déconnecter, bousculer ni éteindre l'appareil ou la clé USB pendant que les données sont en cours de transfert.

# **2** Appuyez sur a.

- **3** Utilisez ▲ / ▼ pour sélectionner <Réglages de gestion du système> et appuyez sur **.**
- Si l'écran de connexion apparaît, saisissez l'ID et le PIN à l'aide des touches numériques et appuyez sur  $\Box$ . **[Connexion à l'appareil\(P. 34\)](#page-39-0)**
- **4 Sélectionnez <Import/Export de réglages> <Exporter>.**

### **5 Saisissez le mot de passe, sélectionnez <Appliquer>, puis appuyez sur .**

Pour les données exportées, saisissez un mot de passe comportant jusqu'à 32 caractères alphanumériques.

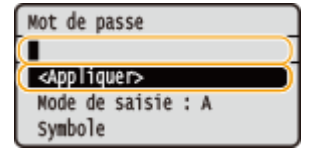

#### **IMPORTANT:**

Ce mot de passe sera nécessaire lorsque vous importerez les données sur l'appareil. **[Chargement de](#page-433-0) [données mémorisées depuis un périphérique mémoire USB\(P. 428\)](#page-433-0)**

**Confirmez le mot de passe, sélectionnez <Appliquer>, puis appuyez sur**  $\mathbf{a}$ **.**
Entretien

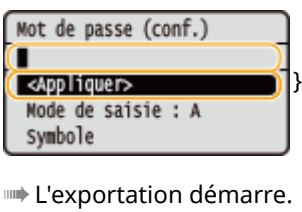

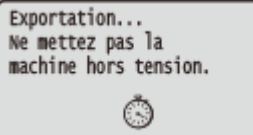

## **7 Retirez le périphérique mémoire USB du port USB.**

- **1** Appuyez sur **.**
- **2** Sélectionnez <Statut du périphérique> et appuyez sur **DK**.
- **3** Sélectionnez <Retirer le support mémoire> et appuyez sur  $\alpha$ .
	- Patientez jusqu'à ce que le message <Le support mémoire peut être retiré en toute sécurité.> s'affiche.
- **4** Retirez le périphérique mémoire USB.

## **Chargement de données mémorisées depuis un périphérique mémoire USB**

0XE7-06X

Chargez (importez) les données qui ont été exportées depuis l'appareil vers un périphérique mémoire USB. Vous pouvez également importer des paramètres depuis un autre appareil s'il est du même modèle que le vôtre.

**1 Insérez un périphérique mémoire USB dans le port USB.**

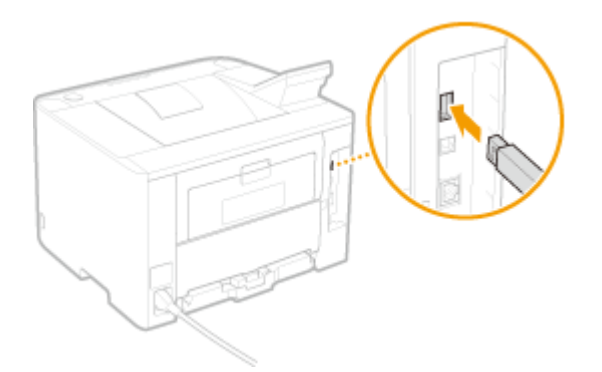

### **IMPORTANT:**

● Vous ne devez ni retirer ni bousculer le périphérique mémoire USB lors de l'importation de l'exportation des données.

## **2 Appuyez sur .**

- **3** Utilisez ▲ / ▼ pour sélectionner <Réglages de gestion du système> et appuyez sur **.**
- Si l'écran de connexion apparaît, saisissez l'ID et le PIN à l'aide des touches numériques et appuyez sur  $\Box$ . **[Connexion à l'appareil\(P. 34\)](#page-39-0)**
- **4 Sélectionnez <Import/Export de réglages> <Importer>.**

**5** Vérifiez le message, sélectionnez <Oui>, puis appuyez sur  $\overline{m}$ .

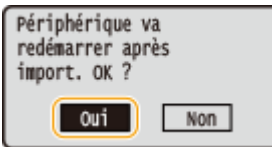

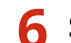

**Saisissez le mot de passe, sélectionnez <Appliquer>, puis appuyez sur**  $\blacksquare$ **.** 

Saisissez le mot de passe qui a été défini lors de l'exportation des données.

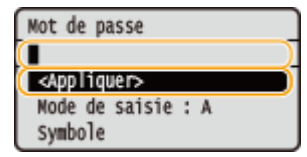

### Entretien

➠L'importation démarre. La machine redémarre automatiquement une fois l'importation terminée.

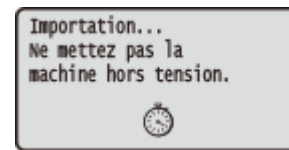

### **7 Retirez le périphérique mémoire USB du port USB.**

- **1** Appuyez sur **.**
- **2** Sélectionnez <Statut du périphérique> et appuyez sur **ox**.
- **3** Sélectionnez <Retirer le support mémoire> et appuyez sur **DK**.
	- Patientez jusqu'à ce que le message <Le support mémoire peut être retiré en toute sécurité.> s'affiche.
- **4** Retirez le périphérique mémoire USB.

## **Initialisation des réglages**

Vous pouvez rétablir les valeurs par défaut des réglages suivants :

### **[Initialisation du menu\(P. 431\)](#page-436-0) OInitialisation de la clé et du certificat(P. 433)**

0XE7-06Y

Entretien

## <span id="page-436-0"></span>**Initialisation du menu**

Vous pouvez rétablir les réglages de la machine ( **[Liste des menus des réglages\(P. 293\)](#page-298-0)** ). Selon les réglages sélectionnés, vous devrez redémarrer l'appareil après l'initialisation.

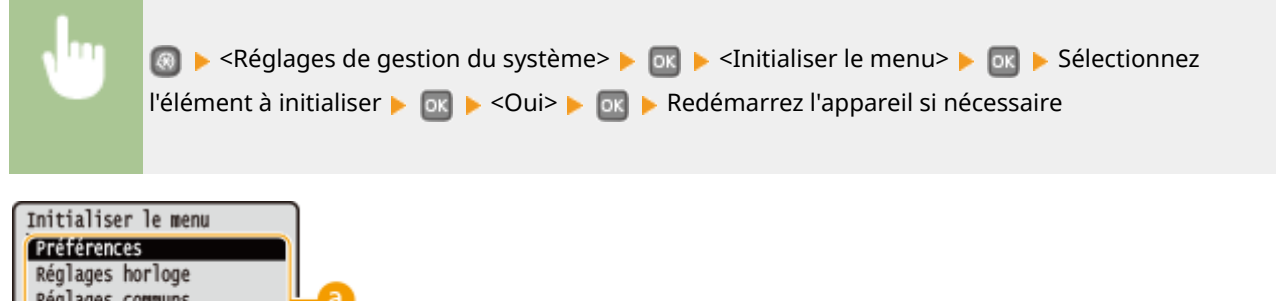

0XE7-070

### **Réglages à initialiser**

Réglages d'impression Réglages de gestion du s Tout initialiser

Sélectionnez le réglage à réinitialiser.

### **Si <Réglages de gestion du système> est sélectionné**

Sélectionnez les réglages de gestion du système à initialiser, sélectionnez <Oui>, puis appuyez sur *DK*.

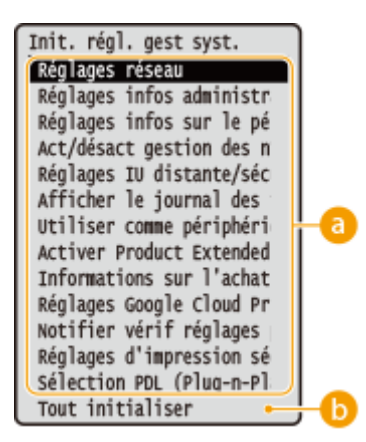

### **Réglages à initialiser**

Sélectionnez les réglages à initialiser.

### **<Tout initialiser>**

Initialise tous les réglages de gestion du système.

### **IMPORTANT**

### **Si les paramètres de l'interface distante sont initialisés**

Le code PIN d'accès à l'IU distante est également initialisé. Après initialisation, réinitialisez le code PIN d'accès à l'IU distante. **Configuration d'un code PIN pour l'interface utilisateur distante(P. 220)** 

## **REMARQUE**

Vous pouvez utiliser la procédure ci-après pour rétablir <Réglages réseau> à la valeur d'usine. <Réglages réseau> <Initialiser réglages réseau> <Oui> Redémarrez l'appareil

## **<Tout initialiser>**

Initialise tous les réglages de l'appareil.

Entretien

## <span id="page-438-0"></span>**Initialisation de la clé et du certificat**

0XE7-071

Vous pouvez rétablir les réglages relatifs aux paires de clés et de certificats numériques. Notez que toutes les paires de clés que vous avez enregistrées sur l'appareil et les certificats (hormis les certificats numériques pré-installés) seront supprimés après la réinitialisation.

## **REMARQUE**

Après l'initialisation, les fonctions nécessitant des paires de clés telles que les communications cryptées SSL et les communications TLS du protocole d'authentification IEEE 802.1X ne sont plus disponibles. Pour utiliser à nouveau ces fonctions, configurez les réglages des paires de clés et réactivez les fonctions.

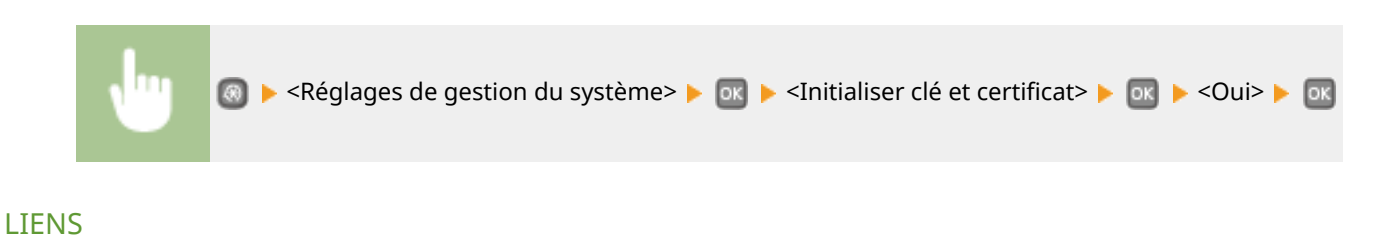

**Configuration des paires de clés et des certificats numériques(P. 258)** 

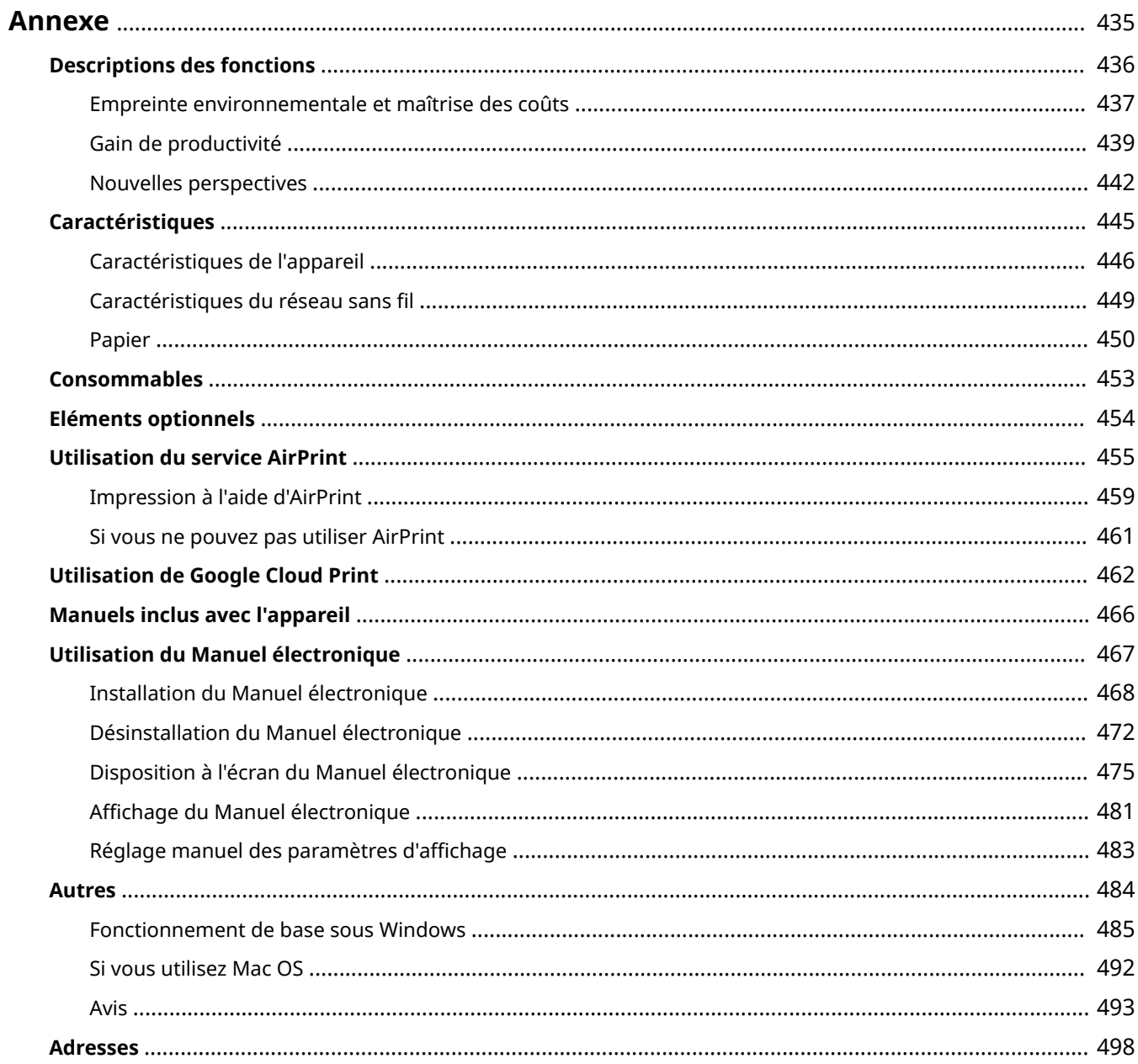

<span id="page-440-0"></span>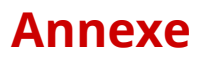

Ce chapitre contient les caractéristiques techniques de cet appareil, des instructions sur l'utilisation du Manuel électronique, des informations sur les limites de responsabilité et les droits d'auteur et divers autres renseignements importants pour les clients.

## <span id="page-441-0"></span>**Descriptions des fonctions**

0XE7-073

Essayez les fonctions décrites dans cette section. Les fonctions sont rassemblées au sein de trois rubriques : "Empreinte environnementale et maîtrise des coûts", "Gain de productivité" et "Nouvelles perspectives."

## <span id="page-442-0"></span>**Empreinte environnementale et maîtrise des coûts**

0XE7-074

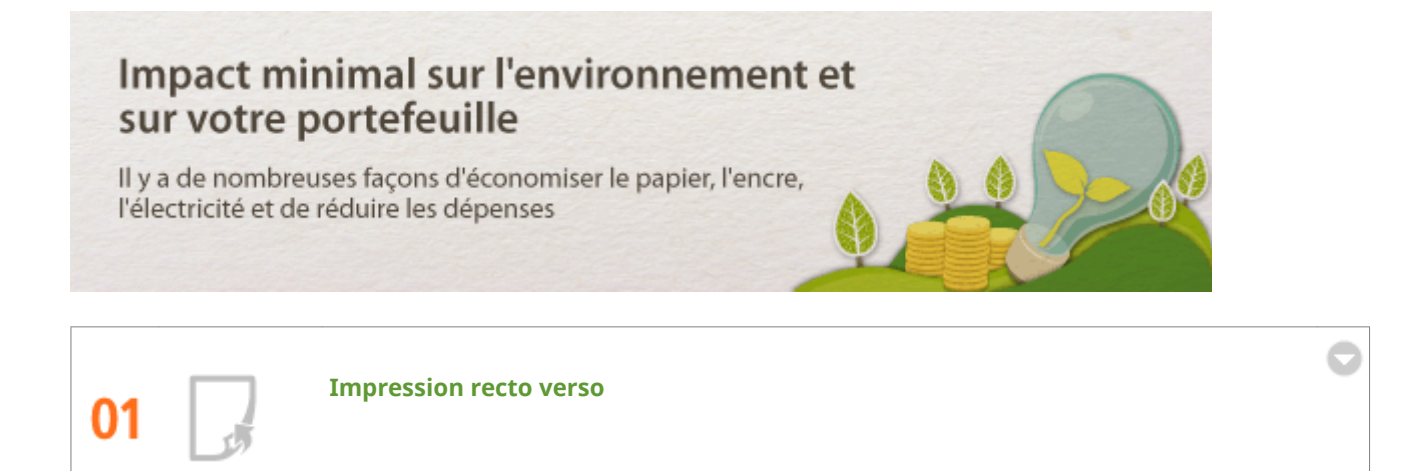

Vous pouvez imprimer recto verso. Utilisez l'impression recto verso pour économiser du papier non seulement pour imprimer de grandes taches mais aussi pour imprimer quelques pages. Pour économiser encore davantage, combinez l'impression recto verso avec l'impression N sur 1 de plusieurs pages sur une seule feuille de papier. Vous pouvez imprimer un maximum de 32 pages sur une seule feuille, ce qui vous permet de faire des économies et de participer à la protection de l'environnement.

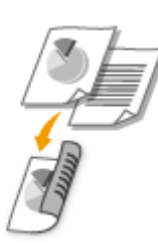

Pour imprimer des documents recto verso à partir de l'ordinateur : **[Choix entre l'impression recto et](#page-89-0) [l'impression recto verso\(P. 84\)](#page-89-0)**

Pour imprimer plusieurs pages sur une seule feuille à partir de l'ordinateur : *D[Impression de plusieurs pages](#page-93-0)* **[sur une seule feuille\(P. 88\)](#page-93-0)**

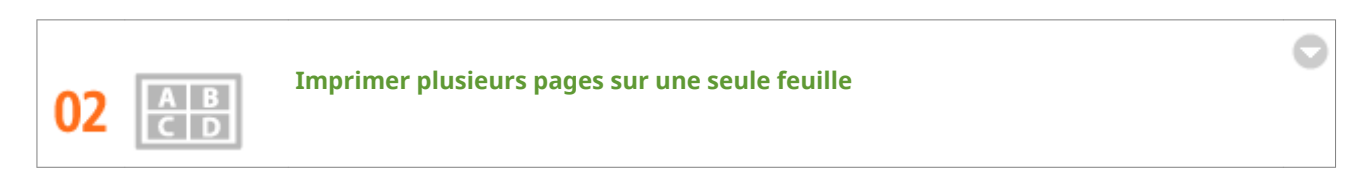

Lorsqu'un document comprend de nombreuses pages, le résultat peut être encombrant, difficile à transporter, à entreposer et même à lire. Mais il existe une solution. Imprimez plusieurs pages sur la même feuille de papier. Cela vous permet d'économiser du papier et de rendre vos documents plus fins et plus faciles à manipuler. Cela est encore plus efficace en association avec l'impression recto verso.

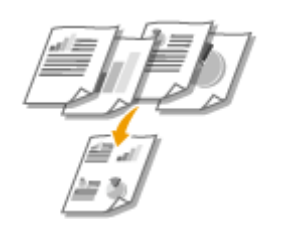

Pour imprimer plusieurs pages sur une seule feuille à partir de l'ordinateur : *D[Impression de plusieurs pages](#page-93-0)* **[sur une seule feuille\(P. 88\)](#page-93-0)**

Pour imprimer des documents recto verso à partir de l'ordinateur : **[Choix entre l'impression recto et](#page-89-0) [l'impression recto verso\(P. 84\)](#page-89-0)**

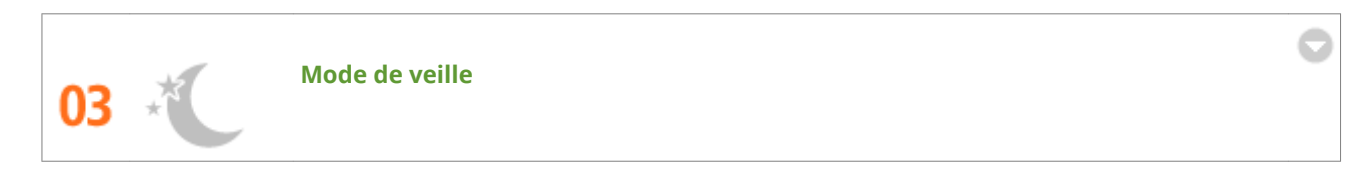

Si vous n'allez pas utiliser l'appareil pendant un moment, vous pouvez économiser de l'énergie en le mettant en mode veille, manuellement ou automatiquement. Vous n'avez pas besoin de mettre la machine hors tension à chaque fois mais vous pouvez tout de même réduire la consommation d'énergie. La fonction de mise hors tension automatique peut vous permettre de faire encore plus d'économies en mettant automatiquement hors tension la machine si vous ne l'utilisez pas pendant un moment. Ces fonctions pratiques fonctionnent en arrière-plan pour économiser de l'énergie et de l'argent jour après jour.

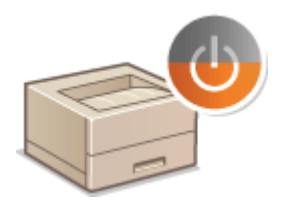

Pour économiser de l'énergie en mettant la machine en mode veille : **[Activation du mode de veille\(P. 62\)](#page-67-0)**

Pour configurer la mise hors tension automatique de la machine : **OMise hors tension à heure fixe(P. 64)** 

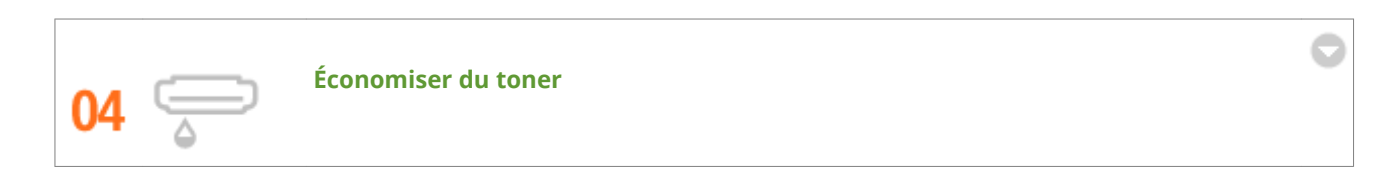

Pour économiser le toner, vous pouvez utiliser le mode brouillon pour les impressions de brouillons ou de tests. Vous pouvez également passer d'un mode à l'autre et utiliser le mode normal pour imprimer de belles photos et le mode brouillon pour les documents internes qui ne nécessitent pas de présentation de qualité.

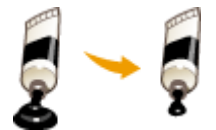

Pour plus d'informations sur cette fonction, voir **[Économie de l'encre\(P. 102\)](#page-107-0)** .

## <span id="page-444-0"></span>**Gain de productivité**

0XE7-075

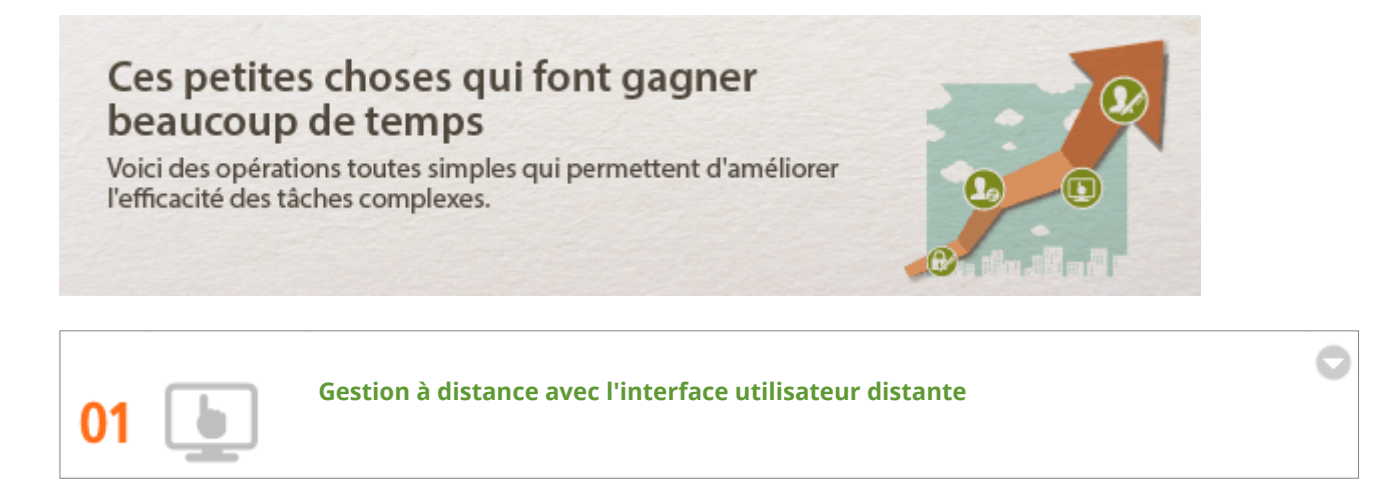

L'IU distante vous permet de gérer la machine à distance à partir de votre ordinateur sur votre bureau. Vous pouvez contrôler les quantités restantes de papier et d'encre dans la cartouche du toner ; vous pouvez aussi contrôler le statut actuel des tâches d'impression pour décider si vous voulez interrompre les tâches d'impression pour imprimer des documents urgents ou déplacer des documents parmi les tâches en attente. Économisez du temps et des ennuis en éliminant les allers et retours entre votre bureau et l'imprimante.

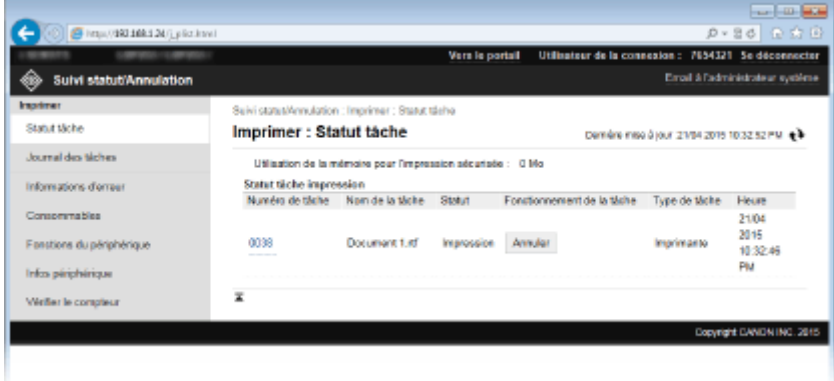

Pour plus d'informations sur cette fonction, voir **[Utilisation de l'interface utilisateur distante\(P. 275\)](#page-280-0)** .

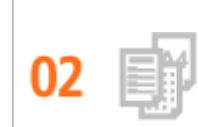

**Enregistrer des réglages favoris et les rappeler plus tard**

Tout le monde au bureau utilise l'imprimante. Si vous enregistrez les réglages les plus utilisés comme réglages par défait, vous pouvez les utiliser aussitôt. Vous pouvez aussi enregistrer les combinaisons fréquemment utilisées de réglages d'impression comme "profils". Vous pouvez ensuite rappeler vos réglages favoris en une seule opération en sélectionnant un profil plutôt que de sélectionner chaque réglage à chaque fois que vous imprimez.

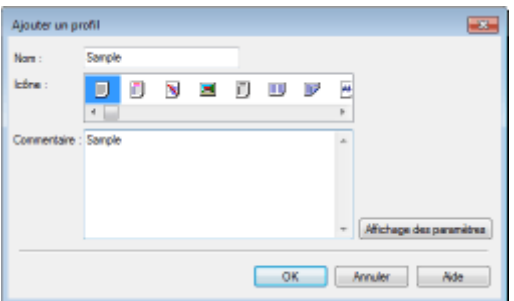

Pour modifier les réglages d'impression par défaut : **OModification des paramètres par défaut(P. 120)** 

Pour enregistrer des combinaisons de réglages d'impression couramment utilisés comme "profils" : 0 **[Enregistrement de combinaisons de réglages d'impression couramment utilisés\(P. 118\)](#page-123-0)**

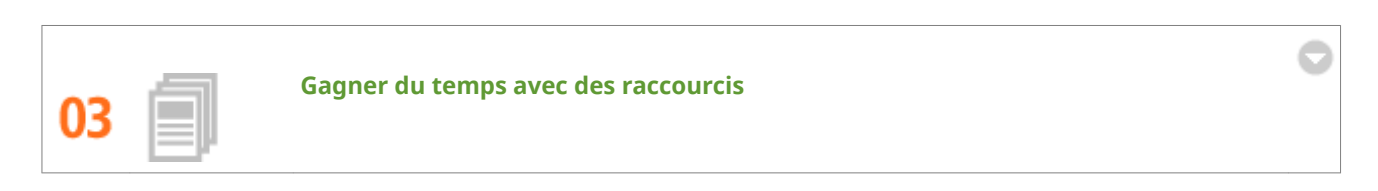

Lorsque vous avez un certain nombre de documents à imprimer, il peut être utile de les imprimer tous dans une seule opération. Canon PageComposer vous permet de combiner plusieurs documents et les imprimer en même temps. Ces raccourcis vous permettent de gagner du temps et de travailler plus efficacement.

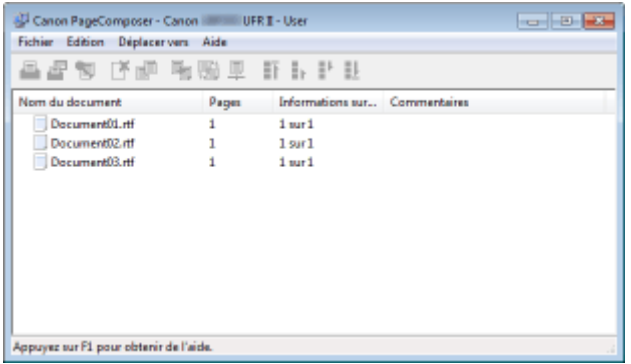

Pour plus d'informations sur cette fonction, voir **O[Combinaison et impression de plusieurs](#page-109-0) [documents\(P. 104\)](#page-109-0)** .

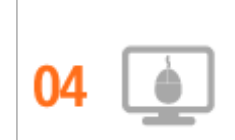

**Effectuer rapidement des réglages d'impression grâce à l'utilisation intuitive**

Vous pouvez facilement spécifier la mise en page ainsi que la position de la reliure, commuter entre l'impression recto et recto verso, etc., de manière intuitive sur l'image d'aperçu dans le pilote d'impression. Un simple clic que vous permet d'effectuer facilement des réglages tout en vérifiant comment ils sont appliqués.

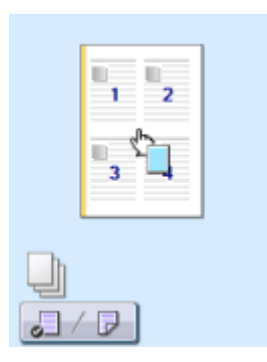

Pour plus d'informations sur cette fonction, voir **OOpérations d'impression de base(P. 70)**.

## <span id="page-447-0"></span>**Nouvelles perspectives**

0XE7-076

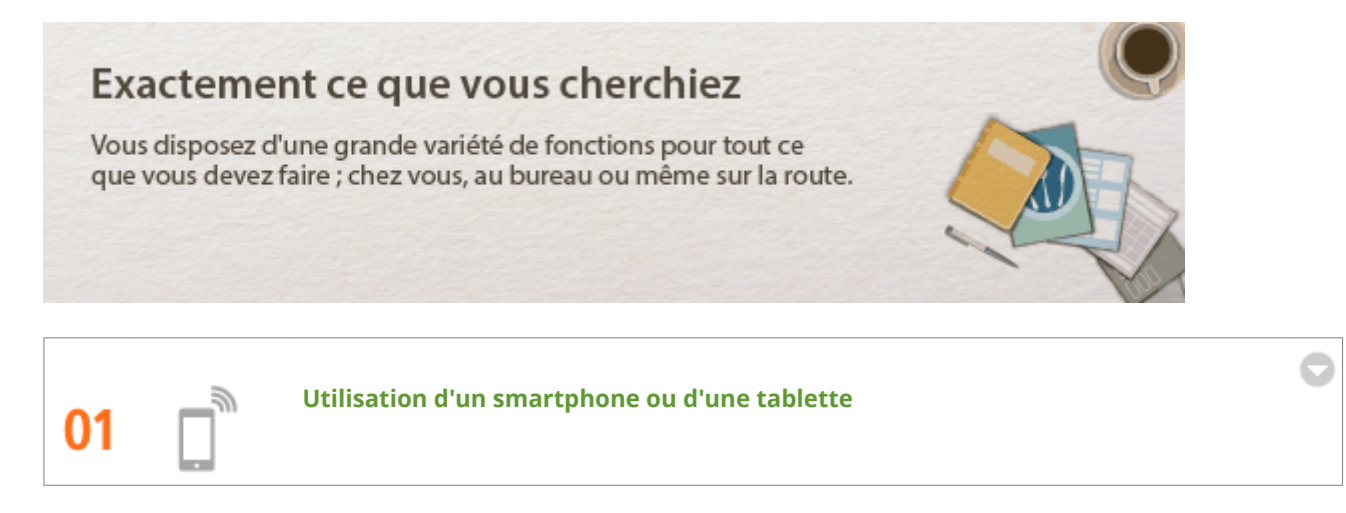

Chaque fois que vous souhaitez imprimer rapidement une proposition que vous avez effectuée sur une tablette tout en effectuant un voyage d'affaires, ou numériser du matériel que l'on vous a transmis lors d'une réunion à l'aide d'un smartphone, Canon Mobile Application s'avère pratique. Même dans des environnements sans routeur de réseau sans fil, vous pouvez connecter directement l'appareil à un périphérique mobile sans fil. Sans PC, rapide et facile ! Une gamme de possibilités encore plus étendues pour le travail ou s'amuser avec des fonctionnalités conçues pour cette époque de la vitesse.

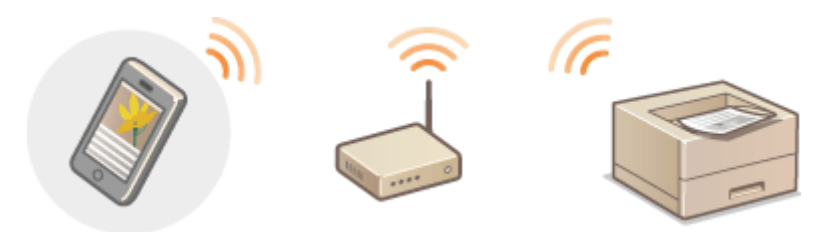

Pour plus d'informations sur cette fonction, voir **[Utilisable commodément avec un périphérique](#page-128-0) [mobile\(P. 123\)](#page-128-0)**

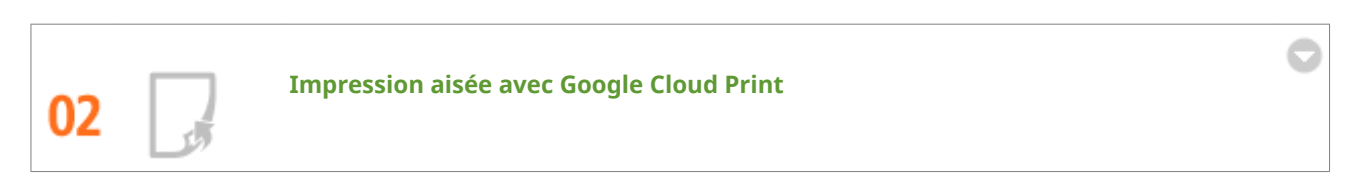

Reliez-vous à Google Cloud Print avec votre ordinateur ou téléphone portable, envoyez vos données et imprimez les documents. Grâce à cet appareil, Google Cloud Print et votre périphérique portable, vous imprimez quand vous le voulez, où que vous soyez.

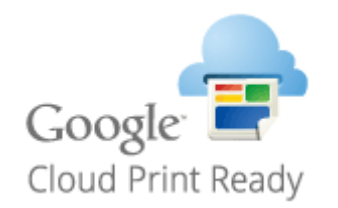

Pour plus d'informations sur cette fonction, voir **[Utilisation de Google Cloud Print\(P. 462\)](#page-467-0)** .

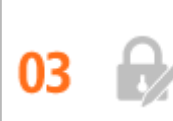

#### **Assurer la confidentialité des impressions (LBP252dw)**

Habituellement, lorsque vous lancez l'impression d'un document à partir de l'ordinateur, il est immédiatement généré par l'imprimante. Toutefois, cette procédure ne convient pas dans le cas de documents dont le contenu est sensible. Avec la simple utilisation de la fonction d'impression sécurisée, personne n'est en mesure d'imprimer vos documents sans saisir le mot de passe que vous avez défini sur le panneau de commande de l'appareil. Ne laissez pas vos documents confidentiels exposés à la vue de tous dans le bac de sortie. Pour renforcer encore davantage la sécurité, vous pouvez imprimez en filigrane le libellé tel que "CONFIDENTIEL" ou "COPIE PRIVÉE".

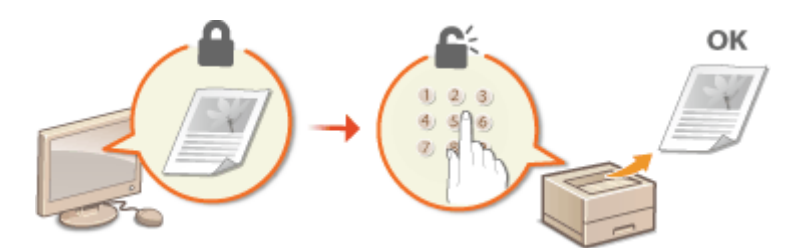

Pour imprimer un document sécurisé par un code PIN : **[Impression d'un document sécurisé par un code](#page-114-0) [PIN \(impression sécurisée\) \(LBP252dw\)\(P. 109\)](#page-114-0)**

Pour imprimer des filigranes tels que "CONFIDENTIEL" sur le document : **OImpression de filigranes(P. 96)** 

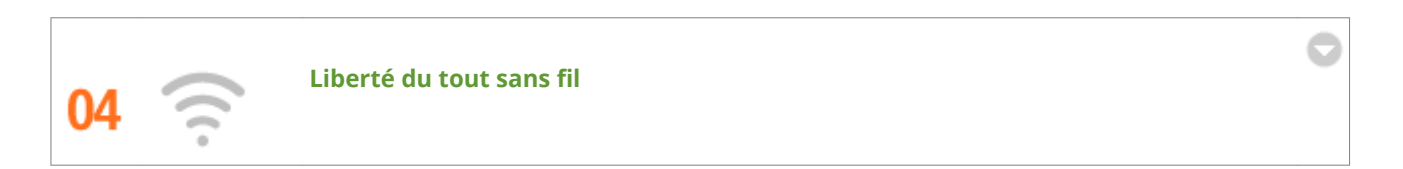

Plus de câbles, une installation facile et un entretien simple. Si vous possédez un routeur WPS sans fil, vous passez outre le processus de configuration et êtes prêt en moins de temps qu'il ne faut pour le dire. Découvrez le confort d'un système documentaire convivial et sans encombrement que seuls les appareils sans fil peuvent vous procurer. Cet appareil est compatible avec la norme IEEE 802.11b/g/n pour les réseaux Wi-Fi standard ; il prend également en charge les protocoles WEP et WPA/WPA2-PSK (TKIP/AES-CCMP) lorsqu'il est nécessaire de renforcer la sécurité.

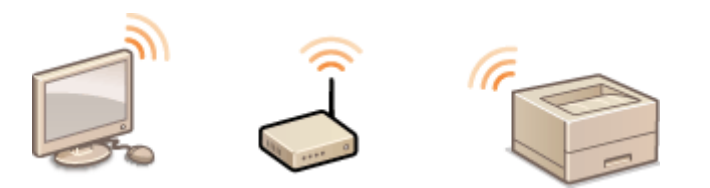

Pour plus d'informations sur cette fonction, voir **[Connexion à un réseau local sans ȴl\(P. 136\)](#page-141-0)** .

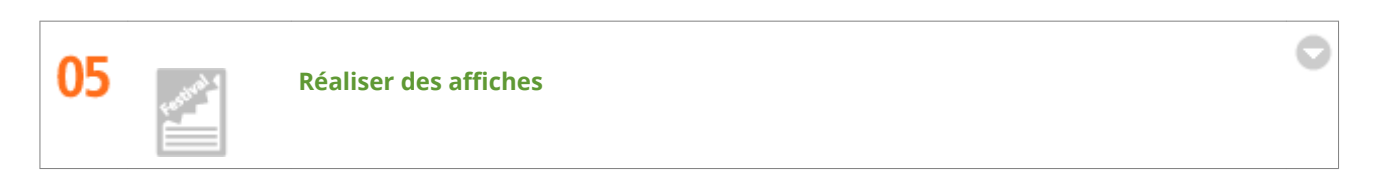

Transformez une impression de taille normale en une très grande affiche. Une affiche peut être imprimée sur neuf feuilles. Placez-les côte à côte selon une grille 3 x 3 et le tour est joué !

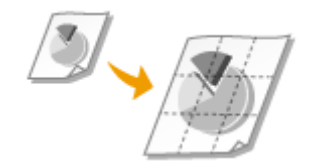

Pour plus d'informations sur cette fonction, voir **OImpression de posters(P. 90)**.

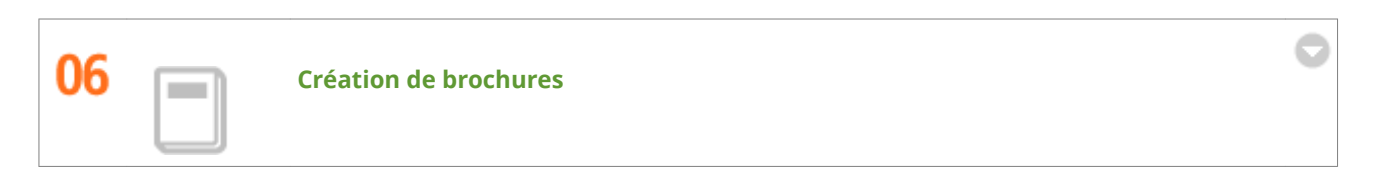

Il arrive parfois que vos documents méritent une meilleure présentation qu'une simple agrafe dans le coin supérieur gauche. La réalisation de brochures est un jeu d'enfant : le pilote d'imprimante se charge de positionner la page à votre place. Tout ce qu'il vous reste à faire est de plier les pages et de les agrafer au milieu.

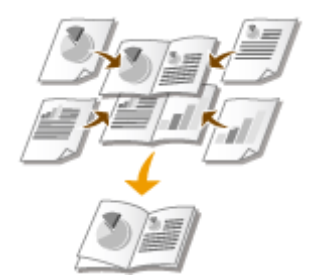

Pour plus d'informations sur cette fonction, voir **OImpression d'une brochure(P. 91)**.

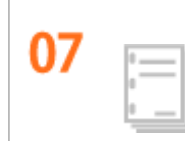

**Assembler automatiquement des documents de réunions**

Lorsque vous imprimez plusieurs copies d'un document comportant plusieurs pages, vous pouvez utiliser la fonction d'assemblage pour imprimer une copie après une autre avec toutes les pages dans le bon ordre. Cette fonction est pratique lorsque vous préparez des documentations pour des réunions ou des présentations.

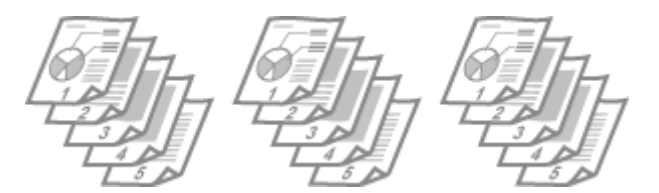

Pour plus d'informations sur cette fonction, voir **OTri séquentiel des impressions par page(P. 86)**.

## <span id="page-450-0"></span>**Caractéristiques**

0XE7-077

Les caractéristiques de l'appareil peuvent faire l'objet de modifications sans préavis en raison d'améliorations apportées à l'appareil.

**[Caractéristiques de l'appareil\(P. 446\)](#page-451-0) [Caractéristiques du réseau sans ȴl\(P. 449\)](#page-454-0) [Papier\(P. 450\)](#page-455-0)**

# <span id="page-451-0"></span>**Caractéristiques de l'appareil**

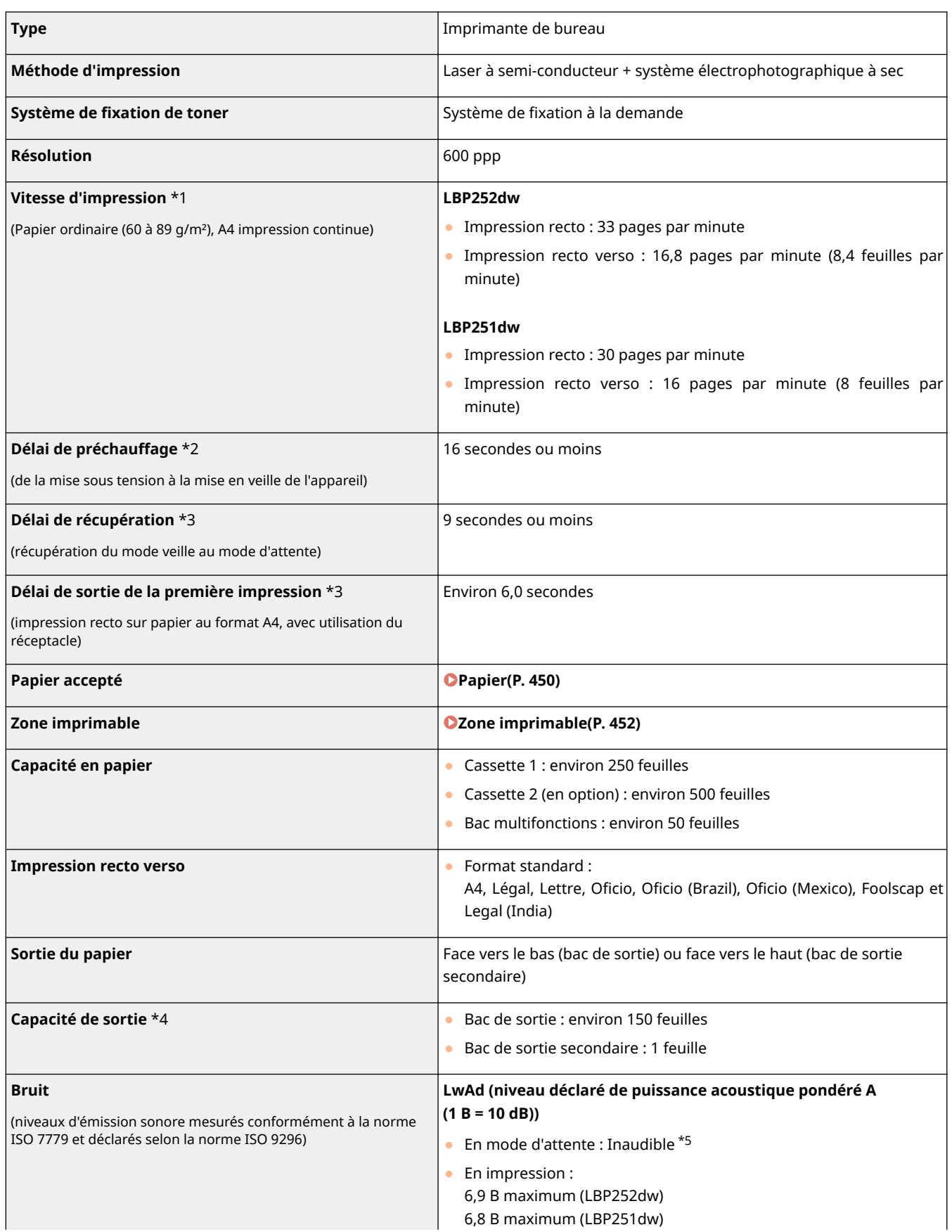

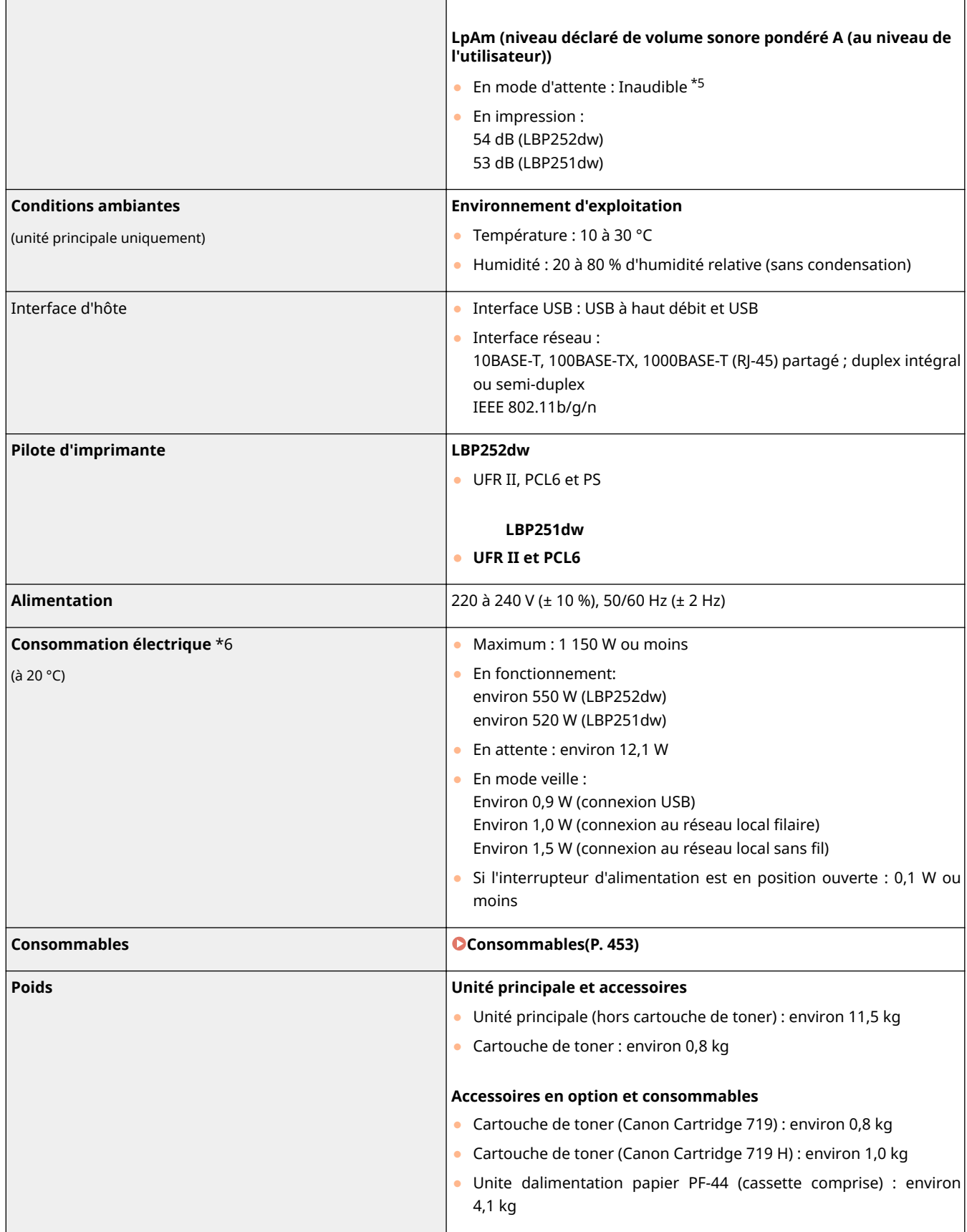

\*1 Selon la résolution de sortie, le format, le type et l'orientation du papier ainsi que du nombre d'exemplaires imprimés, l'impression peut être plus lente.

\*2 Peut varier selon les conditions d'utilisation de l'appareil (notamment l'utilisation des accessoires en option et l'environnement d'installation).

\*3 Peut varier en fonction de l'environnement de sortie.

\*4 Peut varier selon l'environnement d'installation et le type de papier.

\*5 Indique que le niveau de pression acoustique perçu par toute personne située dans la zone environnante est inférieur au critère de niveau de bruit de fond absolu tel que stipulé par la norme ISO 7779.

\*6 Même si son interrupteur principal est en position ouverte, l'appareil consomme une petite quantité d'électricité si la fiche est branchée sur la prise de courant. Pour arrêter complètement toute consommation, débranchez la fiche de la prise de courant.

# <span id="page-454-0"></span>**Caractéristiques du réseau sans fil**

### 0XE7-079

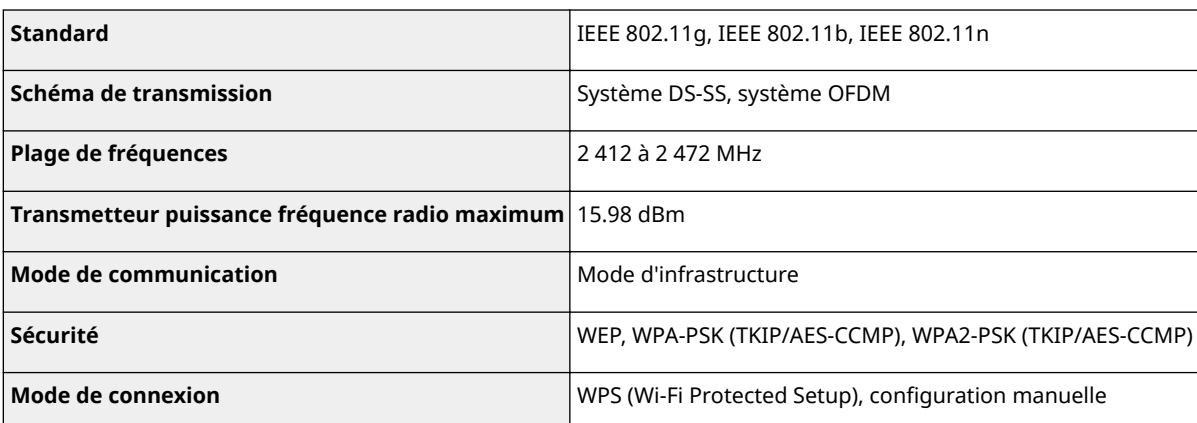

## <span id="page-455-0"></span>■ Formats papier pris en charge

Les formats papier qu'il est possible de charger dans la cassette, le bac multifonctions et les chargeurs en option sont répertoriés ci-après.

 $\blacktriangleright$  : disponible  $\blacktriangleright$  : non disponible

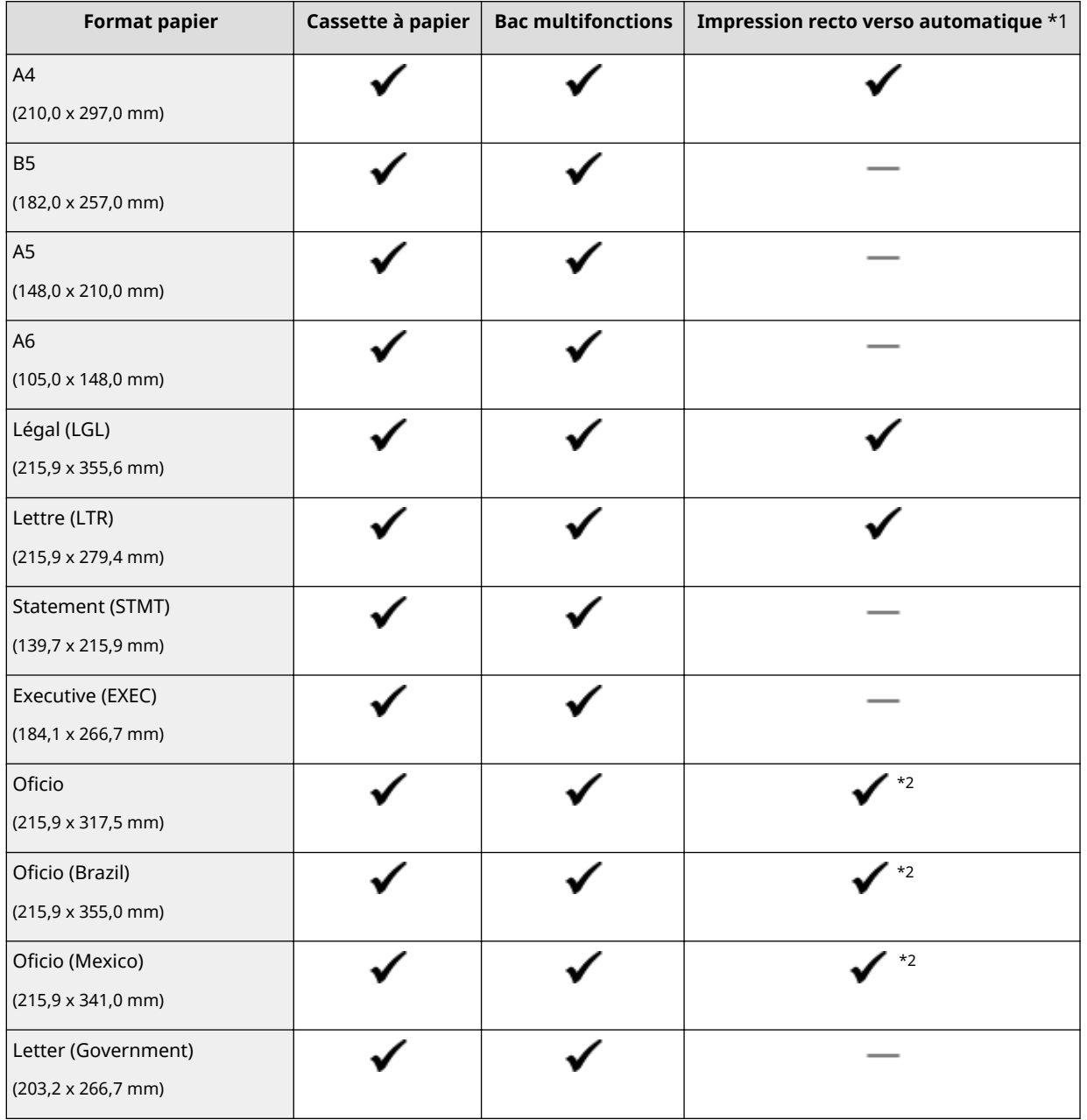

\*1 L'impression recto verso automatique (sans rechargement du papier) est disponible.

\*2 Mettez le levier de sélection du format papier dans la même position que pour le format Lettre/Légal. **[Intérieur\(P. 21\)](#page-26-0)**

\*3 Vous pouvez charger du papier au format personnalisé d'une largeur de 105,0 à 216,0 mm et d'une longueur de 148,0 à 356,0 mm.

\*4 Vous pouvez charger du papier au format personnalisé d'une largeur de 76,2 à 216,0 mm et d'une longueur de 127,0 à 356,0 mm.

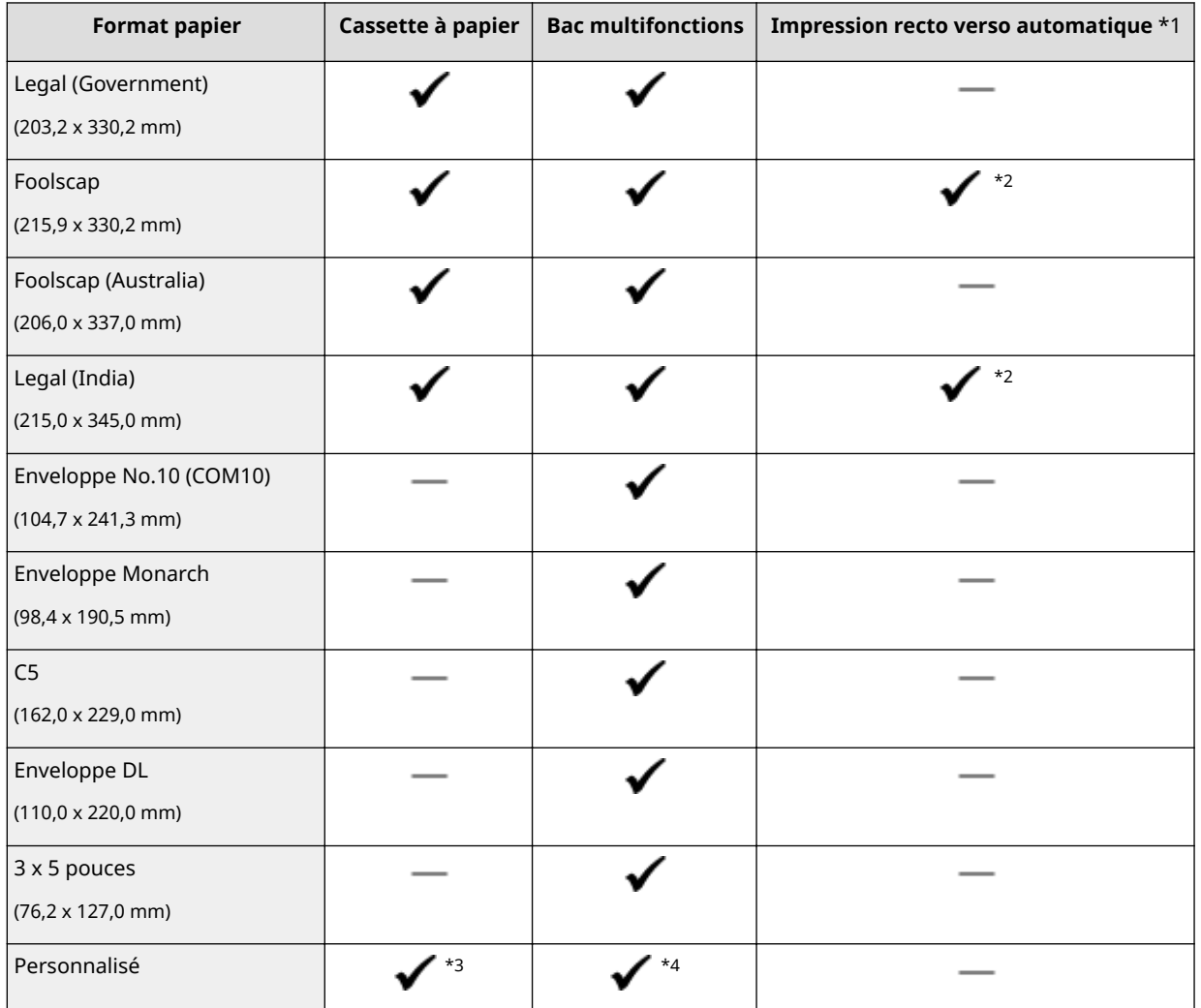

\*1 L'impression recto verso automatique (sans rechargement du papier) est disponible.

\*2 Mettez le levier de sélection du format papier dans la même position que pour le format Lettre/Légal. **[Intérieur\(P. 21\)](#page-26-0)**

\*3 Vous pouvez charger du papier au format personnalisé d'une largeur de 105,0 à 216,0 mm et d'une longueur de 148,0 à 356,0 mm.

\*4 Vous pouvez charger du papier au format personnalisé d'une largeur de 76,2 à 216,0 mm et d'une longueur de 127,0 à 356,0 mm.

## **REMARQUE**

● Le format de papier par défaut est réglé sur A4. Modifiez les réglages papier pour utiliser un format de papier différent. **OSpécification du format et du type de papier dans la cassette à papier(P. 51)** 

### ■ Type de papier et capacité de la source papier

Cet appareil permet l'utilisation de papier sans chlore.

- : non disponible

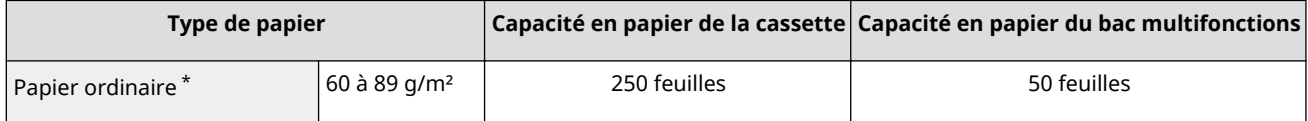

\* L'impression recto verso automatique (sans remplacement du papier) est disponible.

<span id="page-457-0"></span>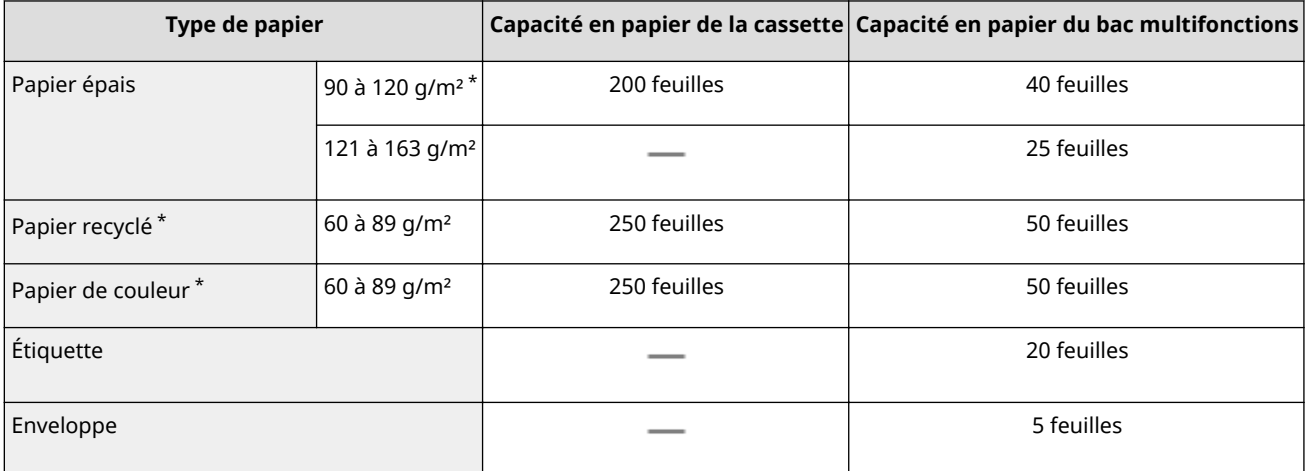

\* L'impression recto verso automatique (sans remplacement du papier) est disponible.

## ■Type de papier et réglage sur l'appareil

### **[Chargement du papier\(P. 35\)](#page-40-0)**

### ■ Zone imprimable

Les zones grisées illustrées dans l'image ci-dessous désignent la zone imprimable du document. Pour une enveloppe, les marges du haut, du bas, de gauche et de droite mesurent toutes 10 mm.

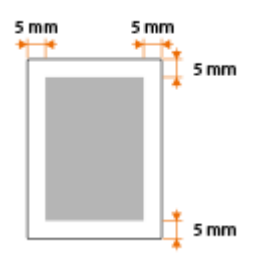

## <span id="page-458-0"></span>**Consommables**

Vous trouverez ci-après un guide de remplacement des consommables utilisés dans cet appareil, basé sur des estimations. Procurez-vous vos consommables auprès d'un distributeur régional Canon agréé. Respectez les précautions en matière de sécurité et de santé lorsque vous stockez et manipulez les consommables ( **[Consommables\(P. 10\)](#page-15-0)** ).

## **REMARQUE**

● Selon l'environnement d'installation, le format de papier utilisé ou le type de document, il est possible que vous soyez amené à remplacer les consommables avant la fin de leur durée de vie présumée.

### ■ Cartouches de toner

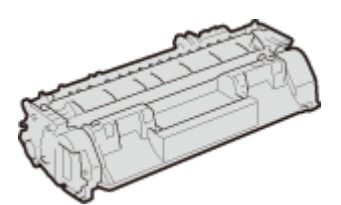

### **Cartouches de toner fournies**

Le rendement $^\star$  moyen de la cartouche de toner livrée avec l'appareil est de 2 100 feuilles.

\* Ce rendement moyen est calculé selon la norme "ISO/IEC 19752" (norme internationale associée à la "Méthode pour la détermination du rendement de cartouche de toner pour les imprimantes électrophotographiques monochromatiques et pour les dispositifs multifonctions susceptibles de renfermer des composants d'imprimante" émise par l'ISO [Organisation internationale de normalisation]) pour l'impression sur papier A4 avec la densité d'encre par défaut.

### **Remplacement des cartouches de toner**

Pour une qualité d'impression optimale, il est recommandé de n'utiliser que des cartouches d'encre de marque Canon.

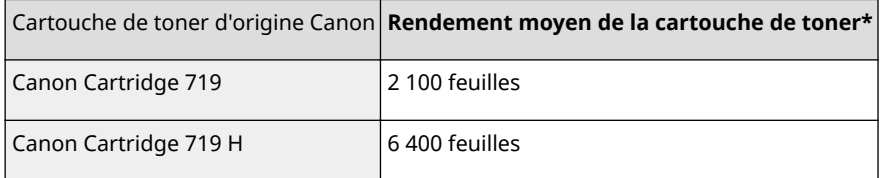

## **REMARQUE**

● Lors du remplacement des cartouches de toner **[Comment remplacer les cartouches de](#page-413-0) [toner\(P. 408\)](#page-413-0)**

## <span id="page-459-0"></span>**Eléments optionnels**

### 0XE7-07E

La fonctionnalité de la machine peut être complètement utilisée à l'aide des articles en option décrit ci-dessous. Vous pouvez acheter les articles en option auprès de la boutique de vente au détail ou vous avez acheté l'appareil ou auprès de votre revendeur local Canon.

### ■ Unite dalimentation papier PF-44

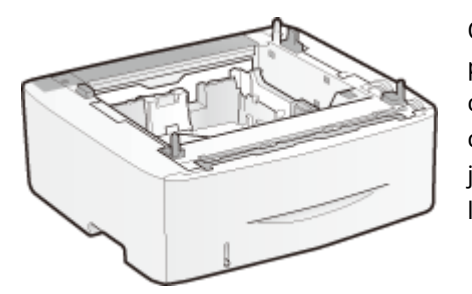

Outre la cassette standard fournie et le bac multifonctions, vous pouvez installer sur l'appareil le chargeur papier en option. L'ajout de ce chargeur vous permet de charger différents formats de papier dans chaque cassette et de faire en sorte que l'appareil puisse contenir jusqu'à 800 feuilles (avec la cassette d'origine, le bac multifonctions et le chargeur en option).

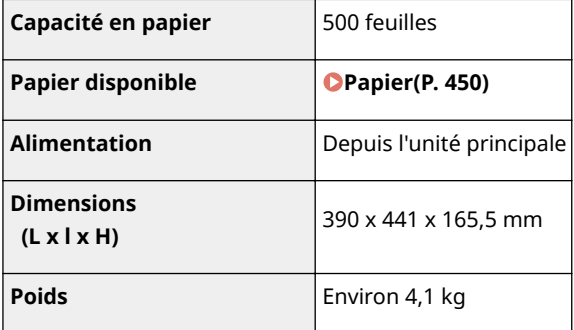

## <span id="page-460-0"></span>**Utilisation du service AirPrint**

0XE7-07F

Vous pouvez réaliser des impressions sans utiliser le pilote, en envoyant les données d'impression depuis des périphériques Apple.

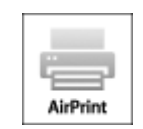

### **Paramètres AirPrint**

**Configuration des réglages AirPrint(P. 455) OAffichage de l'écran pour AirPrint(P. 457)** 

### **Fonctions d'AirPrint**

**[Impression à l'aide d'AirPrint\(P. 459\)](#page-464-0)**

#### **Dépannage**

**O[Si vous ne pouvez pas utiliser AirPrint\(P. 461\)](#page-466-0)** 

## Configuration des réglages AirPrint

Vous pouvez enregistrer des informations, notamment le nom de l'appareil et le lieu de l'installation, destinées à identifier l'appareil. Il est également possible de désactiver la fonction AirPrint de l'appareil. Servez-vous de l'interface utilisateur distante pour les modifier.

### **1 Lancez l'interface utilisateur distante en mode Administrateur système. [Démarrage de l'interface utilisateur distante\(P. 276\)](#page-281-0)**

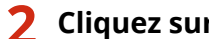

### **2 Cliquez sur [Réglages/Enregistrement].**

● Si vous utilisez un appareil portable tel qu'un iPad, un iPhone ou un iPod touch, lisez "appuyez sur" à la place de "cliquez sur" tout au long de cette section.

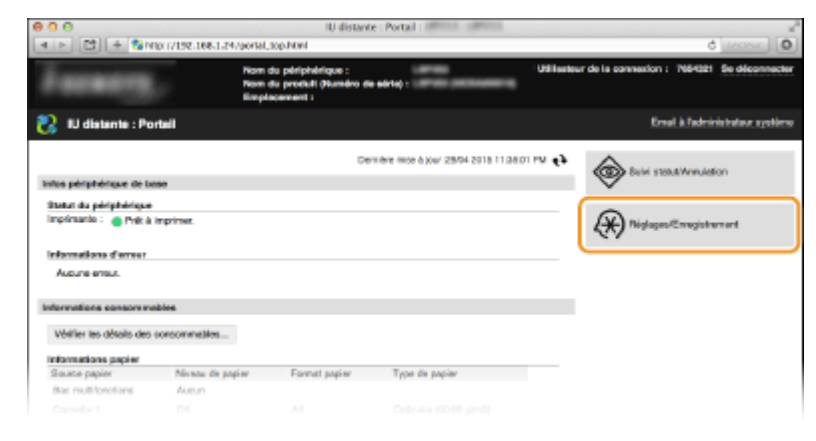

**3 Cliquez sur [Réglages réseau] [Réglages AirPrint].**

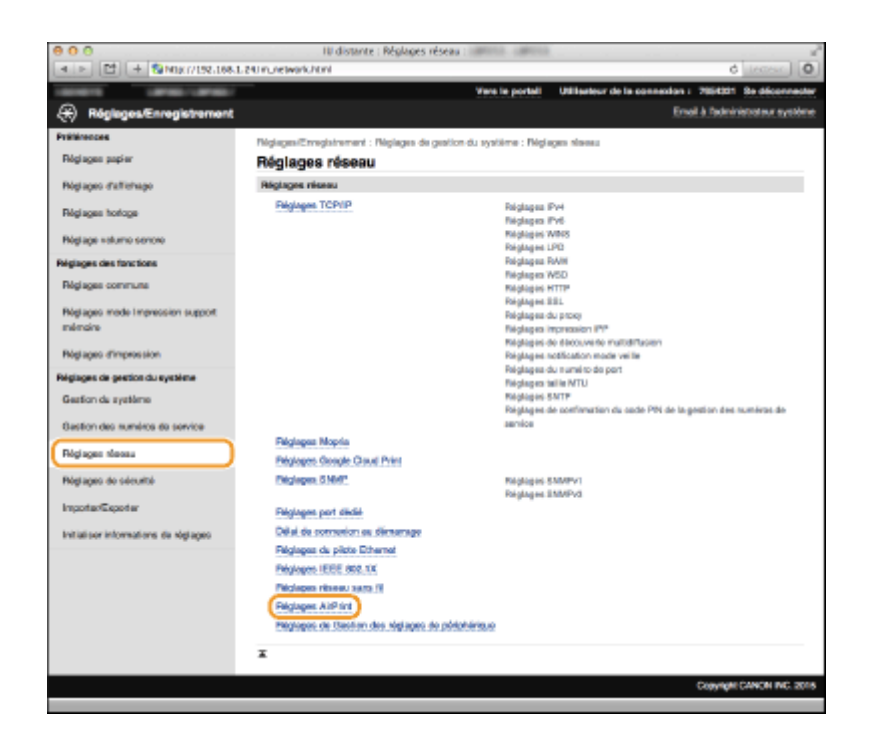

## **4** Cliquez sur [Modifier].

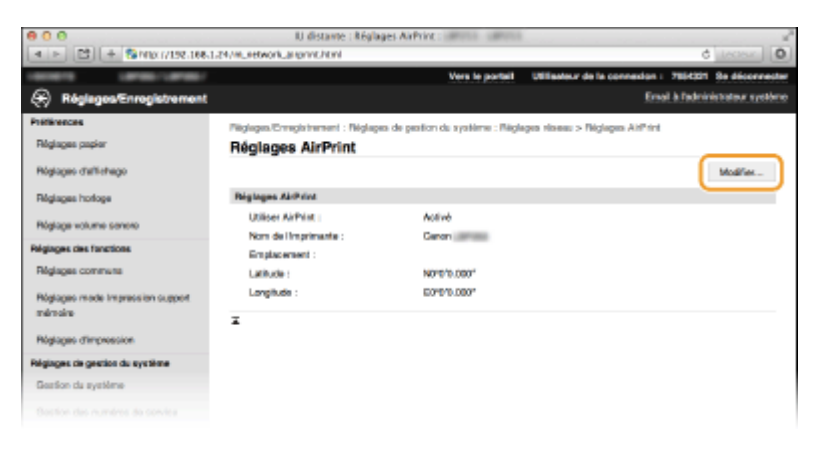

### **5** Spécifiez les réglages requis et cliquez sur [OK].

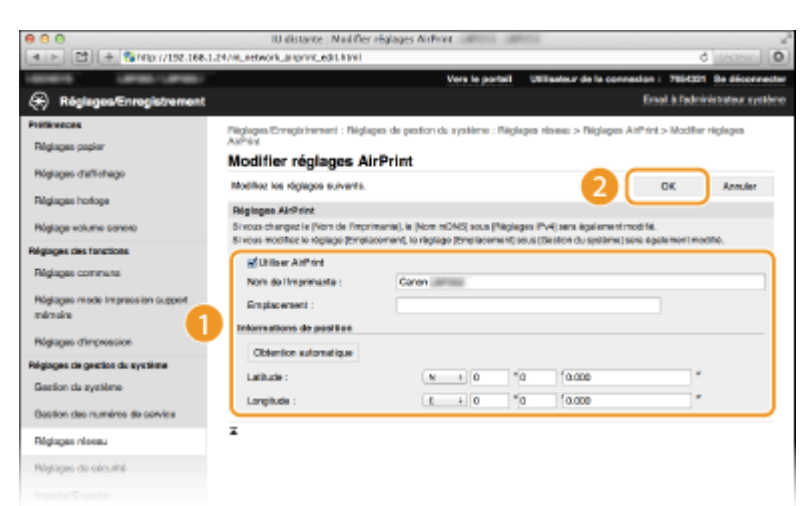

#### **[Utiliser AirPrint]**

Cochez la case pour activer AirPrint. Pour désactiver cette fonction, désactivez la case correspondante.

**[Nom de l'imprimante ]/[Emplacement ]/[Latitude ]/[Longitude ]**

<span id="page-462-0"></span>Saisissez le nom et l'emplacement de l'installation permettant d'identifier l'appareil à partir du périphérique Apple que vous utilisez. Ces informations sont particulièrement utiles si vous possédez plusieurs imprimantes AirPrint.

### **REMARQUE:**

### **Si vous cochez la case [Utiliser AirPrint]**

Les éléments suivants sont également définis sur <Activé>.

- <Réglages mDNS> pour IPv4 et IPv6 **©Configuration de DNS(P. 183)**
- <Utiliser HTTP> **[Désactivation de la communication HTTP\(P. 236\)](#page-241-0)**
- <Utiliser impression IPP>, sous <Réglages impression IPP> **OConfiguration des protocoles d'impression [et des fonctions WSD\(P. 166\)](#page-171-0)**

### Si vous modifiez **[Nom de l'imprimante ]**

Si vous modifiez [Nom de l'imprimante ] que vous avez déjà spécifié une fois, il est possible que vous ne soyez plus en mesure d'imprimer depuis le Mac utilisé pour l'impression jusqu'ici. Ce phénomène se produit car Nom mDNS> ( Configuration de DNS(P. 183) ) d'IPv4 est également automatiquement modifié. Le cas échéant, ajoutez de nouveau l'appareil sur le Mac.

### **6 Redémarrez l'appareil.**

● Éteignez l'appareil et attendez au moins 10 secondes avant de le rallumer.

## Affichage de l'écran pour AirPrint

Vous pouvez afficher l'écran pour AirPrint dans lequel vous avez accès non seulement aux réglages AirPrint, mais aussi aux informations sur les consommables tels que le papier et la cartouche de toner. En outre, vous pouvez configurer les paramètres de la fonction de sécurité (**C[Activation de communications cryptées SSL pour l'interface](#page-245-0) [utilisateur distante\(P. 240\)](#page-245-0)** ).

- **Cliquez sur [Préférences Système] dans le Dock du bureau > [Imprimantes et scanners].**
- **2 Sélectionnez votre imprimante et cliquez sur [Options et fournitures].**
- **3** Cliquez sur [Afficher la page web de l'imprimante].
- **4 Connectez-vous à l'interface utilisateur distante.**
- Pour modifier les paramètres d'AirPrint, connectez-vous en mode administrateur système.

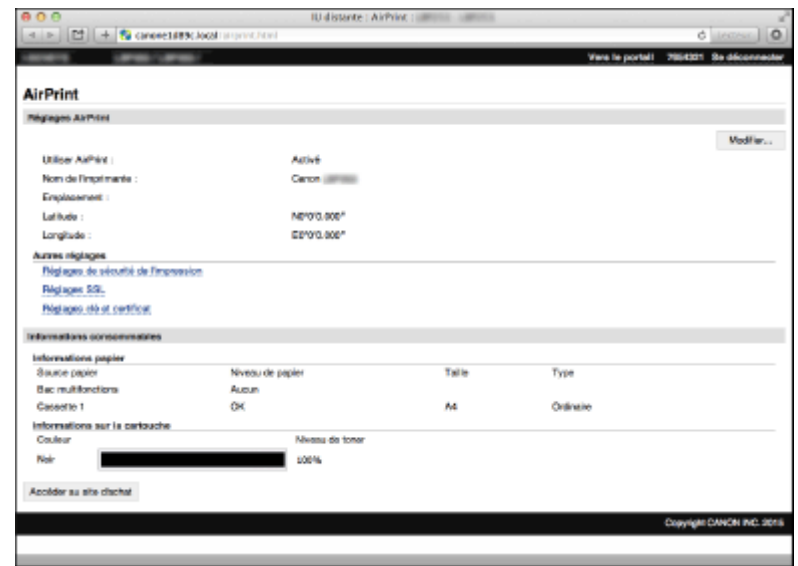

## Marques commerciales

Apple, Bonjour, iPad, iPhone, iPod touch, Mac, Mac OS et Mac OS X sont des marques commerciales d'Apple Inc., déposées aux États-Unis et dans d'autres pays. AirPrint et le logo AirPrint sont des marques commerciales d'Apple Inc.

## <span id="page-464-0"></span>**Impression à l'aide d'AirPrint**

#### 0XE7-07H

Il n'est pas obligatoire d'utiliser un ordinateur pour imprimer des e-mails, des photos, des pages Web et d'autres documents. AirPrint vous permet d'imprimer directement depuis des périphériques Apple tels qu'un iPad, un iPhone et un iPod touch.

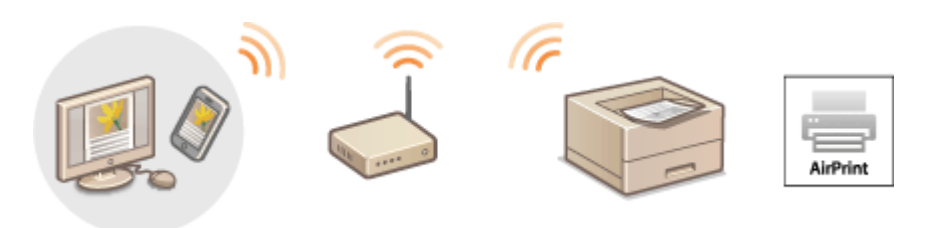

**Impression à partir d'un iPad, iPhone ou iPod touch(P. 459) O[Impression depuis un Mac\(P. 460\)](#page-465-0)** 

### **Configuration système requise**

Pour imprimer avec AirPrint, vous devez disposer de l'un des périphériques Apple suivants.

- iPad (tous les modèles)
- iPhone (3GS ou modèle ultérieur)
- iPod touch (3è génération ou modèle ultérieur)
- Mac (Mac OS X 10.7 ou une version ultérieure)<sup>\*</sup>

\* Mac OS X 10.9 ou une version ultérieure si vous utilisez une connexion USB.

### **Environnement réseau**

Vous avez besoin de l'un des environnements suivants.

- Le périphérique Apple et l'appareil sont connectés sur le même réseau local.
- Le périphérique Apple et l'appareil sont connectés en connexion directe.
- Le Mac et l'appareil sont connectées via USB.

## Impression à partir d'un iPad, iPhone ou iPod touch

- **1 Assurez-vous que l'appareil sous tension et qu'il est raccordé à votre périphérique Apple.**
- Pour vous assurer de cela, reportez-vous à "Mise en route." **C[Manuels inclus avec l'appareil\(P. 466\)](#page-471-0)**
- Pour savoir si le périphérique Apple et l'appareil sont connectés en connexion directe, reportez-vous à **[Connexion directe \(Mode Point d'accès\)\(P. 125\)](#page-130-0)** .
- **À partir de l'application de votre périphérique Apple, appuyez sur <b>de l** pour afficher **le menu.**
- **3 Dans la liste déroulante, appuyez sur [Imprimer].**

## <span id="page-465-0"></span>**4 Sélectionnez cet appareil à partir de [Imprimante] dans [Options d'imprimante].**

● Les imprimantes reliées au réseau s'affichent. Sélectionnez l'appareil à ce stade.

### **IMPORTANT:**

[Options d'imprimante] ne s'affiche pas dans les applications qui ne prennent pas en charge AirPrint. Il est impossible d'imprimer par le biais de ces applications.

### **Définissez les réglages d'impression comme il convient.**

### **REMARQUE:**

Les réglages disponibles et les formats de papier varient d'une application à l'autre.

### **6 Appuyez sur [Imprimer].**

● L'impression commence.

### **REMARQUE:**

**Vérification de l'état d'impression** 

Pendant l'impression, appuyez à deux reprises sur le bouton Accueil Lappuyez sur [Imprimer].

### Impression depuis un Mac

- **1 Assurez-vous que l'appareil est sous tension et qu'il est raccordé à votre Mac.**
- Pour vous assurer de cela, reportez-vous à "Mise en route." **[Manuels inclus avec l'appareil\(P. 466\)](#page-471-0)**
- **2** Ajoutez l'appareil est sur le Mac est deux puis [Préférences Système] ► [Imprimantes **et scanners].**
- **3** Ouvrez un document dans une application et affichez la boîte de dialogue **d'impression.**
- La manière d'aɚcher la boîte de dialogue varie d'une application à l'autre. Pour plus d'informations, consultez le mode d'emploi de l'application concernée.

### **4 Sélectionnez cet appareil dans la boîte de dialogue d'impression.**

- Les imprimantes connectées au Mac s'aɚchent. Sélectionnez l'appareil à ce stade.
- **Définissez les réglages d'impression comme il convient.**

### **REMARQUE:**

Les réglages disponibles et les formats de papier varient d'une application à l'autre.

### **6 Cliquez sur [Imprimer].**

● L'impression commence.

## <span id="page-466-0"></span>**Si vous ne pouvez pas utiliser AirPrint**

Si vous ne pouvez pas utiliser AirPrint, essayez les solutions suivantes.

- Assurez-vous que l'appareil sous tension. S'il est sous tension, mettez le hors tension, puis patientez pendant au moins 10 secondes et remettez le sous tension pour vérifier si le problème est résolu.
- Assurez-vous qu'aucun message d'erreur ne s'affiche sur l'appareil.
- Contrôlez que les périphériques Apple et l'appareil soient connectés au même réseau local. Si l'appareil est sous tension, plusieurs minutes peuvent s'écouler avant que l'appareil ne soit en mesure d'établir une communication.
- Assurez-vous que Bonjour est activé sur votre périphérique Apple.
- Veillez à ce que l'appareil soit configuré de façon à activer l'impression à partir d'un ordinateur même si aucun numéro de service ou mot de passe n'est saisi. **[Blocage de tâches en cas de numéro de service inconnu\(P. 218\)](#page-223-0)**
- Assurez-vous que le papier est chargé dans l'appareil et que celui-ci possède suffisamment d'encre restante dans la cartouche de toner. **CAffichage de l'écran pour AirPrint(P. 457)**

## <span id="page-467-0"></span>**Utilisation de Google Cloud Print**

Google Cloud Print est un service qui permet à un utilisateur titulaire d'un compte Google d'imprimer à partir d'applications telles que Google Docs™ ou Gmail™ au moyen d'un smartphone, d'une tablette ou d'un ordinateur connecté à Internet. Contrairement à l'impression classique à partir d'un ordinateur, Google Cloud Print vous permet de réaliser des impressions sans utiliser de pilote. Par exemple, si vous souhaitez imprimer un e-mail ou des pièces jointes, vous pouvez utiliser Gmail pour mobile. Il ne vous reste alors plus qu'à collecter vos impressions sur l'appareil.

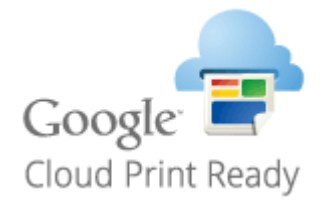

**OVérification de la configuration de l'appareil(P. 462) Modification des paramètres de Google Cloud Print(P. 462) [Enregistrement de l'appareil auprès de Google Cloud Print\(P. 463\)](#page-468-0)**

### **IMPORTANT**

- Lorsque vous enregistrez l'appareil ou utiliser Google Cloud Print pour imprimer des documents, vous devez être en mesure de connecter l'appareil à Internet. Tous les frais de connexion Internet vous incombent.
- Il est possible que cette fonction ne soit pas disponible dans certains pays ou certaines régions.

### **REMARQUE**

Pour utiliser Google Cloud Print, un compte Google est nécessaire. Si vous n'en possédez pas, accédez au site Web de Google pour en créer un.

## 9érification de la configuration de l'appareil

Avant de configurer Google Cloud Print, vérifiez les points suivants :

- Assurez-vous que l'appareil a reçu une adresse IPv4 et qu'il est raccordé à un ordinateur par le biais d'un réseau. **Connexion à un réseau local sans fil(P. 136) <b>Connexion à un réseau local filaire(P. 135)**
- Assurez-vous que les réglages relatifs à la date, l'heure et au fuseau horaire sont corrects. **[Réglages date/](#page-318-0) [heure\(P. 313\)](#page-318-0)**
- Si la gestion d'ID de service est activée, veillez à ce que l'appareil soit configuré de façon à activer l'impression à partir d'un ordinateur même si aucun numéro de service ou mot de passe n'est saisi. **[Blocage de tâches en cas](#page-223-0) [de numéro de service inconnu\(P. 218\)](#page-223-0)**

## Modification des paramètres de Google Cloud Print

Activez la fonction Google Cloud Print sur l'appareil. Vous pouvez également désactiver la fonction Google Cloud Print de l'appareil.

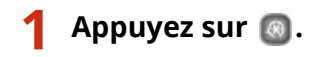
- **22 Utilisez ▲ / ▼ pour sélectionner <Réglages de gestion du système> et appuyez sur .**
- Si l'écran de connexion apparaît, saisissez l'ID et le PIN à l'aide des touches numériques et appuyez sur  $\Box$ . **[Connexion à l'appareil\(P. 34\)](#page-39-0)**
- **3 Sélectionnez <Réglages Google Cloud Print> <Activer Google Cloud Print>.**

**4** Sélectionnez <Activé> ou <Désactivé> et appuyez sur  $\overline{m}$ .

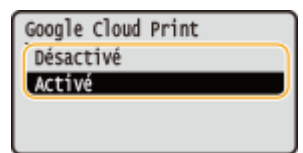

# Enregistrement de l'appareil auprès de Google Cloud Print

L'enregistrement de l'appareil avec Google Cloud Print vous permet d'imprimer depuis n'importe où.

**1 Lancez l'interface utilisateur distante en mode Administrateur système. [Démarrage de l'interface utilisateur distante\(P. 276\)](#page-281-0)**

**2 Cliquez sur [Réglages/Enregistrement].**

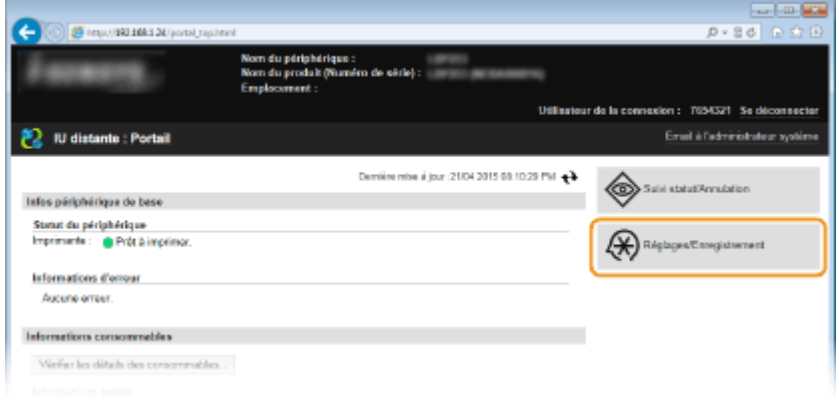

**3** Cliquez sur [Réglages réseau] • [Réglages Google Cloud Print].

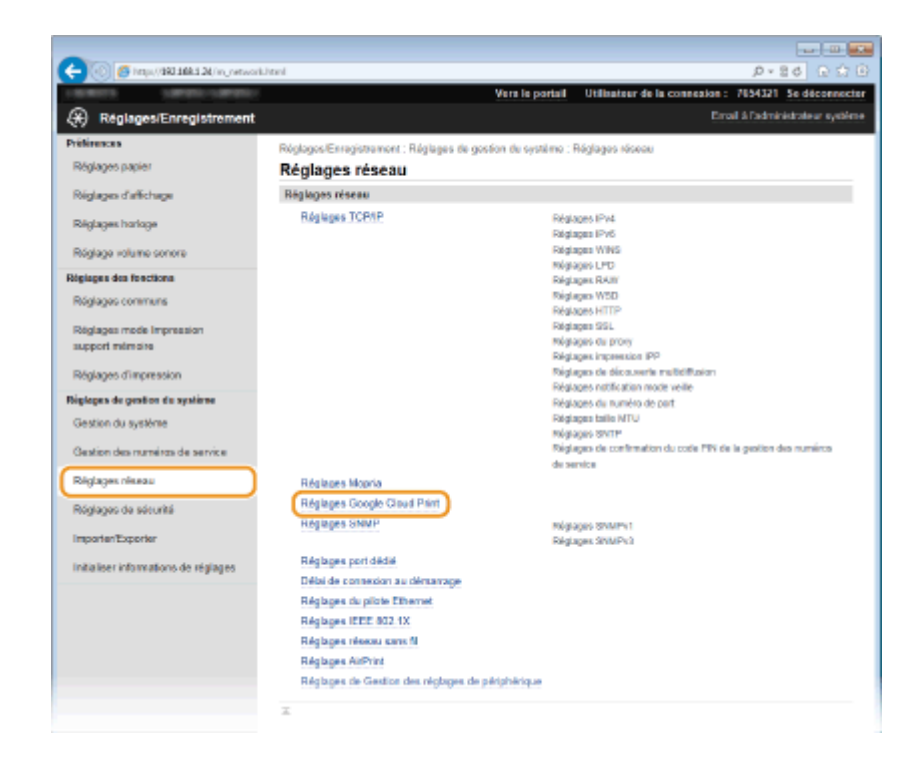

**4 Cliquez sur [Enregistrer] dans [État de l'enregistrement].**

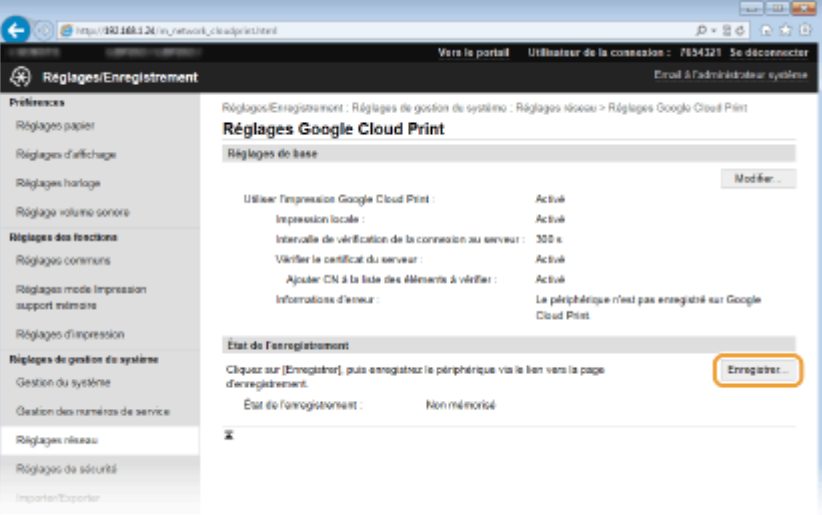

## **REMARQUE:**

#### **Si [Enregistrer] n'est pas disponible**

Vous devez activer Google Cloud Print. Cliquez sur [Modifier], cochez la case [Utiliser Google Cloud Print], puis cliquez sur [OK].

#### **Pour réenregistrer l'appareil**

Pour réenregistrer l'appareil lorsque le propriétaire de l'appareil a changé ou pour d'autres raisons, il convient de désinscrire l'appareil et de procéder de nouveau à son enregistrement.

# $\overline{\phantom{a}}$  Cliquez sur le lien de l'URL qui s'affiche dans [Lien vers la page d'enregistrement ].

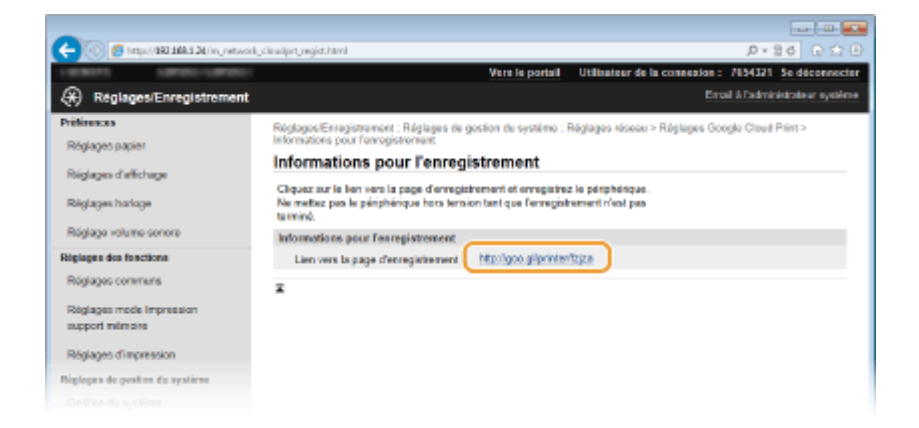

## **6 Suivez la procédure décrite à l'écran pour enregistrer l'appareil.**

➠Vous pouvez réaliser des impressions depuis une application compatible Google Cloud Print, par exemple Google Chrome™, Gmail ou Google Docs.

#### **REMARQUE:**

Accédez au site Web de Google Cloud Print pour obtenir plus d'informations sur les dernières applications compatibles avec Google Cloud Print.

# **REMARQUE**

## **Enregistrement depuis un périphérique mobile ou Google Chrome**

Vous pouvez également enregistrer l'appareil depuis un terminal mobile ou Google Chrome. L'écran de l'appareil affiche l'écran de confirmation ci-après avant la fin de l'enregistrement. Appuyez sur <Oui> pour terminer l'enregistrement.

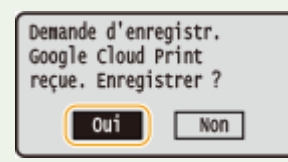

● Pour la procédure d'enregistrement, consultez le mode d'emploi de votre périphérique mobile ou le site Web de Google Cloud Print.

# **Manuels inclus avec l'appareil**

## 0XE7-07L

Les manuels mentionnés ci-dessous sont inclus avec l'appareil, consultez-les en cas de besoin.

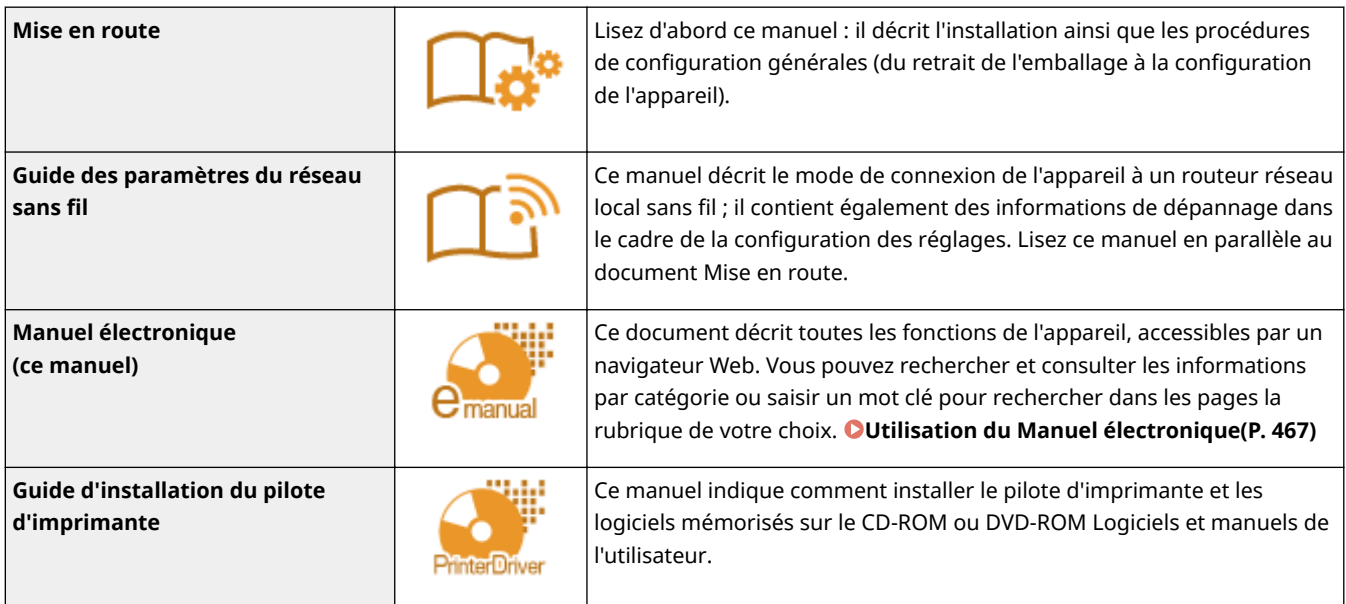

# <span id="page-472-0"></span>**Utilisation du Manuel électronique**

#### 0XE7-07R

Le Manuel électronique est un manuel pouvant être consulté sur un ordinateur qui décrit toutes les fonctions de l'appareil. Il est possible de le consulter dans le cadre de l'usage que vous souhaitez faire de l'appareil ou de saisir un mot clé afin de retrouver rapidement la page que vous recherchez. Vous pouvez utiliser le Manuel électronique en l'installant sur l'ordinateur ou l'ouvrir Manuel électronique directement à partir du DVD-ROM. **[Installation du](#page-473-0) [Manuel électronique\(P. 468\)](#page-473-0)**

## **Comment rechercher le sujet qui vous intéresse**

Vous localisez la page qui vous intéresse de l'une des trois façons suivantes.

#### **Consulter le contenu**

Vous accédez à la page qui vous intéresse en sélectionnant la rubrique correspondante dans l'onglet [Sommaire] figurant à gauche de l'écran, puis l'[icône du chapitre] figurant à côté de la rubrique.

#### **[Page d'accueil\(P. 475\)](#page-480-0)**

**[Page de la rubrique\(P. 477\)](#page-482-0)** 

#### **Rechercher par mot-clé**

Effectuez une recherche à l'aide d'un mot-clé, par exemple "enveloppe" ou "cartouche de toner", pour afficher les pages contenant ces termes. Vous accédez à la page qui vous intéresse à partir des résultats. Vous pouvez aussi saisir des expressions, par exemple "connexion à un réseau". La recherche par mot-clé prend également en charge l'opérateur booléen AND afin de combiner plusieurs mots-clés.

#### **[Onglet Rechercher\(P. 478\)](#page-483-0)**

### **Consulter le plan du site**

Cliquez sur [Plan du site] dans la partie supérieure de l'écran ; une liste recensant toutes les rubriques du Manuel électronique s'affiche. Vous pouvez y rechercher le sujet qui vous intéresse.

**[Plan du site\(P. 479\)](#page-484-0)**

## **REMARQUE**

## **Configuration système requise**

● Pour utiliser le Manuel électronique, les navigateurs Web suivants sont nécessaires. Le contenu du Manuel électronique risque de ne pas s'afficher correctement si vous utilisez un navigateur non répertorié cidessous.

#### **Windows :**

Internet Explorer 8.0/9.0/10.0/11.0 Firefox 24.x ESR/26.x/29.x/30.x/31.x/31.x ESR/32.x/33.x/34.x/35.x/36.x **Mac OS :** Safari 7.x/8.x Firefox 24.x ESR/26.x/29.x/30.x/31.x/31.x ESR/32.x/33.x/34.x/35.x/36.x

● Le DVD-ROM fourni pour ce produit peut comporter des manuels au format PDF. Si vous n'avez pas accès à Adobe Reader pour consulter les manuels au format PDF, essayez d'autres programmes tels que PDF Preview développé par Vivid Document Imaging Technologies.

### **A propos du Manuel électronique le plus récent**

Pour obtenir la version la plus à jour du Manuel électronique, consultez le site Web de Canon.

# <span id="page-473-0"></span>**Installation du Manuel électronique**

Installez sur votre ordinateur le Manuel électronique en utilisant le DVD-ROM livré avec l'appareil.

- **1 Insérez le Logiciels et manuels de l'utilisateur DVD-ROM dans le lecteur de l'ordinateur.**
- Sélectionnez une langue et cliquez sur [OK] si un message vous invite à le faire.
- Si l'écran [Installation des programmes/manuels] ne s'affiche pas, retirez le DVD-ROM du lecteur et réinsérezle de nouveau ou consultez la section **@Affichage de l'écran [Installation des programmes/manuels] [\(P. 487\)](#page-492-0)** .
- Si [Exécution automatique] s'affiche, cliquez sur [Exécuter MInst.exe].

# **2 Cliquez sur [Installation].**

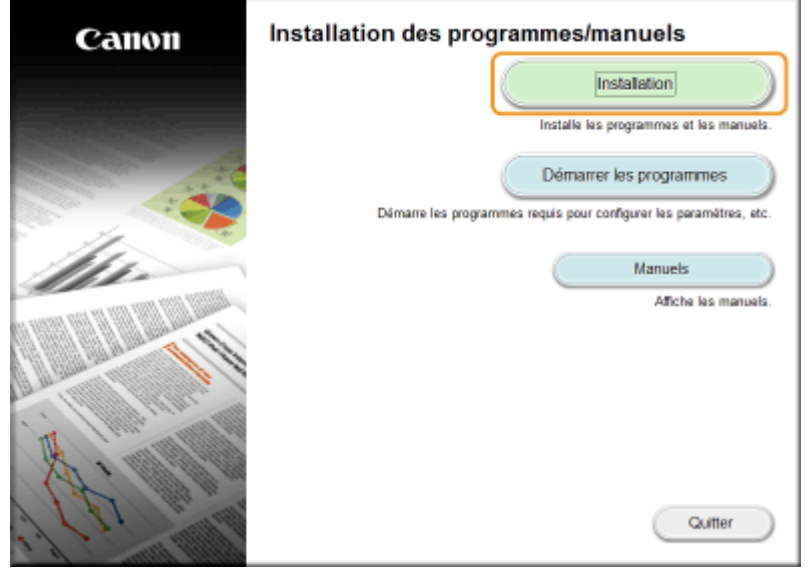

**3 Désélectionnez toutes les cases à cocher, sauf [Manuels] et cliquez sur [Installer].**

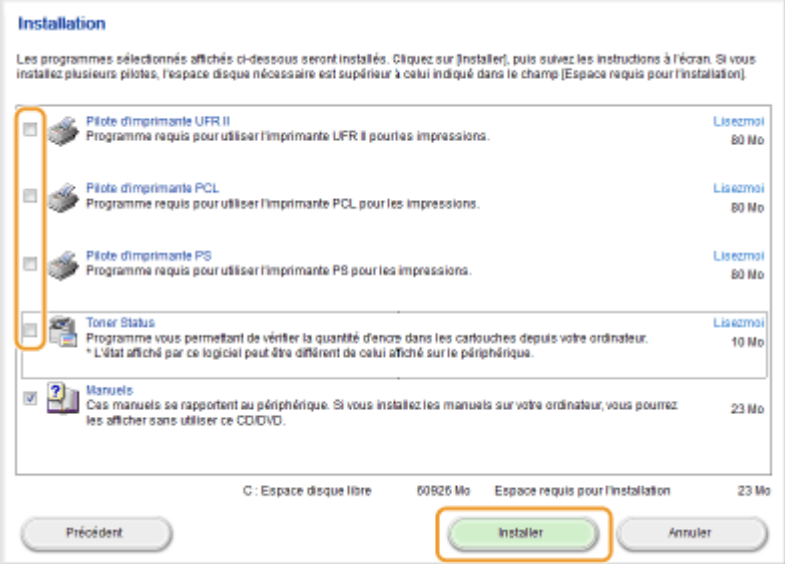

**4 Lisez attentivement le contrat de licence et cliquez sur [Oui] pour l'accepter.**

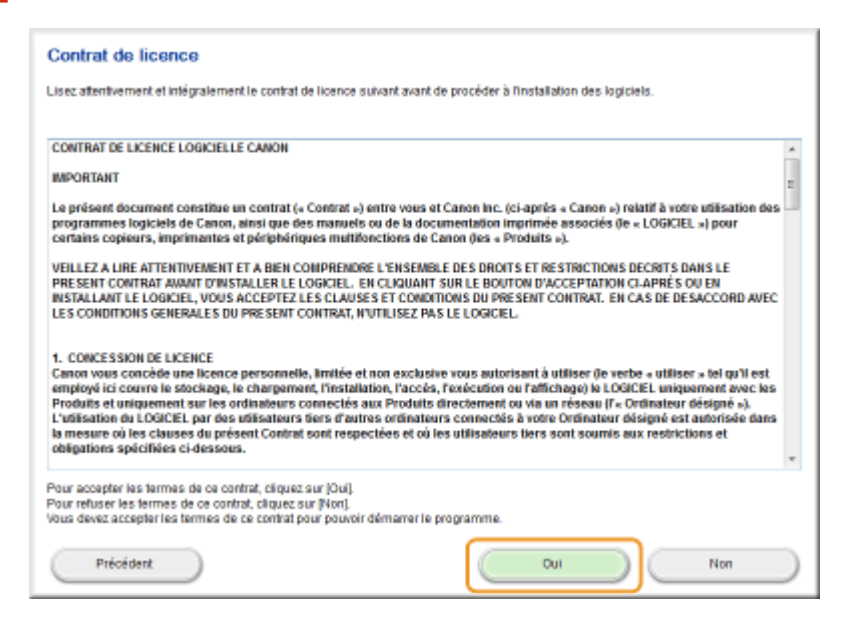

**5 Sélectionnez le dossier dans lequel installer le manuel électronique et cliquez sur [Installer].**

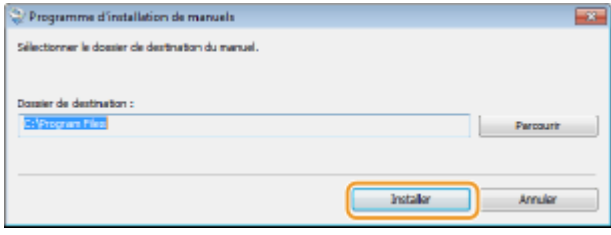

- L'installation démarre.
- Patientez quelques instants, cette opération peut prendre un peu de temps.

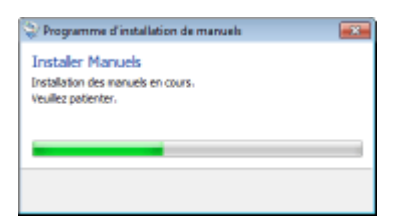

# **6 Cliquez sur [Quitter].**

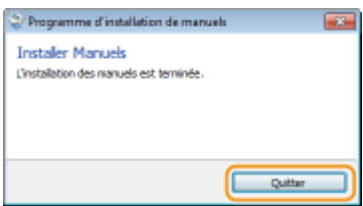

*Cliquez sur [Suivant] ▶ [Quitter].* 

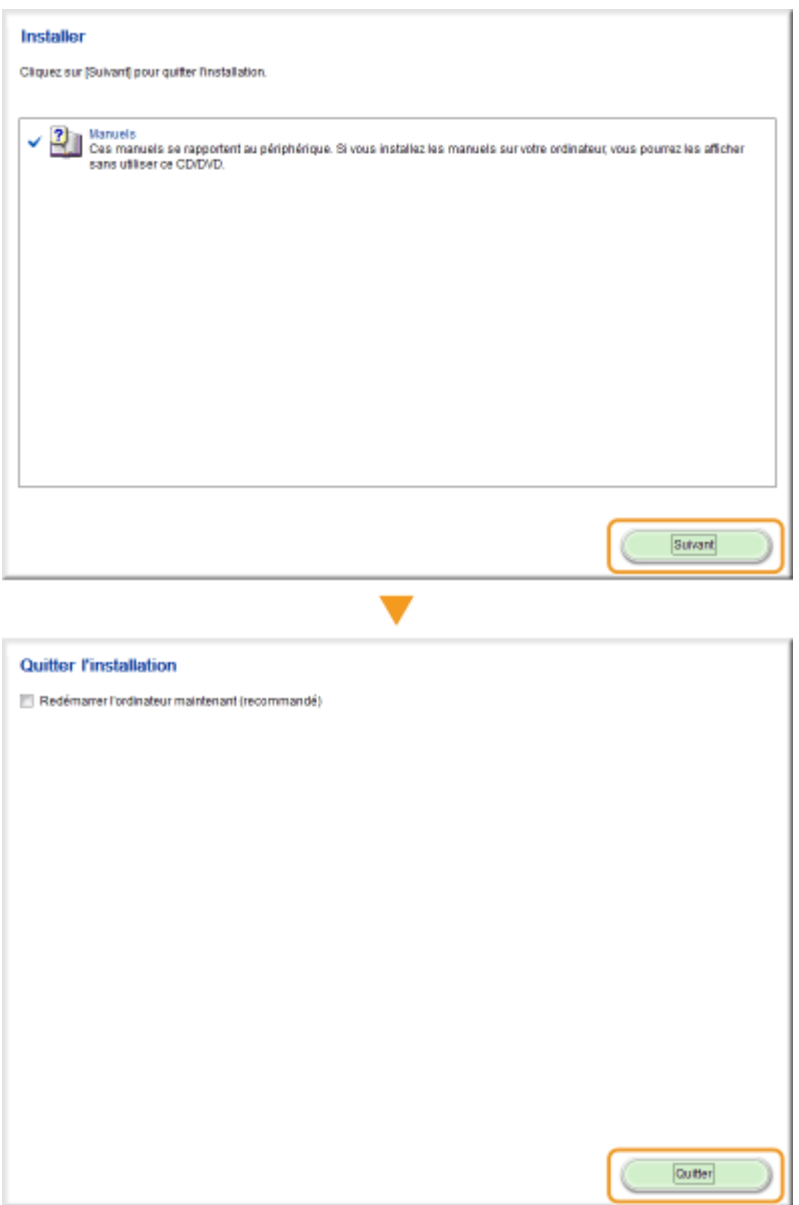

## **Affichage du Manuel électronique**

Double-cliquez sur l'icône de raccourci du Manuel électronique du bureau.

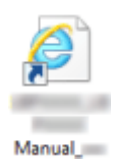

# **REMARQUE**

## **Si un message d'avertissement s Dɚche**

● Cliquez sur [Autoriser le contenu bloqué].

Internet Explorer a restreint l'exécution des scripts ou des<br>contrôles ActiveX sur cette page Web.

**Conseils pour consulter directement le Manuel électronique directement sur le DVD-ROM**

Autoriser le contenu bloque

×

**1** Insérez le Logiciels et manuels de l'utilisateur DVD-ROM dans le lecteur de l'ordinateur.

- Sélectionnez une langue et cliquez sur [OK] si un message vous invite à le faire.
- Si l'écran [Installation des programmes/manuels] ne s'affiche pas, retirez le DVD-ROM du lecteur et réinsérez-le de nouveau ou consultez la section **@Affichage de l'écran [Installation [des programmes/manuels\]\(P. 487\)](#page-492-0)** .
- **2** Cliquez sur [Manuels].
- **3** Cliquez sur [Manuel électronique].

# **Désinstallation du Manuel électronique**

0XE7-07U

Vous pouvez supprimer le Manuel électronique de l'ordinateur afin de rétablir l'état dans lequel se trouvait l'ordinateur avant l'installation du Manuel électronique.

# **1 Insérez le Logiciels et manuels de l'utilisateur DVD-ROM dans le lecteur de l'ordinateur.**

● Sélectionnez une langue et cliquez sur [OK] si un message vous invite à le faire.

# **2 Cliquez sur [Démarrer les programmes].**

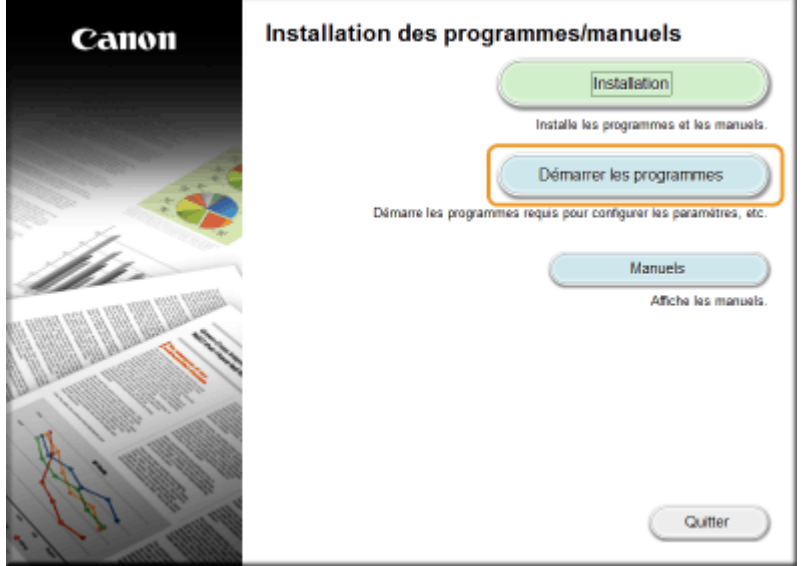

### **REMARQUE:**

- **·** Si l'écran ci-dessus ne s'affiche pas, reportez-vous à la section **CAffichage de l'écran [Installation des [programmes/manuels\]\(P. 487\)](#page-492-0)** .
- Si [Exécution automatique] s'affiche, cliquez sur [Exécuter MInst.exe].

**3 Cliquez sur [Démarrer] en regard de [Programme de désinstallation des manuels].**

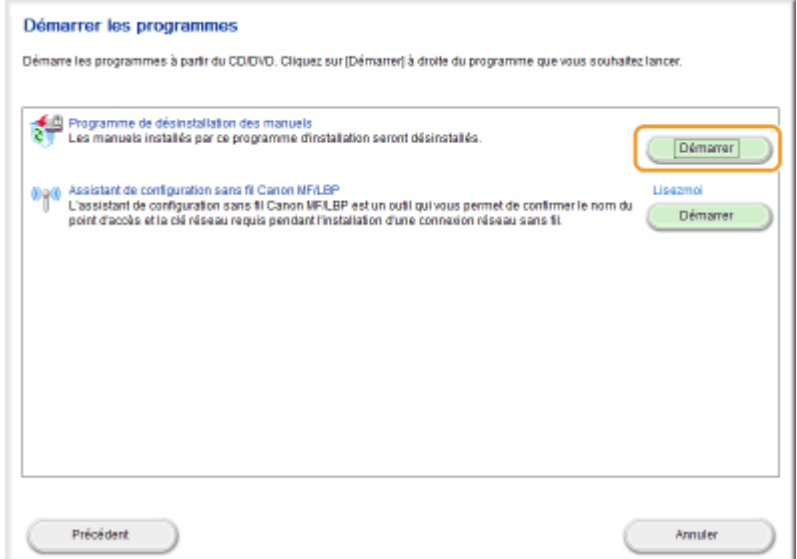

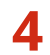

# **4 Cliquez sur [Suivant].**

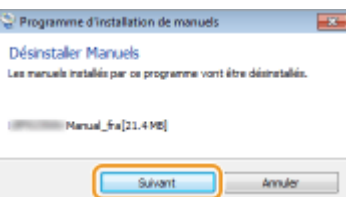

- La désinstallation commence.
- Patientez quelques instants, cette opération peut prendre un peu de temps.

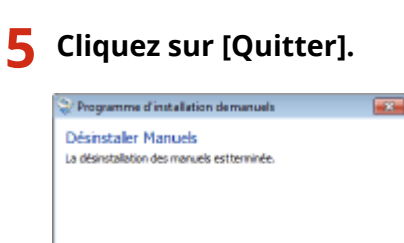

**6** Cliquez sur [Précédent] **[Quitter].** 

Qutter

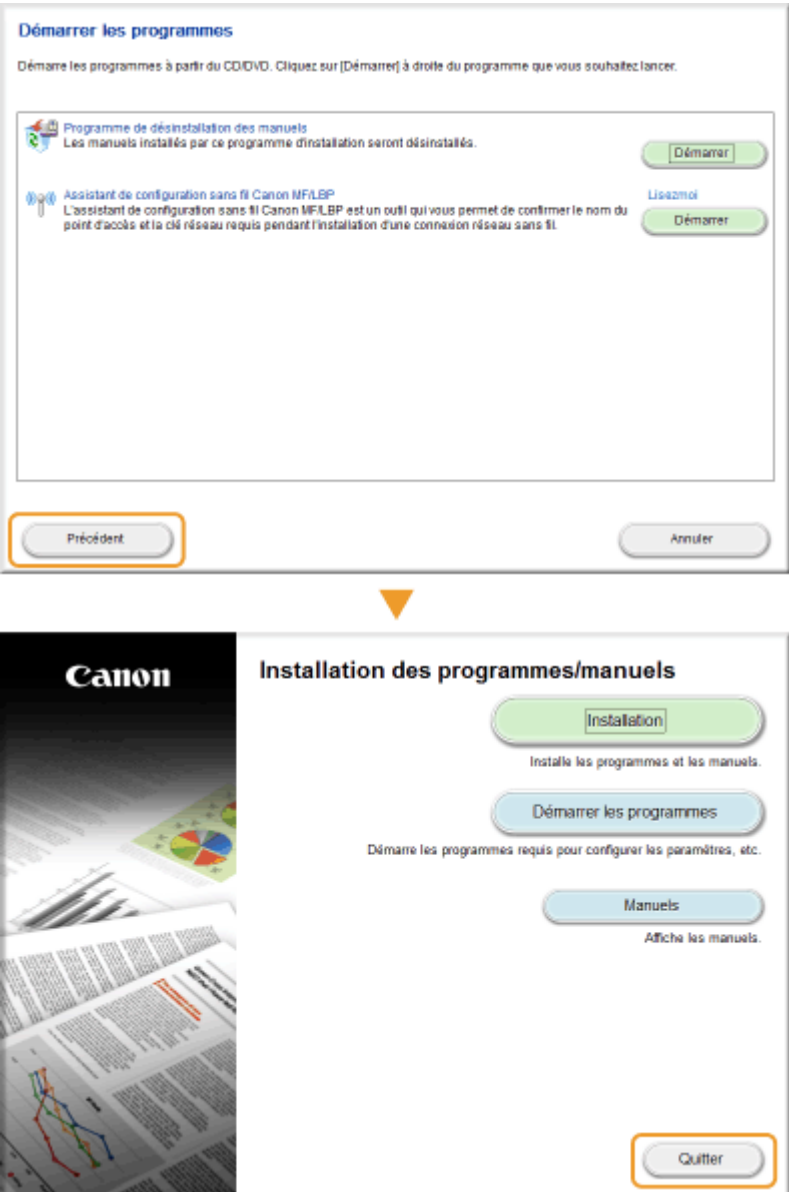

# <span id="page-480-0"></span>**Disposition à l'écran du Manuel électronique**

0XE7-07W

Le Manuel électronique comporte plusieurs écrans dont le contenu varie.

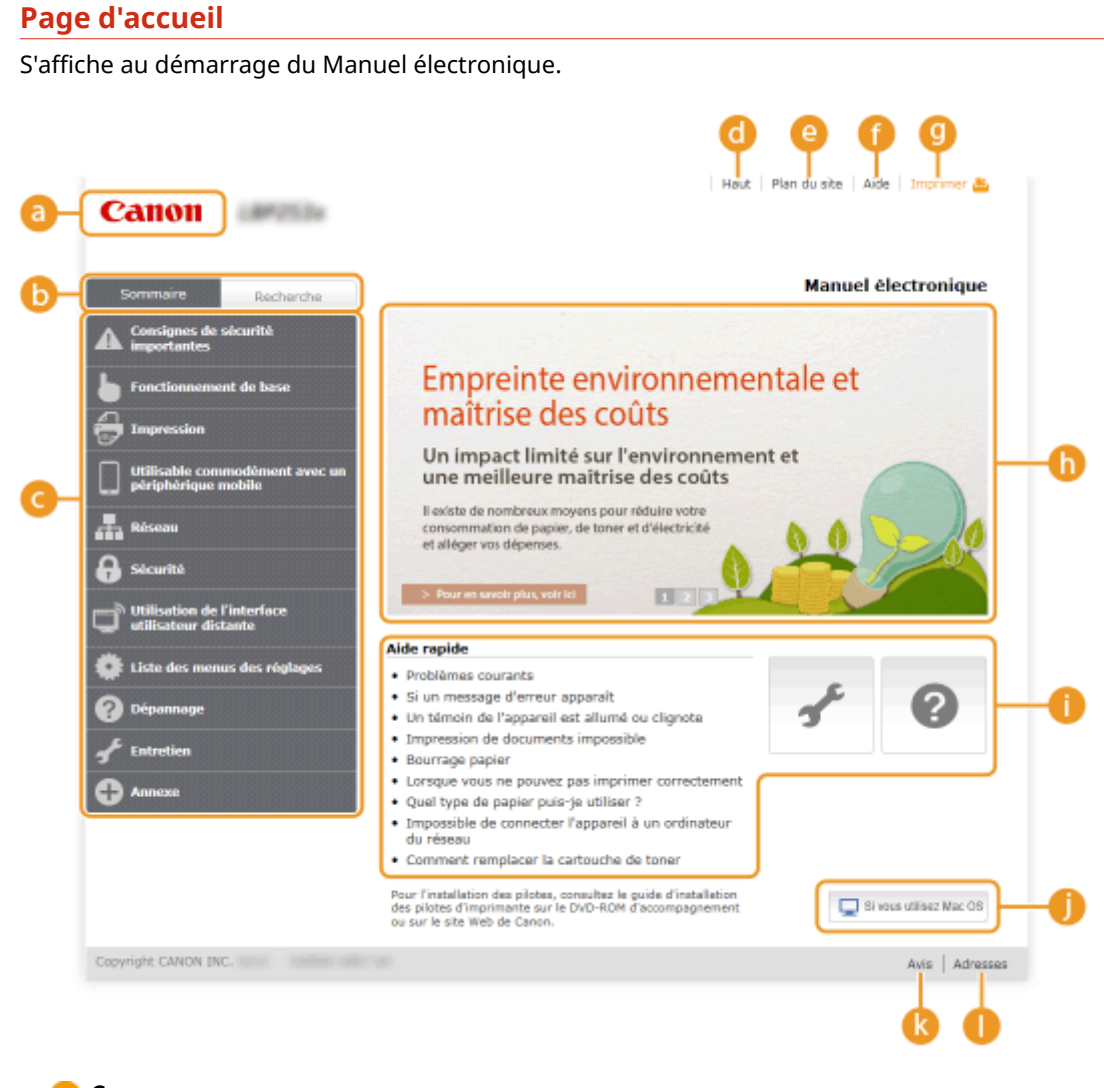

## **a** Canon

Cliquez ici pour revenir en haut de la page.

### **b** Onglet [Sommaire]/Onglet [Recherche]

Cliquez sur l'onglet pour passer de la table des matière à la zone de recherche et inversement.

### **Sommaire**

Les titres des chapitres s'affichent (1). Placez le pointeur de la souris au-dessus d'un titre : les différentes rubriques du chapitre apparaissent à droite. Cliquez sur le sujet qui vous intéresse pour consulter la page correspondante.

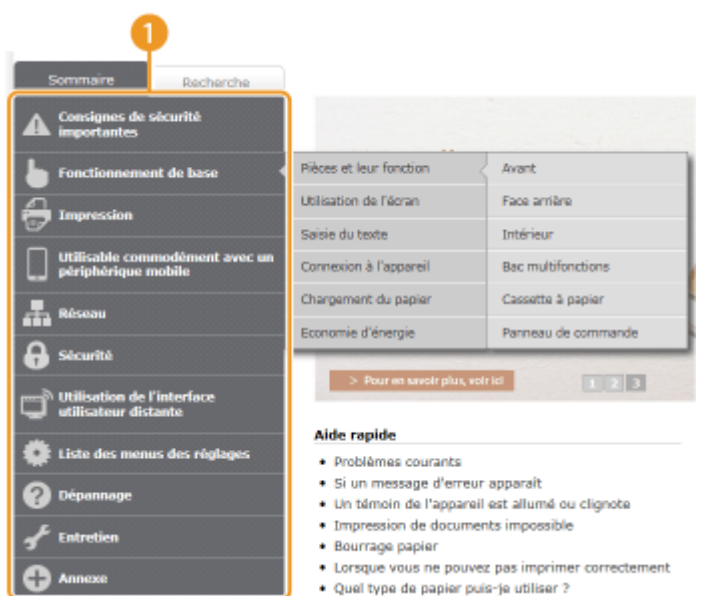

## **[Haut]**

Cliquez ici pour revenir en haut de la page.

## **[Plan du site]**

Cliquez ici pour afficher l'ensemble des sujets abordés dans le Manuel électronique.

## **[Aide]**

Cliquez ici pour afficher les informations indiquant comment feuilleter le Manuel électronique, effectuer une recherche et obtenir d'autres renseignements.

## **[Imprimer]**

Cliquez sur imprimer le contenu affiché.

### **Descriptions des fonctions**

Présente plusieurs cas pratiques illustrant les différentes utilisations possibles de l'appareil. Cliquez sur  $/$  /  $/$  /  $/$   $/$   $/$  pour afficher les cas pratiques par catégorie ou cliquez sur l'écran qui défile pour obtenir des informations détaillées sur chaque catégorie. Vous interrompez le défilement de l'affichage en plaçant le pointeur au niveau souhaité. **Descriptions des fonctions(P. 476)**

### **[Aide rapide] / [Dépannage] / [Entretien]**

Cliquez ici pour obtenir des informations sur la résolution des problèmes et la maintenance de l'appareil.

### **1** [Si vous utilisez Mac OS]

Cliquez pour afficher les précautions à prendre si vous utilisez un ordinateur Mac OS.

### **[Avis]**

Cliquez ici pour obtenir des informations importantes quant à l'utilisation de l'appareil.

## **[Adresses]**

Cliquez ici pour afficher les coordonnées en cas de demande de renseignements sur l'appareil.

### **Descriptions des fonctions**

Présente plusieurs cas pratiques des différentes utilisations possibles de l'appareil.

<span id="page-482-0"></span>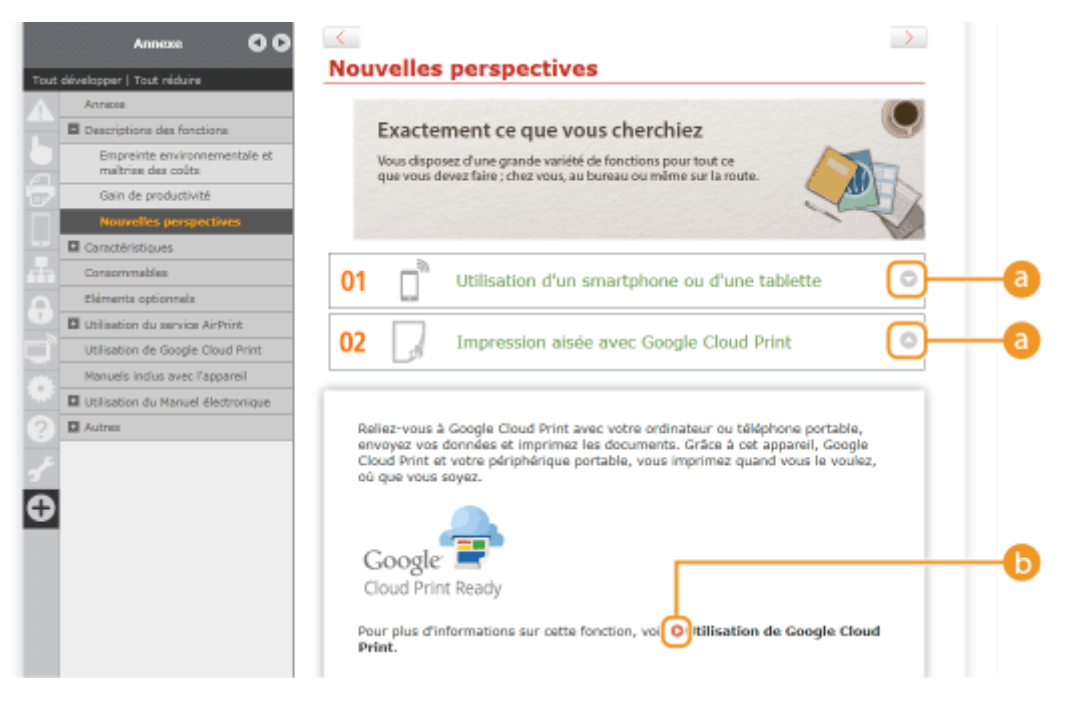

## $0$   $\odot$  / $\odot$

Cliquez ici pour afficher des informations détaillées. Cliquez une nouvelle fois pour fermer la fenêtre.

## 6 O

Cliquez ici pour afficher la page de contenu correspondante.

## **Page de la rubrique**

Contient des informations sur la configuration et l'utilisation de l'appareil.

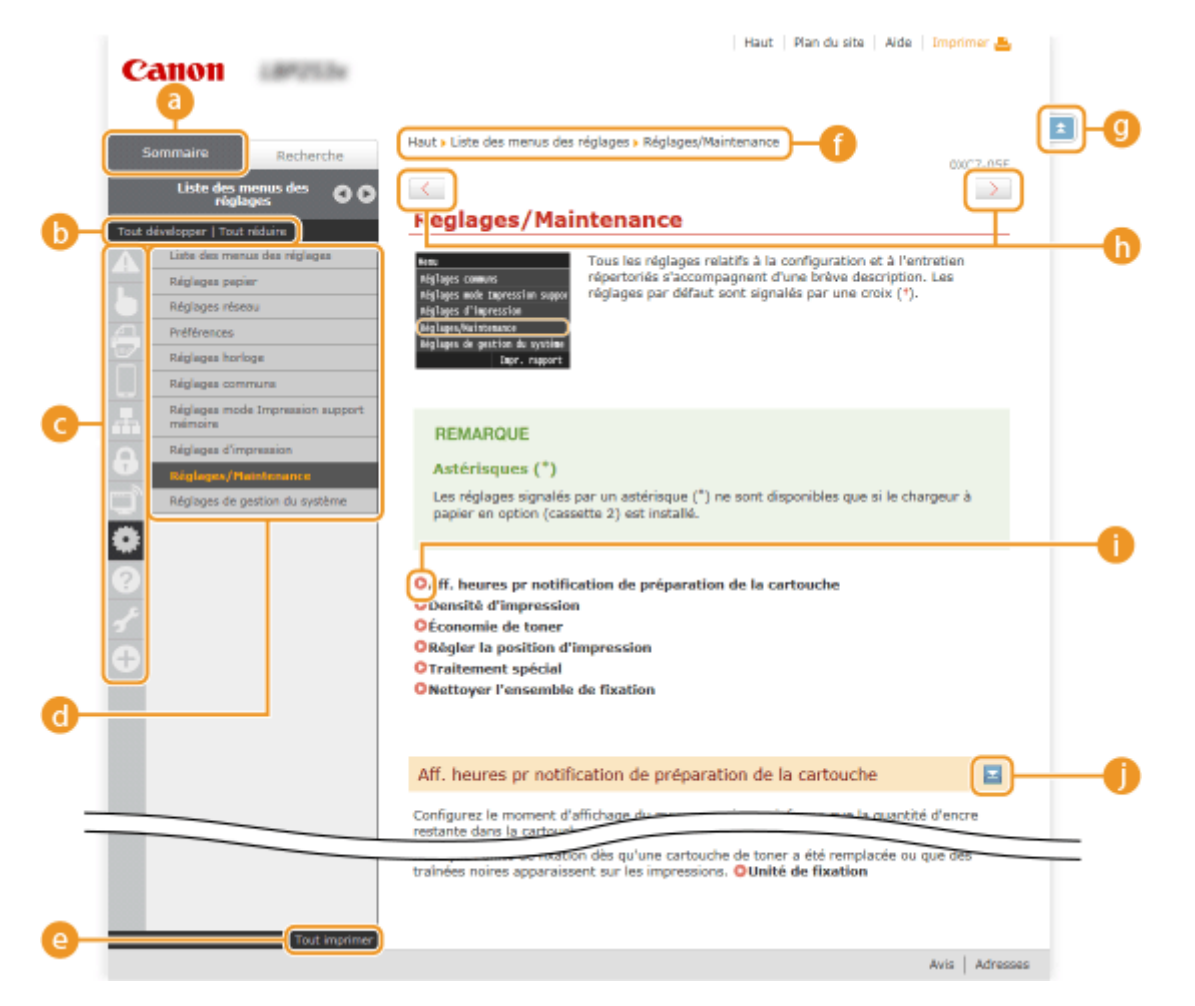

## <span id="page-483-0"></span>**[Sommaire]**

Les icônes et les titres des chapitres s'affichent.

#### **[Tout développer]/[Tout réduire]**

Cliquez sur [Tout développer] pour afficher toutes les sections secondaires des rubriques. Cliquez sur [Tout réduire] pour fermer les sections secondaires pour toutes les rubriques.

#### **Icônes des chapitres**

Cliquez sur l'icône d'un chapitre pour accéder en haut du chapitre associé.

### **Page de la rubrique**

Affiche les rubriques du chapitre sélectionné. Si le signe "+" s'affiche sur la rubrique, le fait de cliquer dessus fait apparaître les sections secondaires de cette rubrique. Cliquez sur "-" pour fermer la rubrique développée.

### **[Tout imprimer]**

Toutes les pages du chapitre sélectionné sont ouvertes dans une fenêtre indépendante. Il est possible d'imprimer, si besoin est, le chapitre.

#### *<b>A* Navigation

La navigation permet de déterminer le nom de la rubrique que vous consultez.

## **OF**

Cliquez ici pour revenir en haut de la page.

## $\bullet$  ( / >

Cliquez ici pour afficher la rubrique précédente ou suivante.

## A O

Cliquez ici pour passer à la page correspondante. Pour revenir à la page précédente, cliquez sur la flèche "Précédent" de votre navigateur Web.

## 0 E

Cliquez ici pour afficher les descriptions détaillées. Cliquez une nouvelle fois pour fermer la fenêtre.

## **Onglet Rechercher**

Contient une zone de texte visant à rechercher et la page qui vous intéresse.

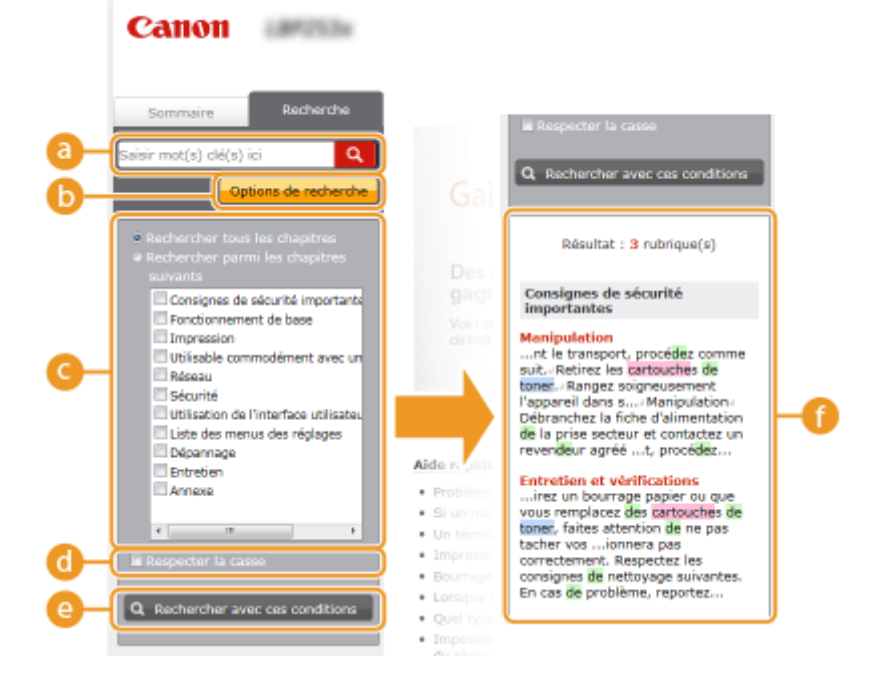

### <span id="page-484-0"></span>**[Saisir mot(s) clé(s) ici]**

Saisissez un ou plusieurs mots-clés, puis cliquez sur **q** pour afficher les résultats de recherche dans la liste prévue à cet effet (  $\bigodot$  ). Vous pouvez rechercher des pages comportant tous les mots-clés, en séparant ces mots-clés par une espace (blanc). Vous pouvez également rechercher des pages comportant une expression exacte, auquel cas vous devez saisir les mots-clés entre guillemets.

### **[Options de recherche]**

Cliquez ici pour indiquer les conditions de recherche telles que la portée de la recherche et les conditions de la correspondance. Pour afficher les conditions, cliquez sur ce bouton lorsqu'il est grisé. Pour fermer cet écran, cliquez sur le bouton lorsqu'il est orange.

### **Sélecteur de la portée de la recherche**

Indique le périmètre de la recherche. Vous pouvez optimiser la recherche en limitant la portée de la recherche. Ce sélecteur est un outil particulièrement pratique lorsque vous êtes en mesure d'indiquer l'emplacement de la rubrique que vous recherchez.

### **Sélecteur des options de recherche**

Cochez la case pour distinguer les minuscules des majuscules dans le cadre de la recherche.

### **[Rechercher avec ces conditions]**

Cliquez ici pour afficher les résultats de la recherche selon les conditions de recherche spécifiées avec et  $\bullet$ .

## **Liste des résultats de la recherche**

Affiche les résultats de la recherche associés aux pages contenant les mots clés que vous avez stipulés. Dans la liste des résultats, identifiez la page que vous recherchez et cliquez sur le titre de rubrique de la page en question. Si les résultats occupent plus d'une page, cliquez sur **1999** ou sur le numéro d'une page pour examiner les résultats de la page correspondante.

## **Plan du site**

Affiche la table de matière du Manuel électronique.

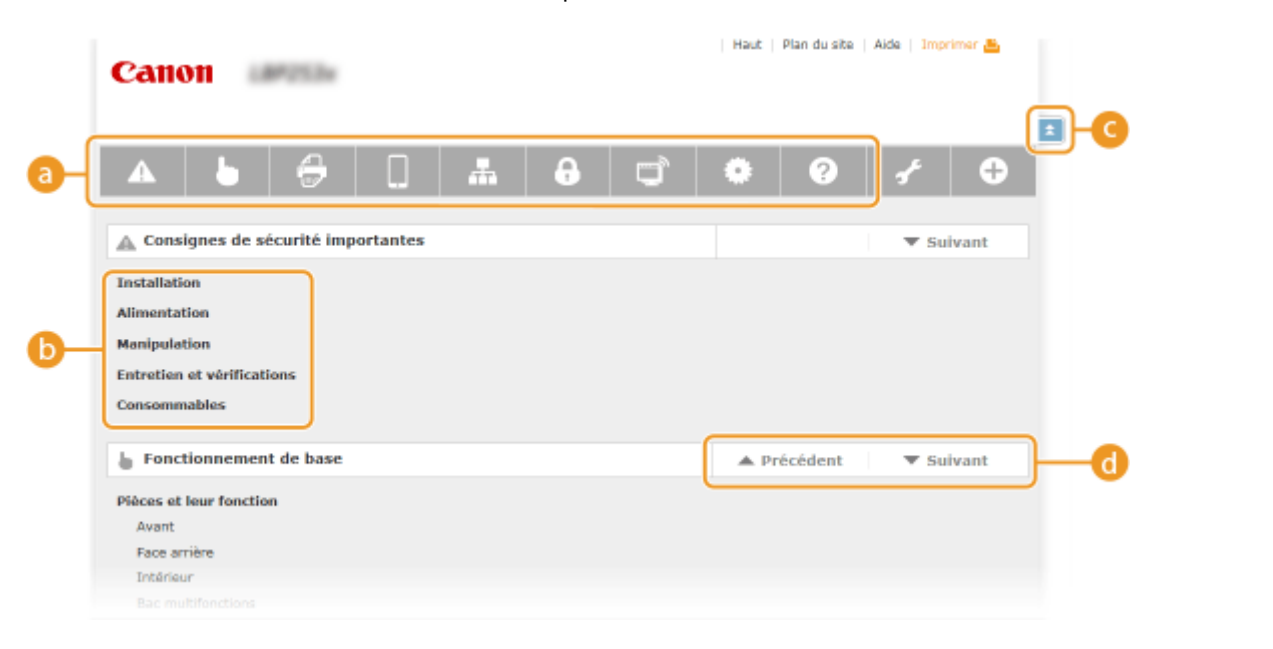

### **Icônes des chapitres**

Cliquez ici pour accéder à la rubrique du chapitre sélectionné.

## **Titre (rubrique)**

Affiche les titres et les rubriques. Cliquez sur un titre ou une rubrique pour accéder à la page correspondante.

## O EI

Cliquez ici pour revenir en haut de la page.

 $\mathbf{0}$   $\mathbf{A}/\mathbf{v}$ 

Cliquez ici pour accéder au chapitre précédent ou suivant.

# **Affichage du Manuel électronique**

## **Conventions**

Les instructions relatives à la sécurité, les restrictions et les précautions liées à la manipulation de l'appareil, les conseils pratiques et d'autres informations sont signalées de la manière suivante.

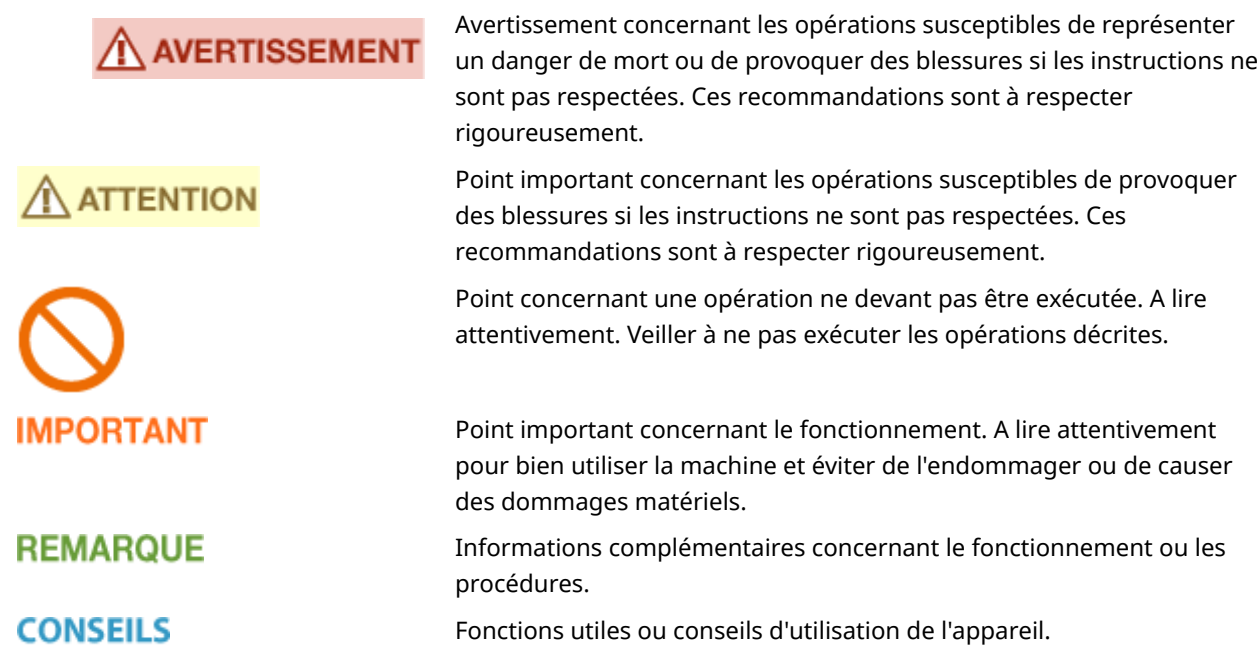

## **Touches et boutons utilisés dans ce manuel**

Les touches du panneau de commande et les boutons visibles sur l'écran de l'ordinateur sont représentés de la façon suivante :

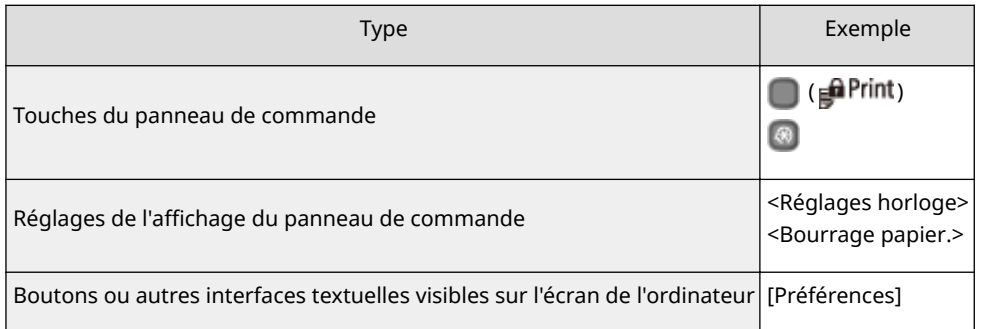

## **Touches ▲/▼ utilisées dans ce manuel**

Les touches  $\blacktriangle$  /  $\blacktriangledown$  servent à sélectionner le réglage de votre choix. Elles ne sont signalées que lors de leur première apparition dans une procédure et ne sont ensuite plus mentionnées. Ainsi, les touches  $\blacktriangle$  / $\blacktriangledown$ apparaissent à l'étape 2, mais pas à l'étape 3.

### **Exemple :**

- **1** Appuyez sur **.**
- 2 Utilisez ▲ / ▼ pour sélectionner <Réglages réseau> et appuyez sur **ok**.
- **3** Sélectionnez <Réglages TCP/IP> <Réglages IPv4> <Réglages adresse IP>.

## **Ecrans utilisés dans ce manuel**

Sauf mention contraire, les captures d'écran utilisées tout au long du Manuel électronique correspondent à celles du modèle LBP252dw. Selon le système d'exploitation de votre ordinateur, il est possible que les captures d'écran figurant dans ce document ne reflètent pas tout à fait la réalité. La présentation des pilotes et du logiciel peut varier en fonction de leur version.

## **Illustrations utilisées dans ce manuel**

Sauf mention contraire, les illustrations figurant dans le manuel électronique correspondent à celles du modèle LBP252dw. Les illustrations de la cartouche du toner utilisée dans le manuel électronique sont celles de Canon Cartridge 719.

# **Réglage manuel des paramètres d'affichage**

0XE7-085

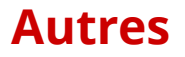

Cette section décrit les opérations Windows de base et incluent les limites de responsabilité, les informations relatives aux droits d'auteur ainsi que d'autres informations.

# <span id="page-490-0"></span>**Fonctionnement de base sous Windows**

0XE7-080

**OAffichage de [Ordinateur] ou [Poste de travail](P. 485)**  $\bullet$ **Affichage du dossier des imprimantes(P. 485) Activation de [Recherche du réseau](P. 485) CAffichage des imprimantes partagées dans le serveur d'impression(P. 486) CAffichage de l'écran [Installation des programmes/manuels](P. 487) [Impression d'une page de test sous Windows\(P. 487\)](#page-492-0) O**Vérification de l'architecture en bits(P. 488) **O**Vérification du port de l'imprimante(P. 489) **OVérification de la communication bidirectionnelle(P. 490) D**Vérification du SSID avec lequel votre ordinateur est connecté(P. 491)

## ■ Affichage de [Ordinateur] ou [Poste de travail]

**Windows Vista/7/Server 2008**

[Démarrer] sélectionnez [Ordinateur].

#### **Windows 8/Server 2012**

Cliquez avec le bouton droit sur le coin gauche en bas de l'écran sélectionnez [Explorateur de fichiers] **[**Ordinateur] ou [Ce PC].

**Windows 8.1/Server 2012 R2** Cliquez avec le bouton droit sur [Accueil] > sélectionnez [Explorateur de fichiers] > [Ordinateur] ou [Ce PC].

**Windows Server 2003** [Démarrer] sélectionnez [Poste de travail].

## ■ Affichage du dossier des imprimantes

#### **Windows Vista**

[Démarrer] sélectionnez [Panneau de configuration] [Imprimante].

#### **Windows 7/Server 2008 R2**

[Démarrer] Sélectionnez [Périphériques et imprimantes].

#### **Windows 8/Server 2012**

Cliquez avec le bouton droit sur le coin gauche en bas de l'écran  $\blacktriangleright$  sélectionnez [Panneau de configuration]  $\blacktriangleright$ [Afficher les périphériques et imprimantes].

#### **Windows 8.1/Server 2012 R2**

Cliquez avec le bouton droit sur [Accueil] sélectionnez [Panneau de configuration] > [Afficher les périphériques et imprimantes].

#### **Windows Server 2008**

[Démarrer] > sélectionnez [Panneau de configuration] > double-cliquez sur [Imprimantes].

#### **Windows Server 2003**

[Démarrer] ▶ sélectionnez [Imprimantes et télécopieurs].

## ■ Activation de [Recherche du réseau]

Si vous utilisez Windows Vista/7/8/Server 2008/Server 2012, activez l'option [Recherche du réseau] pour afficher les ordinateurs de votre réseau.

#### **Windows Vista**

<span id="page-491-0"></span>[Démarrer] sélectionnez [Panneau de configuration] > [Afficher l'état et la gestion du réseau] > sélectionnez [Activer la découverte de réseau], sous [Recherche du réseau].

#### **Windows 7/Server 2008 R2**

[Démarrer] > sélectionnez [Panneau de configuration] > [Afficher l'état et la gestion du réseau] > [Modifier les paramètres de partage avancés]  $\blacktriangleright$  sélectionnez [Activer la découverte de réseau], sous [Recherche du réseau].

#### **Windows 8/Server 2012**

Effectuez un clic droit dans le coin inférieur gauche de l'écran sélectionnez [Panneau de configuration] ▶ [Afficher l'état et la gestion du réseau] ▶ [Modifier les paramètres de partage avancés] ▶ sélectionnez [Activer la découverte de réseau], sous [Découverte de réseau].

#### **Windows 8.1/Server 2012 R2**

Effectuez un clic droit sur [Démarrer] > sélectionnez [Panneau de configuration] > [Afficher l'état et la gestion du réseau] I [Modifier les paramètres de partage avancés] I sélectionnez [Activer la découverte de réseau], sous [Découverte de réseau].

#### **Windows Server 2008**

[Démarrer] sélectionnez [Panneau de configuration] s double-cliquez sur [Centre Réseau et partage] sélectionnez [Activer la découverte de réseau], sous [Recherche du réseau].

## ■ Affichage des imprimantes partagées dans le serveur d'impression

## **1 Ouvrez l'Explorateur Windows.**

#### **Windows Vista/7/Server 2003/Server 2008**

[Démarrer] sélectionnez [Tous les programmes] (ou [Programmes]) [Accessoires] [Explorateur Windows].

#### **Windows 8/Server 2012**

Cliquez avec le bouton droit sur le coin gauche en bas de l'écran  $\blacktriangleright$  sélectionnez [Explorateur de fichiers].

#### **Windows 8.1/Server 2012 R2**

Cliquez avec le bouton droit sur [Accueil] > sélectionnez [Explorateur de fichiers].

## **2 Sélectionnez [Réseau] ou [Favoris réseau] sur le serveur d'imprimante.**

● Pour afficher les ordinateurs du réseau, vous serez peut être amené à activer la découverte réseau ou rechercher vous-même les ordinateurs sur le réseau.

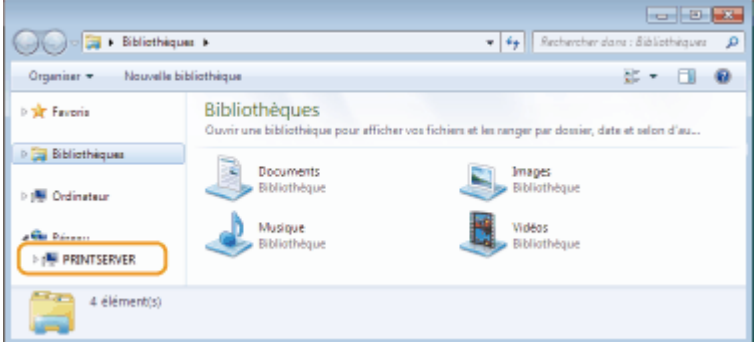

**WE** Les imprimantes partagées s'affichent.

<span id="page-492-0"></span>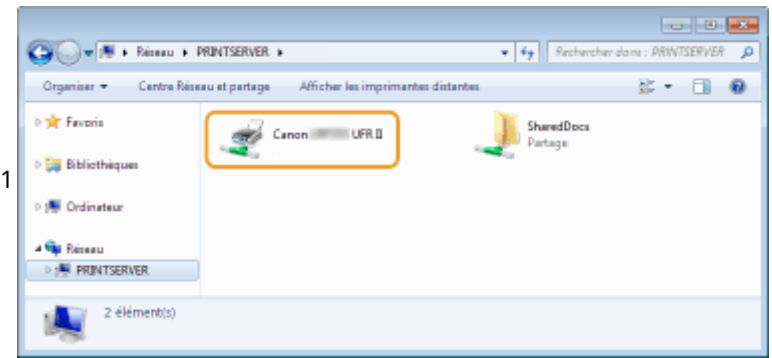

## ■ Affichage de l'écran [Installation des programmes/manuels]

Si votre ordinateur n'affiche pas l'écran [Installation des programmes/manuels] après avoir inséré le DVD-ROM, suivez la procédure ci-dessous. Le nom du lecteur DVD-ROM correspond à la lettre "D:" dans ce manuel. Le nom du lecteur DVD-ROM peut être différent sur votre ordinateur.

## **Windows Vista/7/Server 2008**

[Démarrer] > saisissez "D:\MInst.exe" dans [Rechercher les programmes et fichiers] ou [Rechercher] > appuyez sur la touche [ENTRÉE].

## **Windows 8/Server 2012**

Cliquez avec le bouton droit sur le coin gauche en bas de l'écran  $\blacktriangleright$  [Exécuter]  $\blacktriangleright$  Saisissez "D:\MInst.exe"  $\blacktriangleright$ cliquez sur [OK]

## **Windows 8.1/Server 2012 R2**

Cliquez avec le bouton droit de la souris sur [Accueil] F [Exécuter] F Saisissez "D:\MInst.exe" F cliquez sur [OK]

### **Windows Server 2003**

[Démarrer] la [Exécuter] la saisissez "D:\MInst.exe" la cliquez sur [OK]

## ■Impression d'une page de test sous Windows

Vous pouvez vérifier si le pilote d'imprimante est opérationnel en imprimant une page de test sous Windows.

- **1 Chargez du papier au format A4 dans le bac multifonctions. [Chargement de papier](#page-46-0) [dans le bac multifonctions\(P. 41\)](#page-46-0)**
- **2** Ouvrez le dossier des imprimantes. **@Affichage du dossier des imprimantes(P. 485)**
- **3 Cliquez avec le bouton droit sur l'icône de votre imprimante, puis cliquez sur [Propriétés de l'imprimante] ou [Propriétés].**

<span id="page-493-0"></span>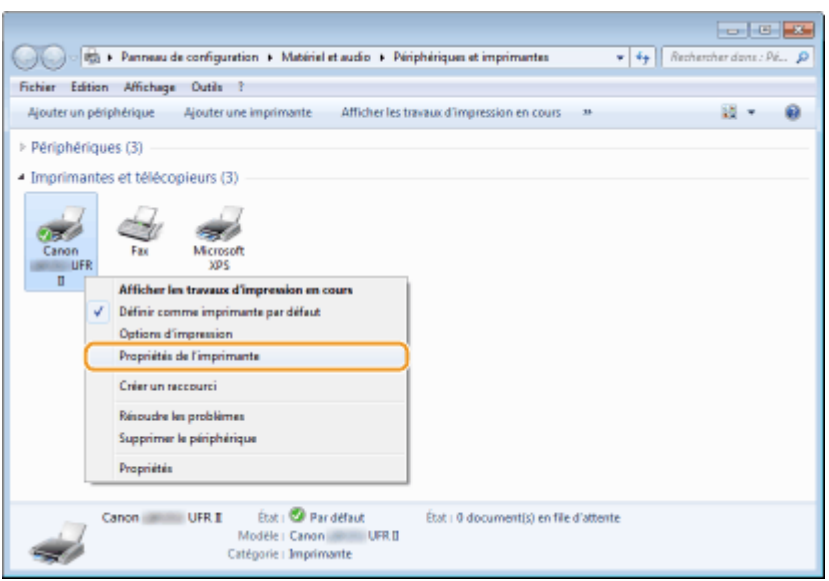

**4 Cliquez sur [Imprimer une page de test] dans l'onglet [Général].**

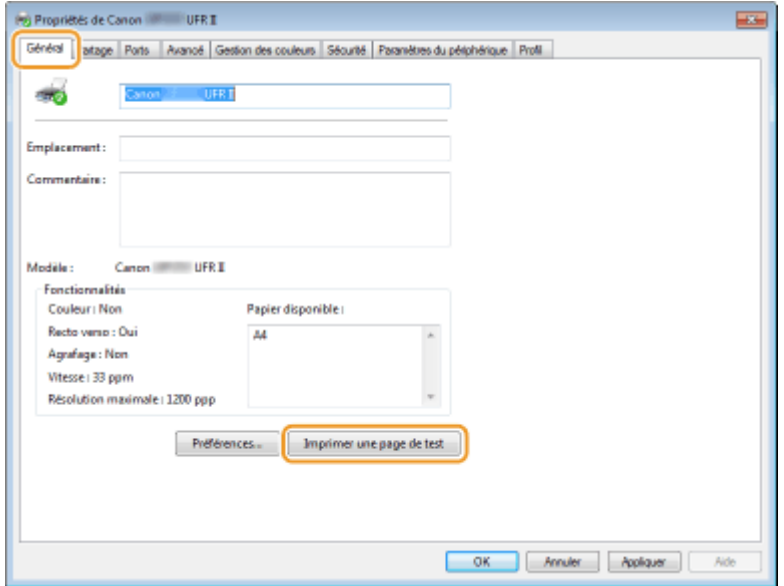

➠La page de test est imprimée.

## ■ Vérification de l'architecture en bits

Si vous ne savez pas si l'ordinateur exécute une version 32 bits ou 64 bits de Windows, procédez comme suit.

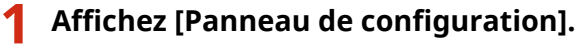

#### **Windows Vista/7/Server 2008**

[Démarrer] > sélectionnez [Panneau de configuration].

### **Windows 8/Server 2012**

Cliquez avec le bouton droit sur le coin gauche en bas de l'écran sélectionnez [Panneau de configuration].

## **Windows 8.1/Server 2012 R2**

Cliquez avec le bouton droit sur [Accueil] > sélectionnez [Panneau de configuration].

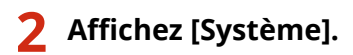

<span id="page-494-0"></span>**Windows Vista/7/8/Server 2008 R2/Server 2012** Cliquez sur [Système et sécurité] ou [Système et maintenance] [Système].

## **Windows Server 2008**

Double-cliquez sur [Système].

# **3** Vérifiez l'architecture en bits.

### **Pour les versions 32 bits**

La mention [Système d'exploitation 32 bits] est affichée.

#### **Pour les versions 64 bits**

La mention [Système d'exploitation 64 bits] est affichée.

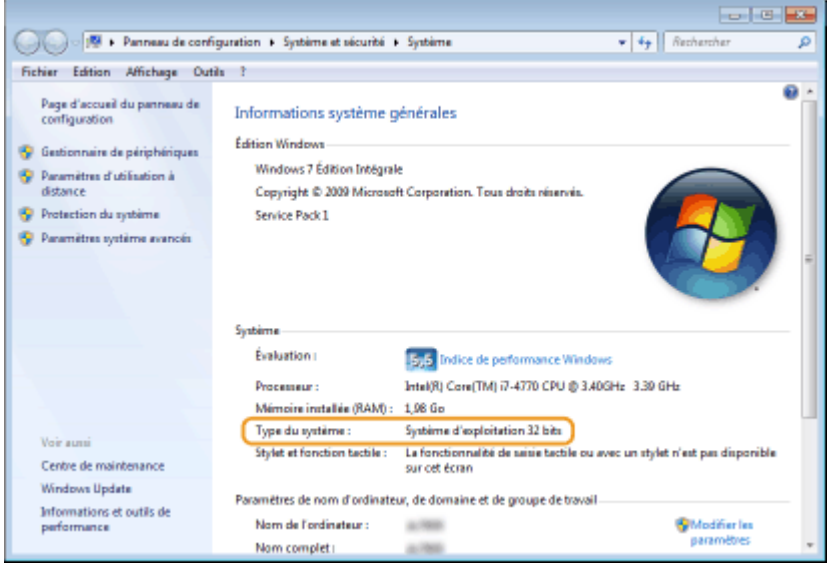

■ Vérification du port de l'imprimante

**1** Ouvrez le dossier des imprimantes. **Daffichage du dossier des imprimantes(P. 485)** 

**2 Cliquez avec le bouton droit sur l'icône de votre imprimante, puis cliquez sur [Propriétés de l'imprimante] ou [Propriétés].**

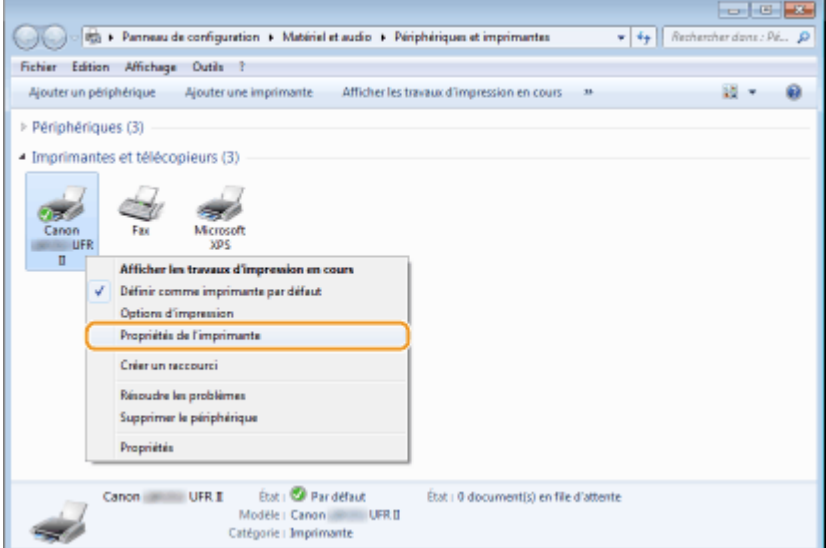

<span id="page-495-0"></span>**3 Dans l'onglet [Ports], assurez-vous que le port est correctement sélectionné.**

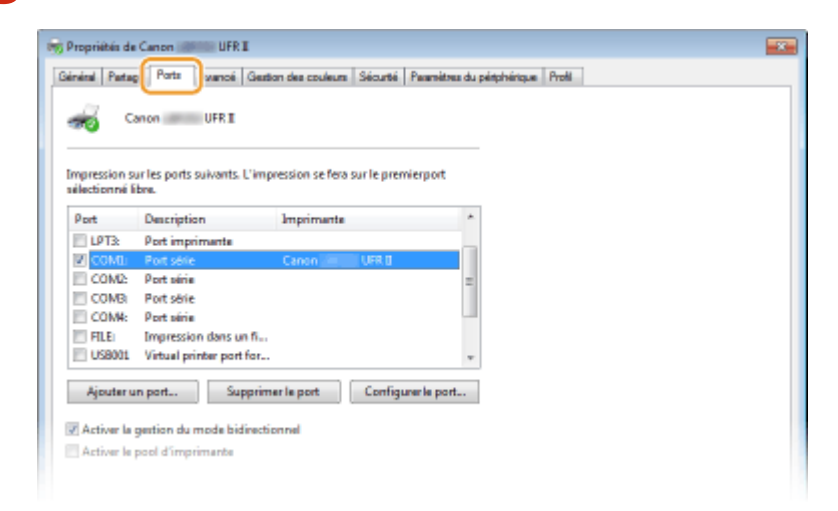

# **REMARQUE**

## Si vous utilisez une connexion réseau et que vous ayez modifié l'adresse IP de l'appareil

● Si [Description] pour le port sélectionné est [Canon MFNP Port] et que l'appareil et l'ordinateur appartiennent au même sous-réseau, la connexion est maintenue. Vous n'avez pas besoin d'ajouter un nouveau port. En revanche, si la description indique [Port TCP/IP standard], alors vous devez ajouter un nouveau port. **Configuration des ports d'imprimante(P. 170)** 

## ◼9érification de la communication bidirectionnelle

**2** Ouvrez le dossier des imprimantes. **DAffichage du dossier des imprimantes(P. 485)** 

**2 Cliquez avec le bouton droit sur l'icône de votre imprimante, puis cliquez sur [Propriétés de l'imprimante] ou [Propriétés].**

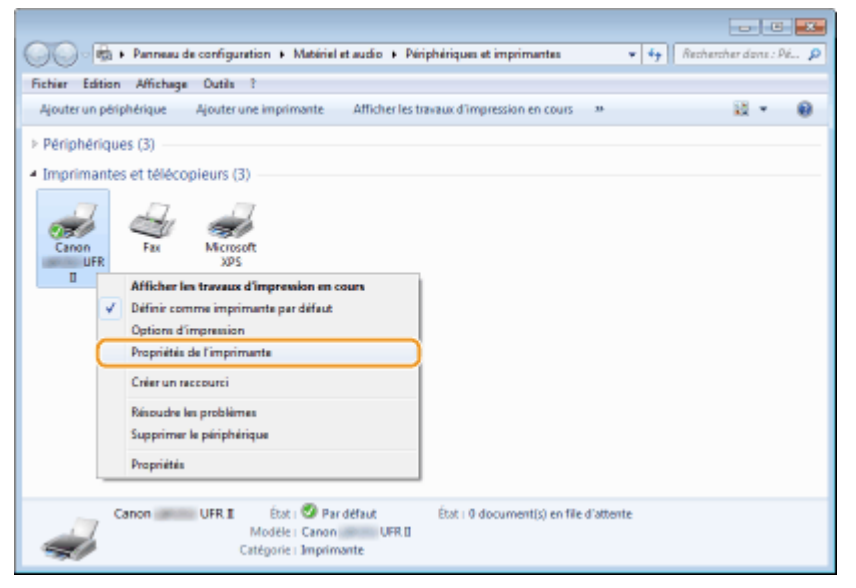

# <span id="page-496-0"></span>**3 Dans l'onglet [Ports], assurez-vous que la case [Activer la gestion du mode bidirectionnel] est cochée.**

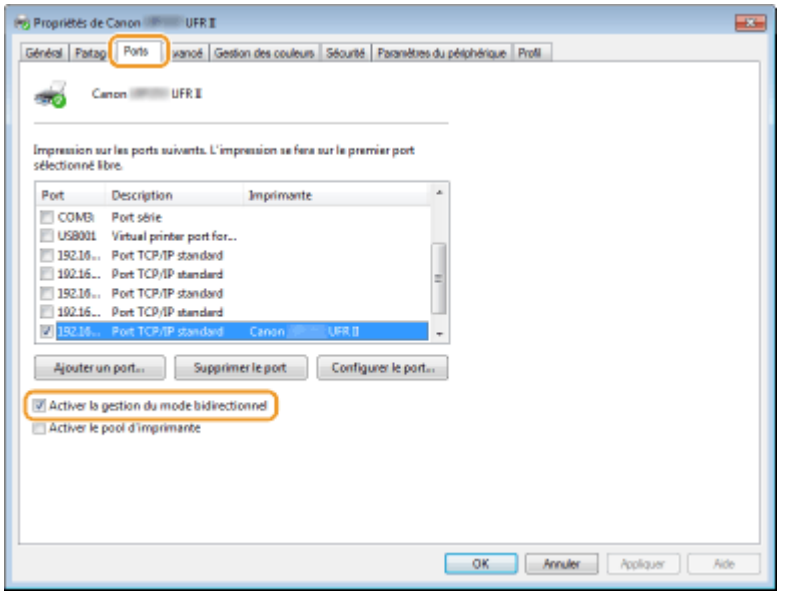

# ◼9érification du SSID avec lequel votre ordinateur est connecté

Si vous ordinateur est connecté à un réseau local sans fil, cliquez sur  $\pi$  ,  $\pi$  ou  $\pi$  dans la barre d'état système pour afficher le SSID du routeur de réseau local sans fil connecté.

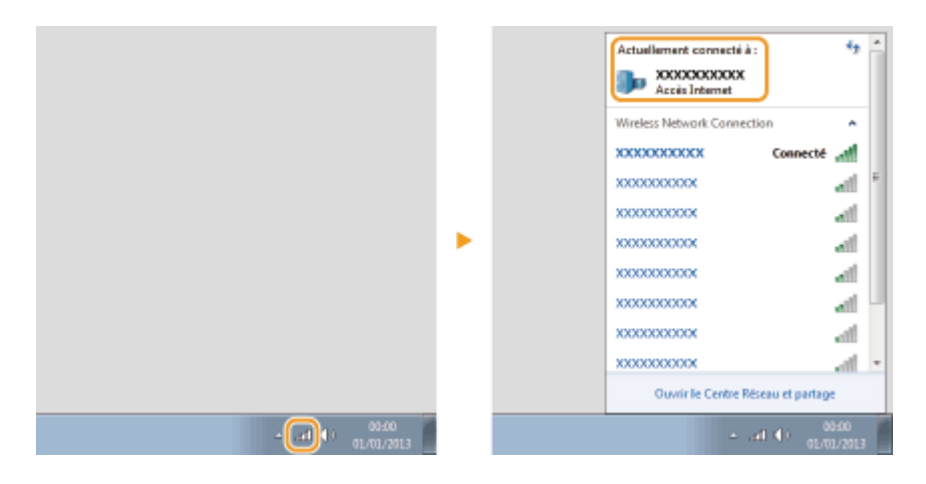

# **Si vous utilisez Mac OS**

0XE7-081

**Selon la date d'achat de votre appareil, il est possible que celui-ci ne dispose pas d'un pilote Mac OS. En cas de** besoin, les pilotes sont disponibles sur le site Web de Canon. Vérifiez le système d'exploitation de votre **ordinateur et téléchargez le pilote approprié à partir du site Web de Canon. Pour plus d'informations sur la procédure d'installation du pilote et son utilisation, consultez le "Guide du pilote d'imprimante Canon UFR II/ UFRII LT".**

Dans le Manuel électronique et le Guide d'installation du pilote d'imprimante, des méthodes d'utilisation dans l'environnement Windows sont décrites à titre d'exemple. Pour savoir comment utiliser le pilote et l'utilitaire avec Mac OC, consultez le guide ou l'aide suivante.

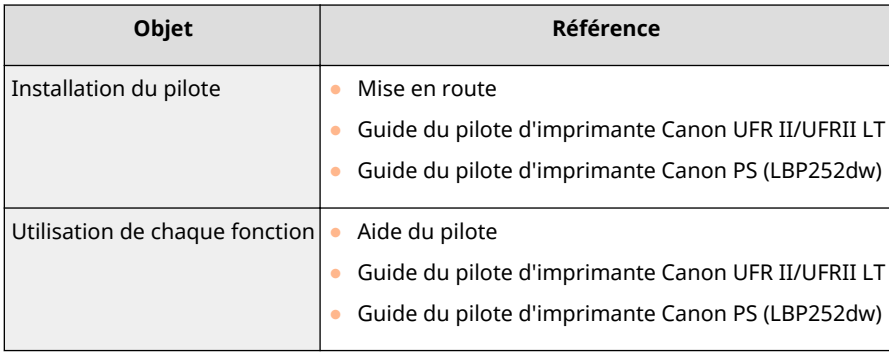

# ■ Affichage du guide du pilote

Double-cliquez sur le fichier HTML suivant dans le dossier [Documents] du DVD-ROM fourni.

**Guide du pilote d'imprimante Canon UFR II/UFRII LT / Guide du pilote d'imprimante Canon PS (LBP252dw)** [Documents]-[Print]-[XXXXXX]\* -[Guide]-[index.html]

\* Pour [XXXXXX], sélectionnez la langue de votre choix.

## ■ Affichage de l'aide du pilote

Cliquez sur  $[$   $[$   $]$   $]$  sur le pilote.

0XE7-082

## ■ Services et logiciels tiers

### **Services et logiciels tiers**

## ■ Nom du produit

La législation en matière de sécurité exige l'enregistrement du nom du produit.

Dans certains pays où le produit est vendu, son nom peut être enregistré comme indiqué ci-dessous entre parenthèses.

LBP252dw / LBP251dw (F161900)

## ■ Exigences CEM de la directive européenne

Cet équipement est conforme aux principales exigences CEM de la directive européenne. Ce produit est conforme aux spécifications CEM de la directive européenne pour une alimentation secteur nominale de 230 V, 50 Hz, avec une tension nominale de 220 V – 240 V, 50/60 Hz. L'utilisation de câble blindé est nécessaire pour satisfaire aux exigences techniques CEM de la directive européenne.

## ■ Sécurité relative au laser

Ce produit est certifié comme produit laser de classe 1 sous IEC60825-1:2007 et EN60825-1:2007. Ceci signifie que le produit n'engendre aucun rayonnement laser dangereux.

Le faisceau laser ne peut s'échapper de la machine à aucun stade d'utilisation de celle-ci, du fait que le rayonnement émis à l'intérieur du produit est complètement isolé par les logements de protection et les couvercles externes. N'enlevez jamais les logements de protection ou les couvercles externes, sauf si les manuels du produit vous le demandent expressément.

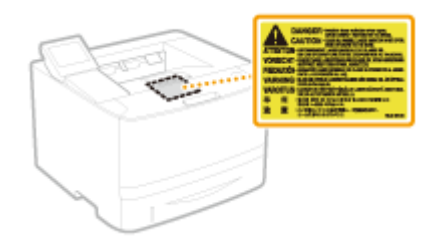

CLASS 1 LASER PRODUCT LASER KLASSE 1 APPAREIL À LASER DE CLASSE 1 APPARECCHIO LASER DI CLASSE 1 PRODUCTO LÁSER DE CLASE 1 APARELHO A LASER DE CLASSE 1 LUOKAN 1 LASER-TUOTE LASERPRODUKT KLASS 1

# **ATTENTION**

Vous risquez de vous exposer à des rayonnements dangereux si vous utilisez des commandes ou des paramètres, ou si vous observez des procédures autres que ce qu'indique ce manuel.

## ■ Programme international ENERGY STAR

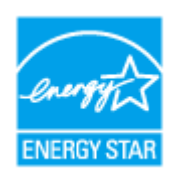

En tant que partenaire du programme ENERGY STAR®, Canon Inc. a jugé ce produit conforme au programme ENERGY STAR de réduction de la consommation d'énergie. Le programme international d'équipement bureautique ENERGY STAR encourage l'économie d'énergie à travers le monde sur les ordinateurs et autres équipements de bureau.

Il soutient la mise au point et la diffusion de produits dont les fonctions permettent de réduire la consommation d'énergie de manière significative. Ce programme est ouvert à tous les industriels qui peuvent y adhérer de leur propre gré.

Il s'applique aux équipements de bureau tels que les ordinateurs, les écrans, les imprimantes, les télécopieurs et les photocopieurs. Les normes et logos attribués sont identiques dans tous les pays participants.

## ■Directive DEEE

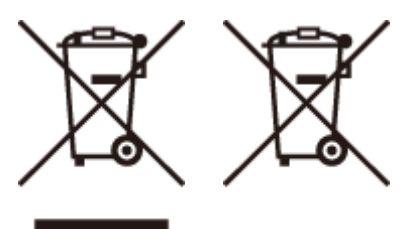

Union Européenne, Norvège, Islande et Liechtenstein uniquement.

Ces symboles indiquent que ce produit ne doit pas être mis au rebut avec les ordures ménagères, comme le spécifient la Directive européenne DEEE (2012/19/UE), la Directive européenne relative à l'élimination des piles et des accumulateurs usagés (2006/66/CE) et les lois en vigueur dans votre pays appliquant ces directives.

Si un symbole de toxicité chimique est imprimé sous le symbole illustré ci-dessus conformément à la Directive relative aux piles et aux accumulateurs, il indique la présence d'un métal lourd (Hg = mercure, Cd = cadmium, Pb = plomb) dans la pile ou l'accumulateur à une concentration supérieure au seuil applicable spécifié par la Directive.

Ce produit doit être confié au distributeur à chaque fois que vous achetez un produit neuf similaire, ou à un point de collecte mis en place par les collectivités locales pour le recyclage des Déchets des Équipements Électriques et Électroniques (DEEE). Le traitement inapproprié de ce type de déchet risque d'avoir des répercussions sur l'environnement et la santé humaine, du fait de la présence de substances potentiellement dangereuses généralement associées aux équipements électriques et électroniques.

Votre entière coopération dans le cadre de la mise au rebut correcte de ce produit favorisera une meilleure utilisation des ressources naturelles.

Pour plus d'informations sur le recyclage de ce produit, contactez vos services municipaux, votre éco-organisme ou les autorités locales compétentes, ou consultez le site **www.canon-europe.com/weee** , ou **www.canon-europe.com/battery** .

## ■ Logo IPv6 Ready

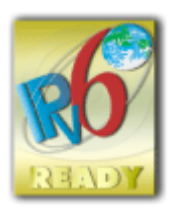

La machine utilise un système d'exploitation ayant obtenu le logo IPv6 Ready Phase-2 défini par le Forum IPv6.

# ■Informations sur les produits requises par le règlement (UE) n° 801/2013 de la Commission modifiant le règlement (CE) n° 1275/2008

Consommation électrique du produit en veille avec maintien de la connexion au réseau si tous les ports réseau filaires sont connectés et tous les ports réseau sans fil sont activés (s'ils sont disponibles en même temps).

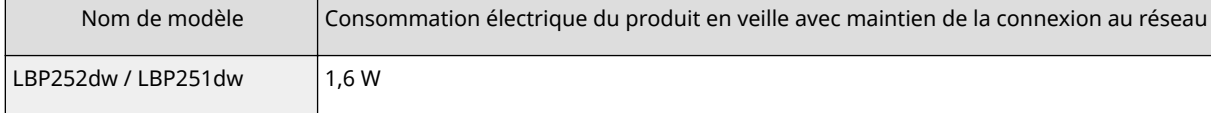

# **REMARQUE**

La ou les valeurs ci-dessus correspondent aux données réelles d'un seul appareil choisi de façon arbitraire ; aussi, il se peut que ces valeurs diffèrent de celles de l'appareil utilisé. Les ports réseau en option ne sont pas connectés et/ou activés lors du relevé des mesures.

# ■ Limites juridiques à l'utilisation du produit et des images

L'utilisation de votre produit pour numériser, imprimer ou reproduire de quelque manière que ce soit certains documents, ainsi que l'utilisation des images numérisées, imprimées ou reproduites par votre produit peuvent être interdites par la loi et peuvent engager votre responsabilité civile et/ou pénale. Une liste non exhaustive de ces documents est présentée ci-dessous, uniquement à titre indicatif. En cas de doute quant au caractère légal de l'utilisation de votre produit pour numériser, imprimer ou reproduire de quelque manière que ce soit un document particulier et/ou sur la légalité de l'utilisation des images ainsi numérisées, imprimées ou reproduites, nous vous recommandons de prendre préalablement les conseils juridiques nécessaires.

- Billets de banque
- Chèques de voyage
- Mandats
- Coupons alimentaires
- Certificats de dépôt
- Passeports
- Timbres-poste (oblitérés ou non)
- Documents d'immigration
- Badges d'identification ou insignes
- Timbres fiscaux (oblitérés ou non)
- Documents de service militaire et de service sélectif
- Obligations ou autres titres de dettes
- Chèques ou de traites émises par des organismes gouvernementaux
- Certificats d'actions
- Carte grise et certificat de titre

● Travaux / œuvres d'Art protégés reproduits sans l'autorisation du propriétaire des droits d'auteur

## ◼Informations sur la réglementation en vigueur pour le réseau sans fil

## **Regulatory information for users in Jordan**

LBP252dw / LBP251dw includes approved Wireless LAN Module (Model name: AW-NM383).

Contains Wireless LAN Module approved by TRC/SS/2014/38

## **Regulatory information for users in UAE**

LBP252dw / LBP251dw includes approved Wireless LAN Module (Model name: AW-NM383).

TRA REGISTERED No: ER0126617/14 DEALER No: DA0060877/11

## ■ Renonciation

- Les informations contenues dans ce document peuvent être modifiées sans avis préalable.
- À L'EXCEPTION DE LA GARANTIE CI-INCLUSE, CANON INC. NE FOURNIT AUCUNE AUTRE GARANTIE QUELCONQUE AVEC CETTE MACHINE, EXPLICITE OU IMPLICITE, Y COMPRIS MAIS NON LIMITÉE À TOUTE GARANTIE DE COMMERCIALISATION, DE VALEUR COMMERCIALE, D'ADÉQUATION À UN USAGE PARTICULIER OU DE CONTREFAÇON. CANON INC. NE POURRA PAS ÊTRE TENU POUR RESPONSABLE DES DOMMAGES DIRECTS, SECONDAIRES OU INDIRECTS DE QUELQUE NATURE QUE CE SOIT, NI MÊME DES PERTES OU DES FRAIS RÉSULTANT DE L'EMPLOI DE CE MATÉRIEL.

## ■ Copyright

Copyright CANON INC. 2016

Aucune partie de cette publication ne peut être reproduite, transmise, transcrite, stockée dans un système d'archivage ou traduite dans une autre langue ou dans un autre langage informatique sous aucune forme ou par quelque moyen, que ce soit électronique, mécanique, magnétique, optique, chimique, manuel ou autre, sans l'autorisation écrite préalable de Canon Inc.

## ■ Marques

Adobe, Acrobat et Reader sont des marques déposées d'Adobe Systems Incorporated aux Etats-Unis et/ou dans d'autres pays.

Apple, AppleTalk, EtherTalk, LocalTalk, Mac, Mac OS, Safari, Bonjour, iPad, iPhone, iPod touch et OS X sont des marques commerciales d'Apple Inc. déposées aux États-Unis ainsi que dans d'autres pays. AirPrint et le logo AirPrint sont des marques commerciales d'Apple Inc.

Microsoft, Windows, Windows Vista, Windows Server, Internet Explorer, Word and Excel sont des marques déposées ou commerciales de Microsoft Corporation aux Etats-Unis et/ou dans d'autres pays.

Google Cloud Print, Google Chrome, Android, Google Docs et Gmail sont des marques déposées ou des marques commerciales de Google Inc.

This product contains the Universal Font Scaling Technology or UFST® under license from Monotype Imaging, Inc. UFST® is a trademark of Monotype Imaging, Inc. registered in the United States Patent and Trademark Office and may be registered in certain jurisdictions.

UFST: Copyright © 1989 - 1996, 1997, 2003, 2004, 2008, all rights reserved, by Monotype Imaging Inc.

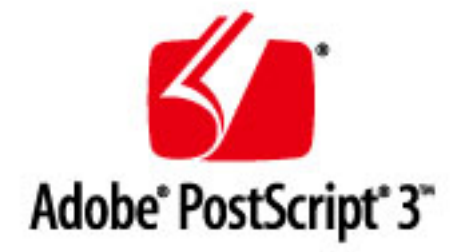

Adobe, PostScript et le logo PostScript sont des marques déposées ou des marques commerciales d'Adobe Systems Incorporated aux Etats-Unis et/ou dans d'autres pays.

Copyright © 2007 -08 Adobe Systems Incorporated. All rights reserved.

Protected by U.S. Patents 5,737,599; 5,781,785; 5,819,301; 5,929,866; 5,943,063; 6,073,148; 6,515,763; 6,639,593; 6,754,382; 7,046,403; 7,213,269; 7,242,415; Patents pending in the U.S. and other countries.

All instances of the name PostScript in the text are references to the PostScript language as defined by Adobe Systems Incorporated unless otherwise stated. The name PostScript also is used as a product trademark for Adobe Systems' implementation of the PostScript language interpreter.

Except as otherwise stated, any reference to a "PostScript printing device," "PostScript display device," or similar item refers to a printing device, display device or item (respectively) that contains PostScript technology created or licensed by Adobe Systems Incorporated and not to devices or items that purport to be merely compatible with the PostScript language.

Adobe, the Adobe logo, PostScript, the PostScript logo, and PostScript 3 are either registered trademarks or trademarks of Adobe Systems Incorporated in the United States and/or other countries.

Linux is a registered trademark of Linus Torvalds. Microsoft and Windows are either registered trademarks or trademarks of Microsoft Corporation in the United States and/or other countries.

All other trademarks are the property of their respective owners.

Tout autre nom de produit et de marque est une marque déposée, une marque ou une marque de service de ses propriétaires respectifs.

# **Adresses**

0XE7-083

## **CANON INC.**

30-2, Shimomaruko 3-chome, Ohta-ku, Tokyo 146-8501, Japan

## **CANON MARKETING JAPAN INC.**

16-6, Konan 2-chome, Minato-ku, Tokyo 108-8011, Japan

## **CANON U.S.A., INC.**

One Canon Park, Melville, NY 11747, U.S.A.

## **CANON EUROPA N.V.**

Bovenkerkerweg 59, 1185 XB Amstelveen, The Netherlands

## **CANON CHINA CO. LTD.**

2F Jinbao Building No.89, Jinbao Street, Dongcheng District, Beijing 100005, PRC

## **CANON SINGAPORE PTE LTD**

1 Fusionopolis Place, #15-10, Galaxis, Singapore 138522

## **CANON AUSTRALIA PTY LTD**

Building A, The Park Estate, 5 Talavera Road, Macquarie Park, NSW 2113, Australia

## **SITES DE CANON DANS LE MONDE**

**http://www.canon.com/**
This Font Software is licensed under the SIL Open Font License, Version 1.1

This license is copied below, and is also available with a FAQ at: http://scripts.sil.org/OFL

-----------------------------------------------------------

SIL OPEN FONT LICENSE Version 1.1 - 26 February 2007

-----------------------------------------------------------

### PREAMBLE

The goals of the Open Font License (OFL) are to stimulate worldwide development of collaborative font projects, to support the font creation efforts of academic and linguistic communities, and to provide a free and open framework in which fonts may be shared and improved in partnership with others.

The OFL allows the licensed fonts to be used, studied, modified and redistributed freely as long as they are not sold by themselves. The fonts, including any derivative works, can be bundled, embedded, redistributed and/or sold with any software provided that any reserved names are not used by derivative works. The fonts and derivatives, however, cannot be released under any other type of license. The requirement for fonts to remain under this license does not apply to any document created using the fonts or their derivatives.

### DEFINITIONS

"Font Software" refers to the set of files released by the Copyright Holder(s) under this license and clearly marked as such. This may include source files, build scripts and documentation.

"Reserved Font Name" refers to any names specified as such after the copyright statement(s).

"Original Version" refers to the collection of Font Software components as distributed by the Copyright Holder(s).

Modified Version" refers to any derivative made by adding to, deleting, or substituting -- in part or in whole -- any of the components of the Original Version, by changing formats or by porting the Font Software to a new environment.

"Author" refers to any designer, engineer, programmer, technical writer or other person who contributed to the Font Software.

## PERMISSION & CONDITIONS

Permission is hereby granted, free of charge, to any person obtaining a copy of the Font Software, to use, study, copy, merge, embed, modify, redistribute, and sell modified and unmodified copies of the Font Software, subject to the following conditions:

1) Neither the Font Software nor any of its individual components, in Original or Modified Versions, may be sold by itself.

2) Original or Modified Versions of the Font Software may be bundled, redistributed and/or sold with any software, provided that each copy contains the above copyright notice and this license. These can be included either as stand-alone text files, human-readable headers or in the appropriate machine-readable metadata fields within text or binary files as long as those fields can be easily viewed by the user.

3) No Modified Version of the Font Software may use the Reserved Font Name(s) unless explicit written permission is granted by the corresponding Copyright Holder. This restriction only applies to the primary font name as presented to the users.

4) The name(s) of the Copyright Holder(s) or the Author(s) of the Font Software shall not be used to promote, endorse or advertise any Modified Version, except to acknowledge the contribution(s) of the Copyright Holder(s) and the Author(s) or with their explicit written permission.

5) The Font Software, modified or unmodified, in part or in whole, must be distributed entirely under this license, and must not be distributed under any other license. The requirement for fonts to remain under this license does not apply to any document created using the Font Software.

# TERMINATION

This license becomes null and void if any of the above conditions are not met.

### DISCI AIMER

THE FONT SOFTWARE IS PROVIDED "AS IS", WITHOUT WARRANTY OF ANY KIND, EXPRESS OR IMPLIED, INCLUDING BUT NOT LIMITED TO ANY WARRANTIES OF MERCHANTABILITY, FITNESS FOR A PARTICULAR PURPOSE AND NONINFRINGEMENT OF COPYRIGHT, PATENT, TRADEMARK, OR OTHER RIGHT. IN NO EVENT SHALL THE COPYRIGHT HOLDER BE LIABLE FOR ANY CLAIM, DAMAGES OR OTHER LIABILITY, INCLUDING ANY GENERAL, SPECIAL, INDIRECT, INCIDENTAL, OR CONSEQUENTIAL DAMAGES, WHETHER IN AN ACTION OF CONTRACT, TORT OR OTHERWISE, ARISING FROM, OUT OF THE USE OR INABILITY TO USE THE FONT SOFTWARE OR FROM OTHER DEALINGS IN THE FONT SOFTWARE.